# **Utilisation d'ADOBE**®  **FRAMEMAKER**®  **XML AUTHOR Version 2015**

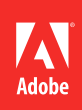

## **Informations juridiques**

Pour consulter les informations juridiques, rendez-vous à l'adresse suivante : [http://help.adobe.com/fr\\_FR/legalnotices/index.html](http://help.adobe.com/fr_FR/legalnotices/index.html).

# Sommaire

#### **Chapitre 1 : Prise en main**

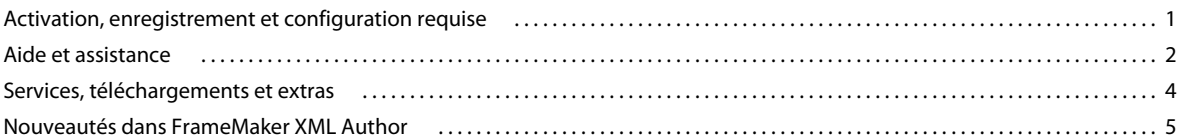

#### **Chapitre 2: A propos de FrameMaker XML Author**

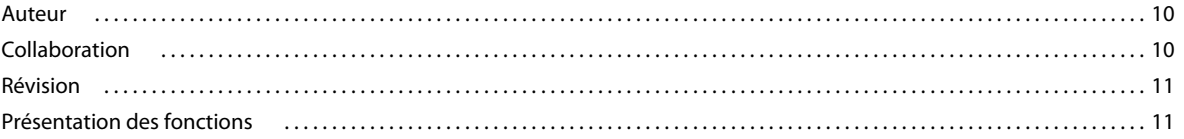

#### Chapitre 3 : Concepts de base de FrameMaker XML Author

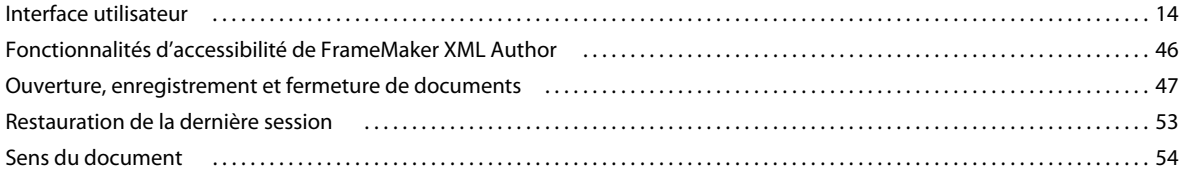

#### Chapitre 4 : Variables, nombres de ligne et création de document

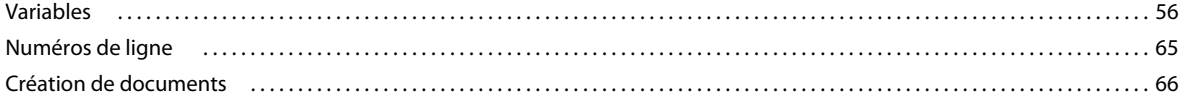

#### **Chapitre 5: Texte**

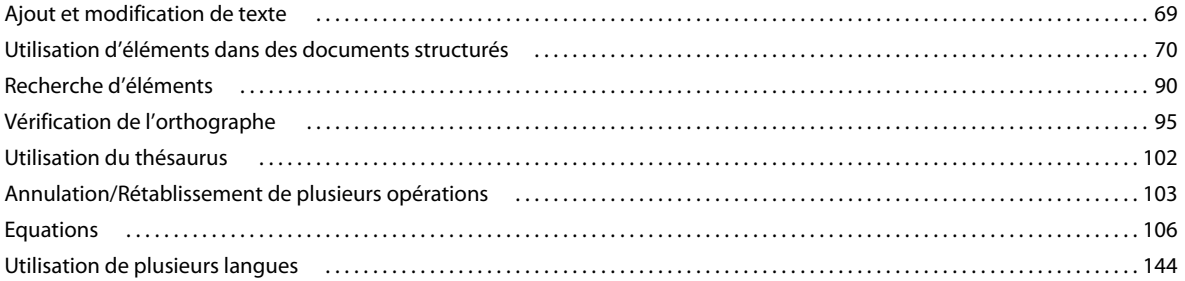

#### **Chapitre 6 : Tableaux**

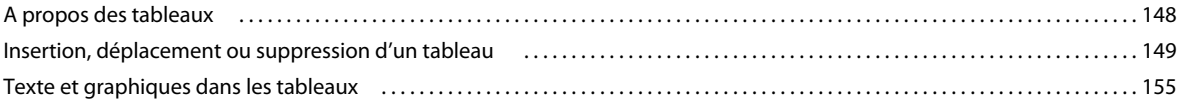

#### **Chapitre 7 : Graphiques**

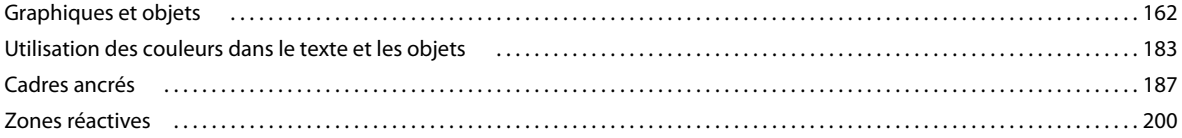

#### UTILISATION DE FRAMEMAKER XML AUTHOR (VERSION 2015) **iv Sommaire**

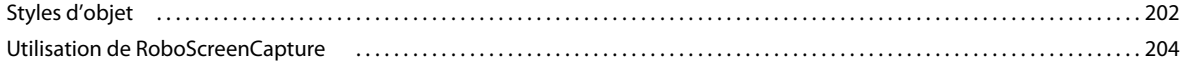

#### **[Chapitre 8 : Documents dynamiques](#page-211-0)**

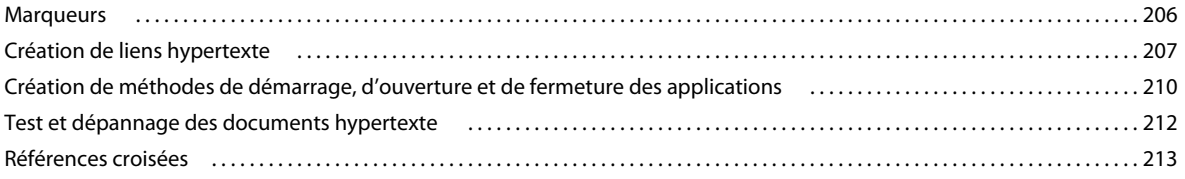

#### **[Chapitre 9 : Livres et documents longs](#page-231-0)**

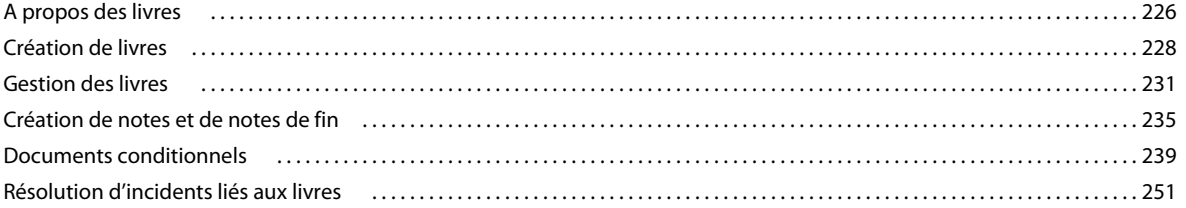

#### **[Chapitre 10 : Utilisation des documents](#page-258-0)**

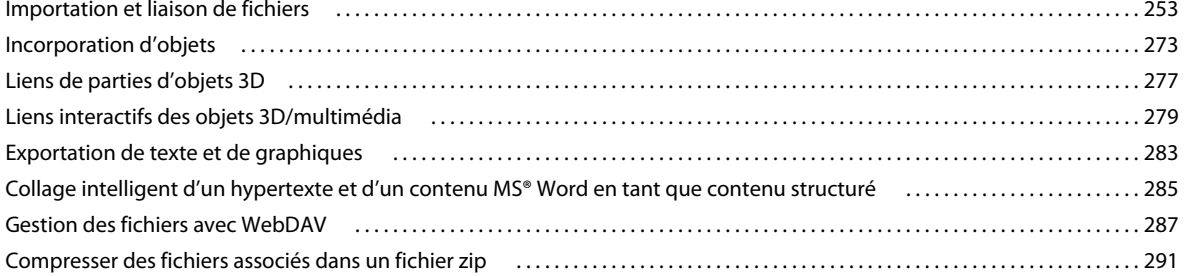

#### **[Chapitre 11 : Modification de contenu](#page-297-0)**

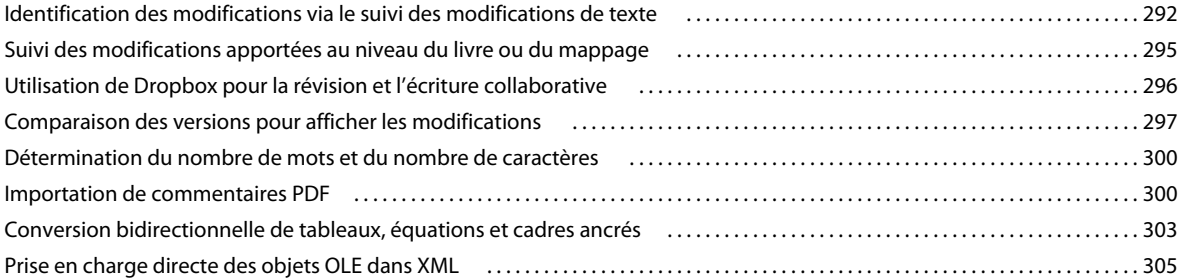

#### **[Chapitre 12 : Création de documents structurés](#page-312-0)**

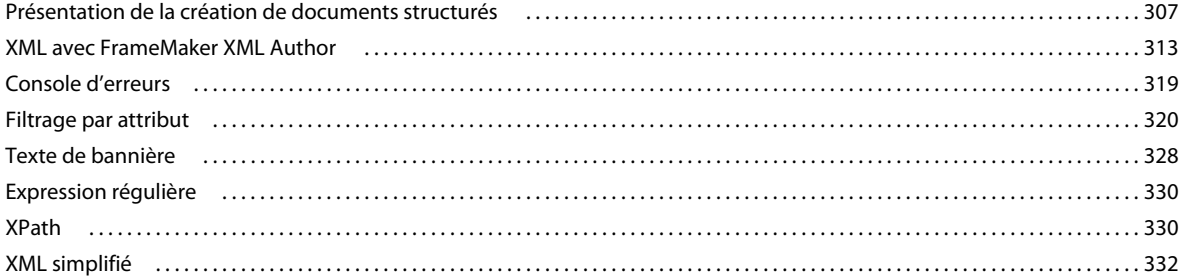

#### Chapitre 13 : Création de contenu structuré à l'aide de DITA

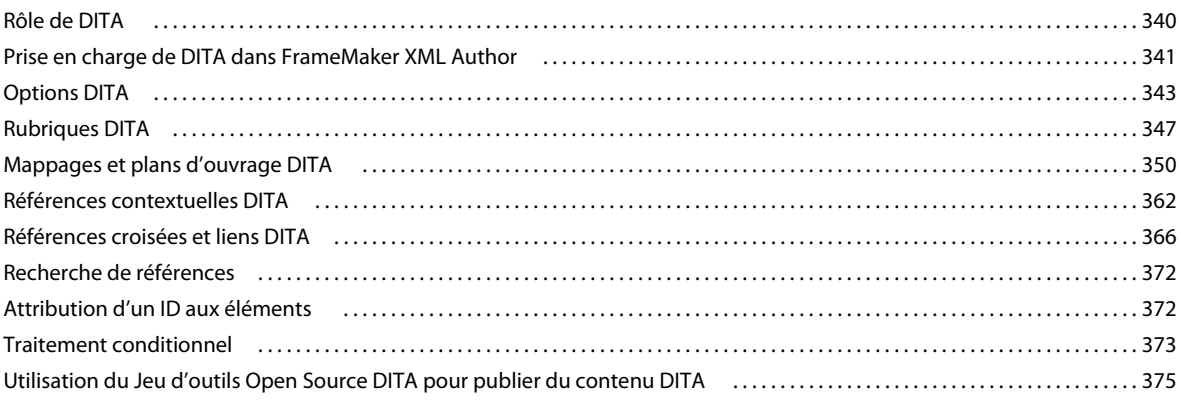

#### Chapitre 14 : Utilisation des systèmes de gestion de contenu

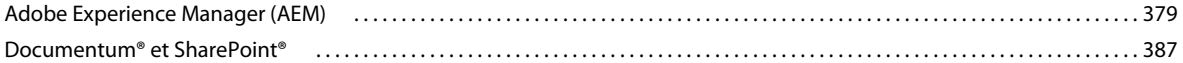

#### Chapitre 15 : Création de scripts dans FrameMaker XML Author

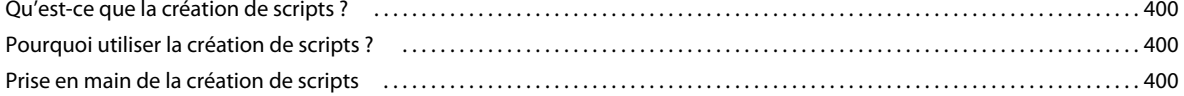

#### **Chapitre 16 : Raccourcis clavier**

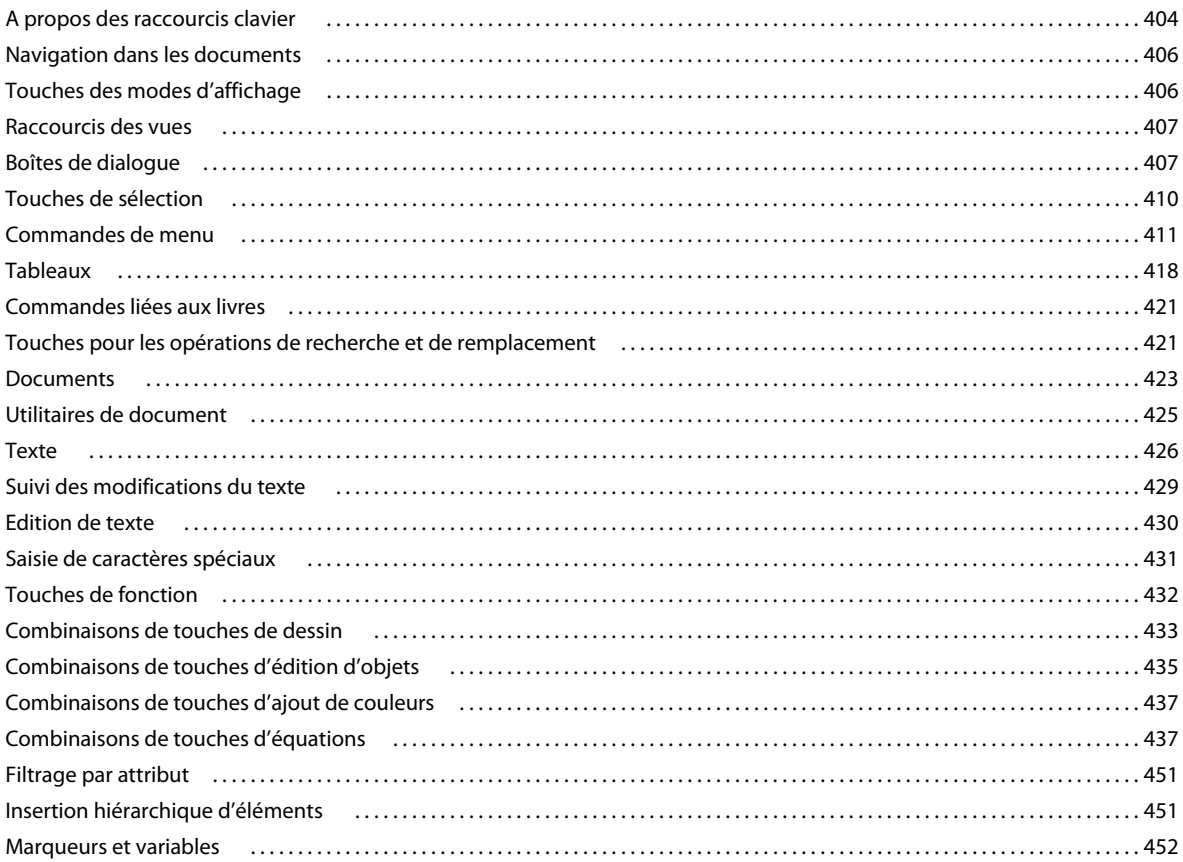

#### UTILISATION DE FRAMEMAKER XML AUTHOR (VERSION 2015) **vi Sommaire**

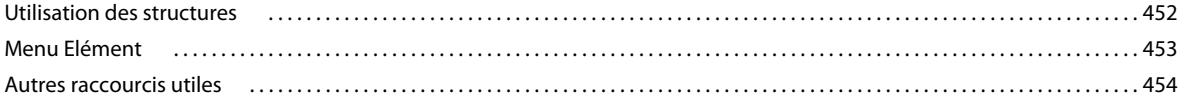

# <span id="page-6-0"></span>**Chapitre 1 : Prise en main**

Avant de commencer à vous servir de votre logiciel, prenez le temps de lire la présentation relative à l'activation et aux nombreuses ressources à votre disposition. Vous avez accès aux vidéos de démonstration, aux modules externes, aux modèles, aux communautés d'utilisateurs, aux séminaires, aux didacticiels, aux flux RSS et bien plus encore.

#### **Ressources**

Avant de commencer à vous servir de FrameMaker XML Author, prenez le temps de lire la présentation relative à l'activation et aux nombreuses ressources à votre disposition. En plus des liens ci-dessous, vous avez accès en ligne à des vidéos d'explication, modules externes, modèles, communautés d'utilisateurs, séminaires, didacticiels, flux RSS et bien plus encore.

- Activation et enregistrement
- [Adobe TV instructional videos for FrameMaker 10](http://tv.adobe.com/search/?q=framemaker+) (Vidéo d'instructions d'Adobe TV pour FrameMaker XML Author, en anglais)
- [Adobe FrameMaker discussion forum](http://forums.adobe.com/community/framemaker/framemaker_general_discussion) (Forum de discussion d'Adobe FrameMaker, en anglais)
- [Framers -- An email list for FrameMaker discussions](http://lists.frameusers.com/mailman/listinfo/framers) (Framers Liste de diffusion pour les discussions sur FrameMaker, en anglais)

## <span id="page-6-1"></span>**Activation, enregistrement et configuration requise**

Pour consulter l'intégralité des recommandations Adobe et de la configuration système requise relatives au logiciel Adobe® FrameMaker XML Author® 12, reportez-vous à la page du produit, à l'adresse [http://www.adobe.com/fr/products/framemaker.](http://www.adobe.com/fr/products/framemaker/)

### **Configuration requise**

Avant d'installer FrameMaker, assurez-vous que vous disposez du matériel et des logiciels requis :

- Intel Pentium 4 ou processeur plus rapide
- Microsoft Windows 7 ou 8.1
- 1 Go minimum de mémoire RAM (2 Go recommandé)
- 3 Go d'espace disque disponible pour l'installation ; espace disque supplémentaire requis pendant l'installation (vous ne pouvez pas faire d'installation sur un volume qui utilise un système de fichiers sensible à la casse ou sur des périphériques de stockage Flash amovibles)
- Lecteur DVD-ROM
- Résolution d'écran 1024 x 768 (1280 x 800 recommandé), avec carte graphique 16 bits
- Ce logiciel ne fonctionne pas sans activation. Il est nécessaire de disposer d'une connexion internet à large bande et de s'enregistrer pour activer les logiciels, valider les souscriptions et accéder aux Services en ligne.

*Remarque : L'activation par téléphone n'est pas possible.*

## **Installation du logiciel**

- **1** Fermez toutes les autres applications Adobe ouvertes sur votre ordinateur.
- **2** Insérez le disque d'installation dans le lecteur et suivez les instructions qui s'affichent à l'écran.

## **Aide à l'installation**

Pour obtenir de l'aide relative à l'installation, visitez le Centre d'assistance à l'installation à l'adresse suivante : [www.adobe.com/go/learn\\_fm\\_install\\_fr.](http://www.adobe.com/go/learn_fm_install_fr)

## **Activation de la licence**

Lors du processus d'installation, votre logiciel Adobe contacte un serveur Adobe afin d'achever le processus d'activation de la licence. Aucune donnée personnelle n'est transmise lors de cette opération. Pour plus d'informations sur l'activation du produit, consultez le site Web d'Adobe à l'adresse [http://www.adobe.com/go/activation\\_fr](http://www.adobe.com/go/activation_fr).

## **Enregistrement**

Enregistrez votre produit afin de bénéficier gratuitement d'une aide à l'installation, de notifications de mises à jour, ainsi que d'autres services.

❖ Pour procéder à l'enregistrement, suivez les instructions de la boîte de dialogue d'enregistrement qui s'affiche la première fois que vous démarrez le logiciel.

*Si vous n'enregistrez pas votre produit immédiatement, vous pouvez le faire à tout moment en sélectionnant Aide > Enregistrement.*

## <span id="page-7-0"></span>**Aide et assistance**

Visitez le site Web d'assistance d'Adobe à l'adresse [www.adobe.com/fr/support/framemaker](http://www.adobe.com/fr/support/framemaker) pour accéder à la documentation, ainsi qu'à des didacticiels et des informations sur la résolution des problèmes. Cette page vous donne également accès aux informations du service clientèle.

L'aide en ligne fournit également un lien vers l'aide au format PDF, celle-ci étant complète et actualisée en permanence.

## **Adobe Community Help**

L'aide communautaire d'Adobe sur adobe.com est un environnement uniforme vous permettant d'accéder à différentes ressources générées par la communauté et contrôlées par des experts de l'industrie et des spécialistes Adobe. Considérez l'aide communautaire comme des ensembles d'éléments associés plutôt que des manuels. Adobe met continuellement à jour ces ensembles.

Ajoutez [la page centrale de l'aide de FrameMaker](http://helpx.adobe.com/fr/framemaker.html) [à](http://www.adobe.com/fr/support/robohelp) vos signets pour rechercher le meilleur contenu sur le Web à propos de FrameMaker XML Author, y compris les ressources suivantes :

- Vidéos, didacticiels, conseils, techniques, blogs, articles et exemples destinés aux concepteurs comme aux développeurs.
- Aide en ligne complète, régulièrement mis à jour.
- Toutes les autres ressources disponibles sur Adobe.com, telles que les articles de la base de connaissances, les fichiers en téléchargement et les mises à jour, Adobe Developer Connection, etc.

#### **Accès à l'aide de FrameMaker XML Author**

#### **Accès à l'aide via le navigateur Web**

L'aide FrameMaker XML Author est disponible en ligne à l'adresse suivante [Aide de FrameMaker](http://helpx.adobe.com/fr/framemaker.html). Vous pouvez afficher l'aide via un navigateur Web (Internet°Explorer, Safari, Chrome, Firefox, etc.) indépendant du produit. Vous n'avez pas besoin d'ouvrir FrameMaker XML Author pour accéder à l'aide en ligne via un navigateur web.

L'aide en ligne comprend une fonctionnalité de recherche que vous utilisez pour effectuer une recherche dans la documentation FrameMaker XML Author ou sur adobe.com.

L'aide en ligne comprend également un fichier PDF que vous pouvez télécharger et afficher lorsque vous êtes hors ligne.

Pour plus d'informations sur l'aide hors ligne, voir [Aide hors ligne](http://www.adobe.com/go/offline_help_fr).

#### **Accès à l'aide depuis FrameMaker XML Author**

Lorsque vous travaillez dans FrameMaker XML Author, appuyez sur la touche F1 pour lancer l'aide dans une visionneuse d'aide contextuelle.

• Si vous êtes **en ligne** et que vous lancez l'aide depuis FrameMaker XML Author, le produit lance l'aide en ligne dans la visionneuse d'aide. Cette visionneuse s'affiche dans une fenêtre indépendante. Si vous travaillez avec plusieurs écrans, vous pouvez conserver FrameMaker XML Author sur un écran et déplacer la visionneuse sur l'autre écran.

La visionneuse étant contextuelle, vous pouvez accéder à la rubrique d'aide correspondant à votre contexte dans l'application.

Par exemple, si vous vous trouvez dans un conteneur de publication multicanaux, appuyez sur la touche F1 pour accéder au contenu de l'aide correspondant à cette fonctionnalité.

*Remarque : Vous pouvez utiliser la fonctionnalité de recherche depuis la visionneuse d'aide pour rechercher des rubriques dans l'aide FrameMaker. Pour effectuer une recherche depuis FrameMaker XML Author et sur adobe.com, accédez à l'aide en lign[e via un navigateur Web.](http://help.adobe.com/fr_FR/framemaker/using/index.html)*

• Si vous êtes **hors ligne**, l'aide contextuelle lance une visionneuse d'aide Microsoft (CHM). La visionneuse hors ligne présente la même fonctionnalité contextuelle intégrée que la visionneuse d'aide en ligne.

*Important : Le fichier CHM d'aide hors ligne est fourni avec chaque nouveau correctif d'Adobe. Si l'aide FrameMaker XML Author est mise à jour entre les correctifs, suivez les instructions figurant dans cet article de base de connaissance[s pour télécharger et installer le fichier d'aide mis à jour.](www.adobe.com/go/learn_update_offline_help_fr)*

#### **Services, téléchargements et extras**

Vous pouvez optimiser votre produit en y intégrant divers services, modules externes et extensions. Vous pouvez également télécharger des exemples ou autres éléments et voir diverses ressources pour terminer votre travail.

#### **Adobe Exchange**

Visitez le site Web d'Adobe Exchange à l'adresse [www.adobe.com/go/exchange\\_fr](http://www.adobe.com/go/exchange_fr) pour télécharger des exemples, ainsi que des modules externes et des extensions fournis par Adobe et des développeurs tiers. Ces modules externes et extensions peuvent vous aider à automatiser des tâches, à personnaliser des processus et à créer des effets professionnels spécifiques, entre autres.

#### **Téléchargements Adobe**

Pour obtenir gratuitement des mises à jour, des versions d'essai et d'autres logiciels utiles, consultez la page [www.adobe.com/go/downloads\\_fr.](http://www.adobe.com/go/downloads_fr)

#### **Adobe Labs**

Le site Adobe Labs à l'adresse [www.adobe.com/go/labs\\_fr](http://www.adobe.com/go/labs_fr) vous permet de découvrir et d'évaluer les nouveaux produits et technologies développés par Adobe. Adobe Labs vous donne accès à tout un éventail de ressources :

- Préversions de logiciels et technologies à venir
- Echantillons de code et méthodes conseillées pour accélérer votre apprentissage
- Préversions de la documentation technique et produit
- Forums, contenu de type wiki et autres ressources de collaboration permettant d'interagir avec des utilisateurs partageant vos centres d'intérêt.

Adobe Labs favorise la mise en place d'un processus de développement de logiciels axé sur la collaboration. Dans cet environnement, les clients utilisant de nouveaux produits et technologies deviennent rapidement productifs. Adobe Labs comprend également un forum permettant de recueillir les premiers commentaires. L'équipe de développement Adobe s'appuie sur ces commentaires pour créer des logiciels répondant aux besoins et aux attentes de la communauté.

#### **Forums Adobe**

Pour vous adresser à des experts de la communauté Adobe RoboHelp, consultez <http://forums.adobe.com/community/framemaker>(en anglais). Si vous ajoutez des commentaires sur une page d'aide, ils sont automatiquement publiés sur le forum. Les experts et les autres utilisateurs peuvent y répondre.

#### **Adobe TV**

Consultez Adobe TV à l'adresse<http://tv.adobe.com/fr> pour visionner des vidéos permettant de parfaire ses connaissances ou de trouver l'inspiration. La chaîne [Technical Communications](http://tv.adobe.com/channel/technical-communication/) présente des vidéos pertinentes pour les communicateurs techniques. Les vidéos disponibles sur la chaîne [FrameMaker XML Author](http://tv.adobe.com/product/framemaker/) [\(](http://tv.adobe.com/show/learn-robohelp-9/#/show/learn-robohelp-9)en anglais) vous aideront à démarrer.

#### **Pôle de développement FrameMaker**

Consultez le [Pôle de développement FrameMaker](http://www.adobe.com/fr/devnet/framemaker.html) (en anglais) pour rechercher des articles écrits par les utilisateurs internes et externes de RoboHelp sur divers sujets.

#### **Autres ressources**

L'aide en ligne fournit également un lien vers l'aide au format PDF, celle-ci étant complète et actualisée en permanence.

Consultez le site Web d'assistance technique d'Adobe, à l'adresse [www.adobe.com/fr/support,](http://www.adobe.com/fr/support) pour en savoir plus sur les options d'assistance technique gratuites et payantes.

Consultez les ressources suivantes pour interagir avec la communauté FrameMaker.

- Forums Adobe : [http://forums.adobe.com/community/framemaker.](http://forums.adobe.com/community/framemaker)
- Blogs Adobe : [http://blogs.adobe.com/.](http://blogs.adobe.com/)
- Adobe TV :<http://tv.adobe.com/product/framemaker/>.

## <span id="page-9-0"></span>**Services, téléchargements et extras**

Vous pouvez optimiser votre produit en y intégrant divers services, modules externes et extensions. Vous pouvez également télécharger des exemples et autres ressources qui vous aideront dans votre travail.

## **Téléchargements Adobe**

Pour obtenir gratuitement des mises à jour, des versions d'essai et d'autres logiciels utiles, consultez la page [www.adobe.com/go/downloads\\_fr.](http://www.adobe.com/go/downloads_fr)

### **Adobe Labs**

Le site Adobe Labs à l'adresse [www.adobe.com/go/labs\\_fr](http://www.adobe.com/go/labs_fr) vous permet de découvrir et d'évaluer les nouveaux produits et technologies développés par Adobe. Adobe Labs vous donne accès à tout un éventail de ressources :

- Préversions de logiciels et technologies à venir
- Echantillons de code et méthodes conseillées pour accélérer votre apprentissage
- Préversions de la documentation technique et produit
- Forums, contenu Wiki et autres ressources de collaboration qui vous aident à interagir avec des développeurs qui partagent vos opinions

Adobe Labs favorise la mise en place d'un processus de développement de logiciels axé sur la collaboration. Dans cet environnement, les clients utilisant de nouveaux produits et technologies deviennent rapidement productifs. Adobe Labs comprend également un forum permettant de recueillir les premiers commentaires. L'équipe de développement Adobe s'appuie sur ces commentaires pour créer des logiciels répondant aux besoins et aux attentes de la communauté.

## **Adobe TV**

Rendez-vous sur le canal de communications techniques sur Adobe TV à [http://tv.adobe.com/channel/technical](http://tv.adobe.com/channel/technical-communication/)[communication](http://tv.adobe.com/channel/technical-communication/) pour consulter des vidéos contenant des instructions sur la création.

## <span id="page-10-0"></span>**Nouveautés dans FrameMaker XML Author**

Adobe FrameMaker 2015 contient de nombreuses améliorations.

### **Améliorations apportées à la création de contenu structuré et à XML**

#### **XMLAuthor simplifié :**

FrameMaker permet désormais aux experts et aux auteurs occasionnels de créer des documents XML valides plus facilement sans avoir besoin de connaître la structure XML sous-jacente. L'application structurée DITA 1.2 a été améliorée de manière à prendre en charge le nouvel environnement de programmation XML simplifié. La nouvelle interface simplifiée de création de contenu est un environnement de type formulaires facile à remplir.

Lors de la création de contenu, vous pouvez également utiliser la barre d'outils Élément rapide pour insérer facilement les objets les plus couramment utilisés, tels que des listes numérotées, des images ou une section dans votre document.

La version prête à l'emploi de FrameMaker prend en charge les rubriques DITA 1.2, mais vous pouvez concevoir vos propres applications structurées de manière à utiliser l'environnement de programmation XML simplifié. Vous pouvez également personnaliser l'aspect des champs de formulaire en mettant à jour le modèle associé.

Pour plus d'informations, voir XML simplifié.

#### **Prise en charge de DITA 1.3**

FrameMaker propose désormais la prise en charge de DITA 1.3, ce qui signifie que vous pouvez désormais créer des rubriques DITA de dépannage.

Pour plus d'informations, voir Personnalisation.

#### **Améliorations apportées à la vue Structure**

L'utilisation de la vue Structure est désormais plus intuitive. Les améliorations apportées au mode d'accès et d'affichage des éléments facilitent la navigation dans votre document.

Outre le point d'insertion en triangle affiché dans la vue Structure, la bulle d'élément contenant le point d'insertion dans le document est désormais mise en surbrillance. Si le point d'insertion se trouve à l'intérieur d'un élément dont le parent est réduit dans la vue Structure, l'élément parent est mis en surbrillance pour indiquer l'emplacement de niveau supérieur de votre point d'insertion.

Le menu contextuel comprend la possibilité de localiser votre emplacement actuel dans la vue Structure. Vous pouvez également utiliser la touche Ctrl + Maj + L pour localiser votre élément dans la vue Structure.

Lorsque vous faites un glisser-déposer d'éléments dans la vue Structure, le pointeur de destination modifie la couleur selon que la destination est structurellement valide ou non. Vous pouvez toutefois toujours choisir de placer un élément dans un emplacement dont la structure n'est pas valide. Si l'élément d'emplacement cible est réduit, placez le curseur sur un élément pour développer l'élément cible.

Vous pouvez choisir d'augmenter ou de réduire tous les éléments frères ou tous les éléments enfants dans la vue Structure. Le menu contextuel d'un élément comprend une option d'agrandissement et de réduction des éléments.

En parcourant votre document à l'aide de la souris ou des barres de défilement, FrameMaker parcourt également le contenu dans la vue Structure. La vue Document et la vue Structure sont donc toujours synchronisées. Cette synchronisation est également conservée lorsque vous faites défiler la vue Structure. Cette fonction est désactivée par défaut. Vous pouvez choisir d'activer la synchronisation depuis la boîte de dialogue Préférences de FrameMaker.

Pour plus d'informations, voir Utilisation de la vue Structure.

#### **Améliorations apportées aux objects MathML**

#### **Enregistrement de documents PDF comportant des équations MathML**

Lorsque vous enregistrez les fichiers sous forme de documents PDF, objets MathML sont désormais enregistres avec la facette EPS au lieu de PNG. En plus de rendre le texte d'objet indexable, la facette EPS augmente la clarté de l'objet MathML.

#### **Styles d'objet MathML**

Vous pouvez désormais appliquer à un objet MathML des styles d'objet disponibles dans votre modèle. La propriété Composer PPP n'est pas prise en charge pour les objets MathML. Lorsque vous ouvrez des versions précédentes de fichiers FrameMaker, la propriété Composer PPP n'est pas respectée.

#### **Prise en charge des équations MathML intégrées**

Par défaut, lorsque vous insérez une équation MathML dans un document, l'équation est placée sur la ligne suivante après le point d'insertion actuel. Vous pouvez utiliser la propriété intégrée pour insérer l'équation MathML dans le texte du paragraphe.

La propriété Ambiant permet de spécifier que les styles suivants MathML seront hérités des styles du texte encadrant :

• Couleur, taille et famille de la police

#### • Couleur d'arrière-plan

Vous pouvez mettre à jour les propriétés intégrées et ambiantes d'une équation MathML incorporée depuis la boîte de dialogue Propriétés de l'objet. Vous pouvez sinon créer ou modifier un style d'objet avec ces propriétés déjà définies puis appliquer ce style d'objet à une équation MathML.

Pour plus d'informations, voir Formatage d'une équation MathML.

#### **Prise en charge de fichiers DitaVal dans la publication DITA-OT**

Lors de la génération de la sortie à l'aide du kit DITA Open Too, vous pouvez spécifier le filtrage conditionnel du contenu avec des paires attribut/valeur dans un fichier DitaVal. Bien que l'emplacement du fichier DitaVal puisse être spécifié dans ditafm.ini, vous pouvez désormais sélectionner votre fichier DitaVal dans la boîte de dialogue Générer la sortie DITA-OT

Pour plus d'informations, voir Génération de sortie avec DITA OT.

#### **Aperçu de carte enfant dans les cartes DITA**

Si une carte DITA contient des références aux cartes enfant, les options d'affichage et de masquage de la carte DITA permettent d'afficher ou de masquer les rubriques référencées dans les cartes enfants.

Pour plus d'informations, voir Affichage du contenu d'un mappage DITA.

## **Prise en charge de langue de droite à gauche**

FrameMaker prend désormais en charge les scripts de langue de droite à gauche comme l'hébreu et l'arabe. Vous pouvez créer un document entier dans le script RTL de votre choix ou vous pouvez créer un document à la fois en scripts RTL et LTR simultanément. Par exemple, dans un document LTR (gauche vers droite), vous pouvez incorporer des paragraphes ou des tableaux sélectionnés qui sont créés dans un script RTL (droite vers gauche). Vous pouvez également créer un document incluant à la fois un contenu RTL et LTR (de droite à gauche et de gauche à droite).

#### **Création de contenu bidirectionnel**

FrameMaker fournit une prise en charge prête à l'emploi du sens du document à la fois pour les documents non structurés (Voir Définition du sens d'un document) et pour les rubriques DITA (voir Modification du sens du texte). Toutefois, pour les documents structurés basés sur d'autres applications structurées, le développeur de l'application doit définir la propriété dir dans EDD. Pour plus d'informations, voir le guide de référence sur les applications structurées.

Vous pouvez également choisir de créer des documents multi-directionnels. Cela signifie que vous pouvez créer un document dans un sens de texte spécifique qui comporte des parties écrites dans l'autre sens.

Vous pouvez importer dans FrameMaker des documents Word comportant du contenu LTR ou RTL (voir Importation de fichiers Microsoft Word). Vous pouvez également copier et coller ce type de texte depuis et vers des documents FrameMaker.

Vous pouvez également inverser des objets, tels que des images, dans un document.

#### **Traduction de contenu bidirectionnel**

Vous pouvez également inverser des objets, tels que des images, dans un document.

Voir la vidéo, Basculement de contenu bidirectionnel.

## **Améliorations apportées à la création et à la productivité**

#### **Améliorations apportées aux tableaux**

#### **Rendre les colonnes de tableaux conditionnelles**

Appliquez les balises conditionnelles à des colonnes individuelles dans n'importe lequel de vos tableaux. La colonne reflète le formatage spécifié dans la balise conditionnelle. Les colonnes sont affichées ou masquées en fonction des paramètres que vous enregistrez dans la boîte de dialogue Afficher/Masquer le texte conditionnel. L'état de balise conditionnelle pour une colonne remplace toutes les balises conditionnelles qui sont appliquées au texte dans les cellules individuelles de la colonne.

Pour plus d'informations, voir Texte conditionnel.

#### **Améliorations apportées à la convivialité des tableaux**

Utilisez l'un des nombreux formats de tableau disponibles lorsque vous créez un nouveau tableau. Vous pouvez choisir d'utiliser les nouveaux formats pour des tableaux existants, depuis l'option Configuration de tableaux ou Catalogue de tableaux. Utilisez l'option Configuration de tableaux pour modifier un modèle de tableau selon vos besoins.

Pour plus d'informations, voir Insertion d'un tableau.

Parcourez les cellules d'un tableau à l'aide de la touche de tabulation ou des touches fléchées du clavier. Lorsque vous vous trouvez dans la dernière cellule du tableau, appuyez sur la touche de tabulation pour créer une nouvelle ligne à la fin du tableau.

Pour plus d'informations, voir Rangées et colonnes.

Vous devrez peut-être réorganiser les lignes et les colonnes du tableau. Sélectionnez la ligne ou la colonne que vous souhaitez déplacer et maintenez la touche Maj enfoncée avant de déposer la ligne ou la colonne à l'emplacement souhaité. Vous pouvez sélectionner plusieurs lignes et colonnes à réorganiser.

Pour plus d'informations, voir Copie, déplacement ou réorganisation des lignes ou des colonnes.

#### **Variables de suite de tableau à insertion automatique**

Ajoutez des variables de suite à un tableau à l'aide de l'option d'ajout de variables depuis le menu contextuel. Appliquez les variables que vous avez créées au tableau sélectionné, à tous les tableaux ou à tous les tableaux d'un certain format.

Pour plus d'informations, voir Insertion d'un tableau.

#### **Ombrage de cellule de tableau avec un fond uni**

Dans les versions précédentes, la propriété Teinte de couleur d'un tableau entraînait l'affichage de la couleur sous la forme de motif granulaire. La fonctionnalité permet maintenant de modifier la couleur sur une nuance basée sur le pourcentage de teinte.

#### **Améliorations apportées à l'interface utilisateur**

**Emplacement des conteneurs modaux** FrameMaker mémorise désormais l'emplacement des conteneurs modaux dans l'application.

**Activation des conteneurs ouverts** Si un conteneur sans mode est actuellement ouvert et qu'un utilisateur ouvre à nouveau le conteneur (à l'aide du menu ou des touches de raccourci), le conteneur est mis en surbrillance en tant qu'indicateur pour l'utilisateur.

**Boîtes de dialogue redimensionnables** Les boîtes de dialogue modales et de clients suivantes peuvent être redimensionnées :

- Préparer la table des matières (Spécial > Table des matières > Table des matières autonome)
- Configurer la mini-table des matières (Spécial > Table des matières > Créer la mini-table des matières).
- Boîte de dialogue Configurer l'index standard (Spécial > Index standard).
- Configuration de la boîte de dialogue Préparer un index par auteur (Spécial > Index de > Auteurs).
- Boîte de dialogue Préparer un index par thème (Spécial > Index de > Thèmes).
- Configuration de la boîte de dialogue Préparer un index des marqueurs (Spécial > Index de > Marqueurs).
- Configuration de la boîte de dialogue Préparer un index des références (Spécial > Index de > Références).
- Boîte de dialogue DITA Conref (DITA > Insérer Conref)
- Boîte de dialogue Référence croisée DITA (Spécial > Référence croisée)
- Boîte de dialogue Lien DITA

Les boîtes de dialogue sans mode suivantes peuvent être redimensionnées :

- Boîte de dialogue Afficher/Masquer le texte conditionnel
- Boîte de dialogue Références croisées

**Conteneurs remaniés** Les conteneurs suivants ont été modifiés afin d'améliorer la convivialité :

**Les conteneurs ne s'affichent pas en grisé en cas de redimensionnement** Si des conteneurs sont ancrés au bas de l'écran et qu'un utilisateur réduit la taille de la fenêtre FrameMaker, les conteneurs sont grisés uniquement si la taille de la fenêtre est réduite jusqu'à un niveau qui empêche le fonctionnement du conteneur.

**Glisser et déposer pour ouvrir des fichiers** Vous pouvez désormais glisser-déposer des fichiers depuis l'Explorateur Windows vers les zones vides de l'interface utilisateur, les barres d'outils, les barres de menu, les conteneurs ou vers une fenêtre de document pour les ouvrir.

**Bouton d'état du conteneur de balises conditionnelles** Désormais, lorsque vous appliquez une condition au texte du document, la case d'état fonctionne comme case d'activation/désactivation. Cela signifie que si vous appliquez une condition au texte, vous devez cocher la case État. Pour supprimer une condition du texte, vous devez désélectionner la case État.

L'état intermédiaire est en lecture seule. Cela signifie que si vous sélectionnez le texte dans lequel l'état actuel est partiellement appliqué, la case affiche l'état intermédiaire.

# <span id="page-15-0"></span>**Chapitre 2 : A propos de FrameMaker XML Author**

FrameMaker XML Author (FMXA) est une solution de création de documents XML. Il s'agit d'un éditeur XML entièrement conforme aux normes. Dans FMXA, vous pouvez créer du contenu XML basé sur une norme telle que DITA ou toute autre structure personnalisée grâce à l'interface conviviale et familière de FrameMaker.

FMXA est destiné aux créateurs de contenu qui créent leur contenu entièrement en XML. FMXA propose la vue WYSIWYG pour les auteurs qui préfèrent ne pas travailler dans l'environnement XML. Cependant, pour les créateurs de contenu à l'aise avec la création de XML brut, FMXA comprend également les vues XML et Code. FMXA exclut les fonctions de FrameMaker qui ne sont donc pas spécifiques à la création de documents XML. Pour cette raison, les auteurs de XML travailleront avec une interface utilisateur légère mais avec tous les outils FrameMaker requis pour créer du XML.

## <span id="page-15-1"></span>**Auteur**

FMXA est destiné aux auteurs de XML, des créateurs de contenu qui ont besoin de créer dans un environnement XML mais n'ont pas besoin de fonctions telles que la publication, la création de modèles et le développement d'applications de structure. Les créateurs de contenu disposent de toutes les fonctionnalités de création dans toutes les vues FrameMaker : WYSIWYG, XML ou de code ([« Vues XML, Auteur et WYSIWYG » à la page 41\)](#page-46-0). Vous pouvez également ajouter des équations à vos documents en [« Utilisation du conteneur Equation de FrameMaker XML](#page-112-0)  [Author » à la page 107](#page-112-0) ou en [« Utilisation de l'éditeur MathFlow de Design Science » à la page 140.](#page-145-0)

Pour obtenir la liste complète des fonctions, voir [« Liste des fonctions » à la page 12](#page-17-0).

## <span id="page-15-2"></span>**Collaboration**

Etant donné que les fonctions de FMXA constituent un sous-ensemble de l'ensemble complet de fonctions de FrameMaker, les utilisateurs de ces deux produits peuvent travailler dans un environnement collaboratif.

Un document XML créé dans FrameMaker ou dans FMXA fonctionnera sans problème dans l'autre environnement. La décision d'utiliser l'un ou l'autre des environnements dépend entièrement des besoins de l'utilisateur. Si les créateurs de contenu et les experts n'ont pas besoin de l'intégralité des fonctions de FrameMaker, ils peuvent choisir FMXA et peuvent ainsi continuer à échanger des documents XML avec des utilisateurs de FrameMaker. Les utilisateurs de FrameMaker dans l'équipe peuvent être chargés de la publication (par exemple la publication multicanaux), de la création d'applications structurées et de la gestion des modèles.

FMXA permet l'intégration avec un grand choix de CMS standard du secteur :

**1** Livré avec un connecteur spécifique à [« Adobe Experience Manager \(AEM\) » à la page 379](#page-384-2)

**2** Fournit des connecteurs à :[« Documentum® et SharePoint® » à la page 387](#page-392-1)

FMXA vous permet de partager et de conserver les rubriques et fichiers associés à l'aide de Dropbox. Pour plus d'informations, voir [« Utilisation de Dropbox pour la révision et l'écriture collaborative » à la page 296](#page-301-1).

Pour obtenir la liste complète des fonctions, voir [« Liste des fonctions » à la page 12](#page-17-0).

## <span id="page-16-0"></span>**Révision**

FMXA est destiné aux réviseurs travaillant dans un environnement XML. Les auteurs de XML peuvent créer leur contenu dans cet environnement. Le contenu peut ensuite être envoyé aux experts. Alors que le format PDF est souvent utilisé pour la révision de documents, FMXA offre aux réviseurs un outil permettant de réviser, commenter et utiliser le suivi des modifications pour améliorer le processus de révision. La révision au format PDF, d'autre part, peut être utilisée pour la révision par un public plus large. Après avoir terminé une révision PDF, vous pouvez également utiliser la fonction [« Importation de commentaires PDF » à la page 300.](#page-305-2)

Pour obtenir la liste complète des fonctions, voir [« Liste des fonctions » à la page 12](#page-17-0).

## <span id="page-16-1"></span>**Présentation des fonctions**

FMXA emprunte un large ensemble de fonctions à l'ensemble complet de fonctions de FrameMaker pour permettre la création de documents XML. Il exclut donc les fonctions qui ne sont pas requises par un auteur de XML. Par exemple, FMXA n'inclut pas la fonction permettant de créer et de traiter des documents FrameMaker non structurés. Toutefois, il inclut les vues WYSIWYG, Auteur et Code XML. Ainsi, les créateurs de contenu peuvent effectuer la grande majorité des tâches qu'ils sont habitués à exécuter dans FrameMaker.

Bien que FMXA et FrameMaker soient proposés comme solutions pour la création de documents XML, FrameMaker prend également en charge les formats FM et MIF.

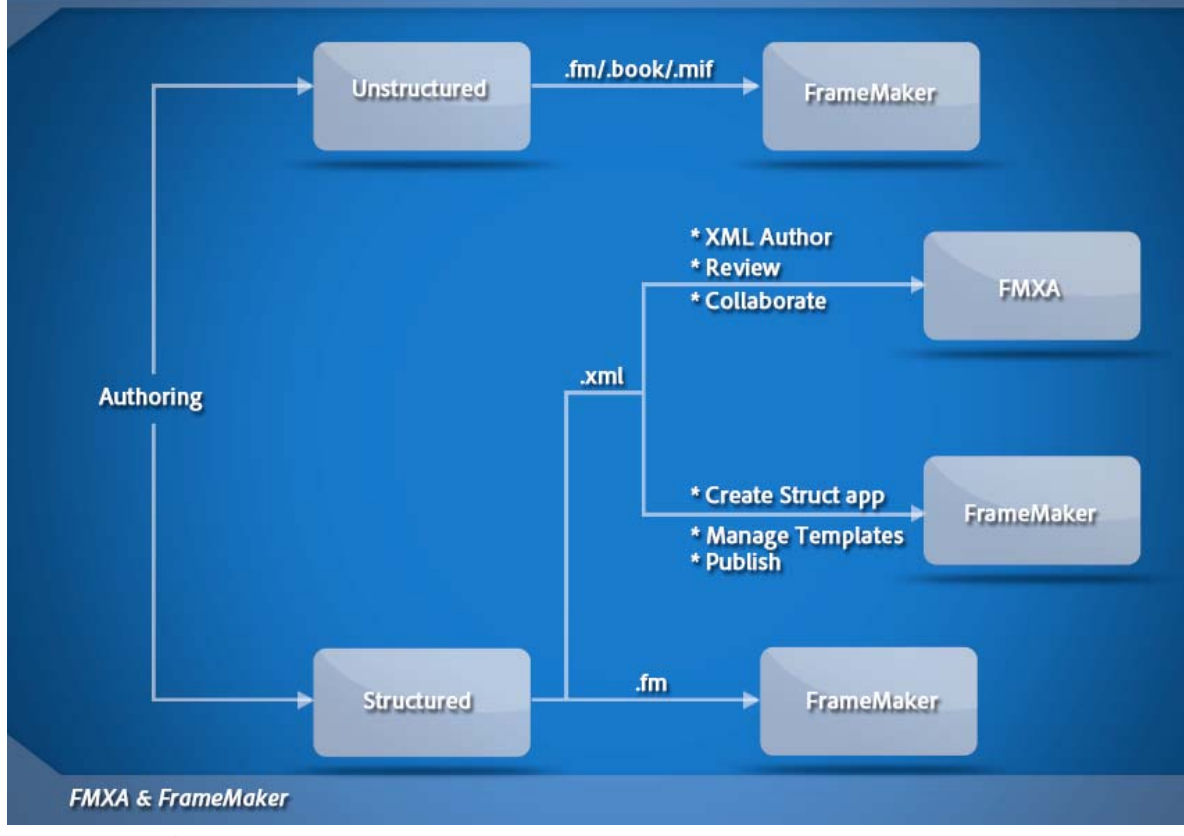

*FMXA et FrameMaker*

## <span id="page-17-0"></span>**Liste des fonctions**

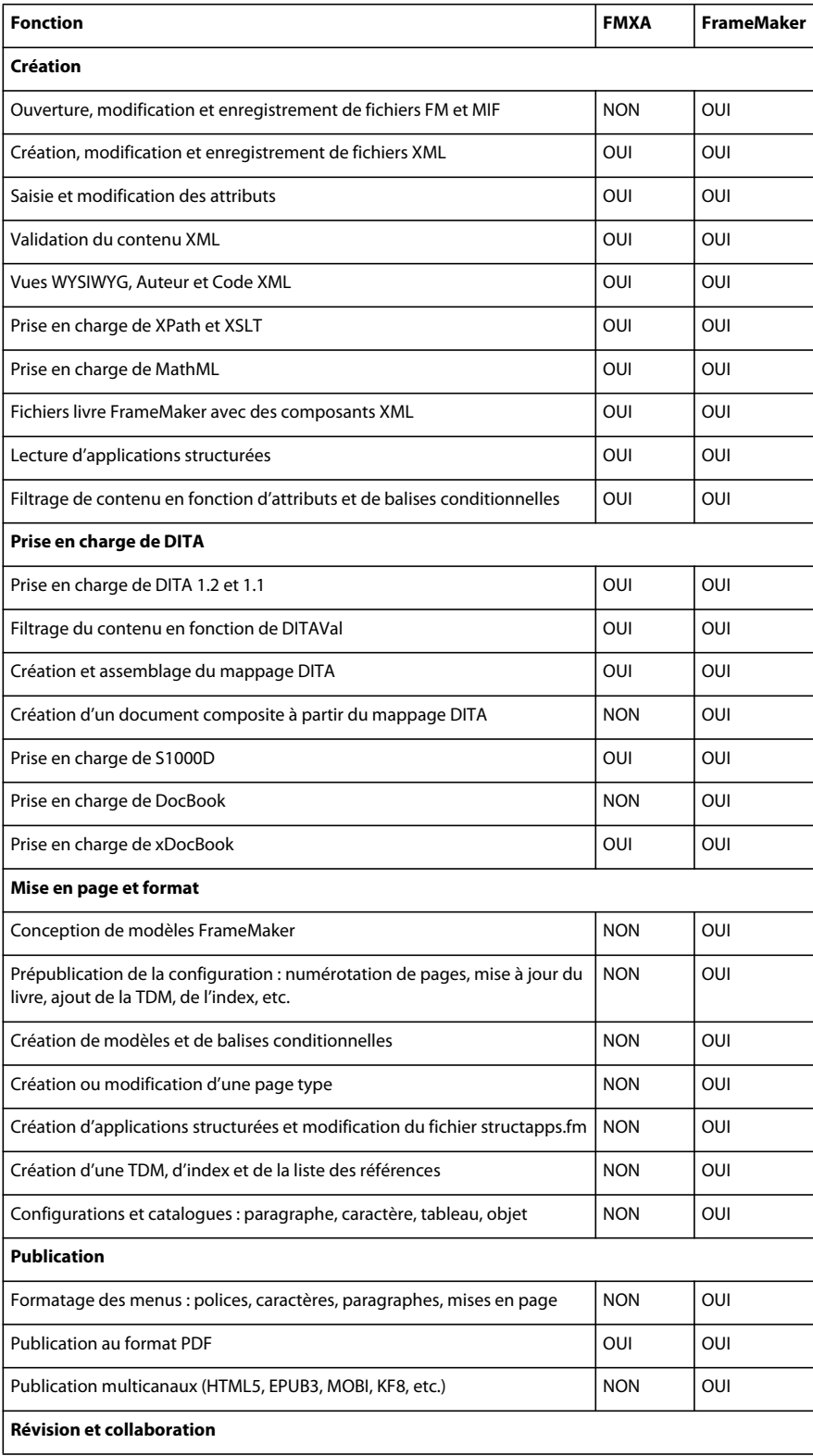

#### UTILISATION DE FRAMEMAKER XML AUTHOR (VERSION 2015) **13 A propos de FrameMaker XML Author**

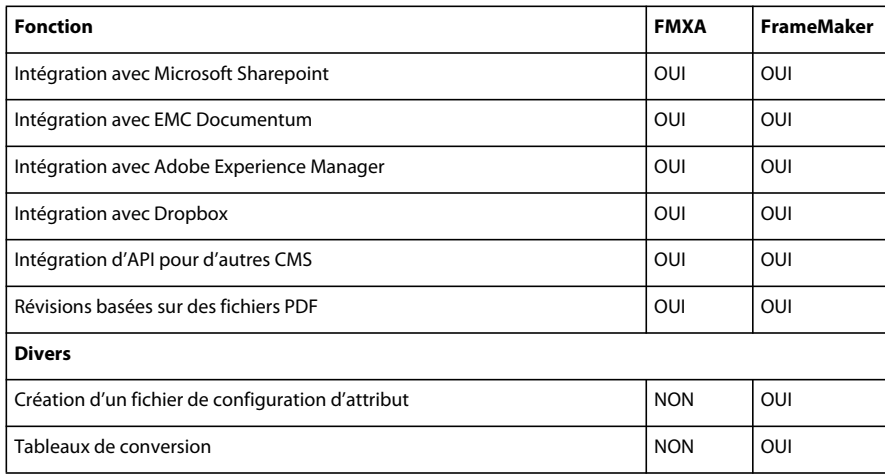

# <span id="page-19-0"></span>**Chapitre 3 : Concepts de base de FrameMaker XML Author**

## <span id="page-19-1"></span>**Interface utilisateur**

## **Eléments de base**

#### **Ecran de bienvenue**

Un écran de bienvenue s'affiche à chaque fois que vous ouvrez FMXA :

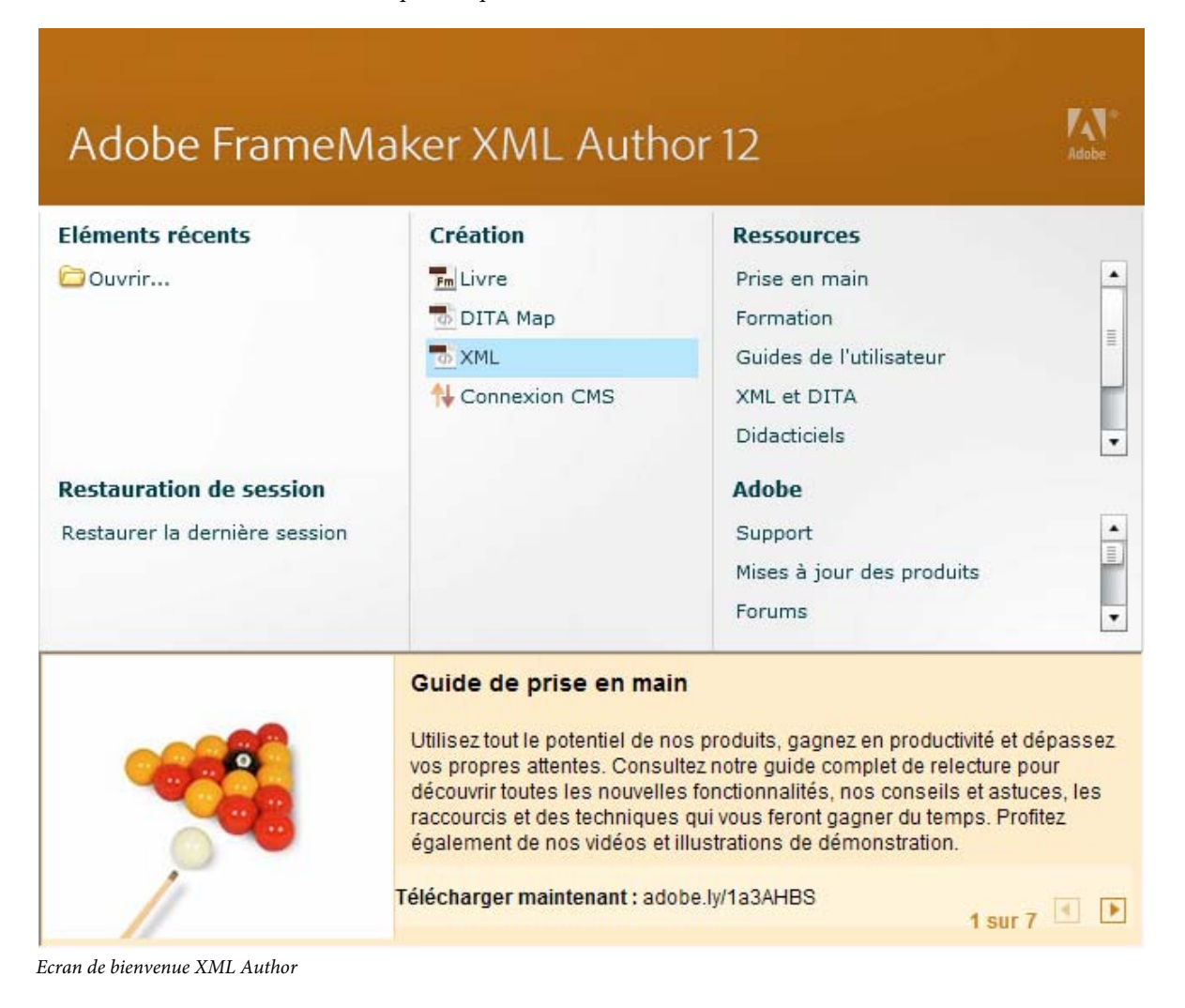

L'écran de bienvenue de vous permet d'effectuer les opérations suivantes :

• Ouverture des documents récents

- Création de documents FrameMaker XML, livres, connexions CMS, mappages DITA, fichiers DITA et fichiers XML
- Accès aux ressources d'apprentissage FrameMaker XML Author
- Accès au support, aux mises à jour des produits et aux forums
- Restauration de la dernière session

#### **Présentation de l'espace de travail**

On désigne par l'expression *espace de travail* un arrangement particulier d'éléments tels que les conteneurs que vous utilisez fréquemment lorsque vous travaillez sur vos documents. Vous pouvez ancrer ces éléments, les empiler, les réduire ou les rendre flottants à l'intérieur de votre espace de travail. Vous pouvez sélectionner l'un des espaces de travail prédéfinis ou en créer un. Une fois les panneaux et conteneurs organisés, vous pouvez enregistrer les paramètres de l'espace de travail pour un usage ultérieur.

L'interface FrameMaker XML Author présente les composants suivants.

- La *barre d'application* occupe la partie supérieure et contient un sélecteur permettant de basculer vers un autre espace de travail, des menus, ainsi que d'autres commandes d'application.
- La *fenêtre de document* affiche le fichier sur lequel vous travaillez. Les fenêtres de document peuvent présenter un onglet et, dans certains cas, être regroupées et ancrées.
- Les *conteneurs* vous permettent de contrôler et de modifier votre travail. Les exemples incluent les marqueurs, les variables et les conteneurs de références croisées. Vous pouvez les réduire, les regrouper, les empiler ou les ancrer.
- La *barre d'état* affiche les informations de formatage de texte et de pagination du document actif.

#### **Icônes**

FrameMaker XML Author vous permet de choisir la taille et la couleur des icônes. En utilisant les préférences, vous pouvez installer en vue d'une utilisation les icônes suivantes pour l'interface FrameMaker XML Author :

- Grandes icônes de couleur
- Grandes icônes en niveaux de gris
- Icônes ordinaires de couleur
- Icônes ordinaires en niveaux de gris

*Remarque : La taille des grandes icônes est de 26x26 pixels et la taille des icônes ordinaires est de 18x18 pixels.*

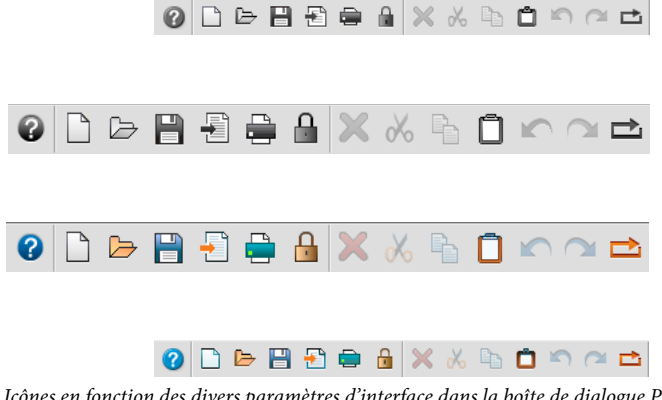

*Icônes en fonction des divers paramètres d'interface dans la boîte de dialogue Préférences*

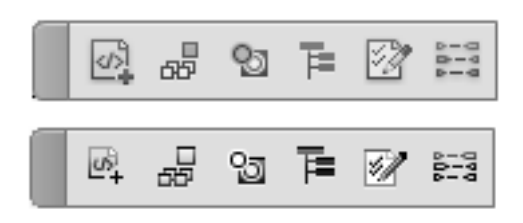

*Icônes de FrameMaker XML Author 12*

#### **Modification des icônes FrameMaker XML Author**

Vous pouvez modifier les icônes de FrameMaker XML Author entre Couleur/Niveaux de gris et Grandes/Petites.

- **1** Sélectionnez Edition > Préférences.
- **2** Dans la boîte de dialogue Préférences, sélectionnez Interface et choisissez les préférences relatives aux icônes.
- **3** Redémarrez FrameMaker XML Author pour appliquer les préférences des icônes.

#### **Utilisation de vos propres icônes**

Vous pouvez également ajouter vos propres icônes personnalisées dans FrameMaker XML Author.

- **1** Recherchez le fichier toolbar.xml correspondant à votre affichage et à votre mode et ouvrez-le.
- **2** Créez et placez tous les fichiers d'icône dans AppData\Roaming\Adobe\FrameMakerXMLAuthor\12\.
- **3** Recherchez l'élément Action correspondant à l'icône que vous souhaitez personnaliser. Le code de l'élément Action est similaire à celui-ci :

<ACTION command="CenterPara">

<images base="P\_TextAlignCenter\_Md"/>

- **4** Ajoutez le nom de base de l'icône dans l'attribut de base de l'élément d'images.
- **5** Créez au moins 2 images d'icône pour l'état normal et l'état de survol de l'icône.

Par exemple si le nom de l'icône de est xyz, les noms d'image seront xyz\_C\_S.png et xyz\_R\_C\_S.png. (Ici, C = couleur, S = ordinaire et R = survol). Si, toutefois, vos préférences d'icône sont définies pour avoir des icônes de grande taille en niveaux de gris au lieu d'icônes ordinaires et de couleur, utilisez M et L dans les noms d'icône.

Vous pouvez avoir 8 fichiers d'image pour les combinaisons possibles suivantes des préférences avec le nom de base xyz :

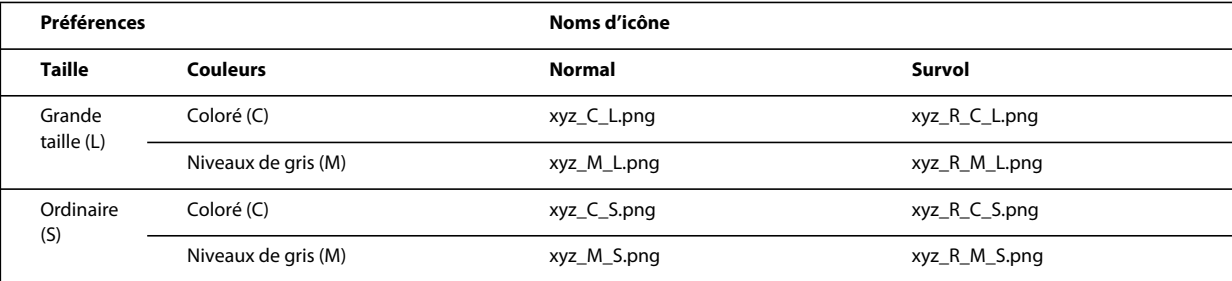

**6** Vous pouvez ajouter davantage de fichiers d'icône pour les états d'icône, tels que dark\_normal et dark\_rollover en spécifiant des attributs avec des données dans l'élément approprié. Exemple :

```
<ACTION command="CenterPara"> 
                          <images base="P_TextAlignCenter_Md" 
                                          dark normal="<icon name>.png" <!-- for regular
sized icons--> 
                                          dark rollover="<icon name>.png"
                                          dark normal l="<icon name>.png"<!-- " l" suffix
for large sized icons--> 
                                          dark rollover l="<icon name>.png"
        /
```
## **Boîte de dialogue Préférences**

La boîte de dialogue Préférences (Edition > Préférences) contient les paramètres suivants :

#### **Préférences générales**

Utilisez ces préférences pour définir des paramètres, tels que :

- Interface de produit
- Enregistrement, attribution d'un nom et sauvegarde de fichiers
- Gestion des objets intégrés

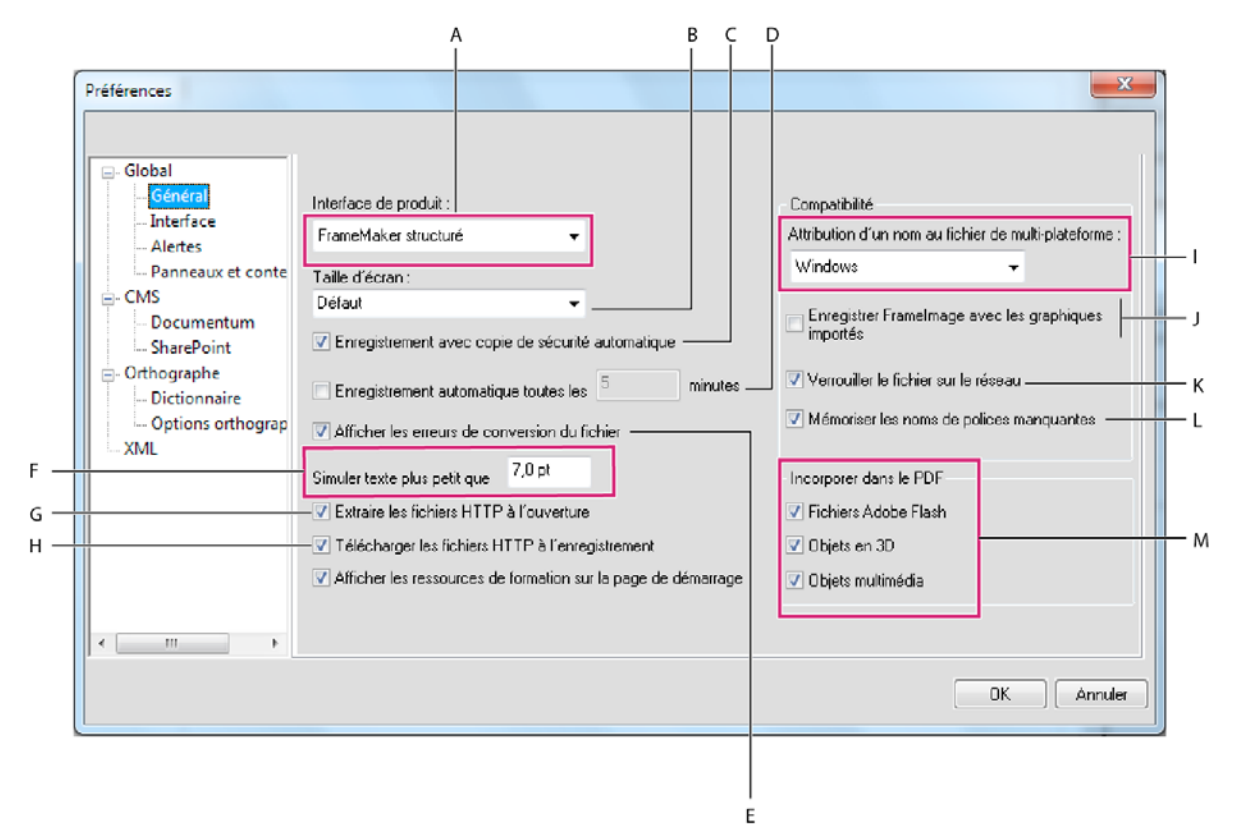

#### *Préférences générales*

*A. Interface FrameMaker XML Author B. Spécifier la longueur de la diagonale de l'écran C. Sélectionner cette option pour créer un fichier de sauvegarde lorsque vous enregistrez un fichier pour la première fois D. Spécifier le nombre de minutes après lequel FrameMaker XML Author enregistre automatiquement le fichier ouvert E. Sélectionner cette option pour afficher les erreurs, le cas échéant, lorsque vous ouvrez un fichier dans FrameMaker XML Author F. Le texte dont la taille est inférieure à celle spécifiée dans ce champ est affiché sous la forme XXXX G. Sélectionner cette option pour verrouiller et extraire automatiquement un fichier lorsque vous le téléchargez H. Sélectionner cette option pour archiver un fichier à chaque fois que vous l'enregistrez I. Sélectionner cette option pour afficher les liens de ressources de formation en bas de la page de démarrage J. Sélectionner le type de nom de fichier multiplateforme que FrameMaker XML Author doit utiliser K. Sélectionner cette option pour ajouter une facette FrameImage aux graphiques bitmap importés par copie L. Sélectionner cette option pour éviter que plusieurs personnes n'ouvrent le même fichier M. Sélectionner cette option pour mémoriser les noms des polices manquantes N. Sélectionner les types de fichier à incorporer dans le fichier PDF.* 

#### **Préférences de l'interface**

Cette boîte de dialogue permet de spécifier si FrameMaker XML Author doit réduire automatiquement les panneaux en icônes ou toujours les ouvrir sous forme d'onglets.

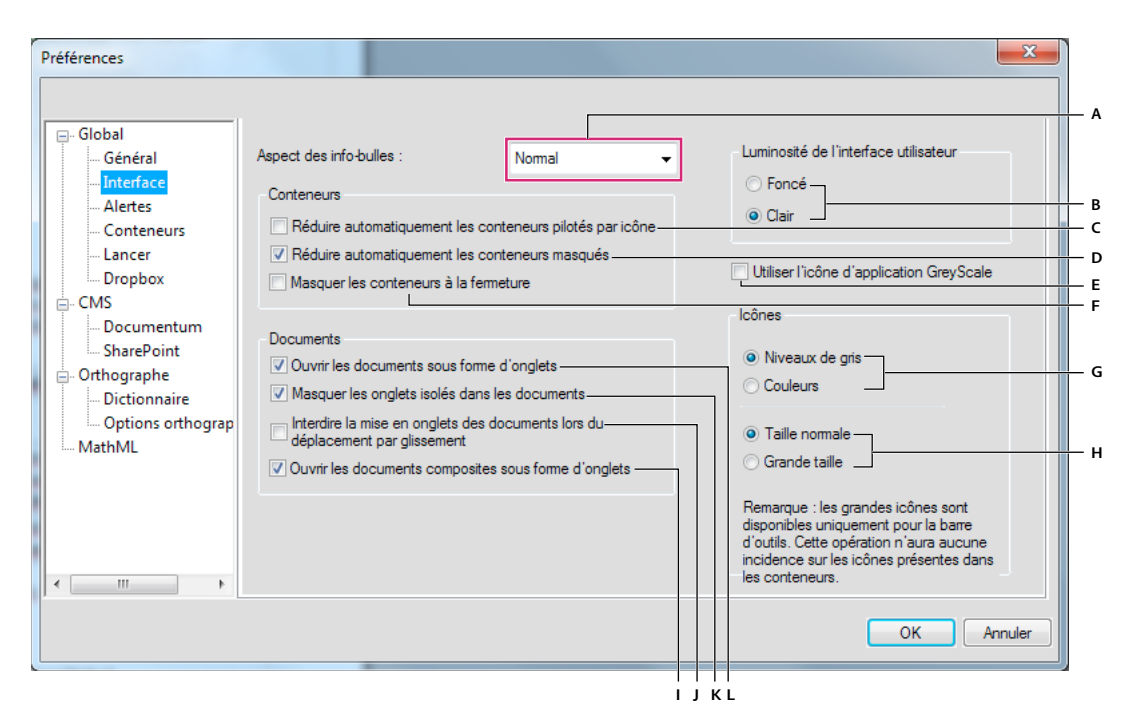

#### *Caractéristiques d'interface par défaut*

*A. Sélectionner le type d'apparence des infobulles : normal, rapide ou masqué B. Basculer entre les niveaux sombres ou clairs de luminosité de l'interface utilisateur C. Lorsque l'option est désactivée, vous devez cliquer sur l'icône ou l'onglet d'un panneau pour le réduire. Lorsque l'option est activée, il vous suffit de cliquer sur un autre panneau ou dans le document pour réduire un panneau. D. Sélectionner cette option pour masquer définitivement tous les panneaux ancrés E. Sélectionner cette option pour afficher l'icône de l'application FrameMaker XML Author en nuances de gris F. Lorsque vous fermez des panneaux, ceux-ci sont masqués, mais restent actifs en mémoire. Désélectionnez cette option pour supprimer les panneaux lorsque vous les fermez. Pour les afficher de nouveau, sélectionnez-les à partir des menus de FrameMaker XML Author. G. Sélectionnez des icônes en niveaux de gris ou de couleur pour l'interface H. Choisissez des icônes de grande ou de petite taille pour l'interface I. Ouvre les documents composites sous forme de documents en onglets. Désélectionnez cette option pour ouvrir les fenêtres de documents composites sous forme de fenêtres flottantes. J. Lorsque vous faites glisser les fenêtres de document et les rassemblez, celles-ci ont tendance à s'organiser en onglets dans une seule fenêtre de document. Sélectionnez cette option pour empêcher la création d'onglets de document. K. Les fenêtres de document flottantes affichent uniquement le nom du document dans la barre de titre. Désélectionnez cette option pour afficher le nom du document dans la barre de titre et la barre d'onglets. L. Sélectionnez cette option pour ouvrir tous les documents sous forme d'onglets. Désélectionnez-la pour ouvrir les fenêtres de document sous forme de fenêtres flottantes.* 

#### **Alertes**

Ces paramètres permettent de contrôler l'affichage des avertissements.

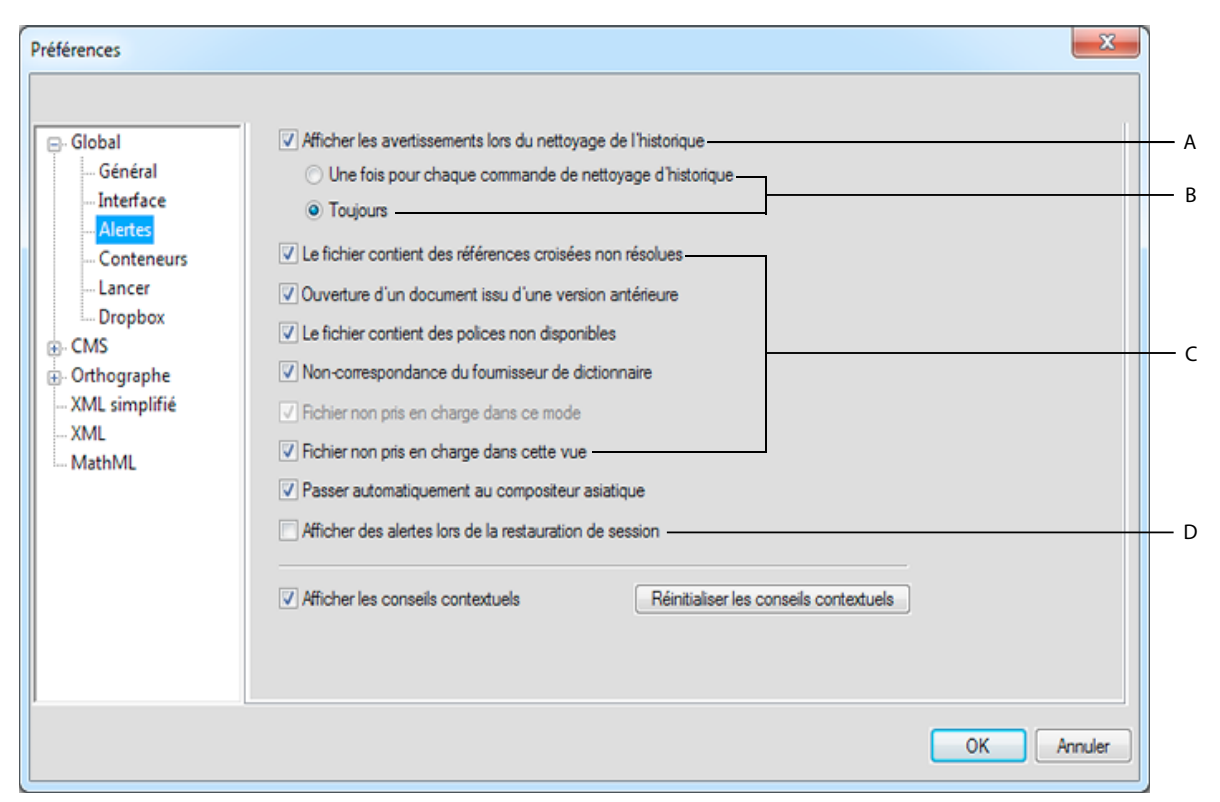

*Alertes*

*A. Sélectionner cette option pour afficher des avertissements lorsque des actions effacent l'historique B. Indiquer si l'avertissement doit s'afficher une seule fois, ou à chaque exécution, pour une commande qui supprime l'historique C. Sélectionner cette option lorsque vous voulez que FrameMaker XML Author affiche les boîtes de dialogue avec des alertes. D. Sélectionner cette option pour afficher les alertes de non-saisie, telles que les polices manquantes, à la restauration de session* 

#### **Voir aussi**

[« Restauration de la dernière session » à la page 53](#page-58-0)

#### **Conteneurs**

Les critères d'emplacement des conteneurs déterminent les éléments devant s'afficher dans la zone de liste du conteneur pour une occurrence en identifiant son emplacement dans le document.

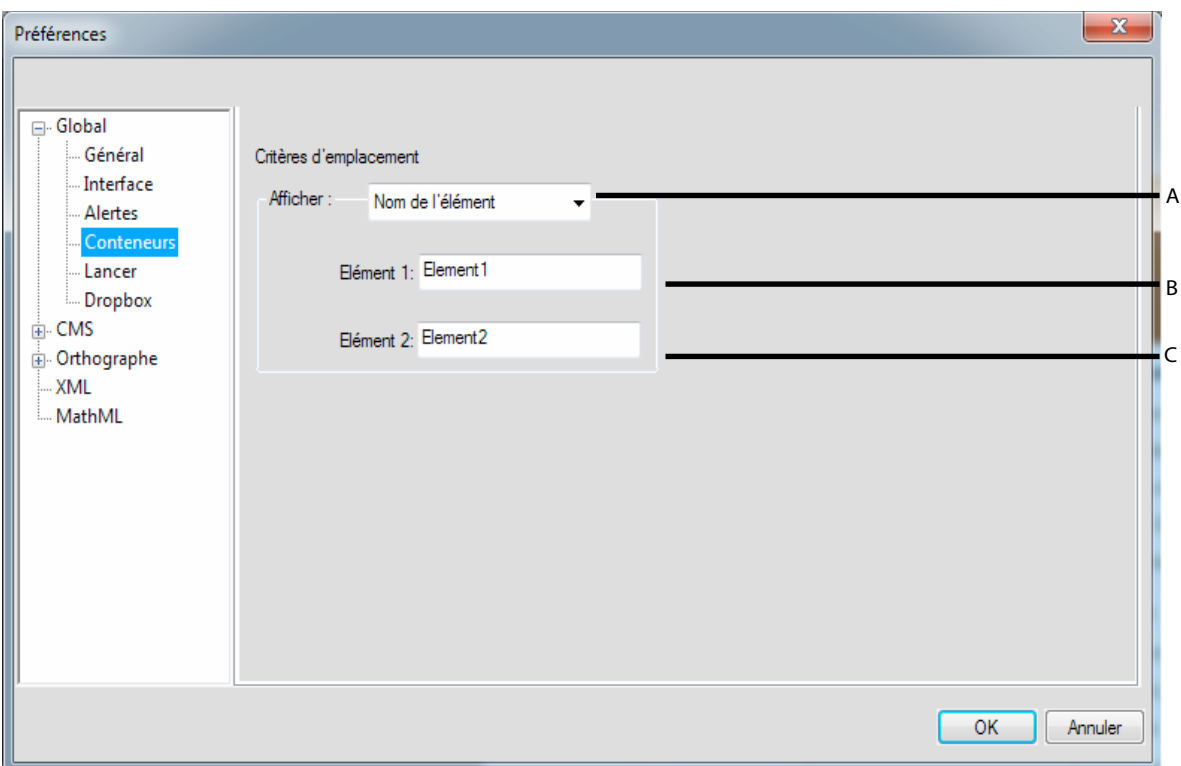

*Conteneurs*

*A. Spécifiez les noms d'élément. Dans FMXA, vous ne pouvez spécifier que les styles d'éléments. B. Spécification du premier style d'élément C. Spécification du second style d'élément* 

#### **Lancement**

Les préférences de lancement vous permettent de réduire le temps de démarrage de FrameMaker XML Author. Elles permettent également d'optimiser le chargement des clients, les polices, les fournisseurs de langue et les scripts de démarrage selon vos besoins.

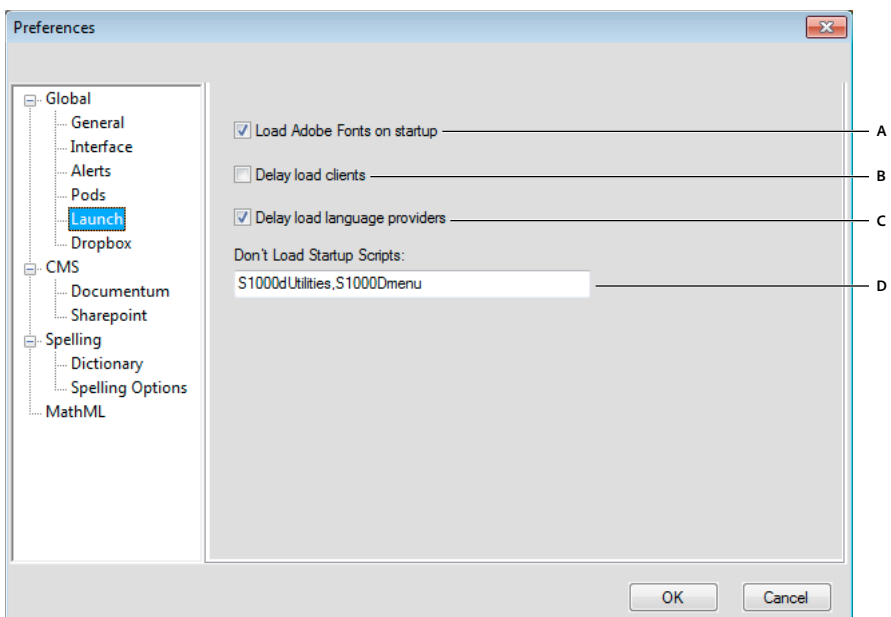

*Préférences de lancement*

*A. Chargement au démarrage des polices Adobe : désélectionnez cette option si vous n'avez pas besoin des polices Adobe dans une session. B. Délai de chargement des clients : lorsque vous sélectionnez cette option, aucun des clients comme MathFlow et importation de commentaires PDF ne sont chargés au démarrage. C. Délai du chargement de fournisseur de langue : lorsque vous sélectionnez cette option, seul l'anglais est chargé au démarrage. D. Ne pas charger les scripts de démarrage : spécifiez dans ce champ les noms de script de démarrage que vous ne souhaitez pas que FrameMaker XML Author charge au démarrage. Utilisez des virgules pour les séparer.* 

#### **Dropbox**

Les préférences Dropbox vous permettent de définir l'application Dropbox qui fonctionne avec FrameMaker XML Author.

UTILISATION DE FRAMEMAKER XML AUTHOR (VERSION 2015) **23 Concepts de base de FrameMaker XML Author**

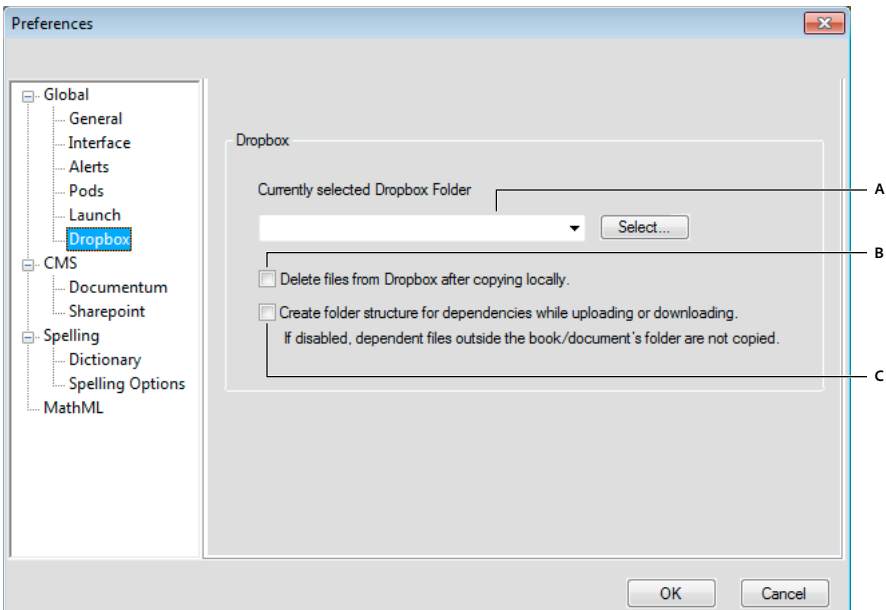

#### *Préférences Dropbox*

*A. Chemin de dossier Dropbox : une fois Dropbox installé, le chemin par défaut apparaît automatiquement comme option du menu déroulant. B. Supprimer les fichiers de Dropbox après les avoir copiés en local : si cette option est sélectionnée, lorsque vous sélectionnez (Fichier > Dropbox) l'enregistrement local ou l'enregistrement local avec les dépendances, les fichiers sont supprimés du dossier Dropbox sur votre ordinateur. C. Création d'une structure de dossier pour les dépendances lors du téléchargement : lors de l'enregistrement d'un fichier dans Dropbox avec les dépendances (Fichier > Dropbox > Enregistrer dans le dossier Dropbox avec les dépendances), FrameMaker XML Author crée une structure de*  dossiers dans le dossier Dropbox pour les dépendances semblables à celle en cours de téléchargement, mais pas lorsque Lorsque cette option est *sélectionnée, FrameMaker XML Author crée une structure de dossiers similaire à* 

#### **Documentum®**

Utilisez ces préférences pour configurer le contrôle de version du fichier Documentum, spécifier le chemin d'accès du SDK DFS, et ajouter des propriétés CMS personnalisées à FrameMaker XML Author pour Documentum®.

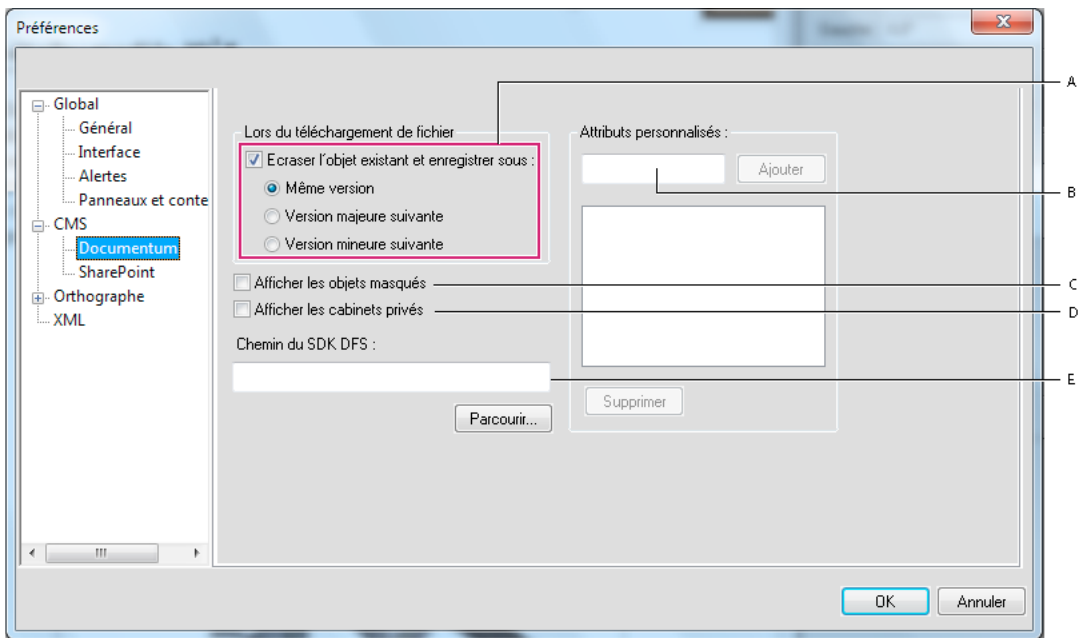

*Préférences CMS de Documentum®* 

*A. Spécifier la manière dont les objets existants sont remplacés et enregistrés B. Entrer le nom d'un attribut personnalisé à ajouter C. Sélectionner cette option pour afficher les objets masqués D. Sélectionner cette option pour afficher les cabinets privés E. Spécifier le chemin d'accès du SDK DFS* 

### **SharePoint**

Utilisez ces préférences pour configurer le contrôle de version du fichier SharePoint et ajouter des propriétés CMS personnalisées à FrameMaker XML Author pour SharePoint.

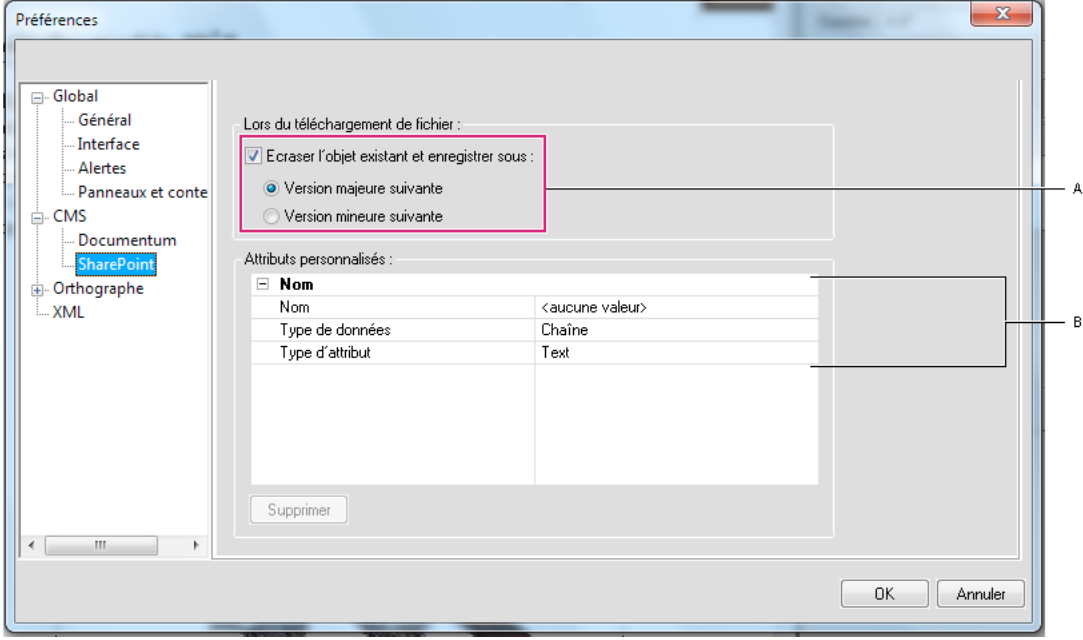

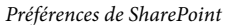

*A. Spécifier la manière dont les objets existants sont remplacés et enregistrés B. Entrer le nom et le type d'un attribut personnalisé à ajouter* 

#### **Dictionnaire**

Utilisez ces préférences afin de définir les dictionnaires Proximity ou Hunspell pour l'orthographe, la césure et le dictionnaire des synonymes (thésaurus) pour plusieurs langues.

#### **Options d'orthographe**

Utilisez ces préférences pour configurer le vérificateur d'orthographe.

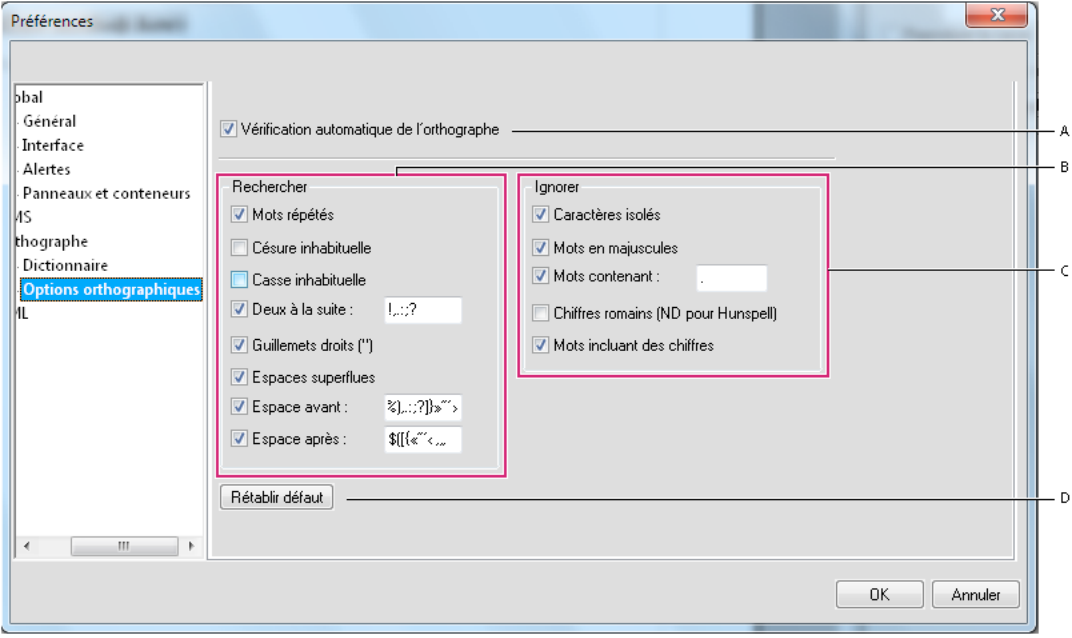

*Options orthographiques*

*A. Vérification orthographique automatique B. Sélectionner tout ce que vous souhaitez que trouve le vérificateur orthographique* 

*C. Sélectionner tout que ce vous souhaitez qu'ignore le vérificateur d'orthographe. D. Cliquer sur ce bouton pour obtenir les options d'orthographe par défaut.* 

#### **XML**

Utilisez ces préférences pour configurer les couleurs de syntaxe et d'autres options d'affichage de contenu XML dans FrameMaker XML Author.

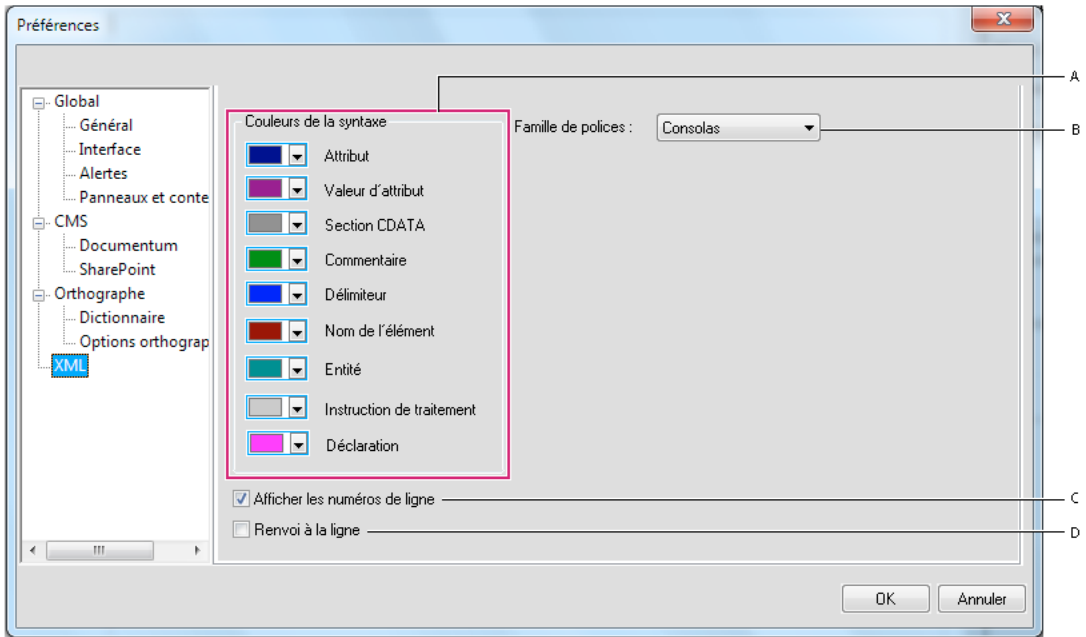

#### *Préférences XML*

*A. Sélectionner les préférences de couleur pour les différentes parties de la syntaxe XML B. Sélectionner la famille de polices pour l'affichage des balises et du contenu XML C. Sélectionner cette option pour afficher les numéros de ligne dans le document D. Sélectionner cette option pour le retour à la ligne* 

#### **MathML**

Utilisez ces préférences pour configurer le chemin d'installation de MathFlow Editor et spécifiez le chemin du fichier de licence. Vous pouvez également sélectionner l'éditeur de style ou de structure à partir de cette boîte de dialogue.

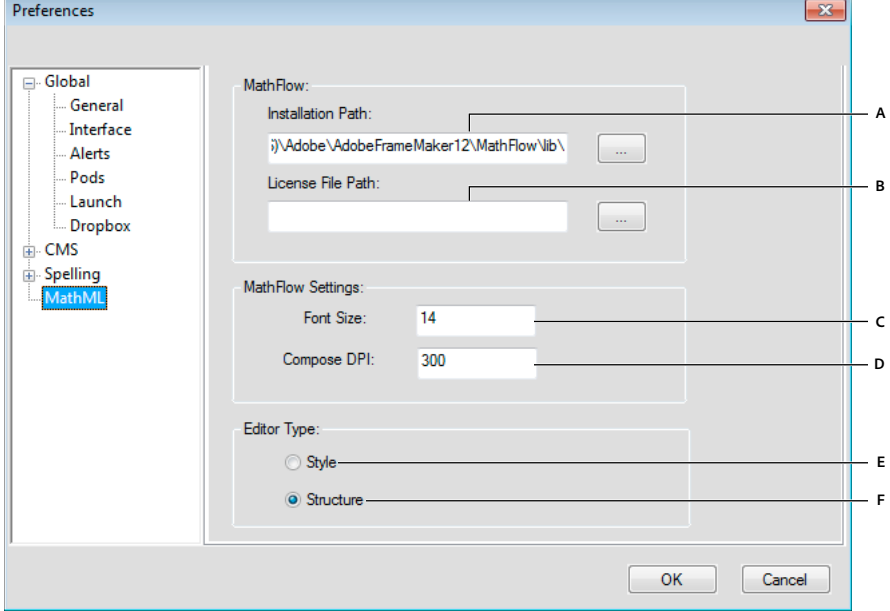

*Préférences MathML*

*A. Spécifiez le chemin d'installation de l'éditeur MathFlow B. Spécifiez le fichier de licence C. Spécifiez la taille de police des équations D. Spécifiez la valeur en PPP de l'image de l'équation E et F. Sélectionnez depuis les éditeurs de style ou de structure* 

### **Documents en onglets**

Les fenêtres de document comportent des onglets lorsque plusieurs fichiers sont ouverts. Pour ouvrir des documents en tant que fenêtres flottantes, désélectionnez l'option Ouvrir les documents sous forme d'onglets dans la boîte de dialogue Préférences de l'interface.

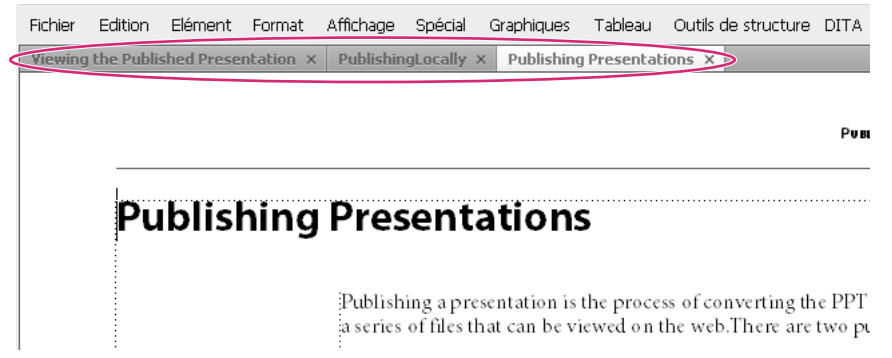

*Les documents apparaissent sous forme d'onglets dans la Vue de document.*

Toutefois, lorsque vous ajoutez un fichier généré, comme une table des matières, le fichier généré apparaît réduit en bas à gauche de votre espace de travail. Vous pouvez organiser les fenêtres de documents flottantes et à onglets de plusieurs façons.

- Pour ancrer une fenêtre de document à un groupe de fenêtres de document, faites glisser cette fenêtre dans le groupe.
- Pour modifier l'ordre des onglets de la fenêtre de document, faites glisser un onglet de la fenêtre à l'emplacement voulu dans le groupe.
- Pour annuler l'ancrage d'une fenêtre de document à un groupe de fenêtres, faites glisser l'onglet de cette fenêtre hors du groupe.

*Remarque : Lorsque vous réduisez une fenêtre de document flottante, elle couvre une partie de la barre d'état de FrameMaker XML Author. Vous ne pouvez pas déplacer la fenêtre réduite vers un nouvel emplacement.* 

### **Conseils sur l'utilisation de la nouvelle interface**

**Ajuster la luminosité de l'interface utilisateur** Ajustez la luminosité de l'interface utilisateur avec le curseur de luminosité de l'interface sous > Interface.

**Associer des fenêtres de document** Pour regrouper toutes les fenêtres de document (flottantes, réduites ou ancrées), cliquez avec le bouton droit de la souris sur la barre d'onglets de la fenêtre de document ancrée, puis sélectionnez Tout combiner ici dans le menu.

**Afficher dans des fenêtres de document flottantes** Dans la barre supérieure Application, cliquez sur l'icône Organiser les documents, puis sélectionnez Faire flotter tout dans les fenêtres. Cela permet d'organiser toutes les fenêtres de document en panneaux flottants disposés en cascade.

**Disposer des documents en mosaïque** Utilisez l'icône Organiser les documents pour disposer des fenêtres de document à la verticale ou à l'horizontale. Cela est particulièrement utile pour une comparaison manuelle de documents, ainsi que leur disposition côte à côte.

**Placer des conteneurs masqués au premier plan** Parfois, lorsque vous travaillez sur des fenêtres de document flottantes ou lorsque vous changez d'espaces de travail, les conteneurs peuvent sembler difficiles à placer au premier plan.

- Annulez l'ancrage des conteneurs en les faisant glisser hors de la barre des titres des conteneurs.
- Ancrez toutes les fenêtres de document flottantes. Cliquez avec le bouton droit de la souris sur la barre d'onglets ancrée, puis sélectionnez Tout combiner ici ou faites glisser et ancrez les fenêtres de document flottantes.

**Réduire les conteneurs à des icônes** Cliquez avec le bouton droit de la souris sur la barre d'onglets des conteneurs et sélectionnez Réduire en icônes dans le menu. Cette option est uniquement disponible si les conteneurs sont flottants et non ancrés. Pour réduire des conteneurs ancrés, cliquez n'importe où sur la barre d'onglets.

**Rouvrir les conteneurs** Sélectionnez Affichage > Conteneurs, puis cliquez sur un nom de conteneur. Le groupe complet de conteneurs s'ouvre en bas de l'espace de travail.

**Rouvrir un panneau** Choisissez Fenêtres, puis Panneaux et sélectionnez le panneau à rouvrir.

**Réduire tous les groupes de panneaux ouverts en icônes** Cliquez avec le bouton droit sur la barre d'onglets du groupe de panneaux, puis sélectionnez Réduire à des icônes.

**Quitter le mode plein écran** Cliquez avec le bouton droit en dehors du bloc de texte dans la fenêtre de document, puis sélectionnez Changer le mode écran.

#### **Voir aussi**

[« Touches des modes d'affichage » à la page 406](#page-411-2)

### **Utilisation des catalogues dynamiques**

Vous pouvez utiliser le catalogue dynamique comme raccourci pratique vers les catalogues disponibles dans FrameMaker XML Author. Par exemple, pour ajouter une liste dans un document, utilisez le catalogue dynamique pour effectuer une recherche rapide et pour sélectionner le type de liste (dl, li, ol).

#### **Pour utiliser le catalogue dynamique**

**1** Placez le curseur à l'emplacement souhaité dans le document.

Pour des éléments et des attributs, placez le pointeur à l'emplacement d'insertion d'un élément dans l'affichage de la structure.

**2** Appuyez sur la touche de raccourci du catalogue dynamique. Consultez les [« Touches de raccourci du catalogue](#page-34-0)  [dynamique » à la page 29](#page-34-0) définies ci-dessous.

La boîte de dialogue du catalogue dynamique s'affiche. Le pointeur se trouve maintenant dans la zone de texte située en haut de la boîte de dialogue.

**3** Pour rechercher un élément dans le catalogue actuel, saisissez le nom ou la description de l'élément. Au cours de la saisie, le contenu de la liste dans la boîte de dialogue s'affine.

Par exemple, si vous souhaitez insérer un élément de liste dans un document structuré, vous pouvez saisir le nom de l'élément de la liste :*ul*, *ol* ou*dl*. Cependant, vous pouvez également saisir la description de l'élément et la liste est réduite dans la boîte de dialogue à tous les éléments de liste disponibles dans le Catalogue d'éléments.

*Remarque : La liste d'éléments affichés dans la boîte de dialogue est limitée à 10. Si la liste est supérieure à 10, vous pouvez utiliser la barre de défilement pour parcourir la totalité de la liste.*

#### <span id="page-34-0"></span>**Touches de raccourci du catalogue dynamique**

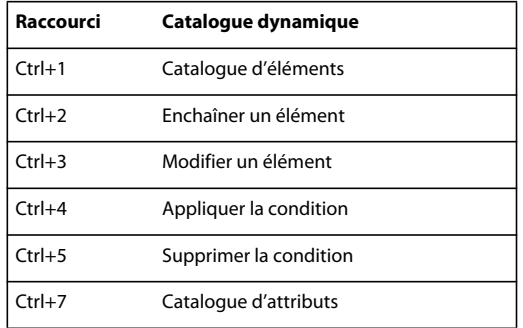

#### **Pour utiliser l'insertion d'éléments hiérarchiques**

Effectuez les modifications de configuration suivantes :

**1** Ouvrez l'emplacement du fichier maker.ini à :

%appdata%\Adobe\FrameMakerXMLAuthor\12

**2** Définissez l'indicateur suivant sur Activé :

EnableOldSmartInsert

### **Personnalisation et gestion des espaces de travail**

Les espaces de travail dans FMXA vous permettent d'installer une vue personnalisée de l'application avec les barres d'outils, les conteneurs et les catalogues affichés et placés comme vous le souhaitez. Par exemple, vous pouvez choisir d'afficher le conteneur de la vue de structure sur le côté droit de la fenêtre de l'application et le catalogue d'éléments à gauche. Vous pouvez choisir de masquer toutes les barres d'outils.

FMXA est fourni avec l'espace de travail de création. Il s'agit de l'espace de travail par défaut pour FMXA. Toutefois, vous pouvez créer et gérer des espaces de travail personnalisés selon vos exigences spécifiques.

#### **Enregistrement d'un espace de travail personnalisé**

- **1** Configurez l'espace de travail comme vous le souhaitez et choisissez Enregistrer l'espace de travail au moyen du sélecteur dans la barre d'application.
- **2** Saisissez le nom de l'espace de travail, puis cliquez sur OK.

D'une session à l'autre, FrameMaker XML Author garde en mémoire le dernier espace de travail utilisé. Si vous utilisez l'espace de travail Révision et que vous fermez FrameMaker, au prochain redémarrage de FrameMaker XML Author, celui-ci charge l'espace de travail personnalisé.

#### **Changement d'espace de travail**

❖ Sélectionnez un espace de travail dans le sélecteur d'espace de travail de la barre d'application.

UTILISATION DE FRAMEMAKER XML AUTHOR (VERSION 2015) **30 Concepts de base de FrameMaker XML Author**

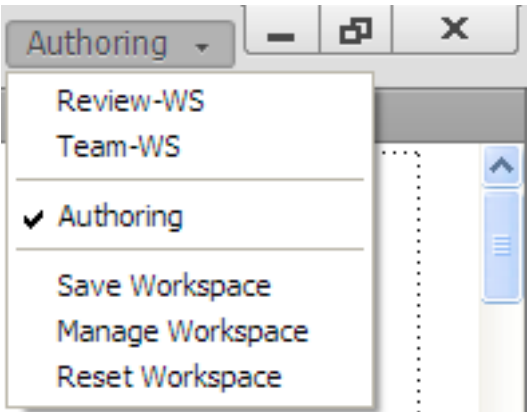

*Utilisez le sélecteur pour basculer entre les différents espaces de travail conçus pour votre flux de production..*

#### **Réinitialisation d'un espace de travail**

En enregistrant la configuration actuelle des panneaux comme espace de travail nommé, vous gardez la possibilité de restaurer cet espace par la suite et ce, même si vous avez déplacé ou fermé un panneau. Les noms des espaces de travail enregistrés sont visibles dans le sélecteur d'espace de travail de la barre d'application.

❖ Sélectionnez l'option de réinitialisation de l'espace de travail au moyen du sélecteur dans la barre d'application.

#### **Changement de nom d'un espace de travail personnalisé**

- **1** Sélectionnez l'option Gérer l'espace de travail dans le sélecteur d'espace de travail de la barre d'application.
- **2** Sélectionnez l'espace de travail et cliquez sur Renommer.
- **3** Entrez un nouveau nom et cliquez deux fois sur OK.

#### **Suppression d'un espace de travail personnalisé**

❖ Sélectionnez l'option Gérer l'espace de travail dans le sélecteur d'espace de travail de la barre d'application, sélectionnez l'espace de travail, puis cliquez sur Supprimer.

### **Options d'affichage de l'interface**

#### **Affichage plus rapide des pages**

- ❖ Procédez comme suit :
	- Ouvrez le document en ignorant la mise à jour des graphiques importés, des références croisées et des encarts de texte. L'ouverture d'un document sans mettre à jour les références est plus rapide mais peut ralentir l'affichage individuel des pages.
	- Désactivez l'affichage des graphiques en choisissant Affichage > Options, en désactivant l'option Graphiques, puis en cliquant sur Définir.

*Important : si vous désactivez l'option Graphiques et générez un PDF, les graphiques n'apparaissent pas dans le fichier PDF.*

• Affichez le texte de petite taille sous forme de barres grisées en choisissant Fichier > Préférences > Général, en entrant une taille en points dans la zone de texte Simuler texte plus petit que et en cliquant sur Définir. Lorsque votre document comporte du texte dont la taille en points est plus petite que celle que vous avez définie dans cette zone, les caractères s'affichent sous la forme d'une barre grisée.
## **Modification des unités d'affichage prédéfinies**

Certaines zones de texte de boîtes de dialogue requièrent une unité de mesure (telle que des points ou des pouces) pour la valeur que vous entrez. Vous pouvez spécifier les unités par défaut de la taille de police et de l'interligne (unités de taille des polices) et pour d'autres mesures (unités d'affichage). Les unités de mesure par défaut s'affichent à la suite des valeurs dans les zones de texte. Si vous entrez une valeur sans unité de mesure, FrameMaker XML Author utilise l'unité par défaut.

- Pour modifier les unités prédéfinies, activez la fenêtre correspondante. Sélectionnez Affichage > Options. Sélectionnez des valeurs pour Unités d'affichage et Unités taille des polices, puis cliquez sur Définir.
- Pour entrer des unités différentes dans une zone, activez la fenêtre correspondante. Entrez une abréviation pour l'unité, accompagnée d'une valeur numérique. Utilisez **cm** pour les centimètres, **mm** pour les millimètres, **"** ou **po** pour les pouces, **pc**, **pi** ou **pica** pour les picas, **pt** ou **point** pour les points, **dd** pour les didots, **cc** ou**cicero** pour les cicéros, **Q** pour les unités Q (fait référence à la taille de police et l'interligne en japonais uniquement).

FrameMaker XML Author convertit l'entrée en unités d'affichage prédéfinies lorsque vous cliquez sur un bouton de commande dans la boîte de dialogue. Par exemple, si les unités d'affichage du document sont des picas et que vous souhaitez définir un retrait de paragraphe de 1 centimètre, entrez 1 cm dans la zone de texte Retraits : 1ère ligne. Lorsque vous cliquez sur Appliquer, la mesure se modifie pour refléter le nombre de picas correspondant à 1 centimètre.

## **Modification de l'espacement de la règle ou des intervalles de la grille**

- **1** Activez la fenêtre de document ou de livre qui vous intéresse. Dans le cas d'une fenêtre de livre, sélectionnez les documents concernés.
- **2** Sélectionnez Affichage > Options. A partir du menu Règles ou Grille, sélectionnez les nouveaux paramètres et cliquez sur Définir.

## **Affichage ou masquage des guides visuels**

Vous pouvez afficher plusieurs guides visuels dans une fenêtre de document :

- Bordures autour des zones de texte, des cadres graphiques et des objets importés
- Marqueurs, retours de fins de paragraphe et autres symboles dans l'enchaînement de texte
- Règles sur les côtés supérieur et latéral gauche de la fenêtre

Vous pouvez en outre afficher une grille composée de lignes verticales et horizontales pour dessiner, redimensionner et aligner des graphiques. Les guides visuels n'apparaissent pas à l'impression. Il est donc inutile de les masquer lorsque vous imprimez.

- **1** Activez la fenêtre de document ou de livre qui vous intéresse. Dans le cas d'une fenêtre de livre, sélectionnez les documents concernés.
- **2** Procédez comme suit :
	- Pour afficher ou masquer les bordures, choisissez Affichage > Bordures.
	- Pour afficher ou masquer les symboles de texte, sélectionnez Affichage > Symboles de texte.
	- Pour afficher ou masquer les règles, sélectionnez Affichage > Règles.
	- Pour afficher ou masquer la grille, sélectionnez Affichage > Grille.
	- Pour afficher les limites d'éléments, sélectionnez Affichage > Limites d'éléments ou Limites d'éléments (en tant que balises) dans FrameMaker XML Author structuré. FrameMaker XML Author bascule automatiquement entre ces deux options.

## **Symboles de texte**

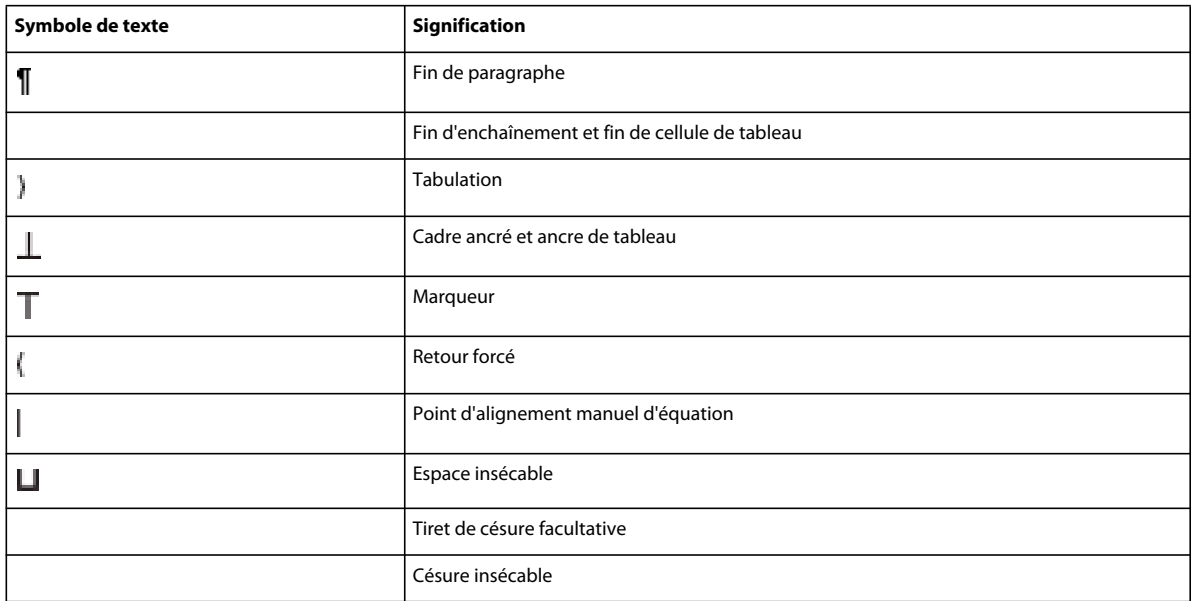

## **Affichage d'un sous-ensemble de commandes de menu**

Vous pouvez afficher des sous-ensembles de commandes de menu appelés *menus courts*. Ces derniers ne comportent pas de commandes permettant de formater du texte, de modifier certains aspects des graphiques, ni d'insérer des objets tels que des marqueurs et des variables.

Si une partie de l'ensemble des commandes de menu n'est pas visible, les menus courts sont probablement affichés.

*Remarque : si vous utilisez un document structuré, le développeur de l'application a la possibilité de modifier les commandes disponibles dans les menus longs.*

- Pour afficher les menus courts, sélectionnez Affichage > Menus > Courts.
- Pour rétablir les menus dans leur intégralité, sélectionnez Affichage > Menus > Longs.
- Pour personnaliser les menus, ajoutez, déplacez ou supprimez des menus et commandes comme indiqué dans le manuel en ligne *Personnalisation de FrameMaker* sur le site Web d'Adobe, [www.adobe.com/go/lr\\_FrameMaker\\_support\\_fr.](http://www.adobe.com/go/lr_FrameMaker_support_fr)

## <span id="page-37-0"></span>**Affichage d'un espace de travail à contraste élevé**

FrameMaker XML Author utilise les couleurs système pour tracer les arrière-plans de fenêtres, le texte et autres éléments graphiques. Les utilisateurs qui éprouvent des difficultés à discerner les couleurs et variations de contraste ou qui possèdent une faible acuité visuelle peuvent définir des schémas de couleurs à contraste élevé ou personnaliser les couleurs du texte et de l'arrière-plan pour faciliter la visualisation des informations dans l'interface.

- **1** Ouvrez le Panneau de configuration de Windows, cliquez deux fois sur l'icône Options d'accessibilité, puis sélectionnez l'onglet Affichage.
- **2** Changez le contraste globalement ou modifiez le thème des couleurs, comme suit :
	- Pour modifier l'apparence de toutes les fenêtres du système d'exploitation en une seule fois, sélectionnez l'option Utiliser le contraste élevé.
	- Pour modifier le thème des couleurs, cliquez sur Paramètres et sélectionnez une option de schéma de contraste élevé.

*Remarque : FrameMaker XML Author ne peut pas régler les couleurs de tous les éléments. Il s'agit notamment de la couleur d'arrière-plan et de la couleur de remplissage des objets graphiques.*

## **Utilisation des contrôles de la barre d'état**

La barre d'état de FrameMaker XML Author fournit les contrôles de navigation, les informations de pagination et les contrôles de zoom.

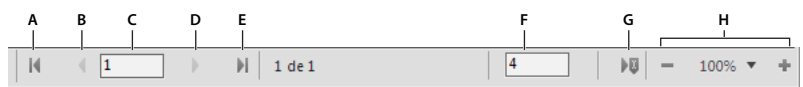

*Contrôles de navigation de la barre d'état*

A. Première page B. Page précédente C. Aller à la page numéro D. Page suivante E. Dernière page F. Aller à la ligne numéro G. Aller au *point d'insertion H. Contrôles de zoom* 

## **Zoom avant et arrière**

- Pour augmenter ou diminuer l'agrandissement du texte et des objets, cliquez sur les boutons + (Augmenter le zoom) ou - (Diminuer le zoom) de la barre d'état. FrameMaker XML Author effectue un zoom avant ou arrière sur la zone de la page contenant le point d'insertion ou la sélection. S'il n'y pas de point d'insertion ni de sélection, FrameMaker XML Author effectue un zoom avant sur le centre de la page.
- Pour afficher du texte ou des objets selon un agrandissement précis, sélectionnez un pourcentage dans le menu déroulant Zoom.
- Pour afficher toute la page dans la fenêtre en cours, choisissez l'option Adapter la page à la fenêtre du menu déroulant Zoom.
- Pour adapter la page ou la zone de texte à la fenêtre, sélectionnez l'option Adapter la fenêtre à la page ou Adapter la fenêtre à la zone de texte du menu déroulant Zoom. Si les options d'affichage sont définies pour afficher deux pages en regard, la fenêtre est redimensionnée pour contenir deux pages côte à côte.
- Pour modifier les paramètres de zoom disponibles, cliquez sur Définir dans le menu déroulant Zoom, sélectionnez le pourcentage à modifier et entrez un nouveau pourcentage. Entrez une valeur entre 25 et 1600 %. Cliquez sur Définir. Pour revenir aux pourcentages par défaut, cliquez sur Rétablir défaut.
- Pour effectuer un zoom de 100 % correspondant au format de la page, sélectionnez Fichier > Préférences > Général. Dans la zone Taille du moniteur, sélectionnez la taille diagonale de l'écran, puis cliquez sur OK. Si la fidélité de restitution de l'écran au papier n'est pas requise, vous pouvez conserver la valeur par défaut du paramètre afin de garantir la compatibilité interapplication.

*Remarque : vous pouvez personnaliser les paramètres de zoom par défaut. Pour plus de détails, reportez-vous au manuel en ligne Personnalisation de FrameMaker sur le site Web d'Adobe, [www.adobe.com/go/lr\\_FrameMaker\\_support\\_fr](http://www.adobe.com/go/lr_FrameMaker_support_fr).*

## **Passage d'une page à l'autre et définition du défilement**

Pour parcourir une fenêtre de document, utilisez les contrôles de la barre d'état.

Vous pouvez également définir le mode de défilement des pages appliqué par FrameMaker XML Author : vers le haut ou vers le bas, vers la droite ou vers la gauche, ou deux par deux.

Si le document que vous parcourez fait partie d'un livre ouvert, FrameMaker XML Author affiche parfois un message d'alerte vous invitant à ouvrir le document suivant ou précédent du livre. Si, par exemple, vous cliquez sur le bouton Page précédente alors que vous vous trouvez sur la première page d'un document, il vous suffit de cliquer sur Oui dans le message pour ouvrir le document précédent du livre. FrameMaker affiche alors la dernière page de ce document.

**1** Activez la fenêtre de document ou de livre qui vous intéresse. Dans le cas d'une fenêtre de livre, sélectionnez les documents concernés.

- **2** Choisissez Affichage > Options.
- **3** Choisissez l'une des options suivantes du menu déroulant Défilement :
	- Pour afficher les pages du haut vers le bas (par exemple, la page 2 au-dessous de la page 1), choisissez Vertical.
	- Pour afficher les pages de gauche à droite (par exemple, la page 2 à droite de la page 1), choisissez Horizontal.
	- Pour afficher deux pages à la fois, côte à côte, choisissez Pages en regard.
	- Pour afficher autant de pages que possible dans la fenêtre de la gauche vers la droite, choisissez Variable.
- **4** Cliquez sur Définir.

#### **Navigation vers une autre page**

- ❖ Procédez de l'une des façons suivantes :
	- Pour aller à la page suivante, cliquez sur le bouton Page suivante.
	- Pour revenir à la page précédente, cliquez sur le bouton Page précédente.
	- Pour accéder à la première page du document, cliquez sur le bouton Première page.
	- Pour accéder à la dernière page du document, cliquez sur le bouton Dernière page.
	- Pour accéder à une page spécifique, cliquez dans la zone Numéro de page et indiquez le numéro de la page à afficher.
	- Pour accéder à un numéro de ligne spécifique, cliquez dans la zone Numéro de ligne et indiquez le numéro de la ligne à afficher.
	- Pour accéder à la page contenant le point d'insertion, cliquez sur le bouton Point d'insertion.
	- Pour vous déplacer rapidement d'une page à l'autre, faites défiler verticalement.

*Dans le cas des documents structurés, vous pouvez cliquer ou effectuer une sélection dans la Vue de la structure pour afficher la page correspondante dans la fenêtre de document. C'est souvent le moyen le plus rapide pour se rendre à la page voulue.* 

## **Utilisation des raccourcis de la barre d'outils**

Vous pouvez accéder à toutes les commandes fréquemment utilisées dans les barres d'outils suivantes. Pour afficher une barre d'outils, accédez au menu Affichage > Barres d'outils.

**Barre d'outils Graphiques** Fournit des raccourcis de création et d'édition graphique.

**Barre d'accès rapide** Fournit des commandes permettant d'ouvrir et d'enregistrer les documents et de modifier le texte, les graphiques et les tableaux.

**Alignement d'objets** Fournit des commandes permettant de modifier la séquence, l'alignement et l'orientation des objets.

**Caractéristiques** Fournit des commandes permettant de grouper les objets, de modifier l'ordre des calques, de modifier la forme et l'échelle des objets et de les accrocher sur la grille.

**Suivi des modifications du texte** Fournit des commandes de suivi, d'acceptation et de refus des modifications de texte.

**Élément rapide** Fournit des commandes d'insertion et d'enchaînement d'éléments structurés courants de document.

Vous disposez également de raccourcis clavier pour toutes les commandes présentes dans les barres d'outils et les menus. La liste de tous les raccourcis clavier est disponible dans la section [« Raccourcis clavier » à la page 404.](#page-409-0)

#### **Voir aussi**

[« Raccourcis clavier » à la page 404](#page-409-0)

## <span id="page-40-0"></span>**Utilisation des conteneurs**

#### **A propos des conteneurs**

Les boîtes de dialogues suivantes, fréquemment utilisées, bénéficient d'une nouvelle interface qui simplifie votre travail :

- Conteneur de balises conditionnelles
- Conteneur de références croisées
- Conteneur de marqueurs
- Conteneur d'encarts
- Conteneur de variables
- Conteneurs de référence
- Conteneur de zones réactives
- Conteneur de fichiers actuellement ouverts

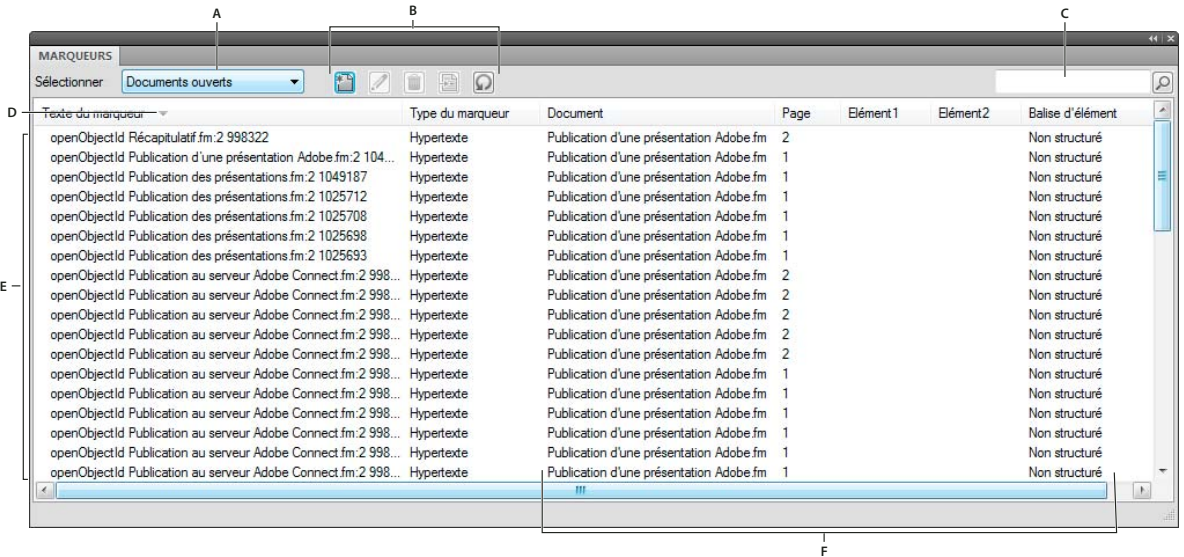

#### *Explication de l'interface de conteneur*

*A. Sélectionner un document B. Boutons de la barre d'outils spécifique au conteneur C. Recherche des entrées de conteneur - à mesure que vous tapez, FrameMaker XML Author recherche des correspondances dans toutes les colonnes et les affiche D. Les flèches sur les en-têtes de colonnes indiquent l'ordre de tri. E. Zone de liste du conteneur F. Détails de chaque occurrence avec son emplacement. Vous pouvez personnaliser l'emplacement à l'aide de la boîte de dialogue Critères d'emplacement des conteneurs.* 

## **Fermer les conteneurs et groupes d'onglets**

Les conteneurs possèdent un bouton à droite de la barre de titre sur lequel vous pouvez cliquer pour fermer un conteneur ou un groupe d'onglets (groupe de conteneurs).

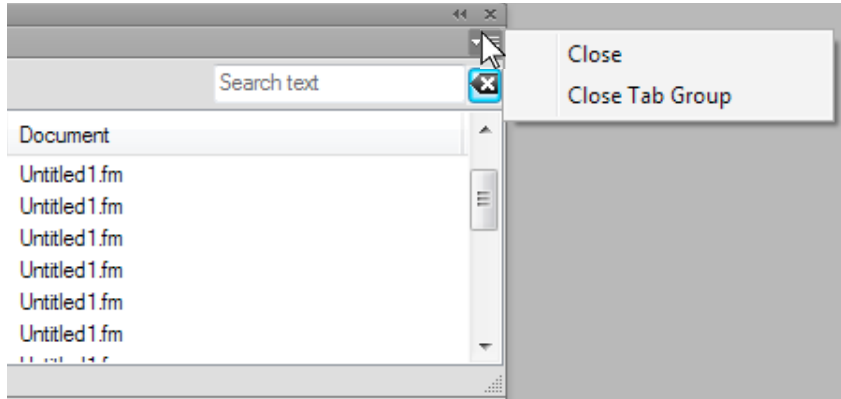

*Fermer les conteneurs et groupes d'onglets*

- Fermer : ferme uniquement le conteneur affiché (marqueur).
- Fermer le groupe d'onglets : ferme tous les conteneurs dans le groupe d'onglets.

En outre, en cliquant deux fois sur le titre d'un conteneur, vous pouvez réduire ou agrandir ce conteneur ainsi que le groupe d'onglets dont il fait partie.

#### **A propos de la zone de liste de conteneur**

Le menu déroulant de sélection affiche la liste de tous les documents ouverts et les mappages DITA. Si vous sélectionnez Tous les documents ouverts, la zone de liste du conteneur affiche toutes les variables de tous les documents ouverts. Si vous sélectionnez un document ouvert spécifique, la zone de liste du conteneur affiche les variables du document sélectionné, même si vous passez à un autre document ouvert. La zone de liste du conteneur continue d'afficher les occurrences correspondant au document sélectionné.

Si vous sélectionnez En cours, la zone de liste du conteneur affiche la liste de toutes les occurrences du document sélectionné. Lorsque vous passez d'un document ouvert à l'autre, la zone de liste est actualisée. Cependant, lorsque vous passez d'un conteneur à l'autre, vous devrez peut-être cliquer sur le bouton Actualiser.

SI vous sélectionnez un document ouvert :

- Cliquez sur une occurrence dans le conteneur pour afficher l'occurrence correspondante dans le document. Par exemple, si vous sélectionnez une occurrence d'image dans le conteneur d'encarts, l'image correspondante est également sélectionnée dans la Vue de document.
- Cliquez deux fois sur une occurrence pour effectuer les opérations suivantes pour chaque conteneur :

**Conteneur de balises conditionnelles** Affiche le panneau Ajouter/Modifier une étiquette de condition pour la condition sélectionnée.

**Conteneur de références croisées** Affiche le panneau Références croisées pour la modification des références croisées sélectionnées.

**Conteneur de marqueurs** Affiche le conteneur de marqueurs afin que vous puissiez modifier la définition de marqueur sélectionnée.

**Conteneur de polices** Affiche le panneau Remplacer la police pour sélectionner une police de remplacement.

**Conteneur d'encarts** Affiche le panneau Caractéristiques de l'objet pour l'encart sélectionné.

**Conteneur de variables** Ajoute la variable sélectionnée au point d'insertion dans le document en cours.

**Conteneur de référence** Affiche les résultats de la recherche pour les emplacements où un élément particulier est référencé. Ce conteneur concerne uniquement les documents DITA.

• Cliquez sur le nom d'une colonne pour trier les données de la zone de liste dans l'ordre croissant ou décroissant.

#### **Configuration des critères d'emplacement des conteneurs**

Les critères d'emplacement des conteneurs déterminent les éléments devant s'afficher dans la zone de liste du conteneur pour une occurrence en identifiant son emplacement dans le document.

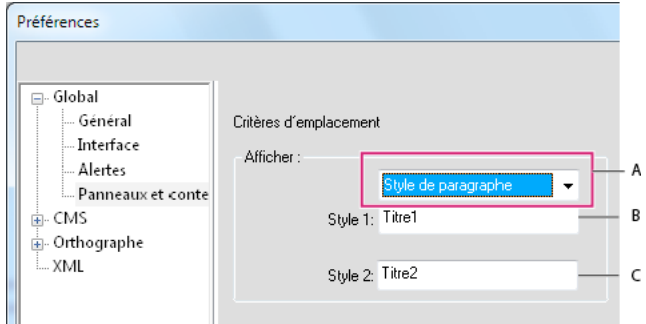

*Critères d'emplacement des conteneurs*

*A. Dans l'interface structurée, vous pouvez spécifier soit les styles de paragraphe soit les noms d'éléments. B. Spécification du premier style de paragraphe C. Spécification du deuxième style de paragraphe* 

- **1** Pour positionner les barres de défilement, sélectionnez .
- **2** Sélectionnez les panneaux et les conteneurs.
- **3** Sélectionnez Nom de l'élément si vous voulez que le conteneur affiche les noms d'élément dans lesquels l'occurrence est située.
- **4** Spécifiez des noms d'élément valides, puis cliquez sur OK.

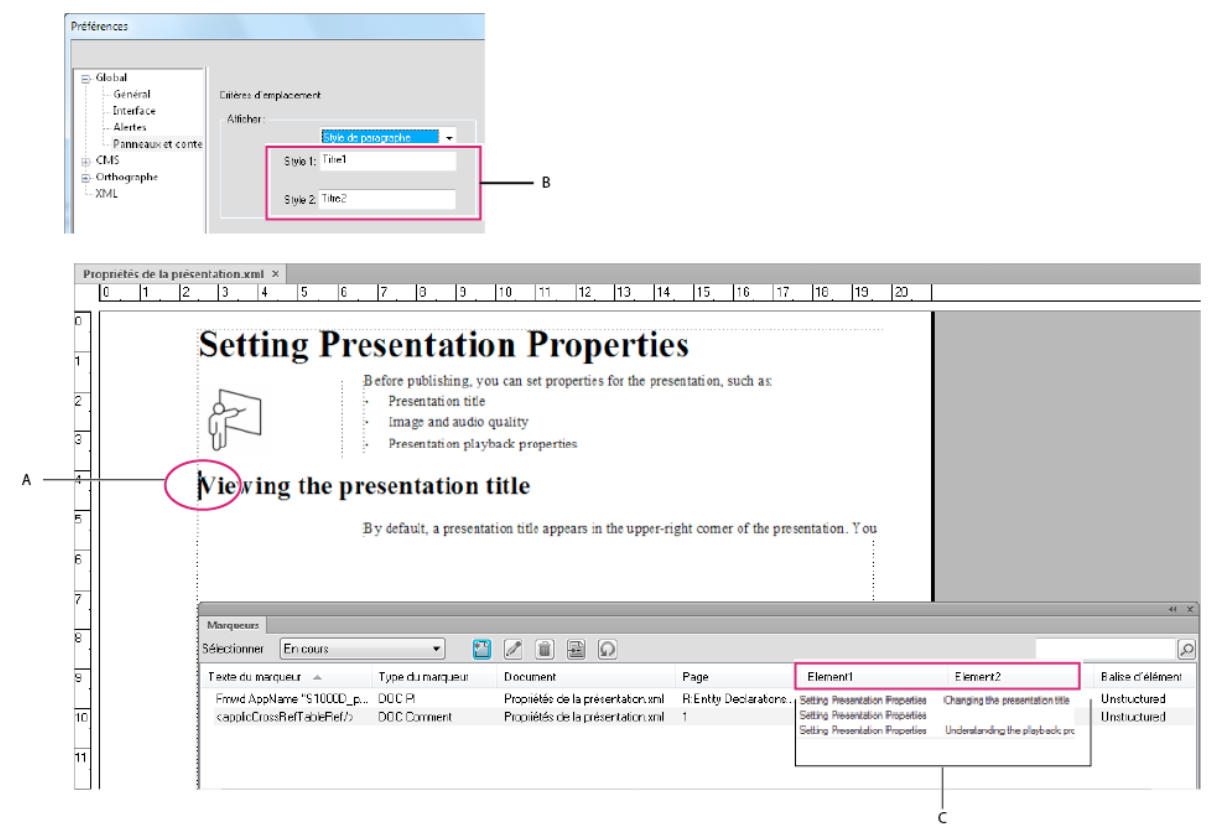

*Le conteneur de marqueurs affiche le paramètre d'emplacement de marqueur.*

*A. Marqueur sélectionné dans la Vue de document B. Styles de paragraphe à spécifier dans les Critères d'emplacement des conteneurs C. Le conteneur de marqueurs affiche le premier titre head3 (intitulé3) et le premier titre head2 (intitulé2) dans lesquels apparaît le marqueur.* 

## **Présentation de la fenêtre de document**

Au premier démarrage, FrameMaker XML Author vous demande de sélectionner l'interface du logiciel. Par la suite, l'application ouvre la dernière interface utilisée.

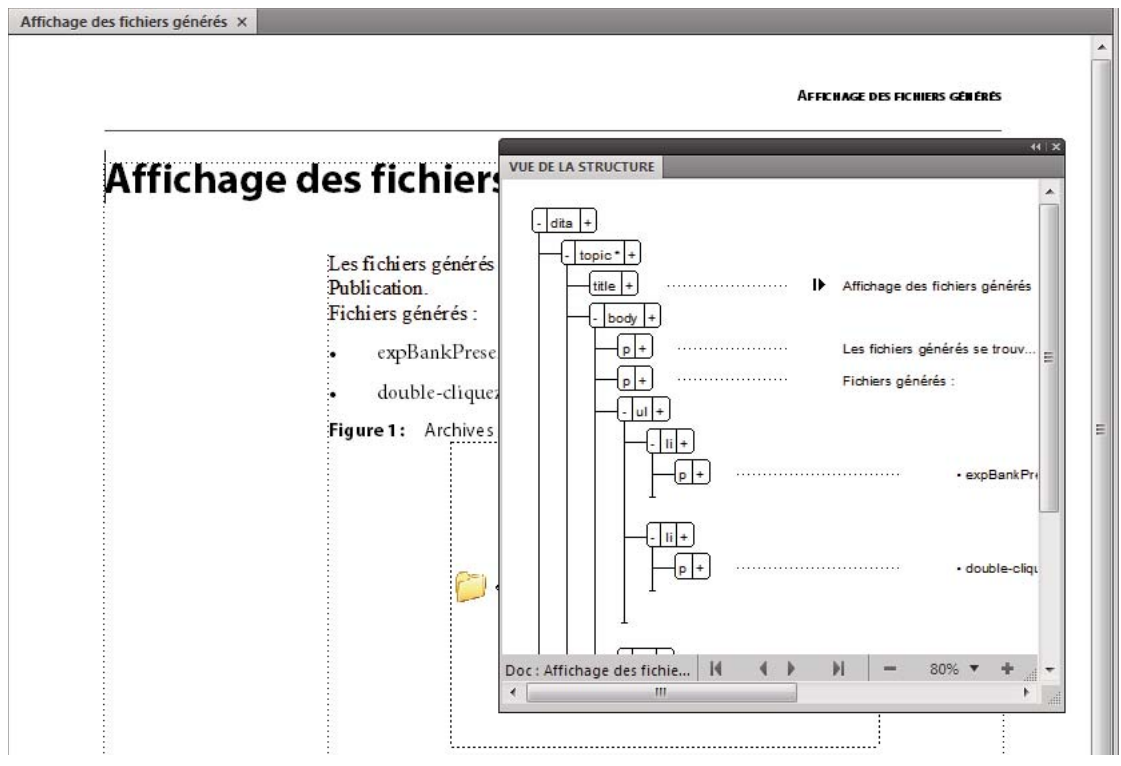

*Contenu et structure*

#### **Voir aussi**

[« A propos des éléments » à la page 70](#page-75-0)

#### **Fenêtre de document**

Une fenêtre de document s'affiche lorsque vous ouvrez un document XML. Elle contient le document avec le texte mis en forme, ses dessins et autres éléments, le tout sous la forme d'une page. Si plusieurs documents sont ouverts, une fenêtre de document s'affiche pour chacun d'eux.

#### **Fenêtre Vue de la structure**

La fenêtre Vue de la structure affiche la structure XML sous-jacente. Les éléments et les relations entre eux sont représentés sous forme de bulles. Si le document comporte des erreurs de structure, la vue permet de les identifier. Dans la Vue de la structure, vous pouvez insérer, sélectionner, développer, réduire, déplacer, fusionner ou diviser des éléments. Pour manipuler des éléments structurés, vous utilisez d'une part la fenêtre de document et d'autre part la Vue de la structure. Les deux fenêtres vous permettent d'organiser des éléments dans une structure correcte.

La fenêtre de document et la Vue de la structure sont modifiables et les opérations réalisées dans l'une sont répercutées dans l'autre. Vous pouvez ouvrir simultanément les deux fenêtres l'une en regard de l'autre afin de voir à la fois la structure et le contenu du document. Si vous cliquez ou sélectionnez dans une fenêtre, un point d'insertion ou une sélection apparaissent à l'endroit équivalent de l'autre fenêtre. Toutes les modifications effectuées dans l'une sont automatiquement répercutées dans l'autre. Il est plus simple d'apporter des modifications dans la Vue de la structure, où vous pouvez faire glisser et déposer des bulles pour redisposer des éléments ou sélectionner des bulles pour les modifier autrement.

❖ Pour l'afficher, choisissez Outils de structure > Vue de la structure.

## **Catalogue d'éléments**

Le Catalogue d'éléments répertorie les éléments utilisables dans l'emplacement en cours et fournit des commandes permettant d'ajouter et de modifier des éléments. Il affiche également diverses autres informations relatives à l'emplacement en cours. Par exemple, il indique s'il est possible d'y saisir du texte. Les informations du Catalogue d'éléments s'appuient sur les règles de contenu de la définition de l'élément en cours.

Le catalogue est prédéfini pour n'afficher que la liste des éléments valides dans l'emplacement en cours ; mais si vous souhaitez plus de souplesse, vous pouvez faire en sorte qu'il affiche davantage d'éléments. Le catalogue est vide si le document ne contient aucune définition d'élément ou aucun élément supplémentaire n'est requis à l'emplacement actuel.

❖ Pour l'afficher, cliquez sur le bouton Catalogue d'éléments situé dans l'angle supérieur droit de la fenêtre de document.

Dans le Catalogue d'éléments, les symboles suivants indiquent qu'un élément est valide ou non :

**Coche en caractère gras** L'élément est valide à l'emplacement actif. Si vous insérez l'élément, l'élément (parent) actif sera alors correct et complet jusqu'à ce niveau.

**Signe plus (+)** L'élément est une inclusion (SGML uniquement) dans l'élément en cours et il est valide dans l'emplacement en cours. Le signe plus apparaît toujours en regard d'une coche en gras. Les inclusions n'étant valides que dans les documents SGML, ce signe n'apparaît pas dans les documents XML.

*Même si les inclusions sont valides au même titre que les éléments marqués d'une coche en gras, il peut être utile de les répertorier séparément. Si les inclusions sont nombreuses, il peut s'avérer difficile de trouver les autres éléments valides au sein du catalogue.*

**Point d'interrogation (?)** L'élément peut être un élément de substitution pour l'élément situé après le point d'insertion ou les éléments sélectionnés. Il est valide dans l'emplacement en cours mais rendra les éléments enfants suivants non valides. Si vous insérez un élément contenant un point d'interrogation, l'élément (parent) en cours sera complet et correct jusqu'à ce niveau, mais vous aurez à corriger des erreurs de structure suivant le nouvel élément.

**Coche normale** L'élément est valide plus loin dans l'élément en cours. Si vous insérez l'un de ces éléments, l'élément (parent) en cours sera, jusque là, correct mais incomplet. Vous devrez donc y revenir ultérieurement pour insérer les éléments enfants manquants.

**Aucun symbole** Si un élément du catalogue ne comporte pas de symbole, il n'est pas valide dans l'emplacement en cours, ni plus loin dans l'élément en cours. Il se peut qu'il soit valide plus haut dans l'élément ou à l'extérieur de l'élément.

Le Catalogue d'éléments peut également contenir les indicateurs ci-après. Ils fournissent des informations supplémentaires sur l'emplacement en cours :

**<TEXTE>** Vous pouvez saisir du texte à cet endroit.

**<NON DEFINI>** L'élément en cours n'a pas de définition dans le document. Il a probablement été copié à partir d'un autre document contenant des définitions d'élément différentes. Ceci ne se produit pas lorsque le catalogue est prédéfini pour afficher tous les éléments.

**<NON VALIDE>** Le contenu de l'élément en cours est non valide. Ceci ne se produit pas lorsque le catalogue est prédéfini pour afficher tous les éléments.

Les boutons du Catalogue d'éléments vous permettent d'insérer un élément vide, d'associer un élément à un contenu et de modifier le type d'un élément existant.

## **Vues XML, Auteur et WYSIWYG**

FrameMaker XML Author possède trois modes d'affichage qui vous permettent de créer votre contenu :

- La vue XML vous permet de travailler avec le code XML brut de vos fichiers XML FrameMaker XML Author structurés.
- La vue Auteur simplifie la création de documents structurés en excluant les fonctions non pertinentes pour les auteurs de XML, tels que les numéros de page.

## **Vue XML**

La vue XML vous permet de travailler avec le code XML brut de vos fichiers XML structurés. Dans la vue XML, vous pouvez développer ou réduire les éléments affichés.

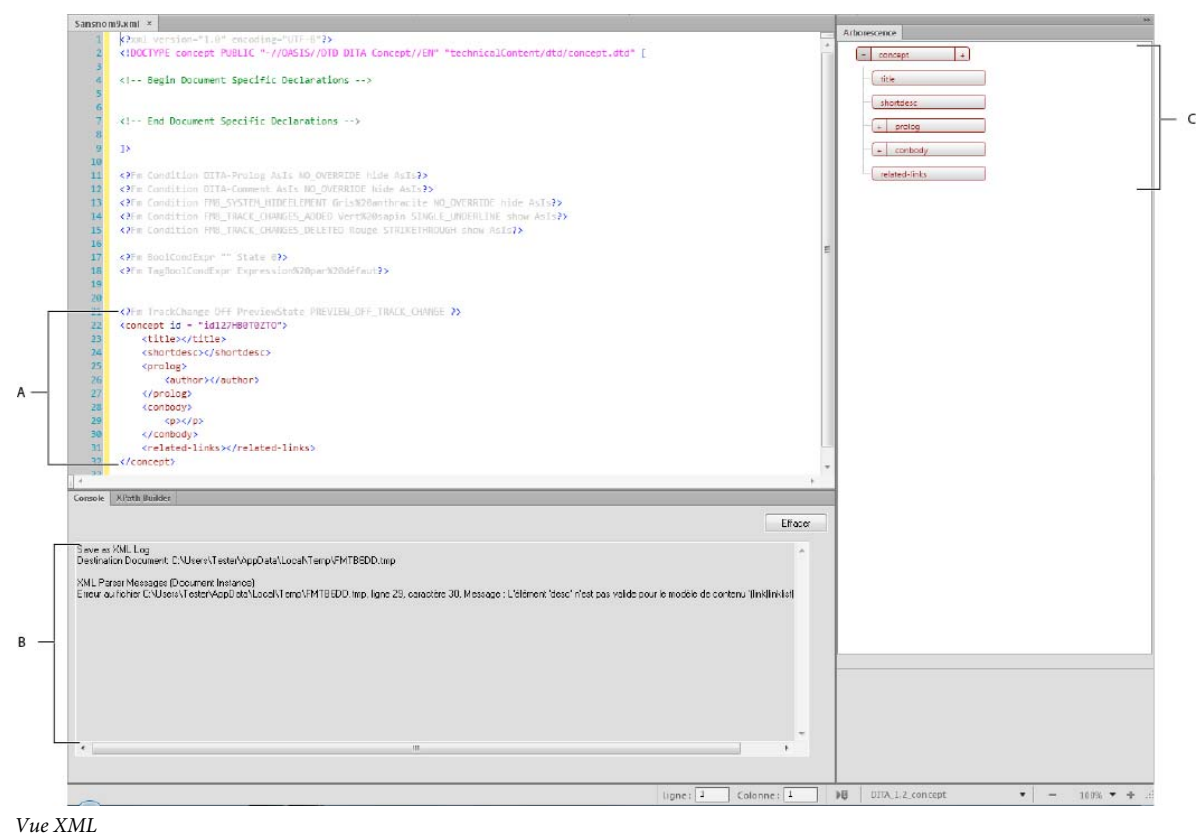

*A. Eléments développés dans la vue XML B. Console des erreurs C. Vue de l'arborescence* 

FrameMaker XML Author met en retrait les éléments enfants d'un espace de tabulation par rapport à leurs éléments parents. Le retour à la ligne conserve le contenu des éléments visibles dans la largeur de la fenêtre. La vue XML prend en charge le mode Unicode. Vous pouvez modifier un contenu multilingue dans la vue XML. Vous pouvez également copier/coller le contenu du presse-papiers.

Lorsque vous modifiez ou changez des références telles que les références contextuelles, les liens et les références croisées dans une vue de code XML, FrameMaker XML Author les met également à jour dans la vue WYSIWYG. La vue XML valide automatiquement le contenu XML avec la fonction DTD et vous permet de garantir le bon format du contenu à tout moment. Pendant que vous travaillez dans la vue XML, FrameMaker XML Author insère automatiquement les valeurs d'attribut et les balises de fermeture pour les balises que vous insérez dans le fichier.

Une boîte de dialogue Rechercher/Remplacer dans la vue XML vous permet d'effectuer des recherches dans le code XML. Vous pouvez également utiliser des expressions régulières, par exemple avec & et en cascade pour rechercher du texte. La vue Code XML prend également XPath en charge. Vous pouvez créer et utiliser des expressions XPath pour localiser le contenu XML. Pour plus d'informations sur XPath, consultez la rubrique XPath.

Les fonctions suivantes sont accessibles en utilisant la vue Code uniquement :

• [« XPath » à la page 330](#page-335-0)

#### **Console des erreurs**

La console des erreurs dans la vue XML décrit les erreurs, le cas échéant, dans les fichiers XML ouverts. La console des erreurs affiche également le nom de fichier de l'erreur. Pour accéder au fichier et à l'emplacement de l'erreur, cliquez sur une ligne d'erreur.

## **Affichage du conteneur des erreurs**

• Pour afficher le conteneur des erreurs, sélectionnez Afficher > Conteneur > Erreurs.

## **Vue de l'arborescence**

 La vue XML fournit une arborescence qui vous permet de naviguer et de visualiser la structure du document XML. Les touches fléchées vers le haut et vers le bas vous permettent un déplacement vers le haut et vers le bas dans la vue de l'arborescence. Les touches fléchées vers la gauche et vers la droite vous permettent respectivement de réduire et de développer les éléments.

## **Affichage de la vue de l'arborescence**

• Pour afficher la vue de l'arborescence, sélectionnez Affichage > Contour.

## **Vue Auteur**

La vue Auteur fournit une vue WYSIWYM (What You See Is What You Mean, ce que vous voyez est ce que vous voulez dire) de vos documents XML.

La vue Auteur inclut des outils visuels de création de documents structurés, tels que les balises d'éléments, la vue de la structure, le Catalogue d'éléments, un éditeur d'attributs.

Grâce à l'utilisation de la vue Auteur XML, vous pouvez vous concentrer sur la structure et le contenu du document au lieu de l'aspect.

## **Vue WYSIWYG**

WYSIWYG est la vue classique de FrameMaker XML Author qui prend en charge la création de contenu structuré. La vue WYSIWYG a toutes les fonctions de FrameMaker XML Author.

#### UTILISATION DE FRAMEMAKER XML AUTHOR (VERSION 2015) **43 Concepts de base de FrameMaker XML Author**

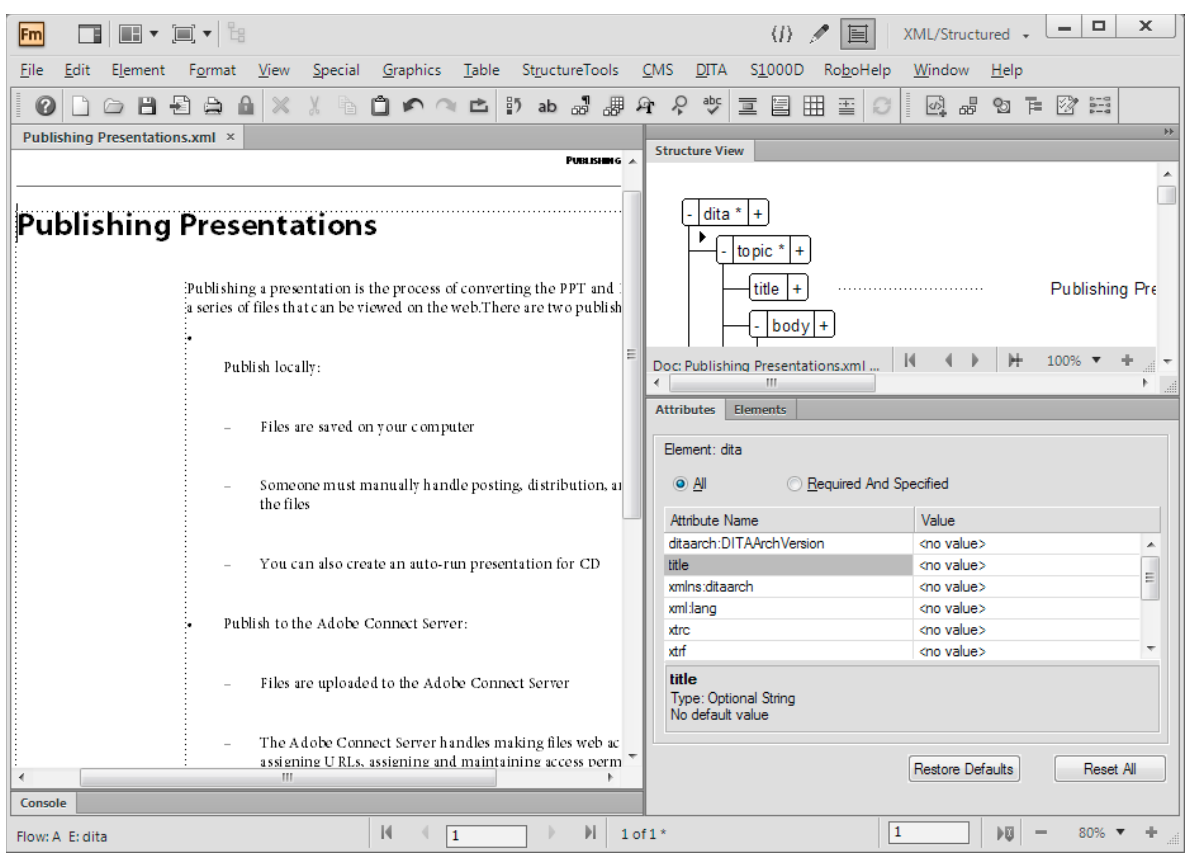

*Vue WYSIWYG*

## **Permutation des vues**

Vous pouvez basculer entre les trois vues en cliquant sur l'icône correspondante dans la barre d'application.

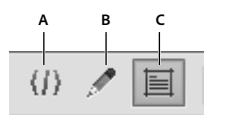

*Icônes des trois vues dans la barre de l'application A. Vue XML B. Vue Auteur C. Vue WYSIWYG* 

## **Utilisation de la Vue de la structure**

## **Développement ou réduction de la structure**

Dans la Vue de la structure, vous pouvez développer ou réduire des éléments, en affichant ou en masquant une présentation détaillée de votre document. (Quand des éléments sont développés ou réduits dans la Vue de la structure, le texte ne change pas dans la fenêtre de document.)

Un élément peut être défini comme possédant des attributs qui fournissent des informations supplémentaires sur l'élément. Vous pouvez également développer et réduire les attributs associés à un élément.

*Développez des éléments afin d'obtenir une vue plus détaillée de la structure d'un document. En outre, les éléments développés sont plus faciles à déplacer. Il peut être particulièrement utile de réduire de longues listes d'éléments et des procédures comportant de nombreuses étapes.*

- Cliquez sur le signe plus (+) ou moins (-) dans la partie gauche de la bulle de l'élément pour développer ou réduire l'élément.
- Cliquez sur le signe plus (+) ou moins (-) dans la partie droite de la bulle de l'élément pour développer ou réduire les attributs.
- Pour réduire ou développer tous les éléments ou attributs enfants, maintenez la touche Maj enfoncée lorsque vous cliquez sur le signe plus ou moins.

## **Affichage des limites d'éléments dans la fenêtre de document**

Les limites d'éléments affichées dans la fenêtre de document indiquent le début et la fin de chaque élément. En travaillant avec les limites d'élément visibles, il est plus facile de voir la façon dont le contenu d'un document est divisé en sous-éléments. Il est également plus facile de placer correctement un point d'insertion ou d'effectuer une sélection appropriée.

Les limites de la plupart des éléments apparaissent sous la forme de crochets ouvrants et fermants ([ ]) ou de deux zones avec une balise d'élément. L'emplacement d'autres éléments (graphiques, notes de bas de page, marqueurs, tableaux et équations) peut être indiqué uniquement par la présence d'une zone avec une balise.

Lorsque des éléments sont imbriqués dans d'autres éléments, leurs crochets ou balises s'emboîtent pour indiquer leur ordre hiérarchique.

- Pour entourer chaque élément avec des crochets, sélectionnez Affichage > Limites d'éléments.
- Pour entourer chaque élément avec des étiquettes de texte, sélectionnez Affichage > Limites d'éléments (comme étiquettes).
- Si la fenêtre du livre est active, sélectionnez Affichage > Afficher les limites d'éléments ou Affichage > Masquer les limites d'éléments.
- Pour masquer les limites d'éléments, sélectionnez Affichage > Masquer les limites d'éléments ou Affichage > Masquer les limites d'éléments (comme étiquettes).

*Remarque : les crochets et les balises qui marquent les limites d'élément sont des caractères qui apparaissent à l'impression et occupent de l'espace dans un document. Masquez-les avant l'impression afin qu'ils n'apparaissent pas dans la sortie imprimée. Vous pouvez également les masquer pour afficher une mise en page de document qui ne soit pas modifiée par les limites d'élément.*

## **Développement et réduction des éléments dans la fenêtre de document**

Si vous affichez les limites d'éléments sous forme de balises dans la fenêtre de document, vous pouvez effectuer les opérations suivantes :

- Réduire tous les éléments, même dans la vue de document
- Réduire un élément parent afin de masquer les éléments enfant sans les réduire
- Réduire les éléments enfant lors de la réduction de l'élément parent
- Réduire tous les éléments au même niveau lors de la réduction d'un élément
- Sélectionner un élément en cliquant sur sa balise
- Activer/désactiver la forme réduite d'un élément en cliquant deux fois sur sa balise
- Afficher la structure développée d'un élément lorsqu'une opération (par exemple, chercher/remplacer) donne lieu à une sélection dans la structure d'un élément réduit
- Synchroniser la vue du document et la vue de la structure par rapport à l'état de réduction des éléments.

#### **Affichage ou masquage des attributs d'un nouvel élément**

Dans la Vue de la structure, vous pouvez afficher ou masquer les attributs des nouveaux éléments. La vue peut afficher tous les attributs d'un enchaînement, n'en afficher aucun ou encore afficher uniquement les attributs requis ou qui ont une valeur. Ce paramétrage s'applique aux nouveaux éléments à mesure que vous les intégrez.

- **1** Activez la fenêtre de document ou de livre qui vous intéresse. Dans le cas d'une fenêtre de livre, sélectionnez les documents concernés.
- **2** Sélectionnez Affichage > Options d'affichage des attributs, choisissez l'option d'affichage souhaitée, puis cliquez sur Définir.

#### **Modification de la sélection d'éléments disponibles dans un document structuré**

Lorsque vous ajoutez des éléments à un document structuré, insérez uniquement des éléments qui sont valides dans l'emplacement en cours. Il s'agit des éléments marqués d'une coche en gras, d'une coche en gras et d'un signe plus ou d'un point d'interrogation dans le Catalogue d'éléments. En procédant ainsi, vous pourrez travailler sur l'intégralité du document en vous assurant que la structure est valide du début à la fin.

Vous préférerez parfois travailler de façon plus souple. Vous pouvez alors faire en sorte de disposer d'un plus grand nombre d'éléments. Par exemple, certains documents provisoires ne doivent pas forcément adhérer de façon stricte à une structure prédéfinie et peuvent l'utiliser comme simple guide. Vous pouvez également avoir décidé de suivre une structure mais ne pas disposer de toutes les informations nécessaires pour la respecter du début à la fin.

Lorsqu'un plus grand nombre d'éléments est disponible, ceux-ci s'affichent dans le Catalogue d'éléments et vous pouvez les insérer à l'aide du clavier. Vous avez également la possibilité de répertorier les inclusions à la suite des autres éléments valides dans le catalogue.

- **1** Activez la fenêtre de document ou de livre qui vous intéresse. Dans le cas d'une fenêtre de livre, sélectionnez les documents concernés.
- **2** Sélectionnez Elément > Définir les éléments disponibles. Vous pouvez aussi cliquer sur Options dans le Catalogue d'éléments.
- **3** Sélectionnez l'une des options suivantes dans la zone Afficher les balises pour :
	- Pour afficher uniquement les éléments qui sont valides dans l'emplacement en cours, sélectionnez Eléments valides dans l'emplacement en cours. Utilisez cette option si vous prévoyez de travailler sur l'intégralité du document et d'insérer les éléments selon l'ordre et la hiérarchie qui conviennent.
	- Pour afficher les éléments qui sont valides dans l'emplacement en cours ou plus loin dans l'élément en cours, sélectionnez Eléments valides dans l'emplacement en cours et les suivants. Utilisez ce paramètre si vous prévoyez de construire un document qui ne sera pas nécessairement valide du début à la fin. Ceci est utile lorsque vous ne disposez pas de toutes les informations nécessaires.
	- Pour afficher les éléments autorisés n'importe où dans l'élément en cours, sélectionnez Eléments autorisés n'importe où dans parent. Utilisez ce paramètre si vous souhaitez plus de souplesse pour entrer les éléments. Vous pouvez insérer des éléments qui ne sont pas valides et corriger les erreurs ultérieurement.
	- Pour afficher tous les éléments définis pour le document, sélectionnez Tous les éléments. Utilisez ce paramètre si vous ne créez pas de document valide, si vous souhaitez plus de souplesse et corriger les erreurs par la suite, si vous enchaînez des éléments autour du contenu ou si vous souhaitez visualiser les éléments disponibles ailleurs dans le document.
- Pour afficher un ensemble d'éléments déterminés, sélectionnez Liste personnalisée. Utilisez ce paramètre pour travailler avec un sous-ensemble d'éléments, pour afficher des éléments dans un ordre particulier ou pour travailler avec une liste statique plutôt que contextuelle.
- **4** Si vous avez sélectionné Liste personnalisée, cliquez sur Modifier puis créez ou modifiez la liste d'éléments.

Déplacez les balises d'élément entre la liste Afficher et la liste Ne pas afficher à l'aide des boutons fléchés ou en cliquant deux fois sur les balises d'élément. Pour transférer tous les éléments d'une liste à une autre, cliquez sur le bouton flèche tout en maintenant la touche Maj enfoncée. Cliquez sur les boutons Monter et Descendre pour classer les éléments dans la liste Afficher dans l'ordre dans lequel vous souhaitez qu'ils apparaissent dans le Catalogue d'éléments. Cliquez sur Définir lorsque la liste est prête.

*Remarque : une liste de balises personnalisée ne varie pas, quelle que soit la position du point d'insertion. Veillez par conséquent à inclure toutes les balises dont vous avez besoin. La seule marque contextuelle de validation est matérialisée par la coche située en regard de la balise.*

**5** Pour répertorier séparément les inclusions dans le Catalogue d'éléments, activez l'option Inclusions de listes séparées.

Ceci a pour effet de regrouper les inclusions juste après les autres éléments valides. Utilisez ce paramètre si vous disposez d'un grand nombre d'inclusions que vous utilisez rarement.

**6** Cliquez sur Définir.

## **Fonctionnalités d'accessibilité de FrameMaker XML Author**

Le logiciel FrameMaker XML Author propose plusieurs fonctionnalités susceptibles d'améliorer l'accès aux documents pour les malvoyants. Le logiciel Adobe FrameMaker :

- assure l'affichage à contraste élevé pour les utilisateurs à faible acuité visuelle ;
- prend en charge les technologies d'assistance telles que le logiciel de lecteur d'écran pour la plate-forme Windows®.

Les lecteurs d'écran permettent aux utilisateurs malvoyants d'interagir avec l'ordinateur en interprétant ce qui se produit à l'écran et en envoyant cette information aux périphériques de synthèse vocale. Le lecteur d'écran suit la structure logique du document. Les lecteurs d'écran peuvent lire les documents FrameMaker affichés dans FrameMaker XML Author, ou encore les documents PDF balisés affichés dans Adobe Acrobat® ou Adobe Reader®. Reportez-vous à la documentation de votre lecteur d'écran pour plus d'informations sur son installation et son utilisation avec des documents affichés dans FrameMaker XML Author ou Acrobat.

Pour plus de détails sur l'accessibilité des documents Adobe Acrobat et Adobe PDF, consultez l'aide en ligne d'Acrobat et le site Web d'Adobe.

#### **Démarrage du clavier logiciel**

- **1** Dans le menu Démarrer, sélectionnez Programmes > Accessoires > Accessibilité > Clavier visuel.
- **2** Cliquez sur OK. Vous pouvez alors utiliser le clavier visuel.

#### **Voir aussi**

[« Affichage d'un espace de travail à contraste élevé » à la page 32](#page-37-0)

## **Ouverture, enregistrement et fermeture de documents**

## **Ouverture d'un document**

Dans FMXA, vous pouvez ouvrir les fichiers XML et texte.

## **Ouverture d'un fichier**

- **1** Sélectionnez Fichier > Ouvrir.
- **2** Accédez au document et cliquez sur Ouvrir.

En général, lorsque vous ouvrez un document, les graphiques importés par référence, les encarts de texte, les références croisées et les variables système (le cas échéant) sont automatiquement mis à jour. Les fichiers récemment ouverts sont répertoriés au bas du menu Fichier.

Des messages signalant des problèmes potentiels liés au fichier s'affichent parfois. Vous pouvez cliquer sur OK et résoudre les problèmes ultérieurement.

## **Ouverture d'un fichier texte**

Les fichiers texte seulement ne contiennent ni graphiques ni informations de formatage. Lors de l'ouverture d'un fichier texte seulement, vous devez confirmer qu'il s'agit d'un fichier texte.

- **1** Choisissez Fichier > Ouvrir, puis ouvrez un fichier .txt. La boîte de dialogue Type de fichier indéterminé s'affiche.
- **2** Sélectionnez l'option de texte.
- **3** Cliquez sur Convertir.
- **4** Sélectionnez l'une des options suivantes :
	- Pour séparer le texte en paragraphes uniquement au niveau des lignes vierges, sélectionnez l'option Fusionner les lignes en paragraphes. Utilisez cette option pour un fichier texte comportant des paragraphes, par exemple un fichier contenant un texte de document.
	- Pour séparer le texte en paragraphes à la fin de chaque ligne, sélectionnez l'option Considérer chaque ligne comme un paragraphe. Utilisez cette option pour un fichier texte comportant des lignes, tel qu'un fichier contenant du code informatique.
	- Pour convertir le texte en tableau, sélectionnez l'option Convertir texte en tableau. Utilisez cette option si le contenu du fichier source est séparé par des tabulations.

Sélectionnez d'autres options dans la boîte de dialogue Convertir en tableau, par exemple le nombre de colonnes, les marques de séparation des cellules et les lignes d'intitulé, afin d'afficher les données au format de tableau adéquat.

- **5** Sélectionnez un schéma de codage. Le schéma de codage ANSI (Windows) est sélectionné par défaut.
- **6** Cliquez sur Lecture. Le texte s'affiche dans un document créé à partir d'un modèle spécial. Vous pouvez personnaliser le modèle afin que les documents créés à partir de fichiers texte soient formatés différemment.

## **Ouverture d'un document sans mise à jour des références**

Un document met plus de temps à s'ouvrir s'il contient de nombreuses références croisées vers d'autres fichiers, des graphiques importés volumineux ou plusieurs encarts de texte. Vous pouvez ouvrir un document plus rapidement en ignorant la mise à jour des graphiques importés, des références croisées et des encarts de texte. Cependant, si vous ouvrez des documents à l'aide de cette méthode, FrameMaker XML Author n'indique pas qu'il manque des éléments ou que des références croisées ne sont pas résolues, le cas échéant. C'est pourquoi il est conseillé d'ouvrir de temps en temps un document selon la méthode habituelle.

- **1** Choisissez Fichier > Ouvrir et sélectionnez le fichier souhaité.
- **2** Tout en appuyant sur la touche Ctrl, cliquez sur Ouvrir.

Une fois le fichier ouvert, FrameMaker XML Author importe et affiche les graphiques page par page. Vous pouvez mettre à jour manuellement les références croisées et les encarts de texte à l'aide de la commande Edition > Mettre à jour les références. Si l'affichage de la page est trop lent, ouvrez à nouveau le document de la manière habituelle.

Dans le cas de fichiers .xml, ils s'ouvrent en tant que fichiers texte si vous maintenez la touche Ctrl enfoncée tout en cliquant sur le bouton Ouvrir. Vous êtes invité à spécifier les options de lecture de texte dans la boîte de dialogue Lecture de fichier texte en cours. Lorsque ces fichiers sont ouverts au format texte, vous pouvez afficher et modifier le balisage.

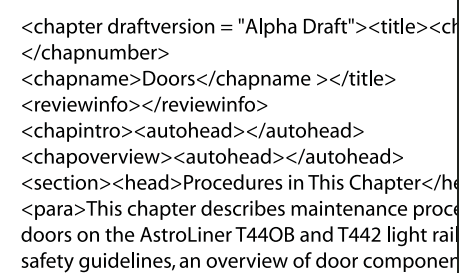

*Balisage dans un fichier SGML*

## **Dépannage de polices non disponibles**

Parfois, un message d'alerte indique que le document en cours d'ouverture utilise des polices non disponibles. Plusieurs raisons peuvent expliquer l'indisponibilité des polices :

- Le document a été modifié sur un autre système, à l'aide de polices non installées sur le système actuel.
- Une police a été supprimée ou est endommagée.
- L'imprimante par défaut du système a changé.

Si vous avez sélectionné l'option Mémoriser le nom des polices manquantes dans la boîte de dialogue Préférences, FrameMaker XML Author conserve le nom de ces polices. Dans ce cas, même si vous enregistrez le document avec des polices de substitution, les polices d'origine s'affichent de nouveau si vous ouvrez le document sur un ordinateur où les polices appropriées sont installées.

Pour résoudre le problème des polices manquantes, plusieurs possibilités s'offrent à vous :

**Vérifier si des polices sont endommagées** Déterminez si les polices non disponibles dans FrameMaker XML Author sont installées sur votre système et disponibles dans une autre application. Si c'est le cas mais que FrameMaker XML Author ne peut pas les utiliser, il est possible qu'elles soient endommagées. Réinstallez-les à l'aide du support d'origine. Pour plus de détails sur le dépannage des problèmes liés aux polices, l'identification de polices endommagées ou d'un dossier de polices endommagées ou la réinstallation des polices PostScript, consultez le site Web d'Adobe.

**Rétablir les correspondances des polices non disponibles** Si vous ne pouvez pas installer ou réinstaller les polices non disponibles, vous pouvez tenter de rétablir les correspondances entre les polices non disponibles et les polices disponibles de sorte que le message d'alerte ne s'affiche plus à l'ouverture du document. Pour ce faire, désélectionnez l'option Mémoriser les noms de polices manquantes dans la boîte de dialogue Préférences avant d'ouvrir le fichier. Toutefois, vous perdrez alors les informations sur les polices d'origine référencées dans le document.

**Obtenir et installer les polices manquantes** Par exemple, si vous et un collègue modifiez les mêmes documents et que vous souhaiteriez utiliser les mêmes polices que celui-ci, envisagez d'acheter et d'installer les copies des polices.

## **Ajout de métadonnées à un document**

FrameMaker XML Author prend en charge la technologie XMP (Extensible Metadata Platform). Les métadonnées (ou informations sur les fichiers) sont des données descriptives pouvant être consultées et traitées par ordinateur. Utilisez ces données pour fournir des informations sur le contenu d'un document et pour conserver des informations sur un document destiné à être ouvert dans d'autres applications Adobe. Si vous exportez le fichier concerné au format PDF, la plupart des métadonnées s'affichent dans Acrobat.

Les balises de métadonnées accompagnent le document et décrivent son contenu. Si vous choisissez d'incorporer des métadonnées à vos documents, ces derniers sont plus faciles à suivre, à gérer et à récupérer.

*Remarque : les métadonnées d'un fichier livre peuvent parfois remplacer les métadonnées d'un fichier document. Si votre document fait partie d'un fichier livre, ouvrez le fichier livre et sélectionnez le document avant d'ajouter les métadonnées.*

- **1** Activez la fenêtre de document ou de livre qui vous intéresse. Dans le cas d'une fenêtre de livre, sélectionnez les documents concernés.
- **2** Choisissez Fichier > Informations.
- **3** Entrez les informations requises dans la zone en regard d'une ou de toutes les catégories.
- **4** Pour Marqué, choisissez Oui si le document est sous copyright ou Non s'il relève explicitement du domaine public. Dans le doute, choisissez Indéterminé.
- **5** Cliquez sur Définir.

## **Enregistrement de documents**

Vous pouvez enregistrer un document à l'aide de son nom et de son emplacement actuels ou enregistrer une copie du document en utilisant un nom ou un emplacement différent. Vous pouvez enregistrer un document sous différents formats, notamment XML (Extensible Markup Language) ou PDF (Portable Document Format).

Lorsqu'un document ou un livre a été modifié et que ces modifications n'ont pas été enregistrées, un astérisque (\*) s'affiche dans la zone d'état de page de la barre d'état.

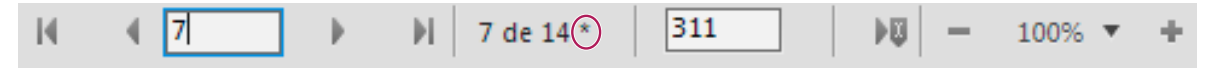

*Un astérisque signale des modifications non enregistrées.*

#### **Enregistrement d'un document**

- **1** Procédez de l'une des façons suivantes :
	- Pour enregistrer les modifications apportées au fichier actif, choisissez Fichier > Enregistrer.
	- Pour enregistrer le fichier dans un autre dossier ou sous un autre nom, choisissez Fichier > Enregistrer sous.
- **2** Si vous choisissez la commande Enregistrer sous ou si le fichier n'a jamais été enregistré auparavant, spécifiez le nouveau nom de fichier et son emplacement. Pour enregistrer le fichier sous un autre format, choisissez le format dans le menu déroulant.
- **3** Cliquez sur Enregistrer. Si vous avez choisi le format Texte seulement, spécifiez comment traiter le texte et les tableaux du document.

## **Enregistrement d'un livre**

**1** Procédez de l'une des façons suivantes :

- Pour écraser la version actuelle figurant sur le disque, choisissez Fichier > Enregistrer le livre.
- Pour enregistrer le fichier dans un autre dossier ou sous un nom différent, choisissez Fichier > Enregistrer le livre en tant que.
- **2** Si vous choisissez la commande Enregistrer le livre en tant que ou si le fichier n'a jamais été enregistré auparavant, spécifiez son nouveau nom et son emplacement.

## **Enregistrement de tous les documents ouverts**

❖ Maintenez la touche Maj enfoncée et choisissez Fichier > Enreg. fichiers ouverts.

#### **Retour à la version enregistrée du document**

❖ Choisissez Fichier > Version précédente et cliquez sur OK.

#### **Formats de fichiers disponibles pour l'enregistrement**

La commande Enregistrer sous permet d'enregistrer un fichier aux formats suivants :

PDF Crée un fichier PDF (Portable Document Format) qui peut être visualisé dans Adobe Acrobat® et dans toute autre application prenant en charge les fichiers PDF.

**XML** Crée un document XML pouvant être utilisé pour échanger des données ou les présenter sur le Web.

## **Extensions de noms de fichier pour les fichiers enregistrés**

Lorsque vous enregistrez un fichier pour la première fois dans Windows, FrameMaker XML Author ajoute automatiquement ces extensions :*.xml* pour les documents et les livres. Grâce à ces extensions, le système d'exploitation Windows reconnaît toujours les fichiers comme étant des fichiers FrameMaker XML Author.

Pour éviter que ces extensions spéciales soient ajoutées aux noms de fichier que vous attribuez, il suffit de placer les noms de fichier entre guillemets doubles. En l'absence d'une de ces extensions, Windows ne reconnaît pas les fichiers comme étant des fichiers FrameMaker XML Author, mais vous pouvez toujours les ouvrir à partir de FrameMaker XML Author.

Si vous attribuez à un fichier une extension enregistrée par une autre application, par exemple *.doc*, celle-ci n'est pas remplacée par l'extension FrameMaker et vous pouvez toujours ouvrir le fichier dans FrameMaker XML Author.

## **Copies de sauvegarde et enregistrement automatique**

FrameMaker XML Author peut sauvegarder et enregistrer votre travail automatiquement.

**1** Pour positionner les barres de défilement, sélectionnez .

- **2** Dans les préférences générales, effectuez les opérations suivantes :
	- Pour créer une copie de sauvegarde à chaque fois que vous enregistrez votre fichier, sélectionnez Enregistrement avec copie de sécurité automatique. Ainsi, une copie du fichier est créée avant que vos dernières modifications ne soient enregistrées. S'il existe une copie de sauvegarde, elle est remplacée par la nouvelle copie. Les noms de fichier des copies de sauvegarde portent l'extension *.backup*.
	- Pour créer un fichier d'enregistrement automatique à intervalle régulier, sélectionnez Enregistrement automatique et entrez un intervalle (en minutes) dans la zone. Ainsi, le fichier est régulièrement enregistré, sans que vous ayez à sélectionner Fichier > Enregistrer. Les noms des fichiers d'enregistrement automatique portent l'extension *.auto*. Lorsque vous effectuez un enregistrement manuel ou revenez à la dernière version enregistrée à l'aide de la commande Version précédente, le fichier d'enregistrement automatique est supprimé.
- **3** Cliquez sur OK.

## **Conteneur de fichiers actuellement ouverts**

Vous êtes invité à réviser et enregistrer les fichiers ouverts lorsque vous essayez de quitter FrameMaker XML Author. Lorsque vous essayez de quitter FrameMaker XML Author, FrameMaker XML Author affiche le conteneur Fichiers actuellement ouverts, dans lequel vous pouvez :

- **1** Consulter et enregistrer les fichiers avec des modifications non enregistrées
- **2** Rechercher un fichier avec un nom spécifique ou des fichiers enregistrés dans un dossier spécifique
- **3** Accéder à différents fichiers
- **4** Parcourir le chemin des différents fichiers ouverts
- **5** Fermer des fichiers spécifiques après l'enregistrement ou sans enregistrer

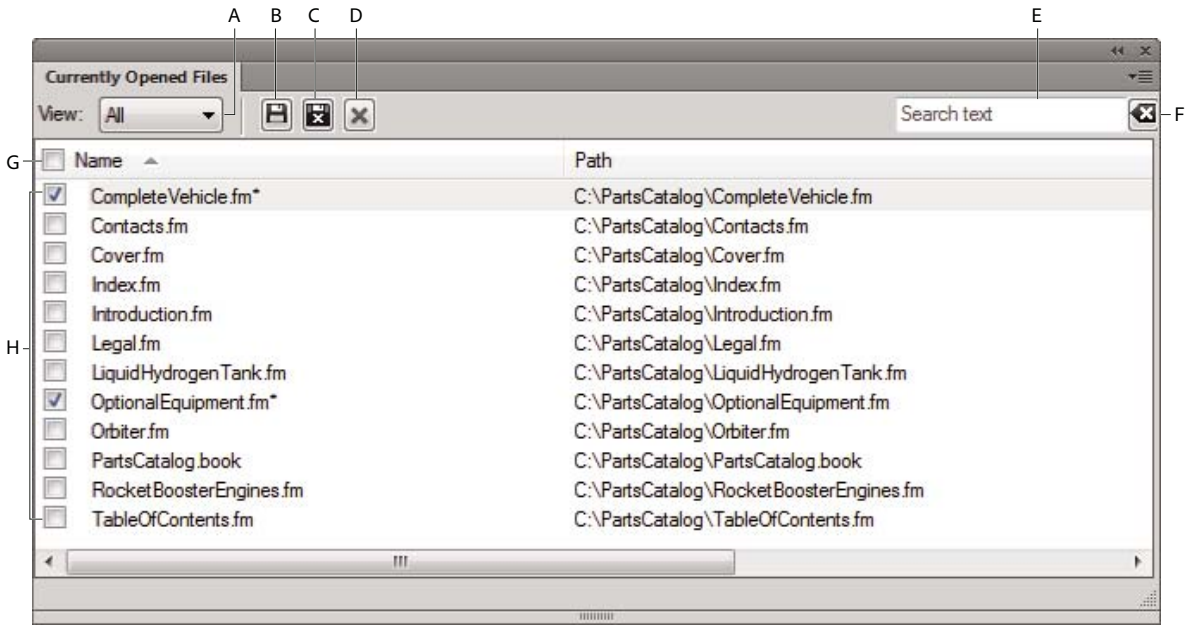

#### *Conteneur de fichiers actuellement ouverts*

*A. B. Actualiser C. Recherche - Pendant vous effectuez la saisie, le conteneur compare les critères de recherche avec les entrées dans toutes les colonnes D. Effacer les critères de recherche E. La case à cocher pour sélectionner tous les fichiers actuellement ouverts F. Les cases à cocher pour sélectionner les fichiers actuellement ouverts G. Cliquer pour enregistrer les fichiers et les garder ouverts H. Cliquer pour enregistrer les fichiers sélectionnés et les fermer I. Cliquer pour fermer les fichiers sélectionnés - s'il y a des modifications non enregistrées dans les fichiers que vous essayez de fermer, la boîte de dialogue Enregistrer les fichiers s'affiche* 

Même lorsque vous travaillez sur FrameMaker XML Author, vous pouvez afficher une liste des fichiers ouverts, réviser les fichiers non enregistrés et enregistrer les fichiers de votre choix.

## **Enregistrement des fichiers lors de la fermeture du programme ou des fichiers**

FrameMaker XML Author affiche la boîte de dialogue Enregistrer les fichiers lorsque vous tentez l'une des actions suivantes :

- Quitter FrameMaker XML Author comme suit
	- Vous cliquez sur le bouton Fermer
	- Vous sélectionnez Fichier > Quitter
	- Vous cliquez avec le bouton droit de la souris dans la barre d'état et sélectionnez Fermer toutes les fenêtres
	- Vous utilisez les touches Alt+F4 du clavier
- Vous sélectionnez Maj+Fichier et sélectionnez l'une des options suivantes :
	- Fermer tous les fichiers ouverts
	- Fermer tous les fichiers du livre
	- Fermer tous les fichiers du fichier ditamap
- Essayez de fermer les fichiers sans les enregistrer dans le conteneur de fichiers actuellement ouverts

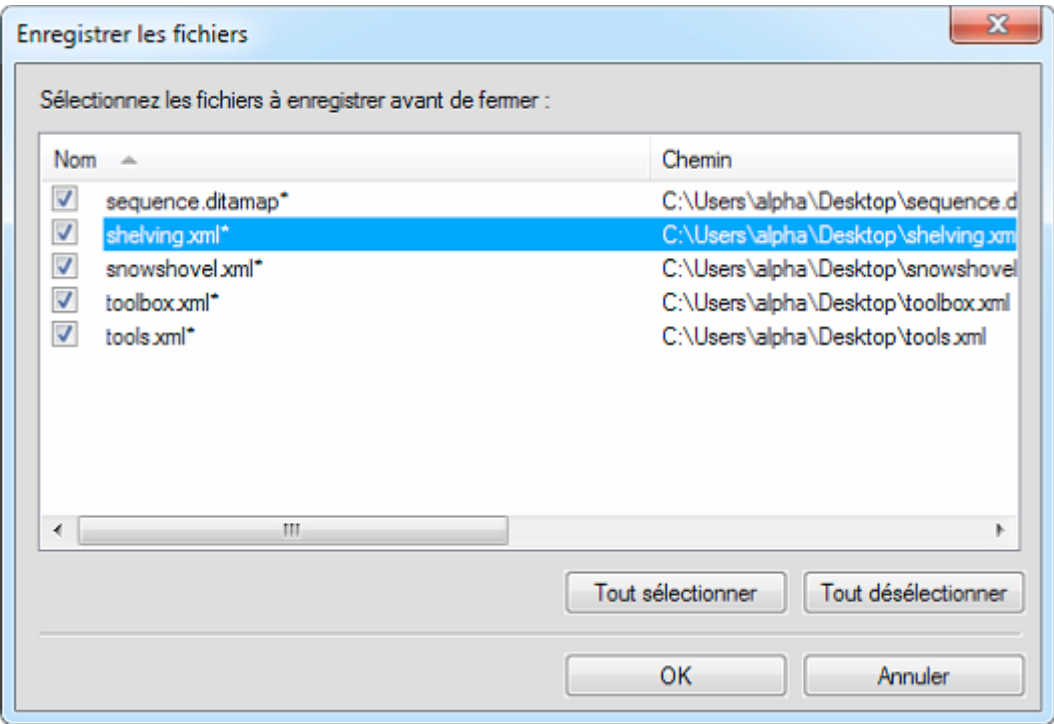

*Boîte de dialogue Enregistrer les fichiers*

Dans la boîte de dialogue Enregistrer les fichiers, vous pouvez réviser et enregistrer les modifications non enregistrées apportées aux fichiers. Vous pouvez également ignorer les modifications en désélectionnant les fichiers et en cliquant sur OK.

#### **Enregistrement et fermeture des fichiers ouverts**

Vous pouvez afficher une liste des documents ouverts dans le conteneur de fichiers actuellement ouverts. A l'aide du conteneur de fichiers actuellement ouverts, vous pouvez sélectionner les fichiers et les modifications à enregistrer et ignorer.

#### **Enregistrer**

- **1** Procédez de l'une des façons suivantes :
	- Sélectionnez Fichier > Fichiers actuellement ouverts.
	- Choisissez Affichage > Conteneurs > Fichiers actuellement ouverts.

FrameMaker XML Author affiche le conteneur de fichiers actuellement ouverts. Les fichiers non enregistrés et les fichiers avec des modifications non enregistrées sont signalés par un astérisque (\*). Pour rechercher des fichiers dans une longue liste, tapez du texte dans la zone de recherche. FrameMaker XML Author recherche le texte dans le nom du fichier ainsi que dans le chemin.

- **2** Sélectionnez les fichiers à enregistrer et effectuez l'une des opérations suivantes :
	- Cliquez sur Enregistrer.

FrameMaker XML Author enregistre les fichiers sélectionnés. FrameMaker XML Author vous invite à spécifier le nom et le chemin des fichiers qui ne sont pas encore enregistrés sur le disque.

• Cliquez sur Enregistrer, puis sur Fermer.

FrameMaker XML Author enregistre et ferme les fichiers sélectionnés.

• Fermez les fichiers.

FrameMaker XML Author ferme les fichiers sélectionnés. Si vous choisissez de fermer des fichiers avec des modifications non enregistrées, la boîte de dialogue Liste de tous les fichiers ouverts s'affiche.

## **Restauration de la dernière session**

FrameMaker XML Author vous permet de restaurer la dernière session sur laquelle vous avez travaillé la dernière fois que vous avez quitté FrameMaker XML Author ou qu'il s'est bloqué. En cas de plantage, lorsque vous relancez FrameMaker XML Author, le programme affiche une alerte permettant de choisir de restaurer la session précédente. En restaurant la dernière session, vous pouvez rétablir les éléments suivants tels que vous les utilisiez lors de la dernière session :

- Vue : Code XML, WYSIWYG ou Auteur
- Espace de travail
- Document affiché
- Fichiers ouverts lors de la dernière session (à l'exception des fichiers ouverts via le connecteur de CMS lors de la session précédente)
- Numéros de page affichés pour différents documents
- Espace de défilement pour les maquettes, pages courantes et pages de référence
- Ordre de tabulation des documents
- Palettes (comme le navigateur d'équations, de modèles et de thésaurus)

• Fichier stuctapps.fm : le dernier fichier structapps.fm lu (en cas de restauration, le dernier fichier structapps.fm est de nouveau lu)

## **Conditions pour restaurer la dernière session**

Si toutes les conditions suivantes sont remplies, vous pouvez restaurer la dernière session de FrameMaker XML Author :

- **1** Des fichiers étaient ouverts lorsque vous avez quitté FrameMaker XML Author ou qu'il s'est bloqué. En d'autres termes, il existe des éléments à restaurer de la dernière session. Si vous quittez FrameMaker XML Author manuellement après la fermeture de fichiers, il n'y a rien à restaurer.
- **2** Il n'y a aucun fichier ouvert lorsque vous tentez de restaurer la dernière session.

## **Pour restaurer la dernière session**

Pour restaurer la dernière session FrameMaker XML Author, lancez FrameMaker XML Author et effectuez l'une des opérations suivantes :

• Cliquez sur Restaurer la dernière session dans l'écran de démarrage.

 $\Omega$ 

• Sélectionnez Fichier > Restaurer la dernière session.

**OU** 

- Utilisez le raccourci clavier Echap+r+s.
- Au cas où FrameMaker XML Author se bloque, lorsque vous relancez le programme, il affiche un message d'alerte où vous pouvez cliquer sur Oui pour restaurer la session précédente.

FrameMaker XML Author restaure la dernière session. Si certains fichiers n'ont pas pu être restaurés, FrameMaker XML Author affiche un message d'erreur et répertorie les fichiers dans la console.

## **Préférences pour les alertes lors de la restauration**

Dans la boîte de dialogue Préférences, vous pouvez choisir d'afficher ou non les messages d'alerte (polices manquantes et références croisées non résolues par exemple) lors de la restauration d'une session. Les alertes qui nécessitent une action de l'utilisateur (graphiques manquants par exemple) apparaissent même si vous avez désactivé les alertes.

## **Sens du document**

FrameMaker vous permet de créer des documents à la fois dans des scripts de gauche à droite (LTR) et de droite à gauche (RTL), par exemple l'arabe et l'hébreu.

FrameMaker fournit une prise en charge prête à l'emploi du sens du document pour les rubriques DITA (voir Modification du sens du texte). Toutefois, pour les documents structurés basés sur d'autres applications structurées, le développeur de l'application doit définir la propriété dir dans EDD. Pour plus d'informations, voir le guide de référence sur les applications structurées.

Vous pouvez également choisir de créer des documents multi-directionnels. Cela signifie que vous pouvez créer un document dans un sens spécifique qui inclut des éléments créés dans l'autre sens.

Vous pouvez modifier l'orientation (inversion) des images d'un document en fonction du sens du document.

#### **Conception d'héritage**

La prise en charge de la création de sens du texte dans FrameMaker est basée sur une conception d'héritage. Par défaut, l'élément d'un document hérite du sens du document. Par exemple, le sens des éléments insérés dans un document RTL sera de droite à gauche. FrameMaker utilise cette conception d'héritage pour vous permettre de créer des documents à plusieurs sens.

#### **Emplacement et mouvement du caret**

Par défaut, le curseur dans un document activé dans le sens RTL se déplace de droite à gauche à mesure que vous tapez. FrameMaker a désormais un système de caret fort (principal) et de caret faible (secondaire). Le caret fort indique où un caractère inséré sera affiché lorsque la direction de ce caractère est identique au sens de base du texte. Un caret faible indique où un caractère inséré sera affiché lorsque la direction du caractère est l'inverse du sens de base du texte.

Pour modifier le comportement de mouvement du caret :

- **1** Ouvrez la boîte de dialogue Préférences (choisissez Edition > Préférences).
- **2** Dans le groupe Mouvement du caret, sélectionnez Logique pour vous assurer que le mouvement des touches reste identique à l'ordre logique des caractères insérés.

Sélectionnez Visuel pour vous assurer que le mouvement du curseur est dans le sens des touches. Par exemple, la touche Gauche déplace le curseur vers la gauche.

# **Chapitre 4 : Variables, nombres de ligne et création de document**

## **Variables**

## **A propos des variables**

Vous pouvez inclure sous forme de variables le texte qui apparaît à de nombreux emplacements du document et qui est souvent modifié. L'utilisation des variables est également recommandée pour fournir des informations mises à jour automatiquement, telles que la date du jour. FMXA propose des variables système et des variables utilisateur. Les variables système sont mises à jour par FMXA. Il s'agit, par exemple, de la date du jour ou du nom de fichier. Vous définissez des variables utilisateur dans FMXA. Il s'agit, par exemple, d'un nom de société ou d'un nom de produit.

## **Variables système**

Chaque variable système possède un nom et une définition. Il est impossible de renommer les variables système, mais vous pouvez modifier leurs définitions. La définition d'une variable système peut contenir les éléments suivants :

- Composantes pour les informations système telles que le mois, le jour, l'année et le nom de fichier
- Caractères de texte tels que la virgule et les espaces contenus dans la date *May 1, 2012*
- Composantes pour les modifications de format de caractères

Par exemple, la variable Page de tableau qui s'affiche dans un titre de tableau sous la forme *(Page 3 de 5)* possède la définition suivante.

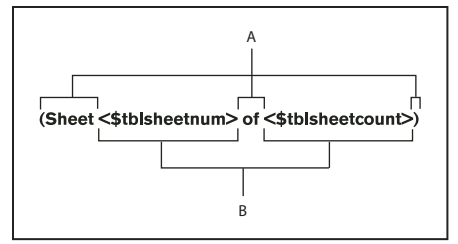

*A. Texte saisi B. Composantes* 

Vous pouvez modifier la définition (la forme d'affichage des informations) en ajoutant, supprimant ou réorganisant les composantes et en modifiant le texte dans la définition. Vous pouvez ainsi modifier le format d'affichage de la date actuelle.

Si vous placez une variable système sur une page courante, la valeur n'est mise à jour que lors de l'ouverture ou de l'impression du fichier.

Vous pouvez également mettre à jour manuellement la valeur de la variable lorsque le fichier est ouvert. Accédez au conteneur de variables et cliquez sur Mettre à jour.

*Remarque : les variables et noms de variables prennent en charge le format de codage de texte Unicode.*

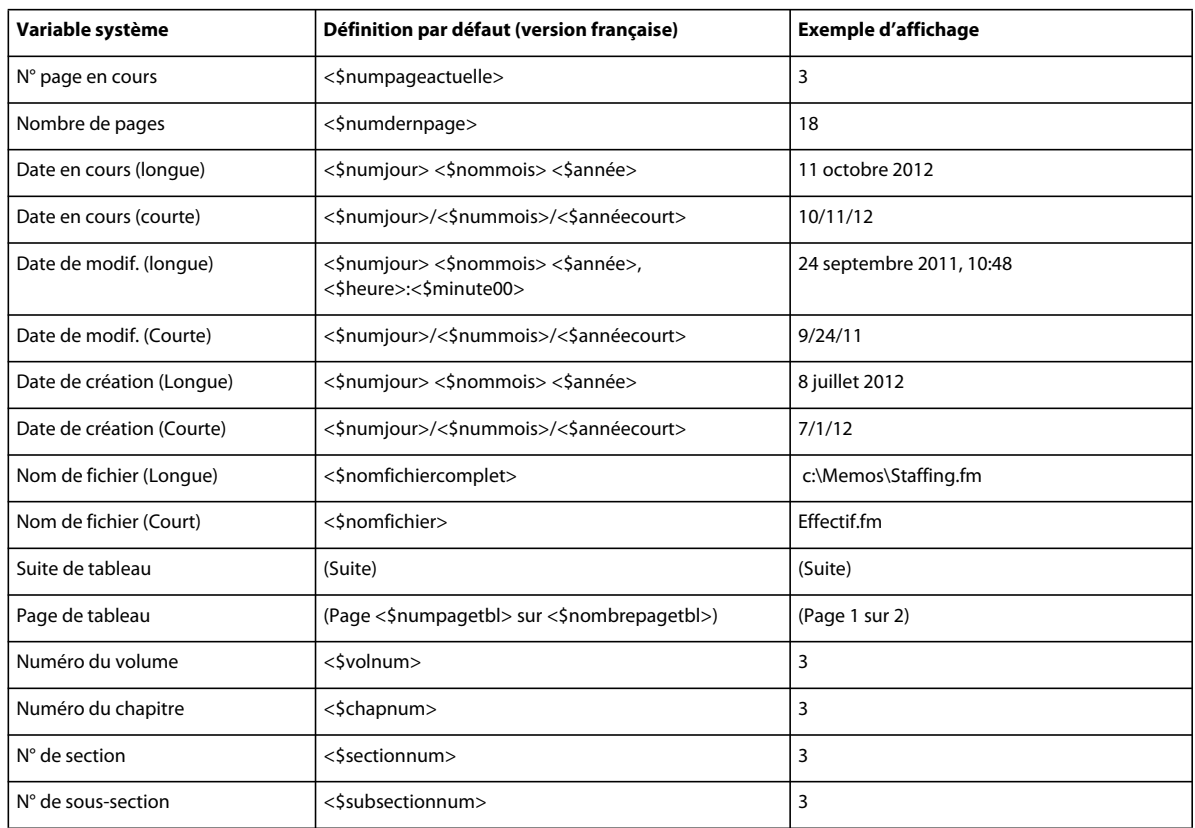

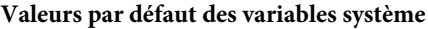

Vous pouvez utiliser la variable <\$chaptertitlename> pour propager le nom du dossier au modèle associé au dossier.

## **Voir aussi**

[« Ajout d'un dossier » à la page 228](#page-233-0)

## **Variables utilisateur**

Chaque variable utilisateur possède un nom et une définition. La définition comprend du texte et des composantes facultatives relatives au format des caractères. Supposons que vous définissiez la variable suivante :

<FormatTitreLivre>Les sciences de la Terre

Si le format de caractère FormatTitreLivre est défini en italique, cette variable s'affichera ainsi : *Les sciences de la Terre*.

Vous pouvez modifier la définition de tout type de variable utilisateur, par exemple pour changer le titre du livre. Lorsque vous modifiez cette définition, toutes les occurrences de la variable dans le document sont mises à jour en fonction de cette nouvelle définition.

Les modèles standard ne sont pas dotés de variables utilisateur. Si vous utilisez l'un de ces modèles, créez vos propres variables utilisateur. Si vous utilisez un modèle conçu sur votre site, il comporte peut-être déjà certaines variables utilisateur.

#### **Variables valides dans les documents structurés**

Vous pouvez ajouter une variable système à un enchaînement structuré, avec ou sans élément de variable spécifique. Les variables utilisateur ne requièrent pas d'éléments variables spécifiques, mais il faut les insérer directement dans les éléments définis pour le texte.

Dans FMXA, les variables sont exportées en tant qu'entités, ces dernières portant généralement le même nom que les variables. Néanmoins, si vous créez une variable dont le nom n'est pas valide au format XML ou SGML, l'entité prend un nom différent.

Par exemple, les noms de variables suivants ne sont pas valides :

- Noms contenant des caractères multi-octets (langues asiatiques)
- Noms contenant des éléments autres que des caractères alphanumériques, des tirets ou des points
- Noms contenant un nombre de caractères supérieur à la valeur NAMELEN définie dans la déclaration XML ou SGML de l'application

## **Utilisation de variables**

## **Conteneur de variables**

Le conteneur de variables permet d'insérer, de modifier ou de supprimer des variables système et utilisateur.

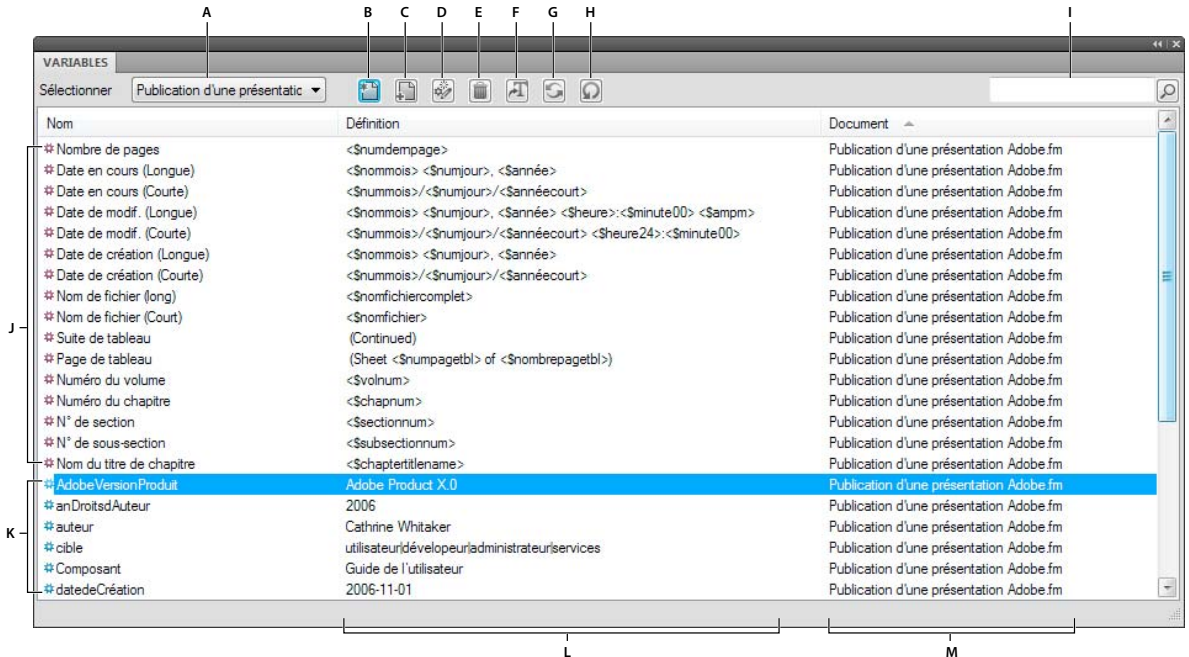

#### *Conteneur de variables*

*A. Sélection du fichier B. Insertion d'une variable dans votre document C. Création d'une variable utilisateur D. Modification d'une définition de variable E. Suppression d'une variable utilisateur F. Conversion d'une variable en texte G. Mise à jour de toutes les variables système H. Actualiser les données du conteneur I. Recherche d'une variable J. Variables système K. Variables utilisateur L. Format de variable M. Document dans lequel est située la variable* 

#### **Voir aussi**

[« Utilisation des conteneurs » à la page 35](#page-40-0)

## **Insertion d'une variable**

La plupart des variables système peuvent être insérées sur une page courante, une page de référence ou une maquette.

- **1** Pour accéder au conteneur de variables, sélectionnez Affichage > Conteneurs > Variables.
- **2** Cliquez sur le point d'insertion où vous souhaitez que la variable s'affiche dans le document.
- **3** Cliquez deux fois sur une variable à partir du conteneur de variables pour l'insérer dans votre document. Vous pouvez également cliquez sur l'icône d'insertion dans la barre d'outils du conteneur.

Le conteneur de variables contient les variables pouvant être insérées au point spécifié dans le document. Par exemple, si le point d'insertion se trouve dans une zone de texte sur une page courante, la liste de sélection ne contient pas la variable N° de page en cours. Si le point d'insertion est situé dans une zone de texte d'une maquette, un nombre plus important de variables est disponible dans le conteneur de variables.

#### **Insertion d'éléments de variable dans des documents structurés**

Vous pouvez utiliser un élément pour insérer une variable dans un enchaînement structuré. Vous pouvez aussi insérer une variable directement dans le texte, sans utiliser un élément de variable particulier. Par exemple, vous pouvez inclure le Nom du titre de chapitre comme partie d'un élément courant.

FMXA comporte un ensemble de variables système. Les règles de formatage d'un élément de variable déterminent le type de variable à utiliser avec l'élément. Vous ne pouvez pas remplacer un élément de variable système par une autre variable.

Les valeurs des variables système que vous insérez sont mises à jour lors de l'ouverture ou de l'impression d'un document. Vous pouvez également les mettre à jour manuellement. Les variables système des en-têtes et des pieds de page sont mises à jour lorsque la page est réaffichée.

- **1** Cliquez à l'endroit auquel vous souhaitez insérer la variable.
- **2** Sélectionnez un élément de variable système dans le Catalogue d'éléments, puis cliquez sur Insérer.
- **3** Si la boîte de dialogue Attributs du nouvel élément apparaît, entrez les valeurs des attributs de l'élément, puis cliquez sur le bouton Insérer élément.

La valeur actuelle de la variable apparaît au point d'insertion. Une bulle correspondant à la variable s'affiche dans la Vue de la structure avec un fragment de texte mentionnant le début du texte de la variable.

**4** Pour mettre à jour toutes les variables dans le document en cours, cliquez sur Mettre à jour sur la barre d'outils du conteneur. Pour mettre à jour les variables dans tous les documents ouverts, sélectionnez Tous les documents ouverts, puis cliquez sur Mettre à jour, dans la barre d'outils du conteneur.

Si des variables utilisateur sont définies dans votre application, vous pouvez insérer des éléments de variable dans votre document. Vous pouvez insérer une variable utilisateur directement dans le texte, sans utiliser d'élément de variable. Votre application comporte peut-être des variables utilisateur déjà définies auxquelles vous pourrez ajouter d'autres variables utilisateur en fonction de vos besoins. Si la valeur d'une variable utilisateur change, toutes ses occurrences sont automatiquement mises à jour.

#### **Modification ou suppression d'une occurrence de variable**

Si vous modifier la définition d'une variable, toutes les occurrences de la variable dans le document sont mises à jour.

Vous avez également la possibilité de convertir une variable en texte modifiable, puis de modifier le texte dans le document. Notez qu'après conversion de la variable en texte, le texte n'est plus mis à jour lorsque la définition de la variable change.

Vous pouvez supprimer des occurrences variables d'une page courante. En outre, un retour arrière sur la variable à partir du point d'insertion ne la supprime pas du document. Vous pouvez également supprimer ou modifier une variable de l'une des manières suivantes :

- Pour supprimer une occurrence de variable :
	- **1** Sélectionnez le nom de la variable du conteneur de variables, puis cliquez sur Modifier.
	- **2** A partir du panneau Ajouter/Modifier les variables ou du panneau Modifier les variables système, sélectionnez l'instance dans la liste des emplacements, puis cliquez sur Supprimer.
- Pour copier ou déplacer une variable, utilisez les commandes Edition > Copier ou Edition > Couper et Edition > Coller.
- Pour remplacer une variable, sélectionnez-en une dans la Vue de document, puis cliquez deux fois sur une autre variable dans le conteneur de variables.
- Pour supprimer une variable dans un encart de texte, supprimez-la dans le document source.

*Remarque : la suppression d'une définition de variable convertit toutes les occurrences de la variable dans le document en texte modifiable.* 

## **Conversion d'une variable en texte**

- **1** Sélectionnez la variable et choisissez Convertir en texte dans le conteneur de variables.
- **2** Procédez de l'une des façons suivantes :
	- Pour convertir une seule occurrence d'une variable, cliquez sur Variable sélectionnée.
	- Pour convertir toutes les occurrences d'une variable, sélectionnez le nom de cette dernière dans la liste de sélection Variables nommées. Si vous travaillez dans un document structuré, vous pouvez aussi choisir la balise d'élément de la variable dans le menu déroulant Variables portant la balise d'élément.
	- Pour convertir toutes les variables du document, cliquez sur Toutes les variables.
- **3** Cliquez sur Convertir.

## **Création d'une variable utilisateur**

L'utilisation de variables utilisateur est recommandée pour les noms de produit susceptibles d'être modifiés ou pour un nom de manuel long et difficile à taper à chaque fois. Vous pouvez ajouter une nouvelle variable et mettre à jour sa définition à partir du panneau Ajouter/Modifier une variable.

UTILISATION DE FRAMEMAKER XML AUTHOR (VERSION 2015) **61 Variables, nombres de ligne et création de document**

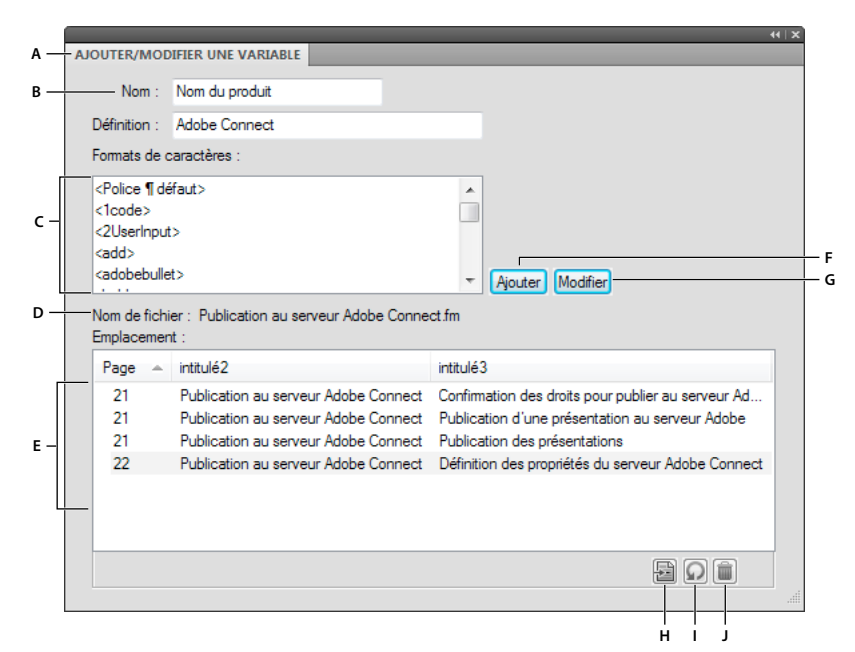

*Ajoutez ou modifiez des définitions de variables utilisateur à partir du panneau Ajouter/Modifier une variable.*

*A. Nom de la nouvelle variable ou de la variable sélectionnée dans le conteneur de variables B. Spécification ou modification de la définition du format de la variable C. Sélection de la liste de composantes pour définir le format de la variable D. Nom du fichier contenant l'instance de*  variable sélectionnée dans le conteneur de variables E. La liste des emplacements affiche l'emplacement de la variable sélectionnée dans le *document. Elle affiche le numéro de page et les intitulés sous lesquels elle apparaît. F. Ajout d'une nouvelle variable utilisateur G. Modification de la définition d'une variable H. Met en surbrillance la variable sélectionnée dans la Vue de document. Sélectionnez une instance dans la liste des emplacements, puis cliquez sur ce bouton. I. Actualise les données de la liste des emplacements J. Supprime du document l'instance de variable sélectionnée dans la liste des emplacements* 

Si vous ne spécifiez aucun format de caractère dans sa définition, la variable utilise le format appliqué au niveau du point d'insertion. Si vous modifiez le format de caractère de la variable, cette modification ne s'applique qu'à la variable et non au texte qui suit.

- **1** Cliquez sur Créer une variable utilisateur dans le conteneur de variables.
- **2** Entrez le nom et la définition de la variable. Appliquez les recommandations suivantes :
	- Les noms de variables font la distinction entre les minuscules et les majuscules.
	- La définition entière, comprenant le texte saisi et les formats de caractères, peut comporter jusqu'à 255 caractères.
	- Il est impossible d'utiliser des composantes de variables système pour les variables utilisateur.
	- Pour inclure un chevron sous forme de texte dans une définition de variable, faites-le précéder d'une barre oblique inverse (\).
	- Entrez une séquence de caractères commençant par une barre oblique inverse (\).
	- Pour créer une variable multiligne, comme une adresse multiligne par exemple, annexez \r pour chaque ligne. N'appuyez pas sur la touche Entrée pour insérer un saut de ligne.
- **3** Pour modifier le format de caractère dans la définition d'une variable, procédez comme suit :
	- Pour utiliser un format de caractères enregistré dans le Catalogue de caractères, placez le point d'insertion dans la zone Définition à l'endroit auquel vous souhaitez modifier le format de caractères, puis cliquez sur le format dans la liste de sélection Formats de caractères. Cette liste inclut tous les formats du Catalogue de caractères disponibles pour le document en cours.

*Important : n'utilisez pas un format de caractère dont l'étiquette comporte des chevrons.*

- Pour modifier le format de caractère afin d'appliquer la police par défaut du paragraphe à la fin de la variable, placez le point d'insertion dans la zone de texte Définition à l'endroit auquel vous souhaitez modifier le format de caractère, puis cliquez sur <Default Font> dans la liste de sélection Formats de caractères.
- **4** Cliquez sur Ajouter.
- **5** Pour ajouter d'autres variables utilisateur, répétez les étapes 3 à 5.

## **Modification d'une définition de variable**

Vous pouvez modifier les variables système et les variables utilisateur. Dans le cas d'une variable système, vous pouvez modifier son format en modifiant ses composantes dans la boîte de dialogue Modifier une variable système. Pour cela, sélectionnez la variable système dans le conteneur, puis cliquez sur le bouton Modifier.

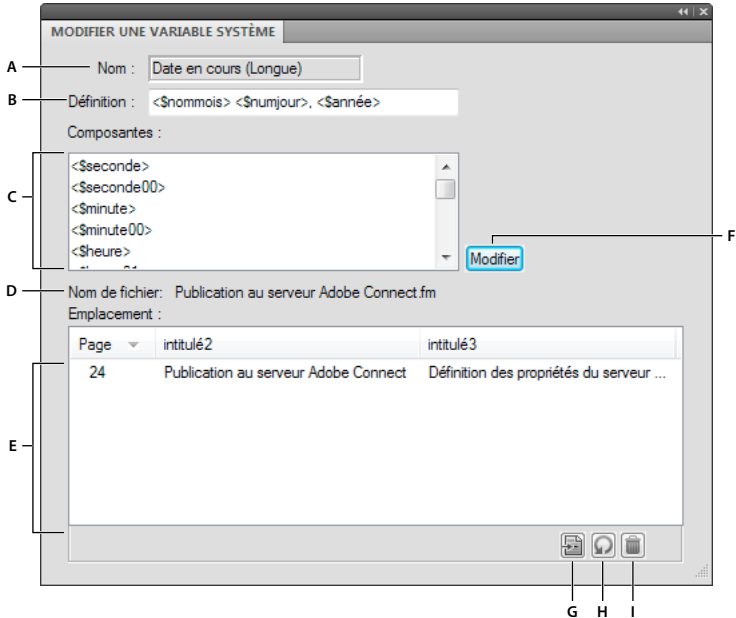

*Modifiez les définitions de variables système à partir du panneau Modifier une variable système.*

*A. Nom de la variable sélectionnée dans le conteneur de variables B. Affiche la définition de format de la variable C. Sélection de la liste de composantes pour définir le format de la variable D. Affiche le nom du fichier contenant l'instance de variable sélectionnée dans le conteneur de variables E. La liste des emplacements affiche l'emplacement de la variable sélectionnée dans le document. Elle affiche le numéro de page et les intitulés sous lesquels elle apparaît. F. Modification de la définition de la variable sélectionnée G. Met en surbrillance la variable*  sélectionnée dans le document. Sélectionnez une instance dans la liste des emplacements, puis cliquez sur ce bouton. **H.** Actualise les données *de la liste des emplacements I. Supprime du document l'instance de variable sélectionnée dans la liste des emplacements* 

Dans le cas des variables utilisateur, vous pouvez modifier le nom et le format de la variable à partir du panneau Ajouter/Modifier une variable.

UTILISATION DE FRAMEMAKER XML AUTHOR (VERSION 2015) **63 Variables, nombres de ligne et création de document**

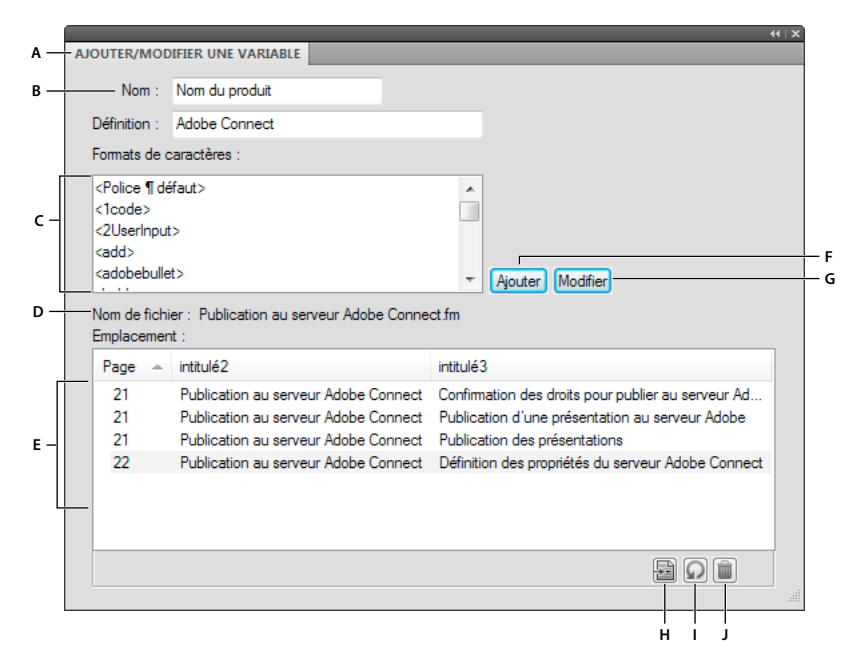

*Ajoutez ou modifiez des définitions de variables utilisateur à partir du panneau Ajouter/Modifier une variable.*

*A. Nom de la nouvelle variable ou de la variable sélectionnée dans le conteneur de variables B. Spécification ou modification de la définition du format de la variable C. Sélection de la liste de composantes pour définir le format de la variable D. Nom du fichier contenant l'instance de*  variable sélectionnée dans le conteneur de variables E. La liste des emplacements affiche l'emplacement de la variable sélectionnée dans le *document. Elle affiche le numéro de page et les intitulés sous lesquels elle apparaît. F. Ajout d'une nouvelle variable utilisateur G. Modification de la définition d'une variable H. Met en surbrillance la variable sélectionnée dans la Vue de document. Sélectionnez une instance dans la liste des emplacements, puis cliquez sur ce bouton. I. Actualise les données de la liste des emplacements J. Supprime du document l'instance de variable sélectionnée dans la liste des emplacements* 

*Remarque : si une variable se trouve dans un encart de texte qui utilise les formats du document source, modifiez la définition de la variable dans le document source.*

- **1** Sélectionnez la variable du conteneur de variables, puis cliquez sur Modifier  $\psi$ .
- **2** Procédez de l'une des façons suivantes :
	- Pour les variables utilisateur, modifiez le nom de la variable ou sa définition à partir du panneau Ajouter/Modifier une variable, puis cliquez sur Modifier.
	- Dans le cas des variables système, modifiez la définition puis cliquez sur Modifier.

Insérez une composante pour les informations fournies par le système ou pour un format de caractère au point d'insertion. Cliquez sur la composante dans la liste de sélection Composantes. Seules les composantes appropriées pour la variable s'affichent dans la liste. Par exemple, <\$nomfichiercomplet> et <\$nomfichier> s'affichent comme variables de nom de fichier. Tous les formats de caractères du Catalogue de caractères s'affichent au bas de la liste.

Toutes les instances de la variable dans le document sont mises à jour avec le nouveau format.

#### **Modification des définitions de variables de date et heure**

FMXA comporte des versions longues et courtes de variables pour la date actuelle, la date de la dernière modification du document et la date de création du document et propose les composantes suivantes pour les variables de date et heure.

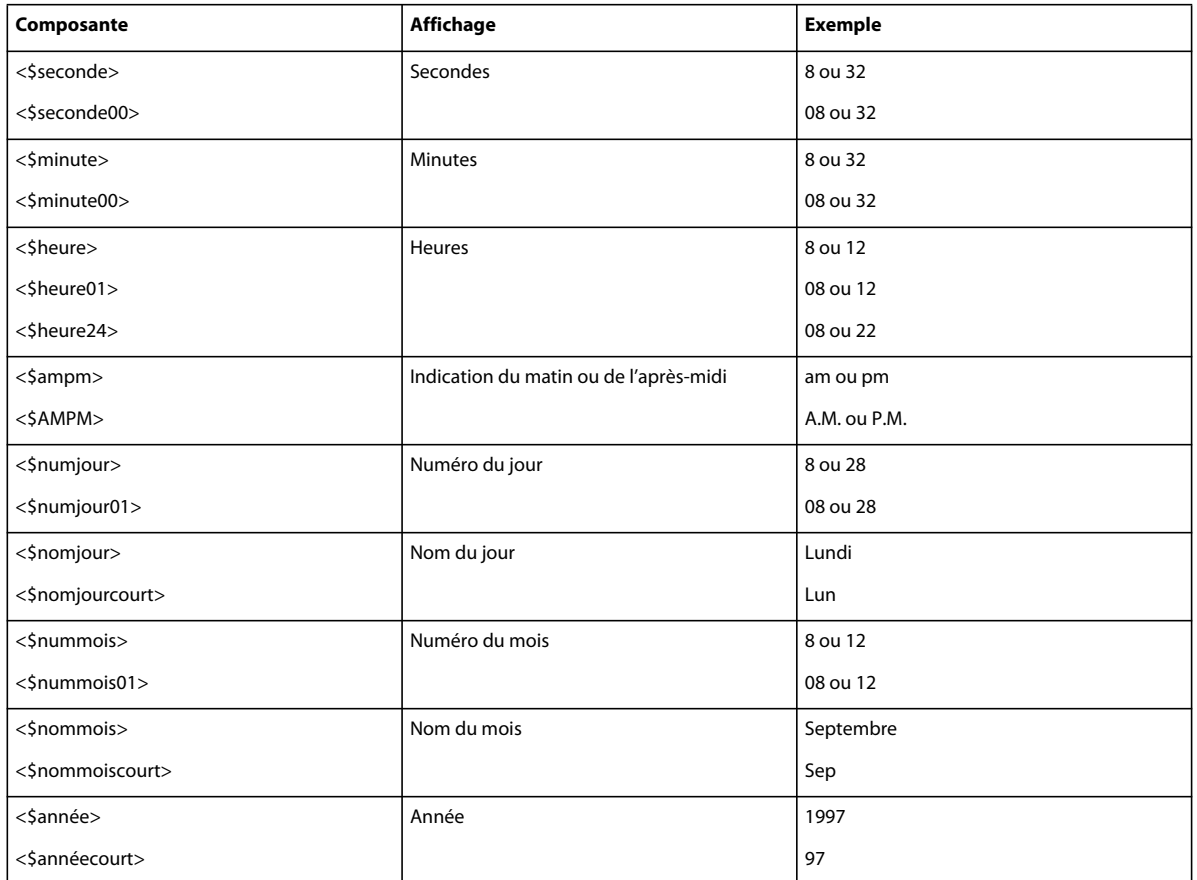

FMXA détermine la langue utilisée dans les variables de date et heure à partir de la langue du paragraphe actif. Par exemple, le nom de la variable du jour actuel s'affiche sous la forme *Mercredi* dans un paragraphe en français et sous la forme *Miercoles* dans un paragraphe en espagnol. Si vous modifiez la langue d'un paragraphe, les variables système de ce dernier sont mises à jour en conséquence.

Si votre système prend en charge la saisie de texte japonais dans les documents et les boîtes de dialogue, les composantes supplémentaires suivantes sont disponibles pour les dates japonaises.

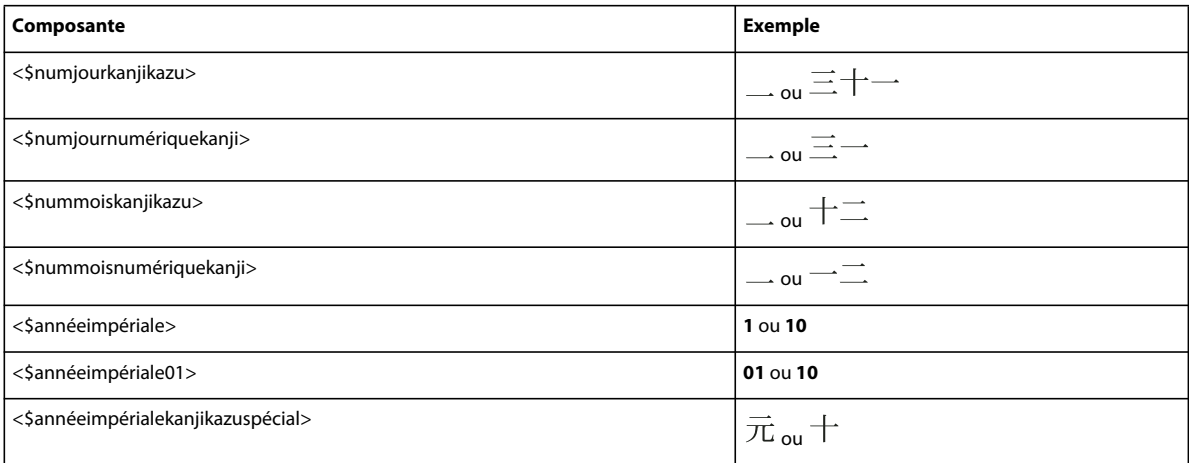

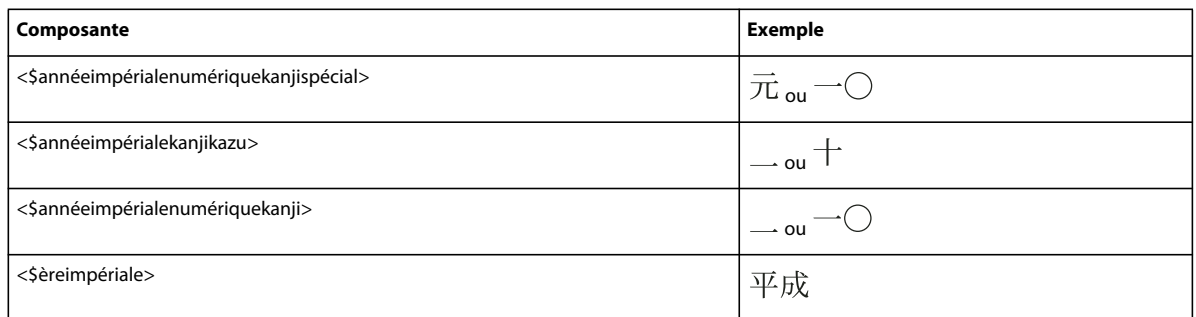

Les dates japonaises s'affichent dans une variable lorsque celle-ci utilise une famille de polices japonaises et que la caractéristique Langue est définie sur Nihongo.

## **Numéros de ligne**

Les numéros de ligne dans les fichiers FMXA vous aident à identifier les lignes particulières de contenu. Pour les fichiers XML, les propriétés de numéro de ligne sont dérivée de leurs documents de modèle respectifs.

Lors de l'utilisation des numéros de ligne et des barres de modification, assurez-vous qu'ils ne se chevauchent pas.

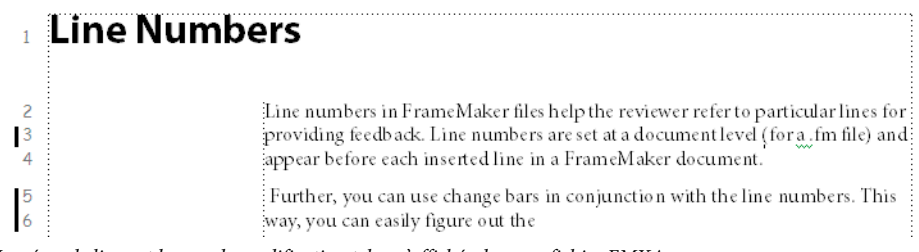

*Numéros de ligne et barres de modification tels qu'affichés dans un fichier FMXA*

## **Insertion des numéros de ligne**

Pour insérer des numéros de ligne, effectuez les étapes suivantes :

*Remarque : vous pouvez également utiliser Affichage > Numéros de ligne pour afficher/masquer les numéros de ligne.*

**1** Choisissez Format > Document > Numéros de ligne.

**2** Dans la boîte de dialogue de propriétés de numéro de ligne, sélectionnez Afficher les numéros de ligne et spécifiez les paramètres suivants :

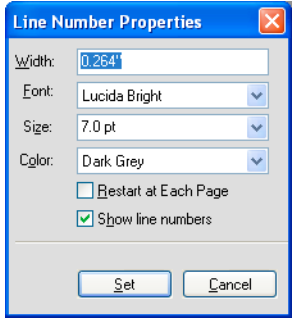

- **a** Largeur : distance entre les numéros de ligne et la colonne. La distance dépend des colonnes qui contiennent du texte.
- **b** Police : police des numéros de ligne.
- **c** Taille : taille des numéros de ligne.
- **d** Couleur : couleur des numéros de ligne.
- **e** Redémarrer à chaque page : l'activation de cette option fait redémarrer la série de numéros de ligne à chaque page.

## **Remarques concernant les numéros de ligne**

- **1** Prise en charge des formats à colonnes multiples et à enchaînements multiples : pour les fichiers contenant des formats à colonnes multiples, des numéros de ligne sont affichés pour le texte dans chacune des colonnes. Pour les documents à enchaînements multiples, les numéros de ligne sont calculés en fonction des enchaînements du texte et continuent en conséquence.
- **2** Adaptation du calcul : lorsque vous insérez du texte dans un paragraphe et que les numéros de ligne sont activés, les numéros de ligne sont recalculés afin de prendre en compte le nouveau texte.
- **3** Propriété de niveau document : les numéros de ligne sont une propriété de niveau document. Les numéros de ligne peuvent être configurés au niveau d'un document pour continuer dans la suite de la page précédente ou redémarrer à chaque page.
- **4** Enchaînements de texte : pour les documents à enchaînements multiples, les numéros de ligne suivent les enchaînements et sont calculés en conséquence.
- **5** Documents XML : les numéros de ligne ne sont pas conservés dans les documents XML. Vous pouvez toutefois activer les numéros de ligne dans le modèle de l'application.
- **6** Impression : les numéros de ligne sont visibles dans le document imprimé et dans le document PDF créé par l'utilisation de l'option Enregistrer au format PDF.

## **Création de documents**

Dans FrameMaker XML Author, il est possible de créer des documents structurés (.xml).
# **Création d'un document basé sur une application structurée**

Pour créer un document structuré, vous devez disposez d'une EDD et d'une application de structure. Vous pouvez utiliser le fichier EDD et l'exemple d'application de structure fournis avec FrameMaker XML Author dans le dossier Structuré ou les créer vous-même. Pour obtenir des informations sur la création d'une application structurée et d'une EDD, reportez-vous au manuel en ligne *Developing Structured Applications with Adobe FrameMaker 9* sur le site Web d'Adobe [www.adobe.com/go/lr\\_FrameMaker\\_support\\_fr](http://www.adobe.com/go/lr_FrameMaker_support_fr).

- **1** Choisissez Fichier > Nouveau > XML.
- **2** Dans la boîte de dialogue Nouveau XML, choisissez l'une des options suivantes :
	- Applications structurées : vous avez le choix entre DITA, S1000D, ou toute autre application structurée configurée pour FrameMaker XML Author sur votre ordinateur.
	- DITA : choisissez de créer une rubrique DITA, par exemple Tâche, Concept, ou Référence.
	- S1000D : choisissez pour créer un module S1000D, comme Crew ou IPD.
- **3** Enregistrez le document au format de votre choix.

# **Création d'un document XML basé sur un fichier DTD**

Vous pouvez créer un document structuré basé sur un fichier DTD. Pour la mise en forme du document, vous avez besoin de créer un fichier EDD et continuer à travailler. Pour une conversion bidirectionnelle XML, vous devez créer une application XML en fonction du fichier DTD. Pour obtenir des informations sur la création d'une application structurée et d'un fichier EDD, reportez-vous au manuel en ligne *Developing Structured Applications with Adobe FrameMaker 9* sur le site Web d'Adobe [www.adobe.com/go/lr\\_FrameMaker\\_support\\_fr](http://www.adobe.com/go/lr_FrameMaker_support_fr).

- **1** Choisissez Fichier > Nouveau > XML.
- **2** Dans la boîte de dialogue Nouveau XML, sélectionnez Autre XML.
- **3** Sélectionnez XML basé sur DTD et cliquez sur OK.
- **4** Définissez les éléments suivants :
	- **a** Elément racine : spécifiez le nom de l'élément racine.
	- **b** ID public : entrez un ID public. Un ID public dans un document XML le rend transférable vers d'autres ordinateurs.
	- **c** ID système : indiquez le chemin d'accès au fichier DTD pertinent. L'ID du système est l'URL de la DTD pertinente dans un fichier XML.
- **5** Cliquez sur OK.

FrameMaker XML Author rend les éléments du fichier DTD spécifié disponibles dans le document. .

# **Création d'un document XML vierge**

Vous pouvez créer un document XML sans utiliser une application structurée ou un fichier DTD. Un document XML sans DTD permet de créer des balises de marquage sans avoir à les définir en premier. Les programmes détectant XML peuvent analyser un document XML correctement formé, même lorsqu'il n'a pas de définition de type de document (DTD) associée.

**1** Choisissez Fichier > Nouveau > XML.

- **2** Dans la boîte de dialogue Nouveau XML, sélectionnez Autre XML.
- **3** Cliquez sur XML vide.
- **4** Cliquez sur OK.

# **Chapitre 5 : Texte**

# **Ajout et modification de texte**

## **Ajout de texte et de caractères spéciaux**

Le point d'insertion marque l'emplacement de saisie ou d'édition du texte.

Le menu Spécial permet également d'insérer des éléments de texte spéciaux, tels que des références croisées, des notes, des variables et des marqueurs. Lorsque vous cliquez sur un élément de texte spécial, tel qu'une référence croisée, une variable ou un encart de texte, vous sélectionnez l'objet entier.

Si vous ne pouvez pas placer le point d'insertion dans le texte ou près de celui-ci, les raisons possibles sont les suivantes :

- Le texte d'arrière-plan a été saisi sur une maquette.
- Le texte a été généré automatiquement, comme les numéros automatiques de paragraphes, les références croisées ou les en-têtes et les pieds de page.

#### **Voir aussi**

[« Recherche d'éléments » à la page 90](#page-95-0)

#### **Caractères spéciaux**

En plus des caractères standard, vous pouvez entrer des puces, des tirets, des espaces à largeur fixe, des symboles mathématiques, des caractères internationaux ainsi que d'autres caractères spéciaux.

*Remarque : Dans FrameMaker XML Author, les séquences de caractères (ALT) ne sont pas implémentées pour les polices Dingbats et Symbol car, pour ces polices, des équivalents Unicode de la page de code 1252 sont fournis par défaut. Les séquences de caractères (ALT) ne sont implémentées que pour la famille de polices de caractères MakerRoman.*

Pour obtenir la liste des caractères des polices Symbol et Zapf Dingbats, la liste des caractères accentués dans le jeu de caractères standard ainsi que des informations sur l'insertion du symbole monétaire de l'euro, consultez le manuel en ligne *Jeux de caractères FrameMaker XML Author*.

certains caractères spéciaux sont saisis ou affichés différemment dans les boîtes de dialogue. Sous Windows, vous devez entrer une séquence de caractères en commençant par une barre oblique inverse (\). Ces séquences sont répertoriées dans la section [« Boîtes de dialogue » à la page 407](#page-412-0).

#### **Tabulations**

Chaque fois que vous appuyez sur la touche Tab, un symbole de tabulation ( ) est incorporé au texte. Ce symbole ne s'affiche pas sur le document imprimé mais est visible à l'écran si les symboles de texte sont activés.

Si le paragraphe en cours possède des taquets de tabulation définis, FrameMaker XML Author déplace le point d'insertion et le texte d'un taquet à chaque fois que vous appuyez sur la touche Tab. Si aucun taquet n'est défini et que vous appuyez sur la touche Tab, le point d'insertion et le texte ne se déplacent pas. Si vous appuyez sur la touche Tab plus de fois qu'il n'y a de taquets, les symboles de tabulation se superposent. Si vous ajoutez par la suite des taquets de tabulation au paragraphe, FrameMaker XML Author positionne correctement le texte en fonction de ces taquets.

FrameMaker XML Author utilise des taquets de tabulation absolus et non relatifs. Avec une tabulation relative, le point d'insertion est envoyé au taquet de tabulation disponible suivant chaque fois que vous appuyez sur la touche Tab. Avec la tabulation absolue, la*n*ième tabulation d'une ligne envoie le point d'insertion au *n*ième taquet. Si ce taquet se trouve à gauche du point d'insertion, ce dernier ne bouge pas.

# **Copie, déplacement et suppression de texte**

Le texte collé conserve ses caractéristiques de format de caractères. S'il contient des symboles de paragraphe  $\|$ , le format de paragraphe associé à chaque paragraphe est également collé. Sinon, le texte collé prend le format du paragraphe dans lequel il est collé.

Vous pouvez rapidement copier un texte sans passer par le Presse-papiers. Toutefois, ceci n'est possible que si le texte d'origine et le nouvel emplacement sont visibles et existent au sein du même document. Vous devez utiliser le Pressepapiers pour copier et coller du texte d'un document vers un autre.

❖ Pour copier du texte sans utiliser le Presse-papiers, placez le point d'insertion à l'emplacement où vous voulez insérer le texte copié, maintenez la touche Alt enfoncée et sélectionnez le texte à copier.

# **Glisser-déposer du texte**

FrameMaker XML Author vous permet de faire glisser et déposer du texte. Vous pouvez faire glisser et déposer du texte sur divers documents FrameMaker XML Author et dans d'autres applications prenant en charge la fonctionnalité Glisser-déposer.

En outre, FrameMaker XML Author permet de faire glisser et déposer des éléments.

- Pour copier un élément, maintenez la touche CTRL enfoncée et déposez l'élément à son nouvel emplacement.
- Si vous déposez un élément à un emplacement non valide, le curseur se transforme en un « ? », indiquant ainsi que l'emplacement n'est pas valide.

Vous pouvez également faire glisser et déposer les lignes et les colonnes d'un tableau.

- Dans un tableau, pour déplacer l'ensemble d'une ligne ou d'une colonne, sélectionnez la ligne ou la colonne et maintenez la touche ALT enfoncée tout en la déposant à son nouvel emplacement.
- Dans un tableau, pour copier l'ensemble d'une ligne ou d'une colonne, sélectionnez la ligne ou la colonne et maintenez les touches CTRL et ALT enfoncées tout en la déposant sur son nouvel emplacement.

*Remarque : si vous ne maintenez pas la touche ALT enfoncée tout en faisant glisser les colonnes ou les lignes, seul le contenu des colonnes et des lignes est copié.*

# **Utilisation d'éléments dans des documents structurés**

# **A propos des éléments**

L'unité d'information de base des documents structurés est nommée *élément*. Les éléments contiennent d'autres éléments, du texte, des graphiques, des tableaux, des références croisées et des marqueurs.

Vous pouvez ajouter des éléments à un document pour construire sa structure ou modifier les éléments existants de multiples façons.

Lorsque vous créez un document FrameMaker XML Author en ouvrant un fichier structuré, vous n'aurez pas besoin d'y ajouter des éléments, Le document contient déjà des éléments. Vous pouvez modifier les éléments du document et en ajouter d'autres.

Pour construire la structure d'un document, vous pouvez soit lui ajouter des éléments et saisir le contenu, soit sélectionner des contenus existants et les enchaîner dans les éléments.

Un document structuré comporte des *définitions d'éléments* enregistrées dans son Catalogue d'éléments. Ces définitions donnent la description des contenus autorisés pour chaque type d'élément susceptible d'apparaître dans le document. Parfois, elles spécifient les attributs et le formatage de ces éléments. Si tous les éléments d'un document ont des contenus et des attributs conformes à ces spécifications, le document est considéré comme *valide*.

### **Contenus valides pour les éléments**

La définition d'un élément comporte des *règles de contenu* qui déterminent ce que peut contenir cet élément. Par exemple, la définition d'un élément Section peut spécifier qu'une Section doit obligatoirement commencer par un élément EnTête qui sera suivi par un élément Para, puis une combinaison quelconque d'autres éléments Para, Figure et Section. Parfois, un élément Para autorise du texte et des éléments RéfCroisée, dans n'importe quel ordre.

Le Catalogue d'éléments indique les éléments valides pour l'emplacement en cours avec une coche en gras. Il montre que le texte est autorisé avec la balise <TEXT>.

#### **Deux classes d'éléments**

Les éléments se répartissent en deux classes élémentaires, déterminées par les contenus autorisés :

- Un *élément de type Contenant* peut contenir du texte, d'autres éléments ou les deux. Les éléments de ce type, tels que les titres et les paragraphes, constituent la structure du document.
- Un *élément objet* est un objet simple, tel qu'un marqueur, une référence croisée, une variable système, une équation ou un cadre ancré. Il n'est pas possible de saisir ces éléments au clavier ni d'y ajouter des éléments enfants.

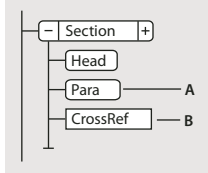

*A. Les éléments Contenant ont des bulles à coins arrondis. B. Les éléments objets ont des bulles à coins carrés.* 

Il est possible de définir un élément de type Contenant afin qu'il reste vide. Par exemple, il se peut qu'un tableau comporte une cellule destinée à rester vide. Si un élément ne contient que des espaces ou des caractères nonimprimables, tels que des taquets de tabulation, son fragment de texte dans la Vue de la structure est <BLANC>.

#### **Attributs des éléments**

Un élément peut posséder des *attributs*, qui fournissent des informations extérieures à son contenu. Ils servent à plusieurs fins :

• Pour contrôler le formatage d'un élément. Par exemple, l'attribut Type d'un élément Liste peut prendre deux valeurs : à puces et numéroté.

UTILISATION DE FRAMEMAKER XML AUTHOR (VERSION 2015) **72 Texte**

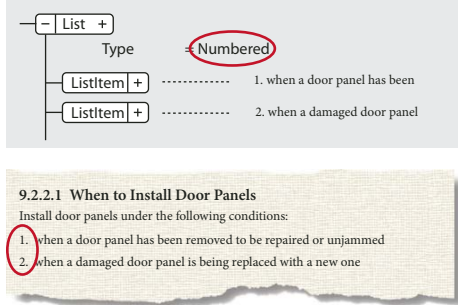

*Les attributs peuvent fournir des informations relatives au formatage.*

- Pour enregistrer une information descriptive sur un élément, tel que le niveau de classification. La valeur d'un attribut peut même déclencher une routine personnalisée masquant l'élément lors de l'affichage du document.
- Pour enregistrer des informations relatives à la source et à la destination, généralement pour les références croisées. Parfois, un élément Section peut avoir un attribut ID contenant une valeur unique. Un élément de référence croisée pointant vers la Section contient la même valeur dans un attribut Référence, afin de préserver la connexion entre les éléments.

En règle générale, vous saisissez les valeurs des attributs et vous les modifiez, à moins qu'ils ne soient définis en lecture seule. Les ID de référence croisée sont souvent en lecture seule et sont générés par FrameMaker XML Author.

# **Insertion d'éléments**

Pour ajouter un élément à un document, vous devez soit insérer un élément vide et saisir son contenu, soit enchaîner un élément à des contenus existants. avant de commencer, assurez-vous que la définition des éléments du document figure dans le Catalogue d'éléments.

Si vous n'avez pas encore terminé la préparation de votre document, vous pouvez envisager d'insérer uniquement les éléments de niveau supérieur, tels que les éléments Section et EnTête, puis utiliser cette structure comme guide.

Vous pouvez également insérer directement tous les éléments dans le bon ordre - et selon la hiérarchie prévue - ou vous concentrer sur leur contenu plutôt que sur la structure qui sera validée ultérieurement.

Le Catalogue d'éléments affiche les éléments disponibles dans l'emplacement en cours. Vous pouvez modifier cette sélection en autorisant par exemple l'affichage d'éléments non valides dans l'emplacement en cours. Demandez à votre développeur d'applications un résumé de ce que chaque élément peut contenir.

Si vous avez activé la fonction correspondante, une paire de limites d'élément apparaît dans la fenêtre de document et une nouvelle bulle apparaît dans la Vue de la structure, lorsque vous insérez ou enchaînez un élément.

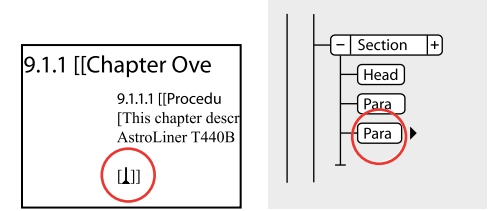

*Limites d'élément vide (gauche) et bulle du nouvel élément (droite)*

### **Insertion d'un élément au moyen du Catalogue d'éléments**

- **1** Cliquez à l'endroit où vous voulez insérer l'élément. Si vous l'insérez entre d'autres éléments, travaillez dans la Vue de la structure plutôt que dans la fenêtre de document.
- **2** Sélectionnez une balise d'élément dans le Catalogue d'éléments et cliquez sur Insérer. Si un seul élément apparaît dans le catalogue, vous pouvez cliquer sur Insérer sans sélectionner l'élément.

Vous pouvez également cliquer deux fois sur la balise d'un élément pour l'insérer.

*Remarque : le Catalogue d'éléments n'affiche que les éléments valides au point d'insertion.* 

**3** Si la boîte de dialogue Attributs du nouvel élément apparaît, entrez la valeur des attributs de l'élément, puis cliquez sur le bouton Insérer élément.

Cette boîte de dialogue n'apparaît que si l'élément comporte des attributs et si une option a été définie dans la boîte de dialogue Options de nouvel élément, pour vous demander les valeurs d'attributs lors de l'insertion de nouveaux éléments.

- **4** Si vous voulez insérer un tableau, un marqueur, un graphique ou une référence croisée, fournissez des informations supplémentaires sur l'élément dans la boîte de dialogue qui apparaît.
- **5** Ajout de contenu aux éléments. Vous pouvez ajouter du contenu lorsque vous insérez des éléments ou après avoir construit la structure de votre document.

### **Insertion d'éléments en appuyant sur Entrée**

Bien souvent, vous pouvez insérer des éléments automatiquement en appuyant sur la touche Entrée. A chaque fois que vous appuyez sur la touche Entrée, FrameMaker XML Author vérifie les conditions suivantes (*dans l'ordre ci-après*) de la définition en cours de l'élément et insère parfois un élément enfant :

**Un élément valide** Si un seul élément enfant est valide dans l'emplacement en cours, vous pouvez ajouter cet élément en appuyant sur Entrée. Par exemple, une fois que vous avez ajouté un élément Section, il se peut que le seul élément autorisé ensuite soit EnTête. Cette technique peut également servir à créer des éléments qui se répètent, tels que les paragraphes courants et les éléments de la liste.

**Plusieurs éléments valides** Si plusieurs éléments enfants sont valides, la touche Entrée met en surbrillance la zone de balise afin de vous demander l'insertion d'une balise d'élément. Continuez à taper jusqu'à ce que la balise voulue apparaisse ; appuyez ensuite sur Entrée pour insérer l'élément.

**Fin d'un élément** Si le point d'insertion se trouve à la fin d'un élément et s'il n'y a plus d'élément enfant valide, la touche Entrée vous permettra de rechercher des éléments valides dans les ancêtres après cet emplacement. Si un élément valide est trouvé, le point d'insertion se déplace vers l'ancêtre et l'élément est inséré (si un seul élément est valide) ou la zone de balise apparaît en surbrillance (si plus d'un élément est valide).

**Autres conditions** Si aucune des conditions précédentes n'est vraie, en appuyant sur Entrée, vous déclenchez un signal sonore et aucun élément ne sera inséré.

### **Définition d'options pour l'insertion de nouveaux éléments**

- **1** Activez la fenêtre de document ou de livre qui vous intéresse. Dans le cas d'une fenêtre de livre, sélectionnez les documents concernés.
- **2** Choisissez Elément > Options de nouvel élément.
- **3** Précisez comment les valeurs d'attributs doivent vous être demandées lors de l'ajout de nouveaux éléments :
	- Pour saisir toutes les valeurs d'attributs possibles lors de l'ajout d'éléments, sélectionnez Toujours demander les valeurs d'attributs.
- Pour saisir uniquement les valeurs d'attributs obligatoires lors de l'ajout d'éléments, sélectionnez Demander les valeurs d'attributs obligatoires.
- Pour saisir les valeurs d'attributs après l'ajout d'éléments, sélectionnez Ne pas demander les valeurs d'attributs.
- **4** Pour permettre à FrameMaker XML Author d'insérer automatiquement des éléments enfants pour de nouveaux éléments, sélectionnez Autoriser l'insertion automatique d'enfants.
- **5** Cliquez sur Définir.

*Pour accélérer l'ajout d'éléments, sélectionnez les options Ne pas demander les valeurs d'attributs et Autoriser l'insertion automatique d'enfants.*

# **Ajout de texte dans un document structuré**

Placez le point d'insertion n'importe où à l'intérieur d'une zone de texte dans la fenêtre de document. Un point d'insertion apparaît à l'endroit correspondant dans la Vue de la structure. Pour placer le point d'insertion au milieu du texte, utilisez la fenêtre de document plutôt que la Vue de la structure. Lorsque vous pouvez placez le point d'insertion au début ou à la fin d'un élément ou entre des éléments, cliquez dans la Vue de la structure.

Le Catalogue d'éléments décrit ce que peut contenir l'élément en cours. Vous pouvez entrer du texte lorsque l'indicateur <TEXTE> apparaît dans le catalogue.

- **1** Placez le point d'insertion :
	- Pour le placer au début ou à la fin du texte, cliquez à gauche ou à droite ou dans la première ou la seconde moitié du fragment de texte. Un trait vertical à gauche ou à droite du point d'insertion en triangle indique alors qu'il se situe au début ou à la fin du texte.
	- Pour le placer entre deux éléments, cliquez à droite de la ligne verticale reliant les éléments, entre les deux bulles.

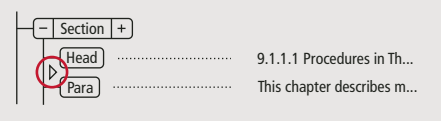

*Point d'insertion entre deux éléments*

**2** Tapez votre texte. N'appuyez pas sur la touche Entrée, sauf si vous souhaitez insérer un nouvel élément.

# **Modification d'éléments**

Vous pouvez modifier une structure de document de plusieurs manières, par exemple en remplaçant le type d'un élément par un autre, en réorganisant les éléments ou bien en les divisant et en les fusionnant.

Après avoir modifié une partie d'un document, il peut s'avérer nécessaire de rectifier certaines erreurs de contenu. Par exemple, si vous divisez un élément Section en deux, vous devrez peut-être ajouter un élément EnTête pour la nouvelle seconde Section. Utilisez la Vue de la structure comme un guide afin de repérer les erreurs au fur et à mesure de votre travail ou validez le document lorsque vous avez terminé.

## **Modification d'éléments**

Vous pouvez transformer un élément existant en un autre élément du même type. Par exemple, pour convertir un élément Para en élément Remarque ou une série d'éléments Para en éléments ElémListe que vous pouvez inclure dans un élément Liste.

Néanmoins, tous les éléments ne peuvent pas être convertis. Par exemple, si vous changez un élément Para contenant du texte en élément Marqueur (contenant le même texte), le nom de l'élément est modifié mais le texte n'est pas converti en texte de marqueur.

*Remarque : pour convertir un contenu en tableau, choisissez Tableau > Convertir en tableau afin de convertir le texte, au lieu de modifier un élément.*

#### **Conversion d'un élément vers un nouveau type**

- **1** Sélectionnez l'élément. Vous pouvez sélectionner plusieurs éléments à la fois, même s'ils n'ont pas la même balise. Ils sont tous transformés en un élément du nouveau type. Toutefois, les enfants des éléments ne sont pas modifiés, mais deviennent parfois non valides suite au changement de leur parent.
- **2** Sélectionnez une balise d'élément dans le Catalogue d'éléments et cliquez sur Modifier. Certains attributs de l'élément peuvent devenir non valides et doivent être corrigés.

### **Fusion d'éléments**

Vous pouvez fusionner deux éléments ou plus en un seul. La fusion place les contenus du second élément (incluant tous les éléments enfants) à la fin du premier élément.

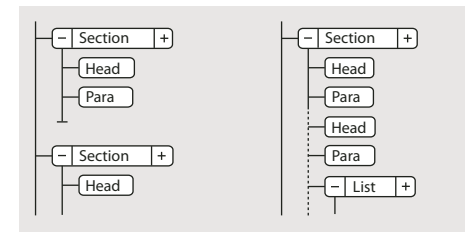

*Fusion de deux éléments Sections, avant et après*

Vous pouvez être amené à modifier le document après la fusion des éléments.

- **1** Sélectionnez les éléments que vous voulez fusionner. Les éléments peuvent être de différents types, mais ils doivent être frères et proches l'un de l'autre dans leur élément parent.
- **2** Choisissez Elément > Fusionner.

La fusion conserve les attributs du premier élément uniquement.

### **Division d'un élément**

Vous pouvez diviser un élément en deux éléments ayant la même balise et se trouvant au même niveau. Par exemple, vous pouvez diviser un élément Section en deux.

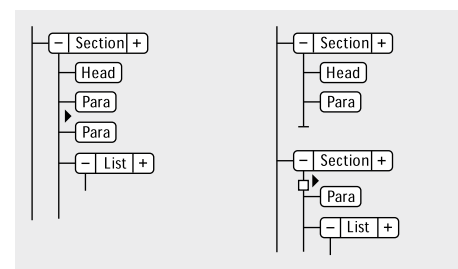

*Division d'un élément Section, avant et après*

Vous pouvez être amené à modifier le document après la division d'un élément. Dans l'exemple ci-dessus, vous ajouterez un élément EnTête pour le nouveau second élément Section après avoir procédé à la division.

*Remarque : vous ne pouvez pas diviser un élément s'il fait partie d'un tableau (tel qu'une ligne ou une cellule).*

- **1** Cliquez à l'endroit où vous voulez diviser l'élément. Les contenus suivant le point d'insertion sont placés dans le nouveau second élément.
- **2** Choisissez Elément > Diviser.

La division produit parfois des éléments ayant des attributs identiques. Toutefois, si l'attribut d'origine comporte un attribut ID unique, le second élément perd sa valeur d'ID.

#### **Enchaînement des éléments au contenu existant**

Vous pouvez ajouter une structure à un contenu existant déjà dans le document en y enchaînant un nouvel élément. Il peut s'agir de n'importe quelle partie d'un document, y compris d'autres éléments. Le contenu de l'élément est formaté selon les règles de formatage de l'élément.

*Remarque : vous ne pouvez pas enchaîner de contenus dans les éléments qui font partie de tableaux (tels que des lignes ou des cellules), mais vous pouvez enchaîner du texte ou d'autres éléments qui se trouvent dans une cellule ou un élément de titre du tableau. Si vous voulez convertir du texte et des éléments en tableau, vous pouvez utiliser Tableau > Convertir en Tableau plutôt que l'enchaînement.*

Après l'enchaînement d'un élément, vous devrez parfois modifier le document afin de corriger les erreurs de structure. Par exemple, si vous enchaînez des éléments Para dans un élément Section qui nécessite un élément EnTête, vous devrez insérer l'élément EnTête.

#### **Enchaînement d'un élément au moyen du Catalogue d'éléments**

- **1** Sélectionnez les contenus que vous voulez enchaîner dans un élément. Si vous sélectionnez du texte, utilisez la fenêtre de document. Si vous sélectionnez des éléments entiers, utilisez la Vue de la structure.
- **2** Sélectionnez une balise d'élément dans le Catalogue d'éléments et cliquez sur Enchaîner.
- **3** Si la boîte de dialogue Attributs du nouvel élément apparaît, entrez la valeur des attributs de l'élément, puis cliquez sur le bouton Insérer élément.

Cette boîte de dialogue s'affiche uniquement si l'élément comporte des attributs et si une option est définie dans la boîte de dialogue Options du nouvel élément, pour vous demander d'entrer les valeurs de l'attribut lors de l'insertion d'éléments.

#### **Enchaînement d'éléments dans l'ensemble d'un document**

- **1** Dans la fenêtre de document, enchaînez des plages de texte, des variables de système et d'autres éléments se trouvant à l'intérieur des paragraphes. Les erreurs qui s'affichent dans la Vue de la structure sont sans importance à ce stade. Vous pourrez en corriger une grande partie lors de l'enchaînement des niveaux inférieurs dans les éléments parents. Lorsque vous avez terminé, vous pouvez corriger les autres erreurs.
- **2** Enchaînez des paragraphes, des intitulés et d'autres éléments de niveau paragraphe dans leurs éléments.
- **3** Dans la Vue de la structure, enchaînez les éléments que vous avez jusqu'ici dans les éléments parents, tels que Section et Liste.

Quand vous enchaînez le premier élément du document, la Vue de la structure se modifie immédiatement pour afficher une structure non valide par défaut :

• Un élément racine est ajouté avec l'étiquette SansNom, sauf si vous commencez en enchaînant les contenus dans un élément racine valide. Le nom de fichier SansNom est une marque de réservation pour votre élément racine valide.

- Tous les tableaux sont alors structurés et se voient attribuer des balises d'élément par défaut, telles que TABLEAU et LIGNE.
- Les objets deviennent des éléments avec des balises par défaut, telles que REFCROIS, GRAPH et EQUATION.
- Les notes deviennent NOTE.
- Le texte rubi devient des éléments RUBI et RUBIGRP.

*Remarque : les variables et les marqueurs ne deviennent pas des éléments d'objet structuré.*

Vous pouvez corriger la structure du document une fois l'enchaînement des éléments terminé.

*Si votre développeur d'application a installé un tableau de conversion pour le document, vous pouvez l'appliquer à tous les éléments enchaînés du document en même temps. Cette méthode est beaucoup plus rapide que l'enchaînement de texte manuel.*

### **Suppression de l'enchaînement du contenu d'éléments**

*La suppression d'un enchaînement* supprime un élément, mais elle laisse son contenu au même emplacement dans le document. Généralement, vous supprimerez l'enchaînement d'un élément dans le cadre d'une modification plus étendue. Par exemple, si vous comptez convertir des éléments ElémListe en éléments Para, vous devez parfois commencer par supprimer l'enchaînement de l'élément parent Liste. Ensuite, choisissez Edition > Chercher/Remplacer pour convertir les éléments ElémListe en éléments Para.

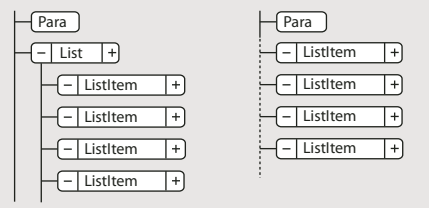

*Suppression de l'enchaînement d'éléments ElémListe, avant et après*

Vous pouvez être amené à modifier le document après la suppression de l'enchaînement d'un élément. Pour cet exemple, vous devez changer les éléments ElémListe en éléments valides ou les enchaîner à nouveau.

*Remarque : il n'est pas possible de supprimer l'enchaînement d'un élément s'il s'agit d'une partie d'un tableau (telle qu'une ligne ou une cellule).*

- **1** Sélectionnez l'élément pour lequel vous voulez supprimer l'enchaînement du contenu.
- **2** Choisissez Elément > Supprimer enchaînement.

### **Déplacement ou copie d'éléments**

Vous pouvez placer un élément dans un autre emplacement du document en faisant glisser sa bulle dans la Vue de la structure. Ce faisant, son contenu, y compris ses descendants, se déplace ou est copié en même temps. Le contenu du Presse-papiers n'est pas affecté.

*Si vous déplacez un élément possédant de nombreux descendants, commencez par le réduire.*

Pour déplacer ou copier un élément, vous pouvez également le couper ou le copier dans le Presse-papiers, puis le coller ailleurs, même dans un autre document. Si vous collez un élément provenant d'un autre document, il arrive qu'il ne soit pas défini dans votre document actuel. Si vous ne comptez pas ajouter de définition pour cet élément, changez-le en élément valide. Il est impossible d'utiliser les fonctions couper et coller dans un fichier livre.

- ❖ Procédez de l'une des façons suivantes :
	- Pour déplacer un élément, faites glisser la bulle de ce dernier sur l'emplacement voulu
	- Pour copier un élément, maintenez la touche Alt enfoncée et faites glisser la bulle sur l'emplacement.

Le pointeur prend alors l'aspect d'une pointe de flèche empilée et creuse dirigée vers le haut et vers le bas ; une flèche horizontale animée indique où la copie va se placer si vous relâchez le bouton de la souris.

Lorsque vous faites glisser la bulle à déplacer, le pointeur prend l'aspect d'une pointe de flèche haut et bas pleine, une flèche animée indiquant où la bulle va se placer si vous lâchez le bouton de la souris.

Si l'élément est valide dans l'emplacement indiqué par la flèche, une coche ou un point d'interrogation apparaît dans la bulle.

### **Déplacement d'un élément d'une position**

❖ Faites glisser la bulle de l'élément légèrement vers un côté ou vers le haut ou le bas. Si la distance est courte, le pointeur prend l'aspect d'une flèche simple. Si vous le faites glisser trop loin, la flèche prend l'aspect d'une pointe de flèche dirigée vers le haut et le bas.

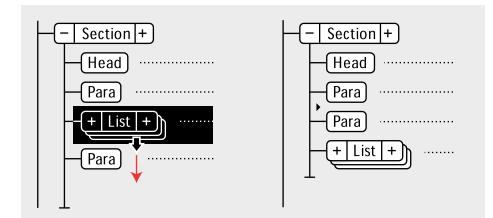

*Déplacement d'un élément Liste d'une position, avant et après*

Lorsque vous relâchez le bouton de la souris, l'élément se déplace d'une position dans la direction indiquée :

- Déplacer un élément vers le haut le place au-dessus de l'élément frère qui le précède immédiatement. Déplacer un élément vers le bas le place en dessous de l'élément frère qui le suit.
- Déplacer un élément vers la gauche fait de lui un frère du parent. Déplacer un élément vers la droite fait de lui un enfant de l'élément frère qui le précède.

# **Insertion hiérarchique d'éléments**

En utilisant le catalogue rapide d'éléments, vous pouvez sélectionner et insérer plusieurs niveaux d'éléments. Lorsque vous sélectionnez un élément dans le catalogue rapide, FrameMaker XML Author affiche les éléments disponibles au sein de l'élément sélectionné.

Appuyez sur Entrée et utilisez le pointeur ou des touches fléchées (ou le pointeur) pour sélectionner une hiérarchie des éléments que vous souhaitez insérer. Lorsque vous appuyez sur Entrée, s'il n'existe qu'un seul élément valide à la position du pointeur, FrameMaker XML Author insère l'élément.

Utilisez les touches suivantes pour naviguer dans la hiérarchie des éléments dans les catalogues rapides :

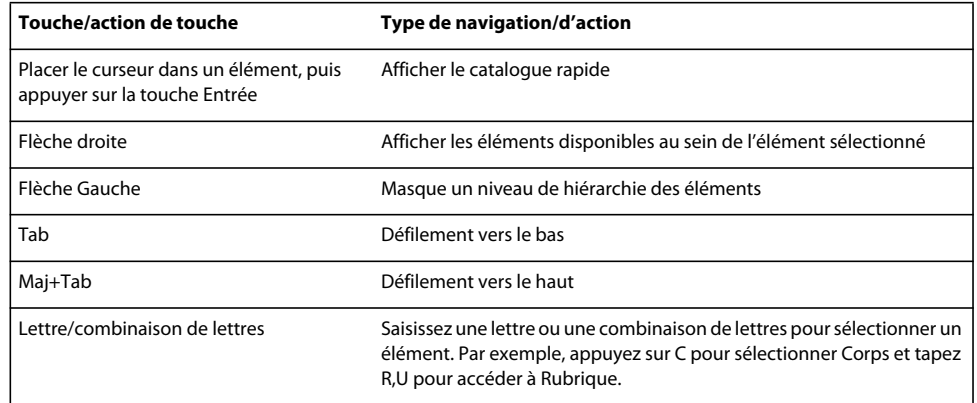

La liste des éléments dans le catalogue rapide s'affiche en fonction des paramètres de la boîte de dialogue Définir les éléments disponibles. Si l'option Afficher les étiquettes descriptives de l'élément est sélectionnée, les infobulles d'élément du catalogue affichent les descriptions de l'élément.

Insertion hiérarchique d'éléments Prend en charge les insertions automatiques pour le dernier élément sélectionné dans la hiérarchie, comme spécifié dans le document EDD. S'il existe des règles d'insertion automatique en vigueur pour les éléments à l'exception du dernier élément, elles sont ignorées.

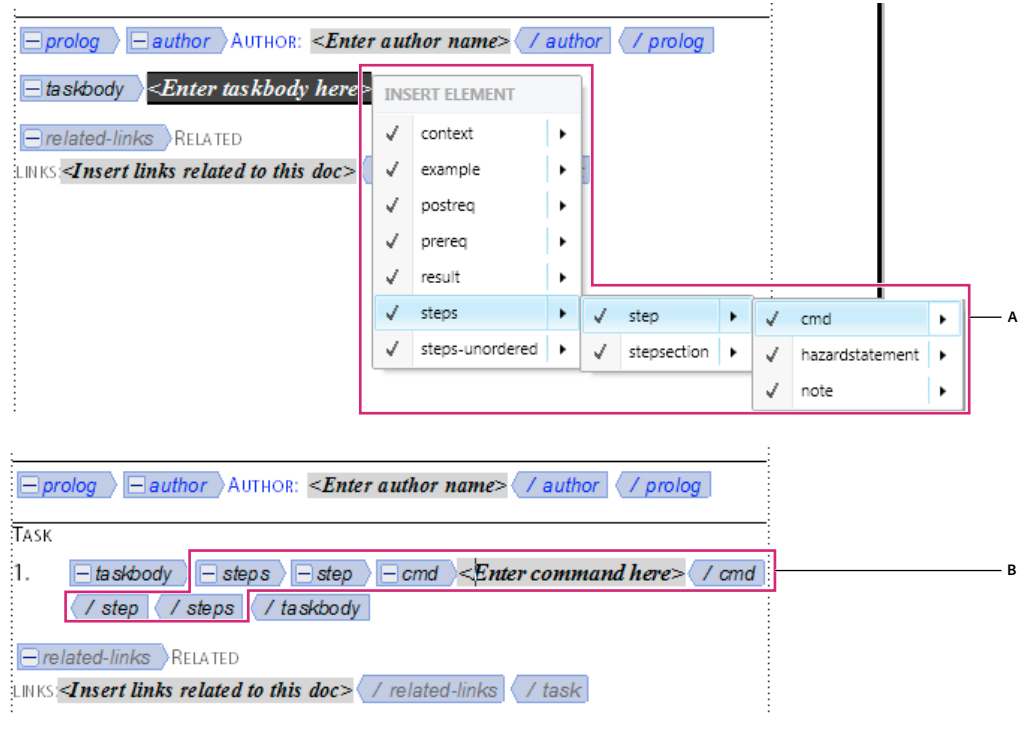

*Insertion hiérarchique d'éléments*

*A. Sélection d'une hiérarchie d'éléments B. Les éléments sont insérés en tant que groupe* 

UTILISATION DE FRAMEMAKER XML AUTHOR (VERSION 2015) **80 Texte**

# **Sélection et modification de texte**

### **Sélection de texte dans un enchaînement**

❖ Pour sélectionner tout le texte d'un enchaînement, cliquez dans l'enchaînement et choisissez Edition > Sélect. enchaînement.

#### **Sélection de texte dans une fenêtre de document structuré**

Dans la fenêtre de document, vous pouvez sélectionner des éléments entiers et n'importe quelle partie du contenu du document. La sélection correspondante apparaît également dans la Vue de la structure.

Si un élément renferme un contenu, vous pouvez sélectionner tout ou partie de ce contenu sans pour autant sélectionner l'élément lui-même. Si un élément est composé d'un objet seulement, graphique ou référence croisée par exemple, sélectionnez l'élément dans son intégralité.

Lorsque vous sélectionnez un élément entier, son contenu est automatiquement sélectionné.

*Travaillez avec les limites d'éléments activées, afin de visualiser le début et la fin de chaque élément. Après sélection, vérifiez dans la barre d'état le nom de balise correct de l'élément parent de la sélection. Le nom de balise s'affiche après le texte « E: ».* 

- ❖ Pour sélectionner du texte dans un élément, procédez comme suit :
	- Pour sélectionner du texte sans sélectionner l'élément complet, faites glisser le curseur sur le texte. Veillez à ne pas franchir une limite d'élément ; sinon, vous sélectionnez l'élément dans son intégralité.
	- Pour sélectionner un élément, faites glisser le curseur de n'importe quel point de l'élément vers l'extérieur de l'une de ses limites.
	- Pour sélectionner plusieurs éléments, faites glisser le curseur sur les éléments. FrameMaker XML Author sélectionne chaque élément au fur et à mesure que le curseur glisse sur une de ses limites.

#### **Sélection de contenu d'élément dans la Vue de la structure**

Dans la Vue de la structure, vous pouvez sélectionner des éléments entiers ou le contenu de l'élément. La sélection correspondante apparaît également dans la fenêtre de document.

Si l'élément renferme un contenu, vous pouvez sélectionner tout le contenu sans pour autant sélectionner l'élément lui-même. Si l'élément est constitué d'un seul objet, graphique ou référence croisée par exemple, vous devez sélectionner l'élément dans son intégralité. Les coins des bulles d'éléments ayant un contenu autorisé sont arrondis, tandis que ceux des bulles d'éléments comportant un seul objet sont carrés.

Lorsque vous sélectionnez un élément entier, son contenu est automatiquement sélectionné.

- ❖ Pour sélectionner un contenu d'élément, procédez de l'une des façons suivantes :
	- Pour sélectionner un élément, cliquez au centre de la bulle correspondante.
	- Pour sélectionner plusieurs éléments, cliquez dans la première bulle, puis cliquez sur les autres tout en maintenant la touche Maj enfoncée. Vous pouvez également faire glisser le curseur le long du côté droit de la barre verticale reliant les éléments. Commencez au-dessus du premier élément que vous voulez sélectionner et faites glisser le curseur jusqu'au dernier élément à sélectionner.
	- Pour sélectionner le contenu d'un élément n'ayant pas de descendants sans sélectionner l'élément dans son intégralité, cliquez deux fois sur le fragment de texte.
	- Pour sélectionner le contenu d'un élément ayant des descendants sans sélectionner l'élément dans son intégralité, cliquez deux fois à droite de la ligne verticale reliant le premier niveau de descendants.

# **Suppression d'éléments**

Vous pouvez supprimer tout élément, avec ou sans son contenu. Par exemple, il est possible de supprimer à la fois un élément Section et son contenu ou bien l'élément Section seul, en laissant son contenu là où il est afin de pouvoir le placer dans un élément différent.

Vous pouvez également supprimer le contenu d'un élément défini de façon à contenir du texte ou d'autres éléments et laisser l'élément vide dans le document. Pour les éléments qui sont des objets simples sans contenu, vous devez les supprimer entièrement.

- Pour supprimer un élément et son contenu, sélectionnez l'élément et appuyez sur la touche Suppr.
- Pour supprimer un élément mais pas son contenu, sélectionnez l'élément et choisissez Elément > Supprimer enchaînement. FrameMaker XML Author reformate le contenu en fonction du nouveau contexte, le cas échéant.
- Pour supprimer le contenu d'un élément mais pas l'élément lui-même, sélectionnez le contenu et appuyez sur la touche Suppr.
- Pour supprimer un élément et son contenu, puis le remplacer par un autre élément, sélectionnez l'élément. Ensuite, sélectionnez celui qui doit le remplacer dans le Catalogue d'éléments et cliquez sur Insérer. Un nouvel élément vide prend la place de celui que vous avez sélectionné et de son contenu.
- Pour supprimer tous les éléments d'un document afin de baser celui-ci sur le format des paragraphes et des caractères, choisissez Spécial > Retirer la structure de l'enchaînement. Si le document comporte d'autres enchaînements structurés, répétez cette commande pour chacun d'eux.

FrameMaker XML Author supprime tous les éléments de l'enchaînement de texte en cours. Si le formatage a été créé ou modifié par les listes de modification de format du Catalogue d'éléments, les éléments supprimés deviennent des formats personnalisés dans le document.

*Remarque : pour créer des formats nommés pour chacune des variations d'élément supprimées et les enregistrer dans le catalogue, utilisez la commande Créer et appliquer des formats.*

# **Affectation de valeurs d'attributs**

Les attributs contiennent des informations supplémentaires à propos d'un élément, qui n'apparaissent pas avec le contenu du document. Vous pouvez afficher les attributs et leur valeur dans la Vue de la structure.

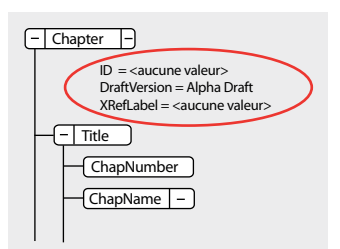

*Attributs dans la Vue de la structure*

La définition d'un attribut spécifie le type des valeurs qui sont acceptables (texte ou numériques). Elle inclut parfois une liste de valeurs possibles ou une plage de valeurs numériques.

La définition détermine également si la valeur en question est facultative, obligatoire ou en lecture seule. Elle peut également fournir une valeur par défaut. Vous pouvez affecter une valeur à un attribut uniquement si celui-ci n'est pas en lecture seule.

Si la définition de la valeur actuelle d'un attribut n'est pas conforme aux spécifications, l'attribut n'est pas valide.

*Remarque : FrameMaker XML Author peut fournir les valeurs aux attributs ID et Référence ID utilisés dans les références croisées. Ces attributs sont souvent définis comme étant en lecture seule.* 

#### **Saisie de valeurs d'attributs lors de l'insertion d'éléments**

Vous pouvez saisir des valeurs d'attributs lors de l'insertion d'éléments, en particulier s'il s'agit d'éléments obligatoires et d'attributs affectant le formatage. Les attributs facultatifs peuvent éventuellement attendre une passe ultérieure.

Certaines valeurs de la caractéristique de police utilisées par le document de définition d'élément (EDD) nécessitent l'emploi d'unités spécifiques. Par exemple, si la valeur de décalage horizontal est configurée comme un pourcentage d'espace cadratin et que vous saisissez *5pt* vous générez un décalage de 5 espaces cadratins et non de 5 points.

Vous ne devez pas utiliser de caractères multi-octets (langues asiatiques) pour saisir des valeurs d'attribut. Parfois, ces caractères ne sont pas exportés correctement vers SGML parce que les caractères multi-octets ne sont pas pris en charge dans le flux de production SGML.

*Remarque : les noms d'attributs prennent en charge le format de codage de texte Unicode.*

- **1** Vérifiez qu'il vous est demandé des valeurs d'attribut lors de l'insertion d'éléments.
- **2** Insérez l'élément. Si les attributs de l'élément sont définis, la boîte de dialogue Attributs du nouvel élément s'ouvre, affichant tous les attributs définis pour l'élément en question (sauf ceux qui sont en lecture seule).
- **3** Pour chaque valeur d'attribut à définir, sélectionnez l'attribut dans la liste de sélection Nom de l'attribut, saisissez la valeur dans la zone Valeur de l'attribut et cliquez sur Définir valeur. Si un attribut est obligatoire, vous devez saisir une valeur pour que l'élément soit valide.

Si un attribut possède un ensemble de valeurs prédéfinies, choisissez-en une dans le menu déroulant Valeur de l'attribut au lieu de la saisir au clavier.

La valeur que vous pouvez saisir, telle que du texte ou un nombre, est déterminée par le type de l'attribut.

Une description de l'attribut sélectionné (son type, si une valeur est obligatoire, etc.) apparaît dans la boîte de dialogue en dessous de la zone Valeur de l'attribut.

**4** Cliquez sur Insérer élément.

#### **Saisie ou modification de valeurs d'attribut pour les éléments déjà dans un document**

Pour modifier le nom d'un attribut au lieu d'une valeur, choisissez Edition > Chercher/Remplacer. Cette opération est parfois nécessaire si vous avez importé des définitions d'éléments utilisant des noms d'attribut différents ayant des significations identiques, telles que Sécurité au lieu de NiveauSécurité. Le nouveau nom d'attribut doit être défini pour l'élément concerné.

**1** Sélectionnez l'élément ayant la valeur d'attribut que vous voulez modifier.

Vous pouvez sélectionner plusieurs éléments de même type et leur appliquer la modification. L'élément doit être contigu. Par exemple, si plusieurs éléments Para d'une même ligne ont un attribut Sécurité, vous pouvez modifier sa valeur dans tous les éléments Para à la fois.

**2** Cliquez deux fois sur le nom ou la valeur d'un attribut dans la Vue de la structure pour afficher la boîte de dialogue Attributs.

Vous pouvez également accéder à la boîte de dialogue Attributs depuis Eléments > Modifier les attributs.

**3** Pour chaque valeur d'attribut à saisir ou modifier, sélectionnez l'attribut dans la liste de sélection Nom de l'attribut, saisissez la valeur dans la zone Valeur de l'attribut et cliquez sur Définir valeur.

Si un attribut possède un ensemble de valeurs prédéfinies, choisissez-en une dans le menu déroulant Valeur de l'attribut au lieu de la saisir au clavier.

**4** Cliquez sur Terminé.

# **Types d'attributs**

Le type d'un attribut détermine le type de valeurs qu'il peut contenir. Par exemple, la valeur *version 1* n'est pas autorisée pour un attribut défini en tant qu'entier, en revanche la valeur *1* est correcte. Les types numériques (tels que les nombres entiers ou réels) peuvent également être limités à une plage prédéfinie par leur définition d'attribut.

**Choix** Attribut possédant une liste de valeurs prédéfinies.

**Référence ID** Attribut ayant une valeur d'ID unique provenant d'un autre élément. Il est généralement utilisé pour les références croisées basées sur des éléments.

**Références ID** Attribut ayant une valeur d'une ou plusieurs valeurs d'ID uniques provenant d'un autre élément. Votre développeur spécifie parfois cet attribut si vous procédez à une exportation vers une application structurée qui utilise des valeurs multiples à titre d'informations sur la source.

**Nombre entier** Attribut ayant une valeur de nombre entier (pas de décimales, comme 22, -22 et +322). Un nombre entier peut également être défini de sorte qu'il soit compris dans une certaine plage.

**Nombres entiers** Attribut ayant une valeur composée d'un ou plusieurs nombres entiers. Saisissez chacun d'eux sur une ligne distincte dans la zone Valeur de l'attribut.

**Réel** Attribut ayant une valeur composée d'un nombre réel, avec ou sans décimales (cette valeur peut également être exprimée en notation scientifique). Exemples de nombres réels valides : 2, 22,4, -0,22 et 2,3e-1. Il est possible de définir un nombre réel de telle sorte qu'il soit compris dans une plage particulière.

**Réels** Attribut ayant une valeur composée d'un ou plusieurs nombres réels. Saisissez chacun d'eux sur une ligne distincte dans la zone Valeur de l'attribut.

**Chaîne** Attribut ayant une valeur consistant en une série de caractères (texte).

**Chaînes** Attribut ayant une valeur composée d'une ou plusieurs chaînes. Saisissez chaque chaîne sur une ligne distincte dans la zone Valeur de l'attribut.

**ID unique** Attribut ayant une valeur composée d'une chaîne de texte unique. Un élément ne peut avoir qu'un seul attribut ID (qui peut être de type ID unique ou ID uniques). Toutes les valeurs d'ID doivent être uniques dans le document ou le livre. Un élément ayant un attribut ID unique peut être la source d'une référence croisée relative à un élément.

**ID uniques** Attribut ayant une valeur composée d'une ou de plusieurs chaînes de texte uniques. Saisissez chaque chaîne sur une ligne distincte dans la zone Valeur de l'attribut. Votre développeur spécifie parfois cet attribut si vous procédez à une exportation vers une application structurée qui utilise des valeurs multiples à titre d'informations sur la source.

# **Copie de valeurs d'attributs**

Vous pouvez utiliser le Presse-papiers pour copier et coller les valeurs d'attribut d'un élément vers un autre. Si vous collez des valeurs dans un élément pour lequel aucun attribut correspondant n'a été défini, les attributs ne sont pas valides. Aucune valeur d'attribut d'ID n'est collée afin de préserver les références croisées relatives à un élément.

Si vous copiez un attribut depuis un autre document, il arrive que cet attribut n'ait pas de définition dans le document actuel.

- **1** Sélectionnez l'élément ayant les valeurs d'attribut que vous voulez copier et choisissez Edition > Copier (spécial) > Valeurs d'attributs. Toutes les valeurs d'attribut associées à l'élément sont alors copiées dans le Presse-papiers.
- **2** Sélectionnez un autre élément, puis choisissez Edition > Coller.

**3** (Facultatif) Pour supprimer un attribut non défini copié depuis un autre document, sélectionnez l'élément comportant l'attribut non défini, ouvrez la boîte de dialogue Attributs, sélectionnez l'attribut et cliquez sur Supprimer attribut. Dans la boîte de dialogue suivante, retirez l'attribut de l'élément en cours ou de tous les éléments qui possèdent également l'attribut.

# **Recherche et modification d'éléments et d'attributs**

Vous pouvez rechercher des éléments et des attributs dans un document structuré afin d'en garder la trace ou de les modifier rapidement. La recherche est particulièrement utile si vous voulez appliquer la même modification à plusieurs occurrences d'un élément ou attribut.

Vous pouvez également rechercher de nombreux autres éléments dans FrameMaker XML Author, tels que des chaînes de texte, des formatages spécifiques, des références croisées non résolues et des objets (tels que les cadres ancrés) qui ne sont pas des éléments.

*Remarque : la fonctionnalité Chercher/Remplacer prend en charge le format de codage de texte Unicode.*

### **Voir aussi**

[« Expression régulière » à la page 330](#page-335-0)

## **Recherche de balises d'élément, de noms d'attribut ou de valeurs d'attribut**

Vous pouvez rechercher une balise d'élément, un nom d'attribut et une valeur d'attribut soit séparément, soit conjointement. Par exemple, vous pouvez rechercher un élément étiqueté comme Liste pour trouver tous les éléments Liste ou limiter la recherche afin de ne trouver que les éléments Liste comportant un attribut Sécurité défini comme Classifié.

- **1** Choisissez Edition > Chercher/Remplacer.
- **2** Choisissez Elément dans le menu déroulant Chercher.
- **3** Sélectionnez les options souhaitées dans la boîte de dialogue Chercher élément.

Ces paramètres peuvent être utilisés dans des combinaisons multiples. En voici quelques exemples :

- Pour rechercher n'importe quel élément, laissez les trois zones vides.
- Pour rechercher un élément spécifique, saisissez une balise d'élément, mais laissez les zones Nom de l'attribut et Valeur de l'attribut vides.
- Pour rechercher n'importe quel élément ayant un attribut spécifique, saisissez un nom d'attribut, mais laissez les zones Balise d'élément et Valeur de l'attribut vides.
- Pour rechercher n'importe quel élément ayant une valeur d'attribut spécifique, saisissez une valeur d'attribut, mais laissez les zones Balise d'élément et Nom de l'attribut vides.
- Pour rechercher une combinaison spécifique d'élément et d'attribut, saisissez une balise d'élément et choisissez un nom d'attribut.
- Pour rechercher une combinaison spécifique d'élément et de valeur d'attribut, saisissez une balise d'élément et choisissez un nom et une valeur d'attribut. Si le type de l'attribut est Choix, tapez sa valeur.
- Pour rechercher un élément spécifique ayant un attribut pour lequel aucune valeur n'a été définie, saisissez une balise d'élément, choisissez un nom d'attribut, puis <Aucune valeur> dans le menu déroulant Valeur de l'attribut.

Si vous ne voulez pas restreindre la recherche, laissez une zone vide. Cela aura le même effet que de rechercher n'importe quel élément ou de choisir <Tout attribut> ou <Toute valeur>.

- **4** Cliquez sur Définir.
- **5** Dans la boîte de dialogue Chercher/Remplacer, sélectionnez Respecter la casse, Mot entier, Utiliser des caractères génériques ou Recherche en arrière.
- **6** Cliquez sur Rechercher.

*Remarque : Après avoir parcouru l'ensemble de l'enchaînement principal, FrameMaker XML Author continue dans les autres zones de texte et lignes de texte. Etant donné que la recherche s'effectue enchaînement par enchaînement, elle semble faire des sauts dans le document.*

#### **Voir aussi**

[« Expression régulière » à la page 330](#page-335-0)

### **Modification des éléments ou attributs trouvés**

Après avoir trouvé un élément, un attribut ou une valeur d'attribut, vous pouvez le ou la remplacer par un autre élément, attribut ou valeur. Par exemple, vous pouvez modifier rapidement et globalement la valeur d'un attribut NiveauSécurité de Déclassifié en TopSecret.

Lorsque vous modifiez des éléments dans un document, vous pouvez modifier chacune des occurrences trouvées ou bien laisser FrameMaker XML Author le faire automatiquement dans tout le document.

*Après avoir collé des éléments depuis un autre document ou importé de nouvelles définitions d'éléments, nettoyez votre document à l'aide de la commande Chercher/Remplacer. Vous pouvez utiliser l'option Chercher/Remplacer pour remplacer les éléments CELLULE, par exemple, par des éléments CelluleTableau.*

- **1** Choisissez Edition > Chercher/Remplacer.
- **2** Dans la boîte de dialogue Chercher/Remplacer, choisissez Elément dans le menu déroulant Chercher.
- **3** Sélectionnez les options souhaitées dans la boîte de dialogue Chercher élément, puis cliquez sur définir. Ensuite, choisissez une option dans le menu déroulant Remplacer de la boîte de dialogue Chercher/Remplacer, puis saisissez la balise ou la valeur de remplacement.

La boîte de dialogue Chercher élément et le menu déroulant Remplacer fonctionnent conjointement. Voici quelques exemples des combinaisons possibles :

- Pour remplacer un élément par un autre, saisissez une balise d'élément dans la boîte de dialogue Chercher élément, mais laissez Nom de l'attribut et Valeur de l'attribut vides. Ensuite, choisissez La balise d'élément en : dans le menu déroulant Remplacer, puis saisissez une balise d'élément.
- Pour remplacer un attribut par un autre, saisissez un nom d'attribut, mais laissez Balise d'élément et Valeur de l'attribut vides. Ensuite, choisissez Le nom de l'attribut en : et tapez un nom d'attribut déjà défini pour cet élément.
- Pour remplacer une valeur d'attribut par une autre, saisissez en une, mais laissez Nom de l'attribut et Valeur de l'attribut vides. Ensuite, choisissez La valeur de l'attribut en : et saisissez une valeur.
- Pour remplacer un attribut ayant un nom spécifique par une certaine valeur, saisissez un nom d'attribut mais laissez Balise d'élément et Valeur de l'attribut vides. Ensuite, choisissez La valeur de l'attribut en : et saisissez une valeur.
- Pour remplacer un élément spécifique ayant une valeur d'attribut spécifique en un autre élément, saisissez une balise d'élément, puis choisissez un nom et une valeur d'attribut. Ensuite, choisissez La balise d'élément en : dans le menu déroulant Remplacer, puis saisissez une balise d'élément.
- Pour retirer une valeur d'attribut, saisissez-la, mais laissez Balise d'élément et Nom de l'attribut vides. Ensuite, choisissez La valeur de l'attribut en : et laissez la zone Choix vide.

Si vous essayez de faire une modification qui n'est pas autorisée, par exemple, si vous essayez de retirer une balise d'élément, un message d'alerte apparaît, vous expliquant quel est le problème.

- **4** Cliquez sur Rechercher.
- **5** Lorsque FrameMaker XML Author trouve l'élément ou l'attribut recherché, procédez comme suit :
	- Pour faire la modification sans poursuivre la recherche d'autres occurrences de l'élément, cliquez sur Remplacer.
	- Pour effectuer la modification et continuer la recherche des autres occurrences, cliquez sur Remplacer & chercher.
	- Pour modifier toutes les occurrences de l'élément, spécifiez toutes les occurrences dans le document ou seulement dans la sélection en cours, puis cliquez sur Tout remplacer.

# **Recherche et correction d'erreurs dans la structure des documents**

Dans un enchaînement structuré, une erreur peut être un problème structurel, tel qu'un élément à emplacement non valide ou bien un attribut non valide, tel qu'un attribut dont la valeur obligatoire est manquante. Dans la Vue de la structure, lorsqu'un élément réduit contient un contenu non valide dans sa structure, le signe plus à gauche de l'élément s'affiche en rouge.

Vous pouvez également *valider* un document pour rechercher les erreurs. Une fois que vous savez où ces erreurs se trouvent, utilisez le Catalogue d'éléments et la Vue de la structure pour vous aider à les corriger.

Si vous avez apporté des modifications au formatage du texte dans les éléments, il se peut que ceux-ci ne soient plus conformes à leurs règles de formatage.

## **Utilisation de la Vue de la structure pour rechercher les erreurs**

Lorsqu'un élément n'est pas conforme aux règles de contenu ni aux descriptions d'attributs dans les définitions d'éléments du document, la Vue de la structure identifie l'erreur à votre place.

**Eléments manquants** Si un ou plusieurs éléments enfants requis par les définitions d'éléments sont manquants dans un élément, un carré rouge apparaît sur la ligne verticale où l'élément enfant devrait se trouver.

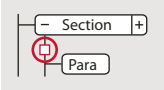

*Au moins un élément enfant obligatoire est manquant.*

**Eléments à un emplacement non valide** Si un élément se trouve à un emplacement non autorisé par les règles de contenu, la ligne verticale qui se trouve à côté est interrompue à partir de sa position et jusqu'à la fin de l'élément parent.

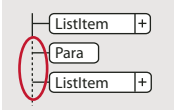

*L'élément Para n'est pas valide à cet emplacement.*

**Eléments non définis** Si un élément n'est pas défini pour le document actif, sa bulle est de couleur rouge. Cela arrive parfois si vous l'avez collé depuis un autre document.

**Attributs non valides** Si un attribut a une valeur non valide ou s'il n'est pas défini dans le document, un *x* de couleur rouge apparaît à gauche du nom de l'attribut et sa valeur est affichée en rouge.

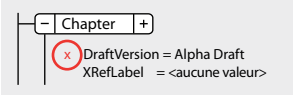

*L'attribut VersionEbauche n'est pas valide.*

**Valeur obligatoire manquante dans un attribut** Si un attribut n'a pas de valeur définie, *<aucune valeur>* apparaît à droite de son nom. S'il doit obligatoirement avoir une valeur, <aucune valeur> apparaît en rouge et un carré rouge apparaît à sa gauche.

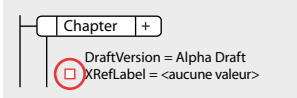

*Une valeur obligatoire est manquante dans l'attribut IdentifRéfCroisée.*

#### **Validation d'un document**

Lorsque FrameMaker XML Author valide un document, il recherche les éléments non conformes aux règles de contenu et d'attribut dans les définitions d'éléments du document. Si FrameMaker XML Author trouve une erreur, il sélectionne l'élément et donne une description de l'erreur.

Vous pouvez valider un document entier, l'enchaînement en cours ou bien l'élément actif. Si vous validez l'élément actif, FrameMaker XML Author ne vérifie pas ses éléments enfants. Par exemple, si vous validez l'élément Section cidessous, FrameMaker XML Author vérifie que l'élément EnTête, les deux éléments Para et l'élément Liste sont valides, mais il ne vérifie pas les éléments ElémList dans l'élément Liste.

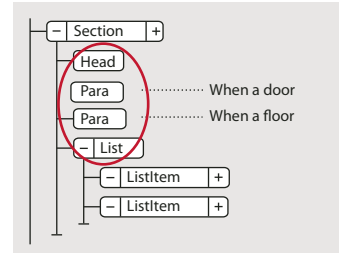

*Seuls les éléments enfants de la section sont validés.*

Si le document contient du texte conditionnel, seules les versions affichées sont validées.

Vous pouvez également valider un livre entier comprenant tous les fichiers, seulement le fichier du livre ou bien seulement l'élément actif dans le fichier du livre.

- **1** Choisissez Elément > Valider.
- **2** Sélectionnez Document entier, Livre entier, Enchaînement en cours ou Elément en cours pour spécifier la portée de la validation.
- **3** Pour exclure des éléments ou des valeurs d'attributs de la recherche, sélectionnez Ignorer les éléments manquants ou Ignorer les valeurs d'attributs manquantes.

Si ces paramètres sont sélectionnés, FrameMaker XML Author ne recherche pas les emplacements où un élément enfant ou une valeur d'attribut obligatoires sont manquants. Vous pouvez envisager de les sélectionner si vous ne cherchez pas à construire un document complet pour le moment.

**4** Cliquez sur Commencer validation.

FrameMaker XML Author commence la vérification à partir du début de l'élément en cours. Si vous ne validez que celui-ci, il vérifie l'élément contenant le point d'insertion ou l'élément sélectionné. Si vous avez sélectionné plusieurs éléments, il commence par le premier de la sélection.

**5** Si FrameMaker XML Author rencontre une erreur, cliquez à nouveau sur Commencer validation pour continuer.

Le haut de la boîte de dialogue Validation d'éléments montre la balise de l'élément et affiche un court message décrivant le problème.

Vous avez alors la possibilité de corriger l'erreur, de l'ignorer ou de cliquer sur Autoriser comme exception. Dans ce dernier cas, FrameMaker XML Author n'identifiera plus cette erreur lors de la prochaine validation du document.

**6** Répétez l'étape 5 jusqu'à ce que FrameMaker XML Author ne détecte plus d'erreur.

Lorsque FrameMaker XML Author atteint la fin du document, il reprend à partir du début et poursuit la validation. Lorsque FrameMaker XML Author atteint la fin d'un enchaînement, il passe au suivant.

*Remarque : Lors de la validation d'un livre, FrameMaker XML Author indique si un fichier du livre possède un contenu non valide. Pour une évaluation plus détaillée, vous devez ouvrir et valider le fichier.*

La validation des éléments d'une EDD inclut les attributs des clauses conditionnelles (if-then). Par exemple, supposons que les valeurs possibles d'un attribut soient A ou B ou C et qu'une règle contextuelle indique If [attrval = "D"]. La condition est considérée comme une erreur et signalée comme étant une structure non valide lors de l'importation de définitions d'éléments.

De même, si les règles de formatage du texte ou de préfixe/suffixe d'un élément utilisent des noms d'attributs dans les spécifications de contexte, le nom d'attribut et la casse doivent correspondre à la définition de l'attribut dans la définition d'élément.

Si la valeur initiale d'un attribut est restaurée, l'action n'est pas signalée comme une modification. Ceci accroît les performances en évitant les vérifications de valeurs inutiles.

## **Effacement de toutes les exceptions**

- **1** Choisissez Elément > Valider.
- **2** Cliquez sur Effacer les exceptions. FrameMaker XML Author les efface alors du document, de l'enchaînement ou de l'élément, selon l'option que vous avez choisie dans la boîte de dialogue.

## **Messages d'erreur de validation**

Les messages d'erreurs suivants peuvent apparaître en haut de la boîte de dialogue Validation d'éléments. Dans les descriptions, *balise* représente une balise d'élément, *nom* représente un nom d'attribut et *valeur* une valeur d'attribut.

**Elément non défini.** L'élément en cours n'est pas défini dans le document. Il se peut que vous l'ayez copié depuis un autre document.

**Elément manquant avant balise.** Au moins un élément obligatoire est manquant avant l'élément spécifié.

**Au moins un enfant requis en fin d'élément.** Au moins un élément enfant est requis à la fin de l'élément actif.

**Pas d'élément en cours.** Il n'y a pas de point d'insertion ou de sélection. Ce message apparaît lorsque la portée de la validation définie est Elément en cours.

**Pas d'enchaînement en cours.** Il n'y a pas de point d'insertion ou de sélection. Ce message apparaît lorsque la portée de la validation définie est Enchaînement en cours.

**Cet élément n'est pas l'élément racine.** L'élément n'est pas autorisé au niveau supérieur du document.

**<TEXTE> interdit dans cet élément.** L'élément contient du texte, mais cela n'est pas autorisé.

**<TEXTE> non valide dans cet emplacement.** L'élément est autorisé à contenir du texte, mais pas dans cet emplacement.

**L'attribut nom fait référence à une valeur d'ID non définie.** L'attribut est une Référence ID et fait référence à une valeur d'ID unique inexistante dans le document (ou dans le livre, si vous validez un livre).

**L'attribut nom n'est pas défini pour cet élément.** La définition de cet élément ne comporte pas d'attribut *nom*.

**Cet élément devrait être un type.** L'élément est de type erroné ; le *type* peut être un *graphique*, un *marqueur*, une *référence croisée*, une *équation* ou une*variable système*. Par exemple, un élément de référence croisée est parfois du texte au lieu d'une référence croisée.

**La valeur doit être un type pour l'attribut nom.** La valeur de l'attribut est d'un type erroné.

**La valeur de l'attribut nom doit être comprise entre n et n.** La valeur numérique de l'attribut est en dehors de la plage spécifiée.

**La valeur de l'attribut nom ne fait pas partie des choix autorisés.** La valeur de l'attribut doit correspondre à une valeur figurant dans le menu déroulant affichant les choix valides.

**La valeur de l'attribut nom doit être unique.** Une valeur d'ID doit être unique pour tous les éléments du document ou du livre.

**Valeur obligatoire pour l'attribut nom.** L'attribut ne doit pas avoir une valeur obligatoire.

**Balise exclue dans cet élément.** L'élément *balise* n'est pas autorisé en raison d'une règle d'exclusion s'appliquant au parent ou à l'un de ses ancêtres.

**Balise interdite à cet élément.** L'élément *balise* n'est autorisé nulle part dans l'élément parent.

**Balise non valide dans cet emplacement.** L'élément *balise* est autorisé dans l'élément parent, mais pas dans l'emplacement en cours.

#### **Correction d'erreurs dans les éléments**

Après avoir identifié les erreurs dans les éléments et les attributs, utilisez le Catalogue d'éléments et la Vue de la structure pour les corriger :

• Pour corriger un élément se trouvant dans un emplacement non valide, placez l'élément dans un emplacement valide ou bien modifiez-le en élément valide pour son emplacement actuel.

Vous pouvez sélectionner un élément non valide ou, si vous procédez à une validation, FrameMaker XML Author le sélectionne pour vous. Après cette sélection, le Catalogue d'éléments indique quels sont les éléments valides dans cet emplacement.

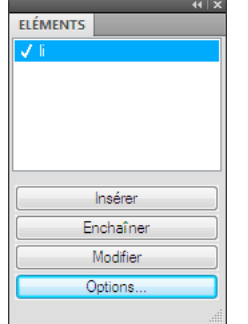

*li ou ElémListe est valide dans cet emplacement.*

- Pour corriger un élément dont le contenu n'est pas valide (contenant le fragment de texte <CONTENU NON VALIDE>), définissez-le comme élément autorisant ce contenu.
- Pour corriger une structure où un élément enfant est manquant, insérez l'élément requis.

Vous pouvez cliquer à l'endroit où un élément est manquant ou, si vous procédez à une validation, FrameMaker XML Author y place le point d'insertion pour vous. Lorsque le point d'insertion se trouve dans l'emplacement de l'élément manquant, le Catalogue d'éléments indique quels sont les éléments valides dans cet emplacement.

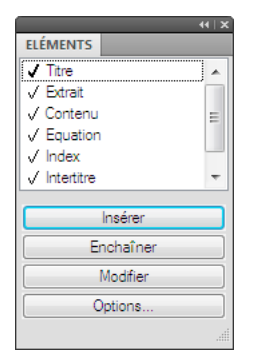

*Titre obligatoire dans cet emplacement*

- Pour corriger une valeur d'attribut non valide, remplacez la valeur par une valeur valide pour cet attribut.
- Pour supprimer un attribut non défini, sélectionnez l'élément comportant l'attribut non défini, ouvrez la boîte de dialogue Attributs, sélectionnez l'attribut et cliquez sur Supprimer attribut. Dans la boîte de dialogue suivante, retirez l'attribut de l'élément en cours ou de tous les éléments qui possèdent également l'attribut.
- Pour résoudre une référence croisée possédant un ID non valide, sélectionnez la référence croisée, choisissez Spécial > Référence croisée, puis remplacez-la par une source ayant un ID valide.

# <span id="page-95-0"></span>**Recherche d'éléments**

# **Recherche dans des documents et des livres**

Si vous effectuez une recherche dans un document (Edition > Chercher/Remplacer), FrameMaker XML Author commence la recherche au niveau du point d'insertion et parcourt le document. Il ne recherche que les pages pouvant recevoir le point d'insertion (par exemple, uniquement les pages courantes, la maquette ou les pages de référence). Lorsque FrameMaker XML Author atteint la fin du document, il reprend sa recherche au début. Après avoir cherché dans l'enchaînement principal, il traite tout autre texte du document. Du fait que FrameMaker XML Author effectue la recherche enchaînement après enchaînement plutôt que page par page, vous pouvez parfois avoir l'impression que le programme saute d'un endroit à l'autre du document pendant sa recherche.

Si vous effectuez une recherche dans un livre, FrameMaker XML Author commence la recherche à partir du document actif ou du premier document du livre si la fenêtre du livre est active et poursuit la recherche dans l'ensemble des documents du livre. Si un document ne peut pas être ouvert, celui-ci est ignoré et un message s'affiche dans le journal des erreurs du livre.

*Remarque : lorsque vous effectuez une recherche dans un livre, un plan d'ouvrage ou un mappage DITA, vous ne pouvez pas rechercher les maquettes ou les pages de référence.*

Outre le texte, vous pouvez rechercher l'un des éléments suivants dans la sélection, dans un document ou dans l'ensemble d'un livre. Vous pouvez également effectuer la recherche dans un mappage à partir de la vue Gestionnaire de ressources.

**Etiquettes et formats de texte** Caractéristiques de formats de caractères ou étiquettes de paragraphes ou caractères spécifiques. Dans FrameMaker XML Author structuré, Elément s'affiche juste après le texte de sorte que vous pouvez rechercher une balise d'élément, un nom d'attribut, une valeur d'attribut ou les trois en même temps.

**Marqueurs** Tout marqueur, quel que soit son type, des marqueurs d'un type spécifique ou des marqueurs contenant un texte spécifié.

**Références croisées** Toute référence croisée, quel que soit son format, des références croisées utilisant un format spécifique ou des références croisées non résolues (références croisées que FrameMaker XML Author ne peut pas mettre à jour). Si une référence croisée non résolue est trouvée, le texte du marqueur de la référence croisée s'affiche dans la zone Chercher.

**Encarts de texte** Tout texte importé par référence. Vous pouvez également rechercher les encarts de texte non résolus (encarts ne pouvant pas être mis à jour depuis leur source). Toutefois, vous ne pouvez pas rechercher les abonnements de graphiques ou les objets OLE liés. Pour répertorier les liens OLE, choisissez Edition > Liens.

**Variables** Toute variable, quel que soit son nom, et des variables spécifiques.

**Texte Rubi** Tout texte Rubi, si les polices japonaises sont installées sur le système.

**Cadres ancrés** Cadre qui contient des graphiques et vous aide à les repérer. Les graphiques placés dans des cadres non ancrés ne sont pas trouvés.

**Notes** Toute note de bas de page d'un texte ou d'un tableau.

**Tableaux** Tout tableau quelle que soit son étiquette de format ou les tableaux portant une étiquette spécifique.

**Texte conditionnel** Tout texte conditionnel, quelles que soient ses balises conditionnelles, du texte portant des balises conditionnelles spécifiques ou du texte non conditionnel. FrameMaker XML Author ne peut pas rechercher des lignes de tableau conditionnelles ou du texte conditionnel masqué.

**Césure automatique** Les mots dont la césure est automatique.

**Texte et format de caractères dans le Presse-papiers** Tout texte correspondant au format de texte, de casse et de caractères du Presse-papiers.

#### **Voir aussi**

[« Expression régulière » à la page 330](#page-335-0)

### **Recherche de texte Unicode**

Par défaut, FrameMaker XML Author utilise le format de codage UTF-8. Par conséquent, tout caractère d'un document .fm ou XML contenant du texte Unicode utilise plusieurs octets. Ainsi, seule la chaîne saisie dans le champ de recherche est prise en compte.

La recherche dans une plage n'est applicable qu'aux caractères Unicode et les utilisateurs peuvent rechercher tout caractère appartenant au plan multilingue de base (BMP, Basic Multilingual Plane). Les points de code Unicode permettent également d'exécuter les opérations de recherche et remplacement. Par exemple, vous pouvez spécifier \uXXXX en entrée pour rechercher un caractère dont le point de code est XXXX. Ainsi, pour recherche la lettre A dont le point de code est u+0041, vous pouvez spécifier \u0041 dans la boîte de dialogue Chercher/Remplacer.

Un point de code est une valeur de l'espace de code Unicode. Celle-ci correspond à une plage d'entiers de 0 à 10FFFF16. Cette plage particulière est définie uniquement pour l'espace de codage de la norme Unicode. D'autres normes de codage de caractère utilisent parfois d'autres espaces de codage.

Vous pouvez également utiliser les caractères génériques lors de la recherche de texte Unicode.

*Remarque : dans les documents asiatiques contenant des caractères codés sur plusieurs octets, les crochets [ ] ne sont pas des caractères génériques.*

#### **Voir aussi**

[« Expression régulière » à la page 330](#page-335-0)

### **Remplacement d'éléments**

Lorsque vous modifiez des éléments, tenez compte des points suivants :

- Si vous choisissez Remplacer ou Remplacer & chercher lorsque aucun texte n'est sélectionné dans le document, FrameMaker XML Author insère ou applique l'objet de remplacement au point d'insertion.
- L'option Reproduire la casse de la boîte de dialogue Chercher/Remplacer conserve la casse du texte d'origine. Par exemple, si vous sélectionnez Reproduire la casse et entrez **thé** dans la zone Chercher et **café** dans la zone Remplacer, FrameMaker XML Author remplace *thé* par *café* et *Thé* par *Café.*
- Vous pouvez entrer tout texte, incluant des caractères spéciaux ne figurant pas sur le clavier (comme des espaces cadratins et des symboles de paragraphe).
- La boîte de dialogue Chercher/Remplacer ne permet pas de modifier le texte d'un marqueur. Si FrameMaker XML Author trouve le texte du marqueur spécifié et que vous entrez un texte différent dans la zone Remplacer, puis cliquez sur Remplacer, FrameMaker remplace le marqueur (pas le texte du marqueur) par le texte de la zone Remplacer. Pour modifier le texte du marqueur, utilisez la commande Spécial > Marqueur.

# **Recherche de barres obliques inverses et de caractères génériques**

Tout caractère peut être entré dans la zone Chercher/Remplacer. Cependant, les caractères suivants requièrent un traitement spécial :

- Pour les barres obliques inverses, spécifiez deux barres obliques inverses (\\) dans la zone. Une seule barre oblique indique généralement un caractère spécial.
- Pour les caractères génériques utilisés en tant que caractères ordinaires, lorsque l'option Utiliser des caractères génériques est activée, faites précéder le caractère en question d'une barre oblique inverse dans la zone.

#### **Voir aussi**

[« Saisie dans les boîtes de dialogue » à la page 407](#page-412-1)

```
« Expression régulière » à la page 330
```
## **Recherche des caractéristiques du format des caractères**

- **1** Copiez le texte avec le format de caractères à rechercher. FrameMaker XML Author n'utilise que les 126 premiers caractères copiés dans le Presse-papiers.
- **2** Sélectionnez Edition > Chercher/Remplacer. Dans la boîte de dialogue Chercher/Remplacer, choisissez Formats caractères & texte dans Presse-papiers dans le menu déroulant Chercher. N'entrez pas le texte recherché dans la zone Chercher.
- **3** Cliquez sur Rechercher.

Pour empêcher que FrameMaker XML Author n'applique une caractéristique au texte trouvé, définissez celle-ci sur Tel que.

*Après avoir effectué des modifications dans la boîte de dialogue Remplacer par format de caractères, vous pouvez la redéfinir afin qu'elle corresponde au format du texte en cours en appuyant sur Ctrl+Maj+F9.*

## **Recherche de caractères spéciaux et de symboles non imprimables**

Vous pouvez rechercher tout type de texte, notamment des caractères uniques, des expressions et des caractères spéciaux ne se trouvant pas sur le clavier. Vous devez entrer la séquence de barre oblique inverse.

Par exemple, vous pouvez rechercher des paragraphes vides en recherchant \P\p (le début d'un paragraphe suivi de la fin du paragraphe).

Vous pouvez utiliser la plupart de ces séquences pour effectuer une recherche et un remplacement (par exemple, le remplacement d'un symbole de retour forcé par un symbole de fin de paragraphe). Toutefois, vous ne pouvez pas effectuer de remplacement par une séquence de fin d'enchaînement, de début de paragraphe ou de mot ou de fin de mot.

#### **Voir aussi**

[« Saisie dans les boîtes de dialogue » à la page 407](#page-412-1)

# **Recherche de marqueurs**

FrameMaker XML Author utilise des marqueurs pour les références croisées, l'indexation et autres. Il peut rechercher tout type de marqueur ou uniquement le type spécifié. Lorsque les symboles de texte sont affichés, un marqueur est signalé par un symbole  $\top$ .

FrameMaker XML Author peut également rechercher des marqueurs possédant un texte spécifique.

- **1** Dans la boîte de dialogue Chercher/Remplacer, procédez de l'une des façons suivantes :
	- Pour rechercher tous les marqueurs du document, choisissez Tout marqueur dans le menu déroulant Chercher et laissez la zone Chercher vide.
	- Pour rechercher un type de marqueur spécifique, choisissez Marqueur du type dans le menu déroulant Chercher et entrez le type de marqueur dans la zone Chercher.
	- Pour rechercher un marqueur possédant un texte spécifique, choisissez Texte du marqueur dans le menu déroulant Chercher et entrez le texte du marqueur dans la zone Chercher.
- **2** Cliquez sur Rechercher. Si la boîte de dialogue Marqueur est ouverte (Spécial > Marqueur), le texte du marqueur trouvé s'affiche ici.

*Important : pour remplacer le texte d'un marqueur trouvé, utilisez la boîte de dialogue Marqueur pour modifier le texte du marqueur. Si vous utilisez la boîte de dialogue Chercher/Remplacer, vous remplacerez le marqueur plutôt que son texte.*

# **Recherche de texte conditionnel**

Vous pouvez rechercher un texte visible ayant des balises conditionnelles spécifiques. Lorsque FrameMaker XML Author trouve un texte conditionnel visible, il sélectionne tout le texte adjacent utilisant ces balises conditionnelles.

FrameMaker XML Author ne peut pas rechercher des lignes de tableau conditionnelles.

- **1** Assurez-vous que le texte portant les balises conditionnelles à rechercher est visible.
- **2** Dans la boîte de dialogue Chercher/Remplacer, choisissez Texte conditionnel dans le menu déroulant Chercher.
- **3** Procédez comme suit :
	- Pour rechercher un texte ayant une balise conditionnelle particulière, déplacez la balise conditionnelle dans la liste Dans.
	- Pour rechercher un texte n'ayant pas de balise conditionnelle particulière, déplacez la balise dans la liste de sélection Pas dans.
	- S'il vous importe peu que le texte trouvé possède une balise particulière, déplacez la balise dans la liste de sélection Tel que.
	- Pour rechercher tout le texte conditionnel, déplacez toutes les balises vers la liste de sélection Tel que.
	- Pour rechercher un texte non conditionnel, sélectionnez Inconditionnel.

*Remarque : pour déplacer une balise conditionnelle entre les listes de sélection, sélectionnez la balise et cliquez sur un bouton fléché ou cliquez deux fois sur la balise. Pour déplacer toutes les balises d'une liste de sélection vers une autre, sélectionnez une balise dans la liste et cliquez sur un bouton fléché en maintenant la touche Maj enfoncée.*

**4** Cliquez sur Définir, puis sur Rechercher.

# **Recherche et remplacement à l'aide d'expressions régulières**

Vous pouvez utiliser des expressions régulières dans la vue WYSIWYG de documents structurés pour rechercher et remplacer (substituer) les éléments basés sur du texte dans un document. Autrement dit, vous pouvez utiliser des expressions régulières pour rechercher du texte, le texte du marqueur ou des balises de paragraphes. Toutefois, cette option de recherche et remplacement est désactivée pour les éléments tels que les marqueurs et les références croisées.

## **Exécution d'une recherche d'expression régulière**

Utilisez une expression régulière pour rechercher des dates au format jj-mm-aaaa dans un document.

- **1** Ouvrez la boîte de dialogue Chercher/Remplacer.
- **2** Entrez l'expression régulière suivante dans la boîte de recherche :

 $[\ddot{2} - [\ddot{2} - [\ddot{2} - [\ddot{4}$ 

**3** Sélectionnez l'option de découverte d'expression régulière et cliquez sur Rechercher.

### **Exécution d'un rechercher/remplacer à l'aide d'une expression régulière**

Utilisez une expression régulière pour rechercher des dates au format jj-mm-aaaa dans un document et remplacer (substituer) les dates trouvées dans ce format par mm-jj-aaaa.

- **1** Ouvrez la boîte de dialogue Chercher/Remplacer.
- **2** Entrez l'expression régulière suivante dans la boîte de recherche :

 $([\d] {2}) - ([\d] {2}) - ([\d] {4})$ 

*Remarque : Les parties de la date, du mois et de l'année de l'expression régulière sont mises entre parenthèses. Cela permet d'éviter que le moteur d'expression régulière ne mémorise ces valeurs pour chaque résultat de recherche.*

**3** Sélectionnez l'option de découverte d'expression régulière.

Ensuite, vous devez utiliser la syntaxe de substitution de l'expression régulière pour remplacer uniquement les parties entre parenthèses.

**4** Dans la zone Remplacer, entrez la substitution suivante :

\$2-\$1-\$3

\$2 est la seconde partie entre parenthèses (mois). \$1 est la première partie entre parenthèse (date). Lorsque vous utilisez la syntaxe de substitution, vous permutez les résultats \$1 et \$2 de la recherche.

## **Configuration du moteur d'expression régulière dans FrameMaker XML Author**

FrameMaker XML Author utilise le moteur Boost pour RegEx. Pour plus d'informations sur Boost, voir le site boost.org.

Vous pouvez saisir les expressions régulières à l'aide de la syntaxe suivante :

- Perl (par défaut)
- Grep
- Ergrep

Par défaut, vous utilisez la syntaxe d'expression régulière Perl pour écrire des expressions régulières dans FrameMaker XML Author. Cependant, pour utiliser la syntaxe d'expression régulière Grep ou Ergrep, vous devez mettre à jour l'indicateur RegularExpressionSyntax dans le fichier maker.ini.

# **Dépannage d'une recherche**

Si vous ne trouvez pas l'élément recherché et que vous êtes persuadé qu'il figure dans le document, examinez la boîte de dialogue Chercher/Remplacer pour résoudre l'un des éventuels problèmes suivants :

- Orthographe du texte
- Nombre et type d'espaces
- Options de recherche
- Texte conditionnel masqué
- Point d'insertion sur la maquette lors de la recherche dans une maquette
- Sélection de l'option Livre lors de la recherche dans l'intégralité du livre

# **Vérification de l'orthographe**

## **Dictionnaires FrameMaker XML Author**

FrameMaker XML Author crée automatiquement un dictionnaire personnel qui vous est destiné, ainsi qu'un dictionnaire de document pour chaque document. Vous pouvez utiliser le vérificateur orthographique ou les options Vérification automatique de l'orthographe pour ajouter ou supprimer des mots dans ces dictionnaires, comme vous pouvez gérer directement ces derniers. Lorsque vous exploitez directement un dictionnaire, vous pouvez examiner et modifier son contenu ou le fusionner avec un autre dictionnaire. Il est également possible de créer plusieurs dictionnaires personnels, puis d'utiliser un seul d'entre eux à la fois.

Si vous apportez des modifications à un dictionnaire personnel ou de document, marquez tous les paragraphes pour une nouvelle vérification avant de revérifier l'orthographe du document.

La boîte de dialogue Fonctions Dictionnaire permet d'effectuer une grande partie des tâches suivantes.

### **A propos des dictionnaires FrameMaker XML Author**

Le vérificateur orthographique de FrameMaker XML Author utilise plusieurs dictionnaires pour détecter les fautes d'orthographe et de frappe courantes. Lorsque vous vérifiez l'orthographe d'un document, FrameMaker XML Author compare chaque mot avec les mots des dictionnaires suivants :

- Le *dictionnaire principal*, qui contient les mots d'un dictionnaire normal. Vous ne pouvez ni ajouter ni supprimer de mots dans ce dictionnaire.
- Le *dictionnaire local* par défaut, qui contient certains termes techniques. Vous pouvez ajouter des mots relatifs à votre site ou votre groupe de travail, par exemple le nom de la société et les noms de produit. Le dictionnaire local se trouve généralement dans le fichier site.dict du dossier dict de FrameMaker XML Author.
- Le *dictionnaire personnel*, qui contient des mots que vous utilisez souvent. Ce dictionnaire étant utilisé lors de la vérification orthographique de tout document, utilisez-le pour des mots n'étant spécifiques ni au document ni au site (votre nom, par exemple). Vous pouvez y ajouter ou supprimer des mots. Vous pouvez également créer plusieurs dictionnaires personnels et passer de l'un à l'autre.
- Le *dictionnaire de document* contient des mots acceptables dans un document particulier. FrameMaker XML Author l'utilise indépendamment de la personne qui modifie le document. Vous pouvez y ajouter des mots ou en supprimer. Ce dictionnaire, contrairement aux autres dictionnaires, fait partie du document et n'est pas un fichier distinct.

Vous avez la possibilité d'apporter des modifications dans les dictionnaires du document, personnels et locaux. Vous pouvez également choisir différents dictionnaires, fusionner un dictionnaire avec un autre et modifier et supprimer des dictionnaires.

#### **Dictionnaires pour les autres langues**

Dans FrameMaker XML Author, les dictionnaires, la césure et les Thésaurus sont compatibles avec Unicode.

FrameMaker XML Author prend en charge les dictionnaires et césures pour les langues suivantes : bulgare, catalan, croate, danois, espagnol, estonien, finnois, grec, hollandais, hongrois, italien, letton, lituanien, norvégien, nynorsk, polonais, portugais, roumain, russe, slovaque, slovène, suédois, tchèque et turc.

*Remarque : Les dictionnaires de toutes les langues prises en charge dans FrameMaker XML Author sont installés par défaut.* 

FrameMaker XML Author prend parfaitement en charge la création de contenu (à l'exclusion des dictionnaires et de la césure) pour le japonais, le coréen, le chinois traditionnel et le chinois simplifié.

La création (y compris règles grammaticales, dictionnaires, césure et thésaurus) est totalement prise en charge pour les langues suivantes : anglais américain, français, danois, hollandais, allemand, italien, norvégien, suédois, suisse allemand, français canadien et anglais britannique.

### **Sélection de la boîte de dialogue Fonctions Dictionnaire**

- **1** Activez la fenêtre de document ou de livre qui vous intéresse.
- **2** Choisissez Edition > Orthographe.
- **3** Cliquez sur Dictionnaires.

### **Suppression du contenu du dictionnaire de document**

❖ Sélectionnez Supprimer dans le menu déroulant Dictionnaire document et cliquez sur OK.

#### **Recherche d'un dictionnaire personnel**

❖ Pour rechercher le nom du dictionnaire personnel, choisissez Edition > Orthographe et cliquez sur Dictionnaires.

#### **Importation d'entrée du dictionnaire**

- **1** Sélectionnez Edition > Orthographe et cliquez sur Dictionnaires.
- **2** Sélectionnez Importer le dictionnaire dans le menu déroulant Dictionnaire personnel et cliquez sur OK.
- **3** Recherchez ou spécifiez le nom du fichier contenant le dictionnaire personnel à utiliser et cliquez sur Utiliser.

#### **Vérification de l'orthographe d'un document sans utiliser le dictionnaire personnel**

❖ Choisissez Aucun dans le menu déroulant Dictionnaire personnel et cliquez sur OK.

#### **Copie du contenu d'un dictionnaire dans un fichier**

- **1** Choisissez Ecrire dans fichier dans le menu déroulant Dictionnaire personnel ou Dictionnaire document et cliquez sur OK.
- **2** Spécifiez le fichier dans lequel copier le contenu du dictionnaire. Vous pouvez modifier ce fichier, puis l'utiliser comme nouveau dictionnaire.

Si une fenêtre de livre est active lorsque vous sélectionnez cette commande, les dictionnaires de document sont copiés dans un seul fichier.

### **Fusion du contenu d'un dictionnaire avec le dictionnaire de document ou le dictionnaire personnel actif**

- **1** Choisissez Fusionner depuis fichier dans le menu déroulant Dictionnaire personnel ou Dictionnaire document et cliquez sur OK.
- **2** Spécifiez le fichier à fusionner avec le dictionnaire en cours.

*Vous pouvez fusionner un dictionnaire dans plusieurs fichiers livre à l'aide de la commande Fusionner depuis fichier. Ainsi, tous les fichiers du livre partagent le même dictionnaire.*

### **Création d'un autre dictionnaire personnel**

- **1** Placez des mots, avec un tiret à chaque point de césure, dans un document. Entrez comme première ligne dans le document : **<MakerDictionary 3.0>**
- **2** Enregistrez le fichier au format Texte seulement et cliquez sur Enregistrer. Cliquez ensuite sur Entre les paragraphes uniquement, puis sur Enregistrer.

#### **Modification des dictionnaires locaux**

Vous pouvez spécifier un dictionnaire local différent pour chacun de vos projets. Par ailleurs, vous pouvez modifier directement votre dictionnaire local.

Si FrameMaker XML Author est utilisé en réseau, le dictionnaire local est probablement géré par un administrateur système.

❖ Spécifiez le dictionnaire dans le fichier maker.ini.

*Remarque : usez de prudence lors de la modification d'un fichier INI.*

#### **Modification des fichiers de dictionnaire**

**1** Si vous modifiez un dictionnaire personnel ou de document, insérez le contenu du dictionnaire dans un fichier à l'aide de FrameMaker XML Author.

- **2** Modifiez le fichier. Si vous utilisez FrameMaker XML Author pour modifier un dictionnaire, procédez comme suit :
	- Lorsque vous ouvrez le fichier, sélectionnez Considérer chaque ligne comme un paragraphe dans la boîte de dialogue Lecture de fichier texte en cours et cliquez sur Lecture.
	- Enregistrez le fichier au format Texte seulement et cliquez sur Enregistrer. Cliquez ensuite sur Entre les paragraphes uniquement, puis sur Enregistrer.
- **3** Fusionnez le fichier de dictionnaire avec un autre dictionnaire. Si vous avez supprimé des mots du dictionnaire, supprimez le dictionnaire d'origine avant de fusionner le fichier. Dans le cas contraire, les mots supprimés restent dans le dictionnaire.

#### **Ajout de mots inconnus à un dictionnaire**

Si le document contient plusieurs mots dont l'orthographe est correcte mais que FrameMaker XML Author met en doute, vous pouvez accélérer la vérification en ajoutant les mots au dictionnaire lors d'une opération distincte avant de lancer la vérification.

- **1** Activez la fenêtre de document ou de livre qui vous intéresse.
- **2** Choisissez Edition > Orthographe.
- **3** Cliquez sur Dictionnaires.
- **4** Cliquez sur Ecrire tous mots indéterminés dans fichier, puis sur OK.
- **5** Spécifiez le nom du fichier de dictionnaire et cliquez sur OK ou sur Enregistrer. Le fichier de dictionnaire créé ne comprend pas les fautes de frappe telles que les mots répétés, les erreurs de casse ou les espaces superflus.
- **6** Modifiez le fichier de dictionnaire à l'aide d'un éditeur de texte ou de FrameMaker XML Author. Supprimez tous les mots à ne pas ajouter au dictionnaire, tels que ceux mal orthographiés.
- **7** Dans la boîte de dialogue Orthographe, cliquez sur Dictionnaires.
- **8** Choisissez Fusionner depuis fichier dans le menu déroulant Dictionnaire personnel ou Dictionnaire document et cliquez sur OK. Si les mots sont susceptibles d'apparaître dans plusieurs documents, fusionnez-les dans un dictionnaire personnel ou dans tous les fichiers d'un livre.
- **9** Nommez et enregistrez le fichier de dictionnaire.

*Remarque : pour ajouter quelques mots à un dictionnaire, vous pouvez sélectionner Ajouter le mot dans le menu contextuel. La méthode ci-dessus est utile si de nombreux mots sont mis en surbrillance par une ligne sinueuse rouge.*

#### **Ajout de mots composés au dictionnaire personnel**

Un document contient parfois des mots composés. Par défaut, FrameMaker XML Author vérifie l'orthographe de chaque terme contenu dans le mot composé plutôt que de vérifier le mot composé dans son ensemble. Par exemple, lors de la vérification du mot *mi-lourd*, FrameMaker XML Author vérifie *mi*, puis *lourd.* En modifiant les paramètres par défaut, vous pouvez vérifier les mots composés comme des mots à part entière et vous pouvez en ajouter au dictionnaire personnel.

- **1** Choisissez Edition > Orthographe et cliquez sur Options.
- **2** Sélectionnez Césure inhabituelle et cliquez sur Définir.
- **3** Dans la zone de texte Mot de la boîte de dialogue Orthographe, entrez le mot composé à ajouter au dictionnaire personnel. Placez un tiret au début du mot composé et une barre oblique inverse (\) avant chaque tiret liant les termes.

Par exemple, pour ajouter le mot *mi-lourd*, entrez **mi\-lourd**.

**4** Cliquez sur Apprendre.

# **Fautes de frappe et d'orthographe**

Lorsque vous corrigez des erreurs, tenez compte des points suivants :

- Si l'erreur détectée par FrameMaker XML Author ne constitue pas une faute de frappe, vous pouvez désactiver l'option de recherche de ce type d'erreur. Par exemple, vous pouvez désactiver l'option de recherche des guillemets droits.
- Si un mot contenant des lettres majuscules est ajouté à un dictionnaire personnel ou de document, lorsque l'option Casse inhabituelle est sélectionnée dans la boîte de dialogue Options de vérification orthographique, FrameMaker XML Author considère toute autre casse de ce mot comme étant une faute d'orthographe. Par exemple, si vous ajoutez le mot Trinidad, FrameMaker XML Author s'arrête sur l'orthographe de trinidad*.* Toutefois, si FrameMaker apprend trinidad, tout en minuscules, il ne s'arrête pas sur les autres types de casse de ce mot.
- FrameMaker XML Author ne tient pas compte du texte en exposant ou en indice ni du texte micropositionné manuellement (par exemple, un texte placé manuellement sur une ligne de base).
- Pour corriger une faute de frappe (des répétitions telles que *et et*, par exemple), assurez-vous que le texte correctement orthographié se trouve dans le champ Correction et cliquez sur Corriger. FrameMaker XML Author ne propose qu'une seule suggestion pour les fautes de frappe. Si la suggestion est incorrecte, vous pouvez saisir le texte correct dans le champ Correction ou le taper directement dans la fenêtre de document.

## **Vérification orthographique d'un document, d'un livre ou d'un plan**

Le vérificateur orthographique vérifie la présence de mots répétés, une césure ou une casse inhabituelle, les erreurs de ponctuation, les guillemets droits (si les guillemets courbés doivent être utilisés) et les espaces superflus. Vous pouvez vérifier l'orthographe de la page en cours, du document ouvert, de l'ensemble du livre, du plan d'ouvrage, du mappage DITA ou des fichiers sélectionnés dans le livre. Toutefois, le vérificateur orthographique ne vérifie que les pages en cours de consultation, par exemple des maquettes ou des pages courantes.

FrameMaker XML Author commence la vérification orthographique à partir du document actif ou du premier document du livre si la fenêtre du livre est active. Il poursuit ensuite la vérification sur l'ensemble des documents du livre. Si un document ne peut pas être ouvert, celui-ci est ignoré et un message s'affiche dans le journal des erreurs du livre. Lorsque vous vérifiez l'orthographe d'un livre, vous ne pouvez pas effectuer une vérification orthographique des maquettes ou des pages de référence.

Un message d'alerte vous invite à enregistrer le document en cours avant de passer au document suivant. Lorsque le dernier document du livre a été vérifié, un message indiquant *Orthographe OK* ou *Vérification orthographique terminée* s'affiche à l'écran.

Pour vérifier l'orthographe uniquement dans des documents spécifiques d'un livre ou d'un plan, sélectionnez-les dans la vue Gestionnaire de ressources, puis choisissez Sélection afin de vérifier l'orthographe de ces fichiers uniquement. Si vous choisissez Livre, FrameMaker vérifie l'orthographe de tout le livre ou de tout le plan.

FrameMaker XML Author trace une ligne sinueuse rouge sous les mots pour signaler les fautes d'orthographe ainsi que les mots absents du dictionnaire. Une ligne sinueuse verte sous le mot indique une erreur de ponctuation. Pour la corriger, cliquez avec le bouton droit de la souris sur un mot mis en surbrillance et sélectionnez l'option de votre choix.

### *Remarque : Pour les mots soulignés en vert, les options d'ajout au dictionnaire ne sont pas applicables et donc indisponibles.*

Dans FrameMaker XML Author, la fonctionnalité Vérification orthographique automatique est activée par défaut. Si, pour une raison quelconque, vous l'avez désactivée, vous pouvez l'activer de nouveau en cliquant sur Fichier > Préférences > Général. Cette option vérifie l'orthographe du fichier ouvert dès qu'elle est activée.

Lors de la vérification orthographique d'un livre ou d'un plan, les mots ajoutés à votre dictionnaire personnel sont appliqués à l'ensemble des documents. Les mots ajoutés au dictionnaire de document ne sont utilisés que dans le document en cours et non sur l'ensemble des documents du livre. Lorsque le vérificateur orthographique détecte un mot douteux, il suggère la correction la plus probable ainsi que d'autres alternatives.

❖ Dans le document, choisissez Edition > Orthographe et cliquez sur Commencer.

*Remarque : la vérification automatique de l'orthographe est spécifique à la session et non au document. Si le même document est ouvert sur un autre ordinateur, les paramètres de vérification automatique de l'orthographe peuvent être différents.*

## **Correction automatique des fautes d'orthographe**

Dans FrameMaker XML Author, vous pouvez corriger automatiquement les occurrences suivantes d'un mot mal orthographié ou d'une faute de frappe. FrameMaker XML Author assure automatiquement le suivi des erreurs à corriger jusqu'à ce que vous quittiez FrameMaker ou que vous lui indiquiez d'arrêter les corrections.

Avant de modifier automatiquement une faute de frappe ou d'orthographe, vérifiez les modifications à effectuer. Par exemple, si vous utilisez l'option Correction automatique lors de la correction d'une répétition de mots, FrameMaker XML Author corrige chaque répétition même si cela ne constitue pas toujours une erreur (par exemple, *vous vous*). De même, si le mot *muis* correspond à la fois à l'orthographe incorrecte de *mais* et à celle de *mois*, ne le remplacez pas automatiquement par l'un de ces deux mots.

- **1** Choisissez Edition > Orthographe et cliquez sur Commencer.
- **2** Si FrameMaker XML Author s'arrête sur une faute d'orthographe ou de frappe, sélectionnez-la et cliquez sur Corriger.

# **Vérification orthographique des encarts de texte**

❖ Ouvrez le fichier source de l'encart et vérifiez l'orthographe dans ce dernier.

# **Modification des options de vérification orthographique**

Lors de la vérification d'un document, FrameMaker XML Author recherche également des erreurs n'impliquant pas l'orthographe, telles que la répétition de mots, les espaces superflus ou mal positionnés ou la casse inhabituelle. Vous pouvez spécifier les types de fautes de frappe à vérifier.

Vous pouvez également limiter la vérification orthographique afin que FrameMaker XML Author ignore certains types de mots. Par exemple, vous pouvez souhaiter ignorer les mots contenant des nombres.

- **1** Choisissez Edition > Orthographe et cliquez sur Options.
- **2** Procédez comme suit :
	- Dans la zone Rechercher, spécifiez le type de fautes de frappe recherchées. Par exemple, sélectionnez Casse inhabituelle pour rechercher des mots comportant des lettres majuscules erronées (par exemple, *VErt*).
	- Dans la zone Ignorer, spécifiez le type de mots à ignorer. Par exemple, sélectionnez Mots incluant des chiffres pour ignorer les mots contenant des chiffres.

Plus les mots ignorés par FrameMaker XML Author sont nombreux, plus le document risque de contenir de fautes d'orthographe. Par exemple, si vous choisissez d'ignorer les mots contenant un point, vous ignorez également une phrase commençant sans espace après le point précédent.

• Si vous modifiez les options du vérificateur orthographique, puis voulez restaurer les options par défaut, cliquez sur Rétablir défaut. Si vous quittez FrameMaker XML Author sans rétablir les options par défaut, les paramètres en cours deviennent les options par défaut.

**3** Cliquez sur Définir.

# **Nouvelle vérification après modification des options de vérification orthographique**

Normalement, FrameMaker XML Author ne revérifie que les paragraphes modifiés depuis la vérification précédente. Si vous modifiez les options après avoir vérifié l'orthographe d'un document, pensez à relancer la vérification orthographique après avoir indiqué à FrameMaker XML Author de marquer tous les paragraphes pour une nouvelle vérification.

# **Texte à ignorer lors de la vérification orthographique**

Pour ignorer un texte particulier, définissez sa caractéristique Langue sur Aucune. Par exemple, vous pouvez ainsi éviter que FrameMaker vérifie l'orthographe des paragraphes correspondant à du code informatique.

Lorsque vous attribuez la valeur Aucune à la langue du texte, FrameMaker XML Author ne fournit plus de césure pour ce texte.

# **Vérification orthographique dans différentes langues**

Tout le texte se voit attribuer une langue. Dans FrameMaker XML Author, la vérification orthographique repose sur le dictionnaire principal de la langue attribuée au texte. Vous pouvez modifier la langue utilisée en modifiant celle attribuée au texte. Vous pouvez également ajouter des mots codés en Unicode (UTF-8) aux dictionnaires personnels et aux dictionnaires de l'utilisateur dans FrameMaker XML Author.

Le CD-ROM FrameMaker XML Author contient les dictionnaires de toutes les langues prises en charge. Cependant, l'installation par défaut sous n'installe qu'un seul dictionnaire dans une seule langue.

- ❖ Vous pouvez modifier la langue du texte d'un document. Dans les caractéristiques de la police par défaut, disponibles à partir de la fenêtre Configuration de paragraphes, utilisez la caractéristique Langue afin de modifier :
	- la langue d'un paragraphe ou de tous les paragraphes du document ;
	- la langue d'une plage de texte dans un paragraphe ou la langue d'une ligne de texte.

Dans les documents de langue asiatique :

- Certains caractères spéciaux ne s'affichent pas dans la boîte de dialogue Orthographe, car ces caractères se trouvent dans un document en langue occidentale. Par exemple, une barre oblique inverse s'affiche sous la forme du symbole du yen et un tiret insécable est représenté par un espace.
- Si le document contient du texte Roman, assurez-vous que l'option Guillemets droits de la boîte de dialogue Orthographe est désactivée afin que le vérificateur orthographique ne s'arrête pas sur les mots correctement orthographiés.

# **Contrôle de la césure**

Lorsque vous ajoutez un mot à un dictionnaire personnel, FrameMaker XML Author suggère des points de césure. Vous pouvez les modifier avant d'ajouter le mot. Vous pouvez également spécifier si un mot doit toujours ou ne jamais être coupé. Par exemple, vous pouvez spécifier que toute occurrence de *mi-lourd* peut être coupée, tandis que le nom de votre société ne doit jamais être coupé.

Une fois les modifications de césure effectuées, redéfinissez la césure du document.

*Pour un contrôle strict des césures (par exemple, avant le tirage d'un livre), pensez à rechercher dans le document tous les tirets automatiquement insérés par FrameMaker XML Author. Choisissez Césure automatique dans le menu déroulant Chercher de la boîte de dialogue Chercher/Remplacer.* 

## **Modification de la césure d'un mot**

- **1** Affichez les points de césure du mot.
- **2** Corrigez la césure et cliquez sur Apprendre. Vous pouvez ajouter et supprimer des césures en fonction de vos besoins.

## **Procédure pour éviter la césure d'un mot dans FrameMaker XML Author**

- **1** Indiquez le mot dans le champ Correction.
- **2** Cliquez sur Afficher les césures
- **3** Supprimez tous les tirets du mot.
- **4** Insérez un tiret au début du mot.
- **5** Cliquez sur Apprendre.

### **Redéfinition de la césure de tout un document**

- **1** Activez la fenêtre de document ou de livre qui vous intéresse.
- **2** Choisissez Edition > Orthographe.
- **3** Cliquez sur Dictionnaires.
- **4** Sélectionnez Recommencer la césure du document et cliquez sur OK. Cette option fonctionne dans un document ouvert.

Dans le cas d'un fichier livre, sélectionnez Recommencer la césure de tous les fichiers du livre et cliquez sur OK.

# **Utilisation du thésaurus**

# **Recherche de mots dans le Thésaurus**

Utilisez le Thésaurus pour chercher les synonymes, mots associés et antonymes d'un mot spécifié. Le Thésaurus vous permet d'améliorer le sens d'un mot déjà dans le document ou de chercher le mot juste puis de l'insérer.

Vous pouvez consulter n'importe lequel des mots obtenus à la première passe et afficher ses synonymes, mots associés et antonymes. FrameMaker XML Author conserve un historique des 10 derniers mots recherchés.

Si une partie des informations ne s'affiche pas, vous pouvez les faire apparaître à l'aide des boutons fléchés au bas de la boîte de dialogue. FrameMaker XML Author affiche les synonymes, antonymes et mots associés selon la même casse que celle du mot recherché.

Vous pouvez rechercher des mots en procédant comme suit :

- Pour rechercher un mot visible dans la fenêtre de document, sélectionnez le mot et choisissez Edition > Thésaurus.
- Pour rechercher un mot non visible dans la fenêtre de document, assurez-vous qu'aucun texte n'est sélectionné et choisissez Edition > Thésaurus. Entrez le mot et cliquez sur Rechercher.
- Pour rechercher une expression, assurez-vous qu'aucun texte n'est sélectionné et choisissez Edition > Thésaurus. Entrez l'expression, incluant tout tiret, dans la boîte de dialogue Thésaurus et cliquez sur Rechercher.
*Remarque : si vous essayez de spécifier une expression en la sélectionnant dans la fenêtre de document, FrameMaker XML Author ne recherche que le premier mot sélectionné.*

- Pour rechercher un synonyme, un mot associé ou un antonyme affiché dans la boîte de dialogue Thésaurus, cliquez dessus. Les synonymes, mots associés et antonymes s'affichent en gras.
- Pour rechercher de nouveau un mot, choisissez le mot dans le menu déroulant Mot de la boîte de dialogue Thésaurus.

# **Sélection de la langue du Thésaurus**

FrameMaker XML Author utilise la langue du texte en cours. Si aucun mot n'est sélectionné ou que le point d'insertion ne se trouve pas dans un paragraphe, la langue choisie pour l'interface lors de l'installation de FrameMaker XML Author est utilisée. Vous pouvez personnaliser la langue par défaut des nouveaux documents en créant votre propre modèle pour de nouveaux documents personnalisés.

Le Thésaurus d'une langue est installé avec le dictionnaire associé à cette langue.

# **Spécification d'une langue différente lors de la recherche d'un mot**

- **1** Cliquez sur Rechercher dans la boîte de dialogue Thésaurus.
- **2** Entrez le mot à rechercher, choisissez une langue et cliquez sur Rechercher.

# **Insertion d'un mot dans le document à partir du Thésaurus**

**1** Procédez de l'une des façons suivantes :

- Pour ajouter le mot, placez un point d'insertion dans le document.
- Pour remplacer un mot dans le document, sélectionnez ce dernier.
- **2** Maintenez la touche Ctrl enfoncée et cliquez sur le mot dans la boîte de dialogue Thésaurus, puis sur Remplacer.

# **Voir aussi**

[« Vérification de l'orthographe » à la page 95](#page-100-0)

# **Annulation/Rétablissement de plusieurs opérations**

Vous pouvez annuler ou rétablir diverses actions dans FrameMaker XML Author. Toutefois, certaines actions ne sont pas annulables. Dans ce cas, vous êtes invité à confirmer l'action.

# **Commandes Annuler et Rétablir**

Une icône Rétablir  $\cap$  s'affiche dans la barre d'outils, à côté de l'icône Annuler  $\cap$ . Cliquez sur ce bouton pour rétablir la dernière opération annulée dans le document en cours.

Une commande Rétablir figure également dans le menu Edition et dans les menus contextuels, sous la commande Annuler, pour indiquer la dernière commande pouvant être rétablie dans le document en cours.

UTILISATION DE FRAMEMAKER XML AUTHOR (VERSION 2015) **104 Texte**

|                         | Edit   Element View   |            | Spe |
|-------------------------|-----------------------|------------|-----|
| Undo                    |                       | $Ctr1+Z$   |     |
| Redo Paste Shift+Ctrl+Z |                       |            |     |
| History                 |                       | Ctrl+K     |     |
| Repeat Paste            |                       |            | F6  |
| Cut                     |                       | $Ctr$ $+X$ |     |
| Copy                    |                       | $Ctr1+C$   |     |
| Paste                   |                       | $CtrI + V$ |     |
|                         | Paste Special         |            |     |
|                         | Smart Paste Esc+s+p+t |            |     |

*Le menu Edition affiche la dernière commande, ainsi que la dernière commande annulée.*

Si aucune action ne peut être annulée ou rétablie dans le document en cours, les options de menu et boutons de barres d'outils correspondants sont grisés (non disponibles).

La commande Historique permet d'ouvrir le panneau Historique des commandes dans lequel vous pouvez annuler ou rétablir une action autre que la plus récente, ainsi que toutes les actions suivantes.

# **Historique des commandes au niveau du document**

FrameMaker XML Author tient à jour un historique des commandes pouvant être annulées afin de vous permettre de sélectionner une ou plusieurs commandes à annuler ou à rétablir parmi les plus récentes.

L'historique des commandes est disponible dans le menu Edition ainsi que dans les menus contextuels. Cet historique est distinct pour chaque document. Par conséquent, l'annulation ou le rétablissement d'une opération dans un document n'affecte pas la fonction d'annulation d'un autre document ouvert.

Le déplacement du curseur et la sélection d'objets ne peuvent pas être annulés, mais lorsque qu'un état précédent est restauré, il inclut l'emplacement d'origine du curseur et les objets sélectionnés.

Il est impossible d'annuler les commandes qui affectent un fichier externe (telles que les commandes Orthographe qui mettent à jour le dictionnaire de l'utilisateur).

# **Répétition de la dernière opération**

FrameMaker XML Author est doté d'une fonctionnalité puissante permettant de répéter la dernière opération lorsque vous travaillez sur un document FrameMaker XML Author.

Elle peut être exécutée sur un document aux emplacements suivants :

- Le point d'insertion actuel
- La sélection de texte actuelle
- La sélection d'objet actuelle

Pour répéter l'opération, sélectionnez Edition > Répéter [opération/nom de l'objet] dans le menu FrameMaker XML Author.

En outre, vous pouvez afficher la mémoire tampon de l'historique en sélectionnant Edition > Historique dans le menu FrameMaker XML Author.

Cliquez une fois sur une entrée dans la mémoire tampon pour l'exécuter. Cliquez une fois de plus pour annuler l'opération.

La fonctionnalité Répéter la dernière opération peut être utilisée pour les actions suivantes sur le document :

- Saisir : la mémoire tampon de la fonction Répéter la dernière opération mémorise la dernière chaîne de caractères saisie. La séquence de saisie est rompu lorsque :
	- L'utilisateur clique dans le document.
	- L'utilisateur passe d'un onglet de document à l'autre.
- Coller : la fonction Répéter la dernière opération peut répéter la dernière opération de collage à l'emplacement actuel du curseur pour les objets textes et graphiques contenus dans le presse-papiers. Les objets graphiques pouvant être collés à l'aide de la fonction Répéter la dernière opération sont les suivants : image, arc, ellipse, groupe, incrustation, ligne, math, polygone, polyligne, rectangle, rectangle arrondi, cadre de texte, ligne de texte, cadre non ancré.

*Remarque : l'opération de copie n'est pas répétable.*

• Supprimer : la fonction Répéter la dernière opération peut répéter la suppression des objets graphiques comme des objets textes.

*Remarque : si vous supprimez plusieurs caractères, puis utilisez la fonction Répéter la dernière opération, seul un caractère est supprimé.* 

*Remarque : les opérations de suppression de caractères et d'objets sont interchangeables. Si vous supprimez un caractère, puis utilisez la fonction Répéter la dernière opération sur un objet graphique, ce dernier sera également supprimé.*

• Insérer des objets graphiques : la fonction Répéter la dernière opération peut réinsérer le dernier objet graphique inséré à l'emplacement actuel du curseur. Cette opération fonctionne dans tous les documents.

Les objets graphiques pouvant être insérés sont les suivants :

image, arc, ellipse, groupe, incrustation, ligne, math, polygone, polyligne, rectangle, rectangle arrondi, cadre de texte, ligne de texte, cadre non ancré.

- Insérer un tableau : la fonction Répéter la dernière opération peut réinsérer le dernier tableau inséré à l'emplacement actuel du curseur.
- Définir les propriétés de l'objet : lorsque vous appliquez la commande Répéter la dernière opération pour définir les propriétés d'un objet, FrameMaker XML Author applique les dernières propriétés d'objet spécifiées au nouvel objet.
- Insérer une note/un cadre ancré : vous pouvez utiliser la commande Répéter la dernière opération pour insérer la dernière note ou le dernier cadre ancré insérés à la position actuelle du curseur.
- Chercher/Remplacer : lorsque vous appliquez la commande Répéter la dernière opération à la procédure Chercher/Remplacer, FrameMaker XML Author applique la dernière opération Chercher/Remplacer à toutes les autres occurrences à venir du texte spécifié.
- Appliquer du texte conditionnel : la fonction Répéter la dernière opération peut répéter la dernière balise conditionnelle appliquée au texte actuellement sélectionné.

La touche de raccourci pour la fonction Répéter la dernière opération est F6. La fonction Répéter la dernière opération est spécifique à la session et non au document.

Les actions Répéter la dernière opération peuvent être désactivées en modifiant le fichier maker.ini. Modifiez les entrées suivantes :

- RepeatTypingEnabled : par défaut cette entrée est définie sur ON. Définissez cette entrée sur OFF afin de désactiver l'opération de répétition de la saisie.
- RepeatEnabled : par défaut cette entrée est définie sur ON. Définissez cette entrée sur OFF afin de désactiver les actions de répétition de la dernière opération.

*Remarque : usez de prudence lors de la modification d'un fichier INI.*

# **Panneau Historique**

Les menus Edition > Annuler et Rétablir affichent la commande la plus récente. En outre, un historique des commandes complet est disponible dans le panneau Historique, que vous pouvez afficher en sélectionnant Edition > Historique. Ce panneau permet de sélectionner une action à annuler ou à rétablir. L'historique des commandes s'affiche uniquement pour le document actif.

Dans le panneau Historique, la commande la plus récente est mise en surbrillance. Les commandes répertoriées audessus de la commande la plus récente ne peuvent pas être annulées. Les commandes répertoriées sous la commande la plus récente peuvent être annulées et sont signalées par un astérisque (\*).

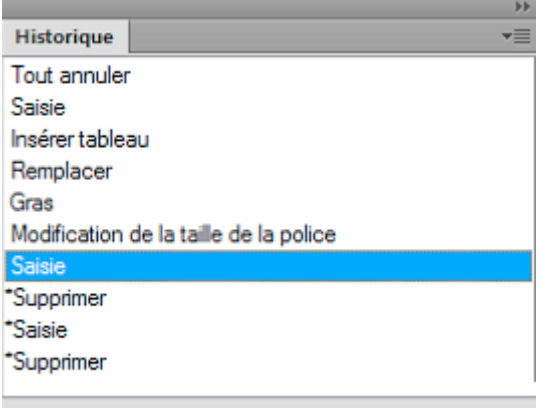

*Le panneau Historique affiche la liste des commandes qui ont été effectuées et celles qui ont été annulées.*

Vous pouvez annuler ou rétablir les actions uniquement dans l'ordre dans lequel vous les avez effectuées. Lorsque vous sélectionnez une commande à annuler, toutes les commandes antérieures (ayant été affectées par l'action sélectionnée) sont également annulées. FrameMaker XML Author déplace également la commande sélectionnée et toutes les commandes suivantes vers la liste Rétablir. De même, le rétablissement d'une commande déplace cette dernière et toutes les commandes suivantes vers la liste Annuler.

# **Equations**

Vous pouvez insérer une équation dans un document :

- [« Utilisation du conteneur Equation de FrameMaker XML Author » à la page 107](#page-112-0)
- [« Utilisation de l'éditeur MathFlow de Design Science » à la page 140](#page-145-0)

# <span id="page-112-0"></span>**Utilisation du conteneur Equation de FrameMaker XML Author**

Vous pouvez insérer un élément équation de manière à l'intégrer à un paragraphe de texte ou l'insérer dans un paragraphe distinct.

Un élément équation crée un cadre et un *objet équation* dans lequel vous pouvez insérer des expressions mathématiques. A l'image d'un cadre ancré de graphique, un cadre d'équation est ancré à un endroit spécifique dans le texte.

# **Placement et affichage d'équations**

# **Equations intégrées et affichées**

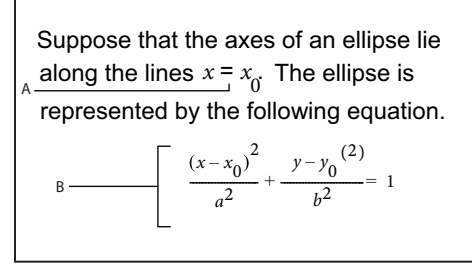

*A. Equation intégrée B. Equation affichée* 

Un élément équation apparaît dans la structure du document à l'endroit où il est ancré au texte, quelle que soit sa position sur la page. Dans la Vue de la structure, une bulle à coins carrés avec le fragment de texte <EQUATION> indique un élément équation. L'équation en elle-même ne fait pas partie de la structure.

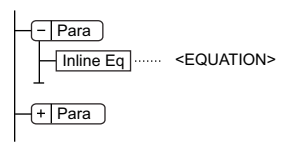

*Elément Equation*

Si vous exportez au format SGML ou XML, FrameMaker XML Author écrit l'équation dans un fichier distinct (format MIF). Ensuite, FrameMaker XML Author lui ajoute une référence d'entité à partir de votre fichier SGML ou XML.

Vous pouvez modifier le format de fichier pour les équations à l'aide d'une règle de lecture/écriture. Si vous passez au format CGM, FrameMaker XML Author effectue le suivi des équations et de leurs noms de fichiers respectifs. Le fait d'enregistrer l'équation plusieurs fois l'enregistre dans un seul et même fichier au lieu de créer plusieurs fichiers comme dans FrameMaker 9.

Exemple :

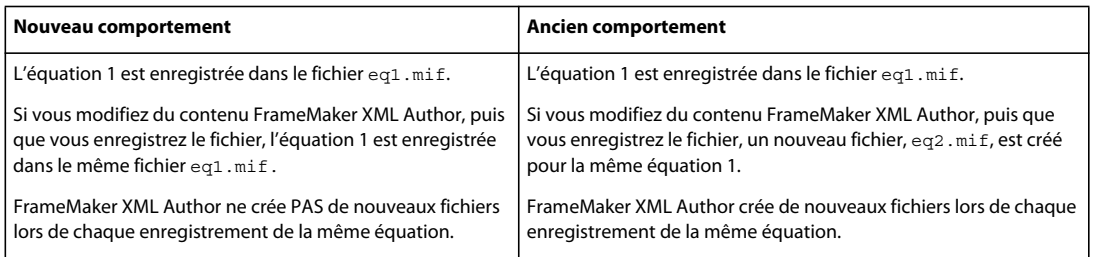

#### **Equations dans des cadres graphiques**

Vous pouvez également placer une équation dans un cadre ancré inséré pour recevoir des graphiques. Cette opération vous permet de combiner l'équation à des objets graphiques. Si le cadre ancré est un élément, celui-ci fait partie de la structure du document. Toutefois, le contenu du cadre, y compris l'équation, n'apparaît pas dans la structure.

Il arrive parfois qu'une équation insérée dans un cadre ancré contenant des graphiques ne produise pas les résultats escomptés si vous l'exportez au format SGML ou XML. De manière générale, placez un seul objet par cadre lorsque vous prévoyez d'exporter au format SGML ou XML.

## **Présentation du panneau Equations**

Le panneau Equations contient les commandes permettant de créer et de modifier des équations. Elle contient également des symboles, des opérateurs, des fonctions et autres éléments mathématiques à insérer dans les équations. Pour afficher le panneau, cliquez sur le bouton Equations  $\Sigma$  dans le coin supérieur droit de la fenêtre de document.

| Relations<br>Position<br>Matrices<br>Sumboles<br>Grands<br>$i$ quations $\blacktriangledown$<br>A<br>Délimiteurs<br>Opérateurs<br>Calcul<br>Fonctions<br>Début de chaîne<br>14<br>Fin de chaîne<br>θ<br>62<br>$\mathbf{1}$<br>ε |  |
|----------------------------------------------------------------------------------------------------|--|
|                                                                                                    |  |
| α<br>Ξ<br>Signes diacritiques :<br>κ<br>σ<br>π<br>υ.<br><b>B</b> -<br>a<br>v<br>đ.<br>ž<br>Ŷ.<br>ω<br>而<br>x<br>x<br>x<br>,ż<br>T<br>ż<br>$\overline{\phantom{a}}$<br>χ<br>χ<br>50<br>$\infty$                                  |  |

*A. Menu déroulant Equations s'affichant sur chaque page B. Partie variable du panneau d'une page à une autre C. Emplacement des noms des pages, avec mise en surbrillance de la page en cours* 

Le panneau Equations dispose de neuf pages d'éléments mathématiques et de commandes. Pour afficher une page, cliquez sur son nom dans la partie supérieure du panneau.

**Symboles** Caractères grecs, symboles atomiques, signes diacritiques et chaîne de caractères.

**Opérateurs** Radicaux, puissances, signes, indices, exposants et symboles logiques.

**Grands** Sommes, produits, intégrales, intersections et unions.

**Délimiteurs** Parenthèses, crochets, accolades et substitution.

**Relations** Egal, inférieur à, supérieur à, similaire à, sous-ensemble de, sur-ensemble de et proportionnel à.

**Calculs** Intégrales, dérivées, dérivées partielles, gradients et limites.

**Matrices** Matrices et commandes matricielles.

**Fonctions** Fonctions trigonométriques, hyperboliques et logarithmiques ; commandes de calcul d'expressions et commandes de création et d'application de règles.

**Position** Boutons d'ajustement de la position d'une expression et de l'espace qui l'entoure, commandes de définition de l'alignement et commandes d'insertion et de suppression des sauts de ligne manuels.

# **Création d'équations**

Pour créer une équation, insérez un objet d'équation dans le document, puis placez les éléments mathématiques dans l'équation.

*Lorsque vous travaillez sur une équation, utilisez le zoom afin de distinguer aisément les caractères.* 

#### **Création d'une équation intégrée**

- **1** Cliquez sur l'emplacement du texte où vous désirez insérer l'équation. Si le texte se trouve dans un cadre pivoté, sélectionnez-le et appuyez sur les touches Echap, g, 0 (zéro) pour remettre le cadre en position normale.
- **2** Choisissez Spécial > Equations ou cliquez sur le bouton Equations  $\Sigma$  qui s'affiche à droite de la fenêtre de document.
- **3** Dans le panneau Equations, choisissez l'une des commandes Nouvelle équation du menu déroulant Equations. Petite, Moyenne et Grande spécifient les tailles de polices de la nouvelle équation.

Un nouvel objet d'équation s'affiche sous forme de point d'interrogation dans un cadre ancré situé sous la ligne comportant le point d'insertion. Le premier élément mathématique inséré remplace le point d'interrogation.

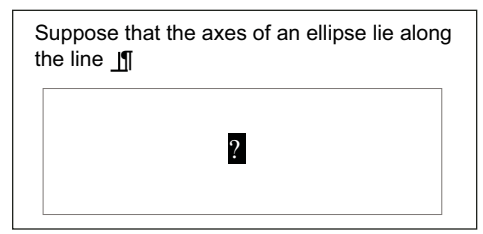

*Nouvelle équation intégrée*

**4** Insérez les éléments mathématiques dans l'équation en les saisissant ou en cliquant dessus dans le panneau Equations.

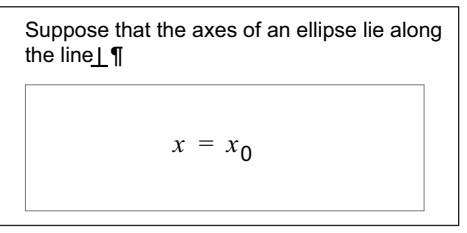

*Eléments insérés*

**5** Choisissez Equation réduite dans le menu déroulant Equations. Cette option rapproche le cadre de l'équation et insère cette dernière sur une ligne de texte au niveau du symbole d'ancrage.

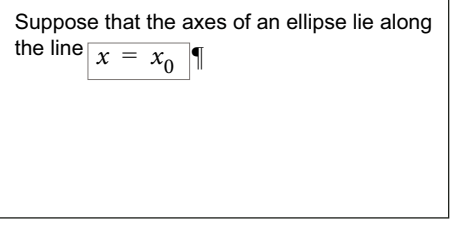

*Equation intégrée réduite*

- **6** Si l'équation semble être placée trop près du texte (d'un côté ou de l'autre), insérez un espace avant ou après le cadre. FrameMaker XML Author traite les cadres contenant une équation intégrée comme des caractères ; aucun espace superflu n'est inséré.
- **7** Si l'équation est trop haute pour la ligne, étendez le cadre au-dessus et au-dessous de la ligne. Utilisez le menu déroulant Interligne de la barre de formatage pour désactiver l'interligne fixe.

#### **Création d'une équation dans un paragraphe distinct (équation affichée)**

- **1** Cliquez dans un paragraphe vide.
- **2** Cliquez sur le bouton Equations  $\Sigma$  sur le côté droit de la fenêtre de document.
- **3** Dans le panneau Equations, choisissez l'une des commandes Nouvelle équation du menu déroulant Equations. Petite, Moyenne et Grande spécifient les tailles de polices de la nouvelle équation.

Un nouvel objet d'équation s'affiche sous forme de point d'interrogation dans un cadre ancré sous le paragraphe vide. Le premier élément inséré remplace le point d'interrogation.

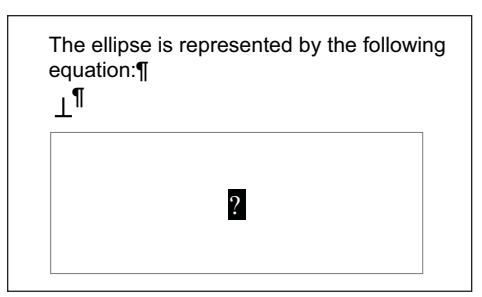

*Nouvelle équation dans un cadre ancré*

**4** Insérez les éléments mathématiques dans l'équation en les saisissant ou en cliquant dessus dans le panneau Equations.

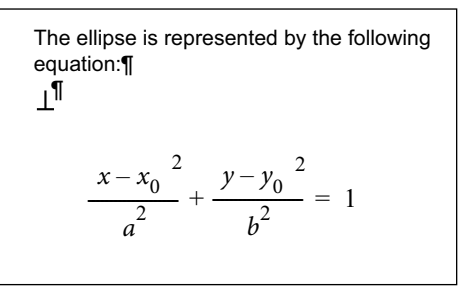

*Eléments insérés*

**5** Choisissez Equation réduite dans le menu déroulant Equations. Cette option rapproche le cadre de l'équation et insère cette dernière dans le paragraphe vide.

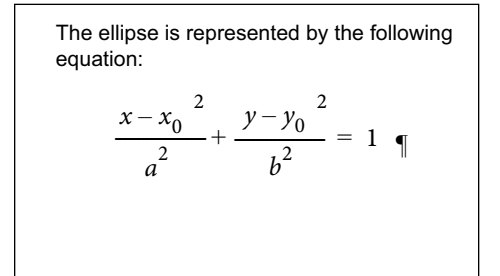

*Equation réduite dans son propre paragraphe*

#### **Création d'une équation dans un cadre graphique contenant d'autres objets**

- **1** Cliquez sur le bouton Equations  $\Sigma$  sur le côté droit de la fenêtre de document.
- **2** Sélectionnez un cadre graphique ou un objet dans un cadre graphique.
- **3** Dans le panneau Equations, choisissez l'une des commandes Nouvelle équation du menu déroulant Equations. Petite, Moyenne et Grande spécifient les tailles de polices de la nouvelle équation.

Un nouvel objet d'équation s'affiche sous forme de point d'interrogation dans le cadre. Le premier élément inséré remplace le point d'interrogation.

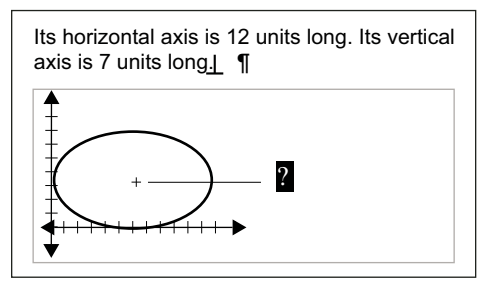

*Nouvel objet équation*

- **4** Insérez les éléments mathématiques dans l'équation en les saisissant ou en cliquant dessus dans le panneau Equations.
- **5** Pour placer l'équation avec précision, sélectionnez-la en maintenant la touche Ctrl enfoncée, puis en cliquant dessus :
- **6** Déplacez l'équation de l'une des manières suivantes :
	- Faites-la glisser avec la souris.
	- Déplacez-la avec les touches fléchées.
	- Positionnez-la à l'aide de la commande Graphiques > Caractéristiques.

UTILISATION DE FRAMEMAKER XML AUTHOR (VERSION 2015) **112 Texte**

## **Voir aussi**

[« Déplacement d'un objet » à la page 176](#page-181-0)

[« Création d'équations dans des documents structurés à l'aide d'éléments » à la page 137](#page-142-0)

# **Insertion d'éléments mathématiques**

Une équation contient des expressions constituées d'éléments mathématiques (caractères, chaînes de caractères, opérateurs et autres éléments mathématiques du panneau Equations).

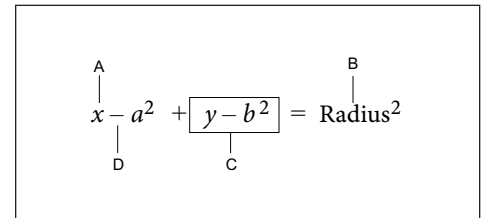

*A. Caractère alphanumérique B. Chaîne de caractères C. Expression D. Opérateur* 

Une fois l'objet d'équation créé, insérez les éléments mathématiques en les saisissant ou en cliquant dessus dans le panneau Equations. Le panneau Equations peut être fermé lorsque vous insérez un élément à l'aide du clavier.

*Remarque : les équations mathématiques prennent en charge le format de codage de texte Unicode.*

#### **A propos du domaine de l'opération**

Lorsque vous insérez un élément mathématique dans une équation, FrameMaker XML Author ajuste la syntaxe mathématique. Le résultat dépend du *domaine de l'opération*, c'est-à-dire de la sélection ou de l'emplacement du point d'insertion. Par exemple, si vous insérez un *x* dans une fraction, le résultat dépendra de l'élément sélectionné : numérateur, dénominateur ou toute la fraction.

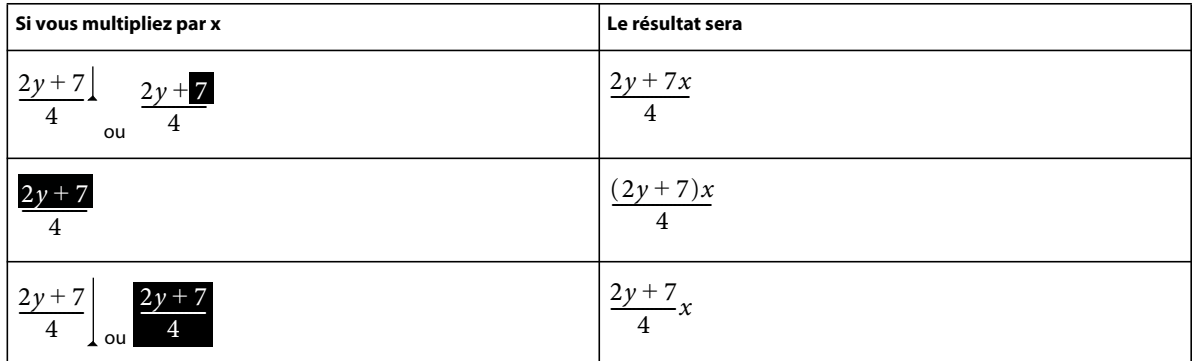

Dans le premier exemple, seul *7* est multiplié par *x*. Dans le deuxième exemple, FrameMaker XML Author ajoute des parenthèses pour indiquer que l'ensemble de l'expression *2y + 7* est multiplié par *x*. Dans le dernier exemple, l'ensemble de la fraction est multiplié par *x*. La taille du point d'insertion dans les premier et dernier exemples indique le domaine.

La plupart des erreurs commises dans des équations proviennent du mauvais domaine de définition d'une opération. En général, trop ou pas assez d'éléments ont été sélectionnés. Veillez à effectuer la sélection appropriée avant d'insérer un élément.

#### **Insertion d'un élément mathématique**

**1** Sélectionnez une expression ou placez le point d'insertion dans une équation.

- **2** Effectuez l'une des opérations suivantes :
	- Pour insérer un élément mathématique à l'aide du panneau Equations, cliquez sur l'élément.
	- Pour insérer un caractère alphanumérique ou un symbole figurant sur le clavier, tapez-le. Vous pouvez saisir des parenthèses, des crochets, des signes plus (+), des signes égal (=), etc. Si vous entrez une parenthèse ouvrante, FrameMaker XML Author insère automatiquement la parenthèse fermante.
	- Pour insérer un élément nécessitant une barre oblique inverse, entrez une barre oblique inverse ( \ ) et la chaîne de caractères identifiant l'élément, puis appuyez sur la touche Entrée. Ainsi, pour insérer le symbole infini  $\infty$ , tapez **\infty** et appuyez sur la touche Entrée.
	- Insérez un élément mathématique personnalisé.

Si un élément nécessite un ou plusieurs opérandes, un point d'interrogation  $\mathbb{R}$  s'affiche pour chacun d'eux ; sinon, un point d'insertion apparaît. Pour passer d'un opérande à un autre, utilisez la touche Tab.

#### **Insertion d'une chaîne de caractères**

Une chaîne de caractères est une série de caractères traités comme un tout. Contrairement aux caractères constituant une expression, les caractères d'une chaîne de caractères ne s'affichent pas en italique et ne sont pas multipliés.

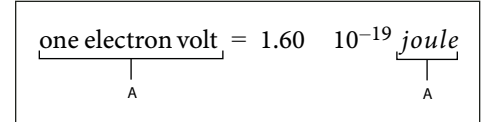

*A. Chaînes de caractères*

Les chaînes de caractères n'ont aucune signification mathématique pour FrameMaker XML Author. Par exemple, les commandes de calcul prennent en compte la fonction *tan* mais pas la chaîne « tan ».

- **1** Dans la page Symboles du panneau Equations, cliquez sur Début de chaîne. Deux guillemets ( " " ) s'affichent. Vous pouvez également entrer une apostrophe ( ' ) ou des guillemets (") pour commencer la chaîne.
- **2** Entrez le texte de la chaîne. Les guillemets disparaissent et le texte s'affiche au fur et à mesure de la saisie. Pour insérer une apostrophe ou des guillemets comme élément de la chaîne, maintenez la touche Ctrl enfoncée et appuyez sur la touche souhaitée.
- **3** Dans la page Symboles, cliquez sur Fin de chaîne ou appuyez sur la touche Entrée.

#### <span id="page-118-0"></span>**Insertion, ajout ou modification d'une liste horizontale ou verticale d'expressions**

Un objet d'équation contient généralement une équation ou une expression. Vous pouvez établir une liste horizontale ou verticale comprenant plusieurs expressions sous la forme d'un même objet. Lors de la sélection d'une liste, toutes les expressions de celle-ci ne représentent qu'un seul et unique objet.

2*xy* 3*ab* A  $y = x - 3^{2}$  $\begin{array}{|c|c|} \hline \mathbf{B} & = & x^2 - 6x + 9 \end{array}$ 

*A. Liste horizontale B. Liste verticale alignée sur les signes d'égalité* 

Les expressions sont automatiquement alignées dans la liste. Lorsque vous la déplacez, la position relative des expressions ne change pas.

- **1** Sélectionnez l'expression à placer en début de liste ou à ajouter à une liste.
- 2 Dans la page Opérateurs du panneau Equations, cliquez sur l'élément de création de listes horizontales <sup>?</sup> ? ou verticales <sup>7</sup>. Pour ajouter un élément mathématique, saisissez-le ou cliquez dessus dans le panneau Equations. Une liste horizontale ou verticale s'affiche. L'expression sélectionnée s'affiche en début de liste. Un deuxième élément apparaît dans la liste sous forme de point d'interrogation.

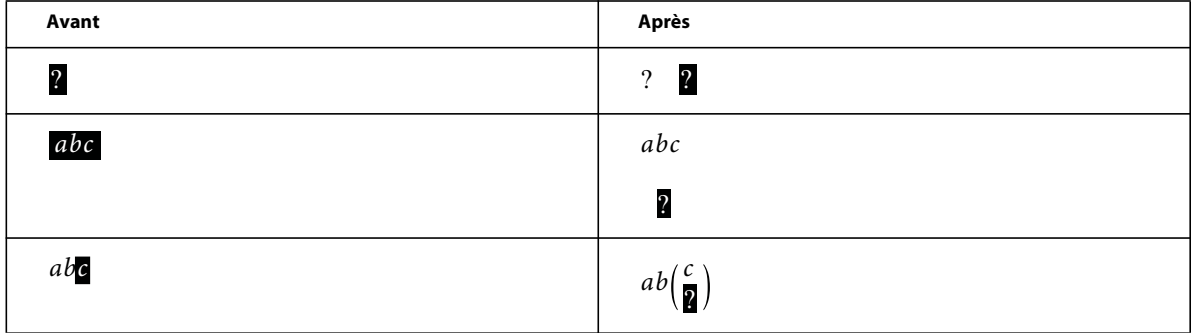

Dans le premier exemple, une liste horizontale est insérée. Dans le deuxième exemple, une liste verticale est insérée et l'expression sélectionnée devient le premier élément de la liste. Dans le dernier exemple, une liste verticale est insérée sous forme d'expression plus importante.

# **Insertion de symboles**

La page Symboles du panneau Equations contient l'alphabet grec, divers symboles et des signes diacritiques.

La page Symboles ne contient pas les caractères grecs ayant un équivalent dans l'alphabet romain, tels que la lettre alpha majuscule  $(A)$ . Les exemples suivants affichent le résultat de la sélection de  $\pi$  sur la page Symboles.

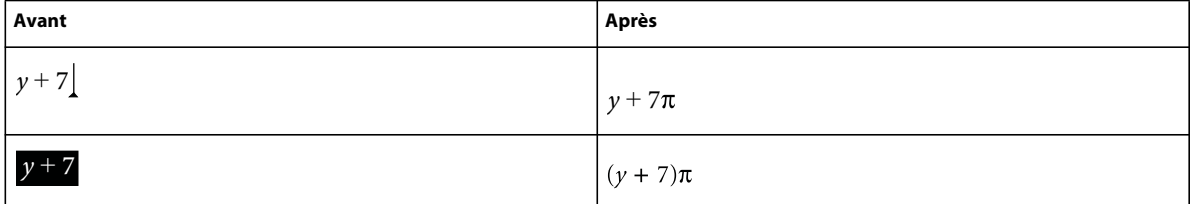

Les signes diacritiques s'affichent à gauche du point d'insertion ou dans l'expression sélectionnée. Cliquez une fois sur le bouton du point ou du signe diacritique à insérer.

*Remarque : pour interpréter et manipuler mathématiquement un élément de somme, de produit ou de différentiel partiel, insérez l'élément depuis la page Grands ou Calcul. Ne l'insérez pas à partir de la page Symboles. Aucun calcul n'est effectué sur les éléments de cette page.*

# **Insertion d'opérateurs**

La page Opérateurs du panneau Equations contient des opérateurs courants, des racines, des puissances, des signes, des indices, des exposants et des symboles logiques.

Si une expression est sélectionnée lorsque vous insérez l'opérateur, elle devient le premier opérande. Les exemples suivants montrent le résultat de la sélection du signe plus  $? + ?$  ou de l'opérateur de division  $-$  dans la page Opérateurs.

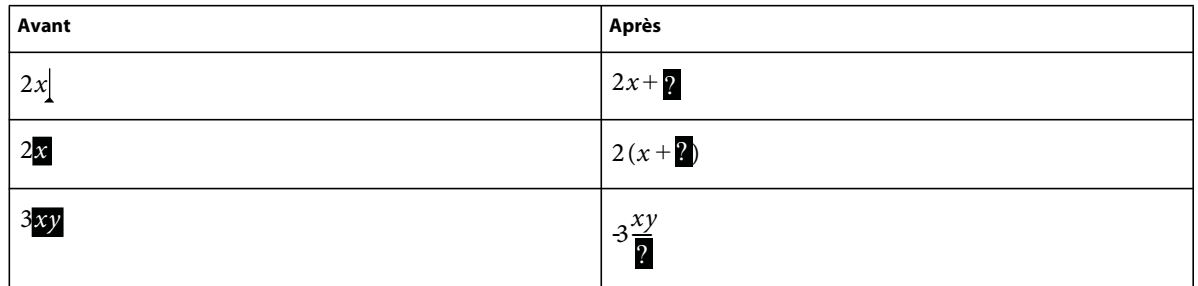

Vous pouvez représenter l'opérateur de division par une barre oblique  $($ ), une barre horizontale ( $2 - 2$ ) ou un signe de division  $(-)$ .

FrameMaker XML Author peut évaluer mathématiquement les exposants mais pas les indices supérieurs.

$$
A = \frac{1}{2} + x + 2 = y^2 - 8
$$

*A. Exposant B. Exposant* 

## **Insertion de grands éléments**

La page Grands du panneau Equations contient des symboles de somme, de produit, d'intégrale, d'intersection et d'union.

Si une expression est sélectionnée lorsque vous insérez un grand élément, elle devient le premier opérande. Les exemples suivant affichent le résultat de la sélection du symbole de somme  $\sum$ ? dans la page Grands.

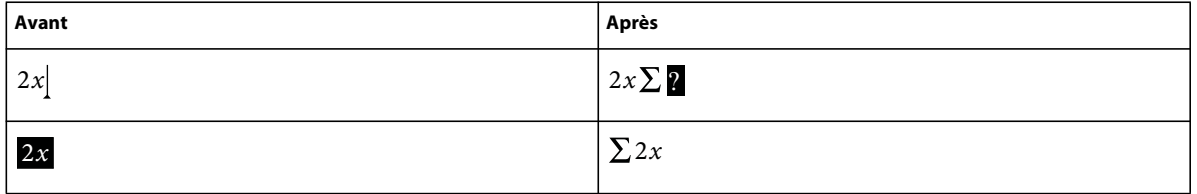

Vous pouvez ajouter un opérande après avoir inséré un élément mathématique depuis la page Grands.

#### **Insertion de délimiteurs**

La page Délimiteurs contient des délimiteurs tels que les parenthèses, les crochets et les accolades.

Si une expression est sélectionnée lorsque vous insérez une paire de délimiteurs, elle est placée entre les délimiteurs. Les exemples suivants affichent le résultat de la sélection des parenthèses sur la page Délimiteurs.

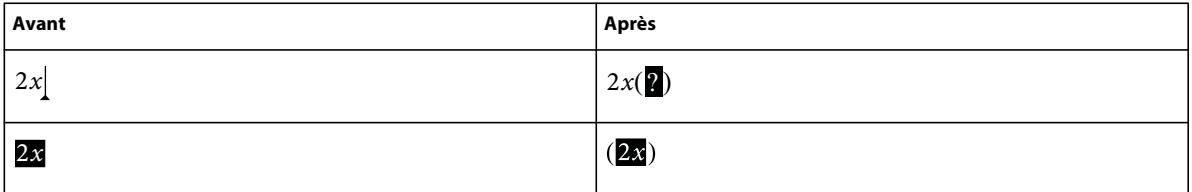

Vous pouvez également remplacer les parenthèses par des crochets ([ ]) ou des accolades ({ }).

#### **Insertion de relations**

La page Relations contient des symboles de relation tels que =, <, >,  $\leq$ ,  $\leq$ ,  $\leq$ ,  $\leq$ ,  $\leq$  et  $\subset$ .

Tous les symboles de relation, à l'exception du signe égal binaire  $? = ?$ , s'appliquent au caractère situé à gauche ou à droite du point d'insertion ou à la sélection. Si vous placez un symbole de relation entre des éléments multipliés, il s'applique aux éléments situés de part et d'autre du point d'insertion.

Le signe égal binaire  $? = ?$  s'affiche à droite de l'expression en cours (voir le deuxième exemple). Si le point d'insertion ou la sélection se trouve sur un indice ou sur un exposant, le signe égal s'affiche en indice ou en exposant.

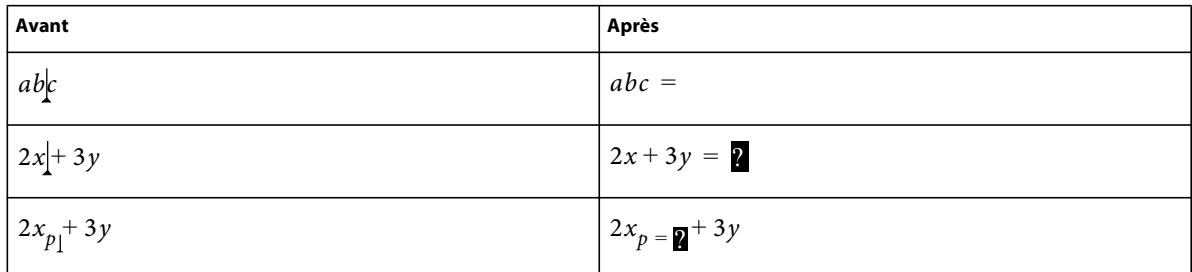

## **Insertion d'un signe égal binaire au point d'insertion**

❖ Appuyez sur les touches Echap, m, =

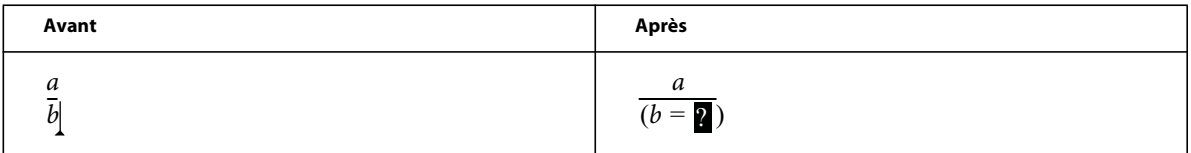

### **Insertion d'éléments de calcul**

La page Calcul contient des intégrales, des dérivées, des dérivées partielles, des gradients et des limites.

Si une expression est sélectionnée lorsque vous insérez un élément de calcul, elle devient le premier opérande. Les exemples suivants affichent le résultat de la sélection du symbole d'intégrale <sup>J</sup> dans la page Calcul.

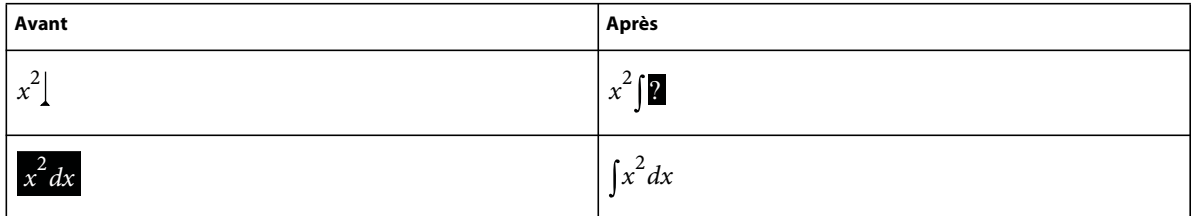

Vous pouvez modifier la position des opérandes et en insérer de nouveaux.

# **Insertion de matrices**

La page Matrices contient des matrices dont la taille est comprise entre 1 x 1 et 3 x 3. Une fois la matrice créée, vous pouvez y ajouter des lignes et des colonnes.

Si, lorsque vous insérez la matrice, une expression est sélectionnée, celle-ci devient la première cellule de la matrice.

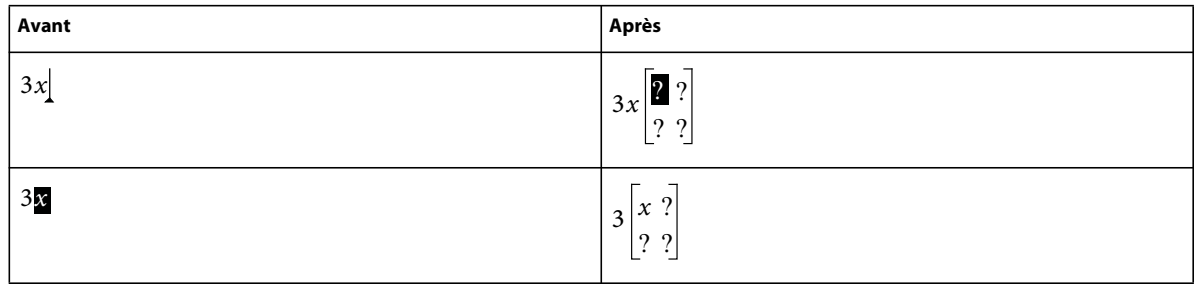

# **Insertion de fonctions**

La page Fonctions contient des fonctions trigonométriques, hyperboliques et logarithmiques ainsi que les fonctions de signes, de limites et des fonctions générales.

FrameMaker XML Author place une fonction au point d'insertion ou l'applique à la sélection. Si une expression est sélectionnée, elle devient l'argument de la fonction, à l'exception des limites et des fonctions générales  $T(T)$  et  $\frac{\lim n}{T}$ . Les exemples suivants affichent le résultat de la sélection de la fonction sinus de la page Fonctions.

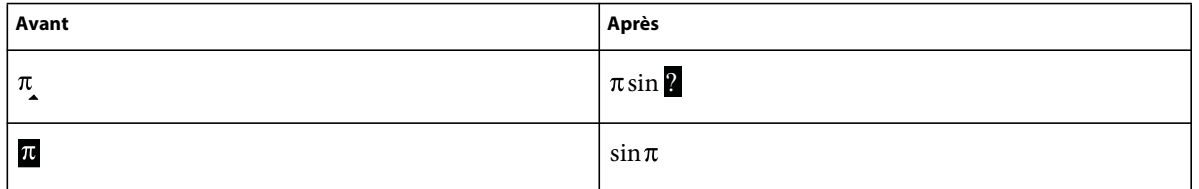

# **Insertion d'un élément mathématique personnalisé**

Outre les éléments mathématiques intégrés dans FrameMaker XML Author, vous pouvez insérer des éléments mathématiques personnalisés définis pour un document.

Les éléments mathématiques personnalisés n'ont aucune signification mathématique dans FrameMaker XML Author. Ainsi, un élément mathématique personnalisé défini comme opérateur est traité comme tel dans une équation. Toutefois, FrameMaker XML Author ne peut pas l'évaluer.

- **1** Dans le panneau Equations, choisissez Insérer élément mathématique dans le menu déroulant Equations.
- **2** Sélectionnez le nom de l'élément et cliquez sur Insérer.

# **Réduction ou développement d'une équation**

La *réduction* d'une équation permet de réduire le cadre ancré qui l'entoure afin qu'il soit assez grand pour contenir l'équation. La position d'ancrage du cadre se définit alors sur Au point d'insertion et le point d'insertion se place après le cadre.

```
A circle whose center is at the origin and 
whose radius is r is represented by the 
equation ¶
             x^2 + y^2 = r^2
```
*Avant réduction*

equation  $\sqrt{x^2+y^2=r^2}$ A circle whose center is at the origin and whose radius is r is represented by the

*Après réduction*

Réduisez une équation lorsque vous avez terminé de travailler dessus afin d'optimiser l'espace qu'elle occupe et de la placer sur la ligne de base du texte qui l'entoure. Développez une équation pour agrandir son cadre et faciliter la modification de celle-ci.

- **1** Cliquez sur l'équation ou sélectionnez son cadre.
- **2** Dans le panneau Equations, choisissez Equation réduite ou Equation développée dans le menu déroulant Equations. Parfois, les bords d'une équation réduite n'apparaissent pas à l'écran. Ils apparaissent cependant dans le document imprimé.

# **Modification d'équations**

Vous pouvez modifier une équation de la même façon que du texte : vous pouvez ajouter, modifier, réorganiser, supprimer, copier, couper et coller les éléments mathématiques. Lorsque vous modifiez une équation, FrameMaker ajuste sa syntaxe de manière appropriée.

Vous pouvez modifier une matrice en ajoutant ou supprimant des lignes et des colonnes, en supprimant des crochets et en modifiant la hauteur des lignes et la largeur des colonnes. Pour certains éléments mathématiques, tels que les parenthèses, vous avez également le choix entre différentes représentations. Vous pouvez ajouter des opérandes à d'autres éléments, tels que les intégrales et les sommes.

Si l'équation est réduite, développez-la avant de la modifier. Elle retrouve sa taille normale dans un cadre ancré vous offrant ainsi plus d'espace de travail.

*Remarque : pour modifier une équation après rotation, annulez d'abord la rotation en sélectionnant l'équation ou la zone de texte et en appuyant sur les touches Echap, g, 0 (zéro).*

#### **Extension de la sélection à l'aide du clavier**

❖ Appuyez sur la barre d'espacement. La sélection s'étend pour englober l'expression suivante située au-dessus. L'exemple suivant affiche le résultat d'une pression répétée sur la barre d'espacement.

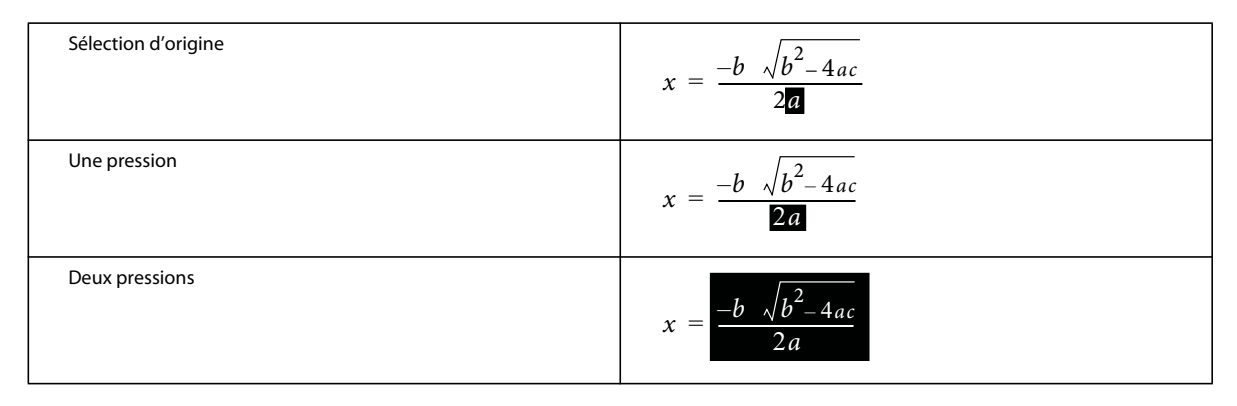

#### **Déplacement de la sélection**

- ❖ Procédez de l'une des façons suivantes :
	- Pour déplacer la sélection à la sous-expression suivante sur la droite, appuyez sur la touche fléchée vers la droite.
	- Pour déplacer la sélection à la sous-expression suivante sur la gauche, appuyez sur la touche fléchée vers la gauche.
	- Pour déplacer la sélection à droite du point d'interrogation suivant, appuyez sur la touche Tab.

#### **Remplacement ou suppression d'une équation ou d'un élément mathématique**

- **1** Sélectionnez l'élément à supprimer et appuyez sur la touche Suppr. Une invite en forme de point d'interrogation s'affiche à la place de l'élément.
- **2** Procédez de l'une des façons suivantes :
	- Pour remplacer l'élément, cliquez sur le panneau Equations ou saisissez le nouveau texte.
	- Pour supprimer l'élément, appuyez de nouveau sur la touche Suppr. FrameMaker XML Author supprime également tout élément devenu superflu (par exemple, un signe plus ou des parenthèses).
	- Appuyez sur Ctrl et cliquez sur l'équation pour la sélectionner, puis appuyez sur la touche Suppr.

#### **Suppression de délimiteurs**

Une fois l'équation créée ou modifiée, il est possible qu'elle contienne des délimiteurs (crochets, parenthèses ou accolades) superflus. Vous pouvez supprimer ces délimiteurs. En cas d'utilisation des commandes de calcul par la suite, FrameMaker XML Author considère que les délimiteurs existent toujours lorsqu'il résout l'équation.

• Pour supprimer tous les délimiteurs, sélectionnez l'expression. Dans la page Délimiteurs du panneau Equations, cliquez sur Supprimer les parenthèses.

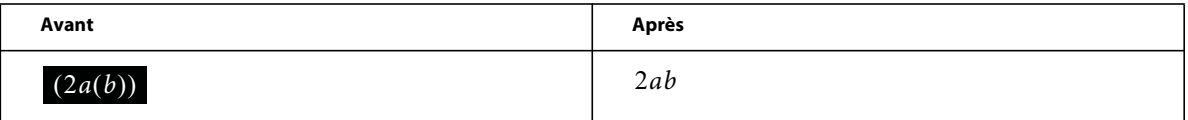

• Pour supprimer un délimiteur, placez le point d'insertion à droite du délimiteur et appuyez sur la touche Suppr. Si le délimiteur comporte un point de connexion, tel qu'une parenthèse gauche située entre *a* et *b* dans l'exemple cidessous, ce point de connexion est également supprimé.

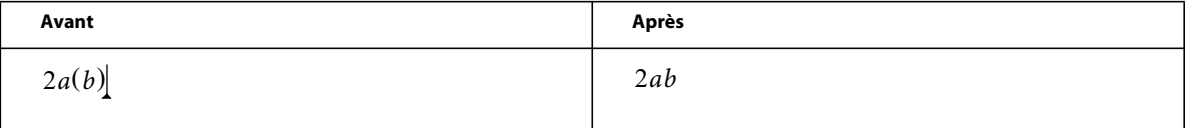

#### **Modification du format d'un élément**

Certains éléments mathématiques peuvent être représentés sous différentes formes. Par exemple, les délimiteurs peuvent apparaître sous la forme  $(x)$ ,  $[x]$  ou  $\{x\}$ . La division peut être représentée par  $\mathcal{X} \doteq \mathcal{Y}$ ,  $x/y$  ou  $\frac{x}{y}$ .

- **1** Sélectionnez l'élément entier.
- **2** Dans la page Opérateurs, Grands, Délimiteurs ou Calcul du panneau Equations, cliquez sur Basculer format. La commande est identique sur chacune de ces pages et s'applique à tous les éléments comportant plusieurs formats. Dans certains cas, cliquez plusieurs fois pour obtenir le format voulu.

## **Ajout d'un opérande à un élément mathématique**

Les racines, gradients et logarithmes peuvent avoir un ou deux opérandes. Les intégrales et certains symboles des pages Grands et Calcul peuvent comporter un, deux ou trois opérandes.

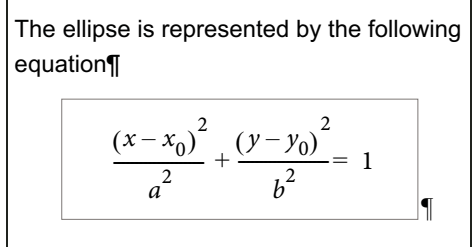

*Opérandes*

Vous pouvez ajouter des opérandes à ces éléments sans réécrire toute l'équation.

- **1** Cliquez sur un emplacement ou sélectionnez-en un dans l'expression contenant l'élément.
- **2** Cliquez sur Ajouter opérande dans la page Grands ou Calcul. Un point d'interrogation s'affiche au point auquel vous spécifiez l'opérande.

#### <span id="page-125-0"></span>**Modification d'une matrice**

Vous pouvez modifier le nombre de lignes et de colonnes d'une matrice et ajouter ou supprimer les crochets l'encadrant. Vous pouvez autoriser les colonnes à présenter des largeurs différentes selon leur contenu ou spécifier que toutes les colonnes doivent être de la même largeur. Il est également possible de créer des colonnes de même largeur ou modifier la hauteur des lignes.

Vous pouvez également transposer et calculer une matrice.

• Pour ajouter une ligne ou une colonne à une matrice, placez le point d'insertion dans la matrice. Dans la page Matrices du panneau Equations, choisissez Ajouter ligne ou Ajouter colonne dans le menu déroulant Commandes matricielles.

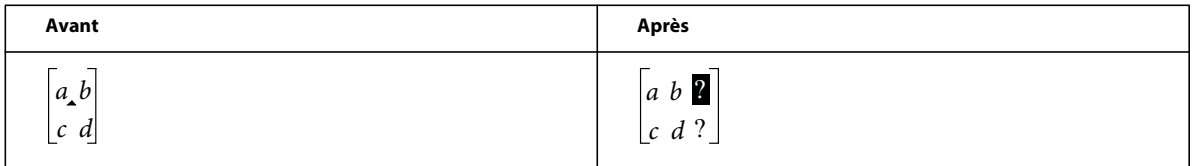

Lorsqu'une ligne est ajoutée, elle est placée en bas. Lorsqu'une colonne est ajoutée, elle est insérée à droite.

- Pour supprimer une ligne ou une colonne d'une matrice, sélectionnez la ligne ou la colonne et appuyez sur la touche Suppr.
- Pour ajouter ou supprimer les crochets entourant une matrice, sélectionnez toute la matrice. Dans la page Matrices du panneau Equations, cliquez sur Ajouter/Enlever crochets.
- Pour modifier la hauteur des lignes ou la largeur des colonnes d'une matrice, sélectionnez la matrice. Dans la page Matrices du panneau Equations, choisissez Toutes égales ou Proportionnelle dans les menus déroulants Hauteur de ligne des matrices ou Largeur de colonne des matrices.

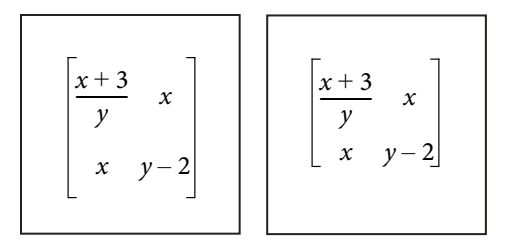

*Hauteurs de lignes égales (à gauche) et hauteurs de lignes proportionnelles (à droite)* 

Si vous sélectionnez Proportionnelle, chaque ligne est assez haute pour accueillir la cellule la plus haute de la ligne et chaque colonne est assez large pour accueillir la cellule la plus large de la colonne. Si vous sélectionnez Toutes égales, chaque ligne est assez haute pour accueillir la cellule la plus haute de la matrice et chaque colonne est assez large pour accueillir la cellule la plus large de la matrice.

## **Définition de sauts de ligne et alignement d'équations**

Vous pouvez contrôler la répartition d'une équation sur plusieurs lignes et l'alignement des lignes dans une équation multiligne ou des éléments d'une liste ou d'une matrice. Vous pouvez également aligner plusieurs équations avec une autre, même si elles se trouvent dans des cadres ancrés différents.

 $2a + 3b - c = 2x + 1$  $3a - b = 4x$  $2b + c = 3x - 7$  $2a - 3b + 7c - 2 = 2x + 4$ 

*Alignement sur le côté gauche du signe égal*

La manipulation des objets d'équation est identique à celle des autres objets. Vous pouvez aligner automatiquement et manuellement les éléments d'une liste verticale ou les lignes d'une équation multiligne. Les points d'alignement manuel remplacent l'alignement automatique.

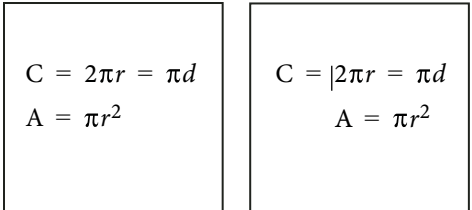

*Alignement sur la gauche et sur le point d'alignement manuel*

Les éléments d'une liste horizontale peuvent être alignés sur la ligne supérieure, la ligne inférieure ou la ligne de base.

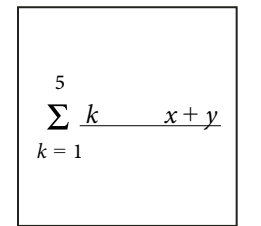

*Alignement sur la ligne de base*

Vous pouvez également aligner les cellules de chaque ligne d'une matrice sur la ligne supérieure, la ligne inférieure ou leur ligne de base. Les cellules d'une colonne peuvent être alignées sur la gauche, la droite, au centre ou le long du signe égal.

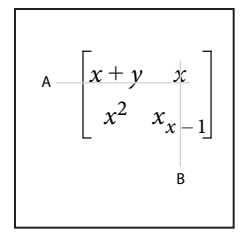

*Type d'alignement A. Lignes de base B. Centres* 

# **Voir aussi**

[« Copie d'objets et modification de leur disposition » à la page 175](#page-180-0)

[« Insertion, ajout ou modification d'une liste horizontale ou verticale d'expressions » à la page 113](#page-118-0)

## **Modification de la rupture de ligne d'une équation**

Même si une équation occupe plusieurs lignes, elle tient dans un seul cadre ancré. Vous pouvez définir automatiquement une équation sur plusieurs lignes. Si vous modifiez la largeur du saut de ligne, l'équation est reformatée en fonction de cette nouvelle valeur.

$$
(x+1)^4 = x^4 + 4x^3 + 6x^2 + 4x + 1
$$

*Equation d'origine*

$$
(x + 1)4 = x4 + 4x3 + 6x2 + 4x + 1
$$

*Division d'équation définie à 2,5 cm*

Vous pouvez aussi forcer un saut de ligne à un endroit spécifique de l'équation. Toutefois, n'utilisez pas de sauts de ligne manuels pour créer des équations séparées. Insérez plutôt une liste verticale d'expressions.

Vous pouvez modifier les sauts de ligne de diverses façons :

- Pour modifier la largeur du saut de ligne automatique, cliquez sur l'équation ou sélectionnez une partie de celle-ci. Choisissez Graphiques > Caractéristiques. Modifiez la valeur du champ Rupture de ligne auto. après, puis cliquez sur Définir. La valeur prédéfinie correspond à la largeur du cadre de l'équation.
- Pour insérer un saut de ligne manuel, cliquez à l'endroit où l'équation doit passer à la ligne suivante. Dans la page Position du panneau Equations, choisissez Manuelle dans le menu déroulant Rupture de ligne. Un symbole de saut de ligne  $\int$  s'affiche au point d'insertion si les symboles de texte sont visibles.

$$
(x+1)^8 = x^8 + 8x^7 + 28x^6 + 56x^5 + 6x^3 + 128x^2 + 8x + 1
$$

*Saut de ligne manuel*

• Pour supprimer un saut de ligne manuel, sélectionnez la partie de l'équation contenant le symbole de saut de ligne. Dans la page Position du panneau Equations, choisissez Annuler coup. manuelle dans le menu déroulant Rupture de ligne.

#### **Alignement d'une équation affichée**

L'alignement (gauche, centre ou droit) d'une équation affichée est défini par le format du paragraphe contenant l'équation.

| The ellipse is represented by the following<br>equation¶ |
|----------------------------------------------------------|
| $(x-x_0)^2 + (y-y_0)^2 = 1$                              |

*Alignement de paragraphe défini au centre*

- **1** Cliquez sur le paragraphe contenant l'équation (pas dans l'équation elle-même).
- **2** Choisissez une option du menu déroulant Alignement dans la barre de formatage ou dans la fenêtre Configuration de paragraphes.

#### **Définition d'un alignement automatique dans une liste verticale ou une équation multiligne**

- **1** Cliquez dans l'équation ou la liste.
- **2** Dans la page Position du panneau Equations, choisissez une option du menu déroulant Gauche/Droite. Si vous choisissez A gauche de = ou A droite de =, les lignes sont alignées d'un côté ou de l'autre du signe égal. Une ligne sans signe égal est alignée à gauche.

#### **Définition d'un point d'alignement manuel dans une équation multiligne ou pour un élément d'une liste verticale**

**1** Procédez de l'une des façons suivantes :

- Cliquez sur la première ligne d'une équation multiligne à l'endroit où vous souhaitez aligner les lignes suivantes.
- Cliquez sur un élément d'une liste verticale à l'endroit où vous souhaitez aligner l'élément sur le reste de la liste.
- **2** Dans la page Position du panneau Equations, choisissez Manuel dans le menu déroulant Gauche/Droite. Un symbole d'alignement manuel s'affiche au point d'insertion si les symboles de texte sont visibles. Les lignes suivantes d'une équation multiligne s'alignent à gauche du point d'alignement manuel. Les éléments d'une liste verticale s'alignent sur les autres éléments de la liste au point d'alignement manuel.

#### **Suppression d'un point d'alignement manuel**

- **1** Sélectionnez la partie de l'équation contenant le point d'alignement manuel.
- **2** Dans la page Position du panneau Equations, choisissez Annuler dans le menu déroulant Gauche/Droite. Vous pouvez également supprimer un point d'alignement manuel en en définissant un autre.

#### **Alignement des éléments d'une liste horizontale**

- **1** Cliquez dans la liste.
- **2** Dans la page Position du panneau Equations, choisissez une option du menu déroulant Haut/Bas.

#### **Alignement des cellules d'une matrice**

- **1** Cliquez dans la matrice.
- **2** Dans la page Position du panneau Equations, choisissez une option du menu déroulant Haut/Bas ou Gauche/Droite. Ces commandes affectent toute la matrice. Pour aligner les cellules individuellement, utilisez le micropositionnement.

#### **Vérification des paramètres d'alignement d'une liste horizontale ou verticale ou d'une matrice**

- **1** Pour sélectionner la liste ou la matrice dans sa totalité, procédez de l'une des façons suivantes :
	- Faites glisser le pointeur sur la liste ou la matrice.
	- Placez le point d'insertion dans la matrice et appuyez plusieurs fois sur la barre d'espacement.
- **2** Dans la page Position du panneau Equations, cliquez sur Paramètres de positionnement.

#### **Alignement des équations d'un cadre à gauche, à droite ou au centre**

Vous pouvez aligner plusieurs objets d'équation les uns sur les autres dans un cadre tout comme vous le feriez avec d'autres objets. Vous pouvez également aligner des objets d'équation sur un point d'alignement manuel, même s'ils se trouvent dans des cadres graphiques distincts.

$$
x + 2^2 = |x^2 + 4x + 4|
$$
  

$$
x + 3 \quad x - 2 = |x^2 + x - 6|
$$

*Equations alignées sur des points d'alignement manuel*

FrameMaker XML Author conserve l'alignement des objets d'équation lorsque vous modifiez les équations. Ainsi, lorsque deux équations sont alignées à gauche, cet alignement est conservé si vous réduisez ou développez les équations.

**1** Pour sélectionner les équations à aligner, maintenez la touche Ctrl enfoncée et cliquez sur la première équation, puis maintenez les touches Ctrl+Maj enfoncées et cliquez sur les autres équations.

Veillez à ce que la dernière équation sélectionnée soit bien celle qui régisse l'alignement.

- **2** Choisissez Graphiques > Aligner.
- **3** Sélectionnez l'alignement souhaité et cliquez sur Aligner.

#### **Alignement des équations sur un point**

**1** Définissez le point d'alignement manuel dans l'une des équations à aligner.

Si vous ne définissez pas de point d'alignement manuel, FrameMaker XML Author aligne les équations à gauche par défaut.

**2** Cliquez dans l'équation et choisissez Graphiques > Caractéristiques.

**3** Choisissez Manuel dans le menu déroulant Alignement et spécifiez l'emplacement du point d'alignement dans le cadre en entrant des valeurs dans la zone Décalage du point d'align. à partir de. Le décalage gauche correspond à la distance comprise entre le bord gauche du cadre et le point d'alignement manuel.

Il est inutile de définir précisément le décalage du haut. Vous pourrez déplacer l'équation vers le haut ou le bas ultérieurement, comme vous le feriez avec n'importe quel autre objet.

- **4** Cliquez sur Définir.
- **5** Répétez les étapes 1 à 4 pour chaque équation à aligner. Définissez la même distance à gauche de chaque équation mais modifiez le décalage du haut pour la placer verticalement dans le cadre. Si les équations se trouvent dans différents cadres ancrés, assurez-vous que les bords gauches s'alignent correctement.

# **Modification des paramètres typographiques dans les équations**

Les paramètres typographiques s'appliquent à toutes les équations d'un document. Ils définissent la taille des caractères et l'espacement des équations de petite, moyenne ou grande taille. Ils définissent également le format des symboles grecs, des fonctions, des nombres, des chaînes et des variables.

Vous pouvez modifier la taille prédéfinie de toute une équation. Vous pouvez également modifier le format de caractère d'un élément mathématique individuel (par exemple, pour utiliser une couleur ou une police spéciale).

Vous pouvez aussi modifier les tailles de police et les formats de caractères et appliquer les nouvelles valeurs à toutes les équations d'un document.

#### **Modification du format de caractère d'une équation individuelle**

Vous ne pouvez pas modifier l'approche, l'étirement, les exposants, les indices, le souligné, le surligné, le barré, les barres de modification ou le crénage par paire d'un élément. De plus, vous ne pouvez pas modifier la famille de polices des caractères et symboles grecs individuels et de certains opérateurs.

- Pour modifier la taille prédéfinie ou la couleur d'une équation, cliquez sur l'équation, choisissez Graphiques > Caractéristiques, puis effectuez l'une des opérations suivantes :
	- Pour modifier la taille de l'équation, choisissez une option du menu déroulant Taille et cliquez sur Définir. Si l'équation est réduite, FrameMaker XML Author la développe.
	- Pour modifier la couleur de l'équation, choisissez une couleur dans le menu déroulant Couleur et cliquez sur Définir.
- Pour modifier le format de caractère, sélectionnez l'élément ou l'expression, puis effectuez les modifications comme vous le feriez pour du texte.
- Pour mettre un élément en indice ou en exposant, insérez l'opérateur adéquat.
- Pour modifier l'approche des caractères, micropositionnez-les à l'aide de la page Position du panneau Equations.
- Pour placer une ligne au-dessus ou au-dessous d'une expression, utilisez les signes diacritiques de la boîte de dialogue Symboles du panneau Equations.

#### **Modification de la police des équations sur l'ensemble d'un document**

Vous pouvez modifier la taille de police et l'espacement de toutes les petites, moyennes ou grandes équations d'un document. Lorsque vous faites une modification globale de police, FrameMaker XML Author reformate et développe les équations réduites du document.

Les caractères et les symboles grecs des équations s'affichent normalement dans la police Symbol. Vous pouvez utiliser des polices telles que Mathematical Pi et Universal Greek si elles sont installées sur le système.

Les fonctions, les nombres et les chaînes apparaissent normalement dans la police Times New Roman ou Times. Les variables s'affichent normalement en italique. Vous pouvez modifier le format de caractère de chacun de ces types d'éléments. Par exemple, vous pouvez afficher tous les éléments en Helvetica, avec les fonctions en italique et les variables en gras.

*Remarque : ne supprimez pas les formats du Catalogue de caractères si vous les utilisez pour spécifier le format de caractère d'éléments mathématiques. Si vous le faites, toutes les équations contenues dans le document sont reformatées à l'aide de la police par défaut.*

Choisissez Tailles d'équations dans le menu déroulant Equations du panneau Equations pour effectuer les modifications suivantes :

- Pour modifier la police des équations du document, procédez de l'une des façons suivantes :
	- Spécifiez les tailles de police et l'approche, puis cliquez sur Définir. L'approche correspond à un pourcentage de la taille de police. Une valeur positive augmente l'espace autour des éléments alors qu'une valeur négative le réduit.
	- Cliquez sur Rétablir défaut.
- Pour modifier la police des symboles et des caractères grecs, choisissez l'une des polices disponibles dans le menu déroulant Symboles math. et cliquez sur Définir.
- Pour modifier le format de caractère des fonctions, des nombres, des chaînes ou des variables, créez d'abord le format de caractère souhaité. Choisissez ensuite le format de caractère dans le menu déroulant Fonctions, Nombres, Chaînes ou Variables et cliquez sur Définir. FrameMaker XML Author affiche le format créé dans les menus déroulants.

# **Résolution d'équations**

Une fois une expression ou une équation créée, vous pouvez la transformer en modifiant sa représentation mathématique. Par exemple, multipliez des polynômes et mettez des termes en facteur, simplifiez des expressions ou combinez des fractions.

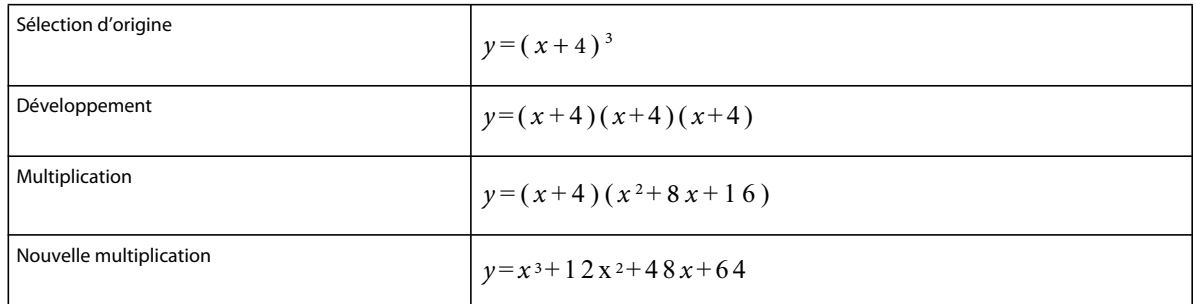

Vous pouvez également résoudre les équations en remplaçant les valeurs et en effectuant des calculs.

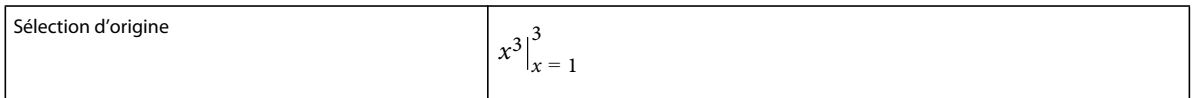

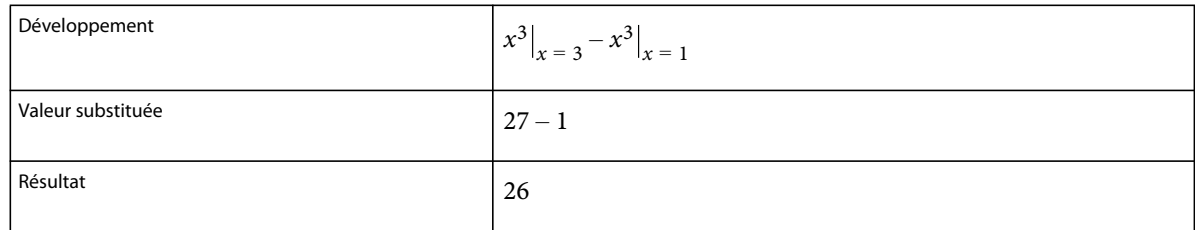

## **Transformation ou évaluation d'une expression**

- **1** Sélectionnez l'expression ou une partie de l'expression.
- **2** Choisissez une commande dans la page Matrices ou Fonctions du panneau Equations. Par exemple, sélectionnez une expression, puis choisissez Développer dans le menu déroulant Multiplication de la page Fonctions.
- **3** Pour transformer ou évaluer une expression, utilisez les commandes du menu déroulant Commandes matricielles de la page Matrices ainsi que les commandes des six menus déroulants de la page Fonctions.

# **Voir aussi**

[« Modification d'une matrice » à la page 120](#page-125-0)

# **Menu déroulant Commandes matricielles**

**Transposition** Transpose les lignes et colonnes d'une matrice sélectionnée.

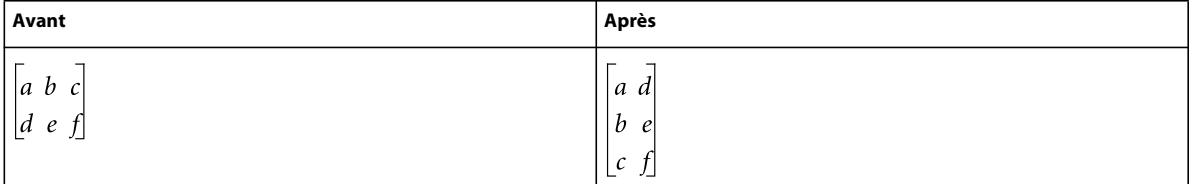

**Calcul algébrique** Multiplie et additionne des matrices et calcule les produits scalaire et vectoriel d'une matrice sélectionnée.

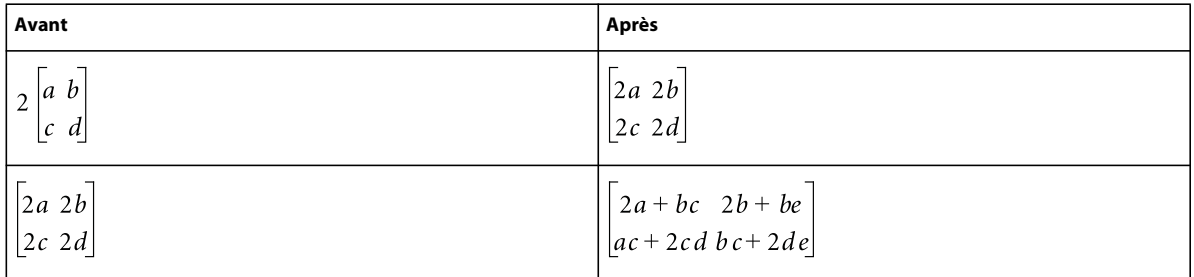

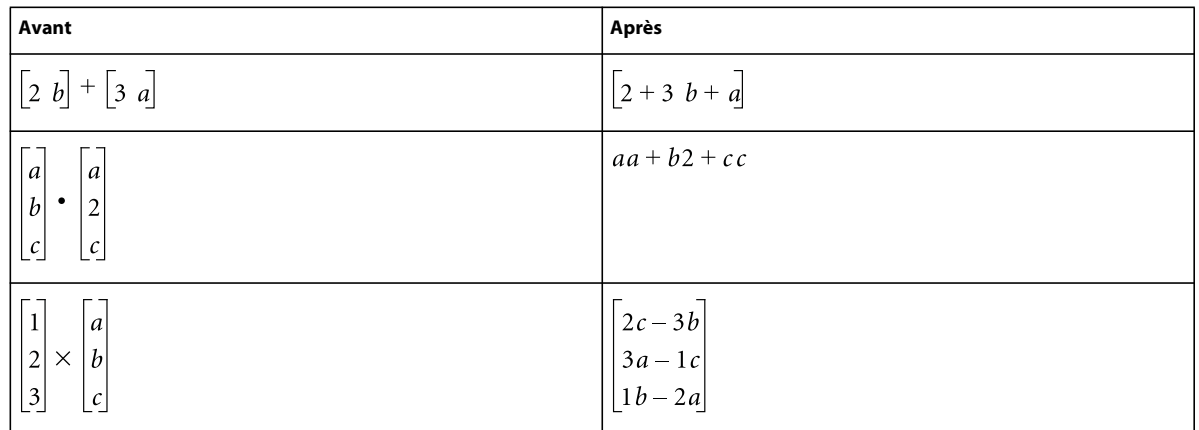

Après avoir calculé une matrice, vous pouvez combiner les termes similaires à l'aide de la commande Simplifier.

#### **Menu déroulant Addition**

**Ajouter fractions** Additionne des fractions et exprime le résultat sous une seule fraction. Cette commande combine également les termes similaires.

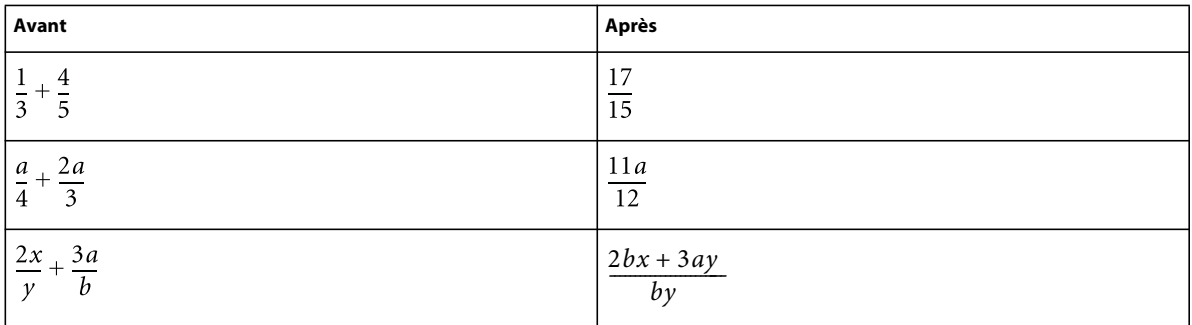

Si l'expression sélectionnée contient plus de deux fractions, la commande Ajouter fractions n'additionne que les deux premières. Utilisez de nouveau cette commande pour combiner le résultat à la troisième fraction et ainsi de suite.

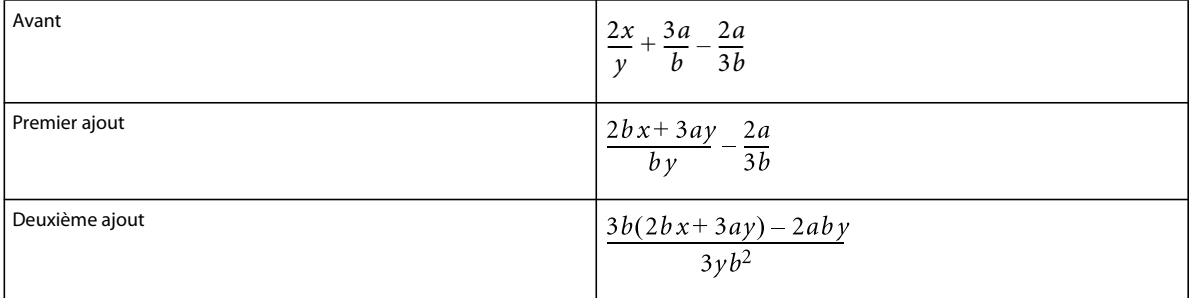

#### **Ordon. pol. décroissant** Ordonne les polynômes d'une variable choisie par puissance décroissante.

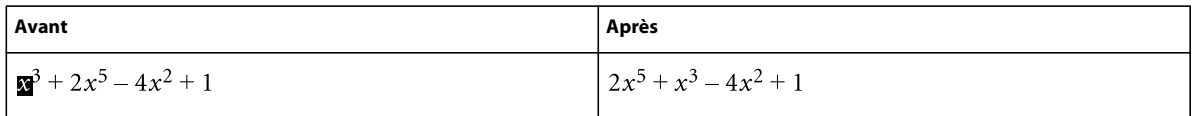

**Ordon. pol. croissant** Ordonne les polynômes d'une variable choisie par puissance croissante. Dans l'exemple suivant, vous sélectionnez un *x*quelconque avant de lancer la commande.

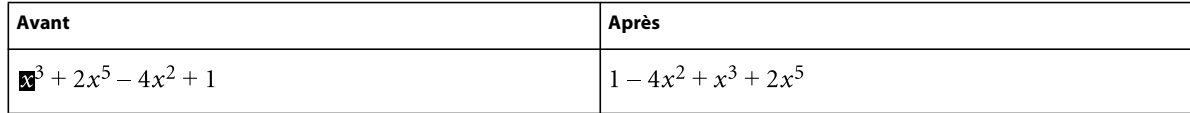

#### **Menu déroulant Multiplication**

Utilisez ce menu de la page Fonctions pour mettre des termes en facteur, développer des expressions et répartir les éléments d'une multiplication ou d'une division en somme de produits ou de fractions.

**Mise en facteur** Met en facteur le terme sélectionné d'un produit.

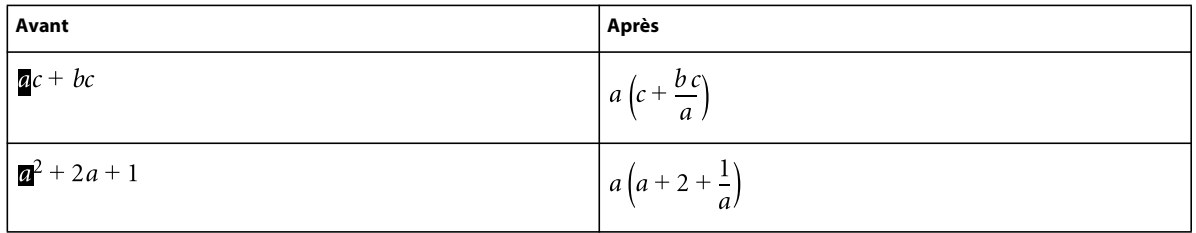

**Mise en facteur partielle** Met en facteur le terme sélectionné contenu dans d'autres termes.

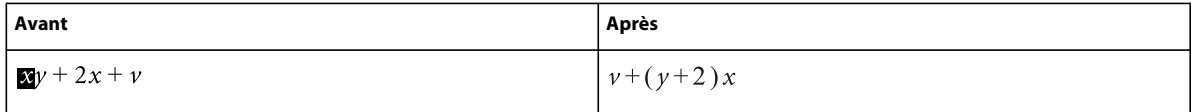

**Développer** Simplifie l'expression sélectionnée, répartit les éléments d'une multiplication en somme de produits et développe un terme sélectionné élevé à une puissance positive.

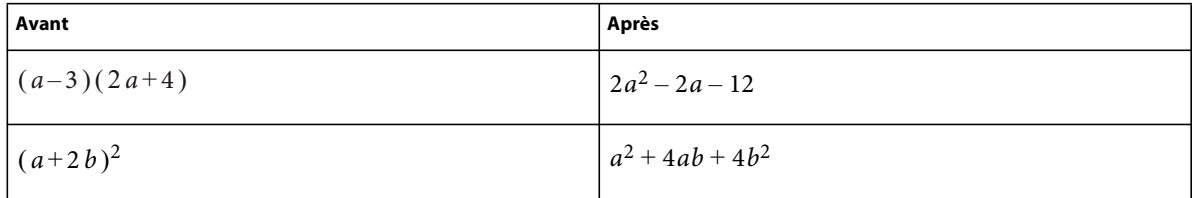

La commande Simplifier simplifie également l'expression sélectionnée.

**Développer une fois** Multiplie les deux premiers facteurs à gauche de l'expression sélectionnée.

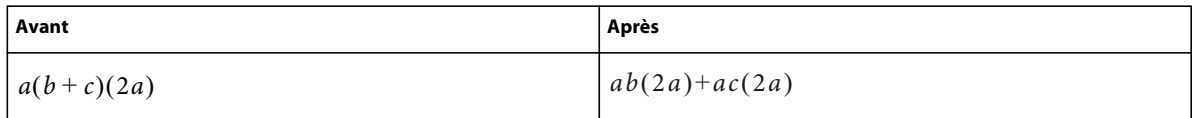

Si vous utilisez cette commande plusieurs fois, le résultat s'affiche sous une forme différente.

**Répartir** Exécute diverses opérations en fonction de l'expression sélectionnée, comme illustré dans les exemples suivants :

• Répartition d'une division en addition

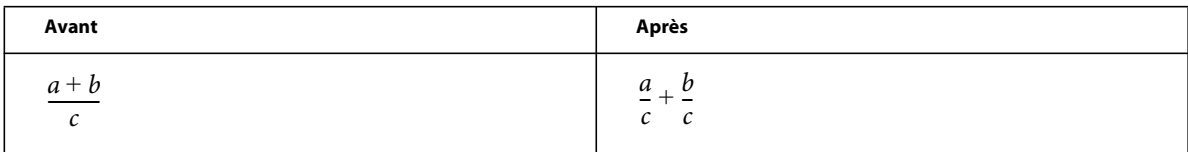

Utilisez la commande Ajouter fractions pour exécuter l'opération inverse.

• Répartition d'une multiplication en addition

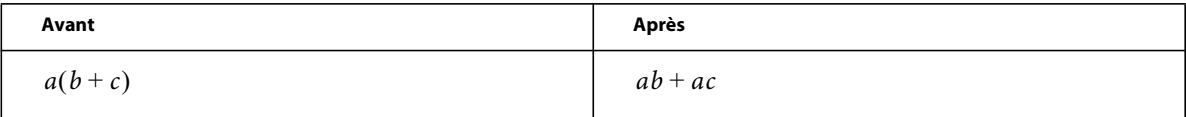

Utilisez la commande Mise en facteur pour exécuter l'opération inverse.

• Répartition de produits et de quotients avec racines et exposants en une expression élevée à une puissance

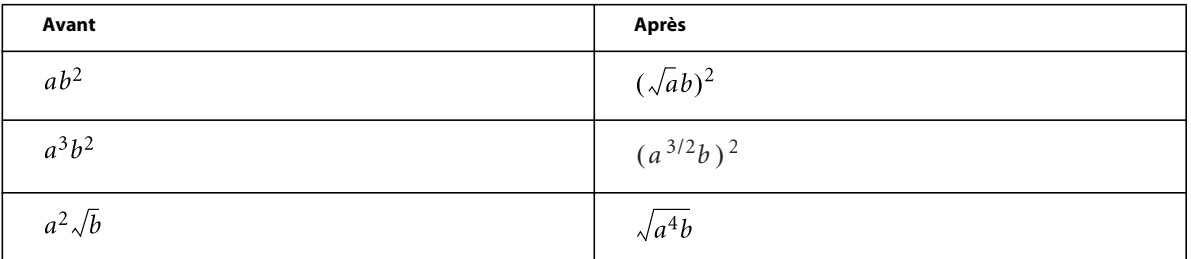

Utilisez la commande Simplifier pour exécuter l'opération inverse.

**Répartir sur égalité** Exécute la même opération de chaque côté du signe égal.

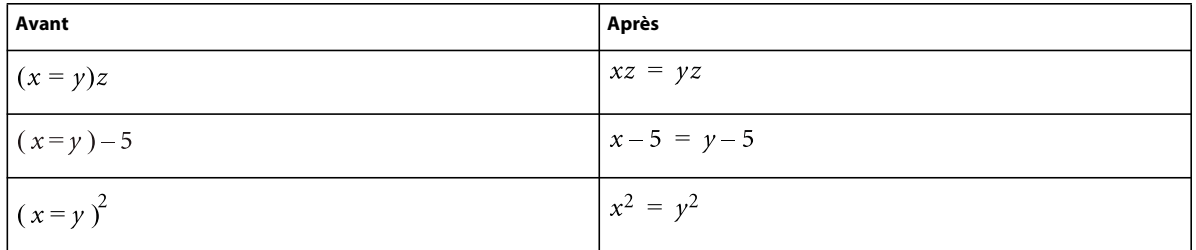

# **Menu déroulant Division**

**Division longue** Divise une fraction contenant un polynôme en numérateur et en dénominateur.

Dans l'exemple suivant, vous sélectionnez un *x* quelconque avant de lancer la commande. Dans le résultat, vous sélectionnez de nouveau un *x*, puis relancez la commande pour obtenir le second résultat.

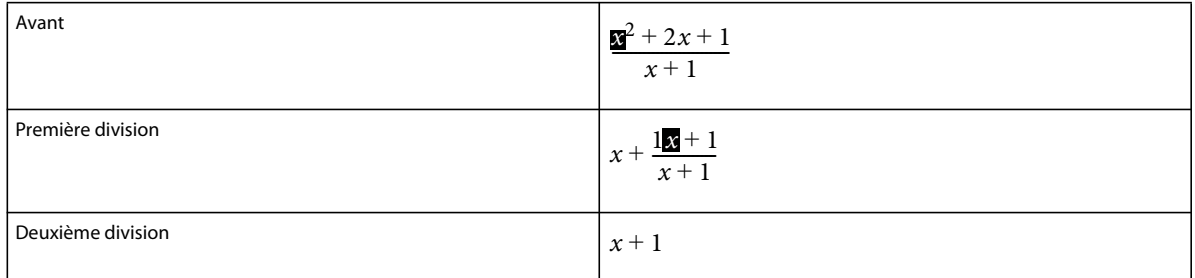

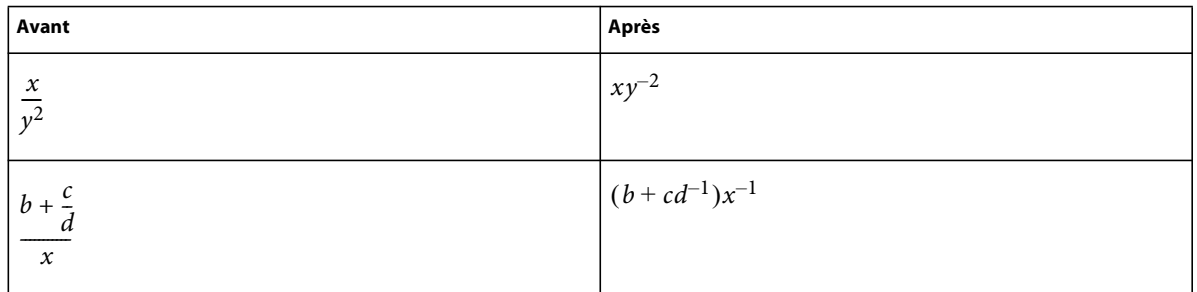

**Enlever division** Convertit une division en multiplication dans une expression sélectionnée en transformant les exposants positifs dans un dénominateur en exposants négatifs et inversement.

Pour convertir des exposants négatifs en dénominateurs, utilisez la commande Enlever puissances négatives.

**Enlever division 1er niveau** Convertit une division en multiplication tout comme la commande Enlever division, mais l'opération ne porte que sur les dénominateurs de premier niveau.

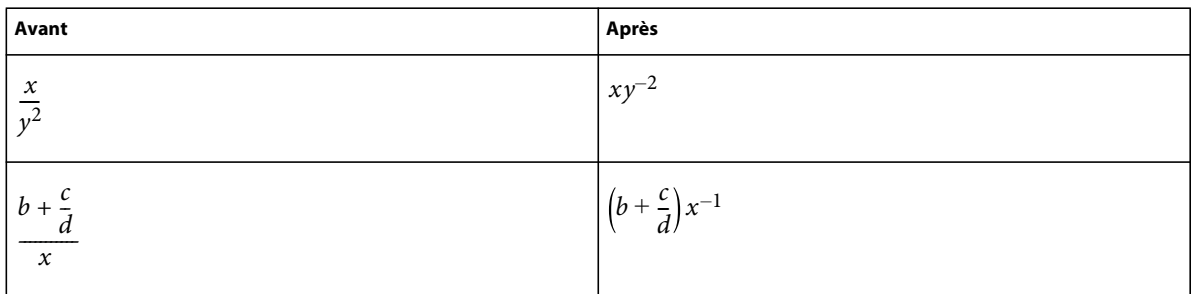

Pour convertir les exposants négatifs de premier niveau en dénominateurs, utilisez la commande Enlever puissances négatives de premier niveau.

**Enlever puissances négatives** Convertit les exposants négatifs d'une expression sélectionnée en exposants positifs en remplaçant le facteur par un dénominateur et inversement.

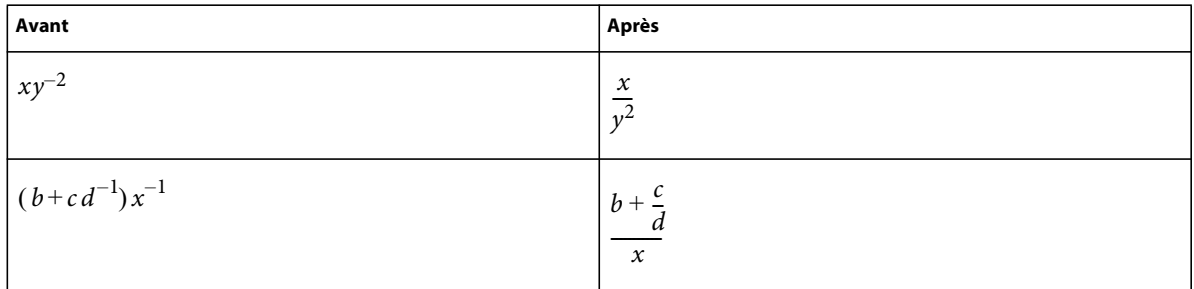

**Enlever puissances négatives 1er niveau** Convertit des exposants négatifs en exposants positifs tout comme la commande Enlever puissances négatives, mais l'opération ne porte que sur le premier niveau. Si l'expression sélectionnée ne comporte pas d'exposant négatif de premier niveau, la commande n'a aucun effet.

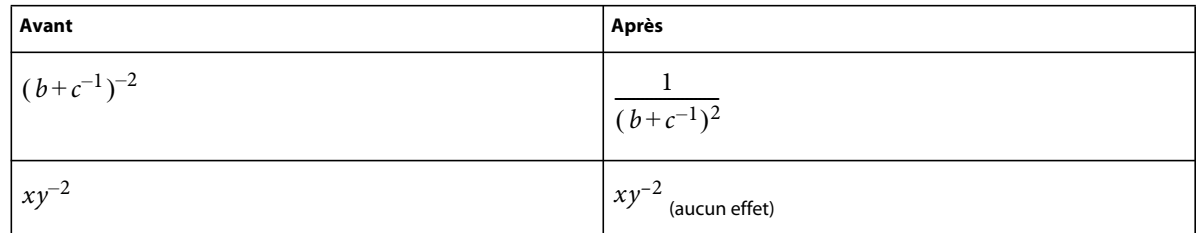

## **Menu déroulant Evaluation**

**Calculer en virgule flottante** Transforme les nombres entiers d'une expression sélectionnée en nombres à virgule flottante, puis calcule l'expression.

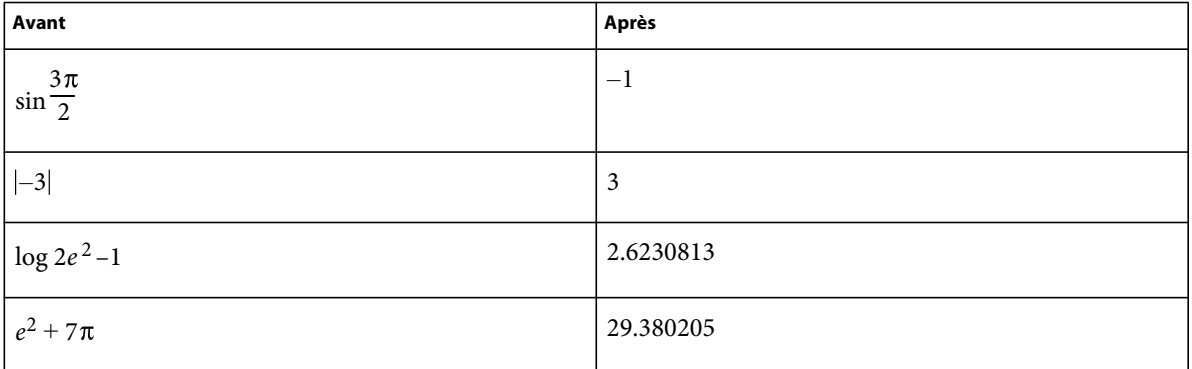

Utilisez la commande Afficher tous les chiffres pour placer 15 chiffres après la virgule.

La commande Calculer en virgule flottante affiche l'expression NaN (Not a Number) lorsque le résultat correspond à une valeur non définie. Elle affiche Infini lorsque le résultat est une valeur tendant vers l'infini. Les valeurs proches de zéro peuvent s'exprimer par un zéro.

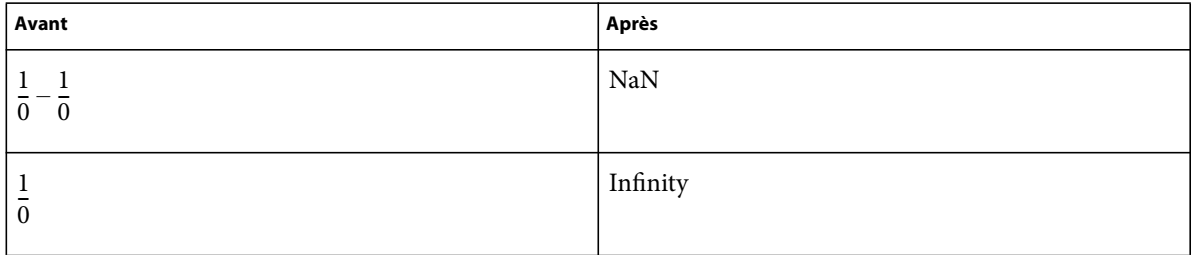

**Afficher tous les chiffres** Affiche toutes les décimales d'un nombre à virgule flottante.

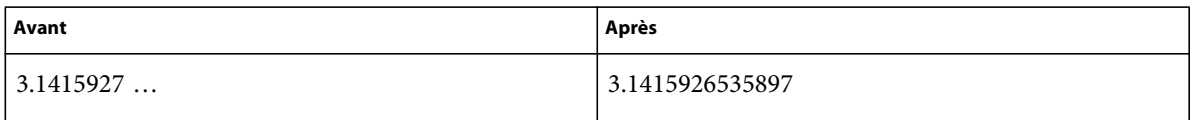

**Calculer** Calcule l'expression sélectionnée. Les opérations effectuées dépendent du type d'expression sélectionnée, comme illustré dans les exemples suivants :

• Transformation d'une expression élevée à une puissance inférieure à 20 en produit

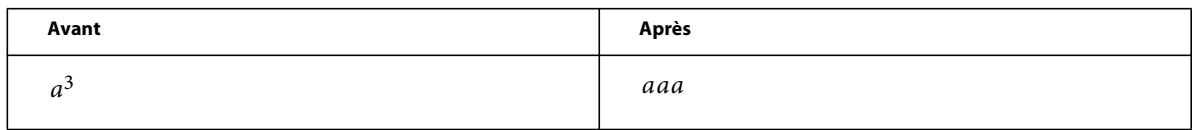

• Calcul de la factorielle d'un nombre entier (un résultat trop grand s'exprime par la valeur infinie)

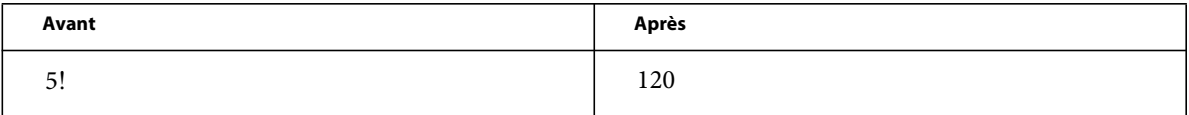

• Calcul du déterminant d'une matrice 1 x 1 ou 2 x 2

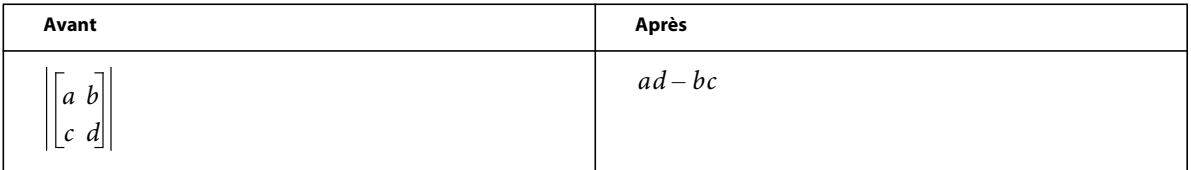

• Extraction d'un terme d'une somme ou d'un produit

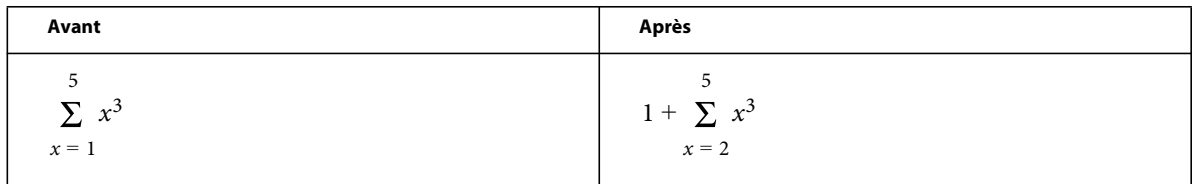

• Calcul d'une substitution identique à celui de la commande Calculer après substitution

• Réécriture d'une fonction entre ses deux bornes sous la forme d'une différence

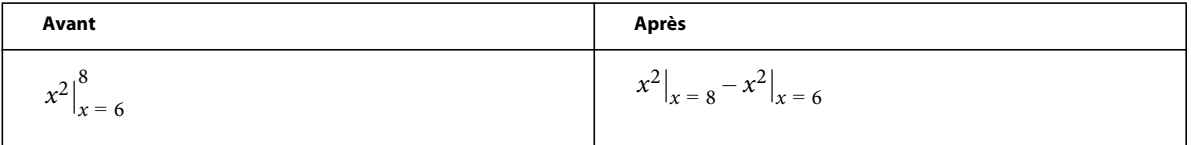

• Conversion du logarithme d'un produit en somme de logarithmes et du logarithme d'une puissance en produit

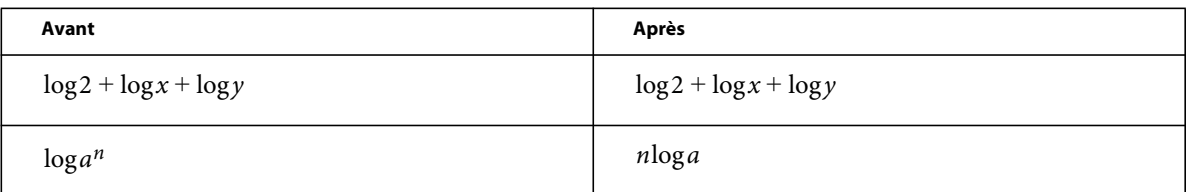

• Conversion d'un logarithme en base de logarithmes naturels

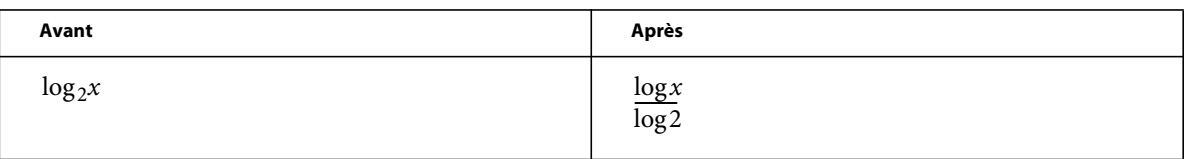

• Réécriture d'une fonction de choix en factorielles

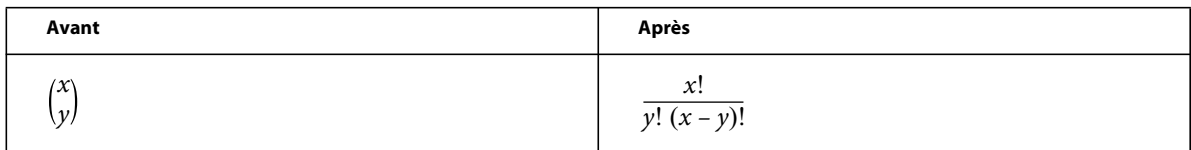

**Calculer après substitution** Effectue une substitution puis simplifie l'expression. Si vous sélectionnez un opérateur Evaluer entre, la commande transforme l'expression en différence.

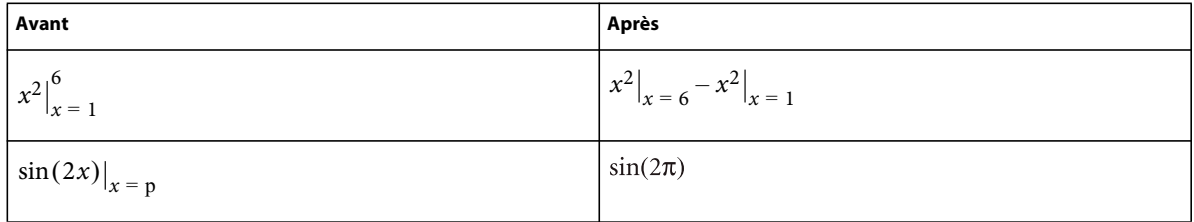

**Calculer les intégrales** Transforme une intégrale sélectionnée en polynôme à intégrer. Cette commande convertit une intégrale définie en intégrale indéfinie, calculée entre les limites inférieure et supérieure. Utilisez la commande plusieurs fois pour intégrer complètement un polynôme.

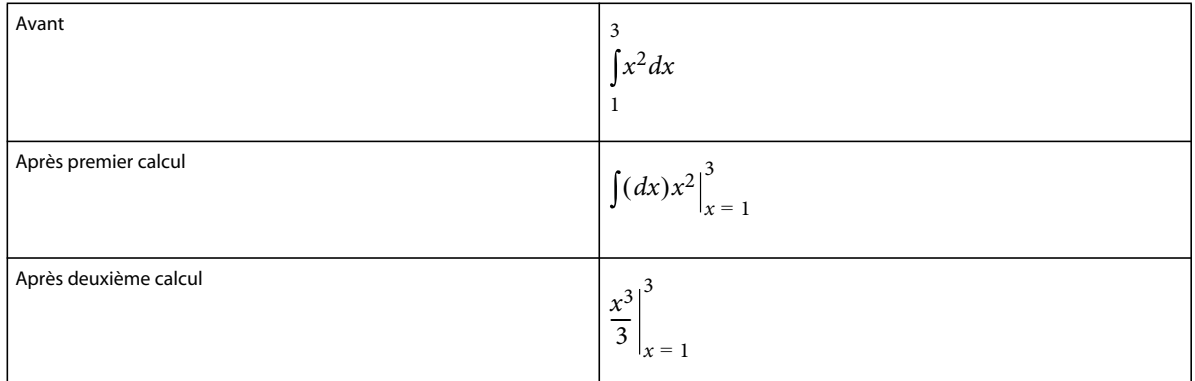

**Calculer les dérivées** Calcule une dérivée sélectionnée en appliquant la règle conjointe aux expressions complexes, le cas échéant. Pour calculer une dérivée partielle, toutes les variables dépendantes doivent être explicitement écrites.

Cette commande traite les éléments d'une dérivée totale comme s'ils dépendaient de la variable de différenciation. Pour calculer la *n*ième dérivée, utilisez la commande Calculer pour la développer, puis, seulement, Calculer les dérivées.

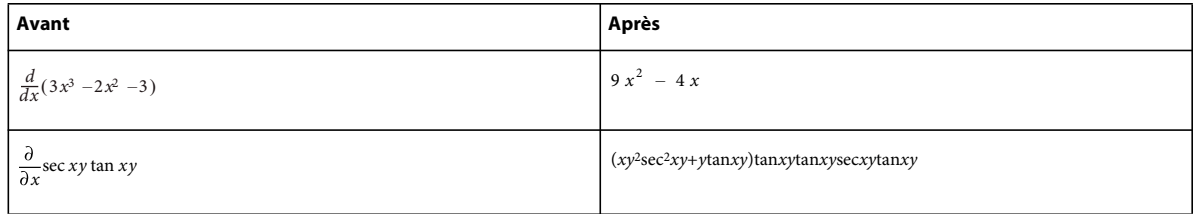

**Calculer dérivées 1er niveau** Calcule uniquement le premier niveau d'une dérivée sélectionnée.

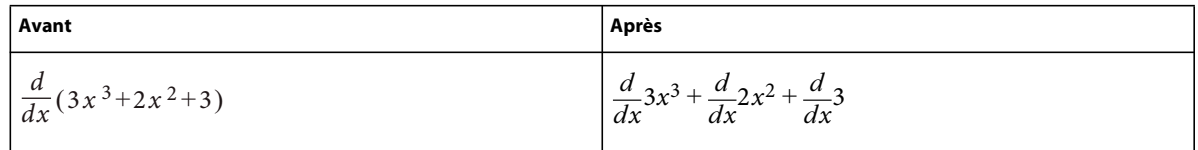

#### **Menu déroulant Règles**

Ce menu déroulant de la page Fonctions stocke et applique les règles de transformation d'expressions.

Par exemple, utilisez la commande Entrer règle pour stocker la règle *a = a + 3.* Exécutez ensuite la commande Appliquer règle pour substituer a + 3 à a dans une autre expression.

**Entrer règle** Stocke une règle permettant de remplacer une expression par une autre. Sélectionnez l'expression à stocker comme règle avant de choisir cette commande. Vous ne pouvez stocker qu'une seule règle à la fois.

**Désigner pseudo-variable** Définit le terme correspondant à la pseudo-variable. Utilisez une telle variable dans une règle pour remplacer une variable par l'expression située à droite de la règle et pas seulement la variable définie explicitement à gauche. Une pseudo-variable s'affiche en gras. Par exemple, si vous désignez *x* dans la règle *x = a 2* comme étant une pseudo-variable, vous pouvez remplacer n'importe quelle variable de l'expression par *a 2*- ou par x.

Sélectionnez le terme à définir comme pseudo-variable, puis choisissez la commande Désigner pseudo-variable. Utilisez ensuite la commande Appliquer règle pour remplacer l'expression sélectionnée par l'expression affectée à la pseudo-variable.

**Appliquer règle** Remplace un terme ou un ensemble de termes par un autre dans une expression sélectionnée en utilisant la règle stockée à l'aide de la commande Entrer règle.

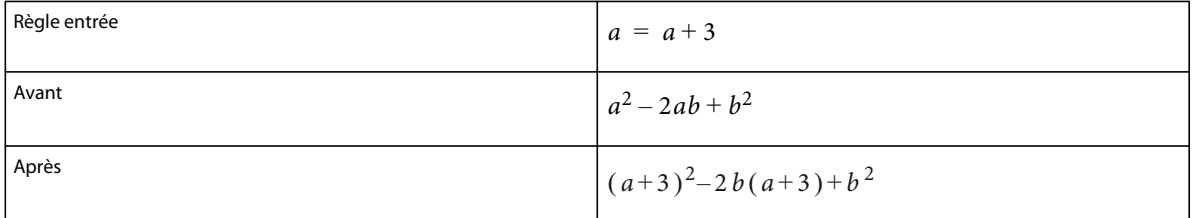

Pour appliquer une règle contenant une pseudo-variable, sélectionnez le terme à remplacer par la variable. Dans l'exemple suivant, *x* est la pseudo-variable de la règle.

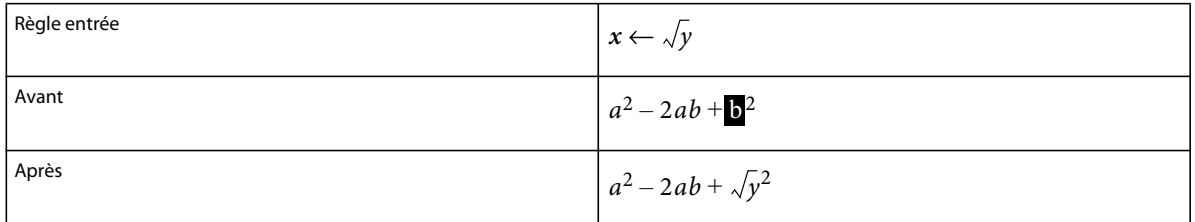

#### **Menu déroulant Reformulation**

**Simplifier** Simplifie l'expression sélectionnée. Pour calculer des fractions entraînant un résultat infini ou une division par zéro, utilisez la commande Calculer en virgule flottante au lieu de la commande Simplifier.

Les opérations effectuées dépendent du type d'expression sélectionnée, comme illustré dans les exemples suivants :

• Opérations arithmétiques sur des nombres entiers

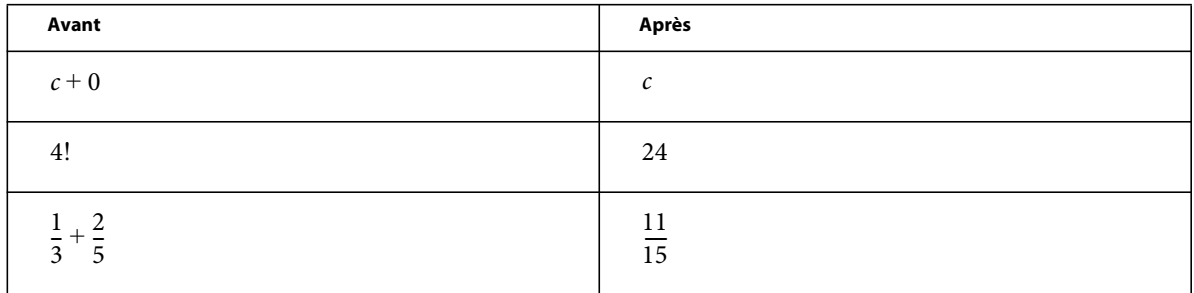

Si le résultat est trop grand, il s'exprime par la valeur infinie.

• Groupement des termes d'une somme ou d'un produit

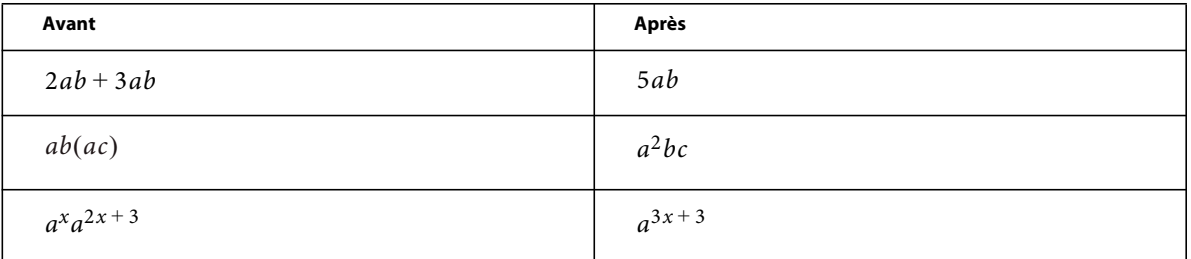

• Réduction des facteurs communs d'une fraction

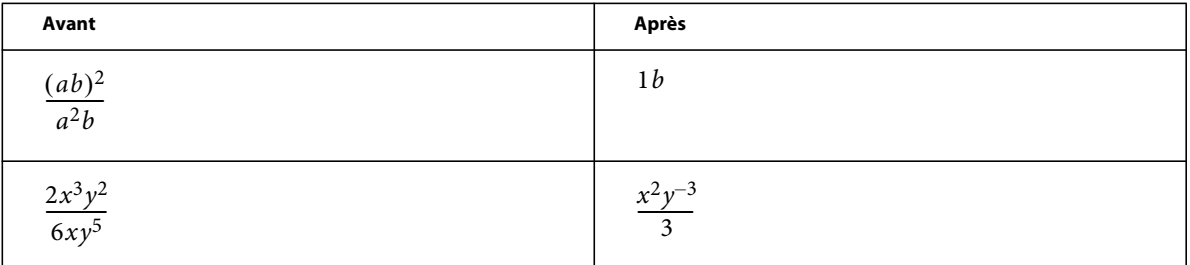

Pour supprimer les puissances négatives du résultat, utilisez la commande Enlever puissances négatives.

• Interprétation du nombre complexe *i* représenté par le caractère grec iota ( )

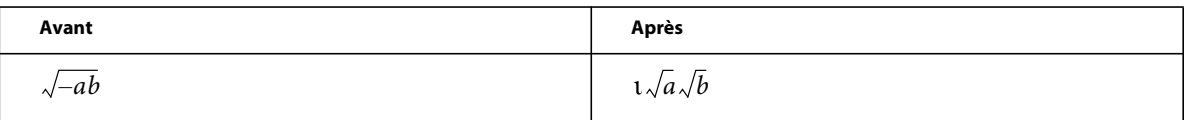

# • Elévation des facteurs d'un produit ou des termes d'une fraction à une puissance

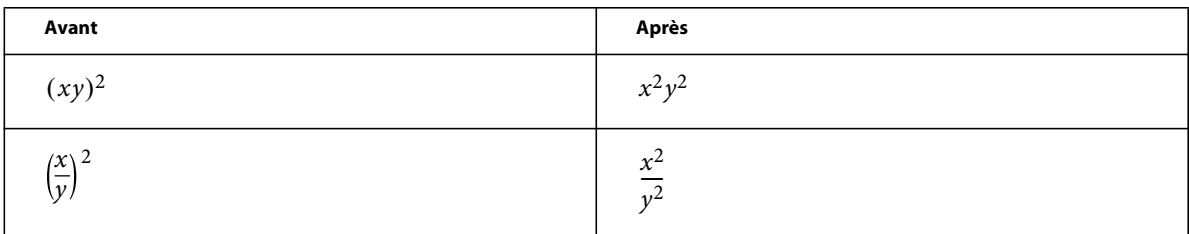

La simplification de  $\sqrt{x^2}$  x produit  $\chi$  et non  $|x|$ .

**Simplifier partie** Simplifie l'expression sélectionnée comme la commande Simplifier mais ne multiplie pas les fractions.

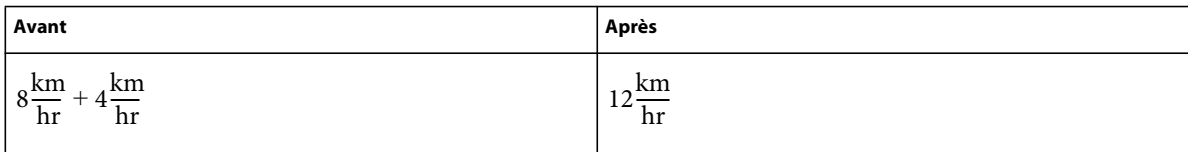

**Isoler terme** Isole une expression sélectionnée d'un côté du signe égal. La commande ne combine pas les termes et ne résout pas l'expression.

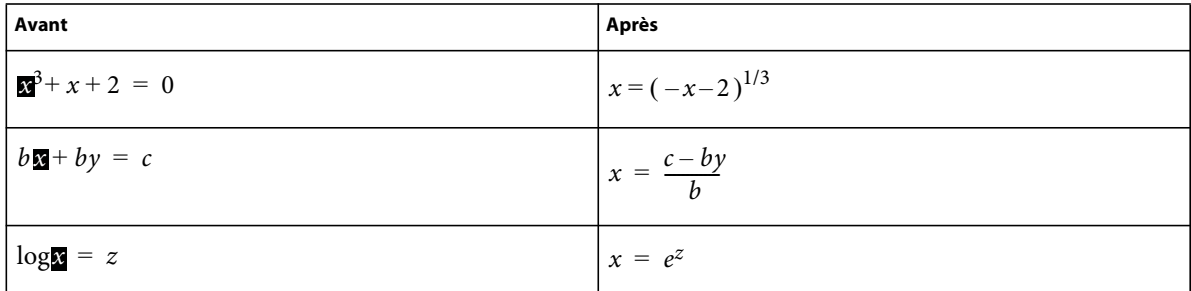

**Dévelop. 1er terme** Développe le premier terme d'une somme ou d'un produit.

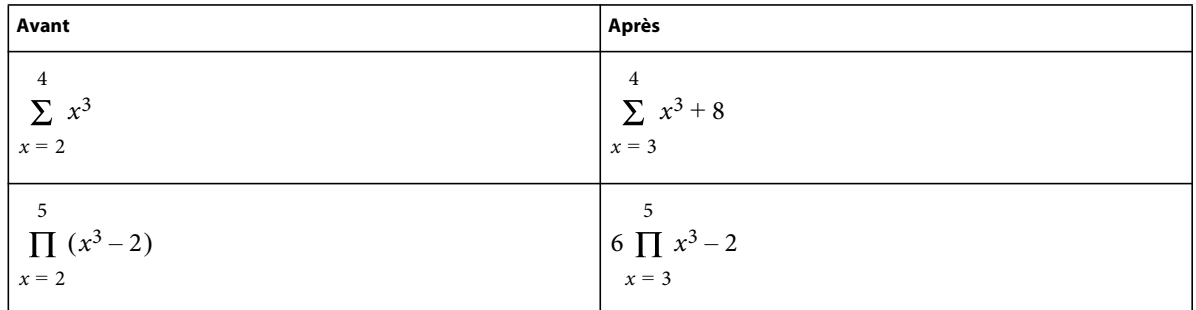

**Dévelop. tous termes** Développe tous les termes d'une somme ou d'un produit.

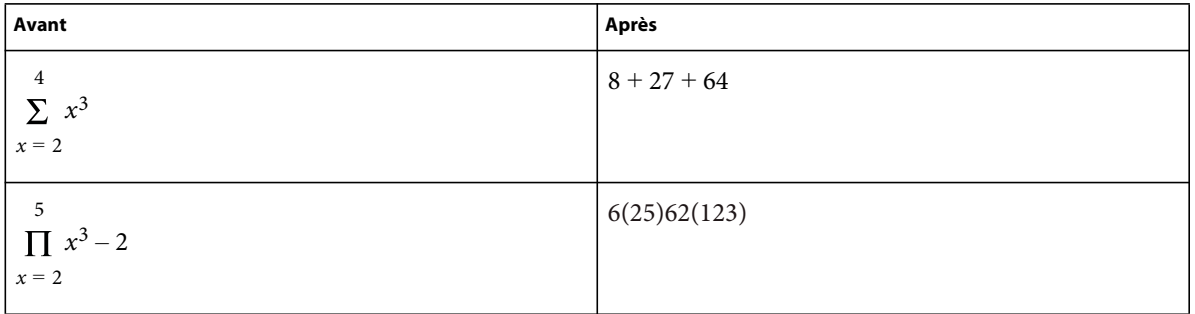

# <span id="page-142-0"></span>**Création d'équations dans des documents structurés à l'aide d'éléments**

Vous créez une équation en insérant un élément équation, puis en tapant l'expression mathématique de l'équation. Pour insérer un élément, vous pouvez utiliser le Catalogue d'éléments. Vous pouvez également utiliser une commande Nouvelle équation dans le menu déroulant Equations du panneau Equations.

*Remarque : le terme élément mathématique désigne une partie d'une expression (l'opérateur, par exemple). Il ne s'agit pas d'un élément de structure.*

Dans les équations intégrées ou les équations affichées, vous pouvez utiliser n'importe quel élément équation. Certains documents comportent également un élément paragraphe défini précisant les caractéristiques de formatage des équations affichées.

Les règles de formatage d'un élément équation prévoient différentes tailles de police pour l'équation : Petite, Moyenne ou Grande. Vous pouvez utiliser d'autres tailles de police. Cette modification n'est pas considérée comme une règle de formatage personnalisée. Si vous supprimez les règles de formatage personnalisées du document, la taille de police d'origine de l'équation ne sera pas restaurée.

# **Création d'une équation intégrée à l'aide d'un élément**

- **1** Cliquez sur l'emplacement du texte où vous désirez insérer l'équation. Si le texte se trouve dans une zone de texte à laquelle une rotation a été appliquée, annulez cette rotation en appuyant sur Echa, g, 0 (zéro).
- **2** Sélectionnez un élément équation dans le Catalogue d'éléments et cliquez sur Insérer.

Le premier élément mathématique que vous insérez remplace le point d'interrogation du nouvel objet d'équation.

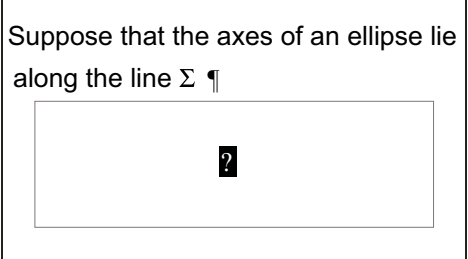

*Nouvel objet équation*

- **3** Insérez l'équation en tapant des chiffres et autres éléments ou en cliquant sur les éléments de votre choix dans le panneau Equations.
- **4** Choisissez Equation réduite dans le menu déroulant Equations du panneau.

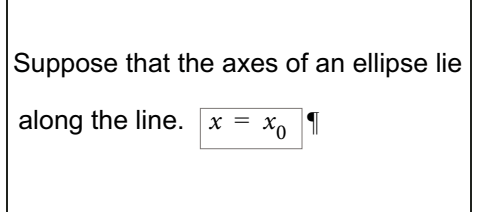

*Cadre réduit autour d'une équation intégrée*

**5** Si l'équation semble être placée trop près du texte (d'un côté ou de l'autre), insérez un espace avant ou après le cadre. FrameMaker XML Author traite un cadre contenant une équation intégrée comme un caractère ; aucun espace superflu n'est inséré.

Si une équation intégrée est trop haute pour la ligne sur laquelle elle est insérée, vous pouvez désactiver l'interligne fixe pour le paragraphe concerné.
#### **Création d'une équation affichée à l'aide d'un élément**

**1** Si votre document contient un élément paragraphe défini pour formater les équations affichées, cliquez à l'endroit où vous souhaitez placer le paragraphe de l'équation. Sélectionnez un élément paragraphe dans le Catalogue d'éléments et cliquez sur Insérer.

Cet élément définit parfois l'espace au-dessus et en dessous de l'équation, l'alignement dans la colonne de texte et la numérotation automatique des légendes.

- **2** Cliquez dans un élément paragraphe vide à l'endroit où vous souhaitez insérer l'équation.
- **3** Sélectionnez un élément équation dans le Catalogue d'éléments et cliquez sur Insérer.

*Nouvel objet équation*  $2a(b)$ 

- **4** Insérez l'équation.
- **5** Choisissez Equation réduite dans le menu déroulant Equations.

```
The ellipse is represented by the following 
equation¶
             (x - x_0)^2a
             \frac{(x-x_0)^2}{2} + \frac{(y-y_0)^2}{2}+\frac{(y - y_0)}{b^2} = 1¶
```
*Cadre réduit autour d'une équation affichée*

- **6** Si aucun élément équation n'est disponible à l'emplacement souhaité, vous pouvez utiliser un élément non valide. Procédez de l'une des façons suivantes :
	- Pour utiliser un élément valide dans une autre partie du document, insérez l'élément dans un emplacement valide puis déplacez-le. Vous pouvez également rendre l'élément disponible partout en appliquant le paramètre Tous les éléments, puis insérer l'élément à l'endroit souhaité.
	- Pour insérer un élément équation non valide avec la balise par défaut EQUATION, choisissez l'une des commandes Nouvelle équation dans le menu déroulant Equations du panneau Equations. L'élément porte une balise par défaut si aucun élément équation défini n'est disponible.

Après l'avoir inséré, consultez votre développeur pour savoir comment le rendre valide pour cet emplacement.

#### **Création d'une équation dans un élément cadre ancré**

- **1** Sélectionnez un cadre ancré ou un objet graphique dans ce cadre.
- **2** Choisissez l'une des commandes Nouvelle équation dans le menu déroulant Equations du panneau.

Le premier élément mathématique que vous insérez remplace le point d'interrogation du nouvel objet d'équation. L'équation n'apparaît pas dans la structure du document.

$$
\sum_{n=1} \ln x_n
$$

*Nouvel objet équation dans un cadre contenant des objets graphiques*

**3** Insérez l'équation.

#### **Voir aussi**

- [« Présentation du panneau Equations » à la page 108](#page-113-0)
- [« Modification de la sélection d'éléments disponibles dans un document structuré » à la page 45](#page-50-0)
- [« Création d'équations » à la page 108](#page-113-1)

# **Utilisation de l'éditeur MathFlow de Design Science**

Outre le conteneur Equation de FrameMaker XML Author, vous pouvez également ajouter des équations à vos documents à l'aide de [l'éditeur MathFlow de Design Science](http://www.dessci.com/en/products/mathflow/) et ainsi créer des équations mathématiques complexes. Vous pouvez ensuite ajouter ces équations à vos documents FrameMaker XML Author. Vous avez également la possibilité de modifier ces équations ultérieurement dans le même éditeur MathFlow et de publier des documents contenant des équations MathML.

Les équations MathML sont disponibles pour les documents XML. Elles peuvent également être utilisées dans FrameMaker XML Author.

FrameMaker XML Author est livré avec une version d'essai des éditeurs MathFlow suivants :

• **L'éditeur Style MathFlow™** est destiné aux créateurs de contenu et aux experts en la matière (SME). Il fournit un contrôle précis de l'apparence des expressions mathématiques, une barre d'outils de style pour ajuster rapidement les polices et une interface conviviale permettant de modifier un large éventail de propriétés d'équation, de l'espacement des opérateurs à l'apparence des matrice/tableaux.

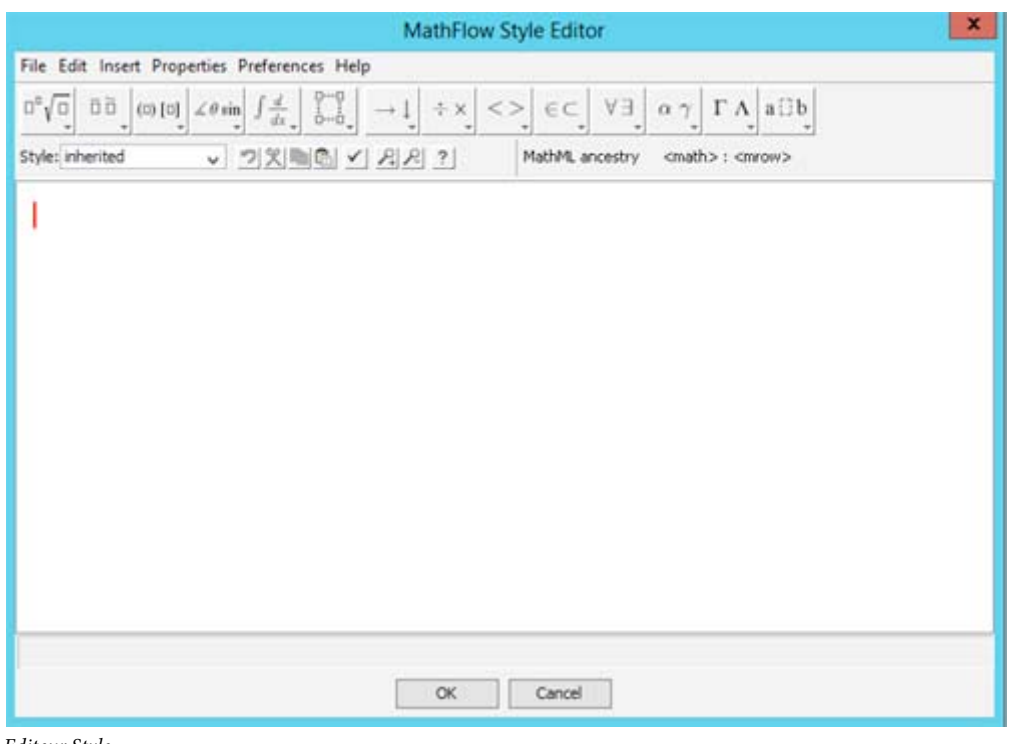

*Editeur Style*

• **L'éditeur Structure MathFlow™** est destiné aux professionnels du contenu XML. Il offre un contrôle précis de la présentation visuelle et de sa structure sous-jacente MathML. Il propose une vue Source qui permet à l'utilisateur d'ajouter des instructions de traitement et des commentaires directement au MathML, une règle pour la mise en page exacte de l'équation et une barre d'outils à onglets pour stocker des équations ou des fragments couramment utilisés.

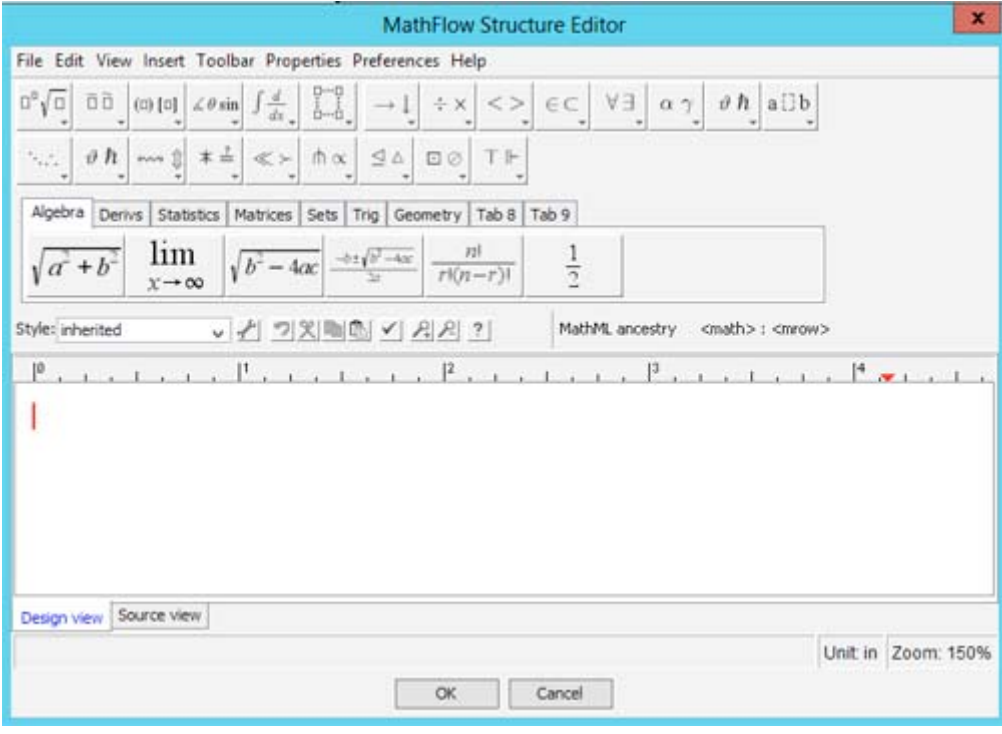

*Editeur Structure*

Pour obtenir une comparaison des fonctions des éditeurs, voir [Editeurs MathFlow](http://www.dessci.com/en/products/mathflow/mf_editors.htm). En outre, pour la procédure permettant de passer à la version complète de l'éditeur MathFlow, voir [« Configuration des paramètres d'installation »](#page-147-0)  [à la page 142.](#page-147-0)

## **Création et insertion d'une équation MathML dans un document**

- **1** Dans le menu Spécial, sélectionnez Equation MathML.
- **2** Créez une équation dans la fenêtre de l'éditeur MathFlow.

Pour plus d'informations sur la création d'équations dans l'éditeur MathFlow, reportez-vous à l'aide de MathFlow. Vous pouvez lancer l'aide de MathFlow à partir de la fenêtre de l'éditeur MathFlow.

**3** Pour ajouter l'équation au document, cliquez sur OK.

L'équation est insérée dans le document.

## **Modification d'une équation MathML dans un document**

- **1** Cliquez deux fois sur l'équation dans le document ou cliquez avec le bouton droit de la souris sur l'équation et choisissez Modifier avec MathFlow.
- **2** Modifiez l'équation dans la fenêtre de l'éditeur MathFlow.
- **3** Pour mettre à jour l'équation dans le document, cliquez sur OK.

FrameMaker XML Author prend également en charge les fonctions Copier/Coller et Annuler/Rétablir pour les équations MathML dans un document.

*Important : Vous devez d'abord définir un élément dans le catalogue d'éléments qui prend en charge ce type d'objet. FrameMaker XML Author est livré avec un exemple d'application structurée qui inclut un élément mathxml. Pour plus d'informations sur l'utilisation de cet élément, voir Utilisation de l'exemple d'application structurée MathXML.*

# **Configuration des paramètres MathFlow**

Pour configurer les paramètres MathML dans FrameMaker XML Author, ouvrez la boîte de dialogue Préférences et accédez à l'onglet MathML.

#### <span id="page-147-0"></span>**Configuration des paramètres d'installation**

FrameMaker XML Author est livré avec une version d'évaluation de 30 jours des éditeurs Style et Structure MathFlow de Design Science. Vous pouvez obtenir la version intégrale de l'éditeur Style ou Structure auprès de Design Science et l'intégrer à FrameMaker XML Author.

- **1** Après avoir installé la version complète de l'éditeur Style ou Structure, accédez à la section MathFlow de l'onglet MathML.
- **2** La version d'évaluation livrée avec FrameMaker XML Author est installée sous le chemin d'installation d'Adobe FrameMaker XML Author. Si vous avez installé MathFlow à un autre chemin, spécifiez-le.
- **3** Spécifiez le chemin du fichier de licence et cliquez sur OK.

Vous devez redémarrer FrameMaker XML Author pour vous assurer que les modifications prennent effet.

*Remarque : La période d'évaluation de 30 jours de MathFlow commence à partir de la première fois que vous invoquez l'éditeur, et non à partir du jour où vous installez la version FrameMaker XML Author qui inclut l'éditeur.*

#### **Composition d'une équation MathML**

Vous pouvez mettre à jour le formatage d'une équation MathML sélectionnée dans un document ou vous pouvez modifier les préférences pour toutes les équations MathML. Par défaut, la taille de la police des équations est définie sur 14 px. La valeur PPP pour les images que FrameMaker insère dans un document pour chaque équation est par défaut de 300 PPP. En outre, vous pouvez choisir de placer une équation en l'intégrant au paragraphe encadrant et vous pouvez appliquer le formatage du paragraphe encadrant à l'équation.

Pour mettre à jour le formatage de l'équation MathML actuellement sélectionnée :

**1** Sélectionnez l'équation MathML et sélectionnez Graphiques > Propriétés de l'objet.

Vous pouvez aussi sélectionner Graphiques > Configuration de style d'objet.

Ces options sont également disponibles dans le menu contextuel.

**2** Mettez à jour le formatage de l'équation MathML actuellement sélectionnée dans la boîte de dialogue Propriétés de l'équation MathML.

**PPP et polices** Vous pouvez modifier les paramètres de PPP et de taille de police.

**Insertion** Positionnez l'image en l'intégrant au paragraphe encadrant.

**Appliquer le style de paragraphe** Appliquez le formatage du paragraphe encadrant à l'équation.

Vous pouvez également appliquer ces paramètres de manière globale à toutes les équations MathML créées ultérieurement.

- **1** Ouvrez la boîte de dialogue Préférences (Edition > Préférences).
- **2** Dans la section Paramètres de MathFlow de l'onglet MathML, modifiez les paramètres d'équation.

Ces paramètres prennent effet immédiatement. Il est inutile de redémarrer FrameMaker.

#### **Configuration du formatage d'équations**

Par défaut, la taille de la police des équations est définie sur 10 px. En outre, la valeur PPP pour les images que FrameMaker XML Author insère dans un document pour chaque équation est par défaut de 300 PPP.

- **1** Pour modifier la taille de la police et la valeur PPP des images, accédez à la section Paramètres de MathFlow de l'onglet MathML.
- **2** Mettez à jour les paramètres de police et PPP et cliquez sur OK.

Ces paramètres prennent effet immédiatement. Il est inutile de redémarrer FrameMaker XML Author.

#### **Configuration de l'éditeur MathFlow**

La version d'évaluation de l'éditeur MathFlow inclut les éditeurs Style et Structure. Pendant la période d'évaluation, vous pouvez utiliser l'un ou l'autre de ces éditeurs.

- **1** Pour changer l'éditeur MathFlow, accédez à la section Type d'éditeur de l'onglet MathML.
- **2** Sélectionnez l'éditeur MathFlow requis et cliquez sur OK.

Vous devez redémarrer FrameMaker XML Author pour vous assurer que les modifications prennent effet.

*Remarque : Lors de l'installation de la version complète de MathFlow, vous devez sélectionner l'éditeur Style ou Structure. L'intégration de la version d'évaluation de MathFlow avec FrameMaker XML Author comprend les deux éditeurs. Il est donc conseillé d'utiliser ces deux éditeurs lors de l'évaluation.*

## **Exemple d'application structurée MathXML**

FrameMaker XML Author est livré avec un exemple d'application structurée qui inclut un élément mathxml. Cet élément mathxml permet une prise en charge complète des équations MathML rendues par les éditeurs Style et Structure de MathFlow.

#### **Insertion d'un élément de type MathML dans un document**

- **1** Dans le menu Fichier, sélectionnez Nouveau -> XML.
- **2** Dans la boîte de dialogue Nouveau XML, accédez à l'onglet Applications structurées, sélectionnez DITA\_1.2\_MathML\_Sample et cliquez sur OK.

Un nouveau document est créé.

**3** Accédez à la partie du document où vous voulez insérer une équation MathML.

L'élément MathML, mathml, est disponible dans le Catalogue d'éléments de l'exemple d'application structurée.

*Remarque : Un élément mathml est disponible en tout point du document où un élément étranger est disponible.*

- **4** Cliquez deux fois sur l'élément mathml pour l'insérer à l'endroit souhaité dans le document.
- **5** Accédez à la vue XML du document actif.

Le XML du document structuré contient un nœud MathML à l'emplacement où vous avez inséré l'élément MathML.

*Remarque : Chaque élément dans le nœud mathml possède le préfixe mml. Ce préfixe est utilisé pour éviter les conflits avec d'autres éléments utilisés dans le XML, qu'ils proviennent du Catalogue d'éléments de l'application structurée ou d'éléments définis dans la structure de MathML.*

Vous pouvez également modifier l'équation dans le nœud mathml dans la vue XML. Les modifications peuvent alors être affichées dans la vue WSIYWIG.

# <span id="page-149-0"></span>**Utilisation de plusieurs langues**

# **A propos du codage Unicode**

Unicode est une norme industrielle permettant aux ordinateurs de représenter le texte dans la plupart des langues internationales de façon cohérente. Cette norme est implémentée par différents codages de caractère, tels que UTF-8, UTF-16 et UTF-32. FrameMaker XML Author prend en charge ces trois codages mais stocke les fichiers avec le codage UTF-8. Si vous importez des fichiers codés en UTF-16 ou UTF-32, FrameMaker XML Author les convertit automatiquement en UTF-8.

Dans le traitement du texte, Unicode attribue un numéro ou un point de code unique à chaque caractère d'une langue. La norme Unicode ne spécifie pas la police ou le rendu visuel de chaque caractère. Ceci est géré par l'intermédiaire des polices Unicode qui peuvent inclure le rendu visuel de milliers de caractères Unicode fournissant ainsi une police unique sur des documents multilingues.

# **Activation de la norme Unicode**

La norme Unicode est un système de codage de caractères conçu pour l'échange, le traitement et l'affichage de texte quels que soient la langue et le jeu de caractères utilisés. Le codage Unicode permet de créer des documents avec des caractères appartenant à plusieurs jeux de caractères et de les partager avec des utilisateurs situés dans des zones linguistiques ou géographiques différentes.

FrameMaker XML Author prend en charge le codage de texte Unicode pour la création, l'enregistrement, la modification et la publication de documents dans diverses langues, ainsi que la création de documents multilingues. Le texte Unicode est pris en charge dans les marqueurs, entrées de catalogue et boîtes de dialogue de FrameMaker XML Author. L'exportation au format PDF prend en charge le texte, les signets, les balises et les commentaires Unicode. Vous pouvez également importer ou copier du contenu Unicode depuis d'autres applications.

Le code Unicode attribue un numéro unique à chaque caractère, indépendamment de la langue ou du type d'ordinateur utilisé.

**Portabilité** Les caractères alphabétiques et numériques restent inchangés lorsque vous transférez le fichier d'un poste de travail à un autre. L'ajout de contenu dans une langue étrangère à un document ne pose aucun problème, puisque les caractères étrangers possèdent leurs propres désignations et n'interfèrent pas avec le codage issu d'autres langues au sein du même projet.

**Puissance** Les polices compatibles Unicode offrent un vaste choix de caractères potentiels, ce qui permet d'accéder immédiatement aux caractères spécialisés.

**Souplesse** Grâce à la prise en charge Unicode, le remplacement d'une police au sein d'un projet n'entraîne plus le remplacement de certains caractères. En effet, dans une police compatible Unicode, le caractère *g* reste toujours un *g*, quelle que soit la police utilisée.

Ainsi, il est désormais possible pour une entreprise française d'effectuer des travaux pour un client établi en Corée, puis de transférer le projet à un partenaire basé aux Etats-Unis, sans avoir à se préoccuper de la compatibilité du texte des contenus. Il suffit que le rédacteur ou le concepteur active la langue correspondante dans le système d'exploitation, puis qu'il charge la police en langue étrangère et poursuive le projet.

- **1** Pour permettre à votre ordinateur de créer du contenu dans des langues autres que l'anglais, démarrez l'ordinateur avec l'environnement linguistique UTF-8.
- **2** Pour activer les dictionnaires ou les fonctions du Thésaurus, sélectionnez la langue de votre choix dans la barre de langues de l'éditeur IME de Windows.
- **3** Tapez le contenu dans la langue que vous avez choisie.

Certaines fonctionnalités telles que la fonction Chercher/Remplacer, les marqueurs, les liens hypertexte et les entrées de catalogue, prennent en charge Unicode. Vous pouvez exporter au format PDF vos fichiers contenant des signets, des balises ou des commentaires Unicode. Vous pouvez également importer ou exporter du contenu Unicode depuis d'autres applications. En outre, grâce aux dictionnaires supplémentaires, vous pouvez créer du contenu dans un plus grand nombre de langues.

#### **Voir aussi**

[« Utilisation de plusieurs langues » à la page 144](#page-149-0)

# **Ajout de texte multilingue dans les documents**

Il existe plusieurs manières de saisir des caractères dans Unicode dans un document. Vous pouvez définir la langue régionale ou le paramètre de version localisée sur la langue de votre choix. Vous pouvez également configurer et utiliser une disposition de clavier logiciel fournie par des modules externes tiers.

La présentation des claviers ne permet pas d'avoir des combinaisons de touches simples pour tous les caractères, c'est pourquoi FrameMaker XML Author fournit deux autres méthodes de saisie qui permettent d'accéder à l'ensemble complet des caractères Unicode. L'une est la palette hexadécimale qui vous permet de spécifier le point de code dans l'un des trois codages UTF. L'autre consiste à utiliser un mappage de caractères, qui est un tableau visuel qui répertorie tous les caractères Unicode disponibles dans la police sélectionnée.

Les systèmes d'exploitation Microsoft Windows XP Service Pack 2 (SP2) et Windows Vista® possèdent des paramètres régionaux et linguistiques. Ces paramètres permettent la configuration de nouvelles langues d'entrée. Ces paramètres linguistiques s'affichent dans la barre de langue du bureau. Après avoir sélectionné la langue de votre choix et configuré le clavier localisé, il vous suffit de saisir le texte souhaité dans le document. La présentation des claviers est définie par Microsoft.

Vous pouvez taper des mots dans la langue sélectionnée ou saisir les caractères Unicode appropriés.

## **Configuration de langues d'entrée**

- **1** Ouvrez le Panneau de configuration de l'ordinateur et cliquez deux fois sur l'icône Options régionales et linguistiques. La boîte de dialogue Options régionales et linguistiques s'affiche.
- **2** Cliquez sur l'onglet Langues.
- **3** Cliquez sur le bouton Détails. La boîte de dialogue Services de texte et langues d'entrée s'affiche.
- **4** Cliquez sur l'onglet Paramètres, puis sur le bouton Ajouter. La boîte de dialogue Ajouter une langue d'entrée s'affiche.
- **5** Sous Langue d'entrée, sélectionnez une langue.
- **6** Cliquez sur OK. La langue sélectionnée est ajoutée à la liste des services installés.
- **7** Sélectionnez la langue souhaitée dans la liste des langues d'entrée par défaut.
- **8** Cliquez sur Appliquer, puis sur OK pour enregistrer les paramètres. Ensuite, fermez la boîte de dialogue Services de texte et langues d'entrée.
- **9** Cliquez sur l'onglet Options régionales et choisissez la langue que vous avez sélectionnée dans la liste Langue d'entrée par défaut.
- **10** Cliquez sur Appliquer, puis sur OK pour enregistrer les paramètres et fermer la boîte de dialogue Options régionales et linguistiques. La barre de langue ou l'éditeur IME s'affiche dans la zone de notification de l'ordinateur.
- **11** Ouvrez FrameMaker XML Author, puis saisissez du texte. Celui-ci s'affiche désormais dans la langue sélectionnée.

*Remarque : si vous choisissez une autre langue dans la liste Langue d'entrée par défaut et dans l'onglet Options régionales, la langue sélectionnée dans la barre de langue est automatiquement mise à jour.*

# **Utilisation d'un logiciel tiers de présentation de clavier**

Plusieurs applications logicielles tierces de configuration de claviers sont disponibles en plusieurs langues dans Windows. Lorsqu'une présentation de ce type est activée, la saisie dans FrameMaker XML Author s'effectue selon les tables de clavier définies par le logiciel tiers et toutes les définitions de touches sont respectées. FrameMaker XML Author ne modifie aucune des définitions de touches.

# **Utilisation de la palette Caractères**

La palette Caractères répertorie tous les caractères Unicode dans les trois jeux de caractères.

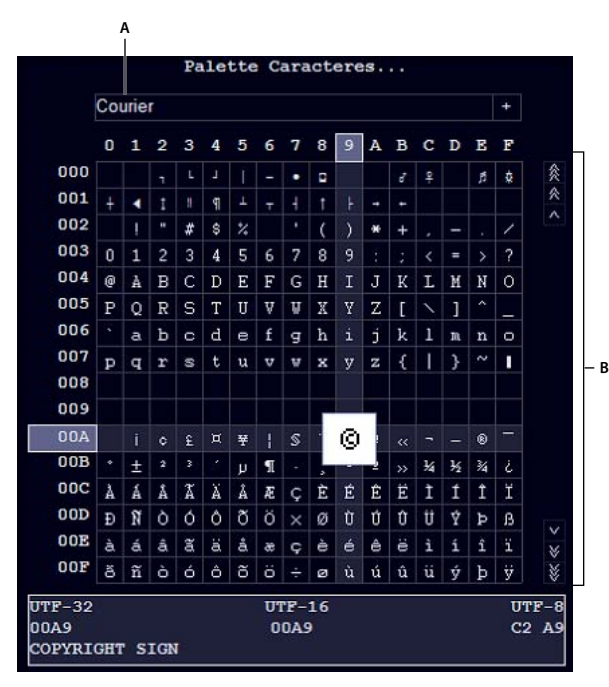

*Palette Caractères*

*A. Sélectionnez la police. B. Recherchez le caractère dans la police sélectionnée.* 

- **1** Placez le curseur à l'emplacement où vous souhaitez insérer le caractère dans votre document.
- **2** Sélectionnez Fichier > Utilitaires > Palette Caractères.
- **3** Sélectionnez la police prenant en charge la langue dans laquelle vous voulez effectuer la saisie. La palette Caractères affiche les caractères disponibles dans la police sélectionnée.
- **4** Cliquez sur la zone contenant le caractère que vous souhaitez insérer. Utilisez la barre de défilement pour analyser la palette Caractères le cas échéant.

Chaque point de code du caractère dans UTF-32, UTF-16 et UTF-8 s'affiche en bas de la palette Caractères.

- **5** Si le caractère inséré dans votre document ne correspond pas à ce que vous avez sélectionné, assurez-vous que la police du document est identique à celle qui a été sélectionnée dans la palette Caractères.
- **6** Cliquez à l'extérieur de la palette Caractères pour la faire disparaître.

# **Utilisation de la palette Entrée hexadécimale**

La palette Entrée hexadécimale vous permet d'ajouter un caractère Unicode dans votre document en spécifiant son point de code.

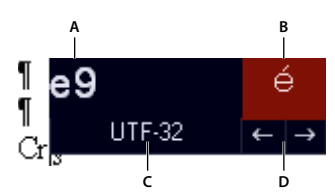

*Palette Entrée hexadécimale*

*A. Zone de saisie B. Zone d'affichage C. Cliquez sur UTF-32 pour changer le codage par défaut. D. Cliquez sur les flèches pour naviguer parmi les symboles.* 

- **1** Placez le curseur à l'emplacement où vous souhaitez insérer le caractère dans votre document.
- **2** Sélectionnez Fichier > Utilitaires > Entrée hexadécimale pour afficher la palette Entrée hexadécimale.
- **3** Saisissez le numéro Unicode du caractère que vous souhaitez insérer. Le caractère correspondant s'affiche à droite.
- **4** Pour naviguer parmi les jeux de caractères Unicode, cliquez sur UTF 32.
- **5** Si vous ne trouvez pas le caractère que vous voulez insérer, cliquez sur les touches fléchées pour effectuer une recherche séquentielle ou sur le caractère pour afficher la palette Caractères.

Par ailleurs, assurez-vous d'avoir sélectionné la police adéquate dans la palette Caractères. Le caractère correspondant à une valeur hexadécimale donnée change en fonction de la police sélectionné.

**6** Cliquez à l'extérieur de la palette Entrée hexadécimale pour la faire disparaître.

# **Chapitre 6 : Tableaux**

# **A propos des tableaux**

Vous devez définir les formats de tableaux dans le cadre de l'application structurée car les formats ne peuvent pas être modifiés dans FMXA.

# **Utilisation de tableaux dans des documents structurés**

La définition de l'élément de tableau détermine la structure du tableau. Lorsque vous insérez un tableau, il comporte automatiquement un certain nombre de lignes et de cellules, qu'il ne vous reste qu'à compléter.

#### **Eléments de tableaux et de parties de tableaux structurés**

Un tableau et ses parties (titre, lignes et cellules) sont représentés chacun dans un élément. Vous pouvez les afficher et les utiliser dans la Vue de la structure.

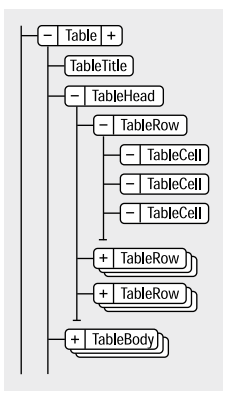

*Eléments et parties de tableau*

Lorsque vous insérez un élément de tableau, certaines parties sont créées automatiquement. Le Catalogue d'éléments vous aidera à constituer le reste du tableau. Si vous ajoutez d'autres parties au tableau, elles peuvent également avoir une structure initiale ; par exemple, un nouvel élément ligne contiendra des éléments cellule. Les règles de contenu applicables aux éléments de tableau et de parties de tableau définissent pour ces derniers une structure initiale.

Un tableau peut également contenir des cellules conçues pour rester vides. Aucun élément valide ne peut alors être inséré dans ces cellules et vous ne pouvez pas y entrer du texte. La balise d'un élément de cellule vide peut renseigner sur la fonction qui lui est associée (recherchez des noms tels que En-têteVierge ou CelluleEspacement).

#### **Formatage des tableaux structurés**

L'aspect d'un tableau structuré est déterminé par son format, par plusieurs paramètres du menu Tableau, ainsi que par des formats de paragraphe propres au texte.

**Commandes du menu Tableau** Le menu Tableau propose des options permettant d'ajouter des lignes et des colonnes.

- Insertion d'un tableau
- Ajouter des lignes et des colonnes
- Trier le tableau

• Convertir le paragraphe en tableau et le tableau en paragraphe

**Formats de paragraphes** Les formats de paragraphe définissent les polices, l'interligne et les autres caractéristiques du texte contenu dans les cellules et le titre. Les éléments de parties de tableau peuvent spécifier des formats de paragraphe.

#### **Prise en charge DITA des tableaux**

Les rubriques DITA prennent en charge deux types de tableaux. L'élément <table> utilise le modèle de tableau OASIS Exchange (anciennement appelé modèle de tableau CALS). Le tableau OASIS prend en charge le recouvrement de plusieurs lignes ou colonnes pour une mise en page spéciale ou des besoins d'organisation, et fournit une grande variété de commandes sur des propriétés d'affichage des données et la structure du tableau.

L'élément <table> organise arbitrairement les relations complexes existant entre les informations du tableau. Ce balisage standard du tableau autorise le recouvrement des colonnes ou des lignes ainsi que des légendes ou descriptions du tableau. Un titre facultatif autorisé à l'intérieur de l'élément <table> fournit une légende pour décrire le tableau.

Le tableau DITA est basé sur le modèle OASIS Exchange, sans oublier les attributs DITA qui l'activent pour la spécialisation, les références contextuelles et d'autres traitements DITA. De plus, le tableau comporte un élément desc qui active la description du tableau en parallèle avec la description des figures.

Dans les tableaux DITA, à la place de l'attribut expanse utilisé par d'autres éléments DITA, l'attribut pgwide est utilisé pour la conformité avec le modèle OASIS Exchange. Cet attribut possède une sémantique similaire (1=largeur de la page ; 0=redimensionner selon épreuve ou colonne).

*Remarque : l'attribut d'échelle représente une propriété de balisage stylistique qui est conservée (pour l'instant) dans les tableaux, pour des raisons de compatibilité avec les systèmes hérités. Les feuilles de style externes devraient permettre de réduire la dépendance vis-à-vis de cet attribut. Utilisez l'attribut d'échelle judicieusement dans vos rubriques.*

L'autre structure de tableau DITA est appelée <simpletable>. Comme son nom l'indique, elle est structurellement moins complexe que le tableau OASIS et peut être utilisée en tant que tableau simple et classique pour lequel un contrôle strict du formatage n'est pas aussi important. Le « tableau simple » sert principalement à décrire des listes de données avec des intitulés ordinaires, comme les listings téléphoniques, les données de configuration de l'adaptateur ou les propriétés API.

# **Insertion, déplacement ou suppression d'un tableau**

# **Insertion d'un tableau élément**

Un tableau est ancré à un emplacement spécifique dans le texte. Lorsque vous effectuez des modifications, il se déplace dans le document en même temps que le texte. Un symbole d'ancrage ( $\perp$ ) apparaît au point d'ancrage du tableau dans la fenêtre du document.

Lorsque vous insérez un tableau, vous devez spécifier l'emplacement de son point d'ancrage. Par exemple, vous pouvez l'ancrer à un élément Para (en tant qu'élément enfant de celui-ci) ou à un élément Section (en tant qu'élément frère de l'élément Para et d'autres éléments de la section). Tout dépend de la manière dont les éléments sont définis pour votre document.

- **1** Cliquez à l'endroit où vous voulez insérer le tableau.
- **2** Sélectionnez un élément de tableau dans le Catalogue d'éléments, puis cliquez sur Insérer.

*Remarque : pour ajouter d'autres éléments de parties de tableau, faites appel au Catalogue d'éléments.*

**3** Si nécessaire, modifiez le nombre de colonnes, de lignes, de lignes d'intitulé ou de lignes de pied de page.

**4** Pour modifier le format du tableau, sélectionnez un format dans la liste. L'élément de tableau peut avoir un format présélectionné, mais vous pouvez le modifier sans que cela ne soit considéré comme une règle de formatage personnalisée.

Consultez votre développeur avant de modifier un format de tableau. Il se peut que votre Catalogue d'éléments comporte un élément distinct défini pour chaque format dont vous avez besoin.

- **5** Sélectionnez le type de variable de tableau (suite ou style) à insérer. Pour plus d'informations sur les variables de tableau, voir Ajout du texte « suite ».
- **6** Cliquez sur Insérer. FrameMaker insère un symbole d'ancrage au point d'insertion et un tableau avec des éléments descendants prédéfinis. La Vue de la structure affiche des bulles pour les nouveaux éléments.
- **7** Si la boîte de dialogue Attributs du nouvel élément apparaît, entrez la valeur des attributs de l'élément, puis cliquez sur le bouton Insérer élément.

*Sélectionnez des cellules dans le tableau, puis cliquez avec le bouton droit pour afficher un menu contextuel permettant de travailler dans les cellules. Vous pouvez également utiliser la Barre d'accès rapide pour activer rapidement les commandes de tableau.*

Si aucun élément de tableau n'est disponible à l'emplacement voulu, il se peut que vous utilisiez un élément non valide. Après avoir inséré le tableau, demandez à votre développeur de vous expliquer comment le rendre valide à cet emplacement.

# **Utilisation d'un élément de tableau non valide**

- Pour utiliser un tableau valide dans une autre partie du document, insérez-le à un emplacement valide, puis déplacez-le ou utilisez le paramètre Tous les éléments pour rendre le tableau disponible partout, puis insérez-le à l'emplacement de votre choix.
- Pour insérer un tableau non valide avec des balises par défaut, choisissez Tableau > Insérer tableau, puis sélectionnez TABLEAU dans le menu déroulant Balise d'élément. Cette option figure dans le menu si le document ne contient aucun élément de tableau défini. Le tableau et les parties de tableau contiendront des balises par défaut, telles que TABLEAU, INTITULE et LIGNE. Après l'avoir remplacé par un tableau valide, changez les parties du tableau en éléments valides.

*La conversion en tableau valide d'un tableau avec des balises par défaut peut être fastidieuse, c'est pourquoi il est généralement préférable de travailler avec des tableaux déjà définis.*

## **Voir aussi**

[« Modification de la sélection d'éléments disponibles dans un document structuré » à la page 45](#page-50-0)

# <span id="page-155-0"></span>**Imbrication d'un tableau dans une cellule de tableau**

- **1** Cliquez sur la cellule dans laquelle vous voulez insérer le tableau.
- **2** Procédez de l'une des façons suivantes :
	- Choisissez Spécial > Cadre ancré.
		- Avec les documents XML, cette commande insère un élément. Dans le panneau Cadre ancré, choisissez un élément cadre dans le menu déroulant Balise d'élément.
	- (Documents structurés) Dans le Catalogue d'éléments, sélectionnez un élément graphique pour les cadres ancrés vides, puis cliquez sur Nouveau cadre.
- **3** Si le cadre ancré est plus large que la cellule, redimensionnez la colonne.
- **4** A l'aide de l'outil Zone de texte de la palette Outils, dessinez une zone de texte dans le cadre ancré.
- **5** Cliquez sur la zone de texte et choisissez Tableau > Insérer tableau.

*Important : si vous exportez un document au format SGML ou XML, vous risquez de perdre le contenu des cadres ancrés qu'il contient, car ces derniers ne font pas partie de l'enchaînement structuré principal. Contactez votre développeur d'applications si vous envisager d'exporter au format SGML ou XML pour éviter de perdre des données du tableau imbriqué.*

## **Voir aussi**

[« Cadres ancrés » à la page 187](#page-192-0)

# **Copie, déplacement ou suppression d'un tableau**

- **1** Pour sélectionner le tableau entier, appuyez sur la touche Ctrl et cliquez trois fois sur une cellule ou cliquez sur la bulle du tableau dans la Vue de la structure.
- **2** Procédez de l'une des façons suivantes :
	- Pour copier le tableau, choisissez Edition > Copier.
	- Pour déplacer le tableau, choisissez Edition > Couper. Si une boîte de dialogue apparaît, cliquez sur Effacer cellules du tableau, puis sur Couper. Cliquez ensuite à l'emplacement où vous voulez positionner le tableau, puis sélectionnez Edition > Coller. Reportez-vous au Catalogue d'éléments avant de coller afin de vous assurer de coller le tableau dans un emplacement valide.
	- Pour supprimer le tableau (sans modifier le contenu du Presse-papiers), appuyez sur la touche Suppr.

*Vous pouvez également faire glisser la bulle d'un tableau dans la Vue de la structure pour déplacer le tableau ou faire glisser cette bulle tout en maintenant la touche Alt enfoncée pour copier le tableau.*

# **Lignes et colonnes**

Vous pouvez facilement ajouter, supprimer, copier, déplacer et redimensionner les lignes et les colonnes d'un tableau, en utilisant le Presse-papiers ou en les faisant glisser. Triez les lignes et les colonnes par nombre ou par lettre. Vous pouvez trier par date ou par heures, à condition que ces informations soient entrées comme du texte.

# **Ajout et suppression de lignes et de colonnes**

L'ajout de lignes ou de colonnes peut invalider la structure du tableau. Par exemple, si un tableau est configuré pour contenir uniquement trois colonnes, il deviendra non valide si vous en ajoutez une quatrième. Il est préférable d'utiliser le Catalogue d'éléments pour l'ajout de lignes d'intitulé et de bas de page, car ce nombre de lignes est souvent limité en fonction du tableau

- **1** Cliquez sur une cellule du tableau qui jouxte l'endroit où vous voulez ajouter la ligne ou la colonne.
- **2** Choisissez Tableau > Ajouter lignes ou colonnes et indiquez le nombre de lignes ou de colonnes à ajouter ainsi que l'endroit où vous voulez les insérer.
- **3** Cliquez sur Ajouter.

Les cellules des nouvelles lignes ou colonnes possèdent les mêmes caractéristiques que la ligne ou la colonne en cours.

#### **Ajout d'une ligne à l'aide du Catalogue d'éléments**

❖ Cliquez à l'endroit où vous voulez ajouter la ligne dans la Vue de la structure, sélectionnez un élément ligne dans le Catalogue d'éléments et cliquez sur Insérer.

#### **Ajout d'une ligne sous la ligne en cours**

❖ Appuyez sur les touches Ctrl+Entrée.

La nouvelle ligne possède les mêmes caractéristiques que la ligne précédente.

Si le point d'insertion se trouve dans la dernière cellule de la dernière ligne, appuyez sur la touche de tabulation pour créer une nouvelle ligne à la fin du tableau.

#### **Ajout d'une ligne à la fin du tableau**

Si le pointeur se trouve actuellement dans la dernière ligne d'un tableau, appuyez sur la touche de tabulation pour insérer une nouvelle ligne.

#### **Suppression d'une ligne ou d'une colonne**

- **1** Sélectionnez les lignes ou les colonnes à supprimer en veillant à les sélectionner dans leur intégralité, pour éviter que le contenu de leurs cellules ne soit supprimé sans demande de confirmation.
- **2** Appuyez sur la touche Suppr et cliquez sur Effacer cellules du tableau, puis sur Supprimer.

#### **Copie, déplacement ou réorganisation des lignes ou des colonnes**

#### **Copie ou déplacement des lignes ou des colonnes**

Utilisation du menu Edition

- **1** Sélectionnez les lignes ou les colonnes, puis procédez de l'une des façons suivantes :
	- Pour les copier, choisissez Edition > Copier.
	- Pour les déplacer, choisissez Edition > Couper, cliquez sur Effacer cellules du tableau, puis sur Couper.
- **2** Cliquez à l'endroit où vous voulez insérer les lignes et les colonnes, puis choisissez Edition > Coller. Vous pouvez les insérer à côté de la ligne ou de la colonne en cours ou remplacer cette ligne ou cette colonne.

Si vous remplacez les lignes ou les colonnes d'un tableau, les cellules du Presse-papiers remplacent les lignes ou des colonnes actuelles selon les règles suivantes :

- Si le nombre de lignes ou de colonnes dans le Presse-papiers correspond à celui des lignes et des colonnes sélectionnées, le nombre exact de lignes ou de colonnes sélectionnées est remplacé.
- Si le nombre de lignes ou de colonnes dans le Presse-papiers est supérieur à celui des lignes ou des colonnes sélectionnées, seules celles qui tiennent dans la zone sélectionnée sont collées.
- Si le nombre de lignes ou de colonnes dans le Presse-papiers est inférieur à celui des lignes ou des colonnes sélectionnées, le contenu du Presse-papiers est collé autant de fois que nécessaire pour remplir toutes les lignes et les colonnes.

*Pour diviser un tableau, coupez ses lignes et ses colonnes et collez-les à l'emplacement où vous voulez créer un nouveau tableau. Pour combiner deux tableaux, coupez les lignes et les colonnes d'un tableau et collez-les dans l'autre.*

Utilisation de la fonction glisser-déposer

- **1** Sélectionnez une ou plusieurs lignes ou colonnes à déplacer.
- **2** Faites glisser les lignes ou les colonnes à l'emplacement où vous souhaitez les déplacer.

Pour copier les lignes ou les colonnes, maintenez la touche Ctrl enfoncée tout en les faisant glisser.

**3** Déposez les lignes ou les colonnes à déplacer ou copier.

Lorsque vous glissez-déposez une ligne, la ligne déplacée remplace la ligne en-dessous. De la même manière, lorsque vous faites un glisser-déposer de colonne, la colonne déplacée remplace la colonne de droite.

**4** Pour conserver une ligne (en-dessous) ou une colonne (à droite), maintenez la touche Maj enfoncée lorsque vous effectuez le glisser-déposer.

*Vous pouvez également faire glisser la bulle d'une ligne pour déplacer la ligne ou faire glisser cette bulle tout en maintenant la touche Alt enfoncée pour copier la ligne.*

#### **Réorganisation des lignes ou des colonnes**

- **1** Sélectionnez les lignes ou les colonnes à réorganiser dans le tableau.
- **2** Maintenez la touche Maj enfoncée et faites un glisser-déposer des lignes ou des colonnes vers le nouvel emplacement requis dans le tableau.

#### **Redimensionnement des colonnes et des lignes**

#### **Redimensionnement une colonne en faisant glisser**

- Pour modifier la largeur d'une colonne, sélectionnez une cellule et faites glisser sa poignée jusqu'à ce que la colonne ait la taille souhaitée. Sélectionnez plusieurs colonnes pour les redimensionner ensemble.
- Pour déplacer la bordure entre deux colonnes afin d'élargir une colonne tout en rétrécissant l'autre, faites glisser une poignée de sélection tout en maintenant la touche Alt enfoncée. La largeur de l'ensemble du tableau n'est pas modifiée.

#### **Spécification d'une largeur de colonne précise**

- **1** Sélectionnez des cellules dans les colonnes que vous voulez redimensionner (si vous ne modifiez qu'une seule colonne, cliquez simplement dessus), puis choisissez Tableau > Redimensionner colonnes.
- **2** Procédez de l'une des façons suivantes :
	- Pour spécifier une largeur, cliquez sur Nouvelle largeur, puis entrez une valeur.
	- Pour définir la largeur en pourcentage de la largeur d'origine, cliquez sur Echelle, puis entrez un pourcentage.
	- Pour donner à une colonne la même largeur qu'une autre colonne d'un tableau, cliquez sur A la largeur de la colonne n°, puis entrez le numéro de la colonne.
	- Pour obtenir des colonnes de largeur identique dans un même tableau, cliquez sur Largeurs identiques dans un tableau et saisissez la largeur totale du tableau.
	- Pour spécifier une largeur totale tout en conservant les proportions des colonnes, cliquez sur Proportionnellement pour largeur totale de, puis entrez la largeur totale.
	- Pour que la largeur soit égale à celle du cadre ou du paragraphe le plus large dans les cellules sélectionnées, cliquez sur Largeur du contenu des cellules sélectionnées, puis entrez une largeur maximum.
- **3** Cliquez sur Redimensionner.

#### **Copie et collage d'une largeur de colonne**

- **1** Cliquez sur la colonne dont vous voulez copier la largeur.
- **2** Choisissez Edition > Copier (spécial) > Largeur de colonne.
- **3** Cliquez sur la colonne que vous voulez modifier et choisissez Edition > Coller. Seule la largeur de la colonne est collée ; le contenu des cellules reste inchangé.

#### **Réglage de la hauteur d'une ligne**

La hauteur d'une ligne s'ajuste automatiquement au contenu de la cellule, mais vous pouvez l'augmenter si vous le souhaitez.

Le réglage de la hauteur d'une ligne n'affecte pas la structure du tableau, et Il ne s'agit pas d'une règle de formatage personnalisée.

- **1** Cliquez sur la ligne dont vous voulez augmenter la hauteur et choisissez Tableau > Format ligne.
- **2** Entrez des valeurs pour les hauteurs minimum et maximum de la ligne, puis cliquez sur Définir.

#### **Affectation de la même hauteur à toutes les lignes**

- **1** Déterminez la hauteur de la ligne la plus haute d'un tableau : maintenez les touches Alt + Maj enfoncées tout en dessinant une bordure de sélection autour de la ligne.
- **2** Notez la hauteur qui s'affiche dans la barre d'état.
- **3** Sélectionnez le tableau entier et choisissez Tableau > Format ligne.
- **4** Spécifiez cette valeur pour la hauteur minimum de la ligne, puis cliquez sur Définir.

# **Tri des lignes et des colonnes**

Lors du tri numérique, les devises sont ignorées, mais les signes négatifs sont pris en compte. Par exemple, *-9* ou *(9)* figure avant *9* dans un ordre croissant. La virgule et le séparateur de décimales sont traités en fonction des options régionales du système définies pour les chiffres et devises.

Dans un tri, le texte suit toujours les chiffres et les chaînes de texte d'un tableau sont triées selon l'environnement linguistique du système par défaut.

*Vous pouvez trier par date ou par heures, à condition qu'elles soient entrées comme du texte, que leur format soit cohérent et qu'elles comportent le zéro initial si besoin est. Par exemple, si vous utilisez les formats jj/mm/aa et hh:mm:ss, entrez 04/12/2017 ou 09:30:25.*

- **1** Enregistrez votre document (vous pourrez ainsi récupérer la dernière version enregistrée si vous n'êtes pas satisfait des résultats du tri).
- **2** Assurez-vous que le tableau ne contient aucune ligne conditionnelle cachée (sélectionnez Spécial > Texte conditionnel).
- **3** Procédez de l'une des façons suivantes :
	- Pour trier toutes les colonnes ou toutes les lignes d'un tableau, cliquez sur le tableau.
	- Pour ne trier que certaines lignes, sélectionnez les cellules correspondantes.
- **4** Choisissez Tableau > Trier.
- **5** Si vous triez toutes les lignes ou toutes les colonnes, cliquez sur Sélectionner toutes les lignes courantes.
- **6** Effectuez l'une des opérations suivantes :
	- Pour trier les lignes d'un tableau, sélectionnez Tri par ligne. Si les lignes comprennent des cellules d'intitulé ou de bas de page, ainsi que des cellules courantes, seules ces dernières seront triées.
	- Pour trier les colonnes d'un tableau, sélectionnez Tri par colonne.
	- Pour que les majuscules soient différenciées des minuscules lors du tri, sélectionnez Respecter la casse.
- **7** Choisissez une clé de tri principale dans la zone de texte Trier par et cliquez sur Ordre croissant ou Ordre décroissant.

Vous pouvez trier les cellules fusionnées, à condition qu'elles ne dépassent pas une ligne ou une colonne que vous utilisez comme clé de tri. (Choisissez Tableau > Rediviser et recommencez.)

**8** Vous pouvez également choisir une deuxième et troisième clé de tri respectivement dans les zones 2e tri par et 3e tri par.

**9** Cliquez sur Trier.

*Remarque : FrameMaker trie correctement les nombres précédés des symboles spéciaux ()+-,. et \$. En revanche, la combinaison de plusieurs de ces symboles dans une même cellule peut perturber le tri. Par exemple, une cellule de tableau contenant la valeur –2 sera correctement placée entre les valeurs –1 et –3, alors qu'une cellule contenant la séquence numérique –2+3 sera interprétée comme la valeur –23.*

*Remarque : la fonctionnalité de tri de tableaux prend en charge le format de codage de texte Unicode.*

# **Texte et graphiques dans les tableaux**

Vous pouvez formater le texte d'une cellule de tableau comme vous formateriez le paragraphe d'une colonne de texte normale, en lui appliquant des formats de paragraphe ou de caractères par exemple.

Chaque cellule de tableau peut contenir du texte et des cadres ancrés. (Les cadres ancrés peuvent à leur tour contenir des graphiques ou d'autres tableaux.) Lorsque vous saisissez du texte ou que vous insérez un cadre ancré dans une cellule, la hauteur de cette dernière s'adapte en conséquence.

Vous pouvez non seulement saisir du texte dans un tableau, mais aussi insérer des références croisées, des notes de tableau, des variables et des marqueurs. Le caractère de tabulation est le seul que vous insérez de façon particulière dans une cellule de tableau.

Vous pouvez copier, couper et coller le contenu des cellules dans n'importe quelle partie d'un document, comme vous le feriez pour du texte ou des graphiques. Des variables système spéciales vous permettent d'indiquer le texte « suite » dans les titres ou les lignes d'intitulé de tableaux à plusieurs pages.

Avec les documents structurés, vous pouvez saisir du texte dans la cellule en cours si l'indicateur <TEXTE> figure dans le Catalogue d'éléments. Vous avez également la possibilité d'insérer des notes, des références croisées et d'autres éléments relatifs au texte dans la cellule. Utilisez le Catalogue d'éléments pour vous guider.

# **Sélection de texte ou de cellules dans les tableaux**

## **Voir aussi**

[« Navigation dans les tableaux » à la page 419](#page-424-0)

# **Placement du point d'insertion dans une cellule de tableau**

❖ Cliquez sur la cellule ou sur la gauche du fragment de texte de la cellule dans la Vue de la structure.

# **Sélection du contenu d'une cellule**

❖ Cliquez sur la cellule, puis appuyez sur Echap, t, h, a ou cliquez deux fois sur la bulle de la cellule dans la Vue de la structure. Vous pouvez également cliquer trois fois sur la cellule si elle contient seulement un paragraphe.

# **Sélection d'une seule cellule**

- Appuyez sur la touche Ctrl et cliquez sur la cellule.
- (Documents structurés) Faites glisser le pointeur sur la limite de la cellule ou cliquez sur la bulle de la cellule dans la Vue de la structure.

# **Sélection de plusieurs cellules**

- Faites glisser le pointeur sur la limite des cellules et cliquez deux fois tout en maintenant la touche Maj enfoncée ou (documents structurés) cliquez sur la dernière cellule de la sélection tout en maintenant la touche Maj enfoncée.
- Pour sélectionner une ligne entière, appuyez sur Echap, t, h, r ou faites glisser le pointeur sur les cellules de la ligne ou cliquez sur la bulle de la cellule dans la Vue de la structure.

*Si vous cliquez entre les éléments de parties de tableau (entre deux lignes par exemple) dans la Vue de la structure, le point d'insertion s'affiche dans celle-ci, mais pas dans la fenêtre de document. Il est possible que des cellules contiguës sélectionnées dans la fenêtre du document n'apparaissent pas sous forme de bulles contiguës dans la Vue de la structure.*

- Pour sélectionner une colonne entière, appuyez sur Echap, t, h, c ou faites glisser le pointeur depuis une cellule d'intitulé jusqu'à la première cellule courante.
- Pour sélectionner le tableau entier, appuyez sur Echap, t, h, t.

# **Ajout ou suppression d'un titre de tableau**

Un titre de tableau s'affiche au-dessus ou en dessous du tableau et il se répète sur toutes les pages des tableaux à plusieurs pages. Le format d'un tableau permet d'en déterminer le type et certains aspects, l'ajout d'un titre, par exemple.

Lorsque vous insérez un tableau qui comporte un titre, une zone de texte vide délimite ce titre. Si un attribut de numérotation automatique a été défini pour le format du titre, le texte de numérotation automatique apparaît.

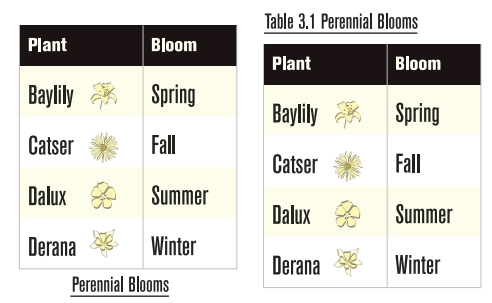

*Titre centré au-dessous du tableau (gauche), titre numéroté automatiquement, aligné à gauche et au-dessus du tableau (droite)*

## **Voir aussi**

[« Modification d'une définition de variable » à la page 62](#page-67-0)

# **Ajout du texte « suite »**

Dans un tableau à plusieurs pages, vous pouvez inclure un texte « suite » spécial dans le titre et les lignes d'intitulé ou de bas de page. Votre document peut comporter des variables définies dans ce but (l'une indiquant *(suite)* par exemple et l'autre mentionnant le nombre de pages du tableau).

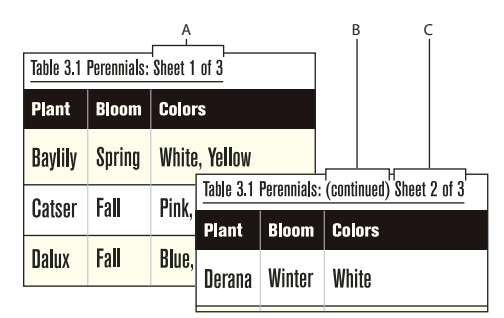

*A. et C. Variable Page de tableau B. Variable Suite de tableau* 

- **1** Dans la première page du tableau, cliquez sur le titre, l'intitulé ou le bas de page dans lequel vous voulez insérer la variable ou l'élément de variable.
- **2** Procédez de l'une des façons suivantes :
	- Cliquez deux fois sur la variable Suite de tableau ou Page de tableau dans le conteneur de variables.
	- (Documents structurés) Sélectionnez un élément de variable pour le texte « suite » dans le Catalogue d'éléments, puis cliquez sur Insérer.

Sur la première page du tableau, la variable apparaît sous la forme d'un espace insécable ( $\Box$ ). Sur les pages suivantes, c'est le texte de la variable, par exemple *(suite)*, qui apparaît.

# **Insertion de graphiques dans les cellules d'un tableau**

## **Placement d'un graphique dans un document structuré**

Si les cellules de votre tableau acceptent les éléments graphiques, vous pouvez y dessiner ou y importer des graphiques. Un nouvel élément graphique peut être soit un cadre ancré vide à l'intérieur duquel vous pouvez dessiner, soit un cadre ancré contenant un graphique importé.

- **1** Cliquez sur la cellule, à l'endroit où vous voulez placer le graphique.
- **2** Sélectionnez un élément graphique dans le Catalogue d'éléments, puis cliquez sur Insérer. La définition de l'élément détermine la boîte de dialogue qui s'affiche.
- **3** Procédez de l'une des façons suivantes :
	- Si la boîte de dialogue Cadre ancré apparaît, choisissez Au point d'insertion dans le menu déroulant Position d'ancrage et cliquez sur Nouveau cadre.
	- Si la boîte de dialogue Importation de fichier apparaît, sélectionnez le fichier à importer et cliquez sur Importer.

Un cadre ancré apparaît dans la cellule et une bulle avec le fragment de texte GRAPHIQUE s'affiche dans la Vue de la structure.

**4** Si le cadre ancré est plus large que la cellule, redimensionnez la colonne.

*Pour redimensionner une colonne afin d'en afficher le contenu, sélectionnez la colonne et appuyez sur Echap, t, w.* 

**5** Si nécessaire, sélectionnez Graphiques > Aligner pour centrer le graphique dans le cadre.

#### **Voir aussi**

[« Cadres ancrés » à la page 187](#page-192-0)

# **Conversion de texte en tableau et d'un tableau en texte**

Vous pouvez convertir en tableau du texte qui se trouve dans votre document ou le texte d'un fichier texte lors de son ouverture ou de son importation. Dans un document structuré, le texte est enchaîné à une structure composée de tableau et d'éléments de tableau.

Après avoir converti un texte en tableau, il est parfois nécessaire de retoucher le nouveau tableau, en supprimant des cellules vides ou en fusionnant le texte réparti sur deux cellules ou plus. Dans la plupart des cas, vous pouvez modifier le tableau directement dans le document. Toutefois, si vous avez converti du texte importé par référence, les modifications doivent se faire dans le fichier source.

Vous pouvez convertir n'importe quel tableau en texte dans FrameMaker XML Author ou le copier en tant que texte dans une autre application. Vous pouvez en outre convertir simultanément tous les tableaux d'un document.

Dans des documents structurés, lorsque vous convertissez des tableaux en texte, l'enchaînement de tous les éléments de tableau, à l'exception des cellules, est supprimé. Convertissez les cellules en d'autres éléments ou effectuez d'autres modifications pour corriger la structure du document.

## **Conversion de texte en tableau**

- **1** Sélectionnez le texte à convertir.
- **2** Choisissez Tableau > Convertir en tableau.
- **3** Si vous travaillez dans un document structuré, choisissez un élément de tableau dans le menu déroulant Balise d'élément.

*Remarque : Dans un document XML, l'élément de tableau a un format prédéfini.*

- **4** Dans un document XML, sélectionnez un format pour le tableau.
- **5** Spécifiez le type de conversion des paragraphes en procédant de l'une des façons suivantes :
	- Pour convertir un texte dont les données sont séparées par des tabulations, cliquez sur Tabulations.
	- Pour convertir un texte dont les données sont séparées par des espaces, cliquez sur Espaces, puis entrez le nombre minimum d'espaces correspondant à une cellule distincte.
	- Pour convertir un texte dont les données sont séparées par d'autres caractères, cliquez sur Autre, puis entrez les caractères à utiliser pour séparer des cellules.
	- Pour convertir chaque paragraphe (comme ceux d'une liste à puces) en cellule, sélectionnez Une cellule et entrez le nombre de colonnes devant composer le tableau.
- **6** Dans la zone de texte Lignes d'intitulé, entrez le nombre de lignes d'intitulé du nouveau tableau. Si les paragraphes à convertir ne comportent pas d'intitulé et que vous préférez les renseigner ultérieurement, sélectionnez Laisser les lignes d'intitulé vides.
- **7** Cliquez sur Convertir.

*Remarque : lorsque vous travaillez sur des documents structurés, la Vue de la structure affiche des bulles pour les nouveaux éléments. Si la boîte de dialogue Attributs du nouvel élément apparaît, entrez la valeur des attributs de l'élément, puis cliquez sur le bouton Insérer élément.*

# **Conversion d'un fichier texte en tableau lors de l'ouverture du fichier**

- **1** Choisissez Fichier > Ouvrir et sélectionnez le fichier.
- **2** Si la boîte de dialogue Type de fichier indéterminé apparaît, sélectionnez Texte et cliquez sur Convertir.
- **3** Cliquez sur Convertir en tableau, puis sur Lecture.
- **4** Suivez les instructions pour convertir du texte en tableau en commençant par l'étape 3.

## **Conversion d'un fichier texte en tableau lors de l'importation du fichier**

- **1** Cliquez sur l'emplacement où vous voulez importer le fichier.
- **2** Choisissez Fichier > Importer > Fichier, puis sélectionnez le fichier texte à importer ainsi que la méthode d'importation.
- **3** Cliquez sur Convertir en tableau, puis sur Importer.
- **4** Suivez les instructions pour convertir du texte en tableau en commençant par l'étape 3.

*Pour fusionner un fichier texte avec un tableau existant, importez le fichier texte, puis convertissez-le en tableau. Copiez ensuite les lignes et collez-les dans le tableau existant.*

## **Retouche d'un tableau après la conversion**

- Pour reconstituer un texte scindé sur deux lignes ou plus, coupez-le à partir des cellules du bas, puis collez-le dans la cellule du haut et supprimez les lignes en trop.
- Pour compléter des colonnes à moitié vides, coupez le texte et collez-le aux emplacements appropriés, puis supprimez les colonnes en trop.
- Pour résoudre des erreurs majeures, il est possible de revenir au texte d'origine (choisissez Edition > Annuler, le cas échéant), d'effectuer les modifications nécessaires (supprimer les tabulations superflues et les retours forcés par exemple), puis de reconvertir ce texte en tableau.

## **Conversion d'un tableau en texte**

- **1** Cliquez sur le tableau à convertir.
- **2** Choisissez Tableau > Convertir en paragraphes.
- **3** Cliquez sur Ligne par ligne ou sur Colonne par colonne, puis sur Convertir.

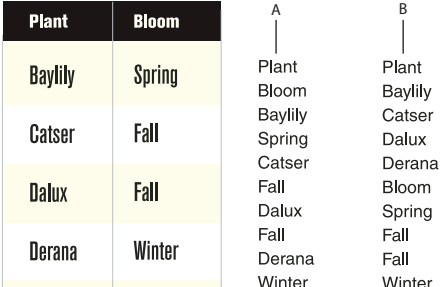

*Conversion de tableau en texte A. Ligne par ligne B. Colonne par colonne* 

### **Copie d'un tableau dans une autre application en tant que texte**

- **1** Copiez le tableau dans le Presse-papiers.
- **2** Dans l'autre application, choisissez Edition > Coller. Le tableau est collé ligne par ligne ; chaque cellule est séparée par une tabulation et chaque ligne est suivie d'un retour chariot.

## **Conversion de tous les tableaux d'un document en texte**

❖ Enregistrez le document au format Texte seulement et spécifiez le mode de conversion des tableaux.

## **Voir aussi**

[« Imbrication d'un tableau dans une cellule de tableau » à la page 150](#page-155-0)

```
« Importation de texte non formaté » à la page 258
```
# **Habillage d'un tableau avec du texte**

Un tableau directement ancré dans une colonne de texte ne peut pas être habillé avec du texte. Vous pouvez toutefois habiller de texte un tableau placé dans un cadre ancré ou une zone de texte qui n'est pas liée à l'enchaînement principal. (Dans le cas de documents structurés, consultez le développeur de l'application pour savoir si celle-ci prend en charge l'habillage.)

Lorsque vous déplacez le texte d'habillage d'un tableau, ce dernier ne se déplace en même temps que s'il figure dans un cadre ancré. S'il est situé dans une zone de texte non liée, le tableau reste à sa place et c'est un autre texte qui l'habille. Le tableau ne sera pas numéroté automatiquement par rapport aux autres tableaux de l'enchaînement principal.

*Important : le contenu d'un cadre ancré ou d'une zone de texte non liée ne fait pas partie de l'enchaînement structuré principal du document. Il n'est donc pas exporté normalement au format SGML. Si vous envisagez une exportation au format SGML, consultez votre développeur d'applications afin d'éviter de perdre des données du tableau.*

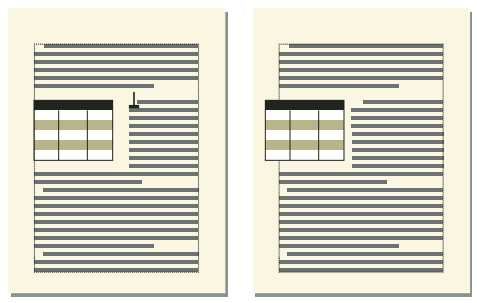

*Tableau dans un cadre ancré et tableau dans une zone de texte non connectée*

# **Habillage d'un tableau avec du texte dans un cadre ancré (documents structurés)**

- **1** Cliquez sur le texte à l'endroit où vous voulez ancrer le tableau.
- **2** Sélectionnez un élément graphique pour un cadre ancré vide dans le Catalogue d'éléments, puis cliquez sur Insérer.

Vous pouvez également insérer un élément à l'aide de la commande Spécial > Cadre ancré. Dans le panneau Cadre ancré, choisissez un élément cadre dans le menu déroulant Balise d'élément.

- **3** Choisissez Insérer dans paragraphe dans le menu déroulant Position d'ancrage, définissez la largeur et la hauteur du cadre, puis cliquez sur Nouveau cadre. Faites en sorte que le cadre soit légèrement plus grand que le tableau.
- **4** Dessinez une zone de texte dans le cadre ancré. Sélectionnez Afficher > Barres d'outils > Barre d'outil Graphiques, puis cliquez sur l'outil Placer une zone de texte . Faites glisser le pointeur pour dessiner le cadre, puis cliquez sur l'option Définir dans la boîte de dialogue qui s'affiche.
- **5** Cliquez sur la zone de texte et choisissez Tableau > Insérer un tableau pour insérer un tableau.

# **Habillage d'un tableau qui reste fixe sur la page avec du texte**

- **1** Dessinez un cadre de texte directement sur une page et faites-le glisser à l'endroit où vous voulez le placer. Ce type de cadre de texte n'est pas lié à l'enchaînement principal.
- **2** Choisissez Graphiques > Caractéristiques d'habillage, cliquez sur Habillage suivant cadre, puis sur Définir.
- **3** Cliquez sur la zone de texte et choisissez Tableau > Insérer un tableau.

# **Positionnement et numérotation automatique du texte dans les cellules**

Lorsque vous insérez un tableau, les *marges de ses cellules* (distance entre le bord et la zone de texte de la cellule) sont déterminées par son format. Les caractéristiques de retrait du texte d'une cellule, mesurées à partir des marges de la cellule, font partie du format de paragraphe du texte comme défini dans l'application structurée.

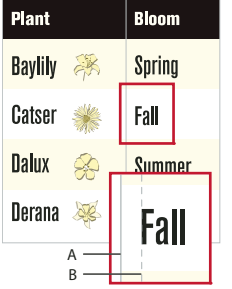

*A. Marge gauche de la cellule B. Retrait gauche du paragraphe* 

# **Chapitre 7 : Graphiques**

# **Graphiques et objets**

# **A propos des graphiques et des objets**

Lorsque vous travaillez sur des documents structurés, vous utilisez des éléments spéciaux pour positionner les graphiques. Un élément graphique fournit un *cadre ancré* pour contenir des objets graphiques. Ce cadre est ancré à un emplacement spécifique dans le texte. Lorsque vous modifiez le texte, le cadre et son contenu suivent le texte automatiquement. L'élément apparaît dans la structure du document, mais le graphique ou l'équation eux-mêmes ne font pas partie de la structure.

Un nouvel élément graphique est soit un cadre ancré vide, soit un cadre ancré contenant un graphique importé. Lorsque vous l'insérez, selon les règles de formatage qui lui ont été appliquées, une boîte de dialogue permettant soit de définir un cadre soit d'importer un fichier graphique s'affiche :

- Dans le cas d'un cadre ancré vide, vous spécifiez la taille du cadre, sa position d'ancrage et certaines caractéristiques de formatage telles que l'alignement. Vous pouvez dessiner, coller ou importer des objets graphiques dans ce cadre.
- Dans le cas d'un cadre ancré contenant un graphique importé, vous précisez le fichier à importer. Le graphique apparaît sous la ligne contenant le symbole d'ancrage, dans un cadre ajusté à sa taille.

Après avoir inséré un élément graphique, vous pouvez placer différents contenus dans le cadre, le redimensionner, changer sa position d'ancrage et le modifier de bien d'autres manières. Ces modifications ne sont pas considérées comme des règles de formatage personnalisées.

#### **Voir aussi**

- [« Création de cadres ancrés » à la page 188](#page-193-0)
- [« Annulation/Rétablissement de plusieurs opérations » à la page 103](#page-108-0)
- [« Cadres ancrés » à la page 187](#page-192-1)
- [« Rognage ou masquage de graphiques » à la page 177](#page-182-0)
- [« Ajout de texte aux graphiques » à la page 172](#page-177-0)

#### **Utilisation des illustrations**

Dans FrameMaker XML Author, vous pouvez tracer des rectangles, des ovales et des polygones, ainsi que des lignes droites et des courbes. Vous pouvez créer des illustrations complexes en combinant plusieurs objets et placer du texte dans ces illustrations. Vous pouvez aussi définir des caractéristiques d'objet (motif de remplissage, épaisseur des lignes et couleur, par exemple) et redimensionner, transformer, faire pivoter et réorganiser ces objets.

Vous pouvez en outre insérer des illustrations directement dans la page, dans des cadres graphiques ancrés qui se déplacent avec le texte ou dans des cadres graphiques non ancrés qui rognent les bords de l'illustration.

- Les *zones de texte* déterminent l'emplacement du texte du document.
- Les *cadres graphiques*, qui peuvent être ancrés ou non, déterminent l'emplacement et l'aspect des graphiques.

#### UTILISATION DE FRAMEMAKER XML AUTHOR (VERSION 2015) **163 Graphiques**

- Les *cadres ancrés* contiennent des graphiques associés à un texte spécifique et se déplacent avec ce texte lorsqu'il est modifié.
- Les *cadres non ancrés* sont utilisés pour rogner des graphiques qui restent à la même place sur la page. Vous pouvez également utiliser les cadres non ancrés pour insérer des illustrations. Les cadres graphiques non ancrés sont dessinés à l'aide de l'outil Cadre graphique du panneau Outils.

*Remarque : les graphiques placés dans des cadres non ancrés ne sont pas exportés au format HTML, Microsoft Word ou RTF.*

Pour que le graphique s'affiche à un emplacement précis sur une page (pour un logo ou un onglet par exemple), dessinez-le ou importez-le directement sur la page. Si vous devez rogner un graphique ou l'inclure en tant qu'illustration dans une page de référence, placez-le dans un cadre graphique non ancré.

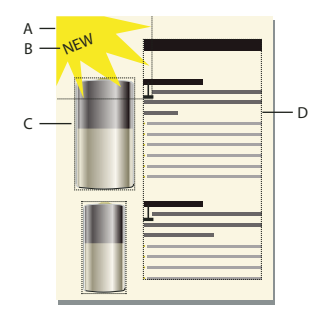

*A. Graphique dessiné sur la page B. Ligne de texte C. Cadre ancré D. Zone de texte pour le texte du document* 

Vous pouvez utiliser des zones de texte avec des graphiques (par exemple, pour des légendes). Vous pouvez également utiliser des zones de texte dans des cadres ancrés pour créer des effets, tel que des encadrés. Dans le cas de lignes de texte isolées dans des graphiques, vous pouvez également utiliser l'outil Ligne de texte.

# **Présentation de la Boîte à outils**

Le panneau Outils pouvant être ancré permet de sélectionner des outils de dessin et d'appliquer des caractéristiques. Pour afficher le panneau Outils, sélectionnez Graphiques > Outils ou Affichage > Barres d'outils > Barre d'outils Graphiques.

UTILISATION DE FRAMEMAKER XML AUTHOR (VERSION 2015) **164 Graphiques**

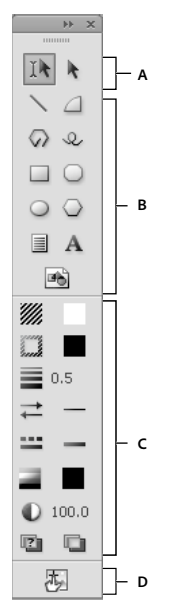

*Barre d'outils Graphiques A. Outils de sélection B. Outils de dessin C. Caractéristiques de dessin D. Mode Zone réactive* 

# **A propos des tracés**

Le tracé d'un objet constitue une ligne imaginaire au centre de la bordure de l'objet. Il s'affiche sous forme d'un contour lors du dessin d'un objet.

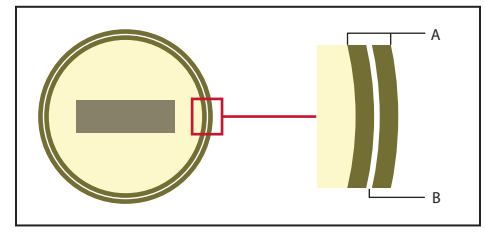

*A. Bordure B. Tracé* 

FrameMaker XML Author utilise le tracé pour positionner les objets. Par exemple, si vous utilisez la commande Aligner pour aligner des objets, ces derniers sont alignés par rapport à leur tracé et non à leurs bords extérieurs. Si la grille magnétique est activée lors du dessin, FrameMaker XML Author aligne le tracé sur cette grille.

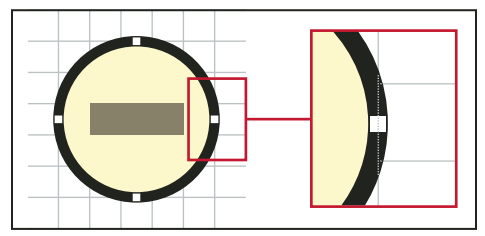

*Les objets sont alignés par rapport à leur tracé.*

# **Dessin d'objets**

Lorsque vous dessinez un objet, le pointeur prend la forme d'une croix  $(+)$ . Une fois le dessin terminé, le pointeur reprend la forme d'une flèche ( $\downarrow$ ), ce qui permet de sélectionner des objets, ou se transforme en I ( $\downarrow$ ), ce qui permet de sélectionner ou de saisir du texte. Pour dessiner un autre objet, il suffit généralement de cliquer à nouveau sur un outil de dessin.

Lorsque vous dessinez directement un objet sur une page, il ne se déplace pas avec le texte, même si le texte entoure l'objet. Pour que l'objet soit « ancré » au texte l'entourant (c'est-à-dire qu'il se déplace lorsque vous modifiez le texte), vous pouvez dessiner l'objet dans un cadre ancré ou le dessiner sur une page, puis le déplacer dans un cadre ancré.

Lorsque vous dessinez un objet, il utilise les caractéristiques de dessin sélectionnées dans le panneau Outils. L'objet est également sélectionné, ce qui facilite la modification de ses caractéristiques.

# **Voir aussi**

- [« Application et modification des caractéristiques de dessin » à la page 168](#page-173-0)
- [« Redimensionnement et transformation d'objets » à la page 179](#page-184-0)

# **Dessin d'une ligne droite**

- **1** Cliquez sur l'outil Ligne ( ).
- **2** Déterminez les extrémités de la ligne en cliquant dessus. Vous pouvez également faire glisser le pointeur depuis le début vers la fin de la ligne. Pour dessiner une ligne horizontale, verticale ou formant un angle de 45 degrés, cliquez ou faites glisser le pointeur tout en maintenant la touche Maj enfoncée.

*Pour dessiner plusieurs lignes contiguës, utilisez l'outil Ligne brisée afin de dessiner des lignes connectées sous la forme d'un seul objet. Vous pouvez également utiliser l'outil Ligne pour dessiner les lignes, puis la fonction Gravité pour vous assurer qu'elles se touchent les unes les autres.* 

# **Dessin d'une ligne brisée ou d'un polygone**

- **1** Cliquez sur l'outil Ligne brisée ( $\sqrt{ }$ ) ou Polygone ( $\circ$ ).
- **2** Cliquez tour à tour sur chaque sommet. Pour dessiner un segment horizontal, vertical ou formant un angle de 45 degrés, cliquez tout en maintenant la touche Maj enfoncée.
- **3** Cliquez deux fois sur le dernier sommet.

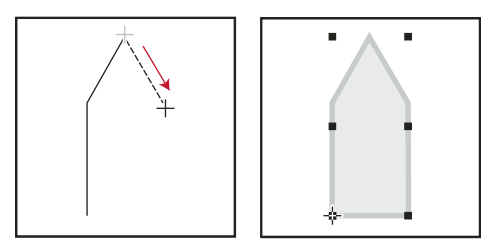

*Cliquez sur chaque sommet, puis cliquez deux fois pour terminer l'opération.*

## **Dessin d'un arc**

- **1** Cliquez sur l'outil Arc  $(\triangle)$ .
- **2** Placez le pointeur au point de départ de l'arc, puis faites-le glisser selon le tracé voulu. Pour dessiner un arc de cercle, faites glisser le pointeur tout en maintenant la touche Maj enfoncée.

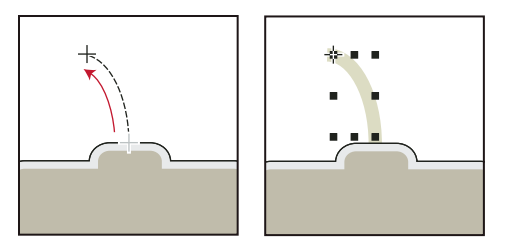

*Faites glisser le pointeur, puis relâchez le bouton de la souris.*

Si l'arc n'a pas la forme souhaitée (par exemple, s'il est concave au lieu d'être convexe), ne relâchez pas le bouton de la souris. Faites revenir la croix au point de départ, puis redessinez l'arc en faisant glisser le pointeur selon le tracé voulu.

Au départ, l'arc a un angle de 90 degrés.

# **Dessin d'une courbe à main levée**

- **1** Cliquez sur l'outil Dessin à main levée Adobe  $\mathcal{Q}$ .
- **2** Placez le pointeur au point de départ de la courbe, puis faites-le glisser selon le tracé voulu. La grille magnétique n'est prise en compte que pour le premier point d'une courbe à main levée, par conséquent, vous pouvez choisir de la désactiver lorsque vous dessinez la courbe.

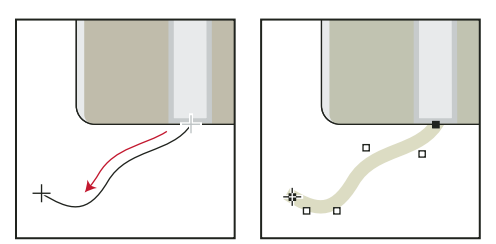

*Faites glisser le pointeur, puis relâchez le bouton de la souris.*

Lorsque vous relâchez le bouton de la souris, FrameMaker XML Author trace une courbe suivant le tracé indiqué et affiche des poignées de transformation et des points de contrôle, ce qui permet de modifier la courbe.

*Pour un contrôle plus précis de la forme d'une courbe à main levée, créez une courbe en dessinant des lignes brisées ou des polygones, puis lissez-les.* 

## **Dessin d'un rectangle, d'un rectangle arrondi ou d'un ovale**

- **1** Cliquez sur l'outil Rectangle ( $\Box$ ), l'outil Ovale ( $\bigcirc$ ) ou l'outil Rectangle arrondi ( $\bigcirc$ ).
- **2** Faites glisser le pointeur en diagonale sur la zone dans laquelle vous souhaitez afficher l'objet. Pour dessiner un carré ou un cercle, faites glisser le pointeur en maintenant la touche Maj enfoncée.

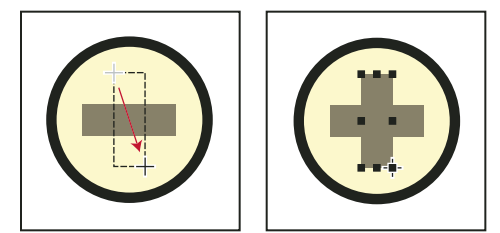

*Faites glisser le pointeur, puis relâchez le bouton de la souris.*

*Pour dessiner une bordure autour d'un graphique, dessinez autour du graphique un rectangle dont le motif de remplissage est défini sur Aucun.* 

# **Dessin d'un polygone régulier**

- **1** Dessinez un cercle ou un carré légèrement plus grand que le polygone à créer. Si vous dessinez un rectangle ou un ovale, le polygone que vous créerez ne sera pas régulier.
- **2** Sélectionnez l'objet et choisissez Graphiques > Nombre côtés.
- **3** Spécifiez le nombre de côtés et l'angle de départ du polygone, puis cliquez sur Définir.

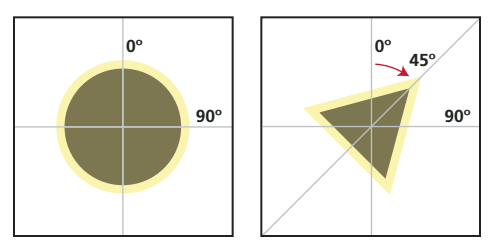

*Objet d'origine et polygone régulier, avec nombre de côtés = 3 et angle de départ = 45°.*

# **Dessin de plusieurs objets du même type sans cliquer à chaque fois sur l'outil**

- ❖ Procédez de l'une des façons suivantes :
	- Pour tous les objets (à l'exception des lignes de texte), cliquez sur l'outil tout en maintenant la touche Maj enfoncée. Pour désactiver l'outil, cliquez sur un autre outil de dessin ou sur l'outil de sélection  $\mathbb{I}$  ou  $\mathbb{I}$  du panneau Outils.
	- Pour les lignes de texte, appuyez sur la touche Entrée à la fin d'une ligne de texte et continuez la saisie.

# **Sélection d'objets**

Vous pouvez sélectionner des objets qui se trouvent sur la même page ou dans le même cadre graphique. Lorsque vous sélectionnez un cadre graphique, tout objet sélectionné est désélectionné, le cas échéant. Lorsqu'un objet est sélectionné, des poignées s'affichent autour de celui-ci.

**Outil de sélection intelligent** Permet de placer un point d'insertion ou de sélectionner du texte lorsque le pointeur se trouve sur du texte et de sélectionner des objets lorsque le pointeur se trouve sur un objet. Lorsque cet outil est actif, le pointeur prend la forme d'un I ( $\Gamma$ ) s'il se trouve sur du texte ou d'une flèche creuse ( $\Theta$ ) s'il se trouve sur des objets. D'une manière générale, travaillez avec l'outil de sélection intelligent.

**Outil de sélection d'objet** Utilisez cet outil pour travailler avec des lignes de texte et des zones de texte comme s'il s'agissait d'objets (pour déplacer ou redimensionner une zone de texte, par exemple). Si vous cliquez sur du texte lorsque l'outil de sélection d'objet est actif, vous sélectionnez la ligne ou la zone de texte en tant qu'objet au lieu de placer un point d'insertion dans le texte.

*Remarque : Une fois l'objet dessiné, FrameMaker XML Author revient à l'outil de sélection intelligent. Pour conserver l'outil de sélection d'objet actif après avoir dessiné un objet, cliquez sur l'outil dans le panneau Outils tout en maintenant la touche Maj enfoncée.*

## **Voir aussi**

[« Touches de sélection » à la page 410](#page-415-0)

# **Sélection d'un ou de plusieurs objets**

- ❖ Procédez de l'une des façons suivantes :
	- Pour sélectionner un objet, cliquez dessus. S'il est transparent (son motif de remplissage est défini sur Aucun), cliquez sur sa bordure. Si vous cliquez sur des objets superposés, FrameMaker XML Author sélectionne l'objet au premier plan.
	- Pour sélectionner plusieurs objets, pointez à l'extérieur des objets, puis faites glisser le pointeur en diagonale pour dessiner une bordure de sélection autour d'eux. Tous les objets à sélectionner doivent se trouver entièrement dans la bordure de sélection.

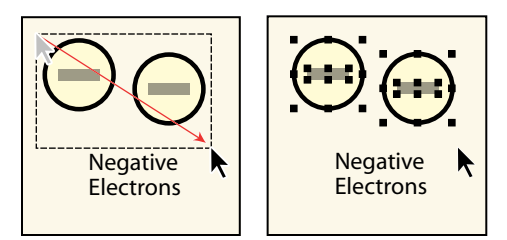

*Faites glisser le pointeur pour sélectionner plusieurs objets.*

*Remarque : si, au lieu de dessiner une bordure de sélection, vous déplacez l'objet car le pointeur était positionné sur celui-ci, choisissez immédiatement Edition > Annuler. Faites ensuite glisser le pointeur tout en maintenant la touche Maj enfoncée pour dessiner une bordure de sélection.* 

- Pour sélectionner tous les objets contenus dans un cadre graphique, sélectionnez le cadre ou l'un des objets qui s'y trouvent, puis choisissez Edition > Sélect. cadre.
- Pour sélectionner tous les objets sur une page, cliquez en dehors de tout objet et du texte de la page, puis choisissez Edition > Sélect. page.

# **Désélection d'objets**

- ❖ Procédez de l'une des façons suivantes :
	- Pour désélectionner un objet, cliquez en dehors de celui-ci.
	- Pour désélectionner un objet parmi plusieurs objets sélectionnés, cliquez sur l'objet (et non sur une de ses poignées) tout en maintenant la touche Maj enfoncée. Vous pouvez également appuyer sur la touche Ctrl et cliquer sur l'objet.
	- Pour désélectionner tous les objets sélectionnés, faites glisser la page à l'écart des objets.
	- Pour désélectionner plusieurs objets dans une même zone, placez le pointeur en dehors de tous les objets, puis faites-le glisser en diagonale tout en maintenant la touche Maj enfoncée afin de dessiner une bordure de sélection autour des objets. Lorsque vous relâchez le bouton de la souris, tous les objets englobés par la bordure de sélection sont désélectionnés. Si un objet présent dans la bordure de sélection n'était pas sélectionné lorsque vous avez commencé à faire glisser le pointeur, il le devient.

# <span id="page-173-0"></span>**Application et modification des caractéristiques de dessin**

Les caractéristiques de dessin d'un objet incluent son motif de remplissage, le motif et l'épaisseur de son trait, les extrémités de ses lignes, sa couleur ainsi que le style de ses lignes (en pointillés ou continu). Ces caractéristiques peuvent être modifiées à l'aide des menus déroulants du panneau Outils.

UTILISATION DE FRAMEMAKER XML AUTHOR (VERSION 2015) **169 Graphiques**

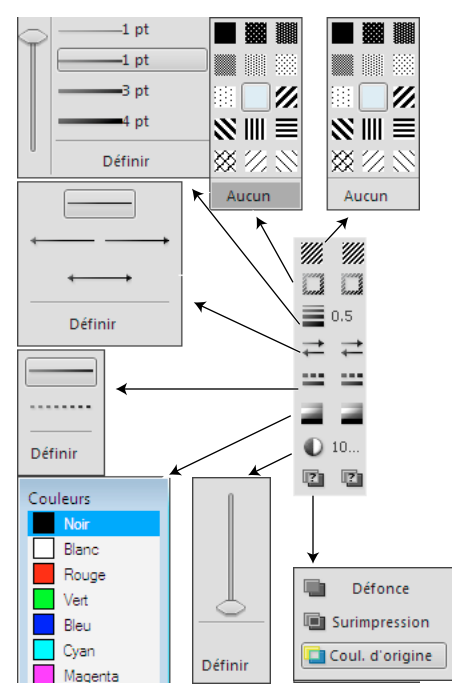

*Menus déroulants du panneau Outils*

Vous pouvez modifier les caractéristiques de dessin d'un objet avant de le dessiner ou sélectionner un objet déjà dessiné pour modifier ses caractéristiques. Dès que vous modifiez une caractéristique, elle devient la *caractéristique en cours* : elle sera appliquée à tout nouvel objet dessiné. Par exemple, si vous choisissez une épaisseur de trait de 1 point, cette caractéristique sera appliquée à tous les nouveaux objets dessinés jusqu'à ce que vous définissiez une autre épaisseur de trait ou que vous quittiez FrameMaker XML Author.

Vous pouvez rendre des objets similaires en appliquant les caractéristiques d'un objet à un autre.

Vous pouvez également modifier les couleurs dans le menu déroulant Couleur et personnaliser les choix ci-dessous qui s'affichent dans le panneau Outils :

- Valeurs attribuées aux épaisseurs de trait qui s'affichent dans le menu déroulant Epaisseurs de trait
- Style d'extrémité de ligne qui détermine l'aspect de toute extrémité de ligne non munie d'une flèche
- Motif utilisé par FrameMaker XML Author lorsque vous choisissez le style de ligne en pointillés dans le menu déroulant Styles de lignes (le motif affiché dans le menu déroulant ne change pas, mais FrameMaker XML Author utilise le nouveau motif)

Les nouveaux paramètres d'épaisseur de ligne restent inchangés jusqu'à ce que vous les modifiiez. Les autres nouveaux paramètres sont conservés jusqu'à ce que vous les modifiiez ou que vous quittiez FrameMaker XML Author.

Aucune des modifications décrites dans cette section n'est automatiquement appliquée aux objets existants. Cependant, vous pouvez appliquer les nouveaux paramètres aux nouveaux objets et aux objets existants.

*Remarque : les lignes brisées et lignes en pointillés peuvent apparaître continues à l'écran et à l'impression si elles sont particulièrement épaisses et si elles présentent des angles aigus ou des extrémités arrondies ou saillantes. Pour que ces lignes s'impriment correctement, attribuez la valeur Simple aux options d'extrémités de ligne, diminuez l'épaisseur ou redessinez l'objet à l'aide de lignes distinctes.*

### **Voir aussi**

- [« Modification des paramètres d'épaisseur de trait » à la page 171](#page-176-0)
- [« Utilisation des couleurs dans les objets » à la page 185](#page-190-0)

# **Application d'un motif de remplissage ou de trait à un objet sélectionné**

◆ Choisissez le motif dans le menu déroulant Motif de remplissage ( 4 ) ou Motif ( 1). Vous pouvez appliquer un fond à tous les objets à l'exception des lignes, des lignes de texte et des équations.

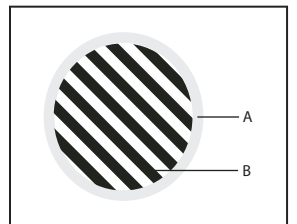

*A. Motif de trait B. Motif de remplissage* 

Les huit motifs de trait et de remplissage gris possèdent les pourcentages suivants : 100, 90, 70, 50, 30, 10, 3 et 0 (aucune encre, généralement blanc).

*Pour rendre un objet transparent (afin de voir les objets qui se trouvent derrière), choisissez Aucun comme motif de remplissage. Si vous ne voulez pas que votre objet ait une bordure, choisissez Aucun comme motif de trait. Pour voir la bordure d'un objet dont le motif de remplissage et le motif de trait sont tous deux définis sur Aucun, choisissez Affichage > Bordures.*

## **Choix de l'épaisseur d'un trait ou de la bordure d'un objet**

❖ Choisissez une épaisseur dans le menu déroulant Epaisseurs de trait ( ). Vous pouvez modifier l'épaisseur de trait de tout objet à l'exception des lignes de texte.

# **Modification des extrémités d'un arc, d'une ligne, d'une ligne brisée ou d'une courbe à main levée**

❖ Choisissez l'extrémité de ligne dans le menu déroulant Définir les extrémités de ligne ( ). Vous pouvez ne pas utiliser de flèche ou en placer une au début, à la fin ou aux deux extrémités.

## **Définition du style d'une ligne ou des bordures d'un objet en continu ou en pointillés**

◆ Choisissez un style continu ou en pointillés dans le menu déroulant de définition du motif de ligne en pointillés ( **).** 

# **Consultation des caractéristiques de dessin d'un objet ou application de ces caractéristiques à d'autres objets**

- **1** Sélectionnez l'objet dont vous voulez examiner ou copier les caractéristiques.
- **2** Choisissez Graphiques > Choisir caract. objet tout en maintenant la touche Maj enfoncée. Les caractéristiques de l'objet sélectionné deviennent alors les caractéristiques en cours dans le panneau Outils. Elles sont appliquées à tout nouvel objet que vous dessinez.
- **3** Pour appliquer les caractéristiques à des objets existants, sélectionnez les objets à modifier. Dans le panneau Outils, cliquez sur les caractéristiques de dessin en cours à appliquer aux objets sélectionnés.

UTILISATION DE FRAMEMAKER XML AUTHOR (VERSION 2015) **171 Graphiques**

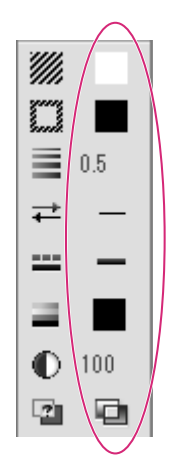

*Caractéristiques de dessin en cours*

#### <span id="page-176-0"></span>**Modification des paramètres d'épaisseur de trait**

- **1** Choisissez Définir dans le menu déroulant de définition de l'épaisseur du panneau Outils.
- **2** Procédez de l'une des façons suivantes :
	- Pour modifier les épaisseurs de trait, entrez les nouvelles valeurs et cliquez sur Définir. Vous pouvez entrer les valeurs dans l'ordre de votre choix. Lorsque vous cliquez sur Définir, les épaisseurs de trait sont triées par ordre croissant. Les épaisseurs affichées dans le menu déroulant ne sont pas modifiées.
	- Pour revenir aux épaisseurs disponibles au démarrage de FrameMaker XML Author, cliquez sur Rétablir défaut.

#### **Modification du style d'extrémité des lignes**

- **1** Choisissez Définir dans le menu déroulant Définir les extrémités de ligne du panneau Outils.
- **2** Sélectionnez un style d'extrémité de ligne et cliquez sur Définir.

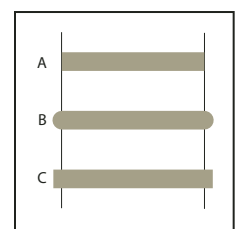

*A. Simple B. Arrondie C. Saillante* 

#### **Modification du style de ligne en pointillés**

- **1** Choisissez Définir dans le menu déroulant Définir le motif de ligne en pointillés du panneau Outils.
- **2** Cliquez sur l'un des motifs, puis sur Définir.

Vous pouvez également créer des motifs de ligne en pointillés personnalisés.

*Pour créer une ligne en pointillés formée de points, utilisez un motif de ligne en pointillés formée de tirets très courts et à extrémités arrondies.* 

### **Modification du style de flèche**

Vous avez le choix entre plusieurs styles de flèches prédéfinis. Ces styles sont déterminés par leur angle de base, leur angle de pointe et leur longueur.

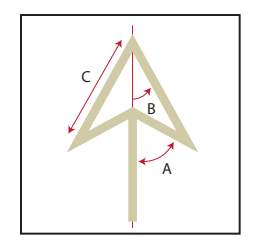

*A. Angle de base B. Angle de pointe C. Longueur* 

Aucune des modifications décrites dans cette section n'est automatiquement appliquée aux objets existants. Cependant, vous pouvez appliquer le nouveau style de flèche aux objets nouveaux et existants.

- **1** Choisissez Définir dans le menu déroulant Définir les extrémités de ligne du panneau Outils.
- **2** Procédez de l'une des façons suivantes :
	- Cliquez sur un style de flèche prédéfini, puis sur Définir.
	- Choisissez un angle de base, un angle de pointe, une longueur et un style personnalisés, puis cliquez sur Définir. Les valeurs suivantes sont disponibles pour les options de personnalisation.

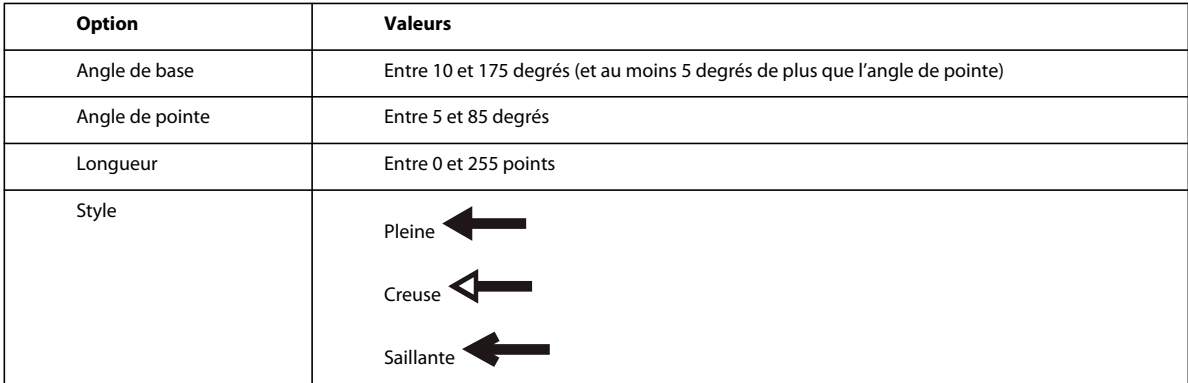

FrameMaker XML Author ignore le paramètre d'angle de base si vous choisissez Saillante. La longueur spécifiée s'applique à tous les objets ayant une épaisseur de 1 point. Si vous utilisez une épaisseur de ligne supérieure, la pointe de flèche est plus longue.

Le tableau suivant présente des exemples de flèches personnalisées et leurs paramètres.

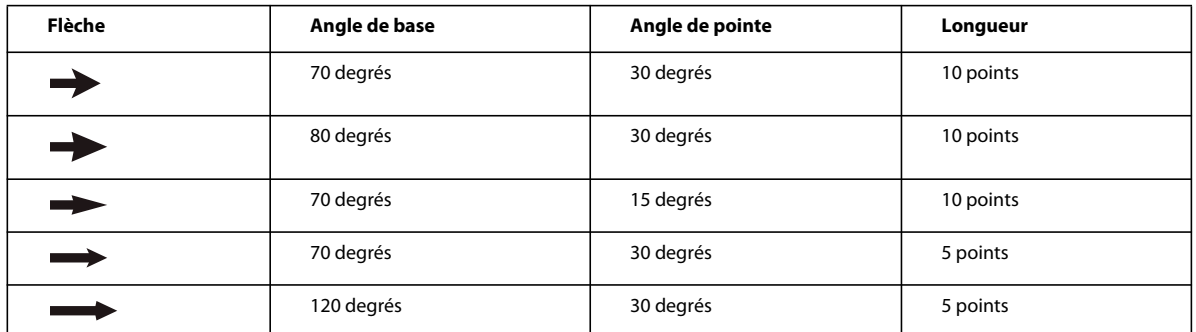

# <span id="page-177-0"></span>**Ajout de texte aux graphiques**

Vous pouvez ajouter plusieurs lignes de texte isolées ou plusieurs zones de texte à un graphique.

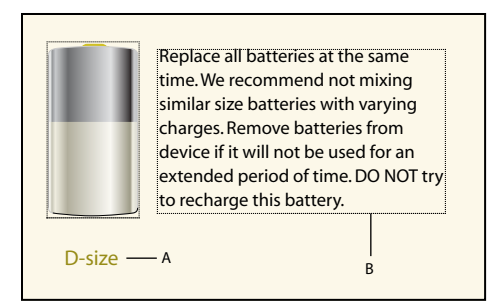

*A. Ligne de texte B. Zone de texte* 

Une *ligne de texte* est une ligne de texte distincte que FrameMaker XML Author traite indépendamment du reste du texte. La longueur des lignes de texte varie au fur et à mesure que vous les modifiez, mais elles ne passent pas automatiquement à la ligne suivante. En général, les lignes de texte sont utilisées pour des légendes d'une seule ligne ou pour du texte que vous voulez redimensionner de la même manière que n'importe quel autre objet.

Vous pouvez attribuer des formats de caractères et une langue de vérification orthographique à des lignes de texte. Cependant, ces lignes ne peuvent pas posséder de formats de paragraphes ni contenir des cadres ancrés, des marqueurs, des variables, des références croisées ou du texte conditionnel.

A la différence d'une ligne de texte, une *zone de texte* peut contenir plusieurs lignes de texte. Les zones de texte sont utilisées pour les légendes multilignes, les paragraphes de texte et tout autre texte auquel vous souhaitez appliquer un retour à la ligne automatique de ligne en ligne dans FrameMaker XML Author. Si un graphique chevauche un texte dans une zone de texte, vous pouvez habiller les graphiques avec le texte.

*Lorsque vous redimensionnez une zone de texte créée à l'aide de l'outil Zone de texte ( ), la taille de la police ne change pas. En revanche, lorsque vous redimensionnez une ligne de texte créée avec l'outil Ligne de texte* (**A**), la *hauteur et la largeur de la police changent en conséquence.* 

#### **Voir aussi**

[« Redimensionnement et transformation d'objets » à la page 179](#page-184-0)

## **Ajout d'une ligne de texte à un graphique**

- **1** Cliquez sur l'outil Ligne de texte  $\mathbf{A}$ . Le pointeur se change en I ( $\mathbf{I}$ ) lorsque vous le déplacez dans la fenêtre du document. La petite ligne horizontale qui traverse le pointeur indique la position de base de la ligne de texte.
- **2** Cliquez sur le document pour placer un point d'insertion, puis entrez le texte. FrameMaker XML Author utilise le dernier format de caractère saisi ou sélectionné dans le document.

La ligne de texte est alignée à gauche sur son point d'alignement (à l'endroit auquel vous avez cliqué).

❖ Pour créer plusieurs lignes de texte, appuyez sur la touche Entrée à la fin d'une ligne de texte pour en créer une nouvelle. Vous pouvez ensuite sélectionner les lignes de texte indépendamment et les déplacer, si nécessaire.

#### **Ajout d'une zone de texte**

- **1** Cliquez sur l'outil Zone de texte  $(\blacksquare)$ .
- **2** Faites glisser le pointeur en diagonale vers l'endroit auquel vous souhaitez ajouter la zone de texte.
- **3** Spécifiez le nombre de colonnes et la gouttière qui les sépare, puis cliquez sur Définir.
- **4** Cliquez deux fois sur la zone de texte pour y placer un point d'insertion, puis entrez le texte.

# **Rectification d'une zone de texte dont le texte déborde**

Si le texte saisi déborde de la zone de texte, le point d'insertion se déplace sous la bordure inférieure de la zone de texte et le texte ne s'affiche pas. La bordure inférieure de la zone de texte s'affiche sous la forme d'une ligne pleine si les bordures sont visibles.

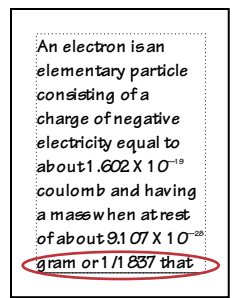

*Débordement de zone de texte*

Vous pouvez agrandir la zone afin qu'elle contienne le texte ou connecter l'enchaînement de la zone de texte à une autre. Vous pouvez également diminuer la taille de la police du texte.

- **1** Maintenez la touche Ctrl enfoncée et cliquez sur la zone de texte.
- **2** Faites glisser une poignée pour agrandir le cadre.

## **Création de texte inversé dans une zone de texte**

Vous pouvez mettre un texte en évidence en l'inversant, c'est-à-dire en faisant en sorte qu'il s'affiche en couleur claire sur un fond sombre. Le texte inversé peut se trouver dans une zone de texte ou une ligne de texte.

- **1** Définissez la couleur et le motif de remplissage de la zone de texte.
- **2** Choisissez Aucun comme motif de trait de la zone.

# **Création d'une ligne de texte inversé sur un objet**

- **1** Dessinez un objet qui servira d'arrière-plan pour le texte. En général, il est préférable d'utiliser un motif de remplissage presque noir pour l'objet.
- **2** A l'extérieur de l'objet en arrière-plan, ajoutez une ligne de texte et entrez son texte.
- **3** Maintenez la touche Ctrl enfoncée et cliquez sur la ligne de texte.
- **4** Déplacez la ligne de texte afin qu'elle se fonde dans l'objet en arrière-plan.

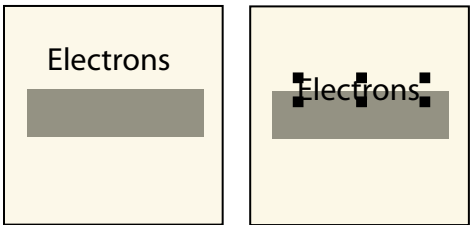

*Dessinez l'objet et la ligne de texte, puis déplacez partiellement la ligne.*

**5** Choisissez une couleur claire dans le menu déroulant Couleur du panneau Outils. Le texte apparaît partiellement détouré sur l'objet en arrière-plan.
Si le texte n'apparaît pas au premier plan par rapport à l'objet, choisissez Graphiques > Devant. Si le résultat n'est toujours pas satisfaisant, assurez-vous que la couleur de la ligne de texte s'affiche pour le détour dans la vue de couleur courante du document.

**6** Déplacez la ligne de texte pour que toutes les lettres apparaissent détourées sur l'objet d'arrière-plan.

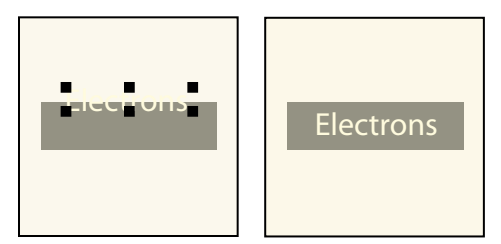

*Choisissez une couleur claire, puis déplacez entièrement la ligne de texte.*

### <span id="page-180-0"></span>**Ajout d'un titre à une illustration**

Vous pouvez inclure une ligne de texte ou une zone de texte dans un graphique en tant que titre. Vous pouvez également utiliser un paragraphe au-dessus ou au-dessous d'un cadre ancré comme titre de graphique. Cependant, il peut vous sembler plus simple d'utiliser les commandes du menu Tableau.

## **Copie d'objets et modification de leur disposition**

#### **Coupage, copie et collage d'un objet à l'aide du Presse-papiers**

- **1** Sélectionnez l'objet et choisissez Edition > Couper ou Edition > Copier.
- **2** Procédez de l'une des façons suivantes :
	- Pour coller l'objet sur une page, cliquez dans la marge de la page.
	- Pour coller l'objet dans un cadre graphique, cliquez sur la bordure du cadre pour sélectionner le cadre.
	- Pour coller l'objet dans le texte, cliquez à l'endroit auquel vous voulez coller l'objet.
- **3** Choisissez Edition > Coller. Si vous collez l'objet dans un cadre graphique ou sur une page de la même taille que celle qui contient l'objet copié ou coupé, FrameMaker XML Author place l'objet au même endroit relatif. Dans le cas contraire, FrameMaker XML Author centre l'objet.

Si vous collez un objet dans un texte, FrameMaker XML Author crée un cadre ancré pour y placer l'objet et centre ce dernier dans le cadre. Un symbole d'ancrage ( $\Box$ ) apparaît au niveau du point d'insertion lorsque l'affichage des symboles de texte est activé.

#### **Copie d'un objet par glissement**

- **1** Sélectionnez l'objet.
- **2** Placez le pointeur sur l'objet (pas sur une poignée) et faites glisser la copie de l'objet tout en maintenant la touche Alt enfoncée ou cliquez sur l'objet avec le bouton droit de la souris et faites-le glisser, puis choisissez Copier ici dans le menu. Pour restreindre le déplacement de la copie à une direction horizontale ou verticale, maintenez la touche Maj enfoncée lorsque vous faites glisser le pointeur.

#### **Suppression d'un objet**

❖ Sélectionnez l'objet et appuyez sur la touche Suppr.

#### <span id="page-181-0"></span>**Déplacement d'un objet**

- **1** Sélectionnez l'objet.
- **2** Procédez de l'une des façons suivantes :
	- Faites glisser l'objet dans la direction souhaitée.
	- Pour déplacer l'objet horizontalement ou verticalement, faites-le glisser tout en maintenant la touche Maj enfoncée.
	- Pour déplacer un objet dans un cadre graphique, faites-le glisser jusqu'à ce que le pointeur se trouve dans le cadre.
	- Pour déplacer un objet en dehors d'un cadre graphique, faites-le glisser jusqu'à ce que le pointeur se trouve en dehors du cadre. Lorsque vous faites glisser l'objet, la bordure du cadre peut temporairement rogner l'objet.

Lorsque vous faites glisser l'objet, la barre d'état affiche la distance entre l'angle supérieur gauche de l'objet et l'angle supérieur gauche de la page (ou du cadre, si l'objet se trouve dans un cadre graphique). Si les règles sont visibles, leurs lignes indiquent la position de l'objet. Si la grille magnétique est active, les objets s'accrochent à la grille invisible lorsque vous les faites glisser.

*Si le contenu de votre écran n'est pas mis à jour correctement lors du déplacement d'un objet, appuyez sur les touches Ctrl+l (l minuscule) pour l'actualiser.* 

• Pour déplacer un objet par petits incréments, appuyez sur une touche fléchée en maintenant la touche Alt enfoncée pour un déplacement de 1 point ou en maintenant les touches Alt+Maj enfoncées pour un déplacement de 6 points. N'utilisez pas les touches fléchées du pavé numérique.

Les distances précédentes sont basées sur un paramètre de zoom de 100 %. La distance de déplacement réelle dépend du paramètre de zoom courant (plus celui-ci est élevé, plus la précision est grande). Ainsi, à un niveau de zoom de 200 %, la distance est divisée par deux. Avec un zoom de 50 %, la distance est doublée.

- Pour spécifier la position exacte d'un objet, sélectionnez l'objet, choisissez Graphiques > Caractéristiques, puis effectuez l'une des opérations suivantes et appliquez les modifications :
	- Pour tous les objets à l'exception des lignes de texte et des équations, spécifiez le décalage à partir des bords supérieur et gauche de la page ou du cadre graphique dans la zone Décalage à partir de.

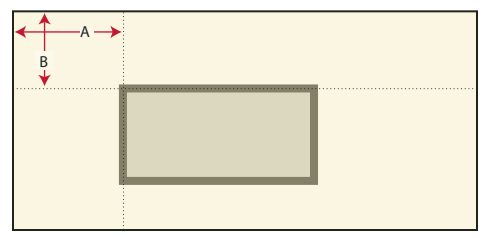

*A. Décalage à partir de la gauche B. Décalage à partir du haut*

• Pour les lignes de texte et les équations, indiquez le décalage dans la zone Décalage du point d'align. à partir de.

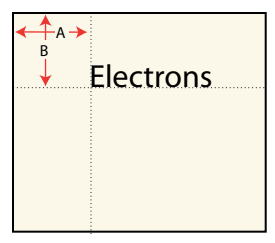

*Ligne de texte alignée à gauche A. Décalage à partir de la gauche B. Décalage à partir du haut* 

#### **Alignement de lignes de texte**

Lorsque vous créez une ligne de texte, elle s'aligne à gauche sur son point d'alignement (à l'endroit auquel vous avez cliqué). Vous pouvez centrer la ligne ou l'aligner à droite. FrameMaker XML Author conserve ensuite l'alignement de la ligne de texte lorsque vous insérez du texte.

- **1** Sélectionnez la ligne de texte et choisissez Graphiques > Caractéristiques.
- **2** Choisissez un nouvel alignement dans le menu déroulant Alignement et cliquez sur Aligner.

#### **Définition d'une intersection nette de lignes**

L'intersection peut être nette si les lignes possèdent la même épaisseur, forment un angle droit et ont une extrémité saillante ; elle ne le sera pas si leur extrémité respective est saillante, mais qu'elles ne se coupent pas à angle droit. Examinez les différentes intersections créées en utilisant les trois styles d'extrémités de ligne.

❖ Procédez de l'une des façons suivantes :

- Si les deux lignes ne forment pas un angle droit, attribuez-leur des extrémités arrondies.
- Si les lignes ne sont pas de la même épaisseur, attribuez une extrémité simple à la ligne la plus fine lorsque les lignes se rencontrent en leurs extrémités ou au pied du *T*lorsqu'elles forment un *T*.

Pour plus d'informations sur la modification du style d'extrémité d'une ligne, voir [« Modification du style](#page-176-0)  [d'extrémité des lignes » à la page 171](#page-176-0).

#### **Voir aussi**

[« Application et modification des caractéristiques de dessin » à la page 168](#page-173-0)

## **Rognage ou masquage de graphiques**

Pour rogner les bords d'un graphique, placez ce dernier dans un cadre graphique ancré ou non ancré. Un cadre graphique ancré se déplace avec le texte environnant. Un cadre graphique non ancré reste au même emplacement sur une page, même si le texte environnant se déplace à la suite d'une modification.

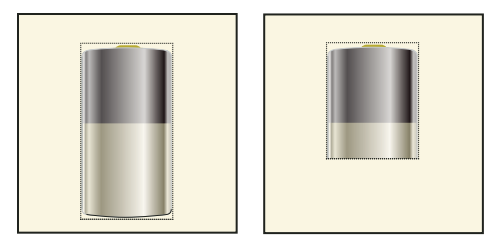

*Graphiques rognés et non rognés dans des cadres graphiques*

Si vous souhaitez masquer une partie d'un graphique, en particulier si cette partie se trouve au centre du graphique, vous pouvez recouvrir cette partie par des objets sans bordure.

#### **Voir aussi**

[« Création de cadres ancrés » à la page 188](#page-193-0)

#### **Rognage des bords d'un cadre**

- **1** Pour créer un cadre graphique, procédez de l'une des façons suivantes :
	- Pour créer un cadre non ancré, cliquez sur l'outil Cadre graphique ( ) du panneau Outils et faites glisser le pointeur afin de dessiner le cadre. Pour dessiner un carré, maintenez la touche Maj enfoncée pendant le déplacement du pointeur.
	- Pour créer un cadre ancré, utilisez la commande Spécial > Cadre ancré.
- **2** Pour placer le graphique dans le cadre, procédez de l'une des façons suivantes :
	- Faites glisser le graphique dans le cadre.
	- Sélectionnez le graphique, choisissez Edition > Copier ou Edition > Couper, sélectionnez la bordure du cadre, puis choisissez Edition > Coller.
- **3** Redimensionnez le cadre autour du graphique.

#### **Masquage d'une zone au sein d'un cadre graphique**

❖ Placez des objets graphiques (tels que des rectangles et des polygones) avec un fond et un motif de trait blancs devant les parties à masquer.

## **Mesure de la taille d'un objet et détermination de sa position**

Lorsque vous agencez et redimensionnez les objets dans une illustration, vous pouvez souhaiter connaître leurs dimensions et leur position exactes.

La taille d'un objet correspond à la taille du rectangle qui renferme son tracé. Sa position correspond à la distance depuis les bords supérieur et gauche de la page ou du cadre graphique.

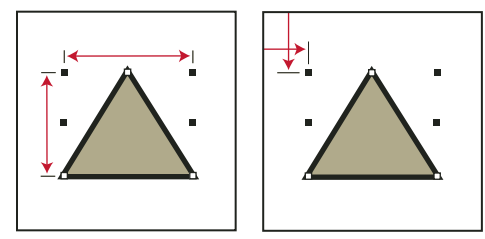

*Taille et position de l'objet*

#### **Mesure d'un objet**

- ❖ Procédez de l'une des façons suivantes :
	- Sélectionnez l'objet et choisissez Graphiques > Caractéristiques. La largeur et la hauteur de l'objet s'affichent dans le champ Taille de la boîte de dialogue Caractéristiques de l'objet.
	- Désactivez l'option Magnétisme, sélectionnez l'objet, pointez sur l'une de ses poignées et maintenez le bouton de la souris enfoncé. Les dimensions s'affichent dans la barre d'état. Si vous déplacez la souris par erreur et redimensionnez l'objet, choisissez aussitôt Edition > Annuler.

#### **Affichage de la position d'un objet**

**1** Sélectionnez l'objet.

**2** Choisissez Graphiques > Caractéristiques de l'objet. Pour tous les objets à l'exception des équations et des lignes de texte, la distance entre l'angle supérieur gauche de la page ou du cadre graphique et le point supérieur gauche de l'objet s'affiche dans le champ Décalage à partir de. Pour les équations et les lignes de texte, la distance entre l'angle supérieur gauche de la page ou du cadre graphique et le point d'alignement sur la ligne de base de la ligne de texte ou de l'équation s'affiche dans le champ Décalage du point d'align. à partir de.

### **Affichage de la position d'un objet lorsque vous le déplacez**

❖ Observez la barre d'état. La distance entre l'objet et l'angle supérieur gauche de la page ou du cadre graphique s'y affiche. Si les règles sont visibles, leurs repères affichent également la position de l'objet.

#### **Mesure d'une distance sur la page**

- **1** Placez le pointeur à l'emplacement auquel vous souhaitez commencer la mesure.
- **2** Pour afficher une bordure de sélection, faites glisser le pointeur en maintenant les touches Ctrl et Maj enfoncées, sans relâcher le bouton de la souris.
- **3** Lorsque la bordure de sélection englobe la zone à mesurer, les dimensions s'affichent dans la barre d'état.

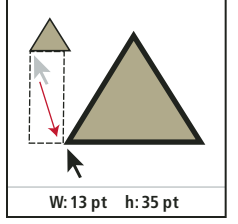

*Les dimensions s'affichent dans la barre d'état.*

Dans cet exemple, la dimension la plus élevée correspond à la hauteur (35 points entre les bases des triangles).

## <span id="page-184-0"></span>**Redimensionnement et transformation d'objets**

Lorsque vous peaufinez un graphique, vous pouvez modifier la taille et la forme des objets. Les possibilités de transformation sont illimitées. Par exemple, vous pouvez définir un nouvel angle pour une ligne brisée ou un polygone, déplacer un angle pour modifier sa forme et lisser une ligne brisée pour créer une courbe à main levée.

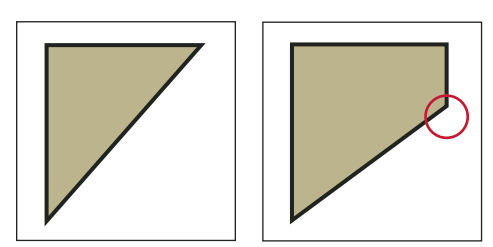

*Polygone d'origine et polygone après l'ajout d'un angle*

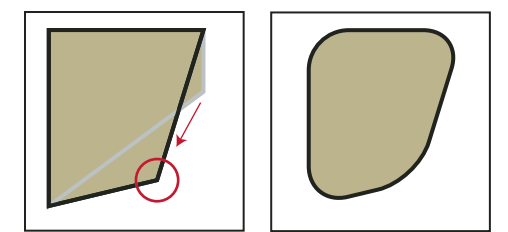

*Angle déplacé puis lissé*

Vous pouvez redimensionner tous les objets, y compris les lignes de texte. Lorsque vous redimensionnez une zone de texte créée avec l'outil Zone de texte ( $\equiv$ ), le texte reste inchangé. En revanche, lorsque vous redimensionnez une ligne de texte créée avec l'outil Ligne de texte  $(A)$ , la hauteur et la largeur de la police changent en conséquence.

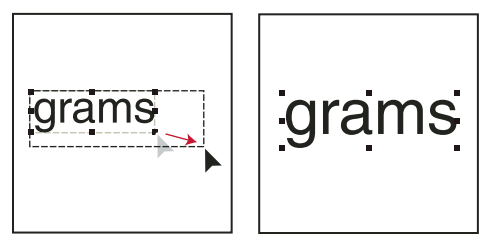

*Avant et après le redimensionnement d'une ligne de texte (et non d'une zone de texte)*

Vous pouvez modifier la forme des lignes, des lignes brisées, des polygones, des courbes et des arcs de la façon suivante :

- Transformez une ligne, une ligne brisée ou un polygone en déplaçant ses angles un par un. Vous pouvez aussi ajouter ou supprimer des angles.
- Transformez une courbe en déplaçant ses poignées de transformation (qui permettent de définir la courbe et de déterminer son emplacement) et ses points de contrôle (qui permettent d'ajuster la courbure). Vous pouvez également ajouter et supprimer des poignées de transformation en modifiant le nombre de points qui définissent la courbe.

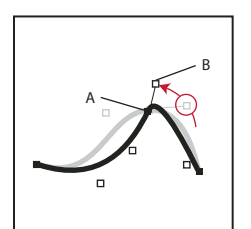

*A. Poignée de transformation B. Point de contrôle* 

• Pour transformer un arc, il suffit de faire glisser ses extrémités ou de modifier le pourcentage d'un cercle représenté par l'arc.

#### **Redimensionnement d'un objet par glissement**

- ❖ Sélectionnez l'objet et procédez de l'une des façons suivantes :
	- Pour modifier la hauteur ou la largeur, faites glisser une poignée latérale.
	- Pour modifier la hauteur et la largeur, faites glisser une poignée d'angle.

• Pour augmenter ou diminuer les dimensions proportionnellement, faites glisser une poignée d'angle tout en maintenant la touche Maj enfoncée.

Les dimensions de l'objet s'affichent dans la barre d'état lorsque vous faites glisser la poignée.

#### **Redimensionnement précis d'un objet**

- **1** Sélectionnez l'objet et choisissez Graphiques > Redimensionner.
- **2** Procédez de l'une des façons suivantes :
	- Pour augmenter ou diminuer la hauteur et la largeur proportionnellement, entrez un facteur d'échelle et cliquez sur Redimensionner. Le facteur est toujours relatif à la taille courante de l'objet (100 % signifie aucune modification).
	- Pour spécifier des dimensions exactes, entrez les dimensions et cliquez sur Redimensionner. Les dimensions affichées dans la boîte de dialogue constituent les dimensions courantes de l'objet (sans rotation).

#### **Redimensionnement de graphiques importés**

Vous pouvez rétablir la taille d'origine de graphiques importés. Vous pouvez également modifier la taille des graphiques bitmap importés.

#### **Redimensionnement des graphiques importés à la taille 100 %**

- **1** Sélectionnez l'objet et choisissez Graphiques > Caractéristiques.
- **2** Définissez la mise à l'échelle sur 100 % et cliquez sur Définir.

#### **Modification de la taille des graphiques bitmap**

La modification de la valeur en ppp ou du facteur d'échelle modifie la taille d'un graphique bitmap.

- ❖ Procédez de l'une des façons suivantes :
	- Sélectionnez l'image bitmap, choisissez Graphiques > Caractéristiques, puis cliquez sur Définir ppp.
	- Appuyez sur la touche Maj et faites glisser une poignée d'angle de l'image bitmap. Maintenir la touche Maj enfoncée lors du déplacement permet de conserver les proportions du graphique.

*Remarque : si le graphique est un fichier TIFF (ou autre format utilisant des paramètres ppp), la mise à l'échelle doit s'effectuer à l'aide de la commande Caractéristiques, afin d'éviter que la valeur ppp ne soit perdue lors du redimensionnement à l'aide de la boîte de dialogue Redimension.*

#### **Déplacement d'un angle d'une ligne brisée ou d'un polygone**

- **1** Sélectionnez l'objet et choisissez Graphiques > Transformer. Les poignées de transformation s'affichent sur l'objet, remplaçant les poignées de sélection.
- **2** Faites glisser une poignée. Pour déplacer la poignée horizontalement ou verticalement, faites-la glisser tout en maintenant la touche Maj enfoncée.

#### **Ajout et suppression d'un angle ou d'une poignée de transformation**

- **1** Sélectionnez la ligne, la ligne brisée, le polygone ou la courbe et choisissez Graphiques > Transformer.
- **2** Cliquez à l'endroit auquel vous voulez ajouter une poignée de transformation (ou un angle) tout en maintenant la touche Ctrl enfoncée ou cliquez sur la poignée à supprimer tout en maintenant la touche Ctrl enfoncée.

#### **Modification du rayon d'arrondi d'un rectangle arrondi**

Vous pouvez définir l'incurvation des angles d'un rectangle arrondi en spécifiant le rayon d'un cercle imaginaire inscrit dans l'angle d'un rectangle. Plus le rayon est grand, plus les angles sont arrondis.

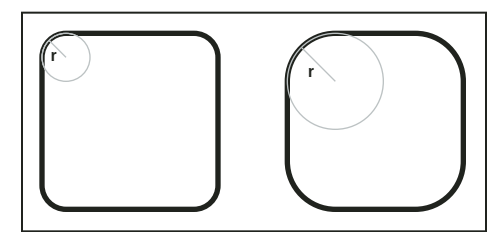

*Rayon (r) = 3 mm et rayon (r) = 6 mm*

Lorsque vous spécifiez un rayon d'arrondi, vous modifiez également les caractéristiques de dessin en cours. Tout nouveau rectangle arrondi dessiné possédera ce rayon d'arrondi jusqu'à ce que vous le modifiiez à l'aide de la commande Caractéristiques ou que vous quittiez FrameMaker XML Author.

- **1** Sélectionnez un rectangle arrondi et choisissez Graphiques > Caractéristiques.
- **2** Entrez le rayon d'arrondi, puis cliquez sur Définir. Le rayon maximum applicable correspond à la moitié de la largeur du rectangle. Par exemple, si le rectangle mesure 4 cm x 8 cm, le rayon maximum applicable est 2 cm (soit la moitié de 4).

### **Lissage et mise à l'état brut d'objets**

Vous pouvez lisser des lignes brisées, des polygones, des rectangles et des rectangles arrondis. Cette opération transforme leurs angles en des courbes lisses. Lorsque vous ramenez une courbe à l'état brut, cela signifie que ses angles sont restaurés.

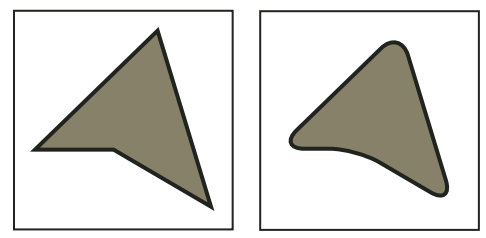

*Avant et après lissage*

Chaque fois que vous lissez un rectangle arrondi, vous augmentez la courbe de ses angles (son rayon d'arrondi).

- ❖ Procédez de l'une des façons suivantes :
	- Pour lisser un objet, sélectionnez-le et choisissez Graphiques > Lisser. Après le lissage d'un polygone ou d'une ligne brisée, les poignées de transformation et les points de contrôle s'affichent pour vous permettre de transformer la courbe.
	- Pour remettre un objet à l'état brut, sélectionnez-le et choisissez Graphiques > Rendre brut. Si vous lissez ultérieurement l'objet, sa forme peut être différente de la forme d'origine.

## **Mise à l'échelle d'images**

Une image peut être redimensionnée par modification des attributs de hauteur, de largeur ou de mise à l'échelle. Dans une rubrique DITA, vous pouvez accéder aux attributs de hauteur, de largeur et de mise à l'échelle depuis la boîte de dialogue Propriétés de l'objet ou Attributs.

Tenez compte des points suivants lors de la modification des attributs de taille d'image dans la boîte de dialogue Propriétés de l'objet :

- Si vous modifiez la hauteur, la largeur, ou les deux, vous devez cliquer sur le bouton Appliquer pour que les modifications prennent effet.
- Si vous modifiez les attributs de hauteur, de largeur et de mise à l'échelle, les valeurs actuelles des attributs de hauteur et de largeur ont priorité sur l'attribut de mise à l'échelle.
- Si vous spécifiez uniquement l'attribut de mise à l'échelle, la hauteur et la largeur de l'image sont proportionnellement ajustées. De plus, les valeurs des attributs de hauteur et de largeur sont mises à jour en fonction du facteur de mise à l'échelle.

Tenez compte des points suivants lors de la modification des attributs de taille d'image dans la boîte de dialogue Attributs :

- Si vous spécifiez une valeur dans l'attribut de hauteur ou de largeur et que vous déplacez le focus sur un autre attribut, l'image est immédiatement redimensionnée.
- Pour mettre à l'échelle une image, vous devez supprimer toute valeur présente dans les attributs de hauteur et de largeur, puis spécifier une valeur dans l'attribut de mise à l'échelle.
- Si une valeur est présente dans l'attribut de hauteur ou de largeur, et que vous modifiez l'attribut de mise à l'échelle, l'image ne sera pas mise à l'échelle. La valeur actuelle de l'attribut de hauteur ou de largeur prime sur la valeur spécifiée dans l'attribut de mise à l'échelle.

## **Utilisation des couleurs dans le texte et les objets**

## **A propos des couleurs et des modèles de couleurs**

#### **Avant de commencer**

L'application de couleurs aux cadres et objets est une tâche habituelle de la publication, tant pour l'impression que pour l'exportation vers le Web. FrameMaker XML Author fournit des bibliothèques de couleurs qui permettent de choisir des couleurs définies par un distributeur de couleurs. Pour définir et modifier les couleurs, il suffit de régler le modèle de couleur utilisé ou de choisir une encre prédéfinie dans une bibliothèque de couleurs basée sur le modèle de couleur.

Avant d'appliquer une couleur aux documents, effectuez la préparation suivante :

**Identification du format de sortie du document** Le choix de la couleur dépend souvent de la sortie finale du document en couleur :

- Pour une sortie en ligne, utilisez les modèles de couleurs RVB ou HLS, car votre but principal est de connaître l'aspect de vos documents sur votre moniteur.
- Pour une impression de bureau, utilisez le modèle CMJN pour définir vos couleurs et testez-les sur votre imprimante.
- Pour une impression commerciale, utilisez les couleurs d'une bibliothèque employée par votre imprimeur. Ne vous basez pas sur les versions des couleurs des bibliothèques à l'écran ; utilisez un catalogue d'échantillons.

**Prise en compte des restrictions du support** Familiarisez-vous avec la gamme de couleurs disponibles sur votre moniteur ou imprimante. Par exemple, un système défini pour afficher 256 couleurs ne peut pas afficher avec précision les teintes au-dessous de 16 % dans FrameMaker XML Author.

Par défaut, FrameMaker XML Author publie les valeurs CMJN lors de l'impression et de l'enregistrement au format Adobe PDF. Si vous choisissez d'utiliser les valeurs RVB lors de l'enregistrement au format PDF, FrameMaker XML Author convertit les valeurs de couleurs vers RVB et crée des séparations dans les valeurs RVB équivalentes. Les graphiques EPS sont toutefois séparés en fonction des valeurs de couleurs spécifiées dans chacun d'entre eux.

FrameMaker XML Author conserve toutefois les valeurs de couleurs spécifiées dans les objets graphiques EPS (Encapsulated PostScript), qu'il s'agisse de couleurs CMJN ou RVB, de niveaux de gris, de tons directs ou de couleurs indépendantes du périphérique (par exemple, CIE L\*a\*b). Les informations graphiques contenues dans un fichier EPS sont transmises directement au flux PostScript de sortie, sans traitement Windows GDI. Les objets graphiques EPS peuvent être créés à partir de tout type de texte, de graphique vectoriel ou d'image pris en charge par Adobe PostScript. Cette fonction permet d'enregistrer et d'exporter les graphiques EPS depuis diverses applications Adobe, ainsi que depuis de nombreuses autres applications tierces.

### **Modèles de couleurs**

Lorsque vous utilisez un *modèle de couleur* pour définir des couleurs, les composantes des couleurs, telles que le niveau de rouge pur ou le niveau de saturation, sont définies manuellement.

Vous avez le choix entre trois modèles de couleurs : CMJN, RVB et HLS.

**CMJN** Utilisez le modèle CMJN afin de créer des séparations de couleurs pour une impression en quadrichromie. Les couleurs sont créées par combinaison des encres cyan, magenta, jaune et noir (CMJN). Dans la séparation des couleurs, chaque composante de couleur est imprimée sur une plaque distincte, avec une concentration différente, selon la couleur désirée.

**RVB** Utilisez le modèle RVB pour créer des couleurs à afficher sur un moniteur (pour une documentation en ligne, par exemple). Les couleurs sont créées par combinaison des couleurs rouge, vert et bleu (RVB).

**HLS** Utilisez le modèle HLS si vous maîtrisez le concept des roues chromatiques. Ce modèle est semblable à celui que les artistes utilisent pour mélanger des couleurs ; il est souvent utilisé dans les nuanciers logiciels. Les couleurs sont créées par réglage de la saturation, de la teinte et de la luminosité (HLS, Hue, Lightness, Saturation). La *teinte* contrôle le niveau de rouge, vert, jaune, bleu, etc. La *luminosité* contrôle l'aspect clair ou foncé de la couleur. La *saturation* règle le niveau de gris dans la couleur.

## **Gestion des bibliothèques de couleurs**

Un système de concordance de couleurs, appelé *bibliothèque de couleurs*, permet de choisir des couleurs définies par un distributeur de couleurs. Les ateliers d'impression peuvent atteindre avec précision les formules représentées dans le catalogue d'échantillons du distributeur.

Chacune des couleurs d'une bibliothèque est définie par un ton direct ou une couleur quadri. Un *ton direct* est imprimé sur une presse à l'aide d'encres pré-mélangées en utilisant une seule plaque d'impression. Une *couleur quadri* est imprimée sur une presse en superposant des points de couleurs cyan, magenta, jaune et noir (CMJN) sur des plaques séparées.

Avant de choisir une couleur dans une bibliothèque, demandez à l'atelier d'impression la liste des bibliothèques prises en charge. Pour obtenir des résultats optimaux, choisissez des couleurs dans un catalogue d'échantillons plutôt que de vous baser sur les représentations des couleurs à l'écran.

FrameMaker XML Author comporte les bibliothèques suivantes :

**Crayon** Adobe a développé la bibliothèque Crayon pour permettre d'accéder aux couleurs RVB courantes en utilisant des noms usuels par ordre alphabétique. N'utilisez pas les couleurs Crayon comme tons directs.

**DIC** Le Guide des couleurs DIC propose des tons directs. Il est principalement utilisé au Japon.

FOCOLTONE Le système de couleurs FOCOLTONE<sup>®</sup> offre 860 couleurs quadri CMJN.

**Gris** La bibliothèque de couleurs Gris, développée par Adobe, propose des nuances de gris quadri et directes par incréments de 1 %.

**MUNSELL** Le système Munsell fournit des couleurs définies sur le modèle RVB.

**Online** La bibliothèque de couleurs Online fournit 216 couleurs compatibles pour le Web, c'est-à-dire ayant une apparence homogène sur les navigateurs Web de toutes les plateformes.

**PANTONE** La plupart des bibliothèques du système de concordance PANTONE® MATCHING SYSTEM concernent des tons directs. Seules les deux bibliothèques quadri PANTONE permettent de sélectionner des couleurs quadri. Les bibliothèques de séparation PANTONE sont disponibles pour des couleurs à imprimer sur des papiers couchés et non couchés. La bibliothèque PANTONE ProSim Euro utilise des définitions de couleurs correspondant aux systèmes d'impression couramment utilisés en Europe.

**TOYO** Le sélecteur de couleurs TOYO propose plus de 1 000 couleurs basées sur les encres d'impression les plus répandues au Japon.

**TRUMATCH** Le sélecteur de couleurs TRUMATCH' présente plus de 2 000 couleurs quadri embrassant le spectre de couleurs visibles CMJN par incréments réguliers.

#### **Ajout d'une bibliothèque de couleurs à utiliser dans FrameMaker XML Author**

Vous pouvez ajouter tout fichier de bibliothèque au format .acf (ASCII Color Format), version 2.1 ou antérieure ou au format .bcf (Binary Color Format), version 2.0. En revanche, vous ne pouvez pas enregistrer un fichier de bibliothèque au format .bcf dans FrameMaker XML Author.

❖ Placez le fichier de bibliothèque dans le répertoire Fminit\Color et redémarrez FrameMaker XML Author.

## **Utilisation des couleurs dans les objets**

La méthode utilisée pour appliquer une couleur ou une version plus claire d'une couleur (c'est-à-dire une *teinte*) est fonction de la sélection en cours. Toute entrée d'un menu déroulant Couleur peut être appliquée à du texte ou à des objets FrameMaker XML Author. FrameMaker XML Author propose 16 couleurs standard et vous pouvez ajouter d'autres couleurs.

Vous pouvez les appliquer à ce qui suit :

• Les *teintes au niveau de l'objet* sont appliquées à un objet pour éclaircir sa couleur d'origine selon un pourcentage spécifié.

*Remarque : Il est impossible d'appliquer une teinte à des fichiers TIFF.*

### **Application d'une couleur ou d'une teinte à du texte ou à un objet à l'aide des fonctions de formatage**

- **1** Sélectionnez le texte ou l'objet auquel appliquer une couleur ou une teinte.
- **2** Les menus contextuels de teinte et de couleur sur le panneau Outils. Le tableau ci-dessous indique les fonctions à utiliser pour diverses tâches :

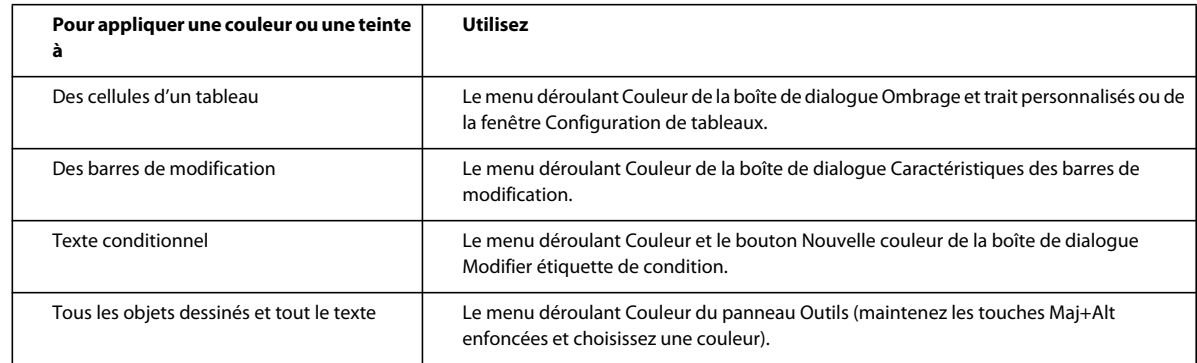

#### **Application d'une teinte à un objet à l'aide d'un motif de remplissage**

- **1** Sélectionnez l'objet auquel attribuer une teinte.
- **2** Choisissez l'un des huit motifs de remplissage dans le menu déroulant Fond du panneau Outils. Ces motifs appliquent les pourcentages suivants à la couleur actuelle de l'objet.

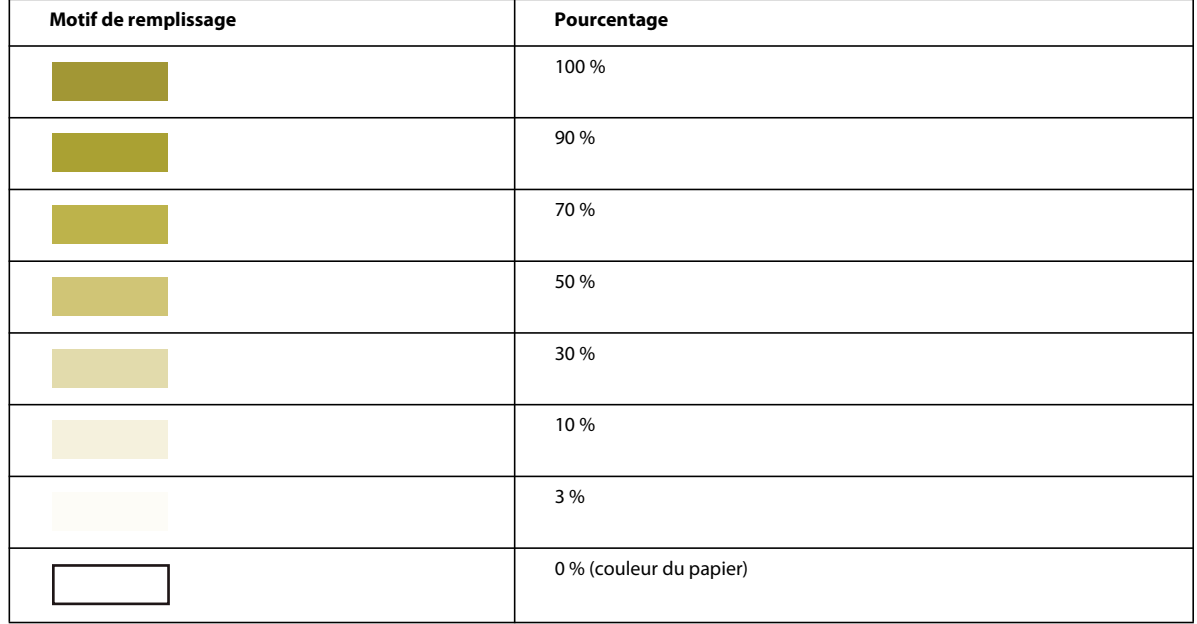

#### **Définition et affichage des vues de couleurs**

Une vue de couleur indique les couleurs affichables. Par exemple, si le document contient du noir et un ton direct, vous pouvez avoir une vue affichant les deux couleurs et une deuxième vue ne présentant que le ton direct.

UTILISATION DE FRAMEMAKER XML AUTHOR (VERSION 2015) **187 Graphiques**

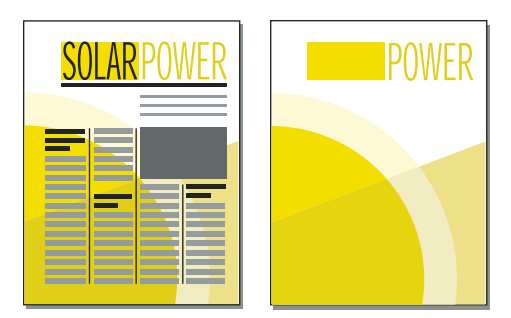

*Deux couleurs visibles et une seule couleur visible*

Pour chaque vue à définir, spécifiez les couleurs et les couleurs détourées à afficher, ainsi que les couleurs à ne pas afficher. Les objets de couleurs détourées s'affichent en blanc lorsqu'ils chevauchent d'autres objets en couleur.

- **1** Activez la fenêtre de document ou de livre qui vous intéresse. Dans le cas d'une fenêtre de livre, sélectionnez les documents concernés.
- **2** Choisissez Affichage > Couleur > Vues.
- **3** Sélectionnez un numéro de vue et transférez les noms de couleur vers les listes de sélection appropriées. Les teintes sont absentes de cette boîte de dialogue ; elles s'affichent avec leur couleur de base.

Pour déplacer une couleur, sélectionnez-la, cliquez sur une touche fléchée ou cliquez deux fois dessus. Pour déplacer toutes les couleurs, sélectionnez une couleur et cliquez sur une touche fléchée tout en maintenant la touche Maj enfoncée. Pour annuler toute modification, cliquez sur Rétablir défaut.

*Ne modifiez pas la Vue 1 et conservez toutes les couleurs (excepté le blanc) dans la liste de sélection Normal. Si vous dessinez un objet à l'aide d'une couleur invisible dans la vue courante, FrameMaker XML Author passe automatiquement à la Vue 1.*

**4** Répétez l'étape 3 pour chaque vue à définir, puis cliquez sur Définir. La vue sélectionnée courante est affichée.

## **Cadres ancrés**

## **A propos des cadres ancrés**

Les illustrations doivent généralement rester solidaires d'un texte particulier du document. Dans FrameMaker XML Author, il suffit de placer l'illustration dans un cadre graphique ancré au texte, ou cadre ancré. Lorsque vous modifiez le texte, le cadre et son contenu le suivent automatiquement.

Vous pouvez utiliser un cadre ancré pour placer une illustration dans une colonne de texte, en dessous de la ligne contenant le symbole d'ancrage  $(\perp)$ , ou encore en haut ou en bas de la colonne. Vous pouvez également utiliser un cadre ancré pour placer de petits graphiques au sein d'une ligne de texte ou pour positionner un dessin entre des colonnes ou dans la marge d'une page.

Les cadres ancrés permettent en outre de créer des effets spéciaux, par exemple placer un cadre ancré au début d'un paragraphe et faire en sorte que le texte le contourne.

UTILISATION DE FRAMEMAKER XML AUTHOR (VERSION 2015) **188 Graphiques**

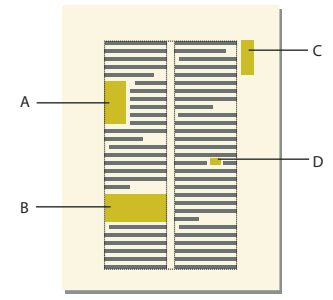

*A. Graphique en début de paragraphe B. Illustration dans une colonne de texte C. Dessin dans la marge D. Petit graphique au sein d'une ligne de texte* 

N'utilisez pas de cadre ancré lorsque vous souhaitez qu'une illustration reste à la même place, comme c'est le cas avec un logo sur du papier à en-tête. Dans ce cas, vous devez dessiner, coller ou importer l'illustration directement dans la page courante sans définir de point d'insertion dans le texte. Vous pouvez ensuite l'amener à la position souhaitée

Par défaut, un cadre ancré ne possède pas de trait ni de motif de remplissage, ce qui le rend invisible sur la page, à moins que ses bordures ne soient visibles.

## <span id="page-193-0"></span>**Création de cadres ancrés**

Un cadre ancré est automatiquement créé lorsque vous collez ou importez un graphique au niveau d'un point d'insertion. Vous pouvez conserver ou modifier les caractéristiques du cadre.

Lors de la création d'un cadre ancré à l'aide de la commande Spécial > Cadre ancré, vous pouvez spécifier l'emplacement du cadre ainsi que sa taille et sa position. Vous pouvez aussi définir d'autres caractéristiques liées à la position du cadre. Ainsi, si le cadre est placé sur une ligne au point d'insertion, vous pouvez spécifier sa distance par rapport à la ligne de base du texte. Lorsque le cadre est placé dans une colonne de texte, vous pouvez préciser son alignement. Vous pouvez à tout moment modifier l'une des caractéristiques, y compris la position du cadre.

Pour créer un cadre ancré, vous pouvez utiliser Caractéristiques de l'objet pour définir des balises uniques pour votre ancre. Ces balises permettent de créer de façon simple une structure pour la mise en page du document. Vous pouvez définir de manière unique pour votre cadre, un élément associé aux balises du document au format PDF.

Lorsque vous définissez des balises, vous devez nommer chaque caractéristique du document. Cela permet de modifier facilement l'aspect et du document sans en modifier le contenu.

#### **Création automatique d'un cadre ancré**

❖ Procédez de l'une des façons suivantes :

- Collez un objet dans du texte au point d'insertion en coupant ou copiant l'objet, puis en cliquant dans le texte à l'endroit auquel insérer le symbole d'ancrage et en choisissant Edition > Coller.
- Importez un graphique en cliquant dans le texte, en choisissant Fichier > Importer > Fichier et en sélectionnant le fichier graphique à importer. Vous pouvez également importer un graphique selon d'autres méthodes qui varient en fonction de la plate-forme utilisée. (Voir [« Méthodes de liaison et d'importation » à la page 253.](#page-258-0))

L'objet collé ou importé s'affiche dans un cadre ancré, centré au-dessous de la ligne courante. Une fois le cadre créé, vous pouvez modifier ses caractéristiques.

#### **Création d'un cadre ancré avec des options spécifiques**

**1** Cliquez dans le texte à l'endroit auquel placer le symbole d'ancrage et choisissez Spécial > Cadre ancré. Vous pouvez créer un cadre ancré dans une zone de texte ou une cellule de tableau, mais pas dans une ligne de texte.

- **2** Choisissez la position d'ancrage du cadre et définissez ses caractéristiques. Les caractéristiques affichées dans la boîte de dialogue Cadre ancré varient suivant la position d'ancrage.
- **3** Cliquez sur Nouveau cadre. Un symbole d'ancrage ( $\Box$ ) apparaît au niveau du point d'insertion lorsque l'affichage des symboles de texte est activé.

## <span id="page-194-0"></span>**Cadres ancrés intégrés**

Pour positionner un cadre ancré sur une ligne de paragraphe (par exemple, pour placer un petit graphique tel que l'image d'une touche), choisissez la position d'ancrage Au point d'insertion dans la boîte de dialogue Cadre ancré. Si vous placez un espace de chaque côté du cadre ancré, le cadre passe à la ligne suivante en cas de modification du document, comme le ferait un mot (au lieu de rester lié au mot suivant ou précédent).

Vous pouvez régler la position du cadre vers le haut ou vers le bas par rapport à la ligne de base du texte en faisant glisser le cadre ou en spécifiant une valeur pour l'option Distance au-dessus de la ligne de base dans la boîte de dialogue Cadre ancré. Une valeur nulle aligne le bas du cadre sur la ligne de base du texte. Une valeur positive déplace le cadre vers le haut, une valeur négative le déplace vers le bas.

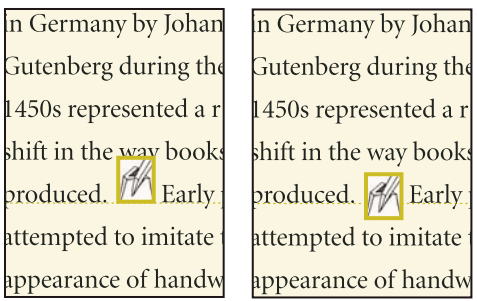

*Distance nulle et distance négative*

Si le cadre masque du texte sur la ligne supérieure ou inférieure, désactivez l'interligne fixe pour autoriser la modification de la hauteur de ligne avec son contenu.

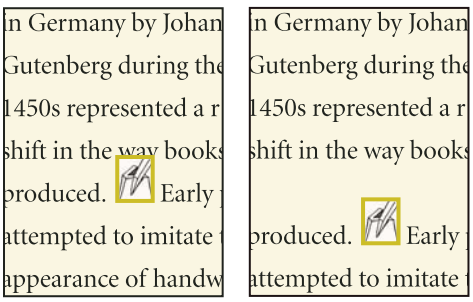

*Interligne fixe activé et désactivé*

*Pour réduire un cadre ancré aux dimensions de son contenu et le positionner sur la ligne au niveau du symbole d'ancrage, sélectionnez le cadre ou un objet du cadre et appuyez sur les touches Echap, m, p. Pour agrandir un cadre et le positionner sous la ligne contenant le symbole d'ancrage, sélectionnez le cadre ou un objet du cadre et appuyez sur les touches Echap, m, e.* 

#### **Cadres ancrés dans une colonne de texte**

Pour positionner un cadre ancré dans une colonne de texte, choisissez la position d'ancrage En dessous de la ligne courante, En haut de la colonne ou En bas de la colonne, dans la boîte de dialogue Cadre ancré.

UTILISATION DE FRAMEMAKER XML AUTHOR (VERSION 2015) **190 Graphiques**

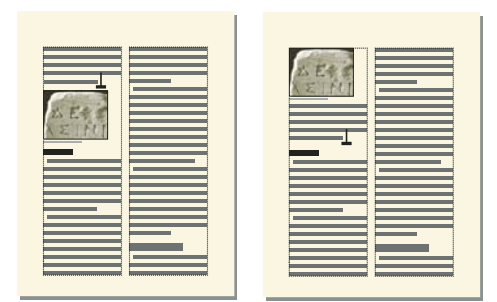

*Au-dessous de la ligne courante et en haut de la colonne*

Un cadre ancré positionné en bas ou en haut de la colonne ne se déplace que lorsque son symbole d'ancrage se déplace vers une autre colonne.

*Important : pour placer un cadre ancré sous une ligne contenant un intertitre, placez le symbole d'ancrage dans le paragraphe courant et non dans l'intertitre. Dans le cas contraire, le cadre ancré masque le texte situé sous l'intertitre.*

Le choix d'une position d'ancrage En dessous de la ligne courante, En haut de la colonne ou En bas de la colonne, permet de définir les caractéristiques suivantes.

**Alignement horizontal** Choisissez l'alignement horizontal du cadre dans le menu déroulant Alignement. Vous pouvez aligner le cadre à gauche, au centre ou à droite. Dans un document recto-verso, vous pouvez également éloigner ou rapprocher le cadre ancré de la bordure de reliure.

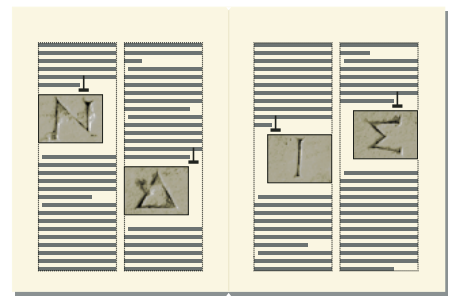

*Eloignement de la reliure*

**Rognage** Pour empêcher un cadre large de dépasser le bord de la colonne, utilisez l'option Rogné.

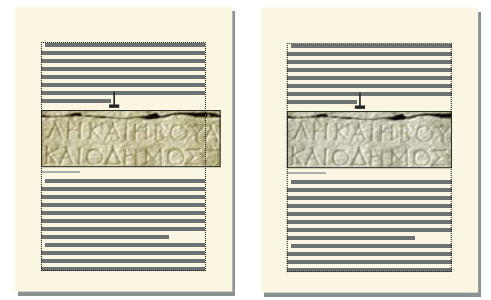

*Rognage inactif et actif*

**Flottant** L'option Flottant permet de déplacer le cadre vers la première colonne pouvant le recevoir si le cadre et son symbole d'ancrage ne tiennent pas dans la même colonne.

UTILISATION DE FRAMEMAKER XML AUTHOR (VERSION 2015) **191 Graphiques**

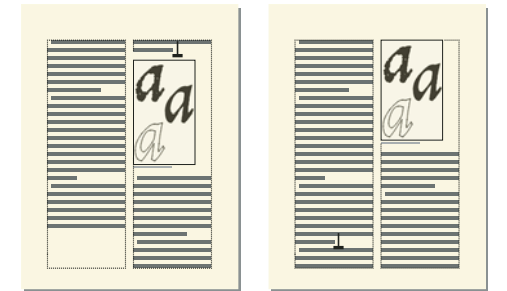

*Option Flottant désactivée et activée*

Lorsque l'option Flottant est désactivée, le cadre et son symbole d'ancrage se déplacent vers la première colonne pouvant les recevoir. Il reste un espace blanc au bas de la colonne. Lorsque l'option Flottant est activée, le symbole d'ancrage ne bouge pas, mais le cadre se déplace vers la première colonne pouvant le recevoir. Le texte de la colonne suivante remplit l'espace entre le symbole d'ancrage et le cadre.

#### **Cadres ancrés dans les mises en page à colonnes multiples**

Un cadre ancré dans une zone de texte à colonnes multiples peut fusionner avec des colonnes et sa position peut être affectée par des paragraphes fusionnés.

**Cadre ancré dans un paragraphe fusionné** Quand un cadre est ancré dans un paragraphe fusionné, il fusionne les colonnes de la même façon que le paragraphe.

**Cadre plus large qu'une colonne** Un cadre ancré non rogné qui s'étend dans une autre colonne de zone courante fusionne les colonnes de la zone courante. Un cadre qui s'étend dans la zone de titre de marge fusionne également la zone de titre de marge.

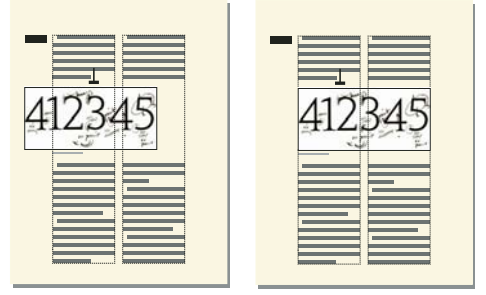

*Fusion de la zone de titre de marge et de toutes les colonnes et fusion des colonnes uniquement*

Un cadre ancré rogné fusionne des colonnes uniquement s'il est ancré dans un paragraphe fusionné.

**Cadre ancré en haut et en bas d'une colonne** Quand le symbole d'ancrage d'un cadre ancré en haut d'une colonne s'affiche en dessous d'un paragraphe fusionné, le cadre apparaît dans la colonne située juste en dessous du paragraphe fusionné et non en haut de la colonne.

UTILISATION DE FRAMEMAKER XML AUTHOR (VERSION 2015) **192 Graphiques**

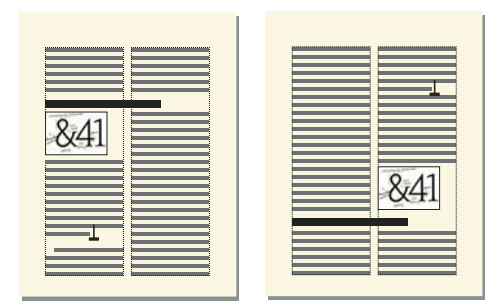

*Ancrage en haut et en bas de la colonne*

Un cadre ancré en bas de colonne est placé de la même manière quand le symbole d'ancrage apparaît au-dessus d'un paragraphe fusionné.

Vous pouvez, pour forcer le positionnement du cadre ancré en haut ou en bas d'une colonne (au-dessus ou en dessous d'un paragraphe fusionné), fusionner le cadre avec les colonnes. Pour ce faire, désactivez l'option Rogné de la boîte de dialogue Cadre ancré et redimensionnez le cadre ancré jusqu'à ce qu'il s'étende dans une autre colonne.

### **Cadres ancrés à l'extérieur d'une colonne de texte**

Pour positionner un cadre ancré à l'extérieur d'une colonne de texte, choisissez la position d'ancrage Hors colonne dans la boîte de dialogue Cadre ancré. Pour plus d'informations sur le positionnement d'un cadre ancré afin qu'il apparaisse toujours dans la marge de la page, même dans un document à colonnes multiples.

Le choix de la position d'ancrage Hors colonne permet de définir les caractéristiques suivantes.

**Côté** Vous pouvez placer le cadre ancré du côté gauche ou droit de la colonne ou le long du côté le plus proche ou le plus éloigné du bord de la page.

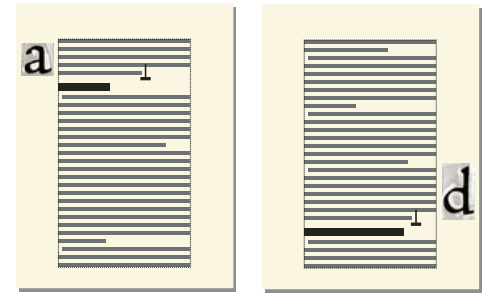

*Ancrage à gauche et à droite*

Dans le cas d'un document recto-verso, vous pouvez également placer le cadre sur le côté le plus proche ou le plus éloigné de la reliure.

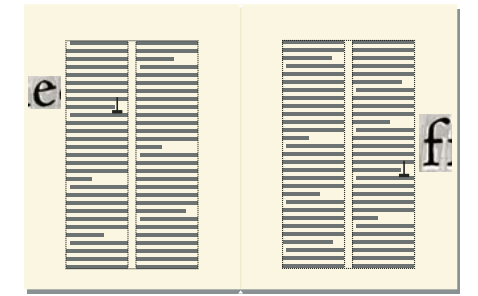

*Eloignement de la reliure*

**Distance au-dessus de la ligne de base** Vous pouvez régler la position du cadre vers le haut ou le bas par rapport à la ligne de base du texte en faisant glisser le cadre ou en spécifiant une valeur pour l'option Distance au-dessus de la ligne de base dans la boîte de dialogue Cadre ancré. Une valeur nulle aligne le bas du cadre sur la ligne de base du texte. Une valeur positive déplace le cadre vers le haut, une valeur négative le déplace vers le bas.

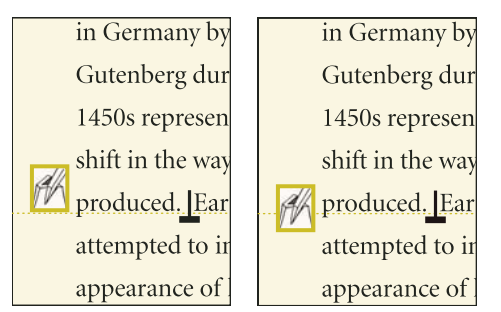

*Distance nulle et distance négative au-dessus de la ligne de base*

Il n'est pas possible de positionner le cadre ancré au-dessus du sommet ou en dessous de la base de la zone de texte. Si le paramètre devait placer le cadre ancré au-dessus ou en dessous de la zone de texte, FrameMaker XML Author le place le plus haut ou le plus bas possible. Si vous modifiez le texte ultérieurement et que le symbole d'ancrage s'éloigne alors du haut ou du bas de la zone texte, FrameMaker XML Author ajuste la position du cadre ancré.

**Distance de la colonne** Vous pouvez régler la position du cadre à gauche ou à droite du bord de la colonne en faisant glisser le cadre ou en spécifiant une valeur pour l'option Distance de la colonne dans la boîte de dialogue Cadre ancré. Une valeur nulle aligne le bord du cadre sur le bord de la colonne. Une valeur positive éloigne le cadre de la colonne, une valeur négative le place dans la colonne.

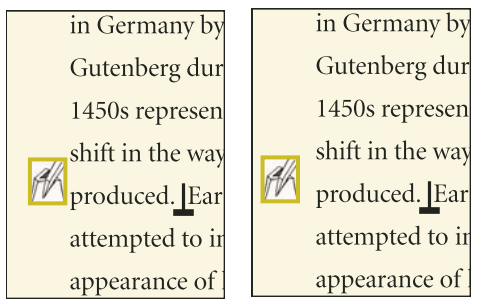

*Distance nulle et distance positive par rapport à la colonne*

La distance étant toujours calculée par rapport au bord de la colonne, le cadre peut apparaître entre les colonnes d'une page en colonnes multiples. Vous pouvez modifier les marges de page et l'aspect des colonnes pour élargir la gouttière entre les colonnes afin de disposer de plus de place pour le cadre. Si, en revanche, vous modifiez un document structuré, demandez à votre développeur d'élargir la gouttière entre les colonnes de manière à laisser de la place pour le cadre.

#### **Cadres ancrés dans les marges de pages**

Pour positionner un cadre ancré afin qu'il s'affiche toujours dans la marge (même dans une mise en page à colonnes multiples), choisissez la position d'ancrage Hors zone de texte dans la zone Cadre ancré. Vous pouvez alors spécifier les options décrites à la section précédente. Cependant, les distances que vous spécifiez sont calculées depuis le bord de la zone de texte, qui peut être différent du bord de la colonne de texte sur des pages à colonnes multiples.

UTILISATION DE FRAMEMAKER XML AUTHOR (VERSION 2015) **194 Graphiques**

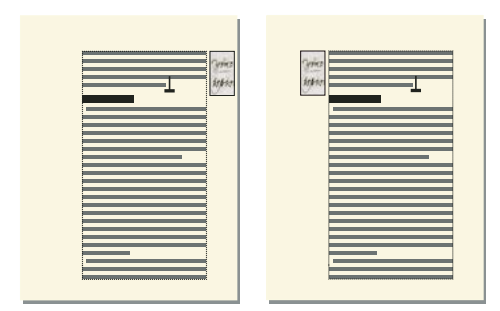

*Côté le plus proche du bord de la page et côté le plus éloigné*

Dans une mise en page à une colonne, l'option Hors zone de texte a le même effet que l'option Hors colonne.

#### **Cadres ancrés insérés dans un texte de paragraphe**

Pour placer un cadre ancré au début d'un paragraphe (le texte du paragraphe de cette colonne entourant le cadre), choisissez la position d'ancrage Insérer dans paragraphe dans la boîte de dialogue Cadre ancré. Cela est utile, par exemple, pour définir un petit graphique ou une lettrine au début d'un paragraphe.

Si le cadre ancré est plus haut que le paragraphe, le texte des paragraphes suivants habille le cadre à moins que le paragraphe contenant le symbole d'ancrage ne soit un paragraphe fusionné.

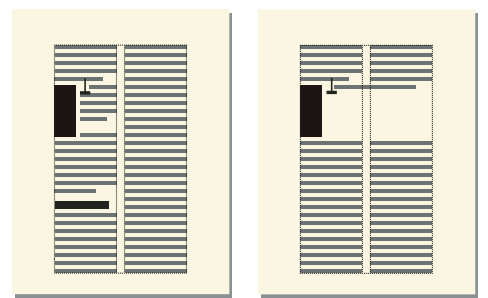

*Cadre s'étendant sur deux paragraphes et dans un paragraphe fusionné*

Le choix de la position d'ancrage Insérer dans paragraphe permet de définir les caractéristiques suivantes :

**Alignement** Vous pouvez aligner le cadre ancré sur le côté gauche ou droit du paragraphe. Dans le cas d'un document recto verso, vous pouvez également choisir l'option Côté le plus proche de la reliure ou Côté le plus éloigné de la reliure.

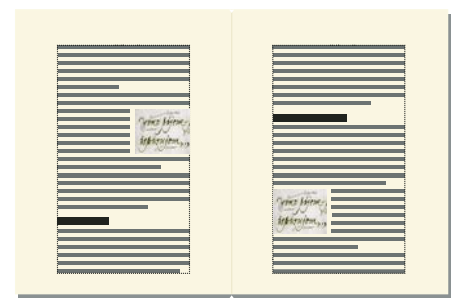

*Côté le plus proche de la reliure*

Le cadre est aligné sur le retrait gauche du paragraphe lorsqu'il s'affiche sur le côté gauche du paragraphe, sur le retrait droit lorsqu'il apparaît sur le côté droit. Si le paragraphe possède un retrait sur la première ligne, le cadre ancré ne modifie pas la position du retrait.

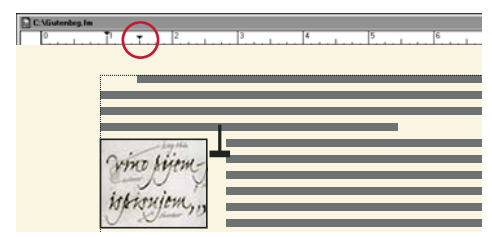

*Graphique s'étendant au-delà du retrait de première ligne*

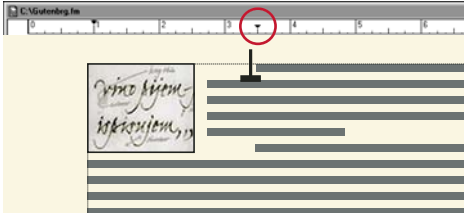

*Retrait de première ligne plus important*

Si vous souhaitez conserver un retrait de première ligne, définissez un retrait de première ligne plus important que la largeur du cadre ancré. Si vous modifiez un document structuré, vous pouvez également consulter votre développeur pour définir une valeur de retrait de première ligne supérieure à la largeur du cadre.

**Gouttière** Vous pouvez spécifier la gouttière entre le cadre ancré et le texte de paragraphe l'habillant.

#### **Insertion de cadres ancrés dans des documents structurés**

Dans un document structuré, un élément graphique définit un *cadre ancré* pouvant contenir des objets graphiques. Ce cadre est ancré à un emplacement spécifique dans le texte. Lorsque vous modifiez le texte, le cadre et son contenu suivent le texte automatiquement.

Pour insérer un élément graphique, vous devez indiquer l'endroit auquel vous souhaitez ancrer son cadre. Vous pouvez par exemple ancrer le cadre dans un élément Para (le graphique sera alors un élément enfant de Para) ou dans un élément Section (en tant qu'élément frère de Para et d'autres éléments de Section). Tout dépend de la manière dont les éléments sont définis pour votre document. Celles que vous définissez sont indépendantes des règles de formatage de l'élément et ne sont pas considérées comme des règles de formatage personnalisées.

Dans la fenêtre de document, un symbole d'ancrage  $(\perp)$  s'affiche au point d'ancrage dans le texte lorsque l'option Affichage > Symboles de texte est activée. Le cadre peut être positionné de diverses manières sur la page : dans l'alignement du texte, à côté ou à la suite d'un paragraphe ou dans la marge de la page. La position d'ancrage est définie par rapport au symbole d'ancrage.

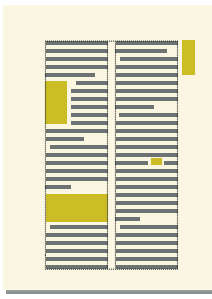

*Les cadres ancrés peuvent être positionnés de diverses manières*

Un élément graphique apparaît dans la structure du document à l'endroit auquel il est ancré au texte, quelle que soit la position du cadre sur la page. Dans la Vue de la structure, cet élément est représenté par une bulle à coins carrés avec le fragment de texte <GRAPHIQUE>.

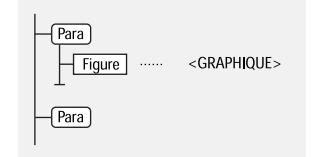

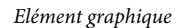

#### **Insertion d'un élément cadre ancré**

- **1** Cliquez à l'endroit auquel vous souhaitez ancrer le cadre.
- **2** Sélectionnez un élément cadre ancré dans le Catalogue d'éléments et cliquez sur Insérer.

Vous pouvez également insérer un élément à l'aide de la commande Spécial > Cadre ancré. Si plusieurs éléments cadre sont disponibles, choisissez l'élément à insérer dans le menu déroulant Balise d'élément du panneau Cadre ancré.

- **3** Choisissez la position d'ancrage du cadre, puis spécifiez ses dimensions et ses caractéristiques de formatage. Les caractéristiques affichées dans la boîte de dialogue dépendent de la position d'ancrage choisie. Pour plus d'informations, voir [« Cadres ancrés intégrés » à la page 189.](#page-194-0)
- **4** Cliquez sur Nouveau cadre. Le cadre ancré apparaît dans la fenêtre de document et un symbole d'ancrage  $(\perp)$ s'affiche au niveau du point d'insertion lorsque l'option Affichage > Symboles de texte est activée. Une bulle avec le fragment de texte <GRAPHIQUE> apparaît dans la Vue de la structure.

Si aucun élément cadre ancré n'est disponible à l'emplacement souhaité, vous pouvez utiliser un élément non valide. Après l'avoir inséré, consultez votre développeur pour savoir comment le rendre valide pour cet emplacement.

#### **Utilisation d'un élément cadre ancré non valide**

- ❖ Procédez de l'une des façons suivantes :
	- Pour utiliser un élément dans une autre partie du document, insérez l'élément dans un emplacement valide puis déplacez-le ou bien utilisez le paramètre Tous les éléments pour rendre l'élément valide partout, puis insérez-le à l'endroit souhaité.
	- Pour insérer un élément cadre ancré non valide avec une balise par défaut, choisissez Spécial > Cadre ancré, puis GRAPHIQUE dans le menu déroulant Balise d'élément. (cette option apparaît dans le menu si aucun élément cadre défini n'est disponible).

## **Remplissage et modification des cadres ancrés**

Vous pouvez dessiner des graphiques dans un cadre ancré, faire glisser et coller des graphiques depuis un autre emplacement du document et importer ou coller des graphiques depuis un autre document ou une autre application. Utilisez ces méthodes pour placer des graphiques et du texte dans des cadres graphiques non ancrés et dans des cadres ancrés.

Vous pouvez positionner un graphique dans un cadre ancré, puis utiliser une zone de texte ou une ligne de texte au sein de ce cadre pour le titre de l'illustration. Mais il peut être plus facile de placer et de numéroter le titre correctement si vous placez l'illustration dans un tableau à cellule unique, puis définissez le titre du tableau comme un titre d'illustration.

Le contenu d'un cadre ancré est coupé s'il s'étend jusqu'à la bordure du cadre ou au-delà. Affichez la bordure des cadres en cliquant dessus (si la bordure n'est pas visible, choisissez Affichage > Bordures).

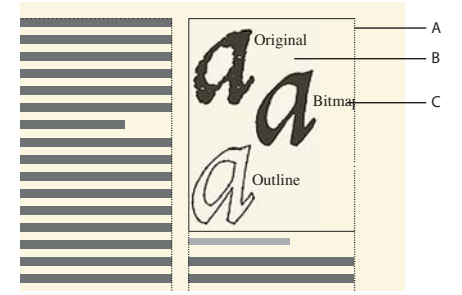

*A. Bordure de cadre B. Graphique rogné C. Légende rognée* 

Vous pouvez modifier la taille d'un cadre ancré, sa position d'ancrage, ainsi que les caractéristiques définies lors de la création du cadre. Dans le cas d'un document structuré, ces modifications n'en affectent pas la structure et sont indépendantes des règles de formatage de l'élément.

Vous pouvez également manipuler des cadres ancrés comme dans le cas d'autres objets. Par exemple, vous pouvez modifier les caractéristiques de dessin d'un cadre (telles que l'épaisseur du trait), puis le dupliquer, le supprimer, le déplacer ou le redimensionner.

#### **Voir aussi**

- [« Ajout d'un titre à une illustration » à la page 175](#page-180-0)
- [« Ajout de texte aux graphiques » à la page 172](#page-177-0)
- [« Dessin d'objets » à la page 165](#page-170-0)
- [« Redimensionnement et transformation d'objets » à la page 179](#page-184-0)
- [« Déplacement d'un objet » à la page 176](#page-181-0)

#### **Remplissage des cadres ancrés dans des documents structurés**

Dans un document structuré, vous pouvez dessiner des graphiques dans un cadre ancré, faire glisser ou coller des graphiques depuis un autre emplacement du document ou importer ou coller des graphiques depuis un autre document ou une autre application. Même si l'élément graphique fait partie de la structure du document, le contenu des cadres n'en fait pas partie.

Vous pouvez également utiliser un cadre ancré pour insérer du texte, tel que le texte d'un titre de marge. Pour ce faire, vous devez tracer une zone de texte dans le cadre ancré. Cependant, n'oubliez pas que ce texte ne fera pas partie de la structure du document.

Le contenu d'un cadre est conservé lors d'une exportation au format XML ou SGML. FrameMaker XML Author écrit le contenu dans un fichier indépendant et lui ajoute une référence d'entité à partir de votre fichier SGML ou XML.

*Important : lors de la préparation d'une exportation au format XML ou SGML, placez un seul graphique par cadre afin d'obtenir de meilleurs résultats. Si vos graphiques sont des images en mode point, n'utilisez pas une profondeur de bit d'affichage d'1 bit ou de 24 bits, mais de 8 bits. Demandez conseil à votre développeur d'application pour être certain que le contenu de vos cadres sera entièrement conservé.*

Après avoir inséré des graphiques dans un cadre, vous pouvez les modifier à loisir. Vous pouvez, par exemple, changer l'épaisseur de trait, appliquer une couleur de remplissage et aligner, empiler ou grouper plusieurs objets.

#### **Insertion d'un graphique ou de texte dans un cadre graphique**

- ❖ Procédez de l'une des façons suivantes :
	- Pour dessiner un graphique ou ajouter du texte, utilisez l'un des outils du panneau Outils.

*Important : commencez le dessin de l'objet à l'intérieur du cadre pour qu'il s'insère à la fois dans la page et le cadre.*

- Pour déplacer un graphique dans un cadre, faites-le glisser jusqu'à ce que le pointeur se trouve à l'intérieur des bordures du cadre. L'objet se place dans le cadre lorsque vous le faites glisser sur la bordure du cadre.
- Pour coller un graphique dans un cadre depuis le Presse-papiers, sélectionnez le cadre et choisissez Edition > Coller.
- Pour importer un graphique dans un cadre, sélectionnez le cadre et choisissez Fichier > Importer > Fichier. Vous pouvez également importer un graphique selon d'autres méthodes qui varient en fonction de la plateforme utilisée.

*Remarque : si un graphique semble se trouver dans le cadre ancré mais ne se déplace pas avec le cadre lorsque vous modifiez le texte qui l'entoure, le graphique est probablement situé devant et non dans le cadre ; vous l'avez peut-être collé sur la page et non dans le cadre. Faites glisser le graphique hors du cadre, puis à nouveau dans le cadre.*

#### **Procédures permettant d'éviter la découpe du contenu d'un cadre ancré**

- ❖ Procédez de l'une des façons suivantes :
	- Si l'espace entourant le cadre ancré le permet, agrandissez le cadre.
	- Si l'espace à l'intérieur du cadre ancré le permet, éloignez l'objet du bord du cadre.
	- Si le contenu est uniquement coupé par la largeur de la bordure, utilisez le panneau Outils pour réduire l'épaisseur de la bordure du cadre ancré ou attribuer le paramètre Aucun au motif de trait (voir [« Application et](#page-173-0)  [modification des caractéristiques de dessin » à la page 168\)](#page-173-0).
	- Si un cadre et son contenu sont coupés par le bord d'une colonne de texte, choisissez Spécial > Cadre ancré, désactivez l'option Rogné, puis cliquez sur Modifier cadre.

#### **Modification de la position d'ancrage d'un cadre et de ses caractéristiques de dessin**

- ❖ Sélectionnez le cadre et procédez de l'une des façons suivantes : choisissez Spécial > Cadre ancré.
	- Pour modifier la position d'ancrage du cadre, choisissez Spécial > Cadre ancré. Modifiez les paramètres et cliquez sur Modifier cadre.
	- Pour modifier les caractéristiques de dessin, sélectionnez le cadre et, à l'aide du panneau Outils, spécifiez les caractéristiques de votre choix. Par exemple, vous pouvez modifier le motif de trait d'un cadre pour rendre la bordure du cadre imprimable ou modifier son motif de remplissage pour ombrer l'intérieur du cadre.

#### **Redimensionnement d'un cadre ancré**

- ❖ Procédez de l'une des façons suivantes :
	- Pour redimensionner le cadre rapidement mais approximativement, sélectionnez-le et faites glisser l'une de ses poignées. La taille s'affiche sur la barre d'état au fur et à mesure du déplacement.
	- Pour redimensionner le cadre de façon précise, sélectionnez-le et indiquez sa taille à l'aide de la commande Spécial > Cadre ancré.
	- Pour redimensionner un cadre ancré à la taille de l'objet contenu dans le cadre, appuyez simultanément sur les touches Echap M P.

#### **Copie, déplacement et suppression d'un cadre ancré**

#### **Copie ou déplacement d'un cadre ancré à l'aide des commandes Copier et Coller**

- **1** Sélectionnez le cadre et choisissez Edition > Copier ou Edition > Couper. Il n'est pas nécessaire de sélectionner le symbole d'ancrage.
- **2** Cliquez dans le texte à l'endroit auquel insérer le cadre et choisissez Edition > Coller. Le symbole d'ancrage s'affiche au niveau du point d'insertion si les symboles de texte sont visibles. Si vous modifiez un document structuré, reportez-vous au Catalogue d'éléments avant de coller et vérifiez que l'emplacement choisi accepte les éléments graphiques.

*Si vous modifiez un document structuré, vous pouvez également déplacer le cadre en faisant glisser la bulle du cadre dans la Vue de la structure ou copier le cadre en faisant glisser la bulle tout en maintenant enfoncée la touche Alt.*

#### **Déplacement d'un cadre ancré sans déplacer son symbole d'ancrage**

❖ Procédez de l'une des façons suivantes :

- Pour un repositionnement rapide mais approximatif, faites glisser le cadre.
- Pour un repositionnement plus précis, déplacez le cadre par petits incréments à l'aide des touches fléchées.
- Pour plus de précision, spécifiez la position du cadre à l'aide de la commande Spécial > Cadre ancré.

Certains cadres ancrés ne peuvent pas être déplacés sans leur symbole d'ancrage. Cependant, vous pouvez déplacer un cadre verticalement s'il est ancré au point d'insertion, en dehors de la colonne de texte ou en dehors de la zone de texte. Si un cadre est ancré en dehors de la colonne ou de la zone de texte, vous ne pouvez pas le déplacer audessus du sommet ou en dessous de la base de la zone de texte.

*Remarque : lorsque vous déplacez un cadre dans une colonne, le texte de la colonne ne s'ajuste pas pour s'adapter au cadre. Utilisez la position d'ancrage Insérer dans paragraphe pour déplacer le cadre entièrement à l'intérieur de la colonne et enrouler automatiquement le texte autour du cadre. Vous pouvez également modifier les retraits de paragraphe pour offrir plus d'espace au cadre.*

#### **Déplacement d'un symbole d'ancrage de cadre**

- **1** Sélectionnez le cadre. Il n'est pas nécessaire de sélectionner le symbole d'ancrage.
- **2** Choisissez Edition > Couper, cliquez dans le texte à l'endroit auquel insérer le symbole d'ancrage, puis choisissez Edition > Coller. Le symbole d'ancrage s'affiche au niveau du point d'insertion si les symboles de texte sont visibles.

Dans certains cas (par exemple, lorsque le cadre est positionné en haut ou au bas d'une colonne de texte), le cadre peut rester immobile même si le symbole de cadre se déplace.

#### **Suppression d'un cadre ancré**

❖ Sélectionnez le cadre et appuyez sur la touche Suppr.

#### **Ajout d'attributs d'objet pour un PDF balisé**

Si vous avez l'intention d'exporter votre document au format PDF balisé ou XML, vous pouvez inclure des informations concernant les attributs d'objet des cadres ancrés.

Le texte optionnel (autre texte) est différent des graphiques ou du texte standard. Il sert généralement à décrire une image pour les lecteurs d'écran. Le texte réel permet de lire le texte réel à partir d'un élément tel qu'une lettrine. Par exemple, si le rédacteur utilise une lettrine pour la lettre A du mot « Adobe », tout en souhaitant que les lecteurs d'écran lisant le texte puissent malgré tout lire le mot « Adobe » dans son intégralité et non seulement « dobe », il peut renseigner l'attribut de texte réel. L'attribut est ensuite enregistré dans le texte optionnel et le texte réel aux formats XML et PDF balisé.

Si vous affectez un attribut de texte optionnel (attribut Autres) à un cadre ancré, les éléments figure correspondants contenus dans le texte au format PDF et les éléments graphiques correspondants du texte au format XML se voient également attribuer un attribut de texte optionnel. L'attribut de texte réel est traité uniquement pour le format PDF balisé. Cet attribut est ignoré en cas d'exportation au format XML.

*Remarque : les attributs d'objet prennent en charge le format de codage de texte Unicode.*

- **1** Sélectionnez le cadre et choisissez Graphiques > Caractéristiques.
- **2** Cliquez sur Attributs de l'objet.
- **3** Dans la section Attributs de texte, ajoutez votre texte réel et optionnel et cliquez sur Définir.

*Remarque : en présence de texte optionnel, il est possible que certains lecteurs d'écran ignorent le texte réel.* 

## **Zones réactives**

Une zone réactive est une zone active d'un document que vous pouvez lier à d'autres zones du document, à un autre document ou à une URL. Vous pouvez appliquer des zones réactives aux objets suivants :

- **1** Objets graphiques
- **2** Images
- **3** Cadre ancré
- **4** Bloc graphique
- **5** Bloc de texte
- **6** Ligne de texte
- **7** Equations

FrameMaker XML Author prend en charge les formes suivantes pour les zones sensibles :

- **1** Ligne
- **2** Arc
- **3** Ligne brisée
- **4** Courbe aléatoire
- **5** Rectangle
- **6** Rectangle arrondi
- **7** Ovale
- **8** Polygone

Vous pouvez créer des zones réactives dans des objets graphiques et les lier à des objets textuels dans le même document ou d'autres documents. Vous pouvez superposer une zone réactive invisible sur une image pour créer un lien vers n'importe quel texte ou vue de détail pertinent dans le document.

Avec les zones réactives, vous pouvez ajouter plusieurs liens dans différentes parties d'un graphique sans avoir à diviser le graphique en plusieurs éléments distincts. Par exemple, dans une carte du monde, vous pouvez créer dans chacun des pays une zone réactive pointant vers des informations supplémentaires au sujet du pays concerné ; ces informations peuvent se trouver au sein d'un même document, dans d'autres documents ou à une adresse Web.

Les zones réactives sont prises en charge partout dans les documents FrameMaker XML Author, y compris dans les maquettes. Un cas d'utilisation de zones réactives sur une maquette est un logo cliquable pour chaque page du document qui conduit l'utilisateur à une URL.

Les zones réactives ressemblent aux autres objets graphiques. En mode d'édition, vous pouvez sélectionner les zones réactives et modifier leurs propriétés. En mode d'affichage, lorsque vous passez le pointeur de la souris sur une zone réactive, le curseur change de forme afin d'indiquer la zone cliquable active.

Vous pouvez lier une zone réactive d'un document à un autre. Les fichiers PDF prennent en charge uniquement les zones réactives rectangulaires. Les zones réactives de toutes les autres formes sont converties en zones réactives rectangulaires lorsque vous créez le fichier PDF. D'autres formats de sortie, comme HTML, prennent en charge d'autres formes de zone réactive, par exemple la forme ovale. Si vous souhaitez mettre à l'échelle, faire pivoter et déplacer les zones réactives avec le cadre ancré, regroupez-les avec le cadre ancré. Lors de l'enregistrement XML, FrameMaker XML Author enregistre le graphique contenant les zones réactives dans un fichier MIF. Lors de la réouverture du fichier XML, FrameMaker XML Author replacera les informations de zone réactive dans le fichier FrameMaker depuis le fichier MIF. D'autres types de sortie prennent en charge les zones réactives, notamment : HTML, WebHelp, FlashHelp, Airhelp et Multiscreen.

Le conteneur de zones réactives affiche les zones réactives disponibles dans un document ou dans tous les documents ouverts. En utilisant le conteneur de zones réactives, vous pouvez modifier/supprimer/dissocier les zones réactives existantes.

## **Création de zones réactives en utilisant les propriétés de zone sensible**

- **1** Insérez un marqueur hypertexte de type Destination nommée. Outre le marqueur Destination nommée, vous pouvez lier les zones réactives à des URL.
- **2** Avec le bouton droit de la souris, cliquez sur un objet et dans le menu contextuel, sélectionnez Propriétés de la zone réactive.
- **3** Dans la boîte de dialogue Créer une zone réactive, procédez de l'une des façons suivantes :
	- **a** Spécifiez le document cible pour le lien. FrameMaker XML Author affiche les marqueurs disponibles (instance de la commande Destination nommée) dans le document sélectionné. Sélectionnez l'instance appropriée.
	- **b** Entrez l'URL cible. La longueur de l'URL est limitée à 1011 octets. 1011 octets peuvent contenir 1011 caractères codés sur un octet, comme pour l'anglais, ou 506 caractères codés sur deux octets, comme pour le grec.
- **4** Spécifiez une infobulle. La longueur maximale du texte de l'infobulle est de 1023 octets. 1023 octets peuvent contenir 1023 caractères codés sur un octet, comme pour l'anglais, ou 511 caractères codés sur deux octets, comme pour le grec. L'infobulle est facultative.
- **5** Cliquez sur Enregistrer.

Vous pouvez maintenant tester le lien en maintenant les touches Ctrl+Alt enfoncées et en cliquant sur la zone réactive. Vous pouvez générer un fichier PDF ou d'autres sorties.

## **Création de zones réactives avec la barre d'outils graphiques**

- 1 Dans la barre d'outils graphiques, cliquez sur Mode de zone réactive ( $\blacksquare$ ).
- **2** Créez un objet graphique.

FrameMaker XML Author lance la boîte de dialogue de zone réactive.

- **3** Dans la boîte de dialogue Zone réactive, procédez de l'une des façons suivantes :
	- **a** Spécifiez le document cible pour le lien. FrameMaker XML Author affiche les marqueurs disponibles (instance de la commande Destination nommée) dans le document sélectionné. Sélectionnez l'instance appropriée.
	- **b** Entrez l'URL cible. La longueur de l'URL est limitée à 1011 octets. 1011 octets peuvent contenir 1011 caractères codés sur un octet, comme pour l'anglais, ou 506 caractères codés sur deux octets, comme pour le grec.
- **4** Spécifiez une infobulle. La longueur maximale du texte de l'infobulle est de 1023 octets. 1023 octets peuvent contenir 1023 caractères codés sur un octet, comme pour l'anglais, ou 511 caractères codés sur deux octets, comme pour le grec. L'infobulle est facultative.
- **5** Cliquez sur Enregistrer.

Vous pouvez maintenant tester le lien en maintenant les touches Ctrl+Alt enfoncées et en cliquant sur la zone réactive. Vous pouvez générer un fichier PDF ou d'autres sorties.

## **Dissociation d'une zone réactive**

Vous pouvez dissocier une zone réactive pour supprimer les informations de zone réactive de l'objet graphique.

• Dans le conteneur de zones réactives, sélectionnez l'entrée Zone réactive, puis cliquez sur Dissocier.

ou

Sélectionnez une zone réactive, puis dans le menu Graphiques, sélectionnez Dissocier la zone réactive.

ou

Cliquez avec le bouton droit sur une zone réactive, puis dans le menu contextuel, sélectionnez Dissocier la zone réactive.

## **Création de zones réactives dans les graphiques vectoriels**

Vous pouvez créer plusieurs zones réactives dans des graphiques vectoriels, tels qu'un fichier CGM, importés dans un document FrameMaker XML Author. Les différentes parties du graphique CGM. peuvent être converties en zones réactives distinctes.

## **Styles d'objet**

Vous pouvez enregistrer en tant que style les propriétés d'objet que vous utilisez le plus souvent. Vous pouvez ensuite appliquer ces styles à divers objets, tels que des images, des cadres ancrés et des zones de texte pour harmoniser leur taille et leur apparence. Par exemple, vous pouvez créer et appliquer un style d'objet à tous les cadres ancrés dans un document ou dans tous les documents, pour qu'ils soient de la même taille.

Les styles d'objet comprennent les propriétés suivantes :

- Position et taille (largeur, hauteur, haut, gauche et angle)
- Fond (motif de remplissage, teinte et couleur)

#### UTILISATION DE FRAMEMAKER XML AUTHOR (VERSION 2015) **203 Graphiques**

- Contour (style de ligne et flèche, largeur de ligne, crayon)
- Ligne de texte (alignement)
- Bloc de texte (propriétés de flux et de colonne)
- Cadre ancré (position d'ancrage et propriétés associées)
- Graphiques (mise à l'échelle et résolution)
- Equation (alignement, taille et sauts de ligne automatiques)
- Type et largeur d'habillage

Les styles d'objet sont pertinents pour les objets suivants dans FrameMaker XML Author :

- Images
- Cadre ancré
- Objets graphiques
- Bloc de texte
- Ligne de texte
- Equations

## **Création d'un style d'objet**

**1** Sélectionnez Graphiques > Configuration de style d'objet

La configuration d'objet s'affiche avec toutes les valeurs de propriété vides.

- **2** Dans la boîte de dialogue Configuration de style d'objet, entrez un nom pour le style d'objet.
- **3** Modifiez les valeurs de propriété et cliquez sur Enregistrer.

## **Création d'un style d'objet à partir des propriétés d'un objet**

- **1** Sélectionnez l'objet à partir duquel vous souhaitez créer un style d'objet.
- **2** Sélectionnez Graphiques > Configuration de style d'objet

La configuration de style d'objet affiche les propriétés relatives à l'objet sélectionné et renseigne les valeurs de ces propriétés à partir de l'objet sélectionné.

- **3** Dans la boîte de dialogue Configuration de style d'objet, entrez un nom pour le style d'objet.
- **4** Modifiez les valeurs de propriété, si nécessaire, puis cliquez sur Enregistrer.

## **Application d'un style d'objet**

- **1** Sélectionnez Graphiques > Catalogue de style d'objet.
- **2** Sélectionnez un ou plusieurs objets sur lesquels vous souhaitez appliquer le style.
- **3** Dans le catalogue de style d'objet, cliquez sur le nom d'un style d'objet à appliquer.

## **Importation des formats d'objets d'un autre document**

- **1** Sélectionnez Fichier > Importer > Formats.
- **2** Dans la boîte de dialogue Importer des formats, sélectionnez Styles d'objet.

**3** Sélectionnez Importer.

## **Utilisation de RoboScreenCapture**

RoboScreenCapture est un outil de capture d'écran permettant la capture et la modification d'images. Vous pouvez ensuite utiliser ces images dans vos différents systèmes d'aide tels que les didacticiels en ligne, manuels, supports de formation, présentations, supports marketing et pages Web.

L'intégration de FrameMaker XML Author avec RoboScreenCapture vous permet d'effectuer les opérations suivantes :

- Ouvrez RoboScreenCapture depuis FrameMaker XML Author.
- Insérer dans FrameMaker XML Author des images créées dans RoboScreenCapture.
- Modifier des images importées par référence dans FrameMaker XML Author à l'aide de RoboScreenCapture. Vous pouvez utiliser l'option de menu contextuel Modifier avec RoboScreenCapture pour une image afin d'ouvrir et de modifier l'image dans RoboScreenCapture.

Les modifications apportées à l'image sont reflétées dans FrameMaker XML Author une fois l'image enregistrée et fermée dans RoboScreenCapture.

*Remarque : cette option est disponible uniquement pour les formats d'image pris en charge par RoboScreenCapture.*

RoboScreen Capture permet d'effectuer les tâches suivantes :

- 10 modes de captures d'écran disponibles, notamment un mode Dessin à main levée Adobe, Ecran virtuel et Multirégions
- Capture d'écrans à l'aide d'un menu déroulant, possibilité de création de vos raccourcis clavier personnalisés et commande vocale du logiciel RoboScreenCapture
- Capture d'images complexes issues de jeux vidéo au format DirectX, Direct3D, 3Dfx, Voodoo et Glide
- Capture de page Web entière au-delà des limites de l'écran
- Modification d'images
- 20 formats d'image disponibles à l'enregistrement
- Enregistrement automatique de captures d'écran dans des fichiers d'images
- Ajout rapide de tampons, de cadres, d'ombres portées, etc.
- Modification des couleurs, rotation et inversement et réduction de la taille de l'image
- Ajout de tampons d'identification aux captures d'écran (nom ou logo de l'entreprise)
- Mise en relief de certaines zones de l'image avec des formes, des effets d'ombre, etc.

## **Capture et insertion d'images**

Vous pouvez utiliser RoboScreenCapture à partir de FrameMaker XML Author pour capturer les images des applications s'exécutant sur l'ordinateur et les enregistrer dans RoboScreenCapture. Après l'enregistrement, vous pouvez importer le fichier dans un document FrameMaker XML Author ouvert.

- **1** Ouvrez le document FrameMaker XML Author dans lequel vous souhaitez insérer des images.
- **2** Sélectionnez Fichier > Lancer RoboScreenCapture. L'application RoboScreenCapture démarre.
- **3** Dans RoboScreenCapture, effectuez une capture d'écran de l'application de votre choix en utilisant les différentes options du menu Capture.
- **4** Enregistrez et fermez RoboScreenCapture.
- **5** Dans Adobe FrameMaker XML Author, sélectionnez Fichier > Importer > Fichier. La boîte de dialogue Importer s'affiche.
- **6** Sélectionnez le fichier créé dans RoboScreenCapture.
- **7** Sélectionnez Importer par référence dans la boîte de dialogue Importer.
- **8** Cliquez sur Importer.

## **Modification des images importées**

RoboScreenCapture permet de modifier les images insérées par référence dans les documents FrameMaker XML Author.

- **1** Ouvrez FrameMaker XML Author.
- **2** Sélectionnez Fichier > Ouvrir, puis ouvrez un document contenant l'image à modifier.
- **3** Sélectionnez l'image à modifier.
- **4** Cliquez avec le bouton droit de la souris sur l'image et sélectionnez Modifier avec RoboScreenCapture. L'application RoboScreenCapture s'ouvre avec l'image ouverte pour modification.
- **5** Modifiez l'image.
- **6** Sélectionnez Fichier > Enregistrer.
- **7** Sélectionnez Fichier > Quitter, pour fermer l'application RoboScreenCapture.

L'image modifiée est mise à jour dans FrameMaker XML Author et peut-être utilisée à votre convenance.

# **Chapitre 8 : Documents dynamiques**

## **Marqueurs**

Les marqueurs de FrameMaker XML Author permettent le marquage de vos documents de plusieurs façons. Vous pouvez sélectionner des marqueurs prédéfinis, tels que Auteur, Commentaire, Balises conditionnelles, ChaîneContexte, Référence croisée, Equation, Glossaire, ou encore créer vos propres marqueurs.

Le conteneur de marqueurs facilite l'utilisation et la résolution des problèmes sur des centaines de marqueurs dans les documents ou les fichiers livre longs. Vous pouvez afficher tous les marqueurs du document en cours, de tous les documents ouverts, d'un fichier ou d'un livre spécifique.

## **Ajout d'un marqueur**

Pour ajouter un marqueur à un document structuré :

- **1** Choisissez Spécial > Marqueur.
- **2** Sélectionnez un élément de marqueur dans le Catalogue d'éléments, puis cliquez sur Insérer.
- **3** Choisissez un type de marqueur dans le menu déroulant. Vous pouvez utiliser n'importe quel type de marqueur prédéfini à l'exception des balises conditionnelles. Vous pouvez également définir vos propres types de marqueur.

*Remarque : Consultez votre développeur avant de modifier le type de marqueur. Il se peut que votre document comporte un élément distinct, défini pour chaque type de marqueur dont vous avez besoin.*

*Remarque : pour saisir un caractère de tabulation, vous devez taper \t ou le code hexadécimal \x08. Si vous générez une liste de marqueurs, seules les tabulations insérées avec des codes hexadécimaux s'affichent. En revanche, s'il s'agit d'un index de marqueurs, seules les tabulations saisies avec \t s'affichent.*

## **Suppression d'un marqueur**

❖ Sélectionnez le marqueur dans le conteneur de marqueurs, puis cliquez sur l'icône Supprimer. Le marqueur est supprimé du document.

## **Création d'un marqueur personnalisé**

Vous pouvez également définir des marqueurs personnalisés pour les documents à source unique ou automatisés. Par exemple, vous pouvez utiliser des marqueurs personnalisés pour marquer du texte à extraire dans un guide de référence distinct. Vous pouvez appliquer un marqueur aux objets graphiques qui nécessitent un traitement particulier, par exemple une conversion d'un format à un autre. Vous pouvez ensuite extraire automatiquement à l'aide d'un script tous les graphiques auxquels le marqueur personnalisé a été appliqué pour qu'un traitement spécifique leur soit appliqué.

- **1** Choisissez Affichage > Conteneurs > Marqueurs.
- **2** Cliquez sur l'icône d'insertion.
- **3** Dans la zone Type du marqueur, sélectionnez Modifier.
- **4** Saisissez le nom du marqueur personnalisé dans la zone Modifier le type de marqueur personnalisé.
- **5** Cliquez sur Ajouter, puis sur Terminé. Le nouveau type de marqueur est ajouté à la liste des marqueurs.

## **Ajout d'un marqueur personnalisé à un document**

- **1** Dans le conteneur de marqueurs, cliquez sur Insérer.
- **2** Sélectionnez le type de marqueur personnalisé.
- **3** Saisissez le texte du marqueur, puis cliquez sur Nouveau marqueur. Un marqueur personnalisé est ajouté à votre document.

## **Création de liens hypertexte**

Vous pouvez créer des liens vers des informations situées à des emplacements différents dans le même document ou dans d'autres documents. Par exemple, vous pouvez créer des liens vers des pages ou des rubriques spécifiques ou utiliser des références croisées FrameMaker XML Author en tant que liens. Vous pouvez également autoriser les lecteurs à revenir sur leurs pas.

Si les documents sont distribués au format PDF, certaines commandes ne fonctionnent pas.

## **Création de liens vers des rubriques spécifiques**

Vous pouvez définir un lien entre une section du document hypertexte et une rubrique située à un autre emplacement. Une première commande sert alors à spécifier la rubrique à afficher et une deuxième sert à marquer l'emplacement de la page référencée.

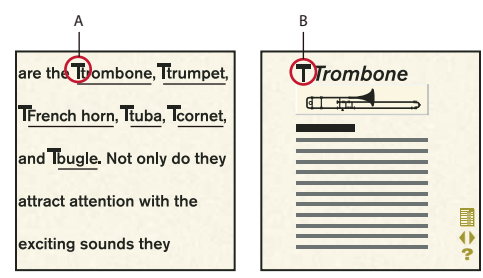

*A. Spécifiez la rubrique à afficher. B. Marquez la rubrique.* 

FrameMaker XML Author peut afficher les informations référencées dans la même fenêtre ou dans une fenêtre distincte, tout en laissant la fenêtre active ouverte.

## **Identification d'une rubrique liée**

❖ Insérez une commande Spécifier la destination nommée. Cette commande utilise la syntaxe suivante :

newlink *linkname* 

où *linkname* est un mot ou une expression identifiant la destination. Un nom de lien suivi d'un espace et un nom de lien sans espace ne sont pas identiques. De même, la casse des noms de lien est respectée : *Trompette* est différent de *trompette*.

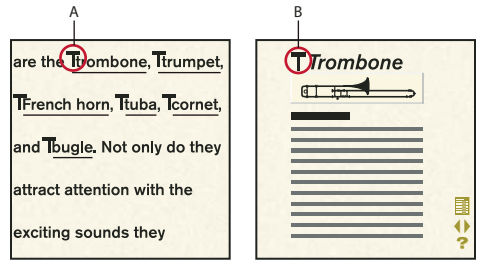

*A. Commande Aller à la destination nommée : gotolink trombone B. Commande Spécifier la destination nommée : newlink trombone* 

*Remarque : si vous omettez la commande Spécifier la destination nommée, les commandes Aller à la destination nommée et Ouvrir document n'auront aucun effet à moins qu'elles ne fassent référence à un nom de fichier. Dans ce cas, la première page de l'autre fichier s'affiche.*

## **Création d'un lien vers une rubrique spécifique**

❖ Insérez l'une des commandes hypertexte suivantes :

• Pour afficher des informations liées se trouvant dans une même fenêtre, insérez une commande Aller à la destination nommée. Cette commande utilise la syntaxe suivante :

gotolink *filename*:*linkname* 

• Pour afficher des informations liées dans une autre fenêtre, insérez une commande Ouvrir document. Les informations ne s'affichent dans une nouvelle fenêtre que si elles se trouvent dans un autre document. Cette commande utilise la syntaxe suivante :

openlink *filename*:*linkname* 

où *filename* correspond au nom du document à afficher et *linkname* représente le mot ou l'expression décrivant le fichier dans la commande Spécifier la destination nommée correspondante (voir la procédure précédente).

*Si les informations référencées se trouvent dans une fenêtre de document dont le format de page est différent de celui du document actif, affichez les informations dans une fenêtre redimensionnée au format de la page. Utilisez la commande Aller à la destination nommée et adapter à la page ou Ouvrir document et adapter à la page.*

## **Création de liens vers des pages**

Vous pouvez définir un lien vers la première ou la dernière page ou encore vers la page suivante ou la précédente, que ces pages figurent ou non dans le même document. Vous pouvez aussi créer un lien vers un numéro de page spécifique.

*Il est possible de créer une aide à la navigation pour le lecteur en créant des liens vers la page précédente et la page suivante des maquettes d'un document.*

- ❖ Insérez l'une des commandes hypertexte suivantes :
	- Pour afficher la page référencée dans la même fenêtre, insérez l'une des commandes suivantes : Aller au numéro de page, Aller à la première page ou Aller à la dernière page. Ces commandes utilisent la syntaxe suivante :

```
gotopage filename:pagenumber
gotopage filename:firstpage 
gotopage filename:lastpage
```
• Pour afficher la page référencée dans une autre fenêtre, insérez l'une des commandes suivantes : Ouvrir document au numéro de page, Ouvrir document à la première page ou Ouvrir document à la dernière page. La page référencée ne s'affiche dans une nouvelle fenêtre que si elle se trouve dans un autre document. Ces commandes utilisent la syntaxe suivante :

UTILISATION DE FRAMEMAKER XML AUTHOR (VERSION 2015) **209 Documents dynamiques**

openpage *filename*:*pagenumber* openpage *filename*:firstpage openpage *filename*:lastpage

*Remarque : pour afficher une page précise à l'aide d'une commande hypertexte, utilisez le numéro réel de cette page dans le document. Ainsi, si le document de destination MonDoc utilise une numérotation romaine et commence à la page v, la commande permettant d'afficher la troisième page est openpage MonDoc:vii.*

• Pour afficher la page précédente ou suivante du document en cours, utilisez la commande Passer à la page précédente ou Aller à la page suivante. La commande Passer à la page précédente est sans effet lorsque la première page du document est affichée, tout comme la commande Aller à la page suivante lorsque la dernière page est affichée. Ces commandes utilisent la syntaxe suivante :

previouspage nextpage

Dans ces exemples, *filename* est le nom du document à afficher et *pagenumber* est le numéro de la page à afficher. Si la page à afficher se trouve dans le document en cours, il est inutile d'inclure le nom de fichier et les deux points. Exemples de commandes :

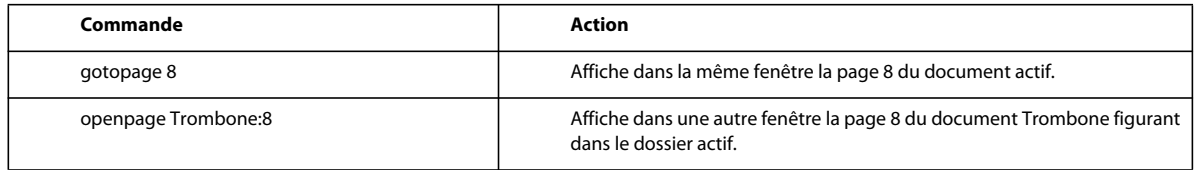

## **Création de liens vers de nouveaux documents**

Vous pouvez créer un lien vers un autre document et configurer FrameMaker XML Author de manière à ce que ce document s'ouvre sans nom dans une autre fenêtre. Par exemple, vous pouvez créer un système en ligne pour les modèles de document de votre site.

❖ Suivez les instructions permettant d'insérer une commande Ouvrir document en tant que Nouveau. Cette commande utilise la syntaxe suivante :

opennew *filename* 

où *filename* est le nom du document à utiliser comme modèle.

## **Création de liens vers des pages Web**

Vous pouvez créer un lien vers une page Web située sur Internet ou sur le réseau intranet d'une entreprise.

❖ Insérez une commande Aller à l'URL. Cette commande utilise la syntaxe suivante :

message URL *address* 

où *address* est le nom de l'URL de destination (<http://www.adobe.com>, par exemple).

## **Création de liens à l'aide de références croisées**

Vous pouvez utiliser des références croisées FrameMaker XML Author en tant que liens hypertexte. Lorsque le lecteur clique sur une référence croisée dans un document au format Consultation seulement, FrameMaker XML Author traite la référence comme une commande hypertexte. Si une référence croisée se trouve dans la même zone de texte qu'une commande hypertexte, le lien de la référence croisée est prioritaire.

Vous pouvez utiliser le format MIF pour désactiver les références croisées dans le document hypertexte. Vous pouvez également spécifier qu'une nouvelle fenêtre doit s'ouvrir lorsqu'un lecteur clique sur une référence croisée active.

## **Création de méthodes de démarrage, d'ouverture et de fermeture des applications**

Vous pouvez utiliser des commandes hypertexte pour lancer une autre application. Par exemple, une base de données à partir d'un document au format Consultation seulement.

Les commandes hypertexte de fermeture de fichiers et de sortie de FrameMaker XML Author fonctionnent comme les commandes du menu Fichier.

Si un lecteur exécute une commande pour fermer un fichier contenant des modifications non enregistrées, il est invité à enregistrer le document avant de le fermer.

De plus, vous pouvez créer des commandes hypertexte de lien vers une URL si le document est converti au format HTML.

## **Création d'une méthode de démarrage d'une autre application**

❖ Insertion d'un message client Cette commande utilise la syntaxe suivante :

message system *application path*,*windowstate* message winexec *application path,windowstate* 

où *application* est le nom de fichier de l'application, *path* est un paramètre de ligne de commande facultatif et *windowstate* indique l'état de la fenêtre ouverte. Le paramètre *windowstate* peut posséder les valeurs indiquées dans le tableau.
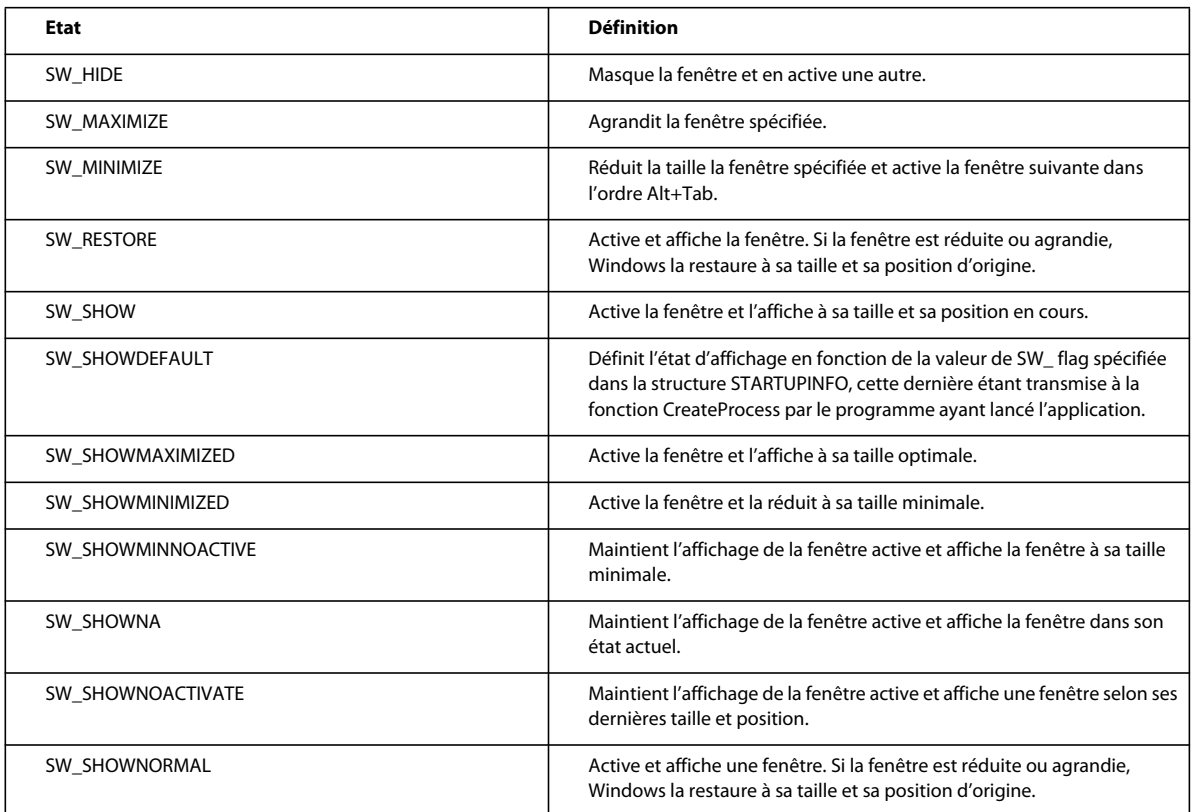

Si vous omettez la valeur *étatfenêtre*, l'état a pour valeur SW\_SHOWNORMAL. Pour plus d'informations sur les états de la fenêtre, consultez la documentation du kit de développement des logiciels Windows.

Par exemple, pour lancer PaintBrush et ouvrir le fichier Bateau.pcx (sur le lecteur C) dans une fenêtre réduite, utilisez la commande suivante :

message system pbrush.exe C:/Ship.pcx, SW\_MINIMIZE

### **Création d'une méthode d'ouverture d'un fichier ou d'une autre application**

❖ Insérez une commande Message Client Cette commande utilise la syntaxe suivante :

message openfile *path* 

Dans cet exemple, *path* est le chemin d'accès du fichier, de l'application ou du script AppleScript.

Par exemple, considérez le fichier Tuba.eps situé dans le dossier Graphiques sur le disque DisqueDur. Pour lancer l'application à l'origine du fichier Tuba.eps et ouvrir le fichier, utilisez la commande suivante :

message openfile /HardDrive/Graphics/Tuba.eps

Pour exécuter le script DocReport (situé dans le dossier Scripts sous DisqueDur), utilisez la commande suivante :

message openfile /HardDrive/Scripts/DocReport

### **Création d'une méthode de fermeture de documents**

- ❖ Insérez l'une des commandes hypertexte suivantes :
	- Pour créer une méthode de fermeture d'un document au format Consultation seulement, insérez une commande Fermer fenêtre courante. Cette commande utilise la syntaxe suivante :

quit

• Pour créer une méthode de fermeture de tous les documents ouverts au format Consultation seulement, insérez une commande Fermer toutes les fenêtres hypertexte. Cette commande ferme également les documents au format Consultation seulement réduits sous la forme d'une icône. Cette commande utilise la syntaxe suivante : quitall

• Pour créer une méthode de fermeture de FrameMaker XML Author, insérez une commande Quitter l'application. Cette commande utilise la syntaxe suivante :

exit

#### **Voir aussi**

[« Création de liens vers des pages Web » à la page 209](#page-214-0)

## **Test et dépannage des documents hypertexte**

Une fois le document rédigé et les commandes hypertexte insérées, testez les commandes. Pour accélérer la vérification des commandes hypertexte, exécutez-les sans convertir le document au format Consultation seulement. Forcez également la destination d'un saut hypertexte à s'afficher dans une fenêtre distincte.

FrameMaker XML Author valide toutes les commandes d'un document.

Les erreurs dans les commandes hypertexte ou dans leur emplacement dans le document ou encore les erreurs de formatage des zones actives peuvent créer des problèmes dans le comportement des commandes. Par exemple, un nom de lien incorrect empêche l'exécution d'une commande hypertexte.

Voici quelques problèmes hypertextes fréquents et des solutions possibles :

**Un clic sur une zone active est sans effet.** Vous vous trouvez peut-être dans l'un des cas suivants :

- Le document n'est pas au format Consultation seulement 9.0.
- Si la zone active est correctement mise en surbrillance après un clic, une commande contient parfois un nom de lien ne correspondant pas au lien correspondant de la destination.
- Si la zone active n'est pas mise en surbrillance après un clic, le marqueur contenant la commande hypertexte n'est parfois pas du type Hypertexte.
- Si la zone active se trouve sur un graphique, la zone de texte contenant le marqueur hypertexte n'est parfois pas devant le graphique.

**La page qui s'affiche n'est pas la bonne.** La commande peut contenir un nom de fichier correct mais un numéro de page non valide ou un nom de lien incorrect.

**Seule une partie de la zone active est en surbrillance.** Vous vous trouvez peut-être dans l'un des cas suivants :

• Si vous tentez d'activer une plage de texte, le texte contient parfois un marqueur hypertexte supplémentaire ou le format de caractères diffère au sein de la plage de texte.

• Si vous tentez d'activer une zone de texte entièrement vide, la zone contient parfois un paragraphe vide supplémentaire ou des caractères ou marqueurs supplémentaires.

**Des éléments manquent au menu déroulant.** Les commandes hypertexte pour les éléments de menu manquants sont incorrectes. Si le menu déroulant ne s'affiche pas, aucune commande n'est correcte.

### **Affichage du document de destination référencé dans une fenêtre distincte**

❖ Si le document est au format Consultation seulement, maintenez la touche Maj enfoncée et cliquez sur une zone active. Sinon, maintenez les touches Ctrl + Alt + Maj enfoncées et cliquez sur une zone active.

## **Références croisées**

FrameMaker XML Author utilise un marqueur (de type RC) pour assurer le suivi de la source de chaque référence croisée. Si vous déplacez un marqueur, puis mettez à jour les références croisées, le nouvel emplacement du marqueur est utilisé pour mettre à jour les références croisées.

Dans le cas d'une référence croisée de paragraphe, le texte du marqueur contient un numéro attribué au marqueur, ainsi que l'étiquette et le texte du paragraphe référencé. Lorsque vous insérez une référence croisée de paragraphe, un marqueur est automatiquement inséré au début du paragraphe source, si nécessaire. Le texte du marqueur n'étant pas mis à jour, l'étiquette et le texte peuvent ne pas correspondre à la référence croisée.

FrameMaker XML Author propose deux types de références croisées, le premier se rapporte à des paragraphes, le second à des emplacements particuliers dans des paragraphes. Dans les deux cas, FrameMaker XML Author utilise des marqueurs pour assurer le suivi de la source des références croisées.

Dans le cas d'une référence croisée localisée, le texte du marqueur correspond au texte que vous avez saisi pour la création du marqueur dans le texte source. Il est important de marquer d'abord le texte dans le fichier source afin qu'il s'affiche dans le panneau Référence croisée lors de la création de la référence croisée localisée.

La création et la gestion des références croisées de paragraphes est plus aisée, car FrameMaker XML Author crée automatiquement un marqueur sur l'étiquette de paragraphe dans le fichier source. En revanche, les références croisées localisées nécessitent le marquage manuel d'un emplacement spécifique, puis la création d'une référence croisée vers le marqueur.

#### *Remarque : La fonctionnalité de référence croisée prend en charge le format de codage de texte Unicode.*

FrameMaker XML Author garde les références croisées, les variables et les remarques à jour pour vous. Pour ajouter une référence croisée dans FrameMaker XML Author, vous utilisez normalement un élément conçu à cet effet. L'élément référence croisée renvoie à un emplacement, la *source*, qui peut se trouver dans le même document ou dans un autre. En général, la source est elle aussi un élément, de type Chapitre, Section, Figure ou Tableau.

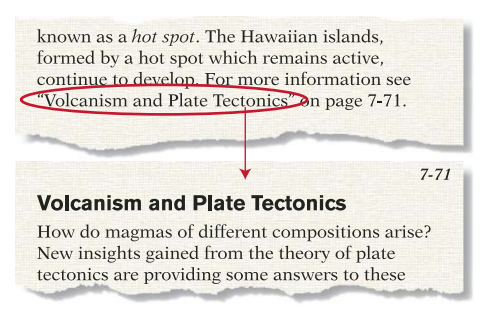

*Référence croisée basée sur un élément indiquant le texte de l'élément source*

La source d'une référence croisée peut être un paragraphe entier ou un emplacement marqué dans le texte. Dans un enchaînement structuré, il peut également s'agir d'un paragraphe ou d'un point précis, mais il vaut mieux qu'elle renvoie à un autre élément. Les éléments référence croisée sont souvent définis comme non valides s'ils pointent vers autre chose qu'un élément.

### **Attributs d'ID et de référence d'ID**

Afin de gérer le lien entre l'élément référence croisée et l'élément source, FrameMaker XML Author utilise des attributs. L'élément source possède un attribut d'ID qui l'identifie de manière unique dans le document ou le livre. L'élément référence croisée possède un attribut de Référence ID qui contient également l'identificateur de la source, ce qui permet d'assurer le suivi de l'élément auquel la référence renvoie.

Si vous insérez une référence croisée qui renvoie à une source possédant un attribut d'ID mais dont la valeur n'est pas encore définie, FrameMaker XML Author lui en affecte une automatiquement.

Un ID généré par FrameMaker XML Author est une chaîne de huit caractères, conforme à la syntaxe concrète de la référence XML ou SGML.

FrameMaker XML Author fait en sorte que vos ID soient uniques, en veillant aux points suivants :

- Un ID généré par FrameMaker XML Author est unique au sein du document. L'ID est unique, y compris au sein d'un livre, car les documents qui constituent le livre ont des noms de fichiers différents et qu'une partie des ID générés est issue du nom de fichier.
- Si l'ID que vous saisissez n'est pas unique, celui-ci ne sera pas accepté. FrameMaker XML Author ne teste pas si un ID saisi est utilisé dans un autre document de livre, mais vous pouvez valider le livre pour y rechercher les ID en double.
- Si vous copiez une copie d'un élément avec un ID double, l'élément collé perd son ID.

Cela dit, il est toujours possible que les ID d'un document ne soient pas uniques. Par exemple, vous pouvez rencontrer des ID en double dans le cas où vous affichez des balises conditionnelles masquées contenant un élément dont l'ID est identique à un celui d'un autre élément. Les ID en double sont identifiés comme non valides dans la Vue de la structure.

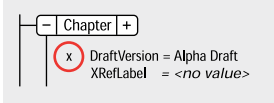

*Valeur non valide*

Il se peut qu'un attribut de Référence ID soit défini de telle sorte qu'il nécessite une valeur particulière. Dans ce cas, si l'attribut ne comporte pas cette valeur, c'est probablement parce que la référence croisée renvoie à un paragraphe ou à un emplacement plutôt qu'à un élément. FrameMaker XML Author identifie l'attribut comme non valide dans la Vue de la structure.

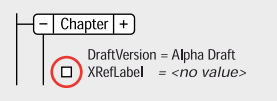

*Une valeur obligatoire manque.*

### **Présentation du conteneur de références croisées**

Le conteneur de références croisées répertorie toutes les références croisées qui figurent dans le document en cours, le document sélectionné ou tous les documents ouverts. Il vous permet d'ajouter, de modifier, de supprimer ou de rechercher des références croisées à partir d'un panneau unique. Vous pouvez également utiliser des filtres pour n'afficher que les références croisées externes ou les références croisées non résolues. Cela permet d'aider à la résolution des références croisées non résolues sur plusieurs documents ouverts.

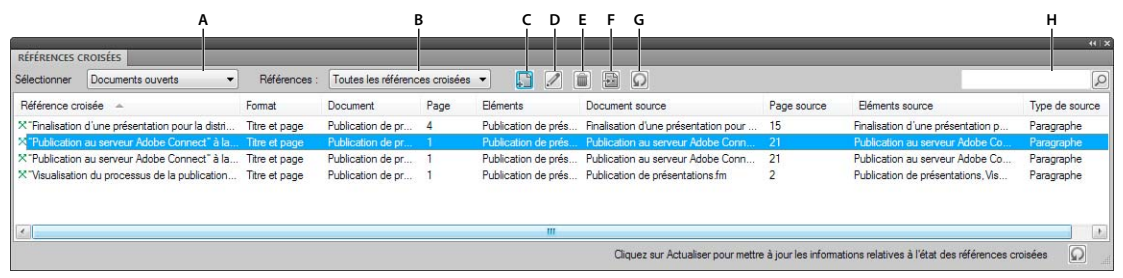

*Conteneur de références croisées*

*A. Sélectionner le fichier B. Répertorier toutes les références croisées, les références croisées externes ou les références croisées non résolues C. Insérer une référence croisée dans un document D. Modifier une référence croisée sélectionnée E. Supprimer une référence croisée sélectionnée F. Accéder à l'emplacement de la référence croisée sélectionnée dans le document G. Actualiser les données du conteneur H. Rechercher une référence croisée* 

### **Insertion de références croisées**

Si au sein d'un document, vous copiez et collez un texte contenant un marqueur de référence croisée, ce marqueur ne sera pas dupliqué. La référence croisée se rapporte toujours au texte situé à l'emplacement d'origine.

### **Insertion d'une référence croisée de paragraphe**

Les références croisées de paragraphe se rapportent à un intitulé ou à tout autre texte formant un paragraphe entier.

- **1** Si vous faites référence à un autre document, ouvrez ce document. Vous devez disposer d'un droit d'écriture sur le document pour lui ajouter un marqueur de référence croisée.
- **2** Cliquez à l'endroit où vous voulez insérer la référence croisée.

Vous pouvez insérer une référence croisée dans des zones de texte, mais pas dans des lignes de texte (objets graphiques créés avec l'outil de dessin Ligne de texte).

- **3** Cliquez sur l'icône d'ajout dans le conteneur de références croisées.
- **4** Si votre référence croisée renvoie à des informations contenues dans un autre document, choisissez le nom de ce document dans le menu déroulant Document du panneau Référence croisée.
- **5** Choisissez Paragraphes dans le menu déroulant Type de source. La liste de sélection Etiquettes de paragraphes affiche toutes les étiquettes du Catalogue de paragraphes du document.
- **6** Dans la liste de sélection Etiquettes de paragraphes, sélectionnez l'étiquette à référencer. Par exemple, pour faire référence à un paragraphe étiqueté EnTête1, sélectionnez EnTête1 dans la liste des étiquettes. Tous les paragraphes portant l'étiquette EnTête1 s'affichent dans la liste de sélection Paragraphes.
- **7** Dans la liste de sélection Paragraphes, sélectionnez le paragraphe à référencer.
- **8** Choisissez le format de la référence croisée dans le menu déroulant Format.
- **9** Cliquez sur Insérer. FrameMaker XML Author insère une référence croisée au point d'insertion dans votre document. Dans le document source, FrameMaker XML Author ajoute un marqueur  $\top$  au début du paragraphe référencé. FrameMaker XML Author insère un marqueur uniquement si un marqueur de référence croisée n'est pas déjà présent.

**10** Enregistrez les deux documents afin que la référence croisée fonctionne correctement.

Si le paragraphe se prolonge au-delà de la page sur laquelle il commence et si la référence croisée inclut un numéro de page, ce numéro de page correspond à la page du début.

### **Insertion d'une référence croisée vers un paragraphe dans un encart de texte**

Si vous insérez une référence croisée de paragraphe dans un encart de texte, le marqueur de cette référence croisée risque d'être perdu lors de la mise à jour de l'encart. Pour empêcher la perte du marqueur, insérez tout d'abord une référence croisée au paragraphe dans le document source de l'encart de texte.

- **1** Ouvrez la source de l'encart en cliquant deux fois sur ce dernier, puis en cliquant sur Ouvrir source dans le panneau Caractéristiques de l'encart de texte.
- **2** Insérez une référence croisée vers le paragraphe à n'importe quel endroit dans le document source.
- **3** Supprimez le texte de la référence croisée. Le marqueur est toujours présent.
- **4** Enregistrez le document source, puis mettez à jour l'encart de texte à l'aide de la commande Edition > Mettre à jour les références dans le document contenant l'encart de texte.
- **5** Insérez une référence croisée localisée, cette fois dans le document contenant l'encart. La référence croisée utilise le marqueur dans l'encart mis à jour.

#### **Insertion d'une référence croisée vers un mot ou une expression**

Les références croisées localisées se rapportent à un mot ou une phrase individuelle (un emplacement précis) dans un paragraphe. Par exemple, utilisez une référence croisée localisée pour renvoyer au texte de la seconde page d'un paragraphe qui s'étend sur deux pages.

- **1** Cliquez à l'endroit où vous souhaitez insérer le marqueur. Par exemple, cliquez au début d'un mot, en regard d'un symbole de cadre ancré ou n'importe où dans colonne de texte.
- **2** Cliquez sur l'icône d'ajout dans le panneau Marqueurs.
- **3** Choisissez RC dans le menu déroulant Type de marqueur.
- **4** Entrez un mot ou une phrase identifiant le marqueur dans la zone Texte du marqueur.

Le texte du marqueur peut comprendre jusqu'à 255 caractères Unicode.

Par exemple, si vous insérez un marqueur dans lequel vous définissez le mot *inertie*, vous pouvez entrer **Définition de l'inertie**. Ce texte s'affiche dans le panneau Référence croisée afin de vous aider à identifier la source. Il ne s'affiche pas dans la référence croisée elle-même.

- **5** Cliquez sur Nouveau marqueur. Un symbole de marqueur  $\top$  s'affiche au point d'insertion si les symboles de texte sont activés.
- **6** Insérez une référence croisée localisée en choisissant Marqueurs de références croisées dans le menu déroulant Type de source. Sélectionnez ensuite le texte du marqueur dans la liste de sélection Marqueurs de références croisées, choisissez un format de référence croisée, puis cliquez sur Insérer.

*Le conteneur de marqueurs affiche le texte de marqueur de tous les marqueurs, y compris les références croisées. Vous pouvez également générer une liste de tous les types de marqueurs RC à partir du menu Spécial > Liste des > références.* 

### <span id="page-221-0"></span>**Insérer une référence croisée dans un document**

Lorsque vous insérez une référence croisée, vous utilisez généralement un élément référence croisée que vous faites pointer vers un autre élément. L'élément source peut être une section ou un chapitre entier, un tableau ou un graphique, un paragraphe ou un emplacement au sein d'un paragraphe (telle qu'une définition).

FrameMaker XML Author utilise des attributs pour gérer le lien entre un élément référence croisée et un élément source. L'élément source possède un attribut d'ID qui identifie de manière unique son emplacement dans le document. Lorsque vous insérez une référence croisée à la source, cette même valeur est stockée dans un attribut de Référence ID correspondant à l'élément référence croisée.

Si vous insérez une référence croisée qui renvoie à une source possédant un attribut d'ID mais dont la valeur n'est pas encore définie, FrameMaker XML Author lui en affecte une automatiquement.

*Remarque : un élément ne peut constituer une source de référence croisée que s'il dispose d'un attribut d'ID unique. Si ce n'est pas le cas, demandez à votre développeur d'ajouter l'attribut à la définition de l'élément source.* 

- **1** Si l'élément source se trouve dans un autre document, ouvrez ce document. Si aucune valeur n'a été affectée à l'attribut d'ID de l'élément source, vous devez disposer d'un droit d'accès en écriture sur ce document pour que FrameMaker XML Author puisse fournir un ID.
- **2** Cliquez à l'endroit où vous voulez insérer l'élément référence croisée. Vous pouvez insérer une référence croisée dans des zones de texte, mais pas dans des lignes de texte (objets graphiques créés avec l'outil de dessin Ligne de texte).
- **3** Sélectionnez un élément référence croisée dans le Catalogue d'éléments, puis cliquez sur Insérer.

Pour insérer un élément, vous pouvez également utiliser la commande Spécial > Référence croisée. Si plusieurs éléments sont disponibles, sélectionnez celui de votre choix dans le menu déroulant Balise d'élément du panneau Référence croisée.

- **4** Si votre référence croisée renvoie à des informations contenues dans un autre document, choisissez le nom de ce document dans le menu déroulant Document.
- **5** Dans le menu déroulant Type de source, choisissez Eléments listés dans l'ordre ou Eléments triés par ID. Les balises de tous les éléments ayant un attribut d'ID défini (dans les définitions d'élément du document source) apparaissent dans la liste de sélection Balises d'éléments.

*Listez les éléments par ID si vous avez fourni les ID et utilisé des valeurs qui identifient le contenu des éléments. Si les ID ont été fournis par FrameMaker XML Author, les valeurs seront des chaînes aléatoires qui ne vous aideront pas à trouver l'élément recherché.*

**6** Sélectionnez la balise de l'élément source dans la liste de sélection Balises d'éléments. Par exemple, si votre référence croisée renvoie à un élément Section, choisissez Section. Tous les éléments Section du document source apparaîtront alors dans la liste de sélection Eléments.

Certains éléments peuvent utiliser des *labels de contexte* pour fournir des informations sur leur emplacement dans la structure. Par exemple, si des éléments Section peuvent être imbriqués dans d'autres éléments du même type, ces labels peuvent indiquer s'il s'agit de sections de premier, second ou troisième niveau.

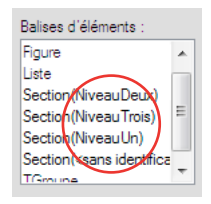

*Labels de contexte*

En cas d'utilisation de labels de contexte, une entrée <sans identificateur> apparaît également dans la liste de sélection pour les occurrences non décrites par les labels. Dans l'exemple, Section (<sans identificateur>) représente des éléments Section se trouvant au quatrième niveau ou à un niveau inférieur, dans la hiérarchie du document.

**7** Dans la liste de sélection Eléments, choisissez l'élément auquel vous voulez associer une référence croisée.

**8** Pour changer de format de référence croisée, sélectionnez-en un dans le menu déroulant Format.

*Remarque : consultez votre développeur avant de changer le format d'une référence croisée.*

- **9** Cliquez sur Insérer. FrameMaker XML Author place la référence croisée au point d'insertion. Une bulle d'élément correspondant à la référence apparaît dans la Vue de la structure et un fragment de texte indique la première partie du texte de la référence.
- **10** Si la boîte de dialogue Attributs du nouvel élément s'affiche, entrez les valeurs d'attribut de la référence croisée, puis sélectionnez Insérer élément.

Si aucun élément référence croisée n'est disponible à l'emplacement voulu, vous pouvez utiliser un élément non valide. Après avoir inséré l'élément, demandez à votre développeur de le valider pour cet emplacement.

### **Utilisation d'un élément référence croisée non valide**

- ❖ Procédez de l'une des façons suivantes :
	- Pour utiliser un élément dans une autre partie du document, insérez l'élément dans un emplacement valide puis déplacez-le ou bien utilisez le paramètre Tous les éléments pour rendre l'élément valide partout, puis insérez-le à l'endroit souhaité.
	- Pour insérer un élément de référence croisée non valide avec une balise par défaut, choisissez Spécial > Référence croisée, puis REFCROIS dans le menu déroulant Balise d'élément. Cette option apparaît dans le menu si aucun élément référence croisée défini n'est disponible.

### **Attribution d'une valeur à un attribut d'ID**

Si les attributs d'ID ne sont pas en lecture seule, vous pouvez définir vos propres ID et utiliser ainsi des valeurs plus évocatrices. Affectez les ID aux éléments source avant d'insérer les références croisées correspondantes.

❖ Entrez un ID dans la boîte de dialogue Attributs. Vous pouvez combiner jusqu'à 255 caractères du clavier.

*N'oubliez pas que l'ID apparaît dans le panneau Référence croisée et dans la Vue de la structure. Choisissez un nom court facile à mémoriser ou à reconnaître. Par exemple, attribuez l'ID Art à l'élément d'un chapitre intitulé Section Beaux-Arts.*

Si vous envisagez d'exporter votre document au format XML, respectez les règles de nomination utilisées dans la syntaxe du langage XML. Demandez à votre développeur de vous indiquer la longueur des noms et les caractères autorisés.

Vous pouvez aussi modifier un ID (à moins que son attribut ne soit en lecture seule), mais toute référence croisée pointant sur l'élément sera alors non résolue.

*Si vous modifiez l'ID d'un élément, vous pouvez mettre à jour les références croisées qui y renvoient. Recherchez les éléments dont l'attribut de Référence ID correspond à l'ancien ID et remplacez l'ancien ID par le nouveau.*

### **Voir aussi**

[« Affichage de la source d'une référence croisée » à la page 219](#page-224-0)

[« Résolution des références croisées » à la page 224](#page-229-0)

### **Modification des références croisées ou affichage de leur source**

Pour modifier le texte de la référence croisée comme pour un texte normal, vous devez convertir cette dernière en texte. Après la conversion, le texte ne peut plus être mis à jour comme une référence croisée.

### **Conversion d'une référence croisée en texte**

- **1** Si vous convertissez une seule référence croisée, sélectionnez-la ; dans le cas contraire, cliquez sur le document.
- **2** Choisissez Spécial > Référence croisée.
- **3** Cliquez sur Convertir en texte.
- **4** Indiquez l'étendue des références croisées à convertir, puis cliquez sur Convertir.

### **Choix d'une source ou un format différent pour une référence croisée**

- **1** Cliquez deux fois sur la référence croisée. Si la source se trouve dans un document différent, cliquez sur OK pour ouvrir le document correspondant.
- **2** Indiquez une source ou un format de la même manière que pour insérer une référence croisée, puis cliquez sur Remplacer.

#### <span id="page-224-0"></span>**Affichage de la source d'une référence croisée**

- Cliquez deux fois sur la référence croisée, puis cliquez sur Aller à la source. FrameMaker XML Author affiche alors la page contenant la source de la référence croisée et place le point d'insertion au début du paragraphe source.
- (Windows) Alt + Ctrl, puis cliquez sur la référence croisée.

*Remarque : si la source se trouve dans un document différent, utilisez l'un des raccourcis précédents tout en maintenant la touche Maj enfoncée pour ouvrir ce document sans fermer le document en cours.*

### **Création et modification de formats de références croisées**

Le format d'une référence croisée définit l'aspect de cette dernière : sa formulation, les informations sur sa source et, le cas échéant, tout formatage de texte particulier. Les *composantes* du format sont remplacées par les informations de la source, puis mises à jour, si nécessaire, en cas de changement du numéro de page de l'élément source, par exemple.

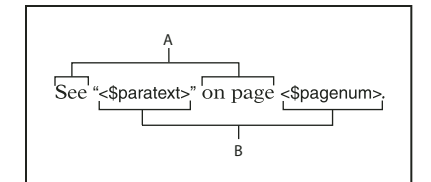

*A. Texte qui s'affiche littéralement B. Composantes* 

Les modèles FrameMaker XML Author incluent plusieurs formats de références croisées. Vous pouvez les modifier ou en créer de nouveaux. Si un autre document contient des formats de références croisées qui vous intéressent, vous pouvez les importer dans votre document. Demandez à votre développeur de modifier un format existant ou d'en créer un.

- **1** Choisissez Spécial > Référence croisée.
- **2** Cliquez sur Modifier format.
- **3** Entrez le nom du format de la référence croisée dans la zone Nom. La casse des noms de format est respectée : *page* et *Page* sont deux formats différents.
- **4** Effectuez l'une des opérations suivantes :
	- Pour insérer du texte (tel que *Voir* ou *à la page*) dans un format de référence croisée, cliquez dans la zone Définition, puis entrez le texte.
- Pour inclure une composante faisant référence à un élément source, telle qu'un numéro de page, un numéro de chapitre ou le texte d'un intitulé, cliquez sur la zone Définition, puis sur la composante dans la liste de sélection Composantes. La composante s'affiche au point d'insertion.
- Pour modifier le format de caractère de la référence croisée, cliquez dans la zone Définition, puis sur le format de caractère au bas de la liste de sélection Composantes. La composante s'affiche au point d'insertion. Pour revenir au format de paragraphe par défaut avant la fin de la référence croisée, insérez <Police ¶ défaut> dans la définition.
- **5** Cliquez sur Ajouter, puis sur Terminé. Le nouveau format de référence croisée s'affiche dans le menu déroulant Formats du panneau Référence croisée.

### **Insertion de texte dans une référence croisée**

Vous pouvez inclure des mots ou des caractères spécifiques dans une référence croisée. Dans la plupart des cas, il suffit d'entrer le texte dans la zone Définition. Toutefois, certains caractères sont entrés ou affichés différemment.

Par exemple, un chevron (< ou >) dans un format de référence croisée indique généralement une composante. Pour inclure ce caractère comme élément du texte, faites-le précéder d'une barre oblique inverse (\).

*Remarque : certains caractères spéciaux sont saisis ou affichés différemment dans les boîtes de dialogue. Entrez une séquence de caractères en commençant par une barre oblique inverse (\). Ces séquences sont répertoriées dans la section [« Saisie dans les boîtes de dialogue » à la page 407](#page-412-0).* 

### **Insertion d'informations sur la source dans les références croisées**

Les composantes permettent d'inclure des informations sur la source de la référence croisée, telles que le texte de son paragraphe (mais pas le texte de ses marqueurs), le numéro automatique du paragraphe ou le numéro de page, de chapitre ou de volume. Les composantes qui se rapportent aux informations de la source s'affichent entre chevrons ( < et > ) et commencent par un signe dollar (\$). Les composantes suivantes sont regroupées suivant le type d'informations qu'elles représentent.

### **Fichier source**

FrameMaker XML Author propose les composantes suivantes pour faire référence au fichier source.

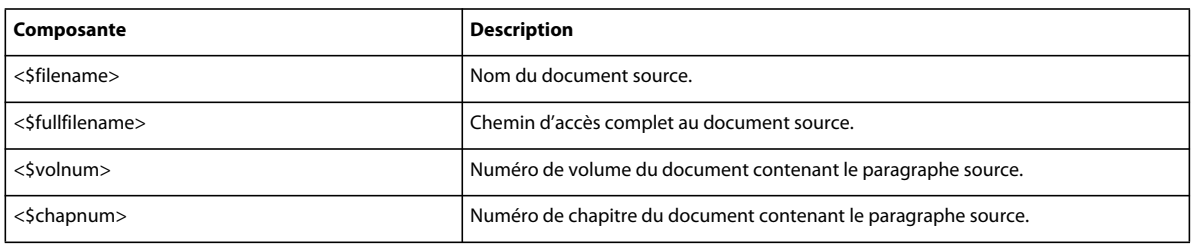

#### **Paragraphe source**

FrameMaker XML Author propose les composantes suivantes pour faire référence au paragraphe source.

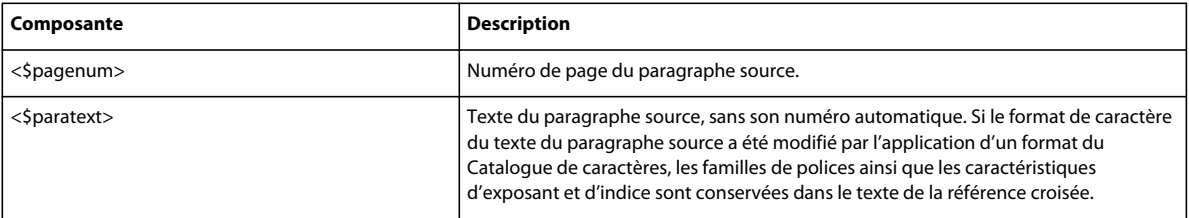

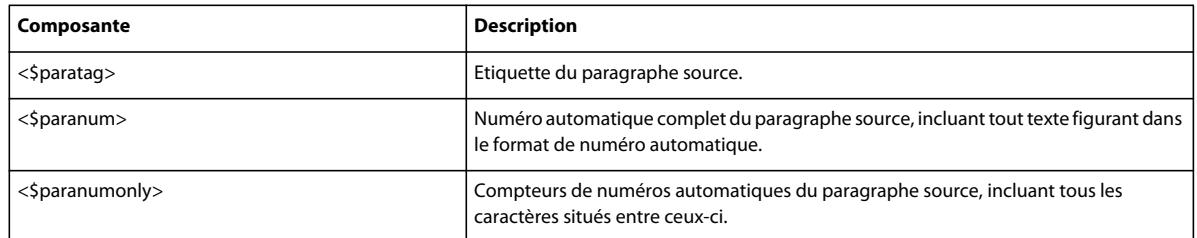

#### **Paragraphe précédant le paragraphe source**

Une référence croisée à une sous-section identifie souvent la section qui la contient. Par exemple, cette référence croisée à un sous-intitulé identifie l'intitulé principal sous lequel il se trouve : *Voir « Types de limites des plaques » dans « Tectonique des plaques ».* Dans cet exemple, *Types de limites des plaques* constitue le paragraphe source et *Tectonique des plaques* l'intitulé principal sous lequel se trouve le paragraphe source.

Dans chaque composante, remplacez *etiq* (entre crochets) par l'étiquette du paragraphe auquel vous souhaitez faire référence, mais ne supprimez pas les crochets. Par exemple, pour faire référence au texte du paragraphe précédent étiqueté EnTête1, utilisez la formulation <\$textepara[EnTête1]>.

| Composante              | <b>Description</b>                                                                                                    |  |
|-------------------------|----------------------------------------------------------------------------------------------------|--|
| $<$ \$pagenum[tag]>     | Numéro de page du paragraphe précédent avec l'étiquette spécifiée.                                                                                                    |  |
| $<$ Sparatext[tag]>     | Texte du paragraphe précédent avec l'étiquette spécifiée, sans son numéro<br>automatique. Si le format de caractère du texte du paragraphe source a été<br>modifié par l'application d'un format du Catalogue de caractères, les familles de<br>polices ainsi que les caractéristiques d'exposant et d'indice sont conservées dans<br>le texte de la référence croisée. |  |
| $<$ Sparatag[tag]>      | Etiquette du paragraphe précédent avec l'étiquette spécifiée.                                                                                                    |  |
| $<$ Sparanum[taq]>      | Numéro automatique complet du paragraphe précédent avec l'étiquette<br>spécifiée, y compris tout texte figurant dans le format de numéro automatique.                                                                                                    |  |
| $<$ \$paranumonly[taq]> | Compteurs de numéros automatiques du paragraphe précédent avec l'étiquette<br>spécifiée, y compris tous les caractères situés entre ceux-ci.                                                                                                    |  |

*Important : n'utilisez pas d'étiquette de paragraphe comportant des crochets ([ ]).* 

#### **Eléments FrameMaker XML Author**

Utilisez les composantes suivantes pour créer des formats de références croisées qui se rapportent à des éléments FrameMaker XML Author structurés.

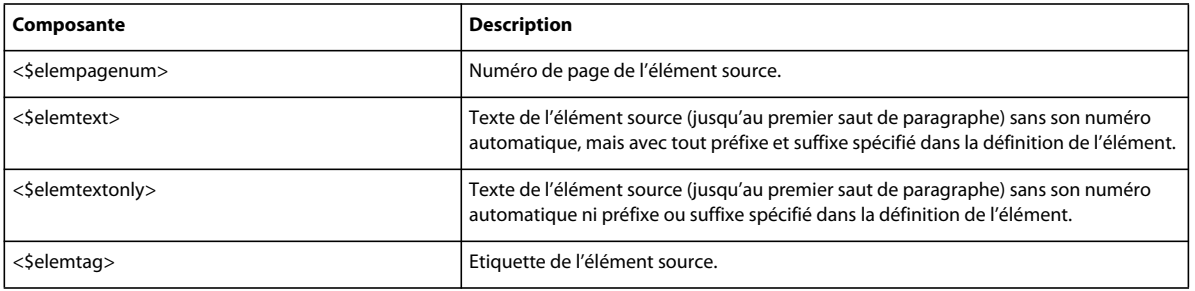

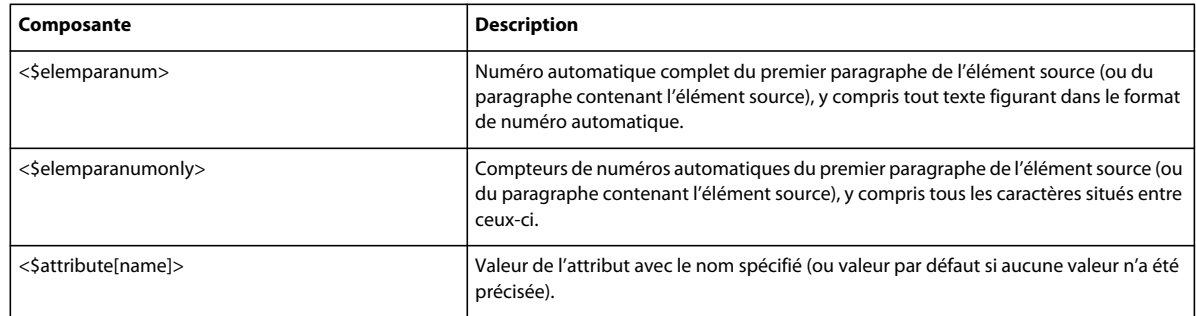

### **Insertion de formats de caractères dans les références croisées**

Tous les formats du Catalogue de caractères du document s'affichent à la fin de la liste de sélection Composantes. Vous pouvez les insérer comme toute autre composante.

Si vous n'insérez aucun format de caractère dans un format de référence croisée, FrameMaker XML Author utilise la police au point d'insertion lorsqu'une référence croisée est insérée avec ce format. Si vous modifiez le format de caractère de la référence croisée, cette modification ne s'applique qu'à la référence croisée et non au texte qui suit dans le paragraphe.

N'utilisez pas une étiquette de caractère comportant des chevrons (< >).

### **Exemples de formats de références croisées**

Les quatre premiers exemples du tableau suivant incluent des composantes faisant référence au paragraphe source.

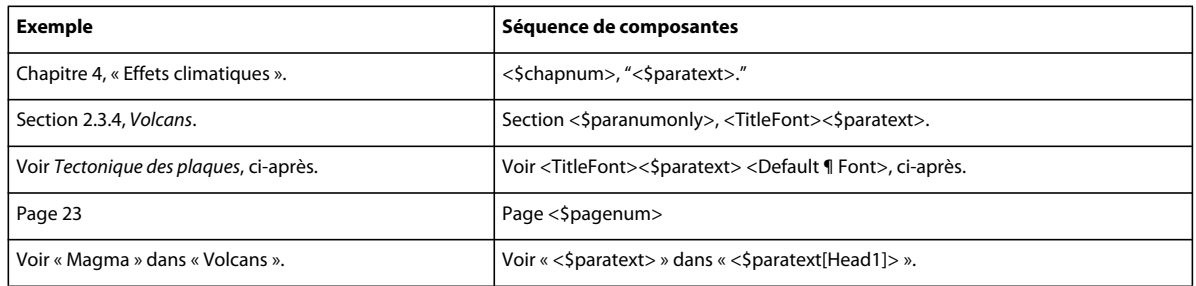

Le dernier exemple inclut une composante qui fait référence à un paragraphe précédant le paragraphe source. Dans cet exemple, le format de la référence croisée pourrait également avoir la forme suivante :

Voir « <\$paratexte> » dans « <\$paratext[Title, Head1]> ».

Dans ce cas, la référence croisée se rapporte soit au titre du chapitre (Title), soit à l'en-tête de section (Head1), le plus proche du paragraphe source *Magma* étant prioritaire.

Vous pouvez utiliser la composante </> en remplacement de <Default ¶ Font> dans les définitions de références croisées.

### **Modification ou suppression d'un format de référence croisée**

Lorsque vous modifiez ou supprimez des formats de références croisées, les modifications sont immédiatement reflétées dans toutes les références croisées qui utilisent les formats concernés.

Vous pouvez modifier le format d'une référence croisée dans un encart de texte (texte importé par référence) à condition que cet encart utilise les formats du document dans lequel il a été importé. S'il utilise les formats du document source, modifiez ces formats dans le document source.

- **1** Choisissez Spécial > Référence croisée, puis cliquez sur Modifier format.
- **2** Dans la liste de sélection Formats, sélectionnez le format à modifier ou à supprimer, puis procédez de l'une des façons suivantes :
	- Modifiez la définition. Cliquez sur Modifier, puis sur Terminé. Si le panneau Mettre à jour les références croisées s'affiche, indiquez l'étendue des références croisées à mettre à jour, puis cliquez sur Mettre à jour.
	- Cliquez sur Supprimer puis sur Terminé. Si les références croisées dans le document utilisent le format, un message vous invite à confirmer la conversion de ces références en texte.

### **Mise à jour et résolution des références croisées**

Si vous modifiez la source d'une référence croisée ou si la pagination du document source change, la référence croisée n'est plus correcte. Vous pouvez mettre à jour les références croisées afin de vous assurer qu'elles affichent les informations correctes par rapport à la source. Vous pouvez utiliser le conteneur de références croisées pour afficher la liste de toutes les références croisées non résolues d'un document ou d 'un livre. Cette liste peut également vous aider à la résolution des références croisées non résolues.

Normalement, FrameMaker XML Author met à jour toutes les références croisées à l'ouverture d'un document. Il met également à jour toutes les références croisées internes et les références croisées aux documents ouverts lors de l'impression d'un document. Vous pouvez aussi mettre à jour les références croisées manuellement. Si le document contient des références croisées non résolues (références à des sources introuvables par FrameMaker XML Author), vous devrez rechercher ces sources.

FrameMaker XML Author ne met pas à jour les références croisées à l'ouverture d'un document dans les cas suivants :

- Lorsque les références croisées renvoient aux informations d'une balise conditionnelle masquée. Affichez le texte contenant les sources des références croisées avant de mettre ces dernières à jour
- Lorsqu'il manque des polices ou des dictionnaires
- Lorsque vous ouvrez un document enregistré dans une version antérieure de FrameMaker XML Author
- Lorsque vous ouvrez un fichier MIF

### **Annulation de la mise à jour automatique des références croisées d'un document ou d'un livre**

Si un document contient plusieurs références croisées, vous pouvez accélérer son ouverture en désactivant la mise à jour automatique des références croisées. Une fois cette opération effectuée, les références croisées ne seront mises à jour qu'à l'impression ou si vous définissez manuellement une mise à jour. Elles ne sont plus mises à jour à l'ouverture du document. Toutefois, les références croisées internes et les références croisées aux documents ouverts sont toujours automatiquement mises à jour à l'impression.

- **1** Effectuez l'une des opérations suivantes :
	- Pour supprimer la mise à jour dans un document, choisissez Edition > Mettre à jour les références, puis sélectionnez Annuler la mise à jour automatique de toutes les références croisées dans le menu déroulant Commandes. Sélectionnez Annuler la mise à jour automatique de toutes les références croisées, puis cliquez sur Définir.
	- Pour annuler la mise à jour dans une fenêtre de livre, choisissez Edition > Annuler la mise à jour automatique de toutes les références croisées, sélectionnez Annuler la mise à jour automatique, puis cliquez sur Définir.

**2** Cliquez sur Terminé.

### **Mise à jour manuelle des références croisées**

Procédez à la mise à jour d'un document à chaque fois que vous le modifiez ou que vous modifiez tout autre document constituant la source d'une référence croisée.

- **1** Choisissez Edition > Mettre à jour les références.
- **2** Sélectionnez Toutes les références croisées, puis cliquez sur Mettre à jour. Si FrameMaker XML Author ne parvient pas à résoudre toutes les références croisées, la zone de dialogue Mettre à jour les références croisées non résolues s'affiche.

### <span id="page-229-0"></span>**Résolution des références croisées**

Il peut arriver que FrameMaker XML Author ne puisse pas mettre à jour une référence croisée pour les raisons suivantes :

- Le marqueur ou la source de la référence croisée ont été déplacés dans un autre fichier ou le fichier source lui-même a été déplacé ou renommé.
- La source a été supprimée ou, s'il s'agit d'un paragraphe ou d'un point précis, le marqueur indiquant la source a été supprimé.
- Le fichier contenant le marqueur est actuellement ouvert par un autre utilisateur du serveur de réseau.
- La valeur de l'attribut d'ID de la source ou de l'attribut de Référence ID de la référence croisée a été modifiée ou supprimée. Cette valeur doit être la même pour les deux éléments.

#### **Résolution des références croisées à l'aide du conteneur Références croisées**

Vous pouvez afficher la liste de toutes les références croisées non résolues depuis le conteneur Références croisées. La zone de liste du conteneur affiche la référence croisée non résolue, son format, le nom du document, le numéro de page, le document source et le type de source. Toutes les références croisées non résolues sont signalées par une croix rouge. Vous pouvez sélectionner toute référence croisée depuis cette zone.

• Dans le conteneur Références croisées, sous la zone de liste Références, sélectionnez Références croisées non résolues.

### **Génération de la liste des références croisées non résolues**

Vous avez la possibilité de générer une liste des références croisées non résolues. La liste générée comprend le numéro de page de chaque référence croisée non résolue et indique si la source manquante est interne (dans le document en cours) ou externe (dans un autre document). La liste inclut des informations supplémentaires qui se répètent (par exemple, ID, la balise d'élément et le texte de l'élément source). Dans le cas des références croisées localisées, la liste inclut le texte des marqueurs.

- **1** Choisissez Spécial > Liste des >références. A l'invite, indiquez si vous voulez que le document généré soit indépendant ou ajouté à un livre.
- **2** Déplacez Références croisées non résolues dans la liste de sélection Inclure références, puis cliquez sur Définir.

### **Résolution d'une référence croisée lorsqu'un marqueur a été déplacé vers un autre fichier ou que le fichier a été renommé**

- **1** Choisissez Edition > Mettre à jour les références.
- **2** Choisissez Mettre à jour les références croisées non résolues dans le menu déroulant Commandes.
- **3** Dans la liste de sélection Total de références croisées non résolues, sélectionnez le fichier qui contenait la source de la référence croisée non résolue. Le texte sous la liste indique le nombre de références croisées au fichier sélectionné non résolues.
- **4** Dans la liste de sélection Rechercher dans, sélectionnez le fichier contenant la source puis cliquez sur Ouvrir.

Si FrameMaker XML Author ne peut pas exécuter la mise à jour, sélectionnez un autre fichier dans la liste Rechercher dans et réessayez.

**5** Pour résoudre les références croisées à n'importe quel autre fichier répertorié dans la liste de sélection Total de références croisées non résolues, répétez les étapes 3 et 4, puis cliquez sur Terminé.

#### **Résolution d'une référence croisée lorsqu'un marqueur a été supprimé**

- **1** Choisissez Edition > Chercher/Remplacer.
- **2** Choisissez Référence croisée non résolue dans le menu déroulant Chercher, puis cliquez sur Chercher. Le panneau Chercher/Remplacer recherche la première référence croisée non résolue et fournit des informations permettant de localiser la source.
- **3** Procédez de l'une des façons suivantes :
	- Supprimez la référence croisée si vous n'en avez pas besoin.
	- Si FrameMaker XML Author trouve une référence croisée localisée non résolue, insérez un nouveau marqueur de référence croisée dans le texte approprié. Utilisez le texte de marqueur affiché dans le panneau Chercher/Remplacer.

### **Résolution d'une référence croisée dont la valeur d'ID et la valeur de Référence ID ne concordent pas**

- ❖ Procédez de l'une des façons suivantes :
	- Changez la valeur d'ID ou la valeur de Référence ID pour que les deux valeurs concordent. Les valeurs d'attributs d'ID sont souvent en lecture seule, par conséquent, il est parfois nécessaire de modifier la valeur de Référence ID.
	- Recréez la référence croisée.

### **Voir aussi**

[« Insérer une référence croisée dans un document » à la page 216](#page-221-0)

# **Chapitre 9 : Livres et documents longs**

## **A propos des livres**

Un fichier livre contient les noms des documents constituant le livre (les chapitres et annexes, par exemple), des fichiers générés (une table des matières, par exemple) et d'autres livres. Le nom et l'emplacement de chaque fichier sont ajoutés au fichier livre et un lien est établi entre le fichier et le livre.

Un livre peut également s'organiser selon une hiérarchie de documents associés, via des dossiers et des groupes. Les dossiers représentent des chapitres, des sections ou des sous-sections en fonction de leur niveau hiérarchique dans le livre. Vous pouvez également inclure à un livre d'autres livres associés afin d'élaborer un ensemble de documentation complexe.

Un fichier livre comporte des paramètres de numérotation et de pagination pour chaque fichier du livre. Lors de la mise à jour du livre, FrameMaker XML Author met à jour la numérotation sur l'ensemble du livre et peut également créer et mettre à jour les fichiers générés.

Bien que les livres puissent inclure des documents autres que FrameMaker XML Author, comme des fichiers .mif ou .txt, seuls les fichiers .xml sont traités.

#### **Flux de production de constitution d'un livre**

- **1** Créez un livre et ajoutez des fichiers XML au livre.
- **2** Organisez les fichiers en dossiers ou en groupes le cas échéant.

### **Définition de livres hiérarchisés**

Dans FrameMaker XML Author, vous pouvez créer des livres hiérarchisés, qui incluent des livres et des fichiers multiples organisés en dossiers ou groupes.

UTILISATION DE FRAMEMAKER XML AUTHOR (VERSION 2015) **227 Livres et documents longs**

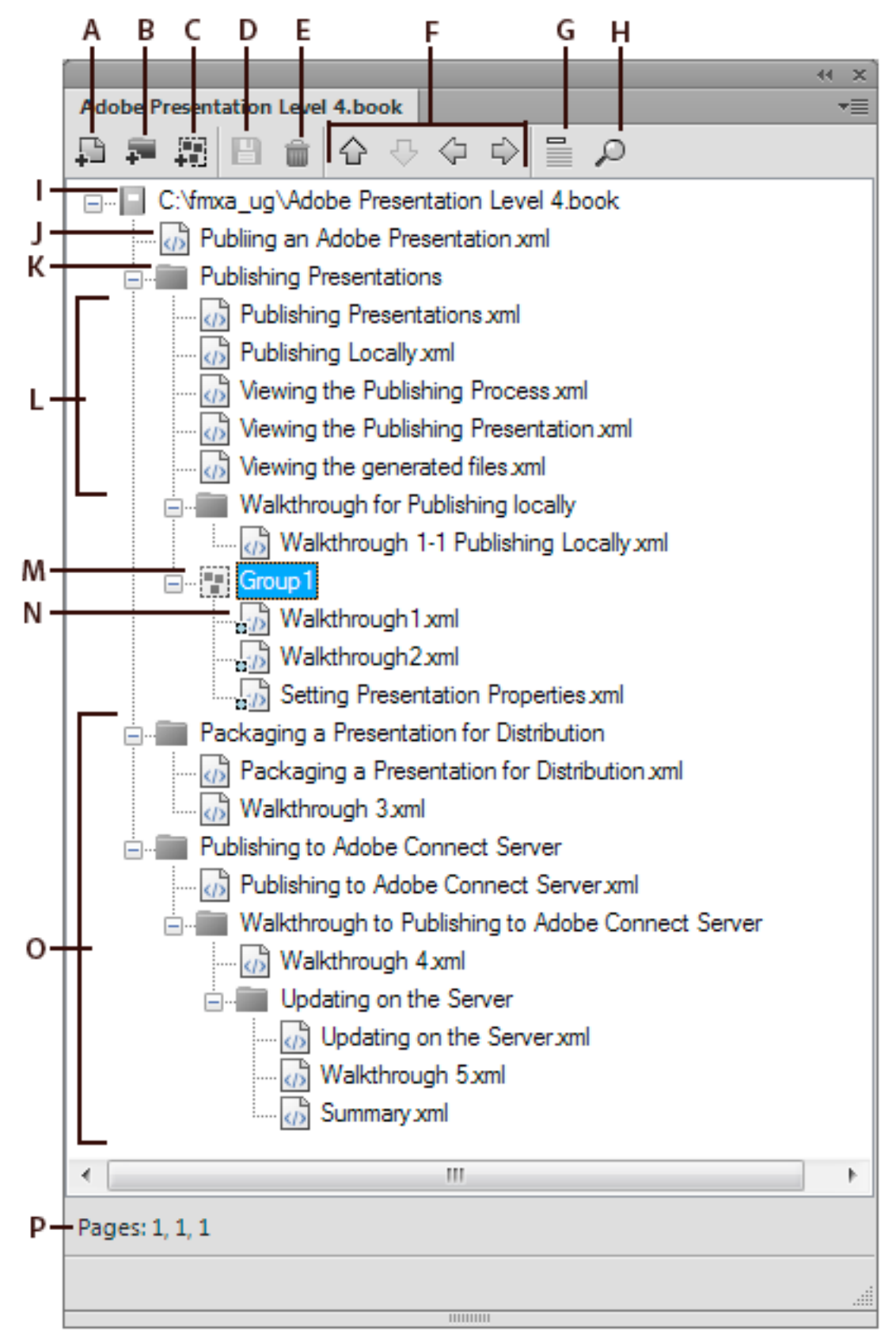

**Dernière mise à jour le 28/5/2015**

#### UTILISATION DE FRAMEMAKER XML AUTHOR (VERSION 2015) **228 Livres et documents longs**

*Livre mixte hiérarchisé FrameMaker XML Author*

*A. Ajouter un fichier à un livre B. Ajouter un dossier à un livre C. Ajouter un groupe à un livre D. Enregistrer le fichier livre E. Supprimer le fichier du livre F. Déplacer les composants du livre G. Afficher l'intitulé du fichier. L'icône devient Afficher les noms de fichiers d'un simple clic. H. Rechercher dans un livre I. Chemin complet et nom du livre J. Fichier .xml K. Dossier L. Fichiers .xml inclus dans le livre M. Groupe de fichiers N. Fichier .xml dans un groupe O. Sous-niveaux multiples de dossiers P. Barre d'état du livre* 

Si vous enregistrez un livre hiérarchisé en tant que livre FrameMaker 8, la structure hiérarchisée est aplanie. FrameMaker XML Author aplanit la structure hiérarchisée sur un seul niveau.

## **Création de livres**

### **Création d'un livre**

- **1** Choisissez Fichier > Nouveau > Livre. Si un document est actif, un message d'alerte vous demande si vous souhaitez l'inclure au livre. Une nouvelle fenêtre de livre affiche le contenu du livre.
- **2** Choisissez Fichier > Enregistrer le livre sous. Une extension .book est ajoutée au nom de fichier.

### **Ajout de fichiers à un livre**

- **1** Dans la fenêtre du livre, choisissez Ajouter > Fichiers ou cliquez sur
- **2** Sélectionnez le ou les fichiers de document à ajouter au livre, puis cliquez sur Ajouter.

Vous pouvez ajouter des fichiers en les faisant glisser vers la fenêtre du livre.

*Remarque : vous pouvez également ajouter des fichiers en spécifiant un chemin HTTP et un nom de fichier dans la boîte de dialogue Ajouter les fichiers au livre. Lorsque vous effectuez cette opération, assurez-vous que le chemin et le nom de fichier spécifiés sont corrects. Si ce n'est pas le cas, un message indique que le format du fichier n'est pas reconnu, mais un pseudo-fichier non modifiable est ajouté au livre.*

### **Association d'une application structurée à un fichier XML**

Vous pouvez associer une application structurée avec des fichiers .xml inclus dans un livre.

- **1** Cliquez avec le bouton droit sur le fichier .xml dans la fenêtre du livre, puis sélectionnez Caractéristiques.
- **2** Sélectionnez le nom de l'application structurée dans la zone de liste Utiliser l'application structurée, puis cliquez sur Continuer.

### **Ajout d'un dossier**

Vous pouvez ajouter des dossiers à votre livre et organiser les documents relatifs. FrameMaker XML Author traite un dossier comme un conteneur logique. Il ne crée pas de dossier logique sur le disque. Un dossier peut contenir un ou plusieurs dossiers, groupes ou fichiers.

Selon le niveau auquel vous ajoutez un dossier, il peut faire office de chapitre, de section ou de sous-section. Vous pouvez définir des styles de numérotation spécifiques pour un dossier et son contenu. Vous pouvez également exclure les fichiers de la publication en cliquant sur Exclure dans le menu contextuel.

Lorsque vous sélectionnez un fichier dans un livre et ajoutez un autre fichier, ce dernier est ajouté dessous, au même niveau que le fichier sélectionné. Lorsque vous sélectionnez un dossier et ajoutez un fichier, ce dernier est ajouté à la fin de la liste des fichiers de ce dossier.

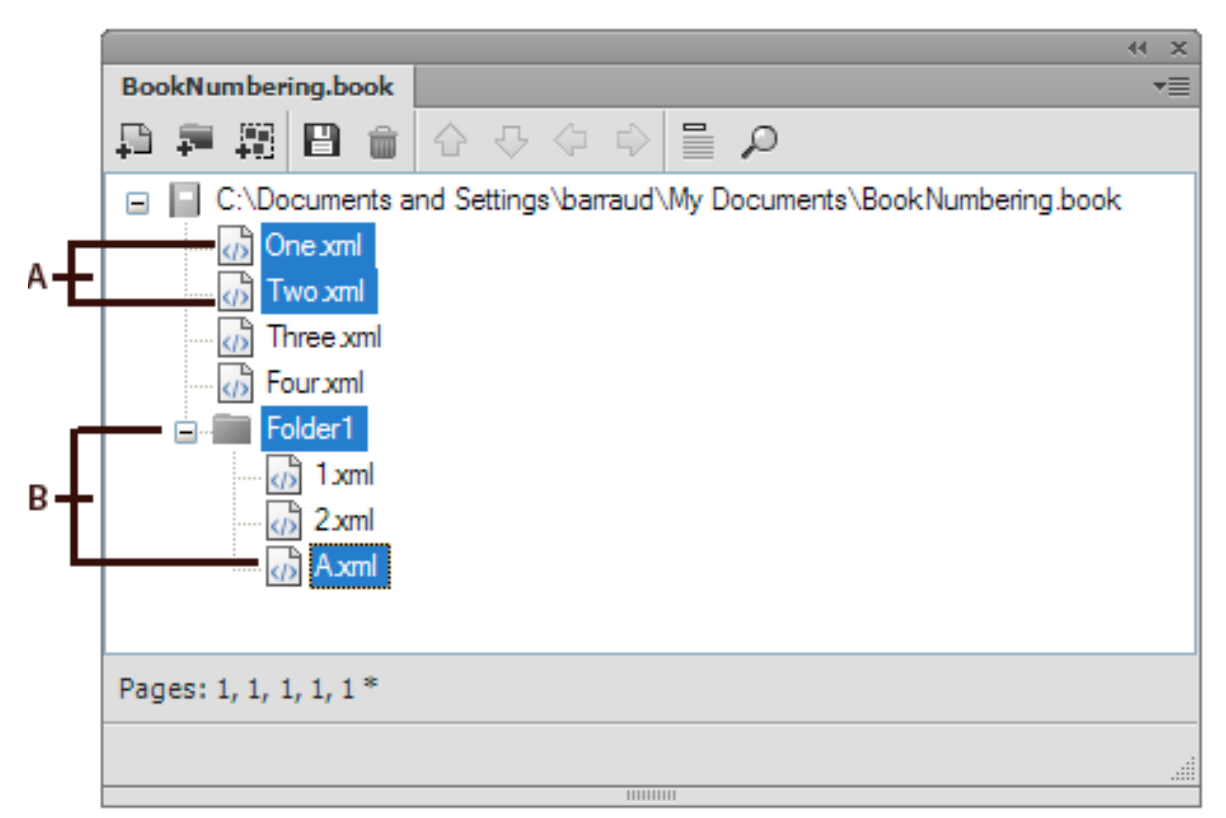

*A. Sélectionnez One.fm et ajoutez Four.fm. B. Sélectionner Folder1 et ajoutez 1.fm.* 

*Remarque : si un fichier est déjà inclus dans un livre, vous ne pouvez pas l'ajouter de nouveau à un dossier.*

### **Attribution d'un nouveau nom à un dossier**

- **1** Cliquez avec le bouton droit de la souris sur le dossier et sélectionnez Propriétés.
- **2** Entrez un nouveau nom de dossier dans le champ Titre, puis cliquez sur Définir.

### **Association d'un modèle à un dossier**

Associez un modèle à un dossier afin de publier une page de couverture pour les fichiers du dossier. Tout modèle associé à un dossier est publié comme tout autre fichier d'un livre. Utilisez la variable *<\$chaptertitlename>* pour inclure le nom du dossier au modèle associé au dossier. Vous pouvez utiliser cette variable pour un dossier placé à tout niveau d'un livre.

- **1** Cliquez avec le bouton droit de la souris sur le dossier et sélectionnez Propriétés.
- **2** Cochez la case Chemin du modèle, recherchez le nom du fichier modèle, sélectionnez-le et cliquez sur Ouvrir.
- **3** Cliquez sur Définir. L'icône du dossier se modifie pour indiquer qu'un modèle est associé au dossier.

*Remarque : Seuls les fichiers XML peuvent être définis comme modèles.*

*Important : un modèle associé à un dossier est publié au format PDF comme tout autre fichier d'un livre.*

Pour ouvrir un modèle associé à un dossier, cliquez avec le bouton droit de la souris sur le dossier, puis sélectionnez Ouvrir. Cette opération ouvre tous les fichiers placés sous le dossier, y compris le fichier modèle.

### **Voir aussi**

[« Menu Fichier \(fenêtre de livre\) » à la page 411](#page-416-0)

### **Ajout d'informations sur les fichiers pour un modèle de dossier**

Vous pouvez spécifier des informations sur les fichiers, tels que le nom de l'auteur, le titre, les mots-clés pour un modèle associé à un dossier.

- **1** Cliquez avec le bouton droit sur le dossier disposant d'un modèle associé, puis sélectionnez Informations.
- **2** Spécifiez les informations sur les fichiers, puis cliquez sur Définir.

### **Ajout d'un groupe**

Vous pouvez créer des groupes dans un fichier livre. Comme les dossiers, les groupes sont des conteneurs logiques à l'intérieur d'un fichier livre. Ils n'existent pas sur le disque. La différence entre un groupe et un dossier réside dans le fait qu'un groupe ne modifie pas la hiérarchie des fichiers qu'il contient. De plus, un groupe ne permet pas de définir des styles de numérotation.

Par exemple, le numéro de chapitre est incrémenté séquentiellement si le chapitre est à l'intérieur d'un groupe. Si les fichiers sont organisés sous un dossier, le numéro de chapitre ne change pas, mais le numéro de section est incrémenté séquentiellement. Vous ne pouvez pas modifier explicitement le numéro de chapitre pour les fichiers contenus dans un dossier, car le dossier transmet cette caractéristique aux fichiers.

Book 1

```
File 1 Chapter number = 1
File 2 Chapter number = 2
   File 3 Section number = 2.1
       File 4 Sub-section number = 2.1.1 
Group 1 
   File 5 Chapter number = 3 
   File 6 Chapter number = 4
Folder 1 Chapter number = 5 
   File 7 Chapter number = 5; Section number = 1 
   File 8 Chapter number = 5; Section number = 2
```
### **Ajout d'un livre enfant**

Vous avez la possibilité d'ajouter des livres à d'autres livres. Il peut s'agir de mappages DITA. Vous pouvez désormais inclure plusieurs livres enfant à plusieurs niveaux d'un livre.

- **1** Ouvrez le livre parent auquel vous avez ajouté un livre enfant.
- **2** Dans la fenêtre du livre, choisissez Ajouter > Fichiers ou cliquez sur
- **3** Recherchez et sélectionnez le fichier .book à ajouter en tant que livre enfant, puis cliquez sur Ajouter. Lorsque vous cliquez deux fois sur le livre enfant, ce dernier s'ouvre dans un panneau du gestionnaire de ressources séparé.

*Remarque : vous pouvez cliquer sur le bouton Parcourir l'URL de la boîte de dialogue Ajouter le fichier pour sélectionner un livre placé sur un serveur WebDAV.*

Un livre enfant est traité comme une marque de réservation dans le livre parent. Vous ne pouvez pas modifier un livre enfant depuis la vue du livre parent. Toutes les tâches de maintenance doivent être effectuées dans le livre enfant séparément. Par exemple, toute opération de livre sur le livre parent (la vérification orthographique, rechercher/remplacer) fonctionne uniquement sur les fichiers du livre parent et non sur ceux du livre enfant. Les livres enfants doivent être mis à jour séparément.

De la même façon, lorsque vous mettez à jour la pagination et les références croisées du livre parent, assurez-vous de mettre d'abord à jour les livres enfants, puis le livre parent. Cela est dû au fait que les informations de numérotation et de pagination sont stockées au niveau du livre. Si les fichiers du livre enfant sont fermés, la mise à jour du livre parent n'affecte pas la numérotation des pages de ces fichiers.

Cependant, si les fichiers du livre enfant sont déjà ouverts, ils sont mis à jour, mais sans être enregistrés. Vous devez toujours enregistrer explicitement tous les fichiers ouverts après la mise à jour du livre ou une commande affectant l'ensemble du livre.

Lorsque vous enregistrez le livre parent en tant que PDF, FrameMaker XML Author met à jour les informations uniquement pour les fichiers appartenant au livre parent. Pour vous assurer que les informations sont correctement représentées dans le PDF pour les livres enfants également, effectuez l'une des opérations suivantes :

- Mettez à jour tous les livres enfants, puis tous les livres parents, avant d'enregistrer le fichier livre en tant que PDF.
- Ouvrez tous les fichiers, y compris tous les fichiers des livres enfants, avant d'enregistrer le fichier parent en tant que PDF. Une fois le PDF créé, assurez-vous d'enregistrer tous les fichiers ouverts pour conserver les éventuelles mises à jour.

## **Gestion des livres**

### **Gestion de fichiers livre**

### **Affichage des noms de fichier ou de l'intitulé dans la fenêtre de livre**

- ❖ Procédez de l'une des façons suivantes :
	- Cliquez sur l'icône Afficher l'intitulé.
	- Cliquez sur l'icône Afficher les noms de fichiers  $\Xi$ .

### **Exclusion de composants de livre de la sortie**

❖ Cliquez avec le bouton droit sur le composant de livre à exclure, puis sélectionnez Exclure.

Si vous excluez un dossier ou un groupe, tous les fichiers qui s'y trouvent sont exclus de la sortie. Lorsque vous mettez à jour un livre, la numérotation est automatiquement actualisée pour rendre compte des fichiers exclus.

#### **Sélection de composants de livre**

**Sélectionner tous les composants de livre** Sélectionnez Edition > Sélectionner > Tout.

**Sélectionner tous les fichiers générés dans un livre** Sélectionnez Edition > Sélectionner > Fichiers générés.

**Sélectionner tous les fichiers non générés dans un livre** Sélectionnez Edition > Sélectionner > Fichiers non générés.

**Sélectionnez uniquement les fichiers xml FMXA** Sélectionnez Edition > Sélectionner > Fichiers FrameMakerXMLAuthor.

**Sélectionner tous les fichiers exclus** Sélectionnez Edition > Sélectionner > Composants exclus.

**Sélectionner tous les fichiers non marqués comme exclus** Sélectionnez Edition > Sélectionner > Composants non exclus.

**Sélectionner tous les composants de livre situés au premier niveau hiérarchique** Sélectionnez Edition > Sélectionner > Composants de chapitre.

**Sélectionner tous les composants de livre situés au deuxième niveau hiérarchique** Sélectionnez Edition > Sélectionner > Composants de section.

**Sélectionner tous les composants de livre situés au troisième niveau hiérarchique** Sélectionnez Edition > Sélectionner > Composants de sous-section.

### **Réorganisation et suppression de fichiers**

Dans le cas de livres structurés, vous pouvez réorganiser et supprimer des fichiers en utilisant les bulles d'élément de la Vue de la structure. Une fois le livre mis à jour, les fragments de texte permettent d'identifier les fichiers.

Si vous supprimez un fichier dans un livre structuré mis à jour, ce fichier peut conserver des informations sur la structure héritée du livre. Supprimez ces informations du fichier pour le rendre de nouveau autonome.

- ❖ Dans la fenêtre du livre, sélectionnez un ou plusieurs fichiers. Effectuez l'une des opérations suivantes :
	- Dans la fenêtre du livre, glissez les fichiers sélectionnés vers la position souhaitée.
	- Cliquez sur Edition > Supprimer. Les noms de fichiers sont supprimés de la fenêtre de livre, mais les fichiers restent sur le disque.

### **Modification du nom des fichiers**

Lorsque vous modifiez le nom d'un fichier dans un livre, FrameMaker XML Author modifie le nom du fichier correspondant sur le disque et met à jour les références croisées, les liens hypertexte et les liens des encarts de texte dans les autres fichiers du livre.

Lors de l'ajout d'un fichier généré (comme une table des matières ou un index) à un livre, ce fichier se voit attribuer un nom basé sur le nom de fichier du livre. Si vous conservez le nom par défaut donné aux fichiers générés et renommez le livre, les noms de fichiers seront modifiés dans le livre, mais pas sur le disque. Si vous modifiez le nom par défaut donné aux fichiers générés, la modification du nom du livre n'entraîne pas la modification du nom des fichiers générés.

Par exemple, dans New.book, le fichier généré a pour nom par défaut NewTOC.fm. Si vous renommez le livre en Samples.book, FrameMaker XML Author renomme le fichier généré en SamplesTOC.fm dans la fenêtre du livre, mais pas sur le disque. En revanche, si vous renommez le fichier généré en Contents.fm, puis renommez le livre, la table des matières générée conserve le nom Contents.fm dans la fenêtre de livre ainsi que sur le disque.

- **1** Sélectionnez le fichier à renommer, puis sélectionnez Edition > Renommer ou cliquez avec le bouton droit et sélectionnez Renommer.
- **2** Saisissez le nouveau nom du fichier, puis appuyez sur la touche Entrée. Lorsque le message d'alerte s'affiche à l'écran, cliquez sur OK pour mettre à jour les autres fichiers du livre.

### **Retour à une version enregistrée précédemment**

Cette procédure affecte les fichiers ajoutés ou supprimés, ainsi que les paramètres appliqués aux documents du livre tels que la numérotation, la pagination, les couleurs et la configuration des fichiers. Le contenu des documents n'est pas modifié.

❖ Cliquez sur Fichier > Version précédente du livre.

*Remarque : cela permet d'effacer l'historique des commandes. Pour annuler uniquement les commandes sélectionnées, utilisez le panneau de l'historique plutôt que l'option Version précédente du livre.* 

### **Ouverture, fermeture et enregistrement de fichiers**

La fenêtre d'un livre permet d'ouvrir, d'enregistrer, d'imprimer et de fermer les différents fichiers d'un livre. Vous pouvez également ouvrir, enregistrer et fermer l'ensemble des fichiers d'un livre, ainsi qu'imprimer et mettre à jour le format d'une partie ou de l'ensemble des fichiers.

Lorsque vous ouvrez un document non FrameMaker XML Author à partir de la fenêtre d'un livre, l'application appropriée est lancée si elle est disponible.

- ❖ Procédez de l'une des façons suivantes :
	- Pour ouvrir un fichier dans le livre ou le mappage, assurez-vous que seul ce fichier est sélectionné et cliquez deux fois sur son nom.
	- Pour ouvrir plusieurs fichiers d'un livre, sélectionnez les fichiers que vous voulez ouvrir et appuyez sur Entrée.
	- Pour ouvrir tous les fichiers du livre, maintenez la touche Maj enfoncée et choisissez Fichier > Ouvrir tous les fichiers du livre.

*Remarque : l'ouverture des fichiers à l'aide de la commande Ouvrir tous les fichiers du livre est lente si les fichiers comprennent de nombreuses références croisées et encarts de texte à mettre à jour. Vous pouvez suspendre la mise à jour automatique des références croisées et des encarts de texte à l'aide de la commande Edition > Annuler la mise à jour automatique des références dans la fenêtre du livre (cochez la case appropriée, puis cliquez sur Définir). Lorsque vous ouvrez un document individuel possédant des paramètres de mise à jour automatique, les références croisées et les encarts de texte sont toujours mis à jour.*

- Pour fermer tous les fichiers du livre, maintenez la touche Maj enfoncée et choisissez Fichier > Fermer fichiers du livre.
- Pour enregistrer tous les fichiers du livre, maintenez la touche Maj enfoncée et cliquez sur Fichier > Enregistrer fichiers du livre. Le fichier livre est également enregistré.

### **Comparaison de documents**

FrameMaker XML Author permet de comparer deux versions d'un document afin d'afficher les modifications effectuées. FrameMaker XML Author compare non seulement le texte dans les deux versions, mais également les notes, les marqueurs, les cadres ancrés, les encarts de texte, les variables et les références croisées.

*Remarque : Dans les documents structurés, FrameMaker XML Author compare par ailleurs la structure des deux documents et peut éventuellement comparer les attributs au sein des structures.*

- **1** Ouvrez les deux versions des documents.
- **2** Dans la fenêtre de document de la version la plus récente, cliquez sur Fichier > Utilitaires > Comparer les documents.
- **3** Spécifiez l'ancienne version du document à comparer.
- **4** Choisissez le format du rapport. Vous pouvez choisir un document résumé ou un document composite.

Le document résumé dresse un rapport des différences entre les fichiers. Les documents composites (portant le suffixe CMP) affichent côte à côte les différences entre les fichiers.

**5** Pour définir les options de comparaison, cliquez sur Options. L'écran d'options s'affiche comme suit :

UTILISATION DE FRAMEMAKER XML AUTHOR (VERSION 2015) **234 Livres et documents longs**

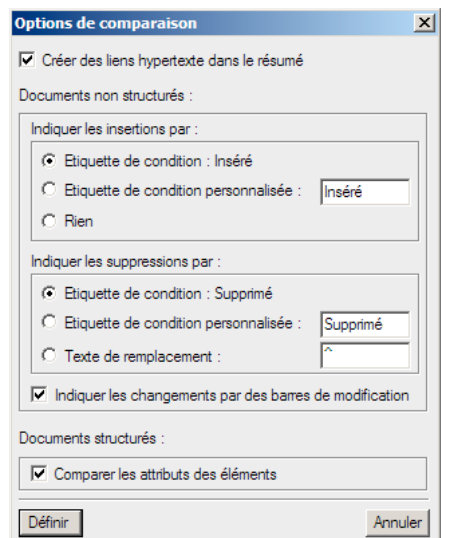

*Options de comparaison*

*Remarque : pour comparer les attributs au sein des structures, choisissez Comparer les attributs des éléments. Si cette option n'est pas sélectionnée, les attributs au sein des structures ne sont pas comparés.*

- **6** Cliquez sur Comparer. Les résultats s'affichent avec le format de rapport sélectionné.
- **7** Toutes les différences sont affichées avec le suivi des modifications. Vous pouvez accepter ou rejeter les modifications comme souhaité.

### **Application des commandes de livre**

De nombreuses commandes FrameMaker XML Author peuvent être utilisées dans tout ou partie des documents d'un livre. Vous pouvez notamment modifier les options d'affichage, effectuer une vérification orthographique et modifier la mise en page des fichiers sélectionnés dans le livre.

Si le document associé à un livre est ouvert, FrameMaker XML Author applique les commandes de livre au document, mais ce dernier n'est ni enregistré, ni fermé. Si les documents sont ouverts, vous devez donc enregistrer explicitement les modifications avant de les fermer.

Si le document associé au livre n'est pas ouvert, FrameMaker XML Author ouvre le document en arrière-plan, lui applique les commandes du livre, puis l'enregistre et le ferme. Si FrameMaker XML Author ne peut pas ouvrir un fichier sélectionné ou si d'autres problèmes se produisent lors de l'exécution de la commande sur un fichier sélectionné, un message s'affiche dans le journal des erreurs du livre.

- **1** Dans la fenêtre du livre, sélectionnez le ou les fichiers à modifier.
- **2** Sélectionnez la commande que vous souhaitez exécuter, telle que Edition > Orthographe.

*Pour les fichiers .xml, ouvrez les fichiers avant de lancer une commande sur l'ensemble du livre.* 

Dans le cas d'un document structuré, vous pouvez également modifier les attributs et définir les éléments disponibles et les options des nouveaux éléments du livre.

### **Ajout de métadonnées aux livres et aux documents**

Les balises de métadonnées accompagnent le document et décrivent son contenu. Si vous exportez le fichier au format PDF, la plupart des métadonnées s'affichent dans Adobe® Acrobat®.

Les métadonnées (ou informations sur les fichiers) sont des données descriptives pouvant être consultées et traitées par ordinateur. Utilisez ces données pour fournir des informations sur le contenu d'un document et pour conserver des informations sur un document destiné à être ouvert dans d'autres applications Adobe. Si vous exportez le fichier concerné au format PDF, la plupart des métadonnées s'affichent dans Acrobat.

Les balises de métadonnées accompagnent le document et décrivent son contenu. Si vous choisissez d'incorporer des métadonnées à vos documents, ces derniers sont plus faciles à suivre, à gérer et à récupérer.

*Remarque : les métadonnées d'un fichier livre peuvent parfois remplacer les métadonnées d'un fichier document. Si votre document fait partie d'un fichier livre, ouvrez le fichier livre et sélectionnez le document avant d'ajouter les métadonnées.*

- **1** Activez la fenêtre de document ou de livre qui vous intéresse. Dans le cas d'une fenêtre de livre, sélectionnez les documents concernés.
- **2** Choisissez Fichier > Informations.
- **3** Entrez les informations requises dans la zone en regard d'une ou de toutes les catégories.
- **4** Pour Marqué, choisissez Oui si le document est sous copyright ou Non s'il relève explicitement du domaine public. Dans le doute, choisissez Indéterminé.
- **5** Cliquez sur Définir.

## **Création de notes et de notes de fin**

Les *Notes* sont un texte placé en bas de page et contenant un commentaire ou une citation qui fait référence à un fragment désigné du texte. Les *Notes de fin* sont un texte placé à la fin d'un chapitre ou d'un livre et contenant un commentaire ou une citation qui fait référence à un fragment désigné du texte.

### **Création et modification de notes**

### **Insertion, modification ou suppression de notes**

Lorsque vous insérez une référence de note et une note, FrameMaker XML Author attribue un numéro à cette note, formate son texte et insère un séparateur si la note est la première d'une colonne.

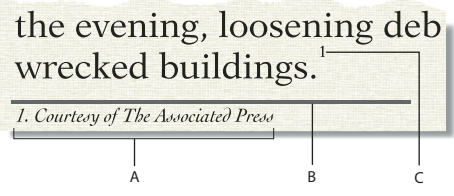

*A. Note B. Séparateur de note C. Référence de la note* 

Lorsque vous insérez, déplacez et supprimez des notes, FrameMaker XML Author ajuste la numérotation. Lorsque vous modifiez le texte environnant, FrameMaker XML Author déplace en conséquence les notes, de page en page. FrameMaker XML Author numérote de manière consécutive les notes de document dans tous les fichiers d'un livre. La référence de la note et la note elle-même apparaissent généralement dans la même colonne. Lors de l'insertion d'une référence de note dans un tableau, la note s'affiche à la fin de ce dernier. Si le tableau s'étend sur deux pages, toutes les notes se trouvent sur la seconde page, quelle que soit la page sur laquelle s'affichent les références des notes.

### **Insertion d'une note**

*Remarque : les notes prennent en charge le format de codage de texte Unicode.*

- **1** Cliquez à l'endroit auquel vous souhaitez que la référence de la note s'affiche. Vous pouvez insérer une référence de note dans une colonne de texte ou une cellule de tableau.
- **2** Choisissez Spécial > Note. FrameMaker XML Author insère la référence de la note, affiche le numéro de cette dernière au bas de la colonne ou en dessous du tableau, place le point d'insertion après le numéro de la note et renumérote les notes suivantes. Les notes sont numérotées de manière consécutive dans un enchaînement de texte. Si le document contient plusieurs enchaînements, la numérotation des notes dans chaque enchaînement est indépendante des autres.
- **3** Entrez le texte de la note au point d'insertion. Une fois la note saisie, revenez au texte principal en cliquant dessus ou en sélectionnant de nouveau la commande Spécial > Note.

*Pour placer deux références de note ensemble, insérez un espace ou une virgule entre elles (par exemple, références 56 ou références 5,6). Si vous ne procédez pas ainsi, la deuxième note n'est pas créée. Si vous séparez les références de note par une virgule, formatez la virgule manuellement en exposant.*

### **Insertion d'un élément note (documents structurés)**

- **1** Cliquez à l'endroit auquel vous souhaitez que la référence de la note s'affiche.
- **2** Sélectionnez un élément note dans le Catalogue d'éléments, puis cliquez sur Insérer.

FrameMaker XML Author insère la référence de la note, affiche le numéro de la note au bas de la colonne ou à la fin du tableau puis renumérote les notes suivantes. Une bulle correspondant à la note s'affiche dans la Vue de la structure avec un fragment de texte mentionnant le début du texte de la note.

Vous pouvez également utiliser Spécial > Note pour insérer un élément note. Si plusieurs éléments note sont disponibles, choisissez-en un dans le menu déroulant Balise d'élément de la boîte de dialogue qui s'affiche.

- **3** Si la boîte de dialogue Attributs du nouvel élément apparaît, entrez la valeur des attributs de l'élément, puis cliquez sur le bouton Insérer élément.
- **4** Entrez le texte de la note au point d'insertion. Une fois la note saisie, revenez au texte principal en cliquant dessus ou en choisissant Spécial > Note.

### **Utilisation d'un élément note non valide**

Si aucun élément note n'est disponible dans l'emplacement voulu, il se peut que vous utilisiez un élément non valide. Après avoir inséré l'élément, demandez à votre développeur de le valider pour cet emplacement.

- ❖ Procédez de l'une des façons suivantes :
	- Pour utiliser un élément dans une autre partie du document, insérez l'élément dans un emplacement valide puis déplacez-le ou bien utilisez le paramètre Tous les éléments pour rendre l'élément valide partout, puis insérez-le à l'endroit souhaité.
	- Pour insérer une note non valide avec la balise par défaut NOTE, choisissez Spécial > Note. Une note par défaut est créée si aucun élément note défini n'est disponible.

#### **Modification d'une note**

❖ Sélectionnez le texte de la note et modifiez-le comme n'importe quel autre texte. Toutefois, vous ne pouvez pas changer la numérotation, car elle est gérée par FrameMaker XML Author.

#### **Duplication, déplacement ou suppression d'une note**

- **1** Sélectionnez la référence de la note (et non le texte de la note). Dans la fenêtre Vue de la structure, vous pouvez également cliquer sur la bulle de la note.
- **2** Procédez de l'une des façons suivantes :
	- Pour dupliquer ou déplacer la note, utilisez les commandes Edition > Copier ou Edition > Couper et Edition > Coller.
	- Pour supprimer la note, appuyez sur la touche Suppr.

#### **Maintien d'une note dans la même colonne que sa référence**

Il arrive que FrameMaker XML Author ne puisse pas conserver une note dans la même colonne que sa référence. Par exemple, si vous insérez une référence de note au bas d'une colonne de texte de telle sorte que l'espace restant dessous n'est pas suffisant pour placer la note, FrameMaker XML Author déplace la note au bas de la colonne suivante. Dans ce cas, vous pouvez forcer un saut de page ou de colonne avant la référence de note afin de conserver la référence et la note dans la même colonne.

L'ajout de texte à une note peut entraîner le transfert de la dernière note d'une colonne ou d'une page vers le bas de la colonne ou de la page suivante. Pour éviter qu'une note ne tienne pas dans une colonne, réservez plus d'espace aux notes dans une colonne.

#### **Insertion de plusieurs références de notes**

Vous pouvez créer une seule note associée à plusieurs références (note de tableau ayant des références dans plusieurs cellules par exemple).

| Type                                                                                    | Depth in<br><b>Kilometers</b> | <b>Greatest Richter</b><br><b>Magnitude</b> |
|-----------------------------------------------------------------------------------------|-------------------------------|---------------------------------------------|
| <b>Shallow</b>                                                                          | $n$ -An <sup>a</sup>          | 8.R                                         |
| Intermediate                                                                            | 60-300ª)                      | 75                                          |
| Deep                                                                                    | 300 or more                   | 6.9                                         |
| a. Approximately 90% of all earthquakes occer at depths between<br>O and 100 Kilometers |                               |                                             |

*Deux références pour une même note*

*Important : si vous ajoutez ou supprimez une note qui se trouve avant la note associée à une référence croisée, il se peut que le numéro auquel se rapporte la référence soit erroné. Choisissez Edition > Mettre à jour les références pour mettre à jour la numérotation.*

- **1** Insérez la première référence de note.
- **2** Si nécessaire, créez un format de référence croisée pour les autres références de note.

Le format de référence croisée doit afficher le numéro de note correct. Par exemple, si les références de note sont affichées en exposant et si le document contient un format de caractère Exposant, un format de référence croisée <Exposant><\$numparaseul> affiche le numéro automatique d'un paragraphe en exposant. Lorsque vous l'utilisez pour faire référence à un paragraphe contenant une note, il affiche le numéro de note en exposant.

- **3** Cliquez à l'endroit auquel vous souhaitez insérer la référence de note supplémentaire.
- **4** Choisissez Spécial > Référence croisée pour insérer une référence croisée dans la note à l'endroit où vous avez cliqué. Utilisez le format de référence croisée créé à l'étape 2.
- **5** Cliquez sur Insérer. FrameMaker XML Author insère une référence croisée identique à la référence de note d'origine.

#### **Insertion de plusieurs références de notes (documents structurés)**

Il vous faut un élément référence croisée spécifique déjà défini pour les références supplémentaires. Cet élément doit comporter un numéro de référence se présentant comme celui de la référence de note d'origine. S'il est en exposant dans la référence d'origine par exemple, celui de l'élément référence croisée devra l'être aussi.

- **1** Insérez l'élément note.
- **2** A l'endroit auquel vous souhaitez placer une référence de note supplémentaire, insérez un élément référence croisée défini pour n'afficher qu'une référence de note.

### **Création et conservation des notes et des notes de fin**

### **Création d'une note de fin**

- **1** Entrez la première note de fin à la fin du document et attribuez-lui le format de paragraphe pour notes de fin. Ce format doit inclure un numéro automatique afin que les notes de fin soient numérotées consécutivement.
- **2** Cliquez à l'endroit auquel vous souhaitez insérer la référence de la note de fin, puis associez à celle-ci une référence croisée. Utilisez le format de référence croisée que vous avez créé pour les notes de fin.

Par exemple, si les références de note de fin doivent être affichées en exposant et si le document contient un format de caractère Exposant, le format de référence croisée <Exposant><\$numparaseul> affiche le numéro automatique du paragraphe de note de fin en exposant.

### **Utilisation de notes de fin dans des documents structurés**

- **1** Insérez l'élément note de fin à la fin du document et tapez le texte de la note.
- **2** Cliquez à l'endroit auquel vous souhaitez insérer la référence de la note de fin.
- **3** Insérez un élément référence croisée défini pour afficher une référence de note de fin.

*Remarque : Vérifiez que l'ordre des notes de fin correspond bien à celui des références dans le document. En effet, FrameMaker XML Author n'ordonne pas automatiquement les notes de fin comme il le fait pour les notes.*

### **Conservation des notes de fin**

- Si vous modifiez l'ordre des références de note de fin lors de la modification d'un document, réorganisez les notes pour que leur ordre corresponde à celui des références. Mettez ensuite à jour les références croisées pour mettre à jour les numéros des références des notes de fin.
- Si vous supprimez une note de fin, vous devez supprimer toutes ses références. Sinon, la référence sera une référence croisée non résolue.

## **Documents conditionnels**

### **A propos des balises conditionnelles**

Vous pouvez également avoir besoin de créer un type de contenu différent pour chaque format de sortie avec le même document FrameMaker XML Author. Ce document pourra contenir des balises conditionnelles, ainsi que des graphiques conditionnels pour chaque type de sortie. Par exemple, si vous voulez créer à la fois une version PDF imprimable et une version d'aide HTML d'un document, marquez les différents contenus spécifiques à chaque version à l'aide des étiquettes de condition.

Vous pouvez également utiliser les balises conditionnelles pour inclure des commentaires pour vous-même ou pour les correcteurs. Vous pouvez ensuite masquer ces commentaires avant d'imprimer la copie finale.

Les balises conditionnelles diffèrent d'une version d'un document à une autre. Le texte non conditionnel est commun à toutes les versions.

Toute unité de texte peut être conditionnelle, que ce soit un seul caractère ou des sections entières. Les cadres ancrés, tableaux, références croisées, notes, marqueurs et lignes de tableau peuvent être conditionnels. Un élément devient conditionnel lorsque vous lui appliquez une *étiquette de condition*.

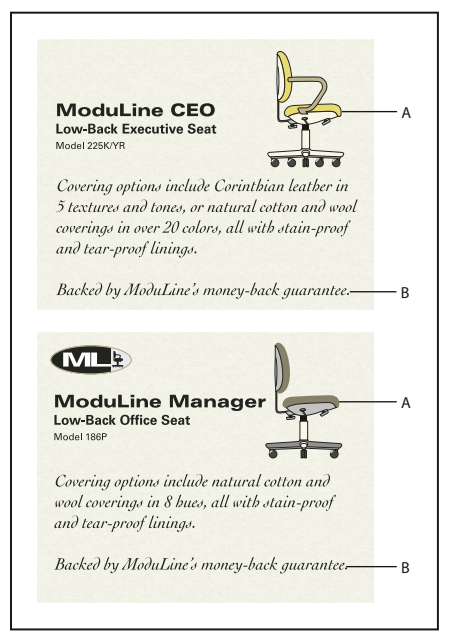

*Deux versions d'une fiche produit : des balises conditionnelles peuvent être utilisées pour créer deux fiches produit dans un seul document. Le texte et les graphiques communs aux deux fiches produit sont non conditionnels. Le texte et les graphiques qui s'appliquent à une seule fiche produit sont identifiés par une étiquette de condition spécifique à cette fiche seulement.*

*A. Les illustrations et le premier paragraphe contiennent des éléments conditionnels et non conditionnels. B. Texte non conditionnel.* 

Les étiquettes de condition de la sélection actuelle (ou au point d'insertion) s'affichent entre parenthèses dans la zone Etiquette de la barre d'état.

### (CEO) Ench. : A 1: Paragraph

*Zone d'étiquette de la barre d'état*

Vous pouvez modifier l'aspect des balises conditionnelles, afin de faciliter leur identification, en utilisant des *indicateurs de condition*, à savoir des modifications de style et de couleur.

#### UTILISATION DE FRAMEMAKER XML AUTHOR (VERSION 2015) **240 Livres et documents longs**

Covering options include Corinthian leather in 5 textures and tones, or natural cotton and wool coverings in over 20 colors, 8 hues, all with stain-proof and tear-proof linings.

Backed by ModuLine's money back guarantee.

*Les indicateurs de condition (barré et souligné) identifient les deux conditions.*

Vous pouvez afficher toutes les versions du document ou masquer les versions sélectionnées. Vous pouvez afficher ou masquer les indicateurs de condition. Ce que vous affichez apparaît sur le document imprimé.

### **Conteneur de balises conditionnelles**

Conteneur de balises conditionnelles :

- Vous permet d'appliquer et des gérer les balises conditionnelles
- Affiche les balises qui sont appliquées

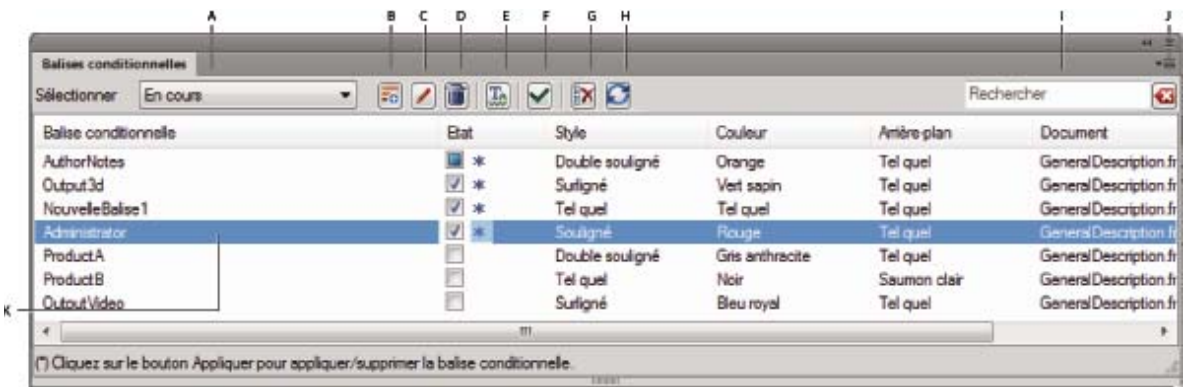

*Conteneur de balises conditionnelles*

*A. Sélectionnez le fichier pour lequel vous souhaitez consulter les balises conditionnelles. Vous pouvez choisir un fichier ou tous fichiers ouverts. B. Créer une balise conditionnelle C. Modifier une condition D. Supprimer une condition E. Ouvrir le panneau Afficher/Masquer le texte conditionnel F. Application des balises sélectionnées au contenu sélectionné G. Actualiser H. Rechercher: lors de la saisie, FrameMaker XML Author compare les critères avec les entrées dans toutes les colonnes du module I. Effacer la recherche J. Une balise sélectionnée pour la suppression avec toute la ligne mise en surbrillance. C'est différent de la sélection d'une balise conditionnelle à appliquer où vous cochez la case dans la colonne d'état du conteneur.* 

### <span id="page-245-0"></span>**Etats de balises conditionnelles**

Lorsque vous sélectionnez un élément de contenu, le conteneur Balises conditionnelles affiche les trois états possibles des balises conditionnelles, Appliqué, Non appliqué et Tel quel, comme suit :

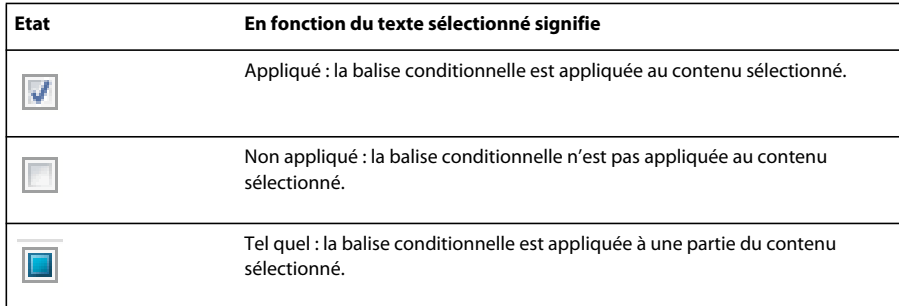

Pour afficher l'état des différentes balises conditionnelles en fonction du contenu sélectionné, reportez-vous à la colonne Etat dans le conteneur Balises conditionnelles.

Vous pouvez sélectionner ou désélectionner les différentes balises conditionnelles à appliquer en cliquant sur les cases à cocher dans la colonne Etat du conteneur Balises conditionnelles. Après avoir effectué des sélections, les éléments suivants peuvent s'afficher dans la colonne Etat :

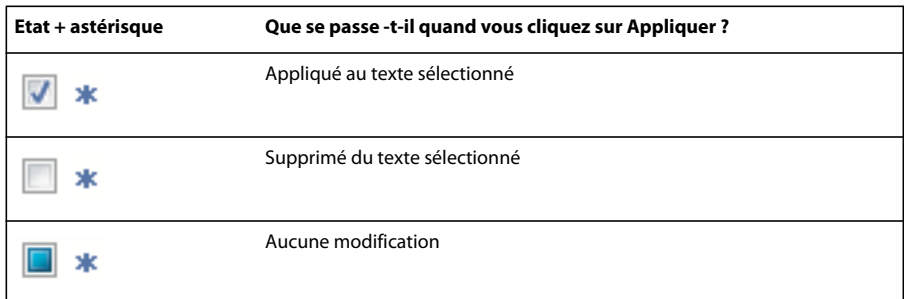

### **Planification de documents conditionnels**

Lorsque vous préparez un document conditionnel, évaluez la nature du document et le nombre d'intervenants chargés de sa gestion. Traitez les éléments conditionnels de manière cohérente afin de faciliter l'utilisation et la gestion du document. Informez les autres utilisateurs des conventions d'utilisation des étiquettes de condition que vous appliquez.

Utilisez les lignes directrices suivantes lors de la planification d'un projet de balises conditionnelles :

**Nombre de versions** Définissez le nombre de versions que le projet final comportera. Par exemple, si vous voulez créer un guide d'utilisation décrivant un programme exécuté sur deux plates-formes différentes, vous allez produire a priori au minimum deux versions. Dans certains cas, ces versions sont appelées à comporter des commentaires de rédaction ajoutés au cours de la révision du texte. Dans ce cas, vous pouvez ajouter des versions supplémentaires : une version UNIX avec commentaires, une version UNIX sans commentaires, une version Windows avec commentaires et une version Windows sans commentaires.

**Nombre d'étiquettes de condition requises** Décidez du nombre d'étiquettes de condition que vous devez créer pour produire les versions désirées. Un ensemble unique d'étiquettes de condition définit chaque version d'un document. Par exemple, la version finale d'un manuel Windows pourrait être définie par une étiquette de condition Windows visible, une étiquette de condition masquée relative à UNIX et une étiquette de condition masquée relative aux commentaires. Dans cet exemple, vous devrez décider si vous devez utiliser une étiquette de condition pour les commentaires Windows et une autre pour les commentaires UNIX. Vous pouvez également utiliser une seule étiquette de condition pour les commentaires Windows et UNIX.

**Organisation du contenu** Evaluez dans quelle mesure le document peut être conditionnel et comment vous pouvez organiser les informations afin d'en simplifier l'utilisation. Peut-être pourriez-vous organiser un livre afin que les balises conditionnelles soient limitées à un nombre réduit de documents. Vous pouvez conserver différentes versions d'un chapitre dans des fichiers à part plutôt que sous la forme de balises conditionnelles. Utilisez ensuite un fichier livre différent pour chaque version du livre. Enfin, dans un document structuré, vous devrez parfois définir certains chapitres d'un livre en tant que sections uniquement destinées à l'impression.

**Graphiques** Si un document contient des graphiques importés par référence dans un cadre ancré conditionnel, créez dans chaque version des dossiers distincts pour les graphiques. La création de fichiers distincts simplifie la gestion des fichiers lors de la copie ou de l'archivage d'une version du document avec ses fichiers graphiques.

**Variables** Les mots et les expressions répétés dans un document sont plus faciles à gérer sous forme de variables que sous forme de balises conditionnelles.

Décidez si les documents conditionnels doivent comporter différentes définitions de variable pour chaque version. Par exemple, une fiche produit peut utiliser une variable avec le nom de produit, mais le document conditionnel décrit deux produits. Vous pouvez créer un modèle pour chaque version du document. Chaque modèle ne doit posséder qu'une version visible et doit définir les variables de cette version. La commande Fichier > Importer > Formats permet de basculer les définitions de variable d'une version à une autre.

**Stratégie relative à l'étiquetage** Déterminez l'unité la plus petite de texte conditionnel. Par exemple, si un document conditionnel est traduit dans une autre langue, une phrase entière doit constituer la plus petite quantité de texte à rendre conditionnel. L'ordre des mots changeant souvent lors d'une traduction, l'utilisation de balises conditionnelles comme élément d'une phrase complique la traduction. Les recommandations suivantes s'appliquent aux autres stratégies :

- Décidez si les espaces et la ponctuation doivent être conditionnels. Si une balise conditionnelle commence ou se termine par un signe de ponctuation, rendez ce dernier conditionnel. La ponctuation conditionnelle facilite la lisibilité du texte lorsque vous visualisez plusieurs versions.
- Pour éviter les problèmes d'espacement de mots, définissez des normes pour la gestion des espaces qui suivent les balises conditionnelles. Définissez-les afin qu'ils soient toujours conditionnels ou toujours inconditionnels.
- Décidez de l'ordre d'affichage des balises conditionnelles et utilisez cet ordre sur l'ensemble du document. Cet ordre peut également aider les auteurs suivants à gérer le document.

**Auteurs multiples** Si un document conditionnel a plusieurs auteurs, observez les principes suivants :

- Planifiez l'organisation du document et du flux de production. Par exemple, divisez un document en petits fichiers afin que plusieurs personnes puissent travailler sur différentes sections du document simultanément.
- Décidez de la manière dont vous fournirez les notes descriptives aux autres auteurs. Pour décrire un document conditionnel, ajoutez des commentaires et appliquez-leur l'étiquette de condition prédéfinie Commentaire.

### **Application et suppression de balises conditionnelles**

Pour rendre un texte conditionnel, vous devez appliquer des balises ou copier et coller les paramètres d'une balise conditionnelle. Vous pouvez appliquer plusieurs balises au texte d'un document FrameMaker XML Author.

Vous pouvez distinguer le texte auquel une seule balise conditionnelle est appliquée du texte auquel plusieurs balises sont appliquées.

Vous pouvez appliquer une nouvelle balise conditionnelle au texte sélectionné, même si une autre balise lui est déjà appliquée. Dans ce cas, la couleur du texte change. Cette couleur est une nouvelle couleur unique différente des couleurs des balises conditionnelles déjà appliquées au texte actuel.

Vous pouvez également utiliser la commande Chercher/Remplacer pour coller des paramètres de balises conditionnelles.

*Deux versions d'un document peuvent être fusionnées en un seul document conditionnel. Lors de la fusion de deux versions, FrameMaker XML Author les compare et crée un document conditionnel composite.* 

### **Application d'une balise conditionnelle à un élément**

Avant d'appliquer des balises conditionnelles, vous devez comprendre les [« Etats de balises conditionnelles » à la](#page-245-0)  [page 240](#page-245-0).

**1** Sélectionnez le texte ou l'élément auquel appliquer la condition comme décrit dans le tableau suivant.

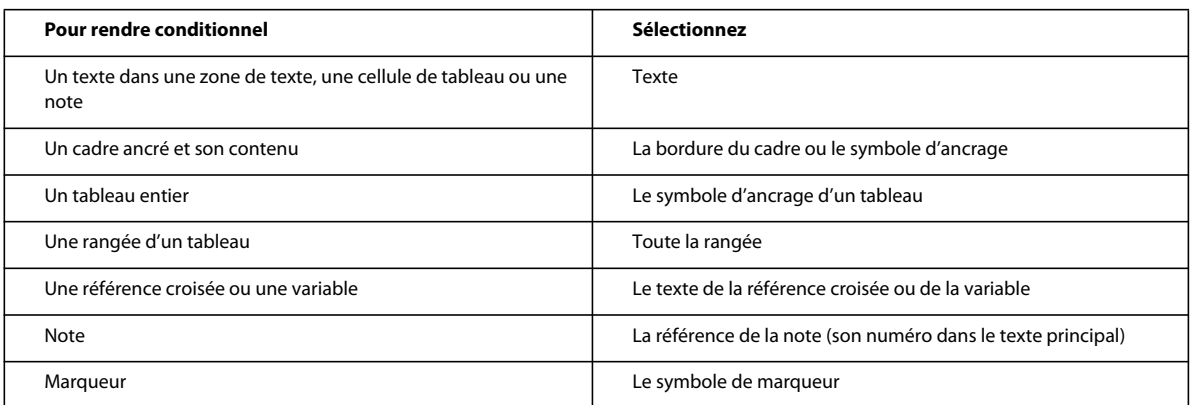

*Remarque : le texte des zones de texte peut être conditionnel, mais pas celui des lignes de texte.*

- **2** Pour appliquer des balises conditionnelles au texte ou à l'élément sélectionné, cochez une ou plusieurs balises conditionnelles dans le conteneur Balises conditionnelles. Lorsque vous sélectionnez une ou plusieurs balises conditionnelles, les balises qui seront appliquées ou supprimées du texte sélectionné sont identifiées par un astérisque. Pour plus d'informations, voir [« Etats de balises conditionnelles » à la page 240.](#page-245-0)
- **3** Cliquez sur Appliquer. FrameMaker XML Author applique les paramètres au texte sélectionné. Si vous appliquez une étiquette de condition masquée, le texte sélectionné disparaît à moins qu'il ne porte également une étiquette le rendant visible.

FrameMaker XML Author comporte une nouvelle fonctionnalité permettant d'appliquer une balise conditionnelle à tout l'élément, même si seulement une partie de l'élément est sélectionnée. La fonctionnalité de limites de balises conditionnelles s'applique uniquement aux documents structurés.

Pour activer cette fonctionnalité, modifiez maker.ini et définissez la valeur de ApplyCondTillElementBoundaries sur On. Redémarrez FrameMaker XML Author.

Désormais, la sélection de texte au sein d'un élément et l'application d'une condition applique cette condition pour l'élément complet et non seulement pour le texte sélectionné.

Par ailleurs, avec cette fonctionnalité, vous pouvez sélectionner une seule cellule d'un tableau et appliquer une condition. La condition est alors appliquée à l'ensemble de la ligne correspondante du tableau.

### **Copie et collage des paramètres d'une balise conditionnelle**

- **1** Placez le point d'insertion dans le texte utilisant les paramètres de la balise conditionnelle à copier.
- **2** Choisissez Edition > Copier (spécial) > Paramètres de texte conditionnel.
- **3** Effectuez une sélection ou cliquez pour placer le point d'insertion.
- **4** Choisissez Edition > Coller.

### **Prévention des références croisées non résolues**

Il peut arriver que vous ayez à appliquer une référence croisée à un paragraphe et que le premier mot du paragraphe soit conditionnel. Le marqueur de référence croisée que FrameMaker XML Author insère est alors également conditionnel (avec les paramètres de la balise conditionnelle du premier mot). Le marqueur n'apparaît pas si vous masquez les conditions du premier mot. Ainsi, la référence croisée est parfois non résolue si les paramètres de balise conditionnelle de la référence croisée et de son marqueur diffèrent.

Pour éviter ce problème, ne sélectionnez que le marqueur de référence croisée au début du paragraphe source et définissez-le comme inconditionnel. De cette façon, le marqueur est toujours visible. La référence croisée est résolue quelle que soit la version visible.

### **Suppression des balises conditionnelles d'un élément**

La suppression d'une balise conditionnelle d'un élément est différente de la suppression d'une balise d'un document. Lorsque vous supprimez la balise d'un élément, celle-ci reste dans le document afin que vous puissiez l'appliquer ultérieurement à d'autres éléments. Lorsque vous supprimez une balise conditionnelle dans un document, FrameMaker XML Author la supprime partout dans le texte. Il supprime également la balise dans le conteneur de balises conditionnelles.

❖ Sélectionnez l'élément dont vous souhaitez supprimer la balise et sélectionnez l'option Inconditionnelle dans le conteneur de balise conditionnelle. Cliquez ensuite sur Appliquer. L'élément est conservé dans votre document mais la balise conditionnelle ne lui est plus appliquée.

### **Génération d'une sortie conditionnelle à l'aide d'expressions booléennes**

Vous pouvez générer des sorties conditionnelles grâce à la création d'expressions booléennes comportant des combinaisons de balises conditionnelles complexes.

Par exemple, supposons que votre document comporte les balises conditionnelles Comment, Print, Help et PDF. Pour afficher uniquement le texte balisé avec les balises conditionnelles Print et PDF, cliquez sur Créer une expression, puis définissez l'expression suivante dans la boîte de dialogue qui s'affiche.

"Print" AND "PDF"

Après l'application de cette expression, le document n'affiche que le texte balisé avec les balises conditionnelles Print et PDF. Pour afficher du texte conditionnel balisé soit avec la balise conditionnelle Print, soit avec la balise PDF, modifiez l'expression comme suit :

"PDF" OR "Print"

### <span id="page-249-0"></span>**Validation automatique et signets vidéo dans les expressions conditionnelles**

La boîte de dialogue Gérer l'expression conditionnelle valide automatiquement vos expressions conditionnelles lorsque vous les créez. Cette boîte de dialogue dispose des signets vidéo suivants pour vous aider à créer une expression conditionnelle correcte.

#### UTILISATION DE FRAMEMAKER XML AUTHOR (VERSION 2015) **245 Livres et documents longs**

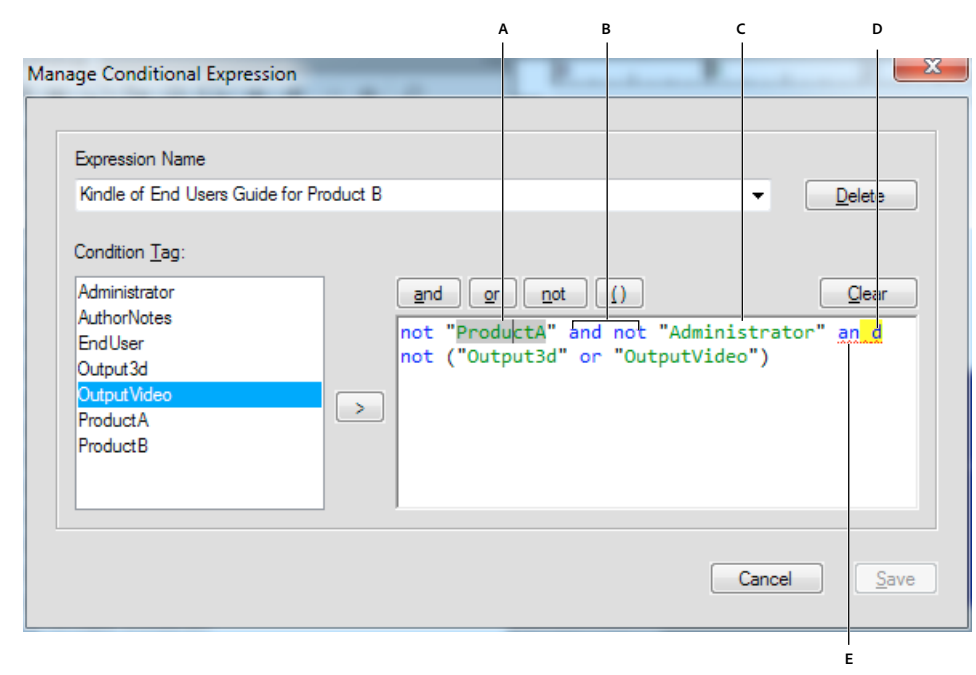

*Signets vidéo dans la boîte de dialogue Gérer l'expression conditionnelle*

*A. Sélection sur clic : une condition ou un nom d'opérateur, le nom en entier est mis en surbrillance avec un arrière-plan gris. B. Couleur bleue : opérateurs, comme ET, OU, et PAS C. Couleur verte et guillemets : noms de balise conditionnelle D. Surbrillance jaune d'arrière-plan : erreur de syntaxe\code E. Ligne rouge ondulée : erreur d'orthographe dans la condition ou le nom d'opérateur* 

### <span id="page-250-0"></span>**Expressions booléennes avec parenthèses**

Vous pouvez également utiliser des parenthèses dans les expressions booléennes. L'utilisation des parenthèses dans l'expression conditionnelle booléenne simplifie l'expression par rapport à une même expression sans parenthèses.

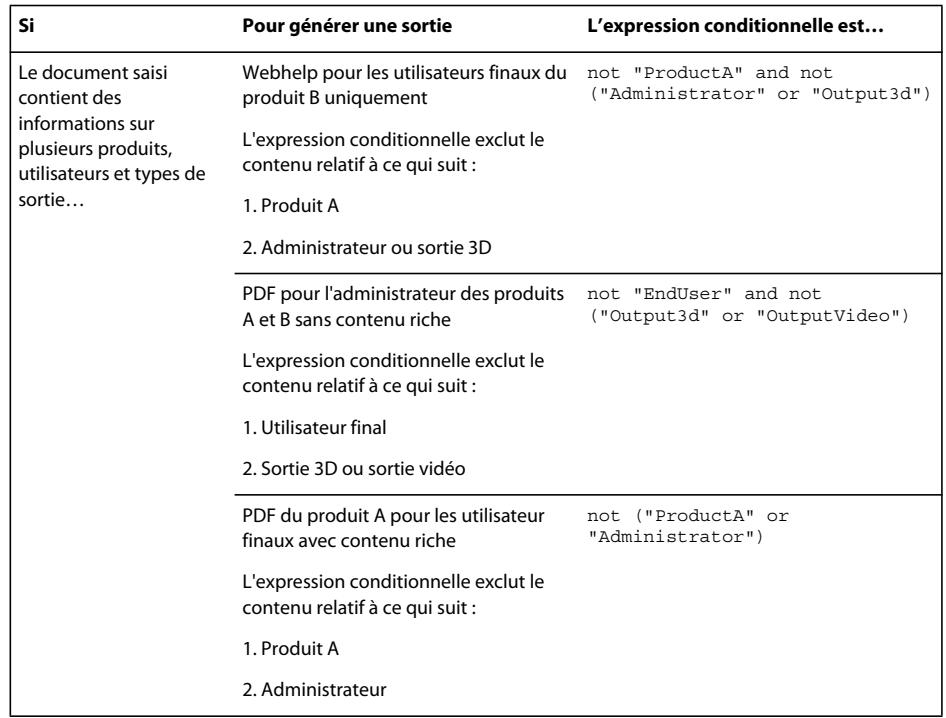

#### **Les parenthèses simplifient les expressions conditionnelles**

Avec les parenthèses, vous pouvez créer une expression conditionnelle plus courte plus facile à créer et à comprendre.

Par exemple, un document contient les balises conditionnelles suivantes appliquées :

- **1** Plates-formes : Windows, Mac, et Unix
- **2** Versions : version1, version2, et version3
- **3** Sortie : PDF, HTML, epub et RTF

Si l'utilisateur souhaite utiliser Windows® ou Mac avec toutes les versions à l'exception de version1 et du format de sortie PDF ou HTML, les parenthèses vous permettent de créer l'expression suivante :

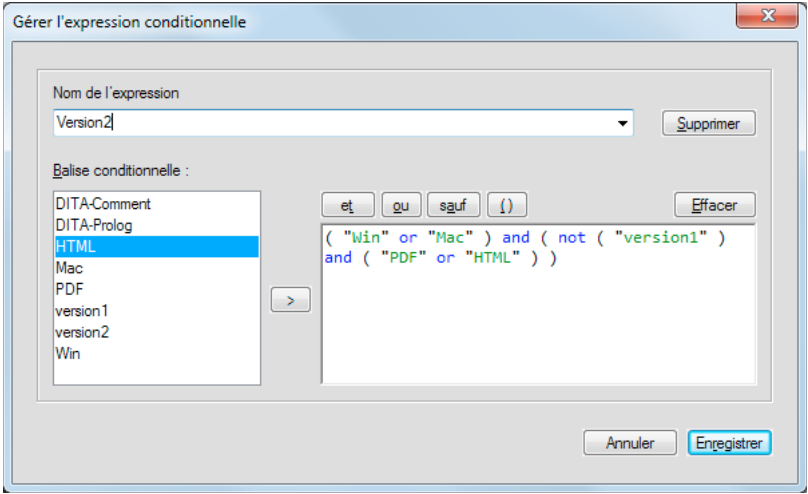

La même expression conditionnelle sans parenthèses ressemble à ce qui suit :

"Win"and not "version1" and "PDF" or "Mac" and not "version1" and "PDF" or "Win" and not "version1" and "HTML" or "Mac" and not "version1" and "HTML"

### **Création d'une expression conditionnelle**

- **1** Dans le conteneur de balise conditionnelle, cliquez sur Masquer/Afficher le texte conditionnel.
- **2** Sélectionnez l'option Afficher par expression.

*Remarque : toutes les expressions conditionnelles créées et appliquées au document sont répertoriées dans le menu déroulant Expression.*

- **3** Cliquez sur le bouton Créer une expression.
- **4** Dans boîte de dialogue Gérer l'expression conditionnelle, saisissez un nom pour l'expression conditionnelle.
- **5** Dans la liste des balises conditionnelles, sélectionnez une balise, puis cliquez sur le bouton fléché ou cliquez deux fois sur la balise que vous souhaitez ajouter. La balise apparaît dans la zone Expression. Vous pouvez utiliser des parenthèses pour créer des expressions conditionnelles booléennes sophistiquées. Pour plus d'informations, voir [« Expressions booléennes avec parenthèses » à la page 245.](#page-250-0)
- **6** Cliquez sur le bouton AND, OR, NOT ou (). Lorsque vous utilisez ces boutons et les autres composants pour créer l'expression conditionnelle, FrameMaker XML Author valide automatiquement l'expression et vous fournit les indicateurs visuels pour vous aider. Pour plus d'informations, voir [« Validation automatique et signets vidéo dans](#page-249-0)  [les expressions conditionnelles » à la page 244](#page-249-0).
**7** Répétez les étapes 4, 5 et 6 pour ajouter des balises et créer l'expression requise. Placez le curseur dans la zone Expression pour créer ou modifier une expression.

*Cliquez sur le bouton Effacer dans la boîte de dialogue Créer une expression pour supprimer l'expression.* 

**8** Cliquez sur Ajouter.

#### **Application d'une expression conditionnelle pour un document**

- **1** Sélectionnez l'icône Afficher/Masquer dans le conteneur de de balises conditionnelles.
- **2** Sélectionnez l'option Afficher par expression.
- **3** Sélectionnez l'expression conditionnelle dans le menu Expression, puis cliquez sur Appliquer.

#### **Importation d'expressions conditionnelles**

Vous pouvez importer des expressions conditionnelles que vous avez définies dans le document source dans un ou plusieurs documents cible. Lorsque vous importez les paramètres de balise conditionnelle, des expressions de construction conditionnelles et l'état du paramètre Afficher par expression sont ajoutés aux documents cible. Les expressions conditionnelles qui existent dans les documents cible sont remplacées par celles qui sont importées à partir du document source.

- **1** Sélectionnez Fichier > Importer > Formats.
- **2** Dans la boîte de dialogue Importation de formats, désactivez toutes les options, puis sélectionnez Paramètres de texte conditionnel.
- **3** Sélectionnez le document source dans le menu déroulant Importer, puis cliquez sur Importer.

Toutes les expressions conditionnelles définies dans le document source sont importées dans les documents cible.

#### **Modification d'une expression conditionnelle**

Vous pouvez modifier une expression conditionnelle et également la redéfinir. Vous pouvez créer rapidement une nouvelle expression conditionnelle en modifiant une expression, puis en l'enregistrant sous un autre nom.

*Remarque : il est impossible de modifier le nom d'une expression conditionnelle existante.*

- **1** Dans le conteneur de balise conditionnelle, cliquez sur Masquer/Afficher le texte conditionnel.
- **2** Cliquez sur le bouton Créer une expression.
- **3** Dans la boîte de dialogue Gérer l'expression conditionnelle, sélectionnez l'expression conditionnelle que vous souhaitez modifier.
- **4** Effectuez les modifications requises, cliquez sur Modifier, puis Terminer.

## **Utilisation de documents conditionnels**

Vous pouvez afficher ou imprimer simultanément l'intégralité du texte inconditionnel ou conditionnel. Vous avez également la possibilité de masquer le texte conditionnel d'une ou plusieurs versions. FrameMaker XML Author ignore le texte conditionnel masqué lorsqu'il formate un document. Si les symboles de texte sont visibles, le texte conditionnel masqué est représenté à l'écran par un marqueur de texte conditionnel  $\top$ .

#### UTILISATION DE FRAMEMAKER XML AUTHOR (VERSION 2015) **248 Livres et documents longs**

Covering options include matural cotton and wool coverings in B) ues, all with stain-proof and tear-proof linings.

Backed by ModuLine's money back guarantee.

*Les marqueurs affichent le masquage du texte conditionnel.*

### **Modification de l'affichage d'un document conditionnel**

Vous pouvez afficher simultanément autant de conditions d'un document conditionnel que vous le souhaitez et activer ou désactiver l'affichage de ses indicateurs de condition. Par exemple, vous pouvez modifier la visualisation pour afficher les balises conditionnelles d'une version particulière, de plusieurs versions ou de toutes les versions. Pour afficher plus d'une seule version, vous devez activer l'affichage des indicateurs de condition. Vous devez également activer leur affichage si vous affichez une version et souhaitez voir quelle partie est conditionnelle.

Pour afficher du texte conditionnel, sélectionnez l'une des options suivantes :

**Tout afficher** Affiche le texte pour lequel des balises conditionnelles s'appliquent.

**Afficher en fonction de la condition** Affiche le texte en fonction d'une balise conditionnelle spécifique.

**Afficher par expression** Affiche le texte en fonction d'une expression comprenant une combinaison complexe de balises conditionnelles et d'opérateurs booléens.

- **1** Pour modifier l'affichage d'un document conditionnel, cliquez sur Afficher/Masquer le texte conditionnel dans le conteneur de balise conditionnelle.
- **2** Procédez de l'une des façons suivantes pour sélectionner les balises conditionnelles à afficher ou masquer dans le document :
	- Sélectionnez l'option Afficher tout.
	- Sélectionnez l'option Afficher en fonction de la condition. Déplacez les balises conditionnelles souhaitées d'une liste de sélection à une autre. Si l'une des balises conditionnelles de la liste d'affichage est appliquée à du texte de votre document, la balise conditionnelle correspondante s'affiche dans le document. Vous pouvez sélectionner l'option Afficher si toutes les conditions sont appliquées uniquement si les balises conditionnelles sélectionnées dans la liste d'affichage sont appliquées à ce texte.
	- Sélectionnez Afficher par expression, puis sélectionnez une expression dans le menu déroulant.
- **3** Indiquez si vous souhaitez afficher les indicateurs de condition, puis cliquez sur Appliquer.

*Remarque : les indicateurs de condition sont des paramètres de style et de couleur servant à différencier la balise conditionnelle du texte simple. Par exemple, vous pouvez créer une balise conditionnelle appelée Private Comment avec un style Double souligné et une couleur bleue.*

#### **Visualisation de balises conditionnelles importées**

Au cours de l'importation d'un texte contenant des portions de balises conditionnelles, toutes les balises conditionnelles appliquées au texte du document source sont également importées. Vous pouvez les utiliser pour afficher ou masquer les balises conditionnelles importées. Même si le texte est importé par référence et s'affiche dans un encart de texte, vous pouvez modifier l'affichage des balises conditionnelles dans l'encart.

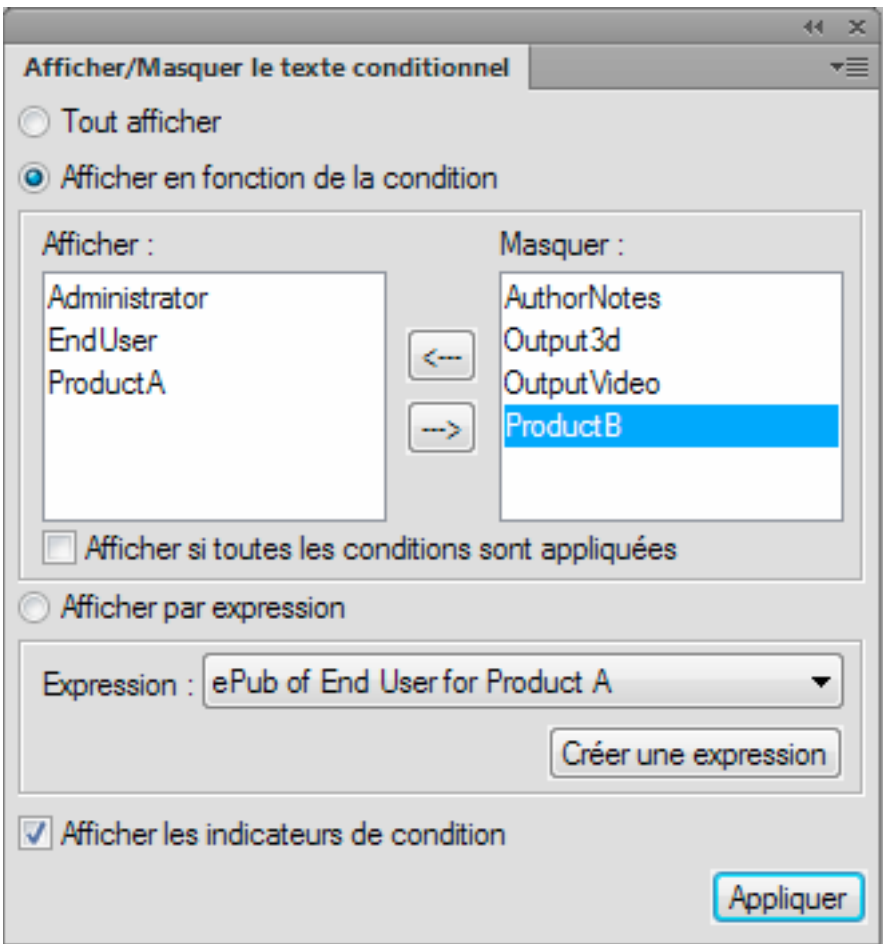

Les conditions suivantes déterminent si le texte est affiché ou masqué :

- Si l'option Afficher tout est activée dans le document de destination, toutes les balises conditionnelles s'affichent.
- Si l'option Afficher en fonction de la condition est activée dans le document de destination, les balises conditionnelles correspondant aux balises conditionnelles de la liste d'affichage s'affichent dans le document. Si l'option Afficher si toutes les conditions sont appliquées est activée dans le document de destination, toutes les balises conditionnelles s'affichent uniquement si toutes les balises sélectionnées dans la liste d'affichage ont été appliquées au texte du document.
- Si l'option Afficher par expression est activée dans le document de destination, seules les balises conditionnelles correspondant à l'expression sélectionnée s'affichent.

*Remarque : Si aucune de ces options n'est sélectionnée, les balises conditionnelles sont affichées ou masquées en fonction des paramètres du document de destination. Si les balises conditionnelles importées ne correspondent pas à celles du document de destination, les balises conditionnelles sont affichées ou masquées en fonction des paramètres du document source.*

#### **Recherche et modification de balises conditionnelles**

Lorsque vous travaillez sur un document conditionnel, FrameMaker XML Author ignore généralement le texte masqué. Par exemple, les commandes Chercher/Remplacer et Orthographe vérifient uniquement le texte affiché. Cependant, vous pouvez couper, copier et coller du texte caché en sélectionnant le marqueur de balises conditionnelles et en utilisant les commandes du menu Edition.

Dans un document conditionnel, activez les symboles de texte. Les marqueurs de texte conditionnel vous avertissent si du texte se trouve dans les autres versions du document. Vous pouvez modifier les balises conditionnelles en procédant comme suit :

- Pour identifier les balises conditionnelles, recherchez les éléments portant une balise conditionnelle visible. FrameMaker XML Author recherche les balises conditionnelles dans les zones de texte, les cadres graphiques et les cellules de tableau. Il trouve aussi des lignes de tableau conditionnelles.
- Utilisez les commandes du menu Edition comme vous le feriez habituellement.

Lors de la copie d'un texte, FrameMaker XML Author copie ses paramètres de balise conditionnelle ainsi que ses marqueurs de texte conditionnel. Si vous collez un texte muni d'une balise conditionnelle ne se trouvant pas dans le document de destination, FrameMaker XML Author ajoute la balise à ce dernier. Si vous tentez de déplacer ou de masquer les balises conditionnelles, FrameMaker XML Author affiche un message d'alerte. Vous pouvez supprimer le texte ou annuler la commande.

• Vous pouvez modifier le format d'un texte masqué à l'aide des fenêtres Configuration de paragraphes et Configuration de caractères.

Les modifications de paragraphe et caractère que vous appliquez aux sélections ne mettent pas à jour les balises conditionnelles masquées dans la sélection. Pour appliquer une modification de format à tous les paragraphes ou caractères, y compris les balises conditionnelles masquées, cliquez sur Tout modifier dans la fenêtre de configuration. Vous pouvez également cliquez sur Tout modifier dans le menu déroulant Format de paragraphe de la barre de formatage.

L'application des modifications de format à l'aide de la commande Importer > Formats met également à jour les balises conditionnelles masquées.

• Pour vérifier l'orthographe ou lancer une recherche sur tout le texte, affichez toutes les balises conditionnelles avant de cliquez sur Edition > Orthographe ou Edition > Chercher/Remplacer.

#### **Mise au point des documents conditionnels**

Avant de produire une version finale d'un document conditionnel, suivez les lignes directrices suivantes :

- Modifiez l'affichage du document pour n'inclure que la version à imprimer et désactivez les indicateurs de condition.
- Si le document contient des variables, assurez-vous que leurs définitions sont correctes pour la version à imprimer.
- Vérifiez l'orthographe du document. Ceci permet de trouver les doubles espaces et les problèmes de ponctuation provoqués par des balises conditionnelles mal étiquetées.
- Mettez à jour les références croisées. Si le document contient des références croisées non résolues, elles peuvent faire référence à des marqueurs dans les balises conditionnelles masquées. Affichez la version et mettez à nouveau à jour les références croisées.
- Créez une copie du document pour chaque version avant de définir manuellement les sauts de ligne et les sauts de page. Utilisez la copie de chaque version pour effectuer les réglages et l'impression. Ces modifications diffèrent selon chaque version. Utilisez le document original pour les éditions futures.
- Si le document fait partie d'un livre, mettez à jour le livre et ses fichiers générés. Si le livre contient des documents contenant des indicateurs de condition différents pour une même balise, FrameMaker XML Author affiche un message d'alerte. FrameMaker vous alerte également si certaines balises conditionnelles sont affichées dans un document mais sont masquées dans un autre. Si cette situation se produit, cliquez sur Annuler pour arrêter la création du livre. Corrigez les paramètres de balises conditionnelles de vos documents.
- Une fois un index généré, vérifiez s'il comporte des doubles points d'interrogation (??), ce qui indique des marqueurs d'index manquants ou incorrects.

#### **Modification d'éléments dans des documents structurés conditionnels**

Vous pouvez insérer, enchaîner, fusionner et diviser des éléments dans des documents structurés conditionnels, comme dans tout autre document. Avec FrameMaker XML Author, les conditions suivantes sont applicables :

- Lorsque vous insérez un élément, le nouvel élément adopte les balises conditionnelles applicables au point d'insertion.
- Lorsque vous enchaînez un élément, le nouvel élément adopte généralement les balises conditionnelles applicables à l'emplacement de la sélection. Si la sélection dépasse les limites, les deux conditions suivantes s'appliquent.
- Si vous enchaînez une sélection qui dépasse les limites de deux conditions, aucune balise conditionnelle n'est appliquée au nouvel élément. Le contenu de l'élément conserve ses balises.
- Si vous enchaînez une sélection qui dépasse les limites du texte conditionnel et inconditionnel, aucune balise conditionnelle n'est appliquée au nouvel élément. Le contenu reste partiellement conditionnel et inconditionnel.
- Si vous fusionnez deux ou plusieurs éléments ayant des balises conditionnelles différentes, aucune balise conditionnelle n'est appliquée au nouvel élément. Le contenu de l'élément conserve ses balises.
- Lorsque vous divisez un élément, les deux éléments ont les mêmes balises conditionnelles que l'élément original.

Validez chaque version dans un document conditionnel, en affichant une seule version à la fois.

*Remarque : Si un filtre est appliqué à un document structuré, il remplace toutes balises conditionnelles contenues dans le document. L'application d'un filtre à un document structuré désactive tous les indicateurs de condition. Pour rétablir les balises conditionnelles en vue d'une sortie spécifique, vous devez réactiver ces indicateurs conditionnels.*

## **Résolution d'incidents liés aux livres**

Même si vous pouvez mettre à jour et générer un livre sans qu'aucun message d'erreur ne s'affiche, le livre peut présenter certains problèmes devant être corrigés.

Fichier généré vide Assurez-vous que le nom du fichier généré est précédé de l'icône des fichiers générés (<sup>Em</sup>) dans la fenêtre de livre. Si tel n'est pas le cas, cela signifie que le fichier a été ajouté au fichier livre en tant que document et non en tant que fichier généré (voir [« Création d'un livre » à la page 228](#page-233-0)). Lorsqu'un fichier est ajouté sous forme de fichier de document, FrameMaker XML Author ne le génère pas. Vérifiez également que la configuration du fichier généré est correcte.

**Baisse de performances** Pour améliorer les performances, ouvrez autant de fichiers que possible dans le livre avant d'utiliser la commande Edition > Mettre à jour le livre ou Fichier > Importer > Formats dans une fenêtre de livre. Une fois la commande émise, enregistrez tous les fichiers du livre.

*Remarque : en outre, si les performances du programme sont ralenties lors d'opérations effectuées sur des livres, réduisez ou supprimez le panneau Afficher/Masquer le texte conditionnel de l'espace de travail.* 

**Chapitre commençant du mauvais côté** Vous devez corriger la pagination du document.

## **Interprétation des messages d'erreur**

Le journal des erreurs du livre répertorie toutes les erreurs intervenant lorsque vous appliquez une commande à un livre. En outre, la plupart des messages d'erreur contiennent des liens hypertexte afin que vous puissiez cliquer directement sur le message d'erreur du journal pour la localiser.

**Références croisées non résolues** Le journal des erreurs du livre répertorie tous les fichiers qui contiennent des références croisées non résolues.

**Paramètres Afficher/Masquer incohérents, usage incohérent des indicateurs de condition ou Indicateurs de condition incohérents** Le fichier mentionné contient des paramètres de texte conditionnel qui diffèrent de ceux du fichier précédent du livre. Vous pouvez modifier les paramètres dans chaque fichier (à l'aide de la commande Spécial > Texte conditionnel) ou mettre à jour les paramètres simultanément dans l'ensemble du livre. Pour ce faire, modifiez les paramètres dans un fichier, puis utilisez la commande Fichier > Importer > Formats pour appliquer les paramètres à l'ensemble du livre.

**Caractéristiques de numérotation incohérentes** Les caractéristiques de numérotation spécifiées dans le composant sont différentes de celles du livre. Les caractéristiques de numérotation du livre remplacent celles du document.

**Paramètres de couleur incohérents** Le fichier mentionné contient des paramètres de séparation de couleurs ou des définitions de couleurs différents de ceux du fichier précédent dans le livre.

**Ouverture du fichier impossible** Le journal des erreurs du livre indique si le fichier a été enregistré sous un ancien format, s'il utilise des polices indisponibles ou si le fichier est introuvable. Pour plus détails sur ce problème, ouvrez le fichier pour afficher le message d'alerte.

**Livre incohérent** Le contenu des fichiers générés, le nombre de pages ou les références croisées ont été modifiés lors de la génération et de la mise à jour du livre. Par exemple, si un livre contient une liste de marqueurs et une liste alphabétique de marqueurs et que les deux listes comportent des liens hypertexte, le nombre de marqueurs croît à chaque génération des fichiers. Dans ce cas, déplacez l'une des listes générées hors de la liste de sélection Inclure lorsque vous utilisez à nouveau la commande Générer/Mettre à jour.

**Paramètres de limites d'éléments incohérents** Dans un livre structuré, les limites d'éléments sont affichées dans certains fichiers du livre mais pas dans d'autres. Rectifiez ces paramètres dans chacun des fichiers afin de rétablir la cohérence.

# **Chapitre 10 : Utilisation des documents**

## **Importation et liaison de fichiers**

## <span id="page-258-0"></span>**Méthodes de liaison et d'importation**

Vous pouvez importer d'autres documents Adobe FrameMaker XML Author, des documents créés dans d'autres applications, ainsi que des fichiers texte et graphiques. Vous pouvez aussi importer des fichiers SWF et des objets 3D dans les documents FrameMaker XML Author. Un objet importé peut être simplement collé dans le document. Vous pouvez aussi le lier (importation par référence) pour qu'il reste associé à la source et ainsi faciliter la mise à jour.

#### **Voir aussi**

- [« Importation de texte » à la page 257](#page-262-0)
- [« Importation de graphiques » à la page 259](#page-264-0)
- [« Incorporation d'objets » à la page 273](#page-278-0)

#### **Utilisation du presse-papiers**

Le moyen le plus simple pour importer du texte et des graphiques est de copier et de coller à l'aide du presse-papiers. Lorsque vous appliquez cette méthode, tenez compte des points suivants :

- **1** Sélectionnez l'objet ou le texte à copier et choisissez Edition > Copier. Le contenu est copié dans le presse-papiers.
- **2** Placez le point d'insertion à l'endroit auquel coller le texte dans le contenu et choisissez Edition > Coller.

Lorsque vous appliquez cette méthode, tenez compte des points suivants :

- Vous pouvez convertir des données textuelles séparées par des marques de tabulation en tableau à l'aide de la commande Tableau > Convertir en tableau.
- Le formatage de texte est perdu, sauf si vous le collez dans un autre document FrameMaker XML Author.
- Si vous choisissez la commande Edition > Coller (spécial), des options supplémentaires sont disponibles. Par exemple, vous pouvez coller le texte au format RTF ou en tant que document Microsoft Word incorporé. Pour appliquer des formats FrameMaker XML Author, copiez ensuite le contenu du Presse-papiers en tant que texte. Dans le cas des graphiques, vous pouvez copier le contenu du Presse-papiers en tant qu'image bitmap incorporée, en tant qu'image bitmap indépendante du périphérique ou en tant que métafichier.

#### **Utilisation du glisser-déposer**

L'importation et l'exportation sont beaucoup plus faciles lorsque vous pouvez faire glisser un objet vers son nouvel emplacement.

Dans FrameMaker XML Author, vous pouvez effectuer les opérations de glisser-déposer suivantes :

- Déplacer un graphique depuis une fenêtre de document FrameMaker XML Author ouverte vers une autre en faisant glisser le graphique. Vous pouvez également le copier en le déplaçant tout en maintenant la touche Ctrl enfoncée ou cliquer dessus avec le bouton droit de la souris au moment où vous le déposez afin d'afficher un menu contextuel.
- Déplacer un graphique depuis une fenêtre de document FrameMaker XML Author vers une autre application prenant en charge les opérations de glisser-déposer.
- Faire glisser un fichier graphique depuis un dossier ou depuis le bureau vers une fenêtre de document ouverte.
- Déplacer un ou plusieurs fichiers de document vers la fenêtre de l'application pour ouvrir les fichiers ou faire glisser un fichier vers une fenêtre de document pour l'incorporer.

#### **Utilisation de la commande Fichier > Importer > Fichier**

#### <span id="page-259-0"></span>**Importation par copie**

L'importation par copie facilite le transfert des données importées d'un emplacement à un autre mais elle augmente la taille du document. De plus, si vous modifiez la source, vous devez réimporter les données afin de mettre à jour le document avec la dernière version.

❖ Choisissez Fichier > Importer > Fichier, choisissez le fichier à copier, puis sélectionnez l'option Copier dans le document.

#### **Importation par référence**

Si vous effectuez une importation par référence, le texte ou les graphiques importés restent liés au fichier source. FrameMaker XML Author conserve le chemin du fichier source dans le document. A chaque ouverture du document, FrameMaker XML Author repère le fichier sur le disque et l'affiche. Si le fichier source a été révisé, FrameMaker XML Author met à jour le document avec la dernière version. L'importation par référence peut réduire la taille totale du fichier, car elle permet d'utiliser les mêmes données à plusieurs endroits sans enregistrer le contenu du texte ou des images importés dans le document FrameMaker XML Author. Le texte importé par référence est appelé un *encart de texte*.

❖ Choisissez Fichier > Importer > Fichier, choisissez le fichier à copier, puis sélectionnez l'option Importer par référence.

Pour plus d'informations sur l'enregistrement du chemin d'accès lors de l'importation par référence, voir « Utilisation [des chemins d'accès lors de l'importation par référence » à la page 257.](#page-262-1)

#### **Utilisation de la commande Fichier > Importer > Objet**

L'utilisation de la fonction OLE (liaison et incorporation d'objet) a comme principal avantage de permettre l'affichage de visualisations de données créées dans des applications autres que FrameMaker XML Author. L'option Fichier > Importer > Objet associe l'objet importé au programme dans lequel il a été créé ce qui vous permet de le modifier dans ce même programme. Par exemple, vous pouvez insérer un diagramme circulaire créé à l'aide de Microsoft Excel dans un document FrameMaker XML Author. A chaque fois que vous cliquez deux fois sur l'objet inséré, FrameMaker XML Author l'ouvre dans Microsoft Excel où vous pouvez le modifier.

*Remarque : Vous ne pouvez pas incorporer ou lier un objet dont le logiciel d'origine n'est pas installé sur votre ordinateur. Par exemple, si vous ouvrez un document contenant une image Photoshop à l'aide de l'option Fichier > Importer > Objet, vous ne pouvez modifier cette image que si Photoshop est installé sur votre ordinateur.*

Considérez les facteurs suivants lorsque vous décidez d'importer du texte et des graphiques par référence ou en utilisant la fonction OLE pour les incorporer ou les lier :

- Si l'élément à inclure provient d'un autre document FrameMaker XML Author, utilisez l'importation par référence. Le choix d'options d'importation est alors plus important.
- Si vous souhaitez réduire le fichier lié à la taille d'une icône au lieu d'afficher son contenu dans le document, utilisez une liaison OLE.
- Si l'élément à inclure est d'un format que FrameMaker XML Author ne peut ouvrir, utilisez la fonction OLE.
- Si vous modifiez ou affichez le document sur plusieurs plates-formes, utilisez l'importation par référence. La fonction OLE ne fonctionne que sous Windows.

• Si le texte ou le graphique à inclure provient d'une application ne prenant pas en charge la fonction OLE, utilisez l'importation par référence.

## **Encarts de texte**

#### **Conteneur d'encarts de texte**

Le conteneur d'encarts vous permet de gérer et corriger tous les objets liés ou incorporés dans vos documents FrameMaker XML Author.

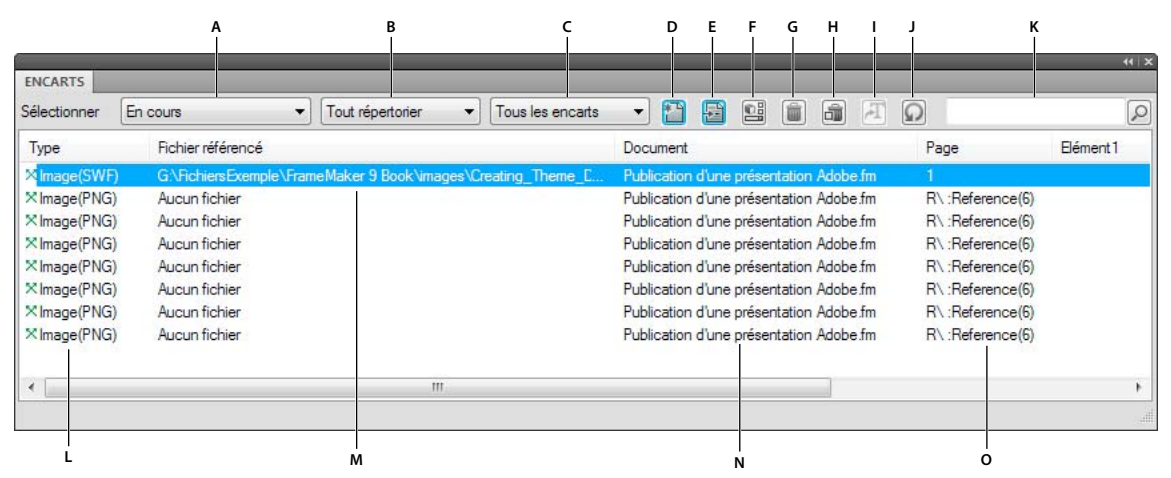

#### *Conteneur d'encarts*

*A. Sélection du fichier B. Répertorier le texte, les graphiques ou tous les encarts du document sélectionné C. Répertorier les encarts résolus, les encarts non résolus ou tous les encarts du document sélectionné D. Importer un fichier ou un objet dans un document ouvert E. Accéder à l'emplacement de l'encart F. Modifier les caractéristiques de l'objet sélectionné G. Supprimer l'encart sélectionné H. Supprimer l'encart graphique sélectionné ainsi que son cadre encré I. Convertir en texte - valide uniquement pour les encarts de texte J. Actualiser les données du conteneur K. Rechercher un encart L. Type d'encart M. Nom du fichier source N. Nom de l'encart O. Page et autres références* 

#### **Visualisation des caractéristiques ou de la source d'encarts de texte**

Vous pouvez afficher le nom et le type de fichier du document source, la date de dernière modification, la date de la dernière mise à jour de l'encart de texte ainsi que le paramètre de mise à jour de ce dernier. Vous pouvez également afficher la source d'un encart de texte.

- **1** Cliquez sur l'encart pour le sélectionner et choisissez Edition > Caractéristiques de l'encart de texte. Vous pouvez également cliquer deux fois sur l'encart dans le conteneur.
- **2** Pour ouvrir la source de l'encart de texte, cliquez sur Ouvrir source. La source est ouverte sous la forme d'un document FrameMaker XML Author.

#### **Contrôle de la mise à jour d'encarts de texte**

Vous pouvez contrôler comment et quand mettre à jour les encarts de texte depuis les documents sources. Par exemple, vous pouvez spécifier si la mise à jour est automatique ou manuelle et vous pouvez mettre à jour manuellement un seul encart de texte ou plusieurs encarts dans le document.

*Remarque : le texte importé par référence n'est automatiquement mis à jour que si son tampon de date indique qu'il est périmé. Cependant, les paramètres de date pouvant différer entre des systèmes de fichiers et des réseaux, il est possible qu'un encart de texte périmé ne soit pas mis à jour automatiquement. Dans ce cas, vous pouvez le faire manuellement.*

#### **Modification de la mise à jour d'un encart de texte sélectionné**

- **1** Sélectionnez l'encart à mettre à jour.
- **2** Choisissez Edition > Caractéristiques de l'encart de texte, puis cliquez sur Paramètres.
- **3** Spécifiez la mise à jour manuelle ou automatique et cliquez sur Importer.

#### **Annulation de la mise à jour de tous les encarts de texte d'un document**

- **1** Choisissez Edition > Mettre à jour les références.
- **2** Choisissez Annuler la mise à jour automatique dans le menu déroulant Commandes et sélectionnez les éléments à ne pas mettre à jour automatiquement.
- **3** Cliquez sur Définir, puis sur Terminé.

#### **Annulation de la mise à jour de tous les encarts de texte des fichiers livre sélectionnés**

- **1** Dans une fenêtre de livre, sélectionnez le ou les fichiers à mettre à jour.
- **2** Dans le menu Edition, choisissez Mettre à jour les références.
- **3** Choisissez Annuler la mise à jour automatique, puis cliquez sur Définir.

#### **Mise à jour manuelle d'un encart de texte**

❖ Sélectionnez l'encart, choisissez Edition > Caractéristiques de l'encart de texte, puis cliquez sur Mettre à jour.

#### **Mise à jour manuelle de plusieurs encarts dans un document**

- **1** Choisissez Edition > Mettre à jour les références.
- **2** Sélectionnez les types d'encart à mettre à jour et cliquez sur Mettre à jour.

*Pour arrêter la mise à jour des encarts de texte, appuyez sur les touches Ctrl + C.* 

#### **Conversion d'encarts de texte en texte modifiable**

Si vous convertissez un encart de texte en texte modifiable, FrameMaker XML Author ne le met plus à jour. Vous pouvez convertir un seul encart de texte ou tous les encarts du document.

- **1** Si vous convertissez un seul encart de texte, cliquez dessus pour le sélectionner.
- **2** Choisissez Edition > Caractéristiques de l'encart de texte. Vous pouvez également cliquer deux fois sur l'encart dans le conteneur.
- **3** Cliquez sur Convertir en texte, spécifiez si vous souhaitez convertir l'encart sélectionné ou tous les encarts du document, puis cliquez sur Convertir.

#### **Localisation de la source d'encarts de texte non résolus**

Si FrameMaker XML Author ne trouve pas le fichier source d'un encart de texte lors de la mise à jour (ou que le format du fichier source a été modifié depuis la dernière mise à jour), un message d'alerte s'affiche. Après avoir pris connaissance du message, vous pouvez rechercher l'encart de texte non résolu à l'aide du conteneur d'encarts, puis réimporter le texte. Le conteneur d'encarts affiche le chemin d'accès complet du fichier référencé.

Vous pouvez également rechercher des encarts non résolus.

- **1** Choisissez Edition > Chercher/Remplacer.
- **2** Choisissez Encart de texte non résolu dans le menu déroulant Chercher et cliquez sur Chercher pour sélectionner le premier encart non résolu.
- **3** Choisissez Edition > Caractéristiques de l'encart de texte, notez le chemin d'accès et le type de fichier de l'encart, puis cliquez sur Annuler.
- **4** A l'aide du chemin d'accès et du type de fichier, réimportez le texte.

*Si un document contient plusieurs encarts de texte non résolus, vous pouvez en générer une liste.* 

#### **Voir aussi**

- [« Importation de texte formaté » à la page 257](#page-262-2)
- [« Importation de texte non formaté » à la page 258](#page-263-0)

## <span id="page-262-1"></span>**Utilisation des chemins d'accès lors de l'importation par référence**

Lorsque vous importez par référence avec la commande Fichier > Importer > Fichier, le chemin d'accès au texte ou graphique peut être absolu ou relatif. Un *chemin d'accès relatif* commence au dossier en cours ou au dossier supérieur dans la hiérarchie et spécifie l'emplacement du fichier depuis ce point. Un *chemin d'accès absolu* commence à la racine du système de fichiers (le dossier le plus élevé) et spécifie entièrement l'emplacement du fichier depuis ce point. Les deux exemples suivants correspondent à des chemins d'accès absolus.

- d:\images\Montagne.gif
- ServeurDoc\images\Montagne.gif

Si possible, FrameMaker XML Author enregistre les noms de chemin d'accès relatifs afin de pouvoir trouver un fichier importé même si vous avez déplacé le document et le fichier source (tant que vous conservez les fichiers aux mêmes emplacements relatifs). Si vous enregistrez le document dans un dossier différent, FrameMaker XML Author ajuste les chemins d'accès aux fichiers importés en conséquence. Cependant, si le chemin d'accès au fichier importé passe par la racine (le dossier le plus élevé) du système de fichiers, FrameMaker XML Author utilise un chemin absolu qui commence à la racine.

Pour vous assurer que FrameMaker XML Author utilise des chemins d'accès relatifs, vérifiez qu'il ne doit pas passer par la racine pour trouver le fichier.

## <span id="page-262-0"></span>**Importation de texte**

Vous pouvez utiliser la commande Fichier > Importer > Fichier pour importer du texte sur toutes les plates-formes. Cette méthode est plus souple que l'utilisation du presse-papiers.

Cependant, si vous travaillez sur une seule plate-forme, vous pouvez souhaiter utiliser une approche spécifique à celleci. Pour plus d'informations, voir [« Incorporation d'objets » à la page 273.](#page-278-0)

Le texte importé peut être formaté ou non. Le texte non formaté ne contient que des mots ; il n'inclut pas d'informations de police, retraits, espacement, numérotation automatique et autre. Le texte formaté contient les types d'informations répertoriés ci-après.

#### <span id="page-262-2"></span>**Importation de texte formaté**

Vous pouvez importer un texte formaté dans un document FrameMaker XML Author en l'important depuis les sources suivantes :

- Un enchaînement de texte depuis une autre partie du même document
- Un enchaînement de texte depuis un autre document FrameMaker XML Author
- Un enchaînement de texte depuis un autre document FrameMaker XML Author au format MIF (format d'échange Maker)
- Un fichier créé dans une autre application, telle que Microsoft Word, pour laquelle un filtre est installé

Lorsque vous importez un texte d'un autre document FrameMaker XML Author, vous importez également les références croisées, les notes, les variables, les marqueurs, les tableaux et les cadres ancrés. Les balises conditionnelles dans l'enchaînement sont aussi importées. Lorsque vous importez du texte depuis une autre application, certains de ces éléments spéciaux peuvent être importés, en fonction des possibilités de l'application et du filtre utilisé.

- **1** Cliquez à l'endroit où insérer le texte et choisissez Fichier > Importer > Fichier.
- **2** Spécifiez le fichier contenant l'enchaînement à importer et la méthode d'importation.
- **3** Cliquez sur Importer.
- **4** Si la boîte de dialogue Type de fichier inconnu s'affiche, sélectionnez un type de fichier et cliquez sur Convertir. La boîte de dialogue qui apparaît ensuite dépend de la méthode d'importation que vous avez choisie à l'étape 2. La boîte de dialogue Importation d'enchaînement de texte par référence contient des paramètres indiquant comment mettre à jour l'enchaînement importé. Choisissez un enchaînement de page courante ou de page de référence. En règle générale, le texte importé provient de pages courantes. Les pages de référence peuvent contenir des enchaînements incluant des graphiques ou du texte standard à utiliser sur les pages courantes.
- **5** Spécifiez comment formater le texte importé en procédant de la façon suivante :
	- Pour appliquer les formats du document courant au texte importé si les balises correspondent, cliquez sur Utiliser les formats du document en cours. Si les balises ne correspondent pas, le formatage du texte importé n'est pas affecté. Généralement, vous sélectionnerez également les options supprimant les sauts de page manuels et autres formats personnalisés (tels que les caractéristiques de police ou les paramètres de tabulation) afin que le texte importé ait l'aspect du texte du document courant avec les mêmes balises.
	- Pour supprimer le formatage du texte importé et appliquer les formats de caractères et paragraphes utilisés au point d'insertion, cliquez sur Convertir en texte simple. (Le texte dans les tableaux ou cadres ancrés conserve le formatage qu'il possédait dans le document source.)
	- Pour conserver le formatage du document source, cliquez sur Conserver le format de la source. Les formats du texte importé ne sont pas ajoutés aux catalogues de formats du document courant. Si vous modifiez ultérieurement les formats du document courant, les formats du texte importé ne sont pas affectés (même si les balises du document courant correspondent à celles du texte importé).
- **6** Si le texte est importé par référence, spécifiez comment mettre à jour l'encart de texte en procédant de la façon suivante :
	- Pour mettre à jour l'encart à l'ouverture du document, cliquez sur Automatique.
	- Pour ne mettre à jour que lorsque vous le spécifiez, cliquez sur Manuelle.
- **7** Cliquez sur Importer. Si le texte est importé par référence, il s'affiche comme un encart de texte. Un encart de texte est lié au document source et ne peut pas être modifié en dehors de ce dernier.

#### <span id="page-263-0"></span>**Importation de texte non formaté**

Si vous importez le texte d'un fichier texte non formaté, spécifiez si vous souhaitez l'importer par copie ou par référence et comment traiter les lignes dans le fichier texte. Le texte importé adopte les formats de caractères et paragraphes utilisés au point d'insertion.

- **1** Placez le point d'insertion à l'endroit où insérer le texte et choisissez Fichier > Importer > Fichier.
- **2** Spécifiez le fichier texte à importer et la méthode d'importation.
- **3** Cliquez sur Importer. La boîte de dialogue qui s'affiche dépend de la méthode choisie (importation par référence ou copie dans un document).
- **4** Spécifiez comment traiter le texte importé en procédant de la façon suivante:
	- Pour diviser le texte en paragraphes uniquement au niveau des lignes vierges, cliquez sur Fusionner les lignes en paragraphes. Utilisez cette option pour un fichier texte comportant des paragraphes, tel qu'un fichier contenant un texte de document.
	- Pour diviser le texte en paragraphes à la fin de chaque ligne, cliquez sur Considérer chaque ligne comme un paragraphe. Utilisez cette option pour un fichier texte comportant des lignes, tel qu'un fichier contenant du code informatique.
	- Pour convertir le texte importé en tableau, cliquez sur Convertir en tableau. Spécifiez un format de tableau et autres paramètres. N'utilisez cette option que si le fichier contient un texte délimité, tel qu'un texte issu d'un logiciel de base de données.
- **5** Si le texte est importé par référence, spécifiez comment mettre à jour l'encart de texte en procédant de la façon suivante :
	- Pour mettre à jour l'encart à l'ouverture du document, cliquez sur Automatique.
	- Pour ne mettre à jour que lorsque vous le spécifiez, cliquez sur Manuelle.
- **6** Le cas échéant, choisissez un encodage de caractères dans le menu déroulant Encodage de texte. N'effectuez cette opération que si vous savez que l'encodage présélectionné est incorrect. Si vous forcez un encodage incorrect, une substitution de caractères survient parfois ou certains caractères s'affichent sous la forme de points d'interrogation.
- **7** Cliquez sur Importer. Si le texte est importé par référence, il s'affiche comme un encart de texte.

## <span id="page-264-0"></span>**Importation de graphiques**

Vous pouvez désormais importer dans FrameMaker XML Author des fichiers Adobe® Photoshop®, JPEG 2000, SVG et Adobe® Illustrator®. Utilisez Fichier > Importer > Fichier pour importer des graphiques.

Vous pouvez importer un graphique dans un cadre graphique ancré ou non, dans un rectangle utilisé comme cadre de contour ou directement sur une page. Si vous souhaitez que le graphique se déplace avec le texte lors de la modification du document (par exemple, un graphique dans de longs documents ou des documents destinés à une conversion HTML), importez-le dans un cadre ancré. Pour que le graphique reste au même endroit (comme un logo ou un entête), importez-le sur la page et placez-le à l'endroit souhaité.

Lorsque vous importez un graphique, vous pouvez spécifier un filtre d'importation basé sur le format du graphique. Lors de l'importation d'un bitmap, vous spécifiez également son échelle en points par pouce (ppp). Plus la valeur (en ppp) est élevée, plus la taille du graphique sur la page est petite.

Lorsque vous copiez une image, que ce soit par copie ou référence, dans un document, vous pouvez spécifier un chemin HTTP à partir duquel importer le graphique. Le chemin HTTP est conservé lors de la conversion XML bidirectionnelle.

#### **Voir aussi**

[« Utilisation des chemins d'accès lors de l'importation par référence » à la page 257](#page-262-1)

#### **Importation d'un graphique**

**1** Spécifiez la position du graphique en procédant de la façon suivante :

• Pour placer le graphique importé dans un cadre graphique, sélectionnez un cadre existant ou placez un point d'insertion dans une zone de texte.

- Pour placer directement le graphique importé sur une page, cliquez dans la marge de la page.
- Pour utiliser un rectangle dessiné pour définir la taille du graphique en mode point importé, sélectionnez un rectangle existant ou dessinez-en un (ne sélectionnez pas un cadre ancré ou non ancré). Le graphique importé remplace le rectangle, si l'option Cadrer dans le rectangle sélectionné est sélectionnée lors de l'importation, mais garde son rapport hauteur-largeur.
- Pour remplacer un graphique existant, sélectionnez-le.
- **2** Choisissez Fichier > Importer > Fichier.
- **3** Sélectionnez le fichier graphique à importer ou indiquez son chemin HTTP, ainsi que la méthode d'importation.
- **4** Cliquez sur Importer.
- **5** Si la boîte de dialogue Type de fichier inconnu s'affiche lorsque vous cliquez sur Importer, sélectionnez un type de fichier dans la liste de sélection et cliquez sur Convertir.
- **6** Si vous importez un graphique en mode point, choisissez une option de mise à l'échelle ou Cadrer dans le rectangle sélectionné et cliquez sur Définir.

*Pour obtenir une impression optimale, choisissez comme valeur ppp un quotient exact (ou très proche) de la résolution de l'imprimante. Pour une présentation optimale à l'écran, choisissez une valeur ppp qui divise de manière égale la résolution d'écran (sous Windows, la résolution d'écran est généralement de 96 ppp).*

#### **Voir aussi**

- [« Méthodes de liaison et d'importation » à la page 253](#page-258-0)
- [« Redimensionnement de graphiques importés » à la page 181](#page-186-0)
- [« Incorporation d'objets » à la page 273](#page-278-0)

#### **Importation de fichiers JPEG 2000**

FrameMaker XML Author prend en charge le format JPEG 2000, version du format très connu de compression d'image JPEG.

Lors de l'importation de fichiers JPEG 2000, le filtre convertit les modes de couleurs pris en charge tels que RVB, CMJN, Grayscale et LAB, mais ignore les modes non pris en charge tels qu'Index par exemple. Les images 16 bits par canal ne sont pas prises en charge par le filtre.

- **1** Choisissez Fichier > Importer > Fichier.
- **2** Indiquez le fichier à importer, puis sélectionnez Importation par référence ou Copier dans le document.
- **3** Cliquez sur Importer. Si la boîte de dialogue Type de fichier inconnu s'affiche, sélectionnez JPC, J2C, JPX, JPF, J2K ou JP2 puis cliquez sur Convertir.

#### **Importation d'images SVG**

Lorsque vous importez un graphique SVG (Scalable Vector Graphic), la boîte de dialogue Importation SVG permet à l'utilisateur de sélectionner la qualité de pixellisation de l'image. En augmentant la qualité de pixellisation, les versions imprimées et PDF sont plus nettes, mais la taille du fichier et la durée d'importation de l'image augmentent également.

FrameMaker XML Author imprime des images SVG (Scalable Vector Graphic) sur des imprimantes PostScript en convertissant les images en graphiques vectoriels à l'aide du format EPS (Encapsulated PostScript). Pour les imprimantes autres que PostScript, le format FrameImage est utilisé.

Par ailleurs, lorsque vous créez un fichier PDF à partir d'un document contenant une image SVG, cette image s'affiche sous forme de vecteurs, ce qui améliore son aspect dans Acrobat et vous permet d'effectuer un zoom avant sans aucun phénomène de pixellisation.

*Remarque : les animations contenant des images SVG incorporées ne fonctionnent pas dans FrameMaker XML Author.*

- **1** Choisissez Fichier > Importer > Fichier.
- **2** Cliquez sur Importer.
- **3** Indiquez le fichier à importer, puis sélectionnez Importation par référence ou Copier dans le document.
- **4** Cliquez sur Importer.
- **5** Dans la boîte de dialogue Importer SVG, indiquez la qualité de l'image.
- **6** Indiquez les dimensions de l'image si elles diffèrent de la taille par défaut (vous ne pouvez pas effectuer de mise à l'échelle proportionnelle dans cette boîte de dialogue).
- **7** Cliquez sur Définir.

*Remarque : suivant la qualité de la pixellisation et la mémoire dont vous disposez, l'importation de l'image SVG peut prendre plusieurs minutes.*

#### **Importation de fichiers Adobe Photoshop**

FrameMaker XML Author prend en charge l'importation de fichiers Adobe Photoshop (PSD). Les fichiers PSD y sont convertis au format FrameImage natif et les couleurs (RVB, CMJN, LAB, Indexed, Grayscale ou Bitmap Photoshop) sont converties en RVB.

L'importation de fichiers PSD se déroule de la même manière que l'importation d'autres types de graphiques.

#### **Importation de fichiers Adobe Illustrator**

Lorsque vous importez un fichier Adobe Illustrator dans FrameMaker XML Author, ce fichier est traité comme un objet graphique et une seule page peut être importée à la fois. L'importation peut se faire par copie ou par référence. Il est possible d'afficher et d'imprimer les couleurs quadri et les tons directs.

*Remarque : il se peut que les graphiques utilisant la transparence ne s'impriment pas correctement sur les imprimantes*  PostScript de niveau 1 ou non PostScript. Si vous exécutez FrameMaker XML Author en utilisant l'option -noapi *(./maker.exe -noapi), vous ne pourrez pas importer de fichiers PDF.*

- **1** Dans FrameMaker XML Author, choisissez Fichier > Importer > Fichier, puis spécifiez le fichier Illustrator à importer.
- **2** Sélectionnez Importer par référence ou Copier dans le document.
- **3** Cliquez sur Importer.
- **4** Si le fichier comporte plusieurs pages, indiquez le numéro de la page souhaitée dans la zone de texte prévue à cet effet.
- **5** Cliquez sur Sélectionner.

Les fichiers Illustrator sont importés à la taille de page du fichier. Redimensionnez le cadre ancré afin de rogner les espaces blancs provenant de l'image.

#### **Recherche des graphiques manquants**

A l'ouverture d'un document contenant des fichiers graphiques importés par référence, FrameMaker XML Author recherche les fichiers référencés. S'il ne peut trouver un tel graphique, il affiche une boîte de dialogue.

#### **Recherche d'un graphique que FrameMaker XML Author ne trouve pas**

- **1** Si FrameMaker XML Author affiche la boîte de dialogue Fichier manquant, procédez de la façon suivante :
	- Pour rechercher et afficher le graphique, sélectionnez-le à l'aide de la liste de sélection et cliquez sur Utiliser nouveau chemin d'accès. FrameMaker XML Author utilise le nouveau chemin d'accès pour rechercher les autres fichiers manquants à l'ouverture du document. Ainsi, si vous déplacez tous les fichiers graphiques à un autre emplacement, vous ne spécifiez le nouveau chemin qu'une seule fois.
	- Pour ignorer le fichier graphique, cliquez sur Ignorer ce fichier. Le fichier ignoré s'affiche sous la forme d'un rectangle gris dans le document. A la prochaine ouverture du document, FrameMaker XML Author tente à nouveau de trouver le fichier.
	- Pour ignorer les autres fichiers introuvables, cliquez sur Ignorer les fichiers manquants.
- **2** Cliquez sur Continuer.

#### **Affichage du nom de fichier d'un graphique importé**

❖ Sélectionnez le graphique importé par référence et choisissez Graphiques > Caractéristiques. Le nom et le chemin d'accès du graphique s'affichent dans le panneau.

#### **Insertion d'éléments graphiques importés dans des documents structurés**

Certains éléments graphiques sont définis de sorte que vous puissiez importer un graphique en même temps que l'élément. Lorsque vous insérez l'élément, FrameMaker XML Author affiche une boîte de dialogue d'importation. Le graphique importé s'affiche dans un cadre ancré inséré sous la ligne comportant le symbole d'ancrage et la taille du cadre est automatiquement ajustée au graphique.

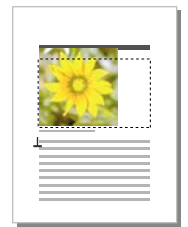

*Graphique importé dans un cadre ancré*

Après avoir inséré l'élément, vous pouvez modifier le cadre en le déplaçant, le redimensionnant, etc.

Vous serez peut-être amené à importer un graphique dans un cadre ancré existant, notamment si vous avez utilisé un élément graphique qui a inséré un cadre vide dans le document.

Lorsque vous importez un élément graphique, vous pouvez l'intégrer à votre document (importation par copie) ou maintenir un lien avec l'application ou le document source (importation par référence).

#### **Voir aussi**

- [« Remplissage et modification des cadres ancrés » à la page 197](#page-202-0)
- [« Méthodes de liaison et d'importation » à la page 253](#page-258-0)

#### **Insertion d'un élément graphique importé**

- **1** Cliquez à l'endroit auquel vous souhaitez ancrer le cadre.
- **2** Sélectionnez un élément graphique importé dans le Catalogue d'éléments et cliquez sur Insérer.

Vous pouvez également utiliser la commande Fichier > Importer > Fichier pour insérer un élément. Sélectionnez un fichier et cliquez sur Importer. Si plusieurs éléments graphiques importés sont disponibles, faites votre choix dans le menu déroulant Balise d'élément de la boîte de dialogue qui s'affiche alors.

- **3** Sélectionnez le fichier graphique à importer et précisez s'il doit être importé par copie ou par référence.
- **4** Cliquez sur Importer.
- **5** Si la boîte de dialogue Type de fichier indéterminé s'affiche, sélectionnez un type de fichier dans la liste de sélection et cliquez sur Convertir.
- **6** Si le graphique importé est une image en mode point, choisissez une échelle dans le menu déroulant et cliquez sur Définir. Plus la valeur en ppp (points par pouce) est élevée, plus la taille du graphique affiché sur la page sera petite.

Un cadre ancré contenant le graphique importé apparaît dans la fenêtre de document et un symbole d'ancrage  $(\perp)$ s'affiche au point d'insertion. Une bulle avec le fragment de texte <GRAPHIQUE> apparaît dans la Vue de la structure.

Si aucun élément graphique importé n'est disponible dans l'emplacement souhaité, vous pouvez utiliser un élément non valide. Après l'avoir inséré, consultez votre développeur pour savoir comment le rendre valide pour cet emplacement.

#### **Voir aussi**

- [« Importation par copie » à la page 254](#page-259-0)
- [« Modification de la sélection d'éléments disponibles dans un document structuré » à la page 45](#page-50-0)

#### **Utilisation d'un élément graphique importé non valide**

- ❖ Procédez de l'une des façons suivantes :
	- Pour utiliser un élément dans une autre partie du document, insérez l'élément dans un emplacement valide puis déplacez-le ou bien utilisez le paramètre Tous les éléments pour rendre l'élément valide partout, puis insérez-le à l'endroit souhaité.
	- Pour insérer un élément non valide avec la balise par défaut GRAPHIQUE, utilisez la commande Fichier > Importer > Fichier pour importer un graphique. (L'élément porte une balise par défaut si aucun élément graphique importé défini n'est disponible.)

#### **Ajout d'un graphique importé dans un cadre ancré existant**

❖ Sélectionnez le cadre et utilisez la commande Fichier > Importer > Fichier pour importer le graphique.

## **Importation d'animations, de fichiers SWF et d'objets 3D**

Vous pouvez importer des fichiers SWF (par exemple des démos au format Adobe Captivate) dans des documents FrameMaker XML Author par copie ou par référence.

Vous pouvez importer des objets 3D (format U3D) dans les documents par copie ou par référence. Vous avez également la possibilité de définir des paramètres d'objet 3D tels que la vue par défaut, le mode de rendu, la couleur d'arrière-plan et le schéma d'éclairage. Pour le rendu de l'objet 3D, vous pouvez également choisir entre un cadre ancré ou non.

Pour consulter divers didacticiels et démonstrations sur l'utilisation de la fonctionnalité rich media dans la création FrameMaker XML Author, regardez les programmes correspondants sur le canal Technical Communications d'Adobe TV.

#### **Voir aussi**

[Fonctionnalité rich media dans la documentation technique](http://www.adobe.com/go/learn_fm_richmedia_fr)

#### **Importation d'animations**

Vous pouvez ajouter des animations aux documents en incorporant des fichiers multimédia. FrameMaker XML Author prend en charge les formats multimédia suivants :

- AIF/AIFF (format de fichier Audio Interchange) WMV
- ASF (fichier Advanced Systems Format)
- AU (fichier audio)
- AVI (fichier Audio Video Interleave)
- FLV (fichier Flash Video)
- IVF (fichier Indeo Video Format)
- KAR (fichier MIDI Karaoke)
- M1V (fichier MPEG-1 Video)
- M3U (fichier de liste de lecture multimédia)
- MID (fichier MIDI)
- MOV (séquence Apple QuickTime)
- MP2 (fichier audio compressé MPEG couche II)
- MP3 (fichier audio MP3)
- MP4 (fichier vidéo MPEG-4)
- MPA (fichier audio MPEG-2)
- MPE (fichier de séquence MPEG)
- MPEG (séquence MPEG)
- MPG (fichier vidéo MPEG)
- QT (séquence Apple QuickTime)
- WAV (fichier DTS-WAV)
- WMV (fichier vidéo Windows Media)

Pour plus d'informations, voir [« Incorporation d'objets » à la page 273.](#page-278-0)

Lors de l'impression d'un document contenant une animation QuickTime, seul le titre du film s'affiche.

*Remarque : ne supprimez pas ou ne déplacez pas le fichier original de l'animation QuickTime, même si vous avez utilisé l'option Copier dans le document lors de son importation. En effet, cette dernière ne copie pas entièrement l'animation QuickTime dans le document.* 

#### **Importation d'un fichier SWF**

*Remarque : pour pouvoir lire les fichiers SWF, Adobe® Flash® Player doit être installé sur votre ordinateur.*

*Remarque : la lecture des fichiers SWF incorporés dans les documents PDF ne nécessite pas Adobe Flash Player. Acrobat Professional et Acrobat Reader peuvent lire ces fichiers.*

- **1** Placez le point d'insertion à l'endroit où vous voulez faire apparaître le fichier SWF.
- **2** Sélectionnez Fichier > Importer > Fichier.
- **3** Recherchez le fichier SWF à insérer, puis sélectionnez-le.
- **4** Sélectionnez l'option Copier dans le document ou Importer par référence.
- **5** Cliquez sur Importer.
- **6** Dans la boîte de dialogue Redimensionner les graphiques importés, sélectionnez la valeur PPP souhaitée, puis cliquez sur Définir.

Lorsque vous cliquez sur Définir, la première image du fichier SWF s'affiche dans le document. Si le fichier a été importé par référence, cliquez deux fois sur la première image pour lancer l'exécution du fichier SWF dans une fenêtre Adobe Flash Player distincte. Si vous avez copié le fichier SWF dans le document, un bitmap de la première image s'affiche. Cliquez sur l'image pour activer le fichier SWF. Si la première image est vide, le cadre ancré contenant le fichier SWF apparaît vide.

*Remarque : Les opérations graphiques sur un fichier SWF ne sont pas permises dans un document FrameMaker XML Author.*

*Remarque : Dans FrameMaker XML Author, les fichiers SWF et FLV sont enregistrés dans le fichier PDF sous forme d'objets RichMedia.* 

#### **Importation d'objets 3D**

- **1** Placez le point d'insertion où vous souhaitez faire apparaître l'objet 3D dans votre document.
- **2** Sélectionnez Fichier > Importer > Fichier.
- **3** Recherchez le fichier U3D à importer, puis sélectionnez-le.
- **4** Sélectionnez l'option Copier dans le document ou Importer par référence.
- **5** Cliquez sur Importer.
- **6** Sélectionnez la valeur PPP souhaitée et cliquez sur Définir.

Lorsque vous cliquez sur Définir, l'image bitmap de l'objet 3D s'affiche dans le document. Si l'objet 3D a été importé par copie, le fichier U3D est incorporé en tant qu'image bitmap indépendante du périphérique (DIB) dans le document. En cas d'importation par référence, une image bitmap liée au fichier U3D source est insérée dans le document. Quelle que soit la méthode d'importation du fichier 3D, le rendu du fichier s'effectue dans la facette DIB du document.

Lorsque vous importez un objet 3D dans un document et que vous l'enregistrez au format PDF ou XML, toutes les informations relatives à l'objet 3D sont conservées.

#### **Enregistrement d'un document avec des objets 3D**

Les documents contenant des objets 3D peuvent être enregistrés au format XML et PDF.

- **1** Sélectionnez Fichier > Ouvrir, puis ouvrez le livre ou le fichier FrameMaker XML Author contenant les objets 3D.
- **2** Sélectionnez Fichier > Enregistrer au format PDF.
- **3** Vous pouvez aussi modifier, si vous le souhaitez, le dossier d'enregistrement et le nom du fichier avant de cliquer sur Enregistrer.
- **4** Cliquez sur Définir dans la boîte de dialogue Configuration PDF pour générer un fichier PDF avec les paramètres par défaut. Autrement, définissez les options supplémentaires de votre choix, puis cliquez sur Définir. Le fichier U3D importé dans le livre ou le fichier est enregistré ainsi que toutes ses vues. Lorsque vous ouvrez le fichier PDF, la dernière vue de l'objet 3D sélectionnée dans le document s'affiche dans le PDF.

*Remarque : Par défaut, FrameMaker XML Author est configuré pour incorporer les objets 3D dans les fichiers PDF. Cette option peut toutefois être désactivée.* 

Dans le fichier PDF, cliquez sur l'objet 3D pour afficher la barre d'outils 3D et activer les fonctions interactives de l'objet 3D. La barre d'outils Adobe Acrobat 3D s'affiche au-dessus de tous les objets 3D du fichier PDF et vous permet d'analyser les conceptions 3D et de leur appliquer facilement un zoom, un panoramique ou une rotation.

#### **Enregistrement au format XML de documents contenant des objets 3D**

Vous pouvez enregistrer un fichier FrameMaker XML Author contenant un objet 3D au format XML. Lorsque vous ouvrez le fichier XML dans FrameMaker XML Author, l'objet 3D est conservé au cours de la conversion XML bidirectionnelle. Il est extrait et enregistré sous forme de fichier U3D indépendant, en même temps que le fichier XML. Dès que le fichier est rouvert dans FrameMaker XML Author, l'objet 3D s'affiche à l'emplacement d'insertion d'origine.

Pour préserver les modifications apportées à un objet 3D lors de la conversion bidirectionnelle d'un fichier XML, ajoutez un nouvel attribut appelé insetdata aux caractéristiques suivantes figurant dans la section Graphique du fichier DTD, aux côtés des attributs Offset et DPI :

insetdata CDATA #IMPLIED

Ajoutez les lignes suivantes au fichier XSD de la même façon :

<xsd:attribute name="insetdata" type="xsd:string" use="optional"/>

*Remarque : l'attribut insetdata ne prend pas en charge les règles de lecture et d'écriture.*

Si les fichiers DTD et XSD n'ont pas été modifiés, les fichiers U3D sont toujours exportables au format XML. Toutefois, les modifications qui leur ont été apportées dans FrameMaker XML Author ne sont pas préservées lors de la conversion bidirectionnelle.

- **1** Sélectionnez Fichier > Ouvrir, puis ouvrez le fichier FrameMaker XML Author contenant les objets 3D.
- **2** Sélectionnez Fichier > Enregistrer au format XML.
- **3** Vous pouvez aussi modifier le dossier d'enregistrement et le nom du fichier avant de cliquer sur Enregistrer.

*Remarque : lorsque vous ouvrez le fichier XML dans un éditeur XML compatible 3D, l'élément graphique correspondant contient une référence au fichier U3D, avec le nom et l'emplacement du fichier U3D. Lorsque vous ouvrez le fichier XML dans FrameMaker XML Author, l'objet 3D apparaît sous la forme d'une image bitmap.*

#### **Impression d'un fichier FrameMaker XML Author contenant des objets 3D**

Il est possible d'imprimer des documents contenant des objets 3D. Les objets 3D sont alors imprimés en tant qu'images bitmap.

- **1** Ouvrez le document contenant les objets 3D.
- **2** Choisissez Fichier > Imprimer.
- **3** Définissez les options d'impression restantes suivant vos besoins, puis cliquez sur Imprimer.

#### **Configuration d'un modèle 3D importé dans FrameMaker XML Author**

Pour configurer un modèle 3D importé dans un document, vous pouvez définir sa couleur d'arrière-plan, ses schémas d'éclairage, ses vues et son mode de rendu.

#### **Définition de la couleur d'arrière-plan d'un objet 3D**

Vous pouvez modifier la couleur qui s'affiche derrière un objet 3D. Par défaut, la couleur d'arrière-plan est le blanc.

- **1** Sélectionnez un objet 3D.
- **2** Sélectionnez Graphiques > Menu 3D > Couleur de fond.

**3** Sélectionnez la couleur souhaitée puis cliquez sur Appliquer.

#### **Définition des schémas d'éclairage d'un objet 3D**

Vous disposez d'une grande variété de schémas d'éclairage vous permettant d'éclairer un objet 3D avec plusieurs sources de lumière. Par défaut, le schéma d'éclairage des objets 3D est Eclairages du fichier.

- **1** Sélectionnez un objet 3D.
- **2** Sélectionnez Graphiques > Menu 3D > Eclairage et choisissez l'une des sources de lumière suivantes : Eclairages du fichier, Aucun éclairage, Eclairage blanc, Eclairage naturel, Eclairage brillant, Eclairage par couleurs primaires, Eclairage nocturne, Eclairage bleu, Eclairage rouge, Eclairage cubique, Eclairage optimisé pour la CAO, Projecteur.

#### **Définition des vues des objets 3D dans FrameMaker XML Author**

Les objets 3D importés dans un document peuvent contenir des vues prédéfinies. Vous pouvez modifier l'ensemble des vues d'un objet ; le rendu de la vue sélectionnée s'effectue lorsque le document est enregistré. Lors de la conversion du document FrameMaker XML Author en fichier PDF, toutes les vues prédéfinies de l'objet 3D sont disponibles dans le fichier PDF. La dernière vue sélectionnée dans le document avant l'enregistrement constitue la vue par défaut du fichier PDF.

- **1** Sélectionnez un objet 3D.
- **2** Sélectionnez Graphiques > Menu 3D > Afficher les vues existantes, choisissez la vue de votre choix dans la liste qui s'affiche dans la boîte de dialogue et cliquez sur OK.

*Remarque : lors de l'enregistrement du document en fichier PDF, toutes les vues des objets U3D sont disponibles dans le fichier converti.*

#### **Rendu d'un objet 3D dans un document**

Il existe trois modes de rendu disponibles pour les objets 3D : filaire, solide et transparent. (Le mode de rendu par défaut étant Solide.)

- **1** Sélectionnez un objet 3D.
- **2** Sélectionnez Graphiques > Menu 3D > Mode de rendu et choisissez l'un des modes de rendu suivants : Cadre, Cadre transparent, Contour de cadre transparent, Sommets, Sommets ombrés, Structure filaire, Structure filaire ombrée, Solide, Transparent, Structure filaire solide, Structure filaire transparente, Illustration, Contour solide, Illustration ombrée ou Structure filaire masquée.

#### **Fichier d'affiche pour un fichier multimédia**

Vous pouvez définir un fichier d'affiche pour un fichier multimédia importé. L'importation d'un fichier SWF dans FrameMaker XML Author fait en sorte que la première image du fichier SWF soit l'affiche du fichier SWF.

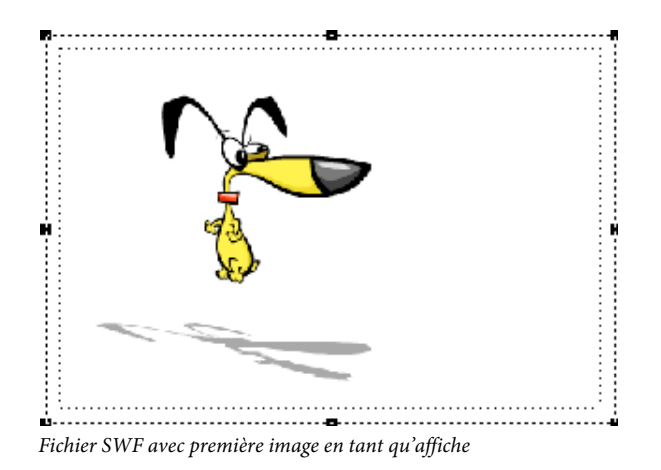

Pour un fichier SWF dont la première image ne peut être lue, ainsi que pour tous les autres types de médias, FrameMaker XML Author affiche l'image de l'espace réservé pertinent.

Dans les documents structurés, si un attribut est défini dans la DTD avec le nom posterfile pour un objet graphique, l'attribut est automatiquement mappé à la propriété affiche du cadre ancré. Vous pouvez également mapper n'importe quel attribut à une affiche à l'aide d'une règle dans le fichier de lecture/écriture. Le fichier référencé dans l'attribut devient l'affiche.

#### **Définition d'une image affiche**

FrameMaker XML Author définit l'image sélectionnée comme affiche. Si l'image qui a été définie comme affiche est manquante, FrameMaker XML Author définit une image spéciale comme affiche.

- **1** Cliquez avec le bouton droit sur le fichier multimédia inséré.
- **2** Sélectionnez Définir l'affiche.
- **3** Sélectionnez le fichier image (JPEG, PNG, BMP ou GIF) et cliquez sur OK.

#### **Réinitialisation de l'image affiche**

- **1** Cliquez avec le bouton droit sur le fichier multimédia inséré.
- **2** Sélectionnez Définir affiche par défaut.

## **Importation d'autres fichiers**

Il est possible d'importer des fichiers PageMaker, QuarkXPress, PDF, RTF, MIF, Microsoft Word et Microsoft Excel dans FrameMaker XML Author. Utilisez Fichier > Importer > Fichier pour importer ces fichiers.

*Remarque : FrameMaker XML Author permet d'importer des documents PageMaker 6.5 ou 7.0 et QuarkXPress 3.3 ou 4.1.*

#### **Importation de fichiers PageMaker et QuarkXPress**

- **1** Dans FrameMaker XML Author, choisissez Fichier > Ouvrir, puis spécifiez le fichier PageMaker ou QuarkXPress à importer.
- **2** Choisissez le type de fichier approprié dans la boîte de dialogue Type de fichier indéterminé :
	- Si vous importez un fichier PageMaker, choisissez Document PageMaker *[version]* ou Modèle PageMaker *[version]*.
- Si vous importez un fichier QuarkXPress, choisissez Document QuarkXpress (3.3-4.1x).
- **3** Cliquez sur Convertir. Si la boîte de dialogue Fichier manquant s'affiche, naviguez jusqu'au dossier contenant le fichier manquant, cliquez sur le fichier puis sur Continuer.

FrameMaker XML Author importe les principaux composants des fichiers PageMaker et QuarkXPress.

**Maquettes** FrameMaker XML Author ajoute une nouvelle maquette pour chaque maquette contenue dans le document à importer. Tous les éléments des maquettes sont placés sur leurs maquettes correspondantes dans FrameMaker XML Author. Si des maquettes PageMaker ont un nom personnalisé, FrameMaker XML Author utilise le même nom.

Pour les documents QuarkXPress, FrameMaker XML Author importe tous les objets texte sous forme d'enchaînements de texte et conserve toutes les personnalisations des pages courantes. En revanche, toutes les personnalisations des autres types d'objets contenus dans les pages courantes sont ignorées.

**Sections** FrameMaker XML Author ignore les sections et importe uniquement leur contenu.

**Calques** FrameMaker XML Author traite tous les calques d'un document importé en un seul et même calque. Les éléments de page sont dessinés en fonction de leur ordre de superposition dans la page, en commençant par les éléments de la maquette, suivis de ceux de la page courante.

**Styles de caractères** FrameMaker XML Author crée de nouveaux formats de caractères pour les styles de caractères contenus dans le document à importer. Si un style de caractère a le même nom qu'un format de caractère dans FrameMaker XML Author, les attributs de ce format sont remplacés par les attributs correspondants provenant du fichier à importer. FrameMaker XML Author n'importe pas les attributs de caractères PageMaker ou QuarkXPress qu'il ne prend pas en charge.

**Styles de paragraphes** FrameMaker XML Author crée des formats de paragraphes pour les styles de paragraphes contenus dans le document à importer. Si un style de paragraphe a le même nom qu'un format de paragraphe dans FrameMaker XML Author, les attributs de ce format sont remplacés par les attributs correspondants provenant du fichier à importer. FrameMaker XML Author n'importe pas les attributs de paragraphes PageMaker ou QuarkXPress qu'il ne prend pas en charge.

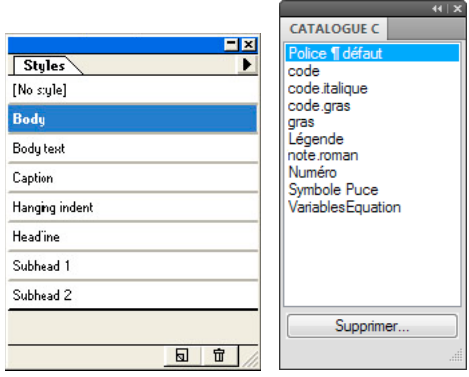

*FrameMaker XML Author crée un format de paragraphe (droite) pour chaque style de paragraphe (gauche) contenu dans le document PageMaker à importer.*

Les attributs locaux personnalisés que peuvent contenir certains paragraphes dans le document d'origine sont également traités comme des attributs personnalisés par FrameMaker XML Author.

L'importation de texte balisé à partir de PageMaker entraîne l'affichage du nom des balises dans le document FrameMaker XML Author. Pour importer uniquement le texte (sans le nom des balises), désactivez l'option Avec balises dans la boîte de dialogue Exporter du texte de PageMaker.

**Règles de paragraphe** FrameMaker XML Author importe les règles de paragraphe sous la forme d'un cadre à une seule ligne défini dans les pages de référence. Tous les autres paramètres appliqués aux règles, tels que les couleurs ou les styles des traits, ne sont pas importés.

**Dessin d'objets** FrameMaker XML Author importe tous les objets de dessin. Lorsque la couleur de remplissage est différente de celle du trait, c'est la couleur de remplissage qui est utilisée pour le trait comme pour le remplissage. Les autres paramètres d'habillage sont ignorés.

**Objets non imprimables** FrameMaker XML Author n'importe pas les objets non imprimables.

**Tate-Chu-Yoko** Le texte vertical n'étant pas pris en charge dans FrameMaker XML Author, le texte de type Tate-Chu-Yoko y est traité comme du texte horizontal.

**Définitions des couleurs** FrameMaker XML Author crée des définitions de couleurs correspondant aux couleurs personnalisées ou provenant d'une bibliothèque, définies dans les fichiers PageMaker ou QuarkXPress. Toutefois, lorsqu'une définition de couleur portant le même nom existe déjà dans FrameMaker XML Author, c'est cette couleur qui est utilisée et aucune nouvelle couleur n'est créée.

**Graphiques** FrameMaker XML Author utilise ses propres filtres pour importer les fichiers graphiques liés (référencés). En l'absence du filtre approprié, les fichiers graphiques ne sont pas importés. Dans le cas de graphiques imbriqués, FrameMaker XML Author utilise les données des images pour importer les graphiques.

Lors de l'importation d'un graphique flottant, FrameMaker XML Author positionne le graphique au même endroit que dans le fichier d'origine. Lors de l'importation d'un graphique intégré, FrameMaker XML Author positionne le graphique dans un enchaînement de texte situé au même endroit que dans le fichier d'origine.

**Objets OLE** FrameMaker XML Author prend en charge OLE. Les objets OLE y sont importés à condition que leur format graphique soit compatible dans FrameMaker XML Author.

**Objets associés** FrameMaker XML Author prend en charge l'association hiérarchisée d'objets.

**Liens hypertexte** FrameMaker XML Author prend en charge les liens hypertexte. Pour les documents PageMaker, FrameMaker XML Author importe les ancrages des objets et des éléments de page sous forme de références croisées.

**Table des matières** FrameMaker XML Author importe les tables des matières générées sous QuarkXPress ou PageMaker en tant que texte normal.

**Tables de montage** FrameMaker XML Author importe tous les objets de table de montage intégrés dans leur cadre ancré correspondant et crée ensuite une section séparée dans les pages de référence pour les objets de table de montage importés.

**Index** FrameMaker XML Author importe tous les marqueurs d'entrée d'index mais traite l'index comme du texte normal.

#### **Importation de fichiers PDF**

Un fichier PDF importé dans un document FrameMaker XML Author est traité comme un graphique. Les pages du fichier PDF sont importées une à une. Il est possible d'afficher et d'imprimer les couleurs quadri et les tons directs.

Il se peut que les graphiques utilisant la transparence ne s'impriment pas correctement sur les imprimantes PostScript de niveau 1 ou non PostScript.

- **1** Définissez l'emplacement du graphique.
- **2** Choisissez Fichier > Importer > Fichier.
- **3** Sélectionnez le fichier PDF à importer et cliquez sur Importer.

**4** Si le fichier contient plusieurs pages, vous devez indiquer le numéro de la page concernée dans la boîte de dialogue Sélectionner une page PDF. Affichez un chemin de fer de la page de votre choix à l'aide de la glissière, puis cliquez sur Sélectionner.

#### **Importation de fichiers MIF**

Le format MIF est un format de texte permettant d'échanger des informations entre FrameMaker XML Author et d'autres applications. Toutes les informations de type de format et de mise en page sont traduites en commandes MIF. FrameMaker XML Author interprète les commandes dans le fichier MIF, les convertissant en caractéristiques de formatage et de mise en page.

Vous pouvez importer le texte d'un enchaînement spécifié d'un fichier MIF comme tout autre fichier FrameMaker XML Author. Si vous importez par copie, toutes les maquettes et pages de référence sont importées ainsi que les pages courantes. Le texte courant s'affiche sur une page non connectée. Pour plus d'informations sur le format MIF, voir le manuel en ligne *MIF Reference (Référence MIF)*.

#### **Voir aussi**

[« Importation de texte formaté » à la page 257](#page-262-2)

#### **Importation de fichiers Microsoft Word**

Vous pouvez importer des documents Microsoft Word portant l'extension DOC ou DOCX dans des documents FrameMaker XML Author.

Si le document Microsoft Word à importer est enregistré au format Word 97-2003, utilisez le filtre Microsoft Word ou Microsoft Word 2007. S'il est au format Microsoft Word 2007, servez-vous uniquement du filtre Microsoft Word 2007. Vous pouvez importer des fichiers RTF à l'aide du filtre Microsoft RTF 1.6 dans la boîte de dialogue Type de fichier indéterminé.

- **1** Placez le point d'insertion à l'endroit où insérer le texte dans le document et choisissez Fichier > Importer > Fichier.
- **2** Indiquez le fichier à importer, sélectionnez Importer par référence ou Copier dans le document, puis cliquez sur Importer.

Suivant le document que vous importez, le filtre Microsoft Word ou Microsoft Word 2007 est sélectionné dans la boîte de dialogue Type de fichier indéterminé.

- **3** Cliquez sur Convertir. La boîte de dialogue Importation d'enchaînement de texte par copie ou Importation d'enchaînement de texte par référence s'affiche.
- **4** Dans la zone Enchaînement à importer, sélectionnez l'option Enchaînement de page courante ou Enchaînement de page de référence.
- **5** Dans la zone Formatage de l'enchaînement importé, sélectionnez l'une des options suivantes :
	- Pour sélectionner l'option supprimant les sauts de page manuels et autres formats personnalisés, cliquez sur Utiliser les formats du document en cours.
	- Pour convertir le contenu importé en texte simple, en vue de son insertion dans le document, cliquez sur Convertir en texte simple.
	- Pour insérer le contenu importé dans le document en conservant son format d'origine, cliquez sur Conserver le format de la source.
- **6** Dans la boîte de dialogue Importation d'enchaînement de texte par référence, sélectionnez l'une des options suivantes dans la zone Mise à jour de l'enchaînement importé :
	- Pour mettre à jour automatiquement l'enchaînement importé, cliquez sur l'option Automatique.
- Pour mettre à jour manuellement l'enchaînement importé, cliquez sur l'option Manuelle.
- **7** Cliquez sur Importer.

*Remarque : les signets des documents Word deviennent des marqueurs de références croisées ; les annotations dans les documents Word deviennent des balises conditionnelles avec la condition « Commentaire » lorsqu'elles sont importées par référence ; le texte caché dans les documents Word devient des balises conditionnelles avec la condition « Caché » lorsqu'il est importé.*

#### **Importation de fichiers Microsoft Excel**

Vous pouvez importer des documents Microsoft Excel portant l'extension XLS ou XSLX dans les documents FrameMaker XML Author.

Si le document Microsoft Excel à importer est enregistré au format Classeur Excel 97-2003, utilisez le filtre Microsoft Excel ou Microsoft Excel 2007. S'il est au format Microsoft Excel 2007, servez-vous uniquement du filtre Microsoft Excel 2007.

- **1** Cliquez sur le point d'insertion du fichier et choisissez Fichier > Importer > Fichier.
- **2** Indiquez le fichier à importer, sélectionnez Importer par référence ou Copier dans le document, puis cliquez sur Importer.

Suivant le document que vous importez, le filtre Microsoft Excel ou Microsoft Excel 2007 est sélectionné dans la boîte de dialogue Type de fichier indéterminé.

- **3** Cliquez sur Convertir. La boîte de dialogue Importation d'enchaînement de texte par copie ou Importation d'enchaînement de texte par référence s'affiche.
- **4** Dans la zone Enchaînement à importer, sélectionnez l'option Enchaînement de page courante ou Enchaînement de page de référence.
- **5** Dans la zone Formatage de l'enchaînement importé, sélectionnez l'une des options suivantes:
	- Pour sélectionner l'option supprimant les sauts de page manuels et autres formats personnalisés, cliquez sur Utiliser les formats du document en cours.
	- Pour convertir le contenu importé en texte simple, en vue de son insertion dans le document, cliquez sur Convertir en texte simple.
	- Pour insérer le contenu importé dans le document en conservant son format d'origine, cliquez sur Conserver le format de la source.
- **6** Dans la boîte de dialogue Importation d'enchaînement de texte par référence, sélectionnez l'une des options suivantes dans la zone Mise à jour de l'enchaînement importé :
	- Pour mettre à jour automatiquement l'enchaînement importé, cliquez sur l'option Automatique.
	- Pour mettre à jour manuellement l'enchaînement importé, cliquez sur l'option Manuelle.
- **7** Cliquez sur Importer.

## <span id="page-278-0"></span>**Incorporation d'objets**

## **Incorporation de texte et de graphiques à l'aide de la fonction OLE**

La fonction OLE permet d'incorporer du texte ou des graphiques dans un document FrameMaker XML Author. L'élément incorporé conserve son association avec son application de création (mais ne conserve pas de lien dynamique à son document source). Cela permet de cliquer deux fois sur un objet incorporé pour l'ouvrir dans l'application de création. Assurez-vous d'utiliser une application prenant en charge la fonction OLE comme serveur pour créer l'objet à incorporer.

Vous pouvez également incorporer des objets multimédia tels que des fichiers vidéo ou animation (.avi ou .mov) et des fichiers son (.wav).

*Remarque : si vous spécifiez un nom de fichier HTTP lors de l'importation d'un fichier en tant qu'objet incorporé, un message d'erreur s'affiche indiquant que le fichier n'existe pas. Il est recommandé d'enregistrer le fichier sur votre ordinateur avant de l'importer en tant qu'objet.*

#### **Incorporation d'une partie d'un fichier à l'aide de la fonction OLE**

- **1** Dans l'application source, ouvrez le fichier et copiez la partie à incorporer.
- **2** Dans FrameMaker XML Author, cliquez à l'endroit où incorporer le texte ou le graphique et choisissez Edition > Coller (spécial).
- **3** Cliquez sur Coller, sélectionnez un format pour l'objet (recherchez un format comportant le terme « incorporé »), puis cliquez sur OK.

#### **Incorporation d'un fichier complet à l'aide de la fonction OLE**

❖ Cliquez à l'endroit où incorporer le texte ou le graphique et choisissez Fichier > Importer > Objet. Vous pouvez alors incorporer un nouveau fichier vide ou spécifier un fichier existant.

#### **Incorporation par glissement à l'aide de la fonction OLE**

- ❖ Procédez de la façon suivante depuis une application prenant en charge les fonctions de glisser-déplacer :
	- Pour déplacer du texte ou un graphique dans un document FrameMaker XML Author, faites glisser l'objet.
	- Pour effectuer une copie d'un objet au lieu de le déplacer, appuyez sur la touche Ctrl et faites-le glisser.
	- Pour choisir entre le déplacement et la copie lors du relâchement du bouton de la souris, appuyez sur le bouton droit et faites glisser l'objet.

## **Lien vers un objet texte ou graphique à l'aide de la fonction OLE**

Lorsque vous créez un lien OLE vers un objet texte ou graphique dans un document, FrameMaker XML Author conserve non seulement les informations sur l'application de création de l'objet mais également une association dynamique avec le document source. Si l'élément source est modifié, sa représentation dans le document FrameMaker XML Author est également mise à jour. Assurez-vous d'utiliser une application prenant en charge la fonction OLE comme serveur de création de l'objet à lier.

La modification d'un texte ou graphique lié s'effectue dans le document source original.

#### **Lien vers une partie d'un fichier**

**1** Dans l'application source, ouvrez le fichier et copiez la partie à lier.

- **2** Dans FrameMaker XML Author, cliquez à l'endroit où placer le texte ou le graphique lié et choisissez Edition > Coller (spécial).
- **3** Cliquez sur Coller, sélectionnez un format pour l'objet (recherchez un format comportant le terme « incorporé »), puis cliquez sur OK.

#### **Lien vers un fichier complet**

- **1** Cliquez à l'endroit où placer le fichier lié et choisissez Fichier > Importer > Objet. Cliquez sur Créer à partir du fichier puis sélectionnez Lier.
- **2** Spécifiez le fichier à lier et cliquez sur OK.

## **Modification d'objets OLE**

La modification d'un objet OLE s'effectue dans son application de création d'origine. Une fois la modification terminée, les changements s'affichent dans la fenêtre FrameMaker XML Author.

#### **Modification d'un objet OLE incorporé**

❖ Cliquez deux fois dessus. L'objet s'affiche dans l'application de création où vous pouvez le modifier.

#### **Modification d'un objet OLE lié**

❖ Procédez de l'une des façons suivantes :

- Cliquez deux fois sur l'objet. L'objet s'affiche dans une nouvelle fenêtre de l'application de création ou les menus de la fenêtre FrameMaker XML Author fusionnent temporairement avec ceux de l'application de création. Dans les deux cas, les modifications apportées se reflètent dans le document original.
- Modifiez le document original en dehors de FrameMaker XML Author, dans l'application de création.

## **Contrôle de la mise à jour de liens OLE**

Vous pouvez contrôler comment et quand des objets OLE sont mis à jour depuis leur document source. Par exemple, vous pouvez spécifier une mise à jour automatique ou manuelle et vous pouvez manuellement mettre à jour un seul ou plusieurs objets liés dans le document.

Vous ne pouvez pas spécifier la mise à jour des objets incorporés OLE car un tel objet n'est pas dynamiquement lié au document original.

#### **Modification de la mise à jour d'un objet OLE lié**

- **1** Sélectionnez l'objet et choisissez Edition > Liens.
- **2** Sélectionnez la source liée dans la liste, cliquez sur Automatique ou Manuelle pour le type de mise à jour, puis cliquez sur OK.

#### **Annulation de la mise à jour de tous les objets OLE liés**

- **1** Choisissez Edition > Mettre à jour les références.
- **2** Choisissez Annuler la mise à jour automatique dans le menu déroulant Commandes et sélectionnez les éléments à ne pas mettre à jour automatiquement.
- **3** Cliquez sur Définir, puis sur Terminé.

#### **Mise à jour manuelle d'un objet OLE lié**

❖ Choisissez Edition > Liens, sélectionnez le fichier source à mettre à jour et cliquez sur Mettre à jour maintenant.

#### **Annulation d'un lien OLE**

Si vous brisez un lien OLE, le texte ou graphique reste dans le document mais n'est plus mis à jour lorsque la source change. Le texte devient modifiable.

❖ Sélectionnez l'objet, choisissez Edition > Liens, puis cliquez sur Rompre la liaison.

### **Importation de texte dans les documents**

Vous pouvez importer du texte dans un document FrameMaker XML Author depuis les sources suivantes :

- Un enchaînement de texte provenant d'une autre partie du document, d'un autre document FrameMaker XML Author structuré ou d'un fichier MIF. Les balises conditionnelles de l'enchaînement, des références croisées, des tableaux, des marqueurs, des notes de bas de page, des variables et des cadres ancrés sont importés.
- Un fichier créé dans une autre application pour laquelle un filtre d'importation est installé sur votre système. Selon l'application et le filtre utilisés, les éléments spéciaux tels que les références croisées et les tableaux peuvent également être importés.

Si le texte importé est structuré, vous pouvez choisir de conserver ou de supprimer la structure. Si le texte est formaté, vous pouvez conserver ou supprimer le formatage ou reformater le texte en utilisant les caractéristiques de formatage du document en cours.

Le texte importé peut être copié dans le document, ce qui revient à utiliser les commandes Copier et Coller, ou importé par référence en tant qu'*encart de texte*, auquel cas il conserve un lien avec son fichier source. Lorsque vous importez par référence, l'encart de texte s'affiche dans la fenêtre de document mais n'est pas modifiable. Si l'encart est structuré, sa structure apparaît dans la Vue de la structure mais n'est pas modifiable.

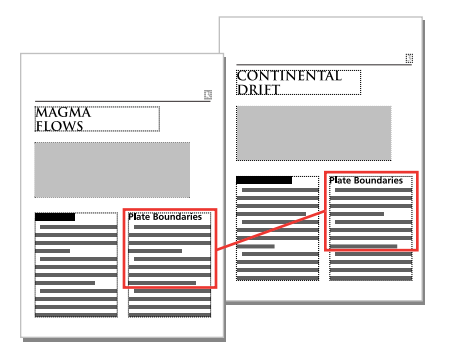

*Un encart de texte reste lié au document source.*

- **1** Cliquez à l'endroit où vous souhaitez insérer le texte.
- **2** Choisissez Fichier > Importer > Fichier.
- **3** Sélectionnez le fichier contenant le texte à importer et indiquez si vous souhaitez une importation par référence ou par copie.
- **4** Si la boîte de dialogue Type de fichier indéterminé s'affiche, sélectionnez un type de fichier et cliquez sur Convertir.

La boîte de dialogue qui apparaît ensuite dépend de la méthode d'importation que vous avez choisie à l'étape 3. La boîte de dialogue Importation d'enchaînement de texte par référence contient des paramètres de mise à jour de l'enchaînement importé.

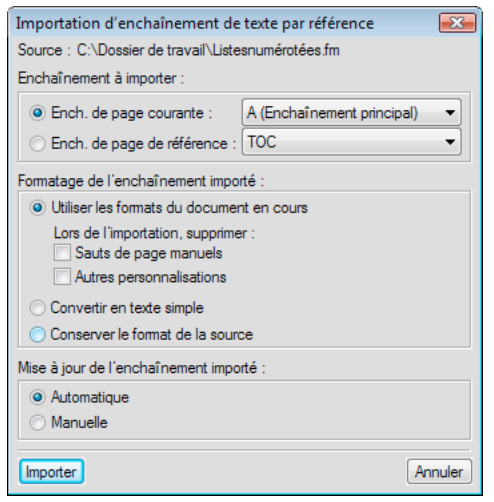

*Indiquez comment vous souhaitez formater et mettre à jour l'enchaînement de texte importé.*

- **5** Choisissez un enchaînement de page courante ou un enchaînement de page de référence dans un menu déroulant. Dans la plupart des cas, vous importerez le texte dans des pages courantes. Les pages de référence peuvent contenir des enchaînements de texte standard qui seront utilisés dans les pages courantes.
- **6** Indiquez de quelle façon vous souhaitez traiter la structure et le formatage du texte importé en procédant comme suit :
	- Pour conserver la structure de l'enchaînement et appliquer au texte les formats et les règles de formatage du document en cours, sélectionnez Reformater en utilisant les catalogues du document en cours. Si les balises d'éléments des deux documents ne concordent pas, le formatage du texte importé n'est pas modifié. Généralement, vous devez sélectionner les options de suppression des sauts de page et des autres formats personnalisés de manière à ce que le texte importé prenne l'apparence du texte du document en cours.
	- Pour supprimer la structure et le formatage du texte et appliquer le formatage utilisé au point d'insertion, sélectionnez Reformater en tant que texte normal. (Le texte dans les tableaux ou cadres ancrés conserve le formatage qu'il possédait dans le document source.)
	- Pour supprimer la structure tout en conservant le formatage, sélectionnez Conserver le format de la source. Les formats utilisés dans le texte importé ne sont pas ajoutés aux catalogues du document en cours. Si vous modifiez ultérieurement les formats du document en cours, les formats importés ne seront pas modifiés, même si les balises du document en cours et le texte importé concordent.
- **7** Si vous importez par référence, indiquez comment mettre à jour l'encart de texte en procédant comme suit :
	- Pour mettre à jour l'encart de texte dès que vous ouvrez le document, sélectionnez Automatique.
	- Pour mettre à jour l'encart de texte uniquement lorsque vous le demandez, sélectionnez Manuelle.
- **8** Cliquez sur Importer.

#### **Voir aussi**

```
« Importation de texte » à la page 257
```
## **Utilisation des codes QR**

Vous pouvez générer un code QR dans FrameMaker et insérer ce code dans un document FrameMaker XML Author. Un code QR (Quick Response, réponse rapide) est un code à barres bidimensionnel lisible par une machine. Le code peut être analysé par un périphérique, tel qu'un smartphone, qui peut ensuite extraire (et utiliser en conséquence) les informations définies dans le code.

#### **Génération et insertion d'un code QR**

**1** Dans le menu Spécial, sélectionnez Générer le code QR.

La boîte de dialogue Constructeur de code QR s'affiche.

**2** Indiquez un nom de fichier et un chemin d'accès pour créer le fichier de code QR (.png).

La dimension par défaut de l'image est de 186 pixels.

- **3** Pour modifier les dimensions de l'image, sélectionnez une autre dimension dans la liste déroulante Dimensions de l'image.
- **4** Pour spécifier le type d'informations que vous souhaitez coder, choisissez une option dans la liste déroulante Type.

**SMS :** Envoyer un SMS au numéro de téléphone codé avec le texte codé

**URL :** Ouvrir l'URL encodé

**Téléphone :** Effectuer un appel téléphonique vers le numéro de téléphone codé

**Courrier électronique :** Envoyer un courrier électronique vers une adresse spécifiée

**Texte :** Lire le texte codé

**5** Pour chaque type d'information, saisissez les informations pertinentes et cliquez sur Insérer.

Le code QR avec les informations spécifiques est généré et inséré dans le document.

#### **Modification d'un code QR dans un document**

Vous pouvez modifier un code QR existant dans un document.

- **1** Dans le document, sélectionnez le code QR à modifier.
- **2** Dans le menu Spécial, sélectionnez Modifier le code QR.

La boîte de dialogue Constructeur de code QR s'affiche.

Pour ouvrir la boîte de dialogue Constructeur de code QR sur un code QR existant, vous pouvez également doublecliquer sur le code QR dans le document. Vous pouvez également cliquer avec le bouton droit de la souris sur le code QR et choisir Modifier le code QR dans le menu contextuel.

**3** Modifiez les détails de code pertinents et cliquez sur Enregistrer.

Le code QR avec les informations mises à jour est enregistré dans le document.

## **Liens de parties d'objets 3D**

Pour lier des parties d'un objet 3D à des objets textuels du même document, utilisez des liens de parties d'objet 3D. Les liens de parties d'objets 3D peuvent par exemple être utilisés pour lier chacune des parties à une description.

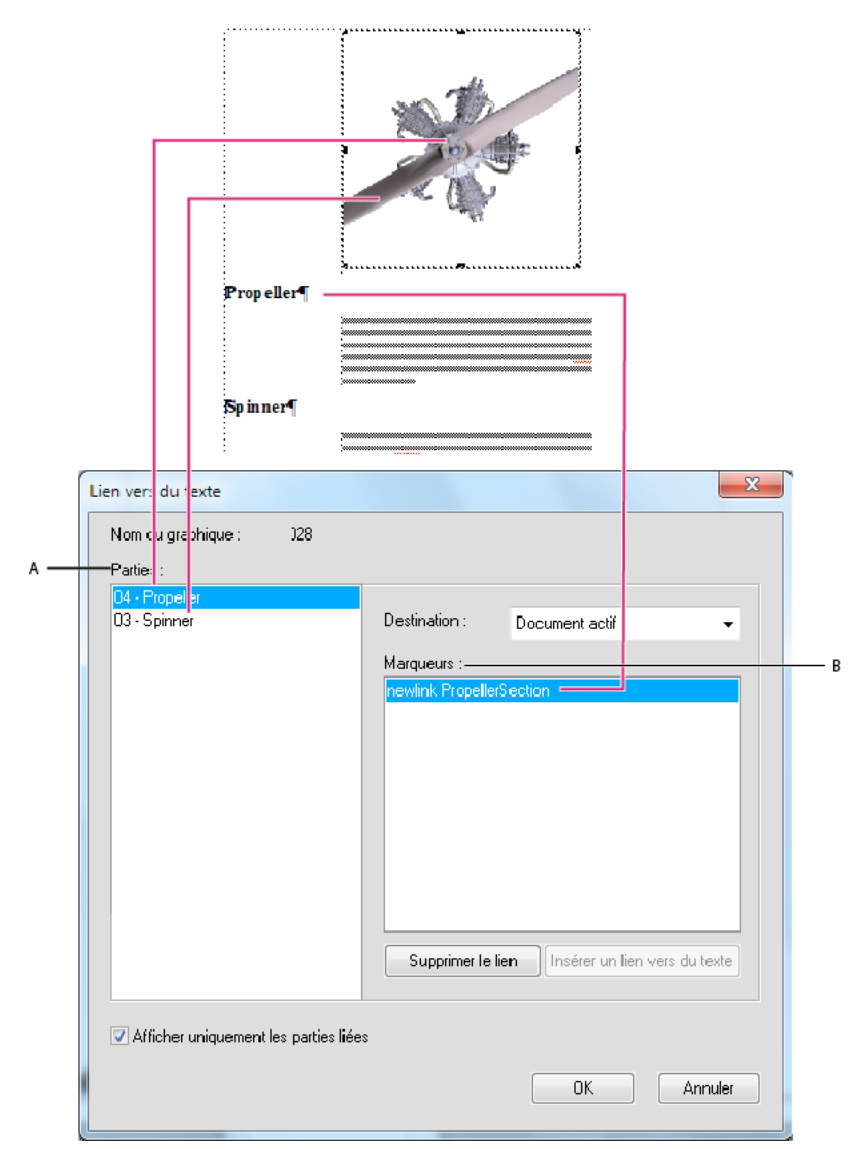

*A. Liste des parties de l'objet 3D sélectionné B. Liste des marqueurs que vous pouvez définir en tant que destination de lien pour les parties de l'objet 3D* 

## **Création de liens 3D**

Vous pouvez créer des liens d'objet 3D et les lier à la commande Spécifier la destination nommée ou à une URL.

- **1** Assurez-vous que votre document possède un hypertexte Spécifier la destination nommée. L'hypertexte Spécifier la destination nommée peut exister dans le même document ou d'autres documents.
- **2** Cliquez avec le bouton droit sur un objet 3D et sélectionnez Menu 3D > Lien au texte.
- **3** Dans la boîte de dialogue Lien au texte, procédez de la façon suivante :
	- **a** Pour insérer un lien, sélectionnez une partie de l'objet 3D, sélectionnez un marqueur, puis cliquez sur Insérer un lien au texte.
	- **b** Pour supprimer un lien, sélectionnez le nom d'une partie liée à un marqueur et cliquez sur Supprimer le lien au texte.
- **c** Pour modifier un lien, sélectionnez le nom d'une partie liée à un marqueur, sélectionnez un marqueur différent et cliquer sur Mettre à jour le lien au texte.
- **d** Pour afficher des parties liées, sélectionnez Afficher uniquement les parties liées. Lorsque vous sélectionnez une partie liée, le marqueur lié est sélectionné.
- **4** Cliquez sur OK.

## **Liens interactifs des objets 3D/multimédia**

## **A propos des liens interactifs des objets 3D\multimédia**

Vous pouvez insérer des liens pour contrôler de manière interactive les objets incorporés U3D (Universal 3D), FLV et SWF dans le document PDF de sortie. Vous pouvez insérer des liens pointant vers des objets 3D et multimédia qui permettent de contrôler divers aspects de ces objets :

- Vue : appelle différentes vues de l'objet 3D/multimédia. (3D uniquement)
- Parties : se focalise sur différentes parties de l'objet 3D\multimédia. (3D uniquement)
- Animation : appelle une animation dans l'objet 3D/multimédia. (3D uniquement)
- JavaScript™ : associe un code JavaScript™ personnalisé au lien.

Vous pouvez également créer un tableau de liens multimédia pour l'objet 3D\multimédia.de type Vue, Parties ou Animation. Par exemple, le tableau de liens multimédia de type Parties inclut des liens focalisés sur différentes parties de l'objet 3D\multimédia.

Vous pouvez également définir une affiche qui apparaît pour les fichiers SWF, FLV et MP4 lorsque la vidéo n'est pas en cours de lecture.

## **Insértion d'un lien pointant vers un objet 3D**

- **1** Insérez un objet 3D dans votre document.
- **2** Tapez un texte pour créer le lien.
- **3** Sélectionnez Graphiques > Créer un lien vers le graphique.
- **4** Dans la boîte de dialogue Créer un lien multimédia, spécifiez les éléments suivants :
	- **a Sélectionnez le type d'objet** : sélectionnez U3D.
	- **b Sélectionnez un objet** : sélectionnez le nom de l'objet pour lequel vous souhaitez insérer les liens. S'il n'y a qu'un seul objet du type d'objet sélectionné, FrameMaker XML Author sélectionne le nom de l'objet automatiquement.
	- **c Balise d'élément hypertexte** : si vous êtes en train de travailler dans FrameMaker XML Author structuré, spécifiez la balise de l'élément pour l'hypertexte des liens.
	- **d Type de lien** : pour un objet U3D, vous pouvez sélectionner JavaScript™, Vue, Parties ou Animation. Si vous sélectionnez JavaScript™, ajoutez dans le champ Détails le code JavaScript™ que vous voulez exécuter en cliquant sur l'hypertexte. Dans le cas contraire, le champ Détails affiche les options relatives au type de lien sélectionné. Sélectionnez l'une des options.
- **5** Sélectionnez Insérer.

## **Insertion de liens pointant vers un fichier SWF**

- **1** Insérez un fichier SWF dans votre document.
- **2** Tapez un texte pour créer le lien.
- **3** Sélectionnez Graphiques > Créer un lien vers le graphique.
- **4** Dans la boîte de dialogue Créer un lien multimédia, spécifiez les éléments suivants :
	- **a Sélectionnez le type d'objet** : sélectionnez SWF.
	- **b Sélectionnez un objet** : sélectionnez le nom de l'objet pour lequel vous souhaitez insérer les liens. S'il n'y a qu'un seul objet du type d'objet sélectionné, FrameMaker XML Author sélectionne le nom de l'objet automatiquement.
	- **c Balise d'élément hypertexte** : si vous êtes en train de travailler dans FrameMaker XML Author structuré, spécifiez la balise de l'élément pour l'hypertexte des liens.
	- **d Type de lien** : pour SWF, vous pouvez sélectionner JavaScript™, Lecture ou Arrêt.
- **5** Si vous avez sélectionné JavaScript™ dans Type de lien, ajoutez le code JavaScript™ dans le champ Détails.
- **6** Sélectionnez Insérer.

## **Insertion de liens pointant vers un fichier FLV**

- **1** Insérez un fichier FLV dans votre document.
- **2** Tapez un texte pour créer le lien.
- **3** Sélectionnez Graphiques > Créer un lien vers le graphique.
- **4** Dans la boîte de dialogue Créer un lien multimédia, spécifiez les éléments suivants :
	- **a Sélectionnez le type d'objet** : sélectionnez FLV.
	- **b Sélectionnez un objet** : sélectionnez le nom de l'objet pour lequel vous souhaitez insérer les liens. S'il n'y a qu'un seul objet du type d'objet sélectionné, FrameMaker XML Author sélectionne le nom de l'objet automatiquement.
	- **c Balise de l'élément hypertexte** : si vous travaillez dans FrameMaker XML Author structuré, spécifiez la balise de l'élément pour l'hypertexte du tableau de liens.
	- **d Type de lien**: pour FLV, vous pouvez sélectionner les options suivantes :
		- Lire : lit la vidéo FLV
		- Pause : met la vidéo en pause
		- Rembobiner : rembobine la vidéo au point de départ
		- Point de repère suivant : place la vidéo au point de repère suivant.
		- Point de repère précédent : place la vidéo au point de repère précédent
		- Recherche : cette option vous permet de sélectionner des options supplémentaires pour la création de points définis.
- **5** Si vous avez sélectionné Recherche dans Type de lien, effectuez l'une des opérations suivantes :
	- **a** Points définis : cette option vous permet d'utiliser les points de repère intégrés dans la vidéo elle-même.
	- **b** Créer un point : cette option vous permet de créer un point à rechercher dans la vidéo. Après avoir sélectionné cette option, lancez la lecture de la vidéo et cliquez sur Créer un lien dans la fenêtre vidéo pour insérer un point à rechercher.

**6** Sélectionnez Insérer.

## **Définition de l'affiche de fichiers SWF, FLV ou MP4**

Vous pouvez définir une affiche qui apparaît pour les fichiers SWF, FLV et MP4 lorsque la vidéo n'est pas en cours de lecture.

- **1** Sélectionnez un fichier SWF, FLV et MP4.
- **2** Cliquez avec le bouton droit sur le fichier et dans le menu contextuel, sélectionnez Définir l'affiche.
- **3** Pour un fichier FLV, SWF ou MP4, la boîte de dialogue Définir l'affiche apparaît.
	- **a** Sélectionnez A partir d'un support et cliquez sur Lecture.
	- **b** Lorsque la vidéo est en cours de lecture, au moment approprié cliquez sur Cadre de capture pour l'affiche.
	- **c** Cliquez sur Enregistrer sous et enregistrez le fichier d'affiche (.dib) sur le disque.
	- **d** Cliquez sur Appliquer.

## **Définition de l'affiche d'un objet 3D**

Vous pouvez définir une affiche qui apparaît pour les fichiers U3D lorsque la vidéo n'est pas en cours de lecture.

- **1** Sélectionnez un objet 3D.
- **2** Cliquez avec le bouton droit sur l'objet et dans le menu contextuel, sélectionnez Définir l'affiche.

La boîte de dialogue Sélectionner un fichier d'affiche apparaît.

**3** Recherchez un fichier d'affiche (format .jpeg, .png, .gif, .dib ou .bmp) et sélectionnez-le.

#### **Insertion d'un tableau de liens multimédia**

Vous pouvez ajouter un tableau de liens multimédia pour les objets U3D et FLV.

**1** Sélectionnez l'option Graphiques > Créer un tableau de liens vers le graphique.

*Remarque : si la commande Créer un tableau de liens vers le graphique est désactivée, placez votre curseur dans une zone de texte du document.*

- **2** Dans la boîte de dialogue Insérer un tableau de liens multimédia, sélectionnez :
	- **a Sélectionnez le type d'objet** : sélectionnez U3D ou FLV.
	- **b Sélectionnez un objet** : nom de l'objet pour lequel vous souhaitez insérer les liens.
	- **c Format de tableau** : permet de sélectionner le format du tableau de liens.
	- **d Balise d'élément de tableau** : si vous travaillez dans FrameMaker XML Author structuré, spécifiez la balise d'élément du tableau de liens.
	- **e Balise de l'élément hypertexte** : si vous travaillez dans FrameMaker XML Author structuré, spécifiez la balise de l'élément pour l'hypertexte du tableau de liens.
	- **f Sélectionnez le type de tableau** : sélectionnez le type d'action des liens multimédia. Pour l'objet U3D, les options sont Vue, Parties ou Animation. Pour un fichier FLV, vous pouvez choisir Recherche.
- **3** Sélectionnez Insérer.

## **Modification de liens multimédia**

Vous pouvez modifier les liens multimédia en utilisant le conteneur Marqueurs.

- **1** Sélectionnez Afficher > Conteneurs > Marqueurs.
- **2** Dans le conteneur Marqueurs, cliquez deux fois sur un marqueur hypertexte de type multimédia.
- **3** Dans la boîte de dialogue Modifier un lien multimédia, modifiez les options requises et cliquez sur Enregistrer.

## **Jonction de code JavaScript™ personnalisé à un objet 3D**

Vous pouvez joindre du JavaScript™ personnalisé à un objet 3D pour le contrôler.

- **1** Cliquez avec le bouton droit sur un objet 3D et dans le menu contextuel 3D, sélectionnez Menu 3D > Sélectionner JavaScript™.
- **2** Dans la boîte de dialogue Sélectionner un fichier JavaScript™, accédez au fichier JavaScript™ voulu, puis cliquez sur Sélectionner.

*Remarque : si vous copiez-collez un objet 3D, le JavaScript™ joint est aussi copié vers la nouvelle instance de l'objet.*

## **Utilisation du handle d'objet dans JavaScript™**

Vous pouvez faire référence au nom d'un objet 3D, SWF ou FLV dans un script JavaScript™ en utilisant le préfixe FM\_.

L'exemple de code JavaScript™ suivant utilise le préfixe FM\_ avec le nom de l'objet. Cet exemple de code JavaScript™ rend l'objet concerné transparent.

- **1** Insérez un objet dans FrameMaker XML Author et nommez-le my3d dans les propriétés du menu 3D.
- **2** Joignez le code JavaScript™ suivant à l'objet. L'objet my3dest désigné dans ce code comme FM\_my3d.

```
var i,count,tempObj; 
count=FM_my3d.context3D.scene.meshes.count; 
var selObj; 
for(i=0;i<count;i++){
selObj=FM_my3d.context3D.scene.meshes.getByIndex(i);
tempObj=FM_my3d.context3D.scene.nodes.qetByName(selObj.name);
tempObj.renderMode="transparent"; 
}
```
**3** Créez le fichier PDF, puis cliquez sur le lien. L'objet 3D devient transparent.

## **Activation d'objets 3D/multimédia par défaut**

Lorsque vous ouvrez un fichier PDF, les objets 3D/multimédia du PDF ne sont pas activés par défaut. Cliquez sur les objets pour les activer. Pour activer des objets 3D/multimédia dans le fichier PDF par défaut, effectuez les étapes suivantes :

❖ Cliquez avec le bouton droit de la souris sur un objet FLV, SWF ou 3D et, dans le menu contextuel, sélectionnez Options d'affichage PDF > Activer par défaut.
# **Affichage d'objets 3D/multimédia dans les fenêtres contextuelles**

Vous pouvez choisir d'afficher les objets 3D/multimédia dans une fenêtre contextuelle, lorsque vous cliquez sur le lien approprié. Cette option est utile lorsque les liens et les objets 3D/multimédia se trouvent sur des pages différentes.

❖ Cliquez avec le bouton droit de la souris sur un objet FLV, SWF ou 3D et, dans le menu contextuel, sélectionnez Options d'affichage PDF > Ouvrir dans une fenêtre contextuelle.

*Remarque : vous pouvez fermer la fenêtre contextuelle en cliquant sur la croix, dans le coin supérieur droit de la fenêtre.*

# **Exportation de texte et de graphiques**

Vous pouvez utiliser les techniques suivantes pour exporter du texte et des graphiques :

- Copie et collage entre fichiers et applications
- Enregistrement d'un document sous un autre format
- Création d'un fichier PDF (Portable Document Format)
- Enregistrement au format HTML, pouvant convertir les graphiques d'un document au format GIF, PNG ou JPEG
- Enregistrement au format XML
- Envoi d'un document sous forme de pièce jointe d'un courrier électronique
- Utilisation des techniques du glisser-déposer

#### **Voir aussi**

- [« Importation de fichiers Adobe Illustrator » à la page 261](#page-266-0)
- [« Utilisation du glisser-déposer » à la page 253](#page-258-0)

## **Envoi de fichiers par courrier électronique**

Vous pouvez envoyer un document sous forme de pièce jointe si un système de messagerie compatible avec l'interface MAPI (Messaging Application Programming Interface) est installé sous Si l'ordinateur n'est pas encore configuré pour MAPI, Windows vous guide au travers de plusieurs boîtes de dialogue lorsque vous tentez pour la première fois d'envoyer un document. En cas de besoin d'assistance, contactez l'administrateur du réseau.

*Remarque : le menu et le raccourci d'envoi de courrier électronique ne fonctionnent que pour les documents uniques, pas pour les fichiers livre. Vous ne pouvez pas envoyer un fichier livre par courrier électronique.* 

- **1** Choisissez Fichier > Envoyer.
- **2** Dans la boîte de dialogue Choisir profil, sélectionnez un profil de messagerie électronique à utiliser et cliquez sur OK.
- **3** Remplissez tous les champs du message puis envoyez-le suivant la procédure habituelle.

## **Enregistrement de documents contenant des fichiers SWF en tant que fichiers PDF et XML**

Vous pouvez enregistrer un document contenant des fichiers SWF au format HTML, XML et PDF. Il est également possible d'imprimer des documents contenant des fichiers SWF.

#### **Enregistrement au format PDF de documents contenant des fichiers SWF**

- **1** Sélectionnez Fichier > Ouvrir, puis ouvrez le livre FrameMaker XML Author ou le fichier contenant les fichiers SWF.
- **2** Sélectionnez Fichier > Enregistrer au format PDF.
- **3** Vous pouvez aussi modifier, si vous le souhaitez, le dossier d'enregistrement et le nom du fichier avant de cliquer sur Enregistrer.
- **4** Cliquez sur Définir dans la boîte de dialogue Configuration PDF pour générer un fichier PDF avec les paramètres par défaut. Autrement, définissez les options supplémentaires de votre choix, puis cliquez sur Définir. Le fichier SWF est importé dans le livre ou le fichier et est également enregistré. Si Flash Player est installé sur votre ordinateur, vous pouvez ouvrir le PDF et exécuter le fichier SWF.

Lorsque vous ouvrez un PDF contenant un fichier SWF, la boîte de dialogue Gérer la fiabilité des contenus multimédia s'affiche. Sélectionnez l'option Lire le contenu cette fois-ci ou Lire le contenu multimédia et ajouter ce document à ma liste de documents approuvés, puis cliquez sur Lire. Vérifiez que votre ordinateur dispose d'une version Adobe Reader® 8 ou ultérieure, ou encore d'une version Adobe Acrobat 3D 8 ou ultérieure, pour lire un fichier PDF généré contenant des fichiers SWF.

Lorsque le fichier multimédia importé est enregistré au format PDF et lu, Acrobat lit les fichiers SWF et FLV avec son propre lecteur multimédia natif intégré. La lecture de tous les autres fichiers multimédia est possible uniquement si les codecs correspondants sont installés sur le système

#### **Enregistrement au format XML de documents contenant des fichiers SWF**

Vous pouvez enregistrer un fichier FrameMaker XML Author contenant un fichier SWF au format XML. Lorsque vous ouvrez le fichier XML dans FrameMaker XML Author, le fichier SWF est conservé au cours de la conversion XML bidirectionnelle. Pour garantir la conversion bidirectionnelle des fichiers SWF, vérifiez que le fichier XML contient des règles de lecture/écriture correctes avant d'enregistrer le fichier au format XML.

*Remarque : vérifiez que le fichier XML que vous avez créé ou ouvert contient une définition d'élément graphique avant d'y importer un fichier SWF.*

- **1** Sélectionnez Fichier > Ouvrir, puis ouvrez le fichier XML contenant les fichiers SWF.
- **2** Sélectionnez Fichier > Enregistrer au format XML.
- **3** Vous pouvez aussi modifier, si vous le souhaitez, le dossier d'enregistrement et le nom du fichier avant de cliquer sur Enregistrer.

Si le contenu SWF a été incorporé au fichier FrameMaker XML Author et que le document est enregistré au format XML, le contenu SWF est enregistré en tant que fichier SWF indépendant. Par ailleurs, une référence au fichier SWF est créée dans le fichier XML.

## **Enregistrement d'un document structuré au format SGML ou XML**

Vous pouvez enregistrer tout document FrameMaker XML Author structuré au format SGML ou XML. Le contenu, les éléments et les attributs du document seront conservés, mais pas le formatage. Vous pouvez l'enregistrer sous un type de document structuré différent de l'original (du format SGML au format XML par exemple), mais certaines erreurs risquent de se produire en raison de différences dans les DTD.

Lorsque vous enregistrez un contenu Unicode sous forme de fichier XML, Adobe Product X.0 spécifie automatiquement le codage. Par défaut, Adobe Product X.0 utilise le format de codage UTF-8.

Avant d'enregistrer un document au format SGML ou XML, vous devez le valider et corriger les erreurs éventuelles affectant les éléments et les attributs (voir Validation des documents à la page 39). A défaut, le balisage risque d'être non valide.

Lors de l'enregistrement de documents XML structurés, vous devez vérifier que les noms des éléments XML commencent par une lettre et ne contiennent que des caractères alphanumériques, des points ou des tirets. Les espaces, traits de soulignement et autres caractères figurant dans des noms d'éléments XML sont des caractères non valides et sont convertis en tirets (-) ou génèrent une erreur.

Les intitulés, les tableaux et les pages de référence ne sont pas utilisés lors de l'exportation XML et les noms par défaut des balises sont simplement des noms de format.

Les paramètres de codage par défaut pour l'exportation de documents structurés sont ISO-8859-1 pour SGML et UTF-8 pour XML. Si le document structuré est un fichier SGML ou XML importé, FrameMaker XML Author utilise le codage du fichier d'origine plutôt que le codage par défaut.

- **1** Sélectionnez Fichier > Enregistrer sous.
- **2** Spécifiez un nom de fichier et un emplacement. Il peut être utile d'ajouter l'extension appropriée (comme .sgm ou .xml) au nom du fichier.
- **3** Sélectionnez SGML ou XML à partir du menu déroulant et cliquez sur Enregistrer. Si une application est associée au document, ce dernier est enregistré.
- **4** Si la boîte de dialogue Définir l'application structurée s'affiche, choisissez un nom d'application dans le menu déroulant Définir l'application structurée et cliquez sur Continuer. Procédez ensuite de l'une des façons suivantes :
	- Pour associer une application au document, choisissez le nom d'une application.
	- Pour utiliser la mise en correspondance par défaut et ne sélectionner aucune règle de lecture/écriture, choisissez <Aucune application>.

En cas d'erreur de structure lors de l'enregistrement d'un document dans FrameMaker XML Author, les messages d'erreur sont répertoriés dans un journal des erreurs en lecture seule. Si un message fait référence à une erreur figurant dans le document FrameMaker XML Author, le message est lié au document. Dans la plupart des cas, vous pouvez cliquer sur le message et accéder directement à l'emplacement de l'erreur.

Lorsque vous ouvrez les documents structurés, importez-y les définitions d'éléments. Vous devrez vraisemblablement apporter quelques corrections à leur structure.

# **Collage intelligent d'un hypertexte et d'un contenu MS® Word en tant que contenu structuré**

FrameMaker XML Author vous permet de coller du contenu HTML, MS® Word, MS® Excel et MS® Outlook en tant que contenu DITA. Vous pouvez également créer et configurer des fichiers XSL pour d'autres applications structurées FrameMaker XML Author. XSL permet à FrameMaker XML Author d'identifier le contenu dans le Presse-papiers et de le structurer selon la hiérarchie ou la séquence d'éléments la plus appropriée. Vous pouvez ensuite utiliser la commande de collage intelligent pour l'ajouter à FrameMaker XML Author sous forme de contenu DITA.

Le contenu que vous collez est structuré en fonction d'un fichier XSL spécifié dans l'application structurée concernée. Dans FrameMaker XML Author, les fichiers XSL sont spécifiés pour les documents DITA suivants :

- Rubrique
- Tâche
- Concept
- Référence

Le nom et le chemin du fichier XSL sont spécifiés en utilisant l'élément *Stylesheet* (*Stylesheets* > *XSLTPreferences* > *SmartPaste* > *Stylesheet*).

Les fichiers XSL de collage intelligent pour DITA se trouvent sous : *\$STRUCTDIR\xml\DITA\_1.2\app\technicalContent\xslt\*.

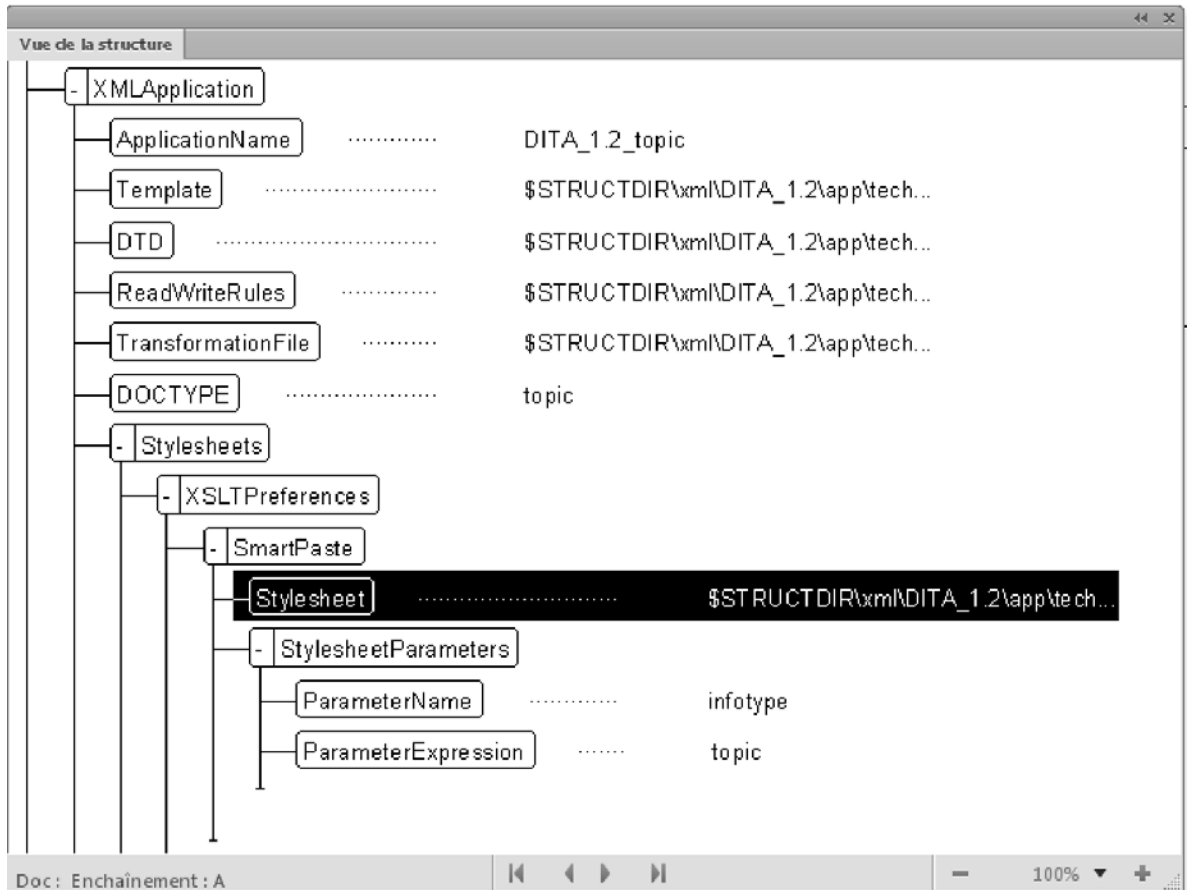

*Fichier XSL ajouté à l'application DITA\_1.2\_topic pour le collage intelligent*

# **Collage intelligent d'un contenu dans un fichier DITA**

- **1** Copiez le contenu HTML, MS® Word, MS® Excel ou MS® Outlook.
- **2** Placez votre curseur dans l'un des types de rubriques DITA suivants : topic, task, concept ou reference.
- **3** Sélectionnez l'option Collage intelligent dans le menu contextuel (raccourci clavier pour le collage intelligent : Echap+s+p+t).

Le contenu collé est structuré dans les éléments appropriés permis par la structure.

# **Gestion des fichiers avec WebDAV**

# **A propos de WebDAV**

La technologie WebDAV permet de lire et d'écrire des fichiers par l'intermédiaire d'un protocole de transfert hypertexte modifié. Les fichiers résident sur le serveur dans une structure de répertoires et sont extraits sur l'ordinateur local. Votre ordinateur local comporte une structure de répertoires qui reflète à l'identique la structure du serveur WebDAV, de sorte que lorsque vous extrayez les fichiers, ceux-ci sont téléchargés et placés dans le dossier miroir de votre ordinateur.

La prise en charge de la technologie serveur WebDAV (Web Distributed Authoring and Versioning) est intégrée à FrameMaker XML Author. Le protocole standard WebDAV est pris en charge par la plupart des systèmes de gestion de contenu (CMS, Content Management Systems). Il permet de télécharger des documents dans les deux sens et de verrouiller des documents afin que d'autres personnes puissent les modifier en même temps que vous. Utilisez un CMS compatible WebDAV pour travailler dans un environnement de collaboration sans avoir à vous soucier du contrôle de version.

FrameMaker XML Author permet de créer et de modifier des fichiers XML, des fichiers et livres FrameMaker et des fichiers MIF résidant sur le serveur WebDAV. Pour plus d'informations sur WebDAV, visitez le site [www.webdav.org.](http://www.webdav.org)

**Serveur WebDAV** Serveur mettant en œuvre le protocole WebDAV. Vous pouvez enregistrer les fichiers et y accéder sur tout serveur WebDAV à l'aide de FrameMaker XML Author et d'un client WebDAV, à condition d'être en mesure de vous connecter au serveur.

**URL** Dans le contexte de WebDAV, l'URL fait référence au chemin d'un fichier sur un serveur WebDAV. Vous pouvez ouvrir tout fichier sur un serveur WebDAV en indiquant son URL dans la boîte de dialogue Parcourir l'URL.

WebDAV offre deux avantages indéniables par rapport aux serveurs de fichiers traditionnels.

 Plusieurs utilisateurs peuvent télécharger des copies d'un fichier géré par un serveur WebDAV, mais le fichier ne peut être *extrait* que par un seul utilisateur à la fois. Celui-ci peut partager son travail avec les autres utilisateurs sans archiver le fichier extrait en mettant le fichier à jour sur le serveur. Toutefois, tant que le fichier n'est pas archivé, les autres utilisateurs ne peuvent pas le modifier. Ce système d'extraction/archivage permet à plusieurs utilisateurs d'accéder au même fichier sans écraser leur travail respectif.

Comme WebDAV fonctionne dans un environnement de réseaux accessibles par le Web, l'emplacement des fichiers et des utilisateurs n'a pas d'importance. Les membres d'une équipe peuvent partager les fichiers, quelle que soit leur proximité.

## **Prise en main**

Vous pouvez directement ouvrir, mettre à jour et enregistrer les fichiers sur le serveur en indiquant l'URL d'un fichier.

#### **Avantages de l'utilisation de Parcourir l'URL**

- Il n'est pas nécessaire de configurer la connexion au serveur de manière explicite.
- Il n'est pas nécessaire de télécharger de manière explicite tous les fichiers liés et associés, notamment les images référencées lorsque vous téléchargez un fichier.
- Il n'est pas nécessaire de télécharger tous les composants de livre ou les fichiers associés à un fichier .xml, tels qu'un schéma, une DTD ou une EDD.
- Il n'est pas nécessaire de mettre à jour ou télécharger un fichier de manière explicite. ALorsque vous enregistrez et archivez un fichier sur le serveur avant de le fermer, il est automatiquement mis à jour sur ce serveur.

La boîte de dialogue Parcourir l'URL est également compatible Unicode et IPv6 et intégrée à tous les processus FrameMaker XML Author.

## **Utilisation de la boîte de dialogue Parcourir l'URL**

Cette boîte de dialogue est intégrée à tous les processus FrameMaker XML Author. Le bouton correspondant figure dans toutes les boîtes de dialogue FrameMaker XML Author liées à la gestion des fichiers.

**Nouveau** Vous pouvez spécifier l'URL HTTP du modèle à utiliser pour un nouveau document. Vous pouvez taper l'URL complète du modèle dans la boîte de dialogue Nouvelle ou sélectionner le modèle à l'aide de la boîte de dialogue Parcourir l'URL.

**Ouvrir** Vous pouvez ouvrir tout fichier HTTP sur un serveur en saisissant son URL dans la zone de texte Nom de fichier de la boîte de dialogue Ouvrir. Vous pouvez ouvrir tous les types de fichiers FrameMaker XML Author pris en charge en utilisant des chemins de fichiers HTTP locaux. Les types incluent .xml, .ditamap, .bookmap.

**Importer** Vous pouvez importer des fichiers en spécifiant leurs chemins HTTP. Il est possible de les importer par référence ou en les copiant dans le document. Vous pouvez importer un encart de texte HTTP, ajouter une référence croisée à un fichier HTTP ou importer des graphiques, des objets U3D ou des fichiers SWF en spécifiant leurs chemins d'accès HTTP.

**Enregistrer** Vous pouvez indiquer une URL dans la boîte de dialogue Enregistrer sous afin de télécharger le fichier sur un serveur compatible WebDAV. Vous pouvez enregistrer un fichier au format XML ou PDF.

*Remarque : Il est impossible de convertir des documents par lot pour les répertoires HTTP WebDAV.*

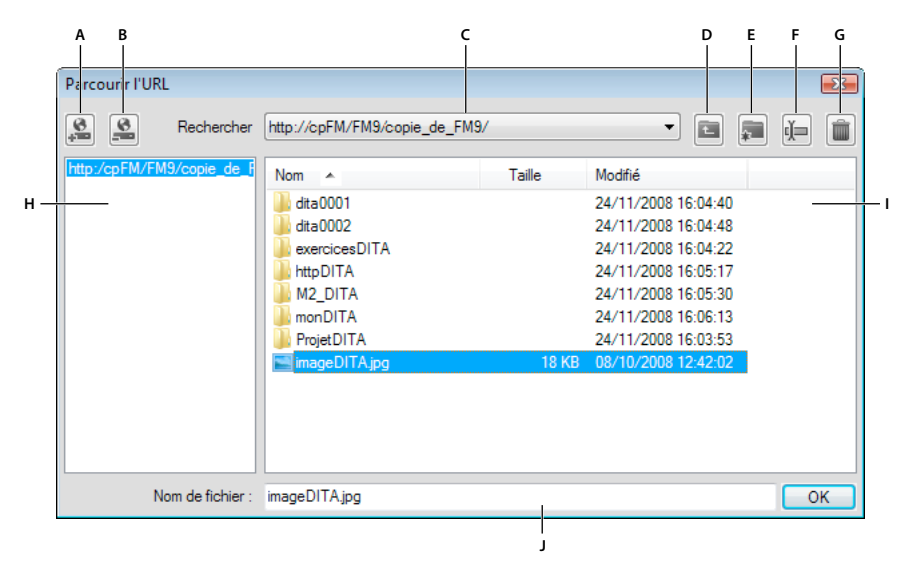

*Parcours de l'URL*

*A. Stocker le chemin URL en indiquant un surnom pour le serveur B. Supprimer le chemin URL stocké C. Liste Rechercher dans répertoriant les fichiers récemment ouverts D. Monter d'un niveau de dossier E. Créer un dossier sur le serveur F. Renommer un fichier ou un dossier G. Supprimer le fichier ou le dossier sélectionné H Nom de serveur stocké I. Tri des informations de fichier selon la colonne de votre choix J. Spécifier l'URL complète d'un fichier* 

#### **Enregistrement d'une connexion à un serveur WebDAV**

 Lors de l'utilisation de la boîte de dialogue Parcourir l'URL, il n'est pas nécessaire de configurer un serveur de manière explicite. Si un serveur WebDAV requiert la configuration d'un processus d'authentification, vous devez indiquer des informations de connexion lorsque vous accédez pour la première fois à un fichier situé sur le serveur. Si vous utilisez un serveur fréquemment, vous pouvez enregistrer la connexion au serveur dans la boîte de dialogue Parcourir l'URL afin de pouvoir y accéder rapidement.

- **1** Dans la boîte de dialogue Parcourir l'URL, saisissez le chemin HTTP du serveur compatible WebDAV dans la zone de texte Nom de fichier.
- **2** Le cas échéant, indiquez votre identifiant de connexion et votre mot de passe.
- **3** Pour enregistrer les connexions au serveur, cliquez sur le bouton Enregistrer l'URL  $\blacksquare$ .
- **4** Indiquez un surnom pour la connexion au serveur, puis cliquez sur OK.

Une fois enregistrée, la connexion au serveur s'affiche à chaque fois que vous ouvrez la boîte de dialogue Parcourir l'URL.

Pour supprimer une connexion au serveur enregistrée, cliquez sur le bouton Supprimer l'URL  $\mathbf{S}$ .

#### **Définition des préférences**

❖ Choisissez Edition > Préférences > Général et définissez les options suivantes.

**Extraire les fichiers HTTP à l'ouverture** Désactivez cette option si vous ne souhaitez pas extraire un fichier d'un serveur WebDAV lors de son ouverture.

**Télécharger les fichiers HTTP à l'enregistrement** Désactivez cette option si vous souhaitez archiver un fichier une seule fois lors de sa fermeture.

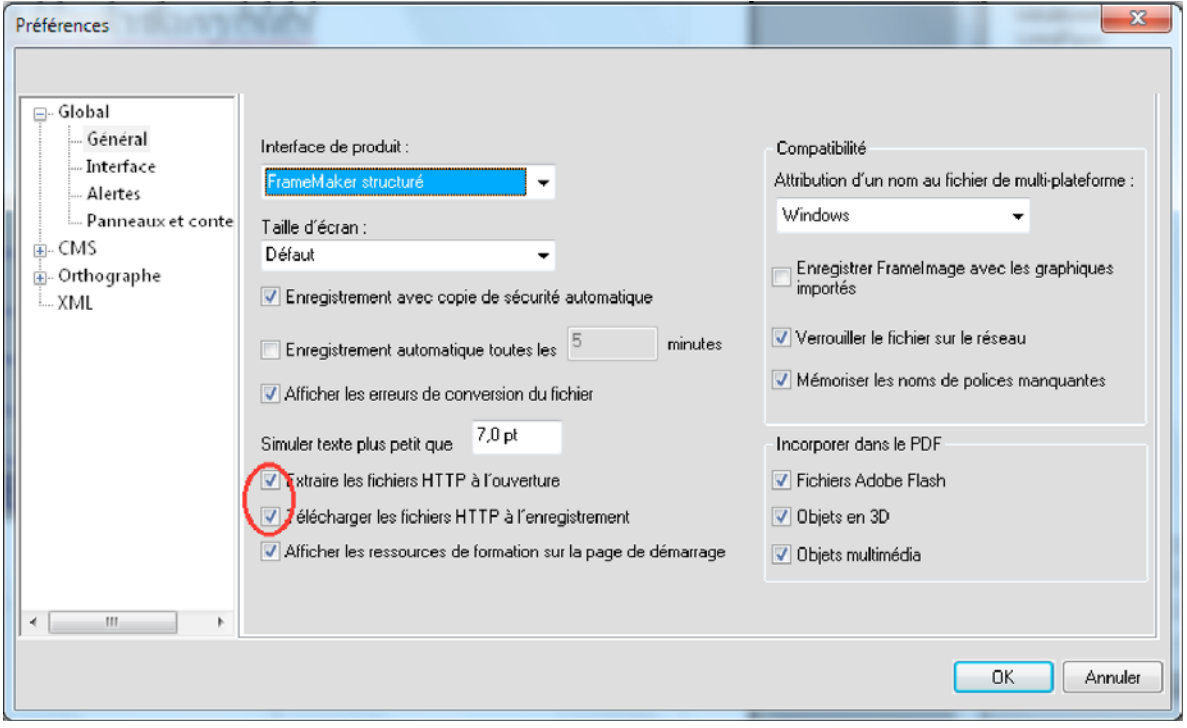

*Préférences générales avec Extraction des fichiers HTTP à l'ouverture et Téléchargement des fichiers HTTP à l'enregistrement sélectionnées*

### **Utilisation de chemins HTTP pour ouvrir des fichiers**

Vous pouvez ouvrir tout fichier sur un serveur WebDAV en indiquant son URL.

Dans le cas des fichiers xml, FrameMaker XML Author télécharge toutes les références HTTP sans avertissement, telles que le schéma xml ou les DTD associées au fichier xml. Il télécharge également d'autres références, telles que des encarts de texte ou graphiques ou des fichiers contenant des références croisées.

Vous pouvez également importer des objets de fichiers graphiques ou en inclure des références dans vos documents en indiquant leurs URL. Il est possible d'inclure des liens vers des documents en indiquant leurs chemins HTTP sous forme de marqueurs hypertexte.

#### **Ajout, ouverture et enregistrement de documents**

Vous pouvez créer, enregistrer ou ouvrir directement des fichiers sur un serveur WebDAV en indiquant leurs URL.

#### **Ouverture d'un fichier**

Si vous avez sélectionné l'option Extraire les fichiers HTTP à l'ouverture dans la boîte de dialogue Préférences, un fichier est automatiquement verrouillé et extrait lors de son téléchargement. Un astérisque s'affiche en regard du nom du fichier pour indiquer que celui-ci a été extrait.

#### **Enregistrement d'un fichier**

Vous pouvez télécharger automatiquement les modifications sur le serveur WebDAV. Pour ce faire, vous devez préalablement sélectionner l'option Télécharger les fichiers HTTP à l'enregistrement dans la boîte de dialogue Préférences.

- **1** Choisissez Fichier > Enregistrer sous et cliquez sur le bouton Parcourir l'URL.
- **2** Sélectionnez le nom du serveur dans le panneau droit, accédez au dossier et cliquez sur Enregistrer.

#### **Importation de fichiers**

**Importation d'un fichier** Choisissez Fichier > Importer > Fichier, puis cliquez sur le bouton Parcourir l'URL.

#### **Fermeture d'un fichier**

Par défaut, un fichier est automatiquement archivé lors de sa fermeture.

#### **Association d'un modèle à un dossier**

Vous pouvez spécifier le chemin HTTP du modèle lors de son association à un dossier dans un livre hiérarchique.

- **1** Dans la fenêtre du livre, cliquez avec le bouton droit de la souris sur le dossier pour lequel spécifier un modèle et cliquez sur Caractéristiques.
- **2** Sélectionnez l'option Chemin du modèle et cliquez sur le bouton d'ajout de modèle pour accéder au fichier souhaité.
- **3** Spécifiez le chemin HTTP complet dans la zone de texte Nom de fichier ou cliquez sur Parcourir l'URL pour accéder au fichier sur le serveur.
- **4** Cliquez successivement sur OK, Ouvrir et Définir afin d'associer un modèle au dossier sélectionné.

# **Compresser des fichiers associés dans un fichier zip**

Vous pouvez compresser un fichier Ditamap ou un fichier .xml avec tous ses fichiers associés dans un fichier zip à des fins de distribution ou de sauvegarde. Lorsque vous choisissez de créer un package avec un livre ou le fichier ditamap actif, FrameMaker rassemble automatiquement les fichiers associés tels que les fichiers de chapitre, images, encarts de texte, références contextuelles, références croisées dans un fichier .zip.

Le fichier zip compressé contient :

- **1** Fichier Ditamap
- **2** les fichiers de chapitre\rubrique
- **3** les fichiers référencés dans les fichiers chapitre\rubrique, tels que les encarts, les références contextuelles et les images

*Remarque : Lors de la compression de fichiers structurés, les fichiers de configuration d'application associés, tels que les fichiers DTD, structapps.fm, les règles de lecture-écriture et les modèles ne sont pas compressés.*

## **Compression de livres ou de fichiers ditamap**

Pour compresser un livre ou un fichier ditamap, placez l'ensemble des fichiers de rubrique, chapitre et dépendants dans le même dossier ou sous-dossier. Tous les fichiers en dehors de ce dossier sont traités comme des fichiers manquants et ne sont pas copiés dans le fichier zip.

- **1** Avec un livre ou d'un fichier ditamap actif, choisissez Fichier > package.
- **2** Dans la boîte de dialogue Package, procédez comme suit :
- **a** Modifiez le nom et le chemin du fichier zip, si nécessaire. Par défaut, le nom et l'emplacement du fichier zip du package sont les mêmes que ceux du livre ou du fichier ditamap.
- **b** Cliquez sur Paramètres pour exclure un ou plusieurs des types de fichiers suivants du package (fichier zip) : multimédia, images et fichiers 3D, références de contenu et références croisées, encarts de texte, et objets OLE.
- **c** Sélectionnez Créer le package même s'il manque des fichiers pour créer un package même si certains fichiers de chapitre, de rubriques ou dépendants sont manquants.

FrameMaker traite les fichiers de rubrique, de chapitre ou dépendants qui existent en dehors du dossier (ou sousdossiers) du livre ou fichier ditamap comme des fichiers manquants. Pour compresser un livre ou un fichier ditamap, vous devez placer l'ensemble des fichiers de rubrique, de chapitre et fichiers dépendants dans le même dossier ou sousdossier. Sélectionnez cette option pour créer un package avec un livre ou un fichier ditamap dont les fichiers de chapitre/rubrique et dépendants ne sont pas dans le même dossier. Sinon, la création du package pour ce livre ou fichier ditamap échoue.

- **d** Pour afficher le fichier du package une fois qu'il a été créé, sélectionnez Ouvrir le dossier contenant le package après création. Une fois le package créé, le dossier contenant le fichier zip s'ouvre dans l'Explorateur Windows®.
- **e** Pour générer un journal de problème pour le package, sélectionnez la case Générer le fichier journal.
- **f** Cliquez sur Package.

FrameMaker traite le fichier livre et crée le package. Vous pouvez maintenant partager le fichier zip avec d'autres personnes ou le sauvegarder.

# **Chapitre 11 : Modification de contenu**

# **Identification des modifications via le suivi des modifications de texte**

La fonction de suivi des modifications du texte met en évidence le texte ajouté ou supprimé pour permettre de le distinguer facilement. Les éditeurs et les réviseurs peuvent utiliser cette fonction pour suivre, afficher et prévisualiser les modifications effectuées en affichant ou en masquant les changements. Vous pouvez définir la couleur des ajouts et des suppressions.

Vous pouvez définir l'étendue du suivi des modifications au document actif, au fichier livre ou DITAMAP actif ou aux documents sélectionnés à partir d'un fichier LIVRE ou DITAMAP.

FrameMaker effectue le suivi des modifications à l'aide d'un nom d'utilisateur ainsi que de la date et de l'heure des changements. Si vous partagez le document avec d'autres rédacteurs, une équipe par exemple, cela vous permet de connaître l'auteur et l'heure des modifications. Par défaut, FrameMaker utilise le nom de connexion de l'utilisateur actuel comme nom d'utilisateur.

*Remarque : les modifications apportées au formatage et aux attributs des éléments ne s'affichent pas.*

Le tableau suivant montre des modifications de texte affichées et non affichées dans des documents structurés.

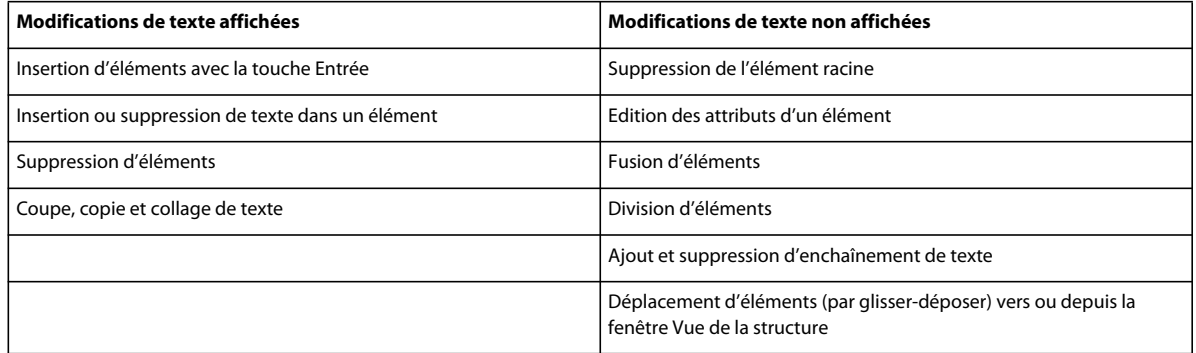

## **Définition des préférences de couleur pour les modifications du texte**

Vous pouvez définir des préférences de couleur pour le texte qui est ajouté ou supprimé en plus du formatage par défaut appliqué par FrameMaker : le texte que vous ajoutez est souligné, le texte supprimé est barré. Evitez d'utiliser la même couleur de texte que celle définie pour les balises conditionnelles, afin que les modifications soient clairement visibles. Par ailleurs, lorsque vous prévisualisez ou affichez les modifications, désactivez les indicateurs de balises conditionnelles de manière à distinguer clairement les modifications apportées au texte.

- **1** Procédez de l'une des façons suivantes :
	- Dans la fenêtre du livre, sélectionnez Affichage > Suivi des modifications du texte > Configurer couleur.
	- Dans la vue de document, sélectionnez Spécial > Suivi des modifications du texte > Configurer couleur.
- **2** Sélectionnez ou définissez les couleurs souhaitées pour le texte ajouté et le texte supprimé, puis cliquez sur Définir.

## **Définition de l'étendue du suivi des modifications du texte**

Vous pouvez définir l'étendue du suivi des modifications du texte pour le livre, le fichier DITAMAP ou le document en cours. Lorsque vous ouvrez un livre ou un fichier DITAMAP, l'étendue est définie sur Livre ou Mappage par défaut. Pour définir l'étendue explicitement, procédez comme suit :

- ❖ Procédez de l'une des façons suivantes :
	- Pour définir l'étendue à l'ensemble du livre actif, accédez à la vue du livre ou du fichier DITAMAP et sélectionnez Affichage > Suivi des modifications du texte > Etendue > Livre ou Fichier DITAMAP.
	- Pour définir l'étendue sur l'ensemble du livre ou du fichier DITAMAP lorsqu'un document est actif, sélectionnez Spécial > Suivi des modifications du texte > Etendue > Livre ou Fichier DITAMAP.
	- Pour définir l'étendue au document actif uniquement, sélectionnez Spécial > Suivi des modifications > Etendue > Document.
	- Si seul un document est ouvert, sélectionnez Spécial > Suivi des modifications du texte > Etendue > Document.
	- Pour définir l'étendue aux fichiers sélectionnés dans un livre, accédez à la vue du livre, sélectionnez les fichiers souhaités puis cliquez sur Affichage > Suivi des modifications du texte > Etendue > Documents sélectionnés.
	- Pour définir l'étendue sur les documents sélectionnés dans un livre ou un fichier DITAMAP lorsqu'un document est actif, sélectionnez les fichiers et cliquez sur Spécial >Suivi des modifications du texte > Etendue > Documents sélectionnés.

*Remarque : vous ne pouvez définir l'étendue au livre ou au fichier DITAMAP que lorsqu'ils sont ouverts.* 

## **Activation ou désactivation du suivi des modifications de texte**

La fonction de suivi des modifications de texte est désactivée par défaut. Procédez de l'une des façons suivantes :

- ❖ Procédez de l'une des façons suivantes :
	- Dans la fenêtre du livre ou du fichier DITAMAP, sélectionnez Affichage > Suivi des modifications du texte > Activer. Cette option bascule entre les modes activé et désactivé.
	- Dans la fenêtre du document, sélectionnez Spécial > Suivi des modifications du texte > Activer. Cette option bascule entre les modes activé et désactivé.

*Remarque : il est recommandé d'ouvrir les documents lorsque vous activez le suivi des modifications du texte. FrameMaker n'active pas le suivi des modifications du texte si le document comporte des erreurs qui empêchent FrameMaker de l'ouvrir.*

## **Gestion des modifications de texte dans un document**

- Pour localiser des modifications de texte spécifiques, sélectionnez Spécial > Suivi des modifications du texte, puis Afficher la suivante ou Afficher la précédente.
- Pour accepter ou refuser des modifications individuelles, sélectionnez le texte modifié, puis sélectionnez Spécial > Suivi des modifications du texte > Accepter la modification ou Refuser la modification.
- Pour accepter ou refuser toutes les modifications, sélectionnez Spécial > Suivi des modifications du texte, puis Accepter tout ou Refuser tout.

Une fois acceptées, les modifications, insertions et suppressions deviennent partie intégrante du fichier. Si vous acceptez une insertion de texte, le texte inséré est conservé. Si vous acceptez une suppression de texte, le texte supprimé est effacé. Si vous refusez une insertion de texte, le texte inséré est supprimé. Si vous refusez une suppression de texte, le texte supprimé est conservé dans le fichier. Tout texte inséré ou conservé adopte le formatage du texte environnant.

## **Filtrage des modifications par nom de l'auteur ou du réviseur**

❖ Sélectionnez Spécial > Suivi des modifications du texte > Afficher le nom du réviseur > [nom de l'utilisateur].

Après avoir sélectionné le nom du réviseur, vous pouvez effectuer les opérations suivantes :

- Afficher la suivante/précédente : affiche les modifications apportées par le réviseur sélectionné.
- Accepter/Refuser tout : accepter ou refuser toutes les modifications apportées par le réviseur.

*Remarque : pour renseigner les noms des réviseurs dans un livre ou un mappage, ouvrez-le, sélectionnez l'étendue souhaitée et cliquez sur Mettre à jour la liste des utilisateurs.*

*Remarque : les noms des réviseurs sont renseignés automatiquement pour un document.*

## **Aperçu d'un document configuré avec des modifications de texte**

Avant d'accepter toutes les modifications de texte, vous pouvez afficher un aperçu du document final, pour visualiser l'incorporation des modifications de texte dans le document. Il est également possible d'afficher le document d'origine sans que les modifications de texte soient mises en surbrillance.

Vous pouvez également effectuer des opérations d'aperçu sur tous les documents ou sur des documents sélectionnés dans le livre ou le fichier DITAMAP en sélectionnant l'étendue appropriée.

Lorsque vous affichez un aperçu du document avec les modifications de texte, l'affichage du document passe du mode de suivi au mode d'aperçu. Dans le mode Aperçu, évitez d'effectuer sur le document des modifications ne pouvant pas être rapportées. Par exemple, ne modifiez ni n'appliquez des conditions au texte en mode Aperçu. Ces modifications ne font l'objet d'aucun suivi et vous pourriez obtenir des résultats inattendus dans le document final.

La fonction de suivi des modifications de texte est désactivée par défaut.

*Remarque : lorsque vous affichez l'aperçu du document d'origine ou du document final pour la première fois, la fonction d'affichage de l'aperçu est désactivée par défaut. Une fois la commande Aperçu final ou Aperçu original exécutée dans un document, il est impossible de l'annuler.*

- Pour afficher un aperçu du document final avec les modifications de texte, sélectionnez Spécial > Suivi des modifications du texte > Aperçu final.
- Pour afficher un aperçu du document original avec les modifications de texte, sélectionnez Spécial > Suivi des modifications du texte > Aperçu original.

Les modifications acceptées sont implémentées dans le document. Les modifications refusées sont supprimées et l'état du document d'origine est rétabli.

Si vous modifiez le document lorsque l'option Aperçu final ou Aperçu original est sélectionnée et que la fonction de suivi des modifications du texte est activée, FrameMaker passe du mode d'aperçu au mode de suivi. Dans ce cas, il n'est pas possible d'annuler les modifications une fois que vous les avez effectuées.

• Pour désactiver le mode d'aperçu, sélectionnez Spécial > Suivi des modifications du texte > Aperçu désactivé.

## **Enregistrement et publication d'un document avec des modifications de texte**

Lorsque vous enregistrez un document après avoir inséré des modifications de texte, les modifications suggérées sont conservées.

Lorsque vous publiez le document au format PDF, les modifications de texte sont conservées et publiées dans la sortie PDF. Lorsque le mode Aperçu est activé, le document est publié différemment selon que vous avez choisi l'option Aperçu final ou Aperçu original.

Il est possible d'enregistrer au format XML un document contenant des modifications de texte. Vous pouvez ouvrir le document XML dans FrameMaker, activer le suivi des modifications de texte, puis modifier le document. Lorsque vous enregistrez de nouveau le document au format XML, les informations modifiées sont conservées à l'aide de la conversion XML bidirectionnelle.

Si la conversion bidirectionnelle des balises conditionnelles est désactivée, toutes les informations de suivi des modifications du texte sont perdues lors de la conversion XML bidirectionnelle. Par défaut, la conversion bidirectionnelle des balises conditionnelles est activée pour toutes les applications XML.

# **Suivi des modifications apportées au niveau du livre ou du mappage**

FrameMaker vous permet de suivre les modifications apportées dans l'ensemble d'un livre ou d'un mappage.

Pour utiliser cette fonction :

- **1** Ouvrez un fichier livre ou un fichier de mappage dans FrameMaker.
- **2** Définissez l'étendue du suivi des modifications. Cliquez sur Affichage > Suivi des modifications du texte > Etendue et définissez l'étendue sur Livre ou sur Mappage.

*Remarque : notez que vous pouvez définir l'étendue du suivi des modifications dans le menu Affichage > Suivi des modifications du texte > Etendue. Vous pouvez limiter l'étendue au document actif, aux documents sélectionnés ou à l'ensemble du livre (lorsqu'un livre est ouvert).*

*Remarque : lorsque le document est actif, vous pouvez définir l'étendue du suivi des modifications apportées à partir du menu Spécial > Suivi des modifications du texte.*

- **3** Cliquez sur Affichage > Suivi des modifications du texte > Activer pour activer le suivi des modifications.
- **4** Si vous le souhaitez, vous pouvez définir les couleurs du texte ajouté ou supprimé pour le suivi des modifications dans le menu Affichage > Suivi des modifications du texte > Configurer la couleur.

*Remarque : les couleurs définies s'appliquent à l'étendue sélectionnée. Par exemple, si l'option Livre est sélectionnée comme étendue, alors les couleurs définies s'appliquent à l'ensemble des documents du livre. A l'inverse, si l'option Document est sélectionnée comme étendue, les couleurs définies s'appliquent uniquement au document actif. Tous les autres documents du livre présentent les couleurs par défaut du suivi des modifications.*

- **5** Apportez des modifications au contenu comme vous le souhaitez, dans l'ensemble des documents du livre.
- **6** A partir de la barre d'outils de révision, sélectionnez l'étendue du suivi des modifications pour la révision. Sélectionnez Livre ou Mappage pour définir l'étendue.

*Remarque : vous pouvez également sélectionner l'étendue Document afin de limiter l'étendue au document actuellement sélectionné, ou définir l'étendue uniquement sur Documents sélectionnés.*

*Remarque : les fonctionnalités Activer, Désactiver et Aperçu s'appliquent uniquement à l'étendue sélectionnée.*

**7** Utilisez les icônes de révision (Accepter la modification, Refuser la modification, Afficher la suivante, Afficher la précédente, Tout accepter et Tout refuser) pour naviguer dans la révision en fonction de vos besoins. Notez que FrameMaker se déplace automatiquement dans tous les documents du livre à réviser.

**8** En outre, vous pouvez afficher et modifier les modifications provenant d'utilisateurs sélectionnés. Cliquez sur la liste déroulante Réviseur (voir la capture d'écran ci-dessus) et sélectionnez Mettre à jour la liste des utilisateurs pour actualiser la liste des utilisateurs. Ensuite, sélectionnez les utilisateurs dont vous souhaitez réviser les modifications à partir de la liste déroulante Réviseur. FrameMaker parcourt alors uniquement les modifications des utilisateurs sélectionnés.

# **Utilisation de Dropbox pour la révision et l'écriture collaborative**

FrameMaker vous permet de partager et de conserver les rubriques et fichiers associés à l'aide de Dropbox. La fonctionnalité de Dropbox telle que prise en charge dans FrameMaker vous permet de partager des fichiers pour :

- Révision par des experts et autres intervenants
- Partage du travail avec les rédacteurs techniques lors de leurs déplacements ou s'ils se trouvent à l'extérieur de votre réseau

L'utilisation de l'application Dropbox avec FrameMaker implique ce qui suit :

- [« Installation et configuration de Dropbox pour une utilisation avec FrameMaker » à la page 296](#page-301-0)
- [« Ajout de fichiers à Dropbox » à la page 297](#page-302-0)
- [« Partage de l'emplacement Dropbox avec d'autres utilisateurs » à la page 297](#page-302-1) (auteurs et experts)
- [« Ouverture d'un fichier du dossier Dropbox » à la page 297](#page-302-2)
- [« Enregistrement local/Enregistrement local avec les dépendances du document actif » à la page 297](#page-302-3)

## <span id="page-301-0"></span>**Installation et configuration de Dropbox pour une utilisation avec FrameMaker**

Les utilisateurs souhaitant utiliser Dropbox afin de partager des fichiers doivent télécharger et configurer Dropbox sur leurs ordinateurs, et créer des comptes Dropbox :

- **1** Téléchargez et installez [l'application Dropbox](https://www.dropbox.com/) sur votre ordinateur.
- **2** Dans FrameMaker, sélectionnez Edition > Préférences.
- **3** Cliquez sur Dropbox et configurez les éléments suivants :
	- **a** Chemin de dossier Dropbox : une fois Dropbox installé, le chemin par défaut apparaît automatiquement comme option du menu déroulant.
	- **b** Supprimer les fichiers de Dropbox après les avoir copiés en local : si cette option est sélectionnée, lorsque vous sélectionnez l'enregistrement local ou l'enregistrement local avec les dépendances, les fichiers sont supprimés du dossier Dropbox sur votre ordinateur.
	- **c** Créer une structure de dossier pour les fichiers dépendants lors du téléchargement : FrameMaker crée une structure de fichiers dans le dossier Dropbox similaire à celle que vous téléchargez ou chargez. Si cette option n'est pas sélectionnée, FrameMaker crée la structure de dossier uniquement pour les dossiers qui existent au même niveau ou au niveau inférieur, conformément au document/livre/fichier ditamap que vous chargez/téléchargez. Si cette option est sélectionnée, FrameMaker crée une structure de dossier similaire dans le composant le plus élevé (dossier/fichier) même pour les dossiers qui existent en dehors/au-dessus du fichier que vous chargez/téléchargez.

# <span id="page-302-0"></span>**Ajout de fichiers à Dropbox**

Ajoutez des fichiers à Dropbox afin de les partager avec d'autres utilisateurs. Après avoir ajouté des fichiers à Dropbox, vous pouvez procéder au [« Partage de l'emplacement Dropbox avec d'autres utilisateurs » à la page 297](#page-302-1).

- **1** Ouvrez un fichier dans FrameMaker.
- **2** Sélectionnez Fichier > Télécharger ou Télécharger avec les dépendances. Lorsque vous sélectionnez Télécharger avec les dépendances, les éléments suivants sont également téléchargés vers Dropbox :
	- **a** Fichiers de chapitre d'un fichier livre en cours de téléchargement
	- **b** Fichier livre lié à un fichier de chapitre en cours de téléchargement
	- **c** Fichiers image
	- **d** Encarts de texte

## <span id="page-302-1"></span>**Partage de l'emplacement Dropbox avec d'autres utilisateurs**

Pour que les autres utilisateurs puissent partager des fichiers avec vous, partagez un emplacement Dropbox avec eux. Créez un dossier partagé dans Dropbox et partagez-le avec d'autres utilisateurs qui doivent configurer Dropbox dans FrameMaker. Vous pouvez également partager un lien vers un fichier unique avec d'autres utilisateurs via Dropbox.

## <span id="page-302-2"></span>**Ouverture d'un fichier du dossier Dropbox**

Pour ouvrir un fichier dans le dossier Dropbox.

• Sélectionnez Fichier > Dropbox > Ouvrir.

FrameMaker ouvre le fichier à partir de Dropbox. Vous pouvez publier ou enregistrer le fichier.

# <span id="page-302-3"></span>**Enregistrement local/Enregistrement local avec les dépendances du document actif**

Après avoir ouvert un fichier à partir du dossier Dropbox, vous l'enregistrez localement pour y apporter des modifications en dehors du flux de travaux de partage.

# **Comparaison des versions pour afficher les modifications**

## **A propos de la comparaison de documents**

Il est possible que vous receviez un document révisé contenant des modifications non marquées. Pour obtenir des informations sur les modifications, vous pouvez comparer la nouvelle version à l'ancienne. Lorsque vous comparez deux versions d'un document, FrameMaker crée un document composite et un résumé.

#### **Document composite**

Le *document composite* est un document conditionnel qui combine la nouvelle version et l'ancienne. Il présente les différences côte à côte. Vous pouvez spécifier l'étiquette de condition à appliquer au texte modifié. Vous pouvez également spécifier si FrameMaker doit marquer les modifications à l'aide de barres de modification.

Dans le document composite, FrameMaker considère les différences comme étant des insertions ou des suppressions. Par exemple, si le contenu d'un cadre graphique a changé, les deux versions s'affichent dans le document composite. L'ancienne version est marquée comme étant supprimée et la nouvelle comme étant insérée. Les variables dans le document composite utilisent les nouvelles définitions, mais ne sont pas marquées comme étant modifiées. Seules les variables insérées et supprimées sont considérées comme modifiées.

#### **Résumé**

Le *résumé* contient une liste générale et une liste de révision pour chaque type d'élément comparé. Vous pouvez créer ce résumé sous forme de document hypertexte contenant des liens vers les pages où les modifications ont eu lieu. La création d'un tel document permet d'afficher rapidement les pages modifiées pour les lire ou les modifier.

Dans le résumé (appelé Summary.fm), les différences sont considérées comme étant des insertions, des suppressions ou des modifications. Si un élément a été déplacé, il est marqué comme étant supprimé et inséré. FrameMaker affiche le numéro de la page sur laquelle le changement s'est produit dans la nouvelle version, dans l'ancienne version et dans le document composite. Pour les insertions, le numéro de page donné pour l'ancienne version représente la page où l'élément serait inséré pour correspondre à la nouvelle version. Dans le cas de suppressions, le numéro de page de la nouvelle version désigne la page où l'élément s'afficherait s'il n'avait pas été supprimé

## **Eléments comparés**

Lors de la comparaison de deux versions d'un document, FrameMaker vérifie le contenu des enchaînements possédant le même nom sur les pages courantes et de référence. L'application examine le texte, les notes de bas de page, les cadres ancrés, les tableaux, les variables et leurs définitions, les références croisées et leur format, le texte des notes, les types de marqueur et le texte des marqueurs. FrameMaker compare le contenu des éléments, mais pas les éléments de structure.

Ainsi, FrameMaker détecte les différences ci-dessous :

**Cadres ancrés** FrameMaker compare les objets figurant dans le cadre. Si les objets sont différents ou s'ils se trouvent à des positions différentes, tout le cadre ancré est marqué comme étant modifié.

**Références croisées** FrameMaker détermine si une référence croisée est externe ou interne. Il recherche également le nom du format de la référence, le texte du marqueur à la source et le chemin d'accès du fichier référencé (pour les références croisées externes). Si l'une de ces caractéristiques a changé, la référence croisée est marquée comme étant modifiée.

**Encarts de texte** FrameMaker compare la date de modification, le nom du fichier, les chemins d'accès relatifs des encarts de texte et la méthode employée pour importer l'encart. Par exemple, pour les encarts importés, il détermine si les lignes ont été fusionnées dans les paragraphes. Si l'un de ces éléments a changé, l'encart de texte entier est marqué comme étant modifié.

**Graphiques importés** FrameMaker compare le contenu et l'échelle en ppp (point par pouce) du graphique importé. Par exemple, il vérifie si l'objet a été inversé ou a subi une rotation et compare la taille du cadre. Il compare également la manière dont le graphique a été importé (par référence ou par copie). Lorsque vous importez un graphique par référence, FrameMaker compare les chemins. Si l'une de ces caractéristiques a changé, la ligne contenant le cadre ancré du graphique importé est marquée comme étant modifiée.

**Equations** FrameMaker compare la taille de l'équation, son emplacement au sein du cadre graphique et les expressions mathématiques. Si l'un de ces éléments a changé, l'équation entière est marquée comme étant modifiée.

**Tableaux** FrameMaker vérifie le nombre de lignes et de colonnes ainsi que la fusion et la rotation des cellules. Si l'une de ces caractéristiques a changé, FrameMaker marque la ligne contenant le symbole d'ancrage du tableau comme étant modifiée. Si le texte des cellules a changé, seul le nouveau tableau s'affiche dans le document composite. FrameMaker marque comme étant modifiée la ligne de la cellule qui a changé. Si plus de 75 % des cellules ont changé, tout le tableau est marqué comme étant modifié.

FrameMaker ne compare pas les éléments suivants :

- Enchaînements de la maquette, enchaînements des en-têtes et pieds de page et enchaînements non étiquetés
- Objets graphiques ou lignes de texte ne se trouvant pas dans des cadres ancrés
- Position des cadres ancrés
- Numéros et caractéristiques des notes de bas de page
- Etiquettes des paragraphes, caractères et tableaux
- Formatage du texte et des tableaux
- Etiquettes dans le Catalogue de paragraphes, le Catalogue de caractères et le Catalogue de tableaux
- Contenu des encarts de texte

FrameMaker ne vérifie pas le formatage du texte ni celui des tableaux. Par conséquent, il ne détecte pas que le trait d'encadrement ou l'ombrage d'un tableau est différent ni qu'une couleur différente est attribuée au texte, le cas échéant.

La version en anglais de FrameMaker et la version en japonais s'exécutant sur un système d'exploitation japonais peuvent comparer du texte japonais.

## **Comparaison de deux versions d'un document**

- **1** Ouvrez les deux versions du document. Si ce dernier contient des balises conditionnelles, toutes les conditions doivent être visibles.
- **2** Dans la nouvelle version, choisissez Fichier > Utilitaires > Comparaison de documents.
- **3** Choisissez l'ancienne version dans le menu déroulant et spécifiez les documents à créer par FrameMaker. Le menu déroulant Document le plus ancien répertorie tous les documents nommés ouverts, sauf le document en cours.
- **4** Cliquez sur Options, procédez de la façon suivante, puis cliquez sur Définir :
	- Spécifiez le type d'affichage du texte inséré dans la zone Indiquer les insertions par. Sélectionnez l'étiquette de condition par défaut (Inséré) ou une autre étiquette de condition. Vous pouvez choisir de ne pas marquer le texte inséré.
	- Spécifiez le type d'affichage du texte supprimé dans la zone Indiquer les suppressions par. Sélectionnez l'étiquette de condition par défaut (Supprimé), une autre étiquette de condition ou du texte que vous spécifiez. Pour omettre le texte supprimé dans le document composite, cochez la case Texte de remplacement et laissez le champ vide.
	- Pour marquer tous les changements (insertions et suppressions) par des barres de modification dans le document composite, sélectionnez l'option Indiquer les changements par des barres de modification. FrameMaker utilise les paramètres de barre de modification en cours pour le document.

*Pour ajouter des barres de modification à la nouvelle version du document, sélectionnez l'option Indiquer les changements par des barres de modification. Sélectionnez l'option Texte de remplacement dans la zone Indiquer les suppressions par et laissez le champ correspondant vide.* 

**5** Cliquez sur Comparer. Une fois la comparaison terminée, FrameMaker affiche le document composite et le résumé. Si les deux versions sont identiques, aucun document n'est créé.

**6** Pour faire du résumé un document hypertexte, cochez la case Créer des liens hypertexte dans le résumé. Si vous cliquez sur le numéro de page d'une modification dans le résumé, FrameMaker affiche la page. Vous pouvez afficher la page de la nouvelle version, de l'ancienne version ou du document composite contenant ce changement.

## **Comparaison de documents contenant des enchaînements multiples**

Vous pouvez comparer des documents comportant des enchaînements multiples. Pour éviter que FrameMaker compare des enchaînements incorrects, assurez-vous que chacun d'eux possède une étiquette unique et que les étiquettes des enchaînements sont identiques.

Un document peut contenir différents enchaînements de même nom, par exemple des enchaînements distincts appelés « A » sur des pages non connectées. Dans ce cas, un message d'alerte répertorie les enchaînements en double lorsque vous essayez de comparer les documents. FrameMaker compare les enchaînements uniquement si chaque document contient un enchaînement de même nom.

## **Comparaison de documents contenant des balises conditionnelles**

FrameMaker ignore le texte masqué et les graphiques qui ne s'affichent pas.

- **1** Procédez de l'une des façons suivantes :
	- Pour comparer l'intégralité du texte de deux documents contenant des balises conditionnelles, affichez toutes les conditions avant d'effectuer la comparaison.
	- Pour comparer une partie du texte dans deux documents contenant des balises conditionnelles, affichez les conditions relatives à une expression spécifique avant d'effectuer la comparaison.
	- Pour ignorer les balises conditionnelles lors de la comparaison de documents, masquez toutes les conditions avant d'effectuer la comparaison.
- **2** Comparez les documents.

Tout élément conditionnel masqué du nouveau document est restitué, masqué, dans le document composite généré.

# **Détermination du nombre de mots et du nombre de caractères**

Lors de la révision de modifications, il peut être nécessaire de connaître le nombre de mots et le nombre de caractères dans le document. Le comptage du nombre de caractères s'avère utile dans les documents rédigés dans des langues asiatiques et contenant des caractères de largeur double (multi-octets). Le rapport du nombre de mots indique le nombre de caractères de largeur simple, de largeur double et le nombre total de caractères.

- **1** Choisissez Fichier > Utilitaires > Rapports sur les documents.
- **2** Sélectionnez l'option de comptage de caractères asiatiques ou l'option Nombre de mots, puis cliquez sur Rapport.

# **Importation de commentaires PDF**

Vous pouvez importer des commentaires depuis un fichier PDF balisé directement dans le document FrameMaker source, afin de réduire le temps nécessaire à la résolution des commentaires. L'incorporation des suggestions et des modifications des différents réviseurs impliqués dans la révision d'un fichier PDF partagé s'effectue beaucoup plus rapidement dans le document source.

Vous pouvez importer des commentaires uniquement à partir des fichiers PDF créés dans FrameMaker 9 ou version supérieure.

## **Importer des commentaires depuis PDF après la modification du document source**

Vous pouvez modifier la source dans FrameMaker pendant que sa sortie PDF est en cours de révision et importer des commentaires de révision PDF.

Vous pouvez apporter les modifications suivantes au contenu FrameMaker source et importer les commentaires de révision au format PDF :

- Modification de la position relative (en fonction des numéros de ligne) du paragraphe dans le document FrameMaker source
- Modification du texte autour (avant/après) du texte commenté dans le paragraphe dans le document FrameMaker source

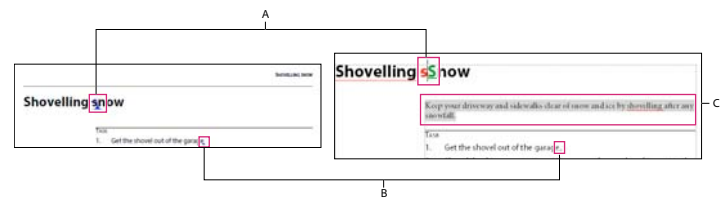

*Même après avoir modifié la position relative des deux modifications dans la source, les commentaires PDF sont toujours importés correctement dans le fichier PDF*

*A. Dans la révision PDF, le s minuscule est remplacé par le S majuscule : l'importation est la même dans le document FrameMaker source en tant que modification de texte suivie malgré le changement de position relative du commentaire B. Dans la révision PDF, un point est inséré à la fin de la phrase : l'importation est la même dans le document FrameMaker source en tant que modification de texte suivie malgré le changement de position relative du commentaire C. Le texte inséré dans le document source avant l'importation des commentaires de révision PDF modifie la position relative des modifications* 

#### **Importer les commentaires PDF dans le contenu structuré modifié**

Pour utiliser l'importation de commentaires PDF dans le contenu XML :

- **1** Attribuez un ID à tous les éléments de votre contenu avant de créer un fichier PDF de révision.
- **2** Veillez à sélectionner l'option Générer pour révision dans la boîte de dialogue de configuration PDF pour le fichier sélectionné.

Pour affecter les ID, vous devez vous assurer que tous les éléments ont un attribut ID (non sensible à la casse, peut être id, Id, ID ou iD) ou un attribut de type UniqueID.

Si l'un des éléments du document ne possède pas ces derniers, vous devez apporter des modifications à votre application structurée XML pour inclure les attributs ID ou UniqueID dans les éléments.

#### **Voir aussi**

[« Schémas XML, EDD et DTD » à la page 309](#page-314-0)

## **Conditions d'importation des commentaires PDF dans les documents modifiés**

**1** Si un commentaire de révision PDF s'étend sur plus de deux paragraphes et que vous modifiez la source dans le commentaire, le commentaire est importé dans le contenu publié également.

- **2** Si en raison d'opérations de copier-coller, des ID en double existent pour plusieurs éléments dans le document source, les commentaires PDF seront importés pour la première occurrence de l'ID et les occurrences suivantes et en double sont ignorées.
- **3** Dans un livre, si les chapitres sont déplacés vers le haut et vers le bas après avoir généré un PDF de révision, l'importation de commentaires PDF ne fonctionne pas correctement.
- **4** Si le texte qui est commenté dans le PDF est modifié dans la source, le commentaire est importé en tant que marqueur avec le type commentaire. Vous pouvez afficher ces marqueurs dans le conteneur de marqueurs.

## **Types de commentaires pris en charge**

FrameMaker permet l'importation des types suivants de commentaires et annotations PDF :

- Ajouts de texte
- Suppressions de texte
- Remplacements de texte
- Notes
- Texte souligné
- Texte surligné

L'importation d'autres types de commentaires ou d'annotations n'est pas prise en charge.

# **Placement des commentaires**

Lorsque vous importez des commentaires PDF, ceux-ci sont insérés au même emplacement, dans le document FrameMaker source, que les commentaires de suivi des modifications de texte, les marqueurs de suivi ou le formatage de texte simple. Les ajouts, suppressions et remplacements de texte sont insérés sous forme de modifications de texte. Les notes sont insérées sous forme de marqueurs de type Commentaire. FrameMaker assure le suivi des modifications de texte et des marqueurs que cette fonctionnalité soit activée ou non.

Les commentaires PDF de type Mise en surbrillance sont importés avec la mise en surbrillance conservée en raison de l'implémentation de la fonction Couleur d'arrière-plan du texte.

Si le document source a changé après l'envoi du fichier PDF pour révision, les points d'insertion exacts de certains commentaires risquent d'être impossibles à déterminer. FrameMaker insère ces commentaires sous forme de marqueurs de suivi à des emplacements approximatifs. Les commentaires appliqués à des enchaînements de texte sans nom, des objets non textuels ou des objets verrouillés pour la modification sont également insérés à des emplacements approximatifs sous forme de marqueurs.

*Remarque : FrameMaker ne permet pas les insertions dans les objets comme les variables, les lignes de texte et les graphiques. En outre, les références croisées, encarts de texte, puces et numéros sont verrouillés pour la modification dans FrameMaker. Les commentaires sur ces objets sont insérés sous forme de marqueurs. Si un réviseur ajoute un commentaire en réponse à un autre commentaire dans le PDF, celui-ci est inséré sous forme de marqueur.*

## **Importation de commentaires**

- **1** Ouvrez le fichier XML pour importer des commentaires PDF.
- **2** Cliquez sur Fichier > Importer > Commentaires PDF.
- **3** Lisez les instructions qui s'affichent dans la boîte de dialogue Importer des commentaires d'Adobe Acrobat. Cliquez sur Oui pour poursuivre.
- **4** Dans la boîte de dialogue Importer des commentaires PDF, choisissez le fichier PDF à partir duquel importer les commentaires.
- **5** Sélectionnez les types de commentaires à installer.

**Tous les commentaires** Sélectionnez cette option pour importer tous les types de commentaires pris en charge à partir du PDF.

**Uniquement les commentaires de types insertion, suppression et remplacement** Sélectionnez cette option pour importer uniquement des ajouts, suppressions et remplacements de texte.

**Appliquer des filtres personnalisés** Sélectionnez cette option pour spécifier des filtres pour les commentaires que vous voulez importer. Vous pouvez filtrer des commentaires selon certains paramètres comme le type, l'auteur, l'état défini par l'auteur, l'état de sélection et la date d'insertion.

**6** Si le document source a été modifié après la création du PDF pour révision, FrameMaker vous demande de confirmer si vous voulez poursuivre l'importation.

Si la date de modification du fichier source est postérieure à la date de création du PDF balisé, FrameMaker vous demande de confirmer si vous voulez poursuivre l'importation.

- **7** FrameMaker importe les commentaires du PDF et affiche un résumé de l'importation. Ce résumé indique le nombre de commentaires que FrameMaker à importés et placés à leur emplacement exact, importés et placés à un emplacement approximatif, ainsi que ceux qu'il n'a pas réussi à placer.
- **8** Cliquez sur OK pour fermer la boîte de dialogue Résumé de l'importation et revenir à la fenêtre de document.

## **Documents structurés et commentaires PDF**

Les commentaires placés sur des plages de texte ou des objets verrouillés pour la modification dans les documents structurés sont insérés en tant que marqueurs. Par exemple, les préfixes ou suffixes d'éléments sont verrouillés pour la modification dans un document structuré.

Un commentaire ou une annotation peuvent s'étendre sur plusieurs éléments. FrameMaker n'indique pas un élément parent comme étant à supprimer si au moins un de ses éléments enfants est situé à l'extérieur de la plage de texte à supprimer.

En outre, vous pouvez importer des commentaires dans des livres, mais pas dans les livres enfants ni les mappages DITA inclus dans les livres hiérarchiques.

# **Conversion bidirectionnelle de tableaux, équations et cadres ancrés**

Vous pouvez appliquer une conversion directionnelle à des tableaux, des équations et des cadres ancrés entre FrameMaker structuré et XML.

## **Conversion bidirectionnelle des propriétés de tableau**

Les règles de lecture-écriture gèrent la conversion bidirectionnelle des propriétés de formatage de tableau. Le nouveau mappage des règles R/W (lecture-écriture) des propriétés de la cellule d'un tableau est le suivant :

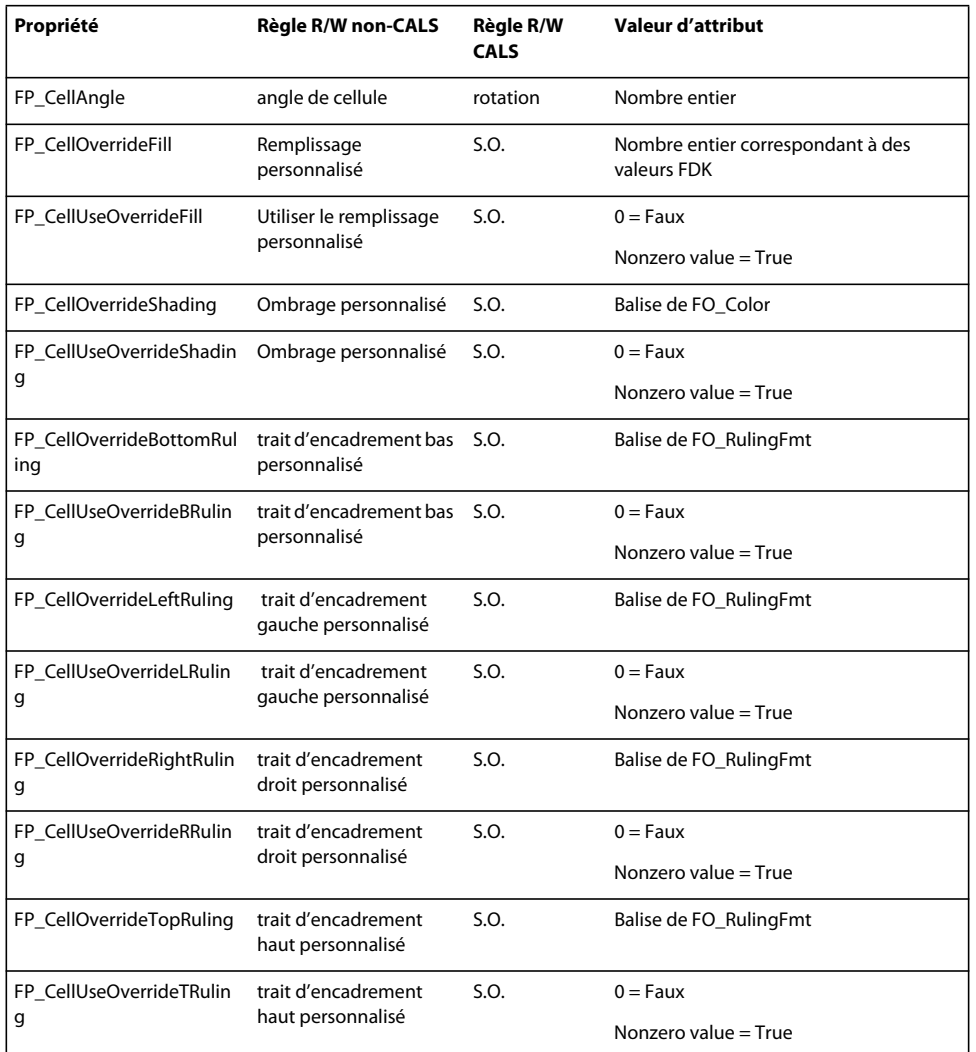

Le mappage de la règle R/W (lecture/écriture) des propriétés des lignes d'un tableau est le suivant :

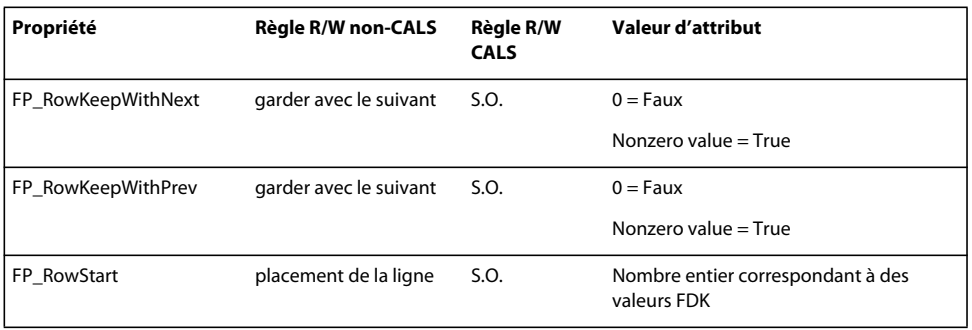

Dans l'exemple suivant, l'attribut *prop5* contrôle l'encadrement inférieur du tableau.

UTILISATION DE FRAMEMAKER XML AUTHOR (VERSION 2015) **305 Modification de contenu**

```
element "tablecell" 
{ 
   is fm table cell element; 
    attribute "prop1" is fm property right ruling override; 
   attribute "prop2" is fm property use right ruling override; 
   attribute "prop3" is fm property top ruling override; 
   attribute "prop4" is fm property use top ruling override; 
   attribute "prop5" is fm property bottom ruling override; 
   attribute "prop6" is fm property use bottom ruling override; 
   attribute "prop7" is fm property left ruling override; 
   attribute "prop8" is fm property use left ruling override; 
   attribute "prop9" is fm property cell angle; 
}
```
Dans l'exemple suivant, les attributs *att1, att2, att3 et att4* contrôlent les propriétés d'ombrage de la cellule de tableau :

```
element "tablecell2" 
{ 
    is fm table cell element; 
    attribute "att1" is fm property shading override; 
    attribute "att2" is fm property use shading override; 
    attribute "att3" is fm property bottom ruling override; 
   attribute "att4" is fm property use bottom ruling override; 
   attribute "att5" is fm property fill override; 
   attribute "att6" is fm property use fill override; 
}
```
## **Conversion bidirectionnelle des équations et des cadres ancrés**

Vous pouvez appliquer une conversion directionnelle à des équations et des cadres ancrés entre FrameMaker structuré et XML. Lorsque vous enregistrez un document FrameMaker structuré au format XML, FrameMaker crée des fichiers MIF pour les équations et les cadres ancrés dans le document. FrameMaker enregistre chaque équation et cadre ancré dans un autre fichier MIF.

*Remarque : pour tester cette fonction, vous pouvez utiliser l'application XML ReportPlain dans le fichier samplesStructapps.fm à l'emplacement suivant : <répertoire\_installation> /Adobe/AdobeFrameMaker11/Structure. Cette application XML possède des éléments Equation et Cadre.*

Vous pouvez modifier le type des fichiers qui sont créés pour le stockage des équations et des cadres ancrés en spécifiant l'indicateur suivant dans le fichier maker.ini.

Pour spécifier le format vectoriel par défaut pour XML, modifiez le fichier maker.ini (zone utilisateur) et ajouter un indicateur *DefaultvectorformatforXMLexport flag*. Par exemple, l'instruction suivante définit le format vectoriel par défaut de xml sur CGM.

DefaultvectorformatforXMLexport= CGM

# **Prise en charge directe des objets OLE dans XML**

FrameMaker structuré prend en charge la conversion bidirectionnelle d'objets OLE, tels que les objets Visio et les présentations PowerPoint. FrameMaker utilise une instruction de traitement XML pour gérer la conversion bidirectionnelle de l'objet OLE.

Vous pouvez contrôler la prise en charge d'objets OLE à l'aide de l'indicateur DirectOLESupportInXml dans le fichier maker.ini. Pour activer cette fonctionnalité, définissez l'indicateur comme *Activé*. La valeur par défaut de cet indicateur est Désactivé ; lorsque cet indicateur est désactivé, l'objet OLE est enregistré en tant que fichier .mif.

Remarquez également les entrées suivantes du fichier maker.ini :

53="pptx" OLE2 OLE2 OLE2 FMGFXImport "pptx" frame.exe ^.pptx 54="VSD" OLE2 OLE2 OLE2 FMGFXImport "VSD" frame.exe ^.vsd

Ces entrées affectent un filtre Type de fichier automatique à un fichier lorsqu'il est importé. Si nécessaire, vous pouvez ajouter davantage de filtres (avec les objets OLE respectifs).

## **Insérer un objet OLE**

- **1** Sélectionnez Fichier > Importer > Objet La boîte de dialogue Insérer un objet s'affiche.
- **2** Naviguez jusqu'à l'objet OLE et sélectionnez :
	- Créer à partir du fichier
	- Lien
- **3** Cliquez sur OK.

*Remarque : vous pouvez également coller un objet OLE à l'aide de la commande Collage spécial puis en sélectionnant Coller le lien.*

# **Chapitre 12 : Création de documents structurés**

# **Présentation de la création de documents structurés**

## **A propos de la création de documents structurés**

La création de documents structurés est un flux de production de publication utilisant la technologie pour la définition et la mise en place d'une organisation cohérente des informations au sein des documents. Dans le cas de la publication non structurée, le contenu est écrit suivant des règles et un style approuvés et décrits dans des guides de style, puis appliqué et vérifié par des rédacteurs.

Dans un flux de production de création de contenu non structuré, il est possible de créer des documents basés sur une narration relativement libre. Par exemple, il est possible d'avoir des intitulés suivis de paragraphes ou des graphiques avec des légendes ou du texte optionnel. Dans le cas de la création de contenu structuré, les règles de contenu respectent une structure cohérente qui s'applique à toutes les informations de même type. Vous pouvez par exemple décider d'appliquer les règles de contenu suivantes :

- Une liste à puces doit contenir au moins trois éléments.
- Un intitulé doit être suivi d'un paragraphe.
- Un tableau doit avoir une ligne d'intitulé.
- Un graphique doit avoir une légende.

La définition de ces règles de contenu s'effectue soit dans une définition de type de document (DTD) soit dans un schéma XML. Une vérification automatique de la conformité du contenu s'effectue suivant les règles énoncées dans la DTD ou le schéma.

Prenons par exemple la structure d'une adresse. Les règles de contenu exigent que les adresses contiennent un nom d'employé, un numéro de rue, un nom de rue, un nom de ville et un code postal. Dans le cas d'une création de contenu non structuré, seule une correction ou une révision permet de détecter une adresse sans numéro de rue. Avec la création de contenu structuré, une vérification automatique permet de confirmer que la structure est bien complète et conforme. Cela permet de garantir une organisation cohérente du contenu.

La création de contenu permet d'améliorer la cohérence des documents. La cohérence simplifie la gestion des documents dans un référentiel de contenu. Il est possible de regrouper le contenu automatiquement, à des niveaux d'éléments spécifiés.

#### **La création de contenu structuré offre les avantages suivants :**

- Organisation cohérente des informations
- Validation automatique de l'organisation des informations
- Application des structures de document requises
- Publication dans divers formats de sortie
- Prise en charge de la réutilisation du contenu et des échanges avec XML
- Utilisation de métadonnées pour créer différentes versions
- Simplification de la publication de bases de données

• Réduction des coûts de localisation

### **Utilisation de FrameMaker XML Author**

L'utilisation de XML et de la création de contenu structuré permet de définir des balises de contenu indépendantes des règles de formatage.

FrameMaker XML Author offre un environnement structuré très utile pour la création de contenu dans XML.

- Environnement convivial WYSIWYG de création de documents structurés (création visuelle de contenu)
- Transition facilitée de FrameMaker non structuré à structuré XML Author
- Prise en charge totale de DITA et de DocBook
- Possibilité de créer des sorties PDF pour la révision et la collaboration
- Possibilité de fusionner du contenu XML avec des composants FrameMaker XML Author dans des livres

# **A propos de XML et XHTML**

A l'aide de FrameMaker XML Author, vous pouvez importer et exporter des documents structurés au format XML (notamment XHTML 1.0). Une fois importé, le fichier structuré ne constitue plus un fichier XML, mais un document FrameMaker XML Author structuré. Pour revenir au format d'origine, enregistrez le fichier au format XML.

### **A propos du format XML**

Le langage XML (Extensible Markup Language) est un format généralisé de représentation d'informations structurées, principalement destiné au Web. Comme le format HTML, le XML exige l'utilisation d'éléments et d'une structure.

Cependant, XML diffère du langage HTML dans la mesure où il est extensible. Vous pouvez ainsi définir non seulement vos balises, mais aussi leur ordre, leurs relations, ainsi que le mode de traitement et d'affichage. En ce qui concerne le balisage, XML dispose de balises ou d'éléments similaires au balisage HTML, mais c'est l'utilisateur qui les définit.

XML vous permet de définir et d'appliquer une structure adaptée à votre contenu. Un document XML conforme à la structure d'une DTD est considéré comme valide. Un document XML qui utilise des balises conformes aux spécifications XML standard est considéré comme correctement formé.

### **A propos de XHTML 1.0**

Le langage XHTML (Extensible Hypertext Markup Language) est une extension du langage HTML basée sur XML et conçue pour fonctionner avec des applications de type XML. Il peut être visualisé, édité et validé avec les outils XML standard. L'emploi du langage XHTML est une solution simple pour migrer de HTML vers XML tout en conservant une compatibilité ascendante et descendante.

#### **Différences entre XML et HTML**

HTML décrit le formatage, alors que XML décrit le contenu même. Les documents HTML affichés dans un navigateur sont lisibles par les utilisateurs. Le langage XML peut-être lu à la fois par les machines et par les utilisateurs.

XML constitue une base pour la création de contenu structuré et se différencie ainsi des outils de traitement de texte et de publication assistée par ordinateur basés sur le style et orientés sur les paragraphes. XML organise le contenu en une arborescence hiérarchique d'éléments. Dans les environnements de traitement de texte, la relation entre les différents éléments du document est mise en évidence par la mise en forme. Le fichier de document, en revanche, ne saisit pas ces relations, étant donné qu'un document créé par traitement de texte est composé d'une chaîne de paragraphes. La création de documents structurés, pour sa part, saisit les relations hiérarchiques entre les différents éléments d'un document.

## <span id="page-314-0"></span>**Schémas XML, EDD et DTD**

### **Composantes des schémas et EDD**

#### **Eléments**

Les composantes de base des documents structurés sont les éléments. Ils représentent les parties du contenu d'un document (son texte, ses graphiques etc.). L'ensemble de ces éléments constitue la structure du document. Les éléments peuvent être simples ou complexes.

Un élément simple en langage XML contient uniquement du texte. Un élément complexe peut avoir des attributs et peut :

- être vide ;
- contenir d'autres éléments ;
- ne contenir que du texte ;
- contenir des éléments et du texte.

Les éléments peuvent disposer de valeurs comprises dans une plage de valeurs valides.

Tous les documents structurés de FrameMaker XML Author utilisent des éléments. Chaque élément possède un nom (étiquette), tel que Section, Titre ou Liste. Ce sont les définitions d'éléments du document qui vont déterminer les balises d'élément disponibles.

#### **Attributs**

Les attributs fournissent des informations supplémentaires sur un élément. Par exemple, le concepteur de DTD d'un manuel peut utiliser un attribut nommé version pour son élément de livre afin d'autoriser l'utilisateur à spécifier de statut de révision d'un livre. Dans FrameMaker XML Author, les attributs d'un élément font partie de la définition de l'élément même. Dans XML ou SGML, les attributs d'un élément existent séparément dans la DTD, dans une déclaration de liste de définition d'attributs (ATTLIST).

La valeur des attributs peut être par défaut ou fixe. Les attributs peuvent être obligatoires ou optionnels. Par exemple, si vous avez un élément de rubrique, l'ID de la rubrique peut être un attribut obligatoire afin de permettre les références croisées dans les rubriques. Il est également possible d'avoir des plages de valeurs pour les attributs ou d'énumérer les valeurs autorisées d'un attribut.

#### **Règles d'éléments**

Les sept règles suivantes contrôlent l'utilisation des éléments selon leur séquence, leur nombre d'occurrences et leur groupe.

**Tous** Indique que les éléments enfants peuvent se trouver dans toutes les séquences à condition qu'ils apparaissent au moins une fois.

**Choix** Indique que l'occurrence d'un élément enfant est possible.

**Séquence** Indique l'ordre d'affichage des éléments enfants.

**minOccurs** Indique le nombre d'occurrences minimum d'un élément enfant.

**maxOccurs** Indique le nombre d'occurrences maximal d'un élément enfant.

**Groupes d'éléments** Les éléments peuvent être regroupés sous une déclaration de groupe.

**Groupes d'attributs** Les attributs peuvent être regroupés sous une déclaration attributeGroup.

### **Schémas XML**

Un schéma XML définit les composantes autorisées d'un document XML. A la différence de l'EDD, les fichiers DTD et de schéma ne fournissent pas d'informations de formatage.

Les schémas XML définissent :

- la liste des éléments qui peuvent figurer dans un document ;
- les attributs qui peuvent figurer dans un document pour un élément ;
- la hiérarchie des éléments, c'est-à-dire les éléments pouvant s'afficher en tant qu'éléments enfants ;
- la séquence des éléments enfants ;
- le nombre d'éléments enfants ;
- les types de données des éléments et les attributs ;
- les valeurs fixes et par défaut des éléments et des attributs.

#### **Espaces de noms XML**

Les espaces de noms XML permettent à un document de contenir des éléments XML et des attributs provenant de langages différents sans que cela entraîne des collisions de noms.

#### **Ouverture ou importation d'un schéma**

Vous pouvez importer un document XML faisant référence à un fichier de schéma et vous pouvez indiquer un fichier de schéma dans votre application structurée afin de l'utiliser pour valider un document lors de son exportation au format XML.

Pour indiquer le fichier de schéma à utiliser lors de l'exportation vers XML, modifiez le fichier structapps.fm. L'élément schéma, un enfant de l'élément XmlApplication, spécifie le chemin d'accès du fichier de schéma pour l'exportation.

## **Définitions d'application structurée**

DITA et DocBook sont des applications structurées prêtes à l'emploi pour la documentation technique.

## **DITA**

DITA (Darwin Information Typing Architecture, architecture de typage d'informations) fournit une DTD et un ensemble de règles prêts à l'emploi, conçus spécifiquement pour l'écriture de documentation en ligne, comme les fichiers d'aide de logiciels. Cette architecture définit une structure de *balises* adaptée à la création, à la publication et à la livraison de documentation technique. Les types de balises dans DITA incluent <topic>, <title>, <shortdesc>, <prolog>, <br/> <br/> <br/>edoty> et <concept>. Vous trouverez ci-dessous certaines des fonctions spécifiques à DITA :

- DITA est axée sur les rubriques. Chaque rubrique peut correspondre à une partie d'écriture modulaire qui peut être réutilisée dans différents contextes.
- DITA peut comporter plusieurs architectures d'informations, car DITA sépare le contenu du contexte. Il est également possible d'étendre DITA afin de permettre la définition de types d'informations.
- DITA est basée sur les rubriques. Elle fournit trois types de rubriques de base, mais permet de spécialiser ces types en fonction des besoins.
- DITA utilise un fichier *ditamap* qui contient des liens vers les fichiers XML dans l'ensemble de documentation. Chaque fichier XML peut être une rubrique ou une collection de rubriques.
- Les sorties DITA peuvent être en divers formats, de PDF à HTML, à différents types de documents. Cependant, toutes les formes de sortie nécessitent du travail de développement.
- DITA est plus adaptée aux ensembles de documentation de grande taille.

### **DocBook**

DocBook est une norme ouverte, conçue pour les articles et la documentation techniques. DocBook fournit une DTD pour l'écriture de livres et d'articles techniques, avec une structure adaptée à ce type de documents. Les balises DocBook incluent <article>, <section>, <title>, <articleinfo> et <pubdate>.

Vous trouverez ci-dessous des fonctions spécifiques à DocBook :

- DocBook est axé davantage sur les livres et les sections.
- DocBook est hiérarchique de nature et doit être développé pour une publication à source unique. Le contenu est dépendant de son contexte.
- DocBook dispose d'un ensemble d'éléments et d'attributs fixe mais de grande taille.
- DocBook fournit un fichier XML include qui contient tous les autres fichiers.
- Les sorties DocBook incluent les formats PDF, HTML et HTMLHelp. Il est possible de l'étendre à d'autres formats de sortie avec du travail de développement.
- La configuration de DocBook est très simple et cette application est idéale pour les ensembles de documentation de petite taille ou de taille moyenne.

## **Utilisation de la barre d'outils d'élément rapide**

La barre d'outils d'élément rapide contient les commandes permettant aux utilisateurs d'insérer rapidement (liste, tableau, image) et d'envelopper (gras, insertion) certains éléments utilisés dans un document structuré de création.

La fonctionnalité clé en main fournie par FrameMaker XML Author prend en charge la structure d'élément DITA. Cependant, vous pouvez personnaliser la barre d'outils pour associer les commandes avec l'application structurée personnalisée.

La barre d'outils est prise en charge pour XML Author (non pris en charge pour la vue de code). Elle est propre à une combinaison structurée vue-espace de travail. Les icônes de la barre d'outils sont activées/désactivées en fonction du contexte actuel (position du curseur) de l'application.

#### **Personnalisation de la barre d'outils d'élément rapide**

Vous pouvez personnaliser les commandes de la barre d'outils d'élément rapide en ajoutant des commandes liées à d'autres éléments dans le Catalogue d'éléments de l'application structurée. Par exemple, vous pouvez ajouter une commande pour insérer un élément ph (expression) dans le document actif.

Chaque combinaison espace de travail-vue FrameMaker XML Author est dotée d'un fichier xml de configuration de barre d'outils d'élément rapide associé (*quick\_element.xml*). Chaque fichier de configuration contient des informations qui associent la barre d'outils à une ou plusieurs applications structurées. Le fichier contient également des informations qui associent les commandes de la barre d'outils aux éléments correspondants dans le catalogue d'éléments.

#### **Emplacements des fichiers xml de configuration**

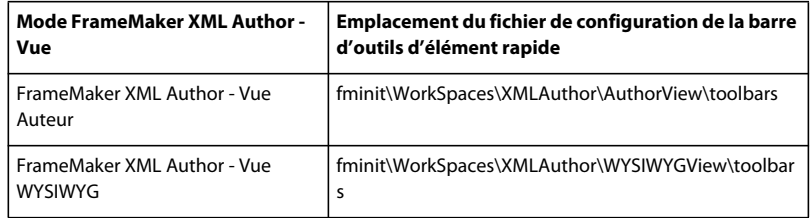

*Important : Pour apporter des modifications à la barre d'outils d'élément rapide, vous pouvez modifier les fichiers de configuration correspondants pour chacune des combinaisons vue-espace de travail. Vous pouvez aussi apporter des modifications à la barre d'outils dans une vue spécifique uniquement.* 

### **Pour créer une barre d'outils d'élément rapide pour une application structurée personnalisée**

Les étapes ci-dessous incluent l'association d'une nouvelle barre d'outils à une application de structure personnalisée. Cela inclut également l'association des commandes dans la barre d'outils à des éléments du Catalogue d'éléments de l'application structurée.

**1** Ouvrez le fichier quick\_element.xml dans un éditeur de texte ou XML.

*Remarque : Pour inclure la barre d'outils dans toutes les vues, vous devez mettre à jour des fichiers quick\_element.xml dans tous les emplacements ci-dessus.*

Le fichier XML contient un nœud STRUCTURED\_APPLICATION pour chaque application structurée.

Ce nœud contient un nœud ELEMENT pour chaque commande dans la barre d'outils d'élément rapide.

- **2** Pour créer une barre d'outils pour l'application personnalisée, il vous suffit de dupliquer l'un des nœuds STRUCTURED\_APPLICATION existants.
- **3** Définissez l'attribut app\_name sur le nom de l'application personnalisée.

<STRUCTURED\_APPLICATION app\_name="<Custom app name>">

Dans le catalogue d'éléments pour l'application personnalisée, sélectionnez les éléments pour lesquels vous souhaitez créer des commandes dans la barre d'outils d'élément rapide de l'application personnalisée.

Pour chaque élément, créez un nœud ELEMENT dans le nœud STRUCTURED\_APPLICATION.

**4** Définissez l'attribut elemTag sur la nouvelle commande.

Par exemple, pour ajouter une commande pour insérer l'élément ph (expression) :

<ELEMENT elemTag="ph">

**5** Vous devez également associer chaque commande à une icône. Les étapes de définition de l'icône pour une commande sont décrites dans la section Personnalisation des icônes.

# **XML avec FrameMaker XML Author**

## **Création, ouverture et enregistrement de fichiers XML**

### **Création d'un fichier XML**

Pour créer un fichier XML :

**1** Sélectionnez Nouveau > XML à partir du menu Fichier. La boîte de dialogue de nouveau fichier XML s'affiche de la manière suivante :

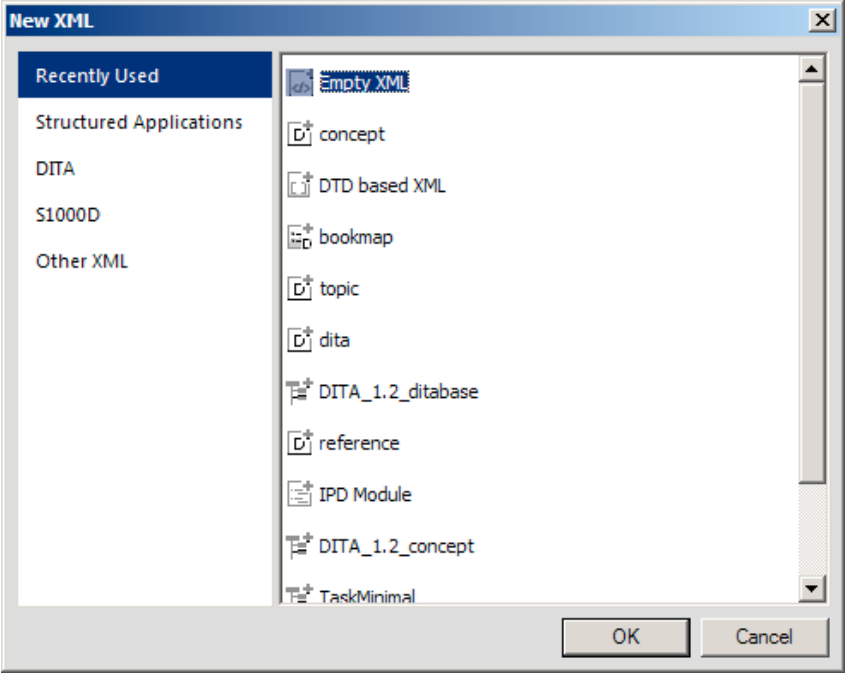

*Boîte de dialogue Nouveau XML* 

- **2** Dans la boîte de dialogue Nouveau XML, sélectionnez l'une des options suivantes :
	- **a** Récemment utilisés : affiche les types de rubriques XML que vous avez créées récemment.
	- **b** Applications structurées : affiche les applications structurées configurées dans FrameMaker XML Author qui peuvent créer de nouvelles rubriques XML, y compris les rubriques DITA et modules S1000D
	- **c** DITA : affiche les modèles DITA disponibles.
	- **d** S1000D : affiche les modules S1000D disponibles.
	- **e** Autre XML : voir [« Création d'un document XML vierge » à la page 313](#page-318-0) et[« Création d'un document XML](#page-319-0)  [vierge basé sur un fichier DTD » à la page 314](#page-319-0).
- **3** Cliquez sur OK pour créer le fichier XML.

#### <span id="page-318-0"></span>**Création d'un document XML vierge**

- **1** Dans la boîte de dialogue Nouveau XML, sélectionnez Document XML.
- **2** Sélectionnez Document XML vierge et cliquez sur OK.

### <span id="page-319-0"></span>**Création d'un document XML vierge basé sur un fichier DTD**

- **1** Dans la boîte de dialogue Nouveau XML, sélectionnez Autre XML.
- **2** Sélectionnez Document XML basé sur DTD et cliquez sur OK.
- **3** Dans la boîte de dialogue Personnaliser XML, spécifiez les options suivantes, puis cliquez sur OK :
	- **a** Élément racine : à partir du fichier DTD, spécifiez un élément valide de niveau racine pour créer votre document XML. Un fichier DTD peut inclure plusieurs éléments racine valides.
	- **b** ID public : le cas échéant, spécifiez l'ID public unique pour le document XML. Un identificateur public est un moyen de spécifier le fichier DTD sous lequel un document a été créé.

Un ID public est au format : préfixe//identifiant-propriétaire//texte-classe textedescription//langue//version affichage

**c** ID système : indique le chemin d'accès complet du fichier DTD. Un ID système spécifie l'emplacement exact du fichier DTD pertinent au document.

### **Ouverture d'un fichier XML**

- **1** Dans FrameMaker XML Author, sélectionnez Fichier > Ouvrir.
- **2** Sélectionnez le fichier à ouvrir et cliquez sur Ouvrir.
- **3** Si la boîte de dialogue Utiliser l'application structurée s'affiche, choisissez un nom d'application dans le menu local Utiliser l'application structurée et cliquez sur Définir. Procédez ensuite de l'une des façons suivantes :
	- Pour associer une application au fichier, choisissez le nom d'une application.
	- Pour utiliser la mise en correspondance par défaut et ne sélectionner aucune règle de lecture/écriture, choisissez <Aucune application>. (vous pouvez utiliser cette option pour parcourir un fichier que vous n'avez pas l'intention d'enregistrer).

La fonction WebDAV a été améliorée pour permettre la création et la modification des fichiers XML enregistrés sur le serveur WebDAV.

#### **Enregistrement d'un fichier XML**

- Sélectionnez Fichier > Enregistrer au format XML. Dans la boîte de dialogue Enregistrer le document, cliquez sur Enregistrer.
- Sélectionnez Fichier > Enregistrer sous. Dans la boîte de dialogue Enregistrer le document, sélectionnez XML comme type de format dans la liste, puis cliquez sur Enregistrer.

FrameMaker XML Author enregistre le fichier au format XML et conserve l'extension .xml.

## **Traitement du texte conditionnel et de XML**

FrameMaker XML Author vous permet d'exporter et d'importer n'importe quel texte conditionnel (visible et masqué), ainsi que les informations concernant les balises conditionnelles, telles que leur état (affiché/masqué), leur couleur et leur style.

Pour vous permettre de conserver le texte conditionnel lors de l'enregistrement et de l'ouverture de fichiers XML, le fichier XML généré par FrameMaker XML Author contient les données suivantes :

- Balises de texte conditionnel correspondant au texte conditionnel figurant dans le document
- Indicateurs de condition (couleur et effet) associés à chaque balise de texte conditionnel
- Etat (affiché ou masqué) de chaque balise conditionnelle

• Marqueurs de début et de fin des sections correspondant à chaque balise

Outre le texte normal, la prise en charge du texte conditionnel au format XML permet de spécifier un tableau entier ou des lignes de tableau en tant que texte conditionnel. Cette fonction s'applique également aux notes, aux marqueurs et aux images ancrées. Par ailleurs, le texte conditionnel peut être situé dans un encart de texte (XML ou texte).

## **Traitement des espaces sous XML**

Lorsque vous ouvrez un fichier XML dans la vue WYSIWYG ou Auteur de FrameMaker XML Author, les espaces sont normalisés conformément à la [« Norme de normalisation des espaces » à la page 315.](#page-320-0)

En XML, un espace correspond à n'importe quel caractère de l'ensemble suivant : espace, tabulation et ligne vide/nouvelle ligne (sauf retour chariot). L'espace remplit les objectifs suivants :

- **1** Formater visuellement le document dans sa forme source, comme pour le code, pour indiquer la signification sémantique du document XML.
- **2** Lors de l'utilisation d'un éditeur de texte pour modifier du code XML, ajouter des espaces et sauts de ligne dans le modèle de contenu d'élément pour une meilleure lisibilité du XML. Cet espace ne fait pas partie des informations transmises par le document et n'a pas de signification sémantique pour l'application XML.

*Remarque : La mise en forme automatique par défaut est désactivée dans la vue XML pour les documents nouveaux et modifiés.*

W3C a défini comment l'espace dans les documents XML doit apparaître dans les applications XML.

#### <span id="page-320-0"></span>**Norme de normalisation des espaces**

FrameMaker XML Author utilise les règles suivantes pour la normalisation des espaces en fonction de la norme :

- **1** XML ignore la première séquence d'espaces juste après la balise d'ouverture et la dernière séquence d'espaces juste avant la balise de fin.
- **2** XML traduit les caractères autres que des espaces (tabulation et nouvelle ligne) en caractères d'espace et associe tous les caractères d'espace multiples dans un seul espace.
- **3** XML ignore la séquence d'espaces se produisant entre deux éléments si l'élément parent est défini comme possédant du contenu d'élément.
- **4** Vous pouvez définir l'attribut xml:space d'un élément à conserver pour conserver les espaces. Par exemple, si nous normalisons l'élément suivant (tel qu'il apparaît dans la vue Code XML) :

Hickory[SPACE][SPACE][SPACE]dikory dock. The mouse[TAB][SPACE]ran up the clock.

Il s'affiche comme (dans la vue WYSIWYG) :

Hickory[SPACE]dikory dock. The mouse[SPACE]ran up the clock.

**5** L'espace introduit par extension des références de caractères (par exemple Space= $\&\#32$ ; Tab= $&\#9$ ; Newline=
) est conservé dans le XML ouvert. Il n'est pas considéré comme un espace selon les règles ci-dessus.

Par exemple, si FrameMaker XML Author normalise l'élément suivant (tel qu'il apparaît dans la vue Code XML) :

Hickory dikory dock. The mouse  $k$ #9;  $k$ #32; ran up the clock.

Après normalisation, il s'affiche comme suit (dans la vue WYSIWYG) :

Hickory[SPACE][SPACE][SPACE]dikory dock. The mouse[TAB][SPACE]ran up the clock.

#### **Désactivation de l'abandon des espaces lors de l'importation**

Pour désactiver l'abandon des espaces, définissez la propriété RemoveExtraWhiteSpacesOnXMLImport du fichier maker.ini sur FALSE.

*Remarque : Usez de prudence lors de la modification d'un fichier INI.*

#### **Conservation des espaces pour des éléments spécifiques**

Si l'attribut xml:space est défini sur preserve (xml:space="preserve"), FrameMaker XML Author conserve tous les espaces. Vous pouvez utiliser ce paramètre pour conserver les espaces pour certains éléments uniquement. Ce paramètre permet à FrameMaker XML Author d'ignorer les espaces pour tous les autres éléments dans les vues WYSIWYG et Auteur.

## **Traitement des références croisées sous XML**

FrameMaker XML Author vous permet de générer et de conserver des références croisées externes lors de l'enregistrement et de l'ouverture de fichiers XML.

Par exemple, si le fichier FrameMaker XML Author contient une référence croisée vers un autre fichier, lorsque vous enregistrez ce fichier au format XML, FrameMaker génère des balises représentant la référence croisée, ainsi que des informations sur le fichier auquel il est fait référence. Lors de l'ouverture du fichier XML, FrameMaker XML Author convertit les balises de référence croisée et les informations qu'elles contiennent en référence croisée FrameMaker XML Author.

FrameMaker XML Author prend en charge le nouvel attribut, srcfile, qui permet de conserver les informations de références croisées externes lors de la génération de documents XML.

Lorsque vous exportez un fichier contenant une référence croisée externe au format XML, l'attribut srcfile de la référence croisée contient le nom du fichier auquel elle fait référence et l'ID de l'élément auquel il est fait référence dans le fichier.

*Remarque : FrameMaker XML Author convertit en URI les chemins d'accès aux fichiers figurant dans le XML généré.*

## **Modification du sens du texte**

Le sens (de gauche à droite ou de droite à gauche) d'un document structuré est défini dans l'application structurée associée. Si l'application structurée prend en charge le sens du document, vous pouvez modifier le sens du texte pour les éléments pris en charge dans le document.

Pour modifier le sens du texte d'un élément :

- **1** Sélectionnez l'élément dans la Vue de la structure.
- **2** Ouvrez l'éditeur d'attributs et modifiez l'attribut dir.

*Remarque : remarque : FrameMaker fournit une prise en charge du sens prête à l'emploi pour les rubriques DITA (rubrique, tâche, concept et référence).*

## **Utilisation de l'éditeur de fichier de configuration**

Chaque application structurée peut comprendre un fichier de configuration XML. Le fichier de configuration est facultatif et contient des attributs, ainsi que leurs valeurs suggérées et par défaut.

Lors de l'ouverture d'une application structurée, FrameMaker XML Author lit le fichier de configuration correspondant (s'il existe) et renseigne les valeurs d'attribut automatiquement.

# **Utilisation de l'éditeur d'attributs**

FrameMaker XML Author comprend un éditeur d'attributs puissant permettant de modifier facilement les attributs des éléments. Pour charger l'éditeur, cliquez sur Elément > Modifier les attributs... L'éditeur d'attributs s'affiche comme suit :

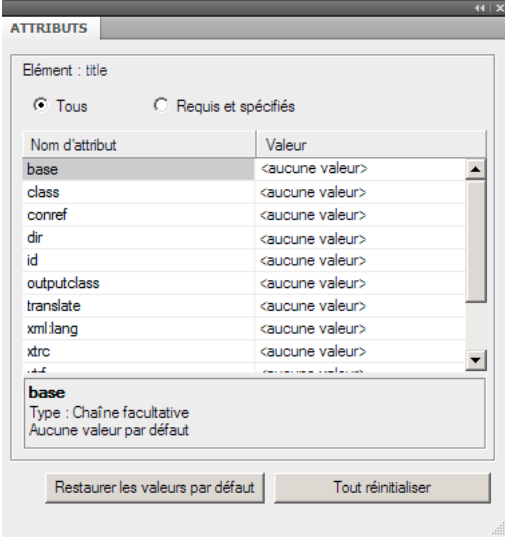

*Editeur d'attributs*

L'éditeur lit les attributs à partir du fichier de configuration fourni lors la création d'une application structurée.

- Pour afficher uniquement les attributs obligatoires et spécifiés, cliquez sur l'option Obligatoires et spécifiés.
- Pour définir une valeur, cliquez sur la colonne de valeur de l'attribut sélectionné. Entrez la valeur. La valeur est définie automatiquement.
- Pour supprimer une valeur, cliquez sur la valeur de l'attribut sélectionné et appuyez sur la touche Suppr.
- Pour supprimer toutes les valeurs définies par l'utilisateur, cliquez sur Tout rétablir.
- Pour rétablir toutes les valeurs par défaut spécifiées dans le fichier de configuration, cliquez sur Restaurer les paramètres par défaut.

## **Options de traitement des fichiers XML**

FrameMaker XML Author fournit des options de traitement des fichiers XML. FrameMaker XML Author permet également aux opérations d'importation et d'exportation XML de prendre en charge les transformations XSL (voir [« XML avec transformation XSL » à la page 317\)](#page-322-0), ainsi que le langage Schema pour la définition de la grammaire et des règles (voir [« XML avec schéma » à la page 319\)](#page-324-0). Vous pouvez importer un document XML qui utilise le schéma, ce qui crée automatiquement une DTD (définition du type de document) à partir du schéma référencé. Cette version permet également de valider les fichiers en les comparant à un schéma associé à l'importation comme à l'exportation.

## <span id="page-322-0"></span>**XML avec transformation XSL**

XSL (EXtensible Stylesheet Language) est un langage de feuille de style pour les documents XML. XSLT (Extensible Stylesheet Language Transformation) est le moyen par lequel les transformations définies en XSL sont appliquées à des documents XML.

XSL est un ensemble réunissant les trois spécifications suivantes :

**XSLT** Langage pour la conversion de documents XML.

**XPath** Langage de navigation dans des documents XML.

**XSL-FO** Langage pour le formatage de documents XML.

FrameMaker XML Author inclut un programme de traitement XSLT vous permettant d'associer un fichier XSLT à une application de structure XML ou à un document XML et d'appliquer les transformations définies dans ce document lors de l'importation ou de l'exportation au format XML. FrameMaker XML Author prend en charge les spécifications de la norme W3C XSLT 1.0. Vous pouvez effectuer la [Mise à niveau vers le processeur Saxon 2.0](#page-323-0) en modifiant le fichier maker.ini.

- Les nouveaux éléments de l'application structurée (XSLTPreferences dans l'élément stylesheets de XMLApplication) vous permettent d'indiquer le fichier XSLT de votre application structurée à utiliser pour l'importation et l'exportation.
- Par le biais de l'instruction de traitement xml-stylesheet, vous pouvez désormais indiquer le fichier XSL d'un document comportant des balises XML qui remplace tout XSLT spécifié dans l'application structurée lors de l'importation de ce document.

Lors de l'importation, les transformations XSL sont appliquées avant les règles de lecture par défaut ou toute autre règle de lecture que vous avez définie. Par conséquent, l'application d'une transformation XSL à l'importation crée un nouveau fichier qui est transmis aux règles de lecture/écriture s'il est au format XML.

Lors de l'exportation, les transformations XSL sont appliquées après les règles d'écriture par défaut ou explicites. L'application des règles de lecture/écriture à l'exportation se solde par la création d'un nouveau fichier XML qui est transmis au processeur XSLT s'il est valide.

### <span id="page-323-0"></span>**Mise à niveau vers le processeur Saxon 2.0**

- **1** Dans le fichier maker.ini, recherchez la section XSLTProcessors.
- **2** L'entrée correspondant au processeur Xalan porte le suffixe : *, Défaut*.

XALAN=fminit\XSLT\XSLTProcessors\xalan\xalan-j\_2\_7\_1-bin\xalan.jar, org.apache.xalan.processor.TransformerFactoryImpl, Default SAXON=fminit\XSLT\XSLTProcessors\saxon\saxonhe9-3-0-5j\saxon9he.jar, net.sf.saxon.TransformerFactoryImpl

**3** Coupez et collez pour déplacer le suffixe vers l'entrée du processeur Saxon comme suit :

```
SAXON=fminit\XSLT\XSLTProcessors\saxon\saxonhe9-3-0-5j\saxon9he.jar, 
net.sf.saxon.TransformerFactoryImpl, Default
```
## **HTML avec feuilles de style en cascade**

Lorsqu'un document XML est ouvert dans FrameMaker XML Author, FrameMaker XML Author traite la CSS au format CSS2 (Cascading Style Sheet, feuille de style en cascade de niveau 2) en mettant les informations de cette feuille de style en correspondance avec les règles EDD du document EDD.

Le traitement au format CSS2 dans FrameMaker XML Author est décrit dans l'exemple suivant :

• Lorsqu'un fichier XML est lié à des feuilles de style (par le biais d'une instruction de traitement de feuille de style XML), FrameMaker XML Author lit la DTD et la feuille de style liées au document XML et génère un modèle temporaire servant à l'ouverture du fichier XML. Si un modèle existe déjà pour cette application structurée, FrameMaker XML Author ne génère aucun modèle temporaire et se sert du modèle existant pour ouvrir le fichier XML.
*Remarque : Un fichier XML ouvert dans FrameMaker XML Author peut comporter plusieurs fichiers CSS. FrameMaker XML Author prend uniquement en charge la feuille de style du créateur du document et non celle de l'utilisateur.*

## **XML avec schéma**

FrameMaker XML Author vous permet d'importer des documents comportant des balises XML associés au langage Schema XML du consortium W3C (World Wide Web Consortium). FrameMaker XML Author crée automatiquement une DTD et une EDD à partir du schéma. Au moment de l'importation et de l'exportation au format XML, FrameMaker XML Author valide la structure du document en la comparant au schéma associé, mais toutes les informations de schéma ne sont pas conservées durant l'exportation.

Pour plus d'informations sur la mise en correspondance des schémas en DTD, reportez-vous au *Structure Application Developer's Guide* (en anglais uniquement).

*Remarque : Cette version offre une prise en charge du langage Schema équivalente à celle des DTD. Par conséquent, l'EDD n'a pas été étendu pour prendre en charge les fonctions de Schema qui ne sont pas disponibles dans les DTD. Pour cette raison, les schémas sont en lecture seule et vous ne pouvez pas rétablir le format EDD à partir d'un schéma.*

#### **Flux de production des schémas**

Vous pouvez importer un document XML faisant référence à un fichier de schéma et vous pouvez indiquer un fichier de schéma dans votre application structurée afin de l'utiliser pour valider un document lors de son exportation au format XML.

- **1** Pour un document XML donné, vous pouvez inclure le fichier du schéma dans le XML à l'aide des attributs noNamespaceSchemaLocation ou schemaLocation selon que votre schéma comprend un espace de noms cible ou non.
- **2** Pour indiquer le fichier de schéma à utiliser lors de l'exportation XML, modifiez le fichier structapps.fm. Utilisez l'élément Schema de XMLApplication pour préciser le chemin d'accès du fichier de schéma à utiliser pour l'exportation.
- **3** Ouvrez le XML dans Frame à l'aide d'une application structurée. Modifiez-le.
- **4** Enregistrez le XML à l'aide d'une application structurée. L'élément Schema du fichier structapps.fm est envoyé dans le fichier et la validation s'effectue par comparaison avec lui.

Dans ce flux de production, une DTD est générée automatiquement en tant que fichier intermédiaire à partir du schéma fourni dans le document XML. Vous ne pouvez pas la modifier.

## **Console d'erreurs**

Lors de l'ouverture d'un document, la nouvelle console d'erreurs de FrameMaker XML Author affiche les éventuels problèmes (structurels et autres) dans le document. Cette console fournit également les informations suivantes sur les problèmes de document :

- Emplacement exact du problème au sein du document
- Nom d'éléments non valides, le cas échéant

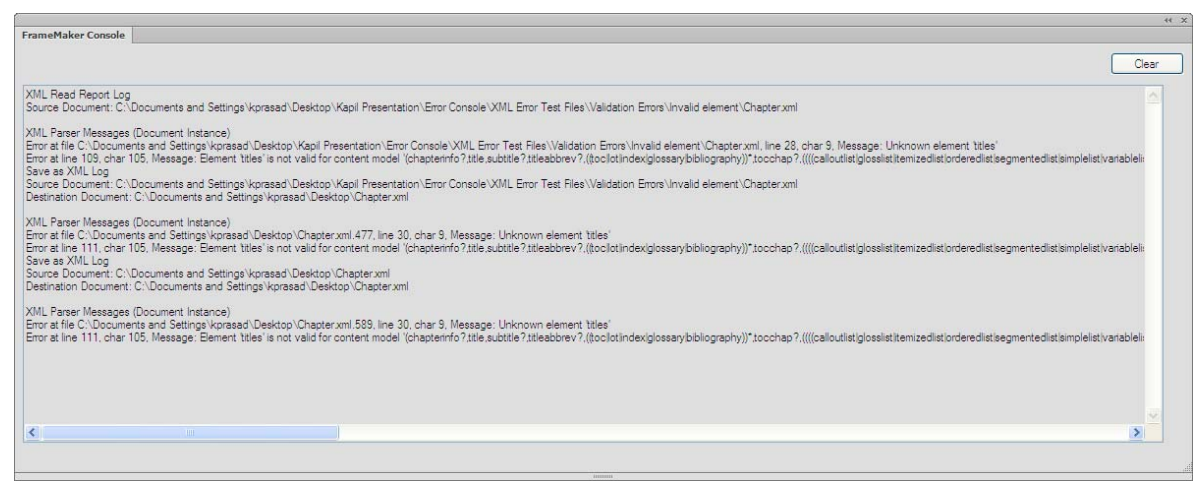

*Console d'erreur affichant les détails d'une erreur*

Depuis la console d'erreurs, l'utilisateur peut :

- Copier les messages de la console dans le presse-papiers Windows.
- Cliquer sur le bouton Effacer pour effacer tous les messages affichés dans la console.

## **Filtrage par attribut**

## **A propos du filtrage par attribut**

Dans un document structuré, un ou plusieurs attributs peuvent être associés aux éléments composant le document. FrameMaker XML Author vous permet de filtrer un document structuré selon la valeur de ces attributs. D'autres applications XML pourront également utiliser la même paire de valeurs d'attribut pour filtrer les documents. Vous pouvez ainsi conserver les mêmes flux de production à source unique pour toutes les applications XML.

La fonction Filtrer par attribut permet de rationaliser le filtrage de documents structurés, notamment dans le cas de scénarios de publication complexes. Le filtre est défini à l'aide d'une expression booléenne contenant une paire de valeurs d'attribut. Vous avez la possibilité de créer plusieurs filtres, de les enregistrer, puis de les utiliser pour filtrer des documents selon différents scénarios de publication.

Lorsqu'un filtre est appliqué à un document, les éléments dont les attributs de filtre ne correspondent pas aux critères du filtre appliqué sont exclus. Vous pouvez indiquer comment le contenu exclu est traité : masqué, mis en surbrillance à l'aide d'une couleur ou appliqué avec une étiquette de condition. Les éléments enfants des éléments exclus sont également exclus.

Chaque attribut peut posséder plusieurs valeurs, chacune ayant ses propres conditions, telles que Est égal(e) à, Tout et Contient uniquement. Vous pouvez fournir une liste de valeurs avec le délimiteur que vous avez défini pour les paramètres d'attributs.

*Remarque : il n'est pas possible de filtrer simultanément un document selon des attributs et des balises conditionnelles.*

Le tableau suivant présente une comparaison de la fonction Afficher/Masquer avec les options Texte conditionnel et Filtrer par attribut.

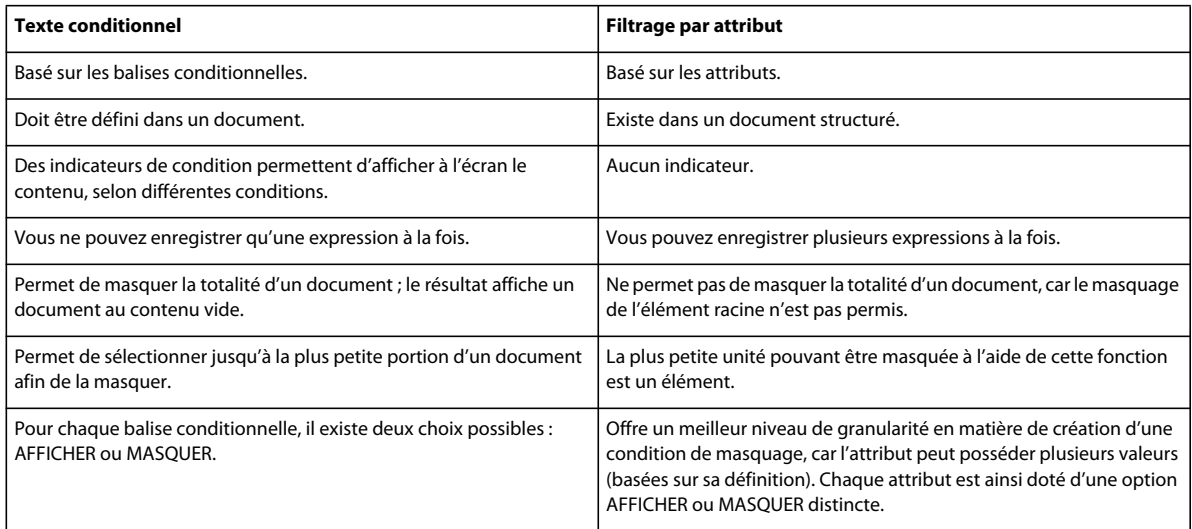

*Remarque : les indicateurs de condition sont désactivés lorsqu'un filtre est utilisé. Ils ne peuvent être activés qu'à condition qu'aucun filtre ne soit appliqué au document.*

## **Création d'un filtre**

Un filtre est défini à l'aide d'une expression booléenne de paires de valeurs d'attribut. La boîte de dialogue Créer une expression permet de créer des filtres par le biais d'une interface simple dans laquelle vous pouvez créer une expression à l'aide d'opérateurs booléens. Vous pouvez définir des paires de valeurs d'attributs à l'aide de la boîte de dialogue Définir les valeurs d'attributs et sélectionner plusieurs valeurs pour chaque attribut.

Il est possible d'enregistrer un filtre en tant qu'expression définie. Vous pouvez créer et enregistrer plusieurs expressions de filtre au sein d'un document structuré. Il n'est toutefois possible d'appliquer qu'un seul filtre à la fois. Le dernier filtre appliqué au document constitue le filtre actif.

La boîte de dialogue Gérer les expressions d'attribut permet de gérer les filtres.

- **1** Sélectionnez Spécial > Filtrer par attribut. La boîte de dialogue Gérer les expressions d'attribut s'affiche.
- **2** Cliquez sur Nouveau. La boîte de dialogue Créer une expression s'affiche.
- **3** Saisissez un nom unique pour le filtre dans le champ Balise d'expression.
- **4** Sélectionnez un attribut dans liste des attributs.
- **5** Indiquez une valeur dans le champ Nouvelle valeur et cliquez sur Ajouter. La nouvelle valeur d'attribut est ajoutée à la liste des valeurs définies.

Pour supprimer une valeur, sélectionnez-la dans la liste des valeurs définies, puis cliquez sur Supprimer. Vous pouvez ajouter plusieurs valeurs à un attribut, chacun ayant ses propres conditions, telles que Est égal(e) à, Tout ou Contient uniquement.

*Remarque : les noms d'attribut font la distinction entre majuscules et minuscules, contrairement aux valeurs d'attribut.*

**6** Cliquez sur Ajouter un attribut pour inclure l'attribut dans la liste d'expressions.

*Remarque : pour effacer la totalité du contenu de la zone Expression, utilisez le bouton Supprimer.* 

- **7** Cliquez sur le bouton correspondant à l'opérateur booléen que vous voulez insérer dans l'expression. Vous pouvez créer une expression complexe à l'aide des opérateurs booléens et plusieurs paires de valeurs d'attribut. Cliquez sur Effacer pour supprimer les expressions créées.
- **8** Cliquez sur OK pour fermer la boîte de dialogue Créer une expression. La nouvelle expression est ajoutée à la boîte de dialogue Gérer les expressions d'attribut. Cliquez sur OK pour terminer la procédure.

#### **Recommandations pour la création de filtres**

Lorsque vous créez un filtre, gardez à l'esprit les points suivants :

- Veillez à saisir des attributs valides dans le filtre. Tous les attributs valides sont répertoriés dans la liste des attributs de la boîte de dialogue Créer une expression.
- Lorsque vous indiquez plusieurs valeurs pour l'attribut, vérifiez que vous utilisez bien le délimiteur personnalisé que vous avez défini pour l'attribut dans les Paramètres du fichier de configuration.
- Placez entre guillemets doubles la valeur d'attribut.

Correct : (Language="Français" OU Language="Allemand" OU Language="Japonais")

Incorrect : (Language=français OR Language=allemand OR Language=japonais)

*Remarque : FrameMaker XML Author ne prend pas en charge les expressions dans lesquelles la valeur d'attribut est manquante. Par exemple, « (Language="") » n'est pas pris en charge dans une expression.*

• Par défaut, FrameMaker XML Author place toutes les paires attribut-valeur entre parenthèses. Toutes les paires attribut-valeur pour un attribut donné sont placées dans la même paire de parenthèses. Pour placer les paires attribut-valeur pour un attribut spécifique dans une paire de parenthèses différentes, vous devez créer les expressions pour chaque valeur séparément.

Correct : (Language="français" OR Language="allemand" OR Language="japonais")

Correct : (Language="français" OR Language="allemand" OR Language="japonais") AND (Version="1.0" OR Version="2.0")

Correct : (Language="français" OR Language="allemand") AND (Language="japonais")

Incorrect : Language="français" OR Language="allemand" OR Language="japonais"

• Utilisez uniquement l'opérateur OR pour associer les paires de valeurs d'attribut d'un même attribut. N'utilisez pas l'opérateur AND.

Correct : (Language="français" OR Language="allemand" OR Language="japonais") AND (Version="1.0" OR Version="2.0")

Incorrect : (Language="français" OR Language="allemand" AND Language="japonais") AND (Version="1.0" OR Version="2.0")

• Placez l'opérateur NOT avant la parenthèse ouvrante du groupe de paires attribut-valeur.

Correct : NOT (Language="français" OR Language="allemand" OR Language="japonais") AND (Version="1.0" OR Version="2.0")

Correct : (Language="français" OR Language="allemand" OR Language="japonais") OR NOT (Platform="Windows")

Incorrect : (NOT Language="français" OR Language="allemand" OR Language="japonais") AND (Version="1.0" OR Version="2.0")

Incorrect : (Language="français" OR Language="allemand" OR Language="japonais") OR (Platform="Windows" NOT Platform="UNIX")

• Si le filtre est basé sur plusieurs attributs, insérez l'opérateur booléen entre chaque groupe de paires attribut-valeur.

```
Correct : (Language="français" OR Language="allemand") AND (Platform="Windows" OR 
Platform="UNIX")
```

```
Incorrect : (Language="français" OR Language="allemand") (Platform="Windows" OR 
Platform="UNIX")
```
#### **Traitement d'un filtre**

FrameMaker XML Author permet de générer une sortie personnalisée d'un document structuré après traitement du filtre appliqué au document.

Supposons que vous vouliez appliquer les éléments et attributs suivants aux différents paragraphes d'un document structuré.

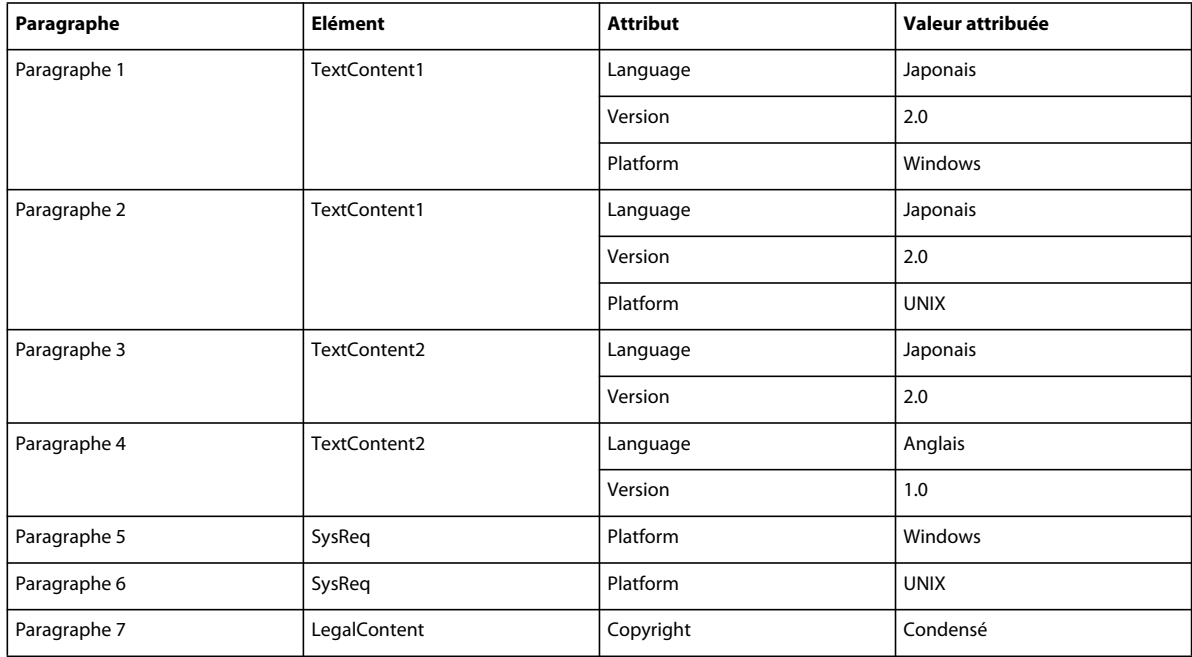

- **1** Copiez l'[« Exemple de code HTML » à la page 326](#page-331-0) basé sur ce scénario pour créer un fichier XML avec les éléments, attributs et valeurs d'attributs (répertoriés dans le tableau précédent).
- **2** Ouvrez le fichier XML dans FrameMaker XML Author. Les éléments, attributs et valeurs d'attribut s'affichent dans la fenêtre Vue de la Structure.
- **3** Saisissez le texte dans les éléments appropriés.

Par exemple, saisissez du texte japonais correspondant à la version 2.0 sous Windows dans l'élément TextContent1.

**4** Créez le filtre suivant pour générer un document en langue japonaise sur une plate-forme Windows :

(Language=**"**Japanese") AND (Platform=**"**Windows")

#### **Traitement d'un filtre par FrameMaker XML Author**

FrameMaker XML Author compare chaque paire attribut-valeur du filtre avec chaque élément du document. Le résultat de cette mise en correspondance peut prendre l'une des valeurs suivantes :

**True** l'attribut figurant dans le filtre est un attribut de l'élément mis en correspondance et la valeur figurant dans le filtre correspond à celle de l'attribut de l'élément.

#### UTILISATION DE FRAMEMAKER XML AUTHOR (VERSION 2015) **324 Création de documents structurés**

**False** l'attribut figurant dans le filtre est un attribut de l'élément mis en correspondance, mais sa valeur ne correspond pas à celle de ce dernier.

**Don't-Care** l'attribut figurant dans le filtre n'est pas un attribut de l'élément mis en correspondance.

Le tableau qui suit indique la façon dont le filtre est traité :

(Language=**"**Japanese") AND (Platform=**"**Windows")

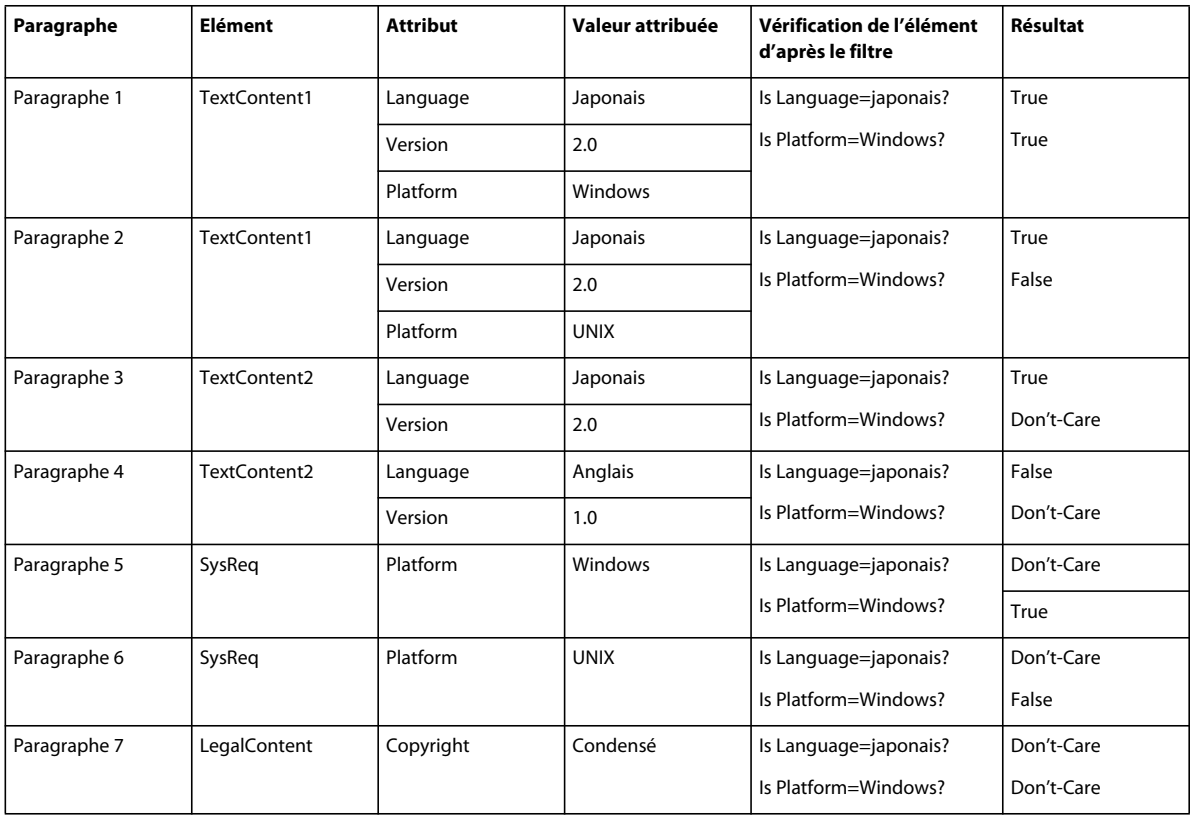

En se basant sur les résultats de traitement du filtre répertoriés dans ce tableau et sur un ensemble de règles, FrameMaker XML Author calcule la valeur finale du filtre pour déterminer les éléments à inclure dans la sortie ou à exclure de celle-ci. Le calcul global renvoie l'une des valeurs suivantes :

**True (or) Don't-Care** l'élément est inclus dans la sortie.

**False** l'élément est exclu de la sortie.

Dans FrameMaker XML Author, les opérateurs d'application des filtres sont traités dans l'ordre de préférence suivant :

- **1** Parenthèses
- **2** NOT
- **3** AND
- **4** OR

#### **Traitement du filtre supplémentaire dans l'exemple**

Le traitement du filtre pour l'élément TextContent1 du paragraphe 1 fournit le résultat suivant :

- **1** La paire attribut-valeur Language="japonais" correspond à True et la paire attribut-valeur Platform="Windows" correspond à True.
- **2** Le résultat du calcul du filtre est True et True, le calcul de l'élément basé sur les règles aboutit au résultat final True. Par conséquent, le paragraphe 1 est inclus dans la sortie.

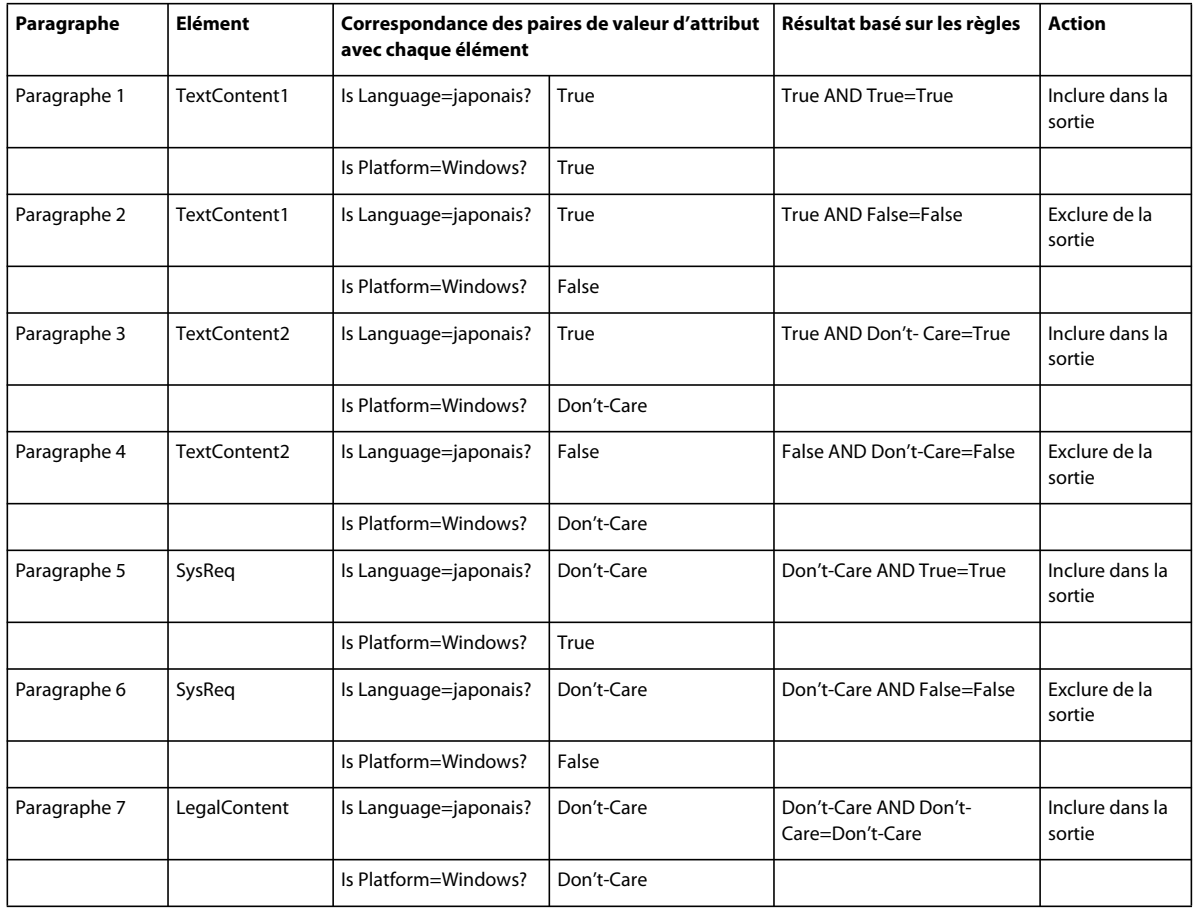

Le tableau qui suit décrit la façon dont le document entier est filtré :

Par conséquent, les paragraphes 1, 3, 5 et 7 sont inclus dans la sortie, d'après les règles utilisées pour le traitement des filtres.

*Remarque : lorsqu'un élément est inclus dans la sortie, l'inclusion ou l'exclusion de ses éléments enfants nécessite le traitement de chacun des éléments enfants. En revanche, si un élément parent est exclu de la sortie car il ne correspond pas à certains critères du filtre, ses éléments enfants sont également exclus, même s'ils satisfont les critères du filtre. En outre, FrameMaker XML Author ne traite pas l'élément racine lors de l'exécution du filtre. Par conséquent, l'élément racine est toujours inclus dans la sortie.*

#### **Règles utilisées pour le traitement des filtres**

Le tableau suivant répertorie les règles utilisées par FrameMaker XML Author pour le traitement des filtres.

#### UTILISATION DE FRAMEMAKER XML AUTHOR (VERSION 2015) **326 Création de documents structurés**

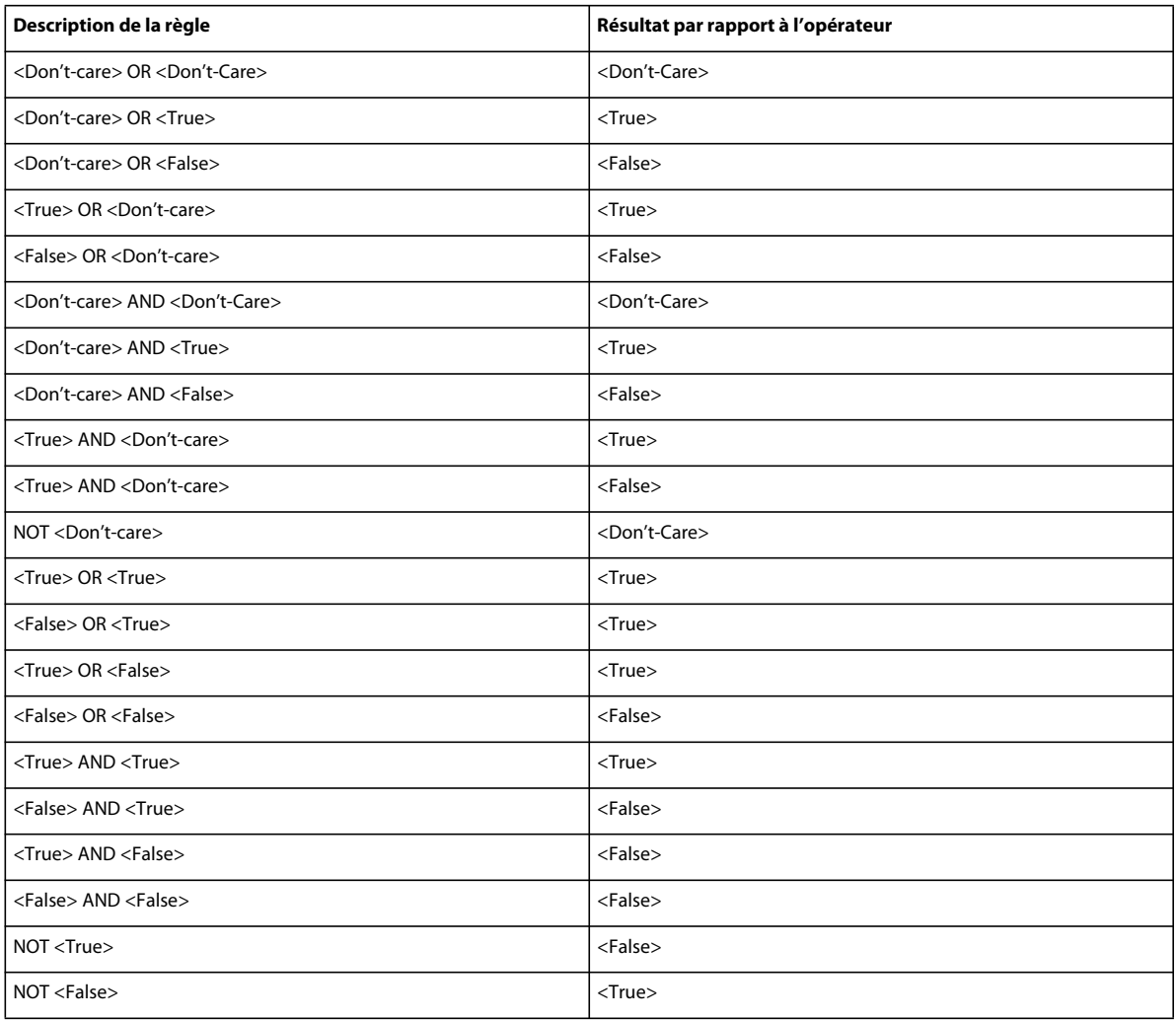

### <span id="page-331-0"></span>**Exemple de code HTML**

Copiez le code suivant dans un document FrameMaker XML Author, puis enregistrez-le en tant que fichier XML.

#### UTILISATION DE FRAMEMAKER XML AUTHOR (VERSION 2015) **327 Création de documents structurés**

```
 <?xml version="1.0" encoding="UTF-8" ?> 
 <Doc> 
     <Para> 
         <TextContent1 Language="Japanese" Version="2.0" Platform="Windows">TextContent1 
         with Language="Japanese" Version="2.0" Platform="Windows"</TextContent1> 
         </Para> 
     <Para> 
         <TextContent1 Language="Japanese" Version="2.0" Platform="UNIX">TextContent1 
        with Language="Japanese" Version="2.0" Platform="UNIX"</TextContent1> 
         </Para> 
     <Para> 
         <TextContent2 Language="Japanese" Version="2.0">TextContent2 with 
        Languaue="Japanese" Version="2.0"</TextContent2> 
         </Para> 
     <Para> 
         <TextContent2 Language="English" Version="1.0">TextContent2with 
        Language="English" Version="1.0"</TextContent2> 
         </Para> 
     <Para> 
         <Sysreq Platform="Windows">Sysreq with Platform="Windows"</Sysreq> 
         </Para> 
     <Para> 
         <Sysreq Platform="UNIX">Sysreq with Platform="UNIX"</Sysreq> 
         </Para> 
     <Para> 
         <LegalContent Copyright="Condensed">LegalContent with 
        Copyright="Condensed"</LegalContent> 
         </Para> 
     </Doc>
```
## **Application d'un filtre**

Suivez la procédure ci-dessous pour appliquer à un document structuré un filtre que vous avez créé.

- **1** Sélectionnez Spécial > Filtrer par attribut. La boîte de dialogue Gérer les expressions d'attribut s'affiche.
- **2** Sélectionnez l'option Afficher par expression pour afficher l'aperçu des éléments correspondant au filtre à appliquer au document.

*Remarque : Lorsque vous sélectionnez l'option Afficher tout, le filtre actif est désactivé, le cas échéant, et vous pouvez alors afficher et modifier tous les éléments du document dans FrameMaker XML Author. Tout texte conditionnel masqué s'affiche alors. Il n'est pas possible d'annuler l'opération Afficher tout une fois qu'elle a été effectuée.*

- **3** Sélectionnez un filtre dans la liste.
- **4** Dans l'option Texte filtré, indiquez comment le contenu qui ne répond pas aux conditions de filtre doit être traité. Vous avez le choix entre :
	- Masquer le contenu exclu
	- Afficher un aperçu du contenu exclu avec une couleur spécifique
	- Appliquer une étiquette de condition au contenu exclu En outre, vous pouvez également supprimer toute étiquette de condition déjà appliquée au contenu exclu.
- **5** Cliquez sur Appliquer.

*Remarque : il n'est pas possible d'annuler la commande Appliquer après l'application d'un filtre.*

## **Enregistrement d'un document après application d'un filtre**

lorsque vous enregistrez un document au format XML, tous les filtres utilisant des valeurs d'attribut sont enregistrés. Les valeurs d'attribut que vous avez définies ne sont toutefois pas enregistrées.

## **Modification d'un filtre**

Suivez la procédure ci-dessous pour modifier un filtre :

- **1** Sélectionnez Spécial > Filtrer par attribut. La boîte de dialogue Gérer les expressions d'attribut s'affiche.
- **2** Sélectionnez un filtre dans la liste.
- **3** Cliquez sur Modifier. La boîte de dialogue Créer une expression s'affiche.
- **4** Modifiez le filtre dans la zone Expression.
- **5** Cliquez sur OK pour fermer la boîte de dialogue Créer une expression.

Le contenu modifié du filtre s'affiche dans la zone Expression sélectionnée de la boîte de dialogue Gérer les expressions d'attribut.

## **Suppression d'un filtre**

Suivez la procédure ci-dessous pour supprimer un filtre :

- **1** Sélectionnez Spécial > Filtrer par attribut. La boîte de dialogue Gérer les expressions d'attribut s'affiche.
- **2** Sélectionnez un filtre dans la liste.
- **3** Cliquez sur Supprimer.
- **4** Si le filtre que vous souhaitez supprimer est appliqué au document actif, FrameMaker XML Author affiche un message indiquant que l'expression sélectionnée est actuellement appliquée au document. Cliquez sur OK.
- **5** Cliquez sur OK pour confirmer la suppression.
- **6** Cliquez sur Terminé pour fermer la boîte de dialogue Gérer les expressions d'attribut.

*Remarque : après la suppression d'un filtre, tous les éléments du document qui avaient été exclus par le filtre redeviennent accessibles à la consultation, la modification et à la publication.*

### **Désactivation de l'application des étiquettes de condition au contenu exclu**

Vous pouvez désactiver l'option d'application d'une étiquette de condition au contenu filtré avec une option Filtrer par attribut.

❖ Définissez ApplyAsCondition=Off dans le fichier maker.ini.

*Remarque : usez de prudence lors de la modification d'un fichier INI.*

## **Texte de bannière**

Le texte de bannière, dans un fichier FrameMaker XML Author, fournit des instructions relatives au contenu à saisir dans un élément. Le texte de la bannière est contrôlé en utilisant l'élément BannerText dans le fichier EDD. Vous pouvez contrôler le texte d'instructions que vous souhaitez afficher pour chacun des éléments.

FrameMaker XML Author ne traite pas le texte de bannière comme contenu réel dans le document. Le texte de la bannière n'est pas inclus dans la sortie XML.

Certaines opérations, telles que les suivantes, ne sont pas utiles pour du texte de bannière :

- Chercher/Remplacer le texte
- Texte conditionnel
- Orthographe
- Suivi des modifications
- Copier et Couper
- Importation de commentaires PDF

L'indicateur RedisplayBannerTextForemptyElements dans le fichier maker.ini détermine si le texte de bannière est réaffiché après avoir été supprimé une fois. Si cet indicateur est désactivé, le texte de bannière ne s'affiche pas après sa suppression ou la réouverture du fichier après son enregistrement. Si l'indicateur est activé, le texte de la bannière apparaît toujours pour les éléments vides.

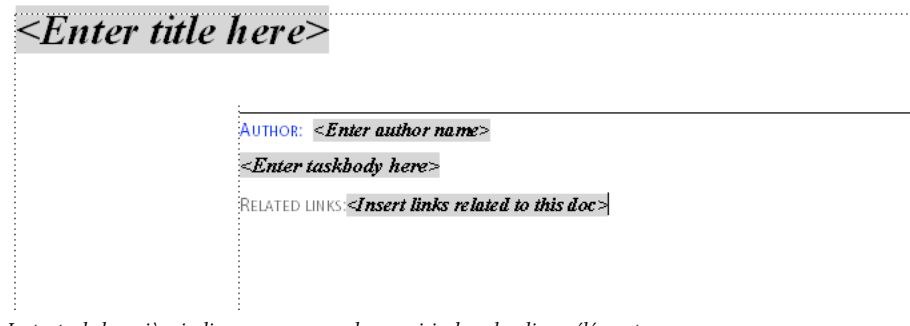

*Le texte de bannière indique ce que vous devez saisir dans les divers éléments*

## **Affichage/masquage du texte de bannière**

Le texte de la bannière de l'élément est visible dans les vues Auteur et WYSIWYG : Utilisez la commande suivante pour afficher\masquer le texte de la bannière :

• Sélectionnez Affichage > Texte de bannière d'élément.

## **Paramètres de texte de bannière dans le fichier maker.ini**

Vous pouvez configurer du texte de bannière en utilisant les paramètres suivants dans le fichier maker.ini :

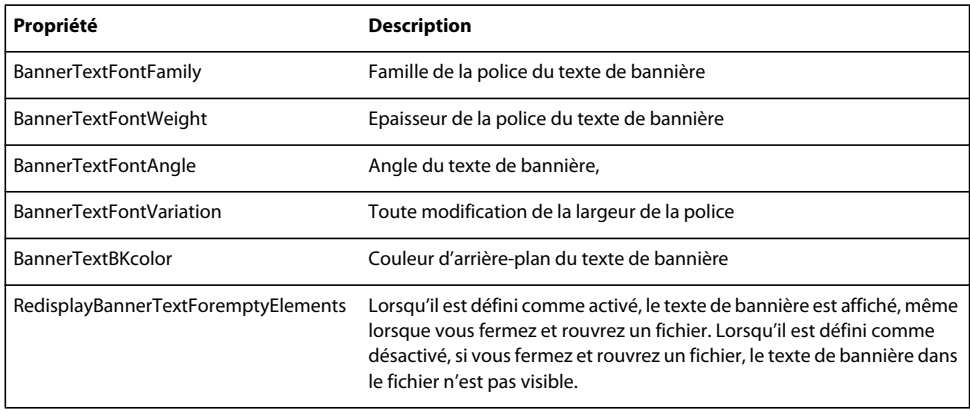

## <span id="page-335-0"></span>**Expression régulière**

En vue XML, l'expression régulière (RegEx ou RegExp) vous permet de rechercher dans vos fichiers XML de manière sophistiquée. Sélectionnez Expression régulière dans la boîte de dialogue Rechercher/Remplacer pour effectuer une recherche dans un fichier XML à l'aide des puissantes expressions régulières.

Exemples d'expression régulière :

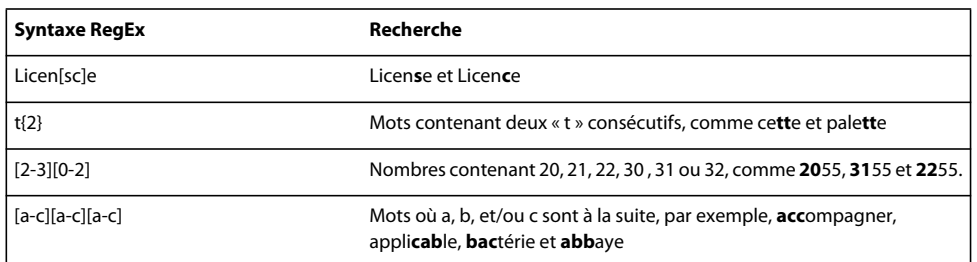

Pour de plus amples informations sur l'expression régulière, consultez le [site Web de Peter Grainge](http://grainge.org/pages/authoring/regex/regular_expressions.htm) (en anglais).

## **XPath**

## **Qu'est-ce que XPath**

XPath se compose des expressions et des conditions de chemin pour les requêtes de parties spécifiques d'un ou plusieurs documents XML. En utilisant XPath dans FrameMaker XML Author, vous pouvez rechercher et ouvrir des documents correspondant à l'expression (par exemple *//title*) ou à la condition spécifiée (par exemple *//task[@id='shovellingsnow']*).

Exemples XPath :

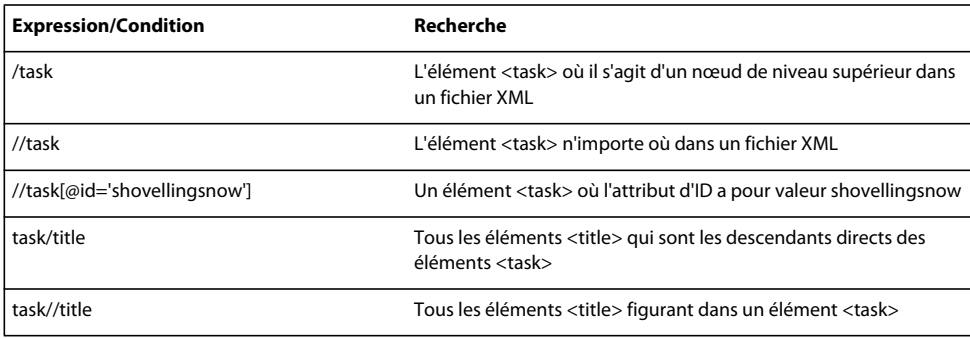

Pour plus d'informations sur XPath, consultez <http://www.w3.org/TR/xpath/>

## **XPath dans FrameMaker XML Author**

Vous pouvez utiliser la syntaxe XPath dans la vue de code XML pour rechercher des nœuds ou des jeux de nœuds dans les fichiers XML.

Vous pouvez utiliser l'expression suivante dans la vue XML de FrameMaker XML Author pour exécuter une requête XPath :

- Conteneur XPath.
- Barre d'outils XPath

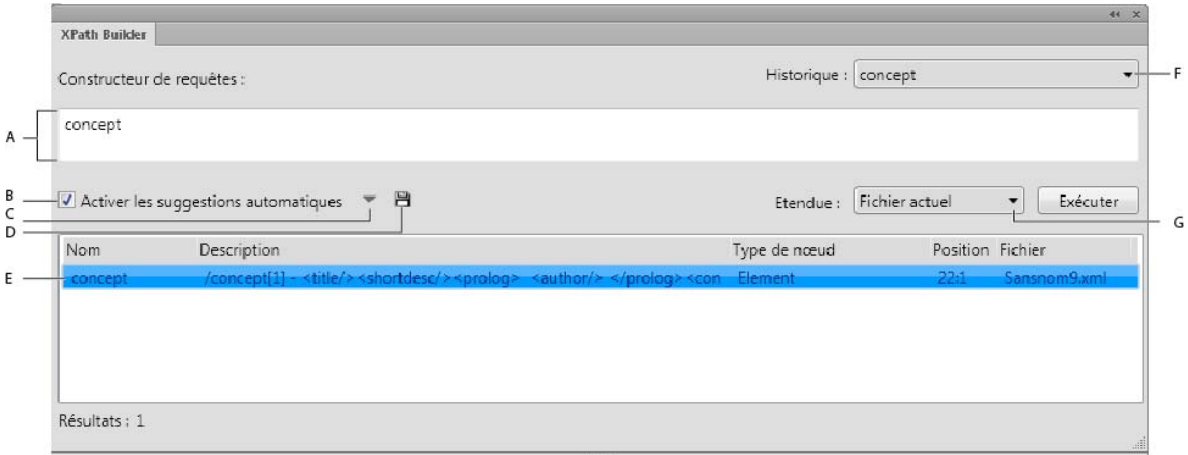

*Conteneur XPath.*

*A. Entrer une requête XPath B. Cocher cette option pour activer la suggestion automatique C. Sélectionner les axes D. Enregistrement des résultats de la requête XPath E. Cliquer deux fois sur un nœud correspondant à la requête pour ouvrir le fichier F. Sélectionner une requête XPath récemment exécutée. - L'historique affiche jusqu'à 10 des dernières requêtes G. Sélectionner la portée de la recherche XPath.* 

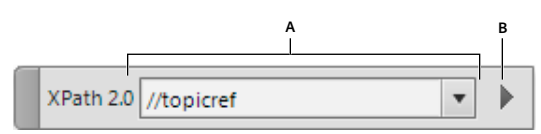

*A. Entrer une requête XPath B. Exécuter* 

## **Recherche de nœuds ou de jeux de nœuds à l'aide de la barre d'outils XPath**

Utilisez la barre d'outils XPath pour rechercher des nœuds ou des jeux de nœuds XML dans les fichiers XML ouverts :

- **1** Entrez une requête XPath. Par exemple, */task* recherche une tâche sous la forme d'un nœud racine. *//task* recherche l'élément de la tâche, même si ce n'est pas un nœud racine.
- **2** Cliquez sur Exécuter.

FrameMaker XML Author exécute la recherche dans le fichier et affiche les nœuds/jeux de nœuds dans le conteneur XPath. Cliquez sur les résultats de la recherche pour afficher le nœud/jeu de nœuds correspondant.

#### **Voir aussi**

```
« Expression régulière » à la page 330
```
### **Recherche de nœuds ou de jeux de nœuds à l'aide du conteneur XPath**

Utilisez le conteneur XPath lorsque vous souhaitez rechercher des nœuds XML.

- **1** Sélectionnez Afficher > Conteneurs > XPath.
- **2** Dans Query Builder, entrez une requête XPath.

Vous pouvez utiliser la syntaxe XPath standard pour rechercher des éléments. L'historique affiche les 15 dernières requêtes.

- **3** Sélectionnez Activer les suggestions automatiques pour des suggestions sur les requêtes au fur et à mesure que vous tapez.
- **4** Pour ajouter les axes à la liste des suggestions automatiques, sélectionnez Axes.
- **5** Spécifiez la portée de la recherche :
	- **a** Fichier en cours : recherche le nœud XML indiqué dans le fichier en cours uniquement.
	- **b** Tous les fichiers ouverts : recherche le nœud spécifié dans tous les fichiers XML ouverts et affiche les résultats.
	- **c** Dossier : FrameMaker XML Author vous permet de sélectionner un dossier dans lequel la recherche est effectuée pour le nœud/jeu de nœuds spécifié.
- **6** Cliquez sur Exécuter.

FrameMaker XML Author exécute la recherche dans le fichier en fonction de l'étendue spécifiée et renvoie les nœuds/jeux de nœuds correspondants. Cliquez sur les résultats de la recherche pour afficher les nœuds/jeux de nœuds correspondants dans le fichier XML. Cliquez deux fois sur un résultat pour ouvrir le fichier approprié dans FrameMaker XML Author.

**7** Pour enregistrer les résultats de votre requête, cliquez sur et indiquez le nom du fichier XML. Vous pouvez enregistrer les résultats d'une requête XPath dans un fichier XML.

#### **Voir aussi**

[« Expression régulière » à la page 330](#page-335-0)

## **XML simplifié**

L'environnement de programmation structuré permet d'imposer à structure homogène entre les types d'informations similaires. Pour utiliser l'environnement de programmation structuré, l'auteur doit bien maîtriser les règles de contenu et de programmation XML.

La fonction XML simplifié permet de connaître les règles de contenu sous-jacentes ou la structure XML permettant de créer ou d'utiliser un document structuré. La vue XML simplifié (appelée Vue simplifiée) fournit une interface très similaire à la vue WYSIWYG. Toutefois, des champs de formulaire sont contenus pour chaque élément avec lequel un auteur peut travailler.

Cette section traite des rubriques suivantes :

- Interface utilisateur XML simplifié
- Utilisation de la vue XML simplifié
- Personnalisation de l'environnement de programmation XML simplifié

## **Interface utilisateur XML simplifié**

L'application structurée DITA 1.2 a été mise à jour de manière à prendre en charge la vue simplifiée. Les rubriques suivantes DITA sont prises en charge dans la vue simplifiée :

- Rubrique (Fichier > Nouveau > XML > DITA > *rubrique*)
- Tâche (Fichier > Nouveau > XML > DITA > *tâche*)
- Concept (Fichier > Nouveau > XML > DITA > *concept*)
- Référence (Fichier > Nouveau > XML > DITA > *référence*)

Toutefois, pour créer ou afficher vos rubriques DITA dans la vue simplifiée, vous devez activer préalablement cette fonction dans FrameMaker.

- **1** Ouvrez la boîte de dialogue Préférences (Edition > Préférences) et accédez à l'onglet XML simplifié.
- **2** Sélectionnez l'option **Activer la vue XML simplifié** pour activer la vue simplifiée.
- **3** Configurez les options des messages d'alerte :

**Avertir avant d'insérer à l'emplacement valide suivant** Sélectionnez cette option pour afficher une alerte lorsque vous tentez d'insérer un élément incorrect à l'emplacement actuel. Si vous ne sélectionnez pas cette option, vous pouvez choisir d'insérer l'élément à un autre emplacement valide, ou de ne pas insérer l'élément du tout.

**Afficher l'alerte de saisie dans un emplacement non valide** Sélectionnez cette option pour afficher une alerte lorsque vous tentez de saisir ou d'insérer un contenu dans un emplacement où la saisie directe n'est pas autorisée. Dans ce cas, une alerte vous invite à appuyer sur Entrée pour afficher la liste des objets valides ou pour insérer un objet depuis la barre d'outils Élément rapide.

**Afficher l'alerte de suppression d'objets non présents dans la barre d'outils d'insertion** Sélectionnez cette option pour afficher une alerte lorsque vous tentez de supprimer un objet qui ne peut pas être inséré à l'aide de la barre d'outils Élément rapide.

**4** Cliquez sur OK pour enregistrer vos préférences.

Vous devez redémarrer FrameMaker pour que la modification prenne effet.

Après avoir activé la fonction XML simplifié, vous pouvez commencer à créer des documents structurés dans la vue simplifiée. Vous pouvez créer un document ou ouvrir un fichier XML existant et cliquer sur le bouton Vue Auteur dans la barre d'application pour passer à la vue simplifiée.

La rubrique DITA s'affiche dans la vue simplifiée.

**A.** Nom du champ de formulaire **B**. Champ de saisie de données de formulaire **C**. La barre d'outils Élément rapide dans l'environnement de programmation XML simplifié

Une vue de type formulaire de la rubrique DITA se présente avec le nom du champ de formulaire sur le dessus suivi du champ de saisie de données. Pour plus d'informations sur la personnalisation des champs de formulaire, voir Personnalisation de l'environnement de programmation XML simplifié.

Pour saisir des données dans un champ, cliquez dans le champ et commencez la saisie. Par exemple, si vous voulez entrer un titre, placez le point d'insertion à l'intérieur du **champ du titre de la rubrique** et saisissez un titre pour votre document. Le titre que vous avez saisi est imbriqué dans un élément valide en arrière-plan.

## **Utilisation de la vue XML simplifié**

La vue XML simplifié vous permet de créer facilement des rubriques DITA sans nécessiter de connaissances sur la façon dont la structure du document est configurée. Cette vue permet d'écrire plus rapidement lorsque vous travaillez dans un environnement de programmation facile à remplir de type formulaire. En outre, la structure de votre application est conservée lorsque vous placez les éléments à l'emplacement correct et dans les balises XML valides.

Pour créer un contenu dans la vue simplifiée :

*Remarque : La procédure suivante utilise un exemple de création dans une rubrique DITA. Cependant, les étapes s'appliquent pour d'autres types de rubriques DITA (tâche, concept ou référence).*

**1** Sélectionnez l'option **Activer la vue XML simplifié** dans la boîte de dialogue Préférences.

**2** Créez une nouvelle rubrique DITA et passez en mode Auteur.

La vue se transforme en vue simplifiée contenant les champs de formulaire.

*Remarque : Par défaut, le point d'insertion est placé dans le champ Titre.*

**3** Entrez le titre de la rubrique.

*Remarque : Si vous appelez le menu déroulant Insérer un objet en appuyant sur Ctrl+1, vous voyez s'afficher la liste de tous les éléments qui sont disponibles dans le document actif. Cependant, si vous essayez d'insérer un élément incorrect, FrameMaker bloque l'insertion.*

**4** Utilisez la souris pour placer le point d'insertion à l'intérieur du champ de description courte et entrez une brève description de la rubrique. Dans le cas d'une description courte, cependant, vous pouvez appliquer le formatage des caractères, par exemple le gras, l'italique et le souligné. Pour ce faire, sélectionnez le texte dans le champ de description courte et modifiez le formatage.

Par exemple, pour marquer une partie du texte en gras, sélectionnez le texte et utilisez l'une des méthodes suivantes :

- Appuyez sur **Ctrl+b**.
- Appuyez sur **Ctrl+1** et choisissez **Gras**.
- Cliquez sur **B** dans la barre d'outils Élément rapide.

Pour supprimer l'attribut Gras du texte, sélectionnez le texte et utilisez les méthodes mentionnées ci-dessus.

Exécutez les mêmes étapes pour entrer le nom de l'auteur dans le champ de saisie de votre nom.

**5** Utilisez la souris pour placer le point d'insertion à l'intérieur du contenu du champ de rubrique.

Par défaut, le premier élément disponible dans le domaine de contenu est le paragraphe. Cela signifie que si vous commencez à taper, le texte est placé à l'intérieur de la balise de paragraphe en arrière-plan.

*Remarque : Si le curseur est visible mais que vous ne pouvez pas saisir du texte, cela implique que la saisie de texte n'est pas valide à l'emplacement actuel. Vous voyez s'afficher un menu déroulant vous invitant à appuyer sur Entrée et à sélectionner un objet ou à sélectionner un objet depuis la barre d'outils Élément rapide.*

**6** Utilisez la barre d'outils Élément rapide ou le menu déroulant Insérer un objet pour insérer des éléments.

*Remarque : Si vous tentez d'insérer un élément qui n'est pas valide à l'emplacement actuel, l'environnement de programmation reconnaît automatiquement une telle opération et vous permet d'ajouter l'élément sélectionné à un autre emplacement valide.*

La section suivante contient plus de détails sur l'insertion et l'utilisation des objets disponibles.

#### **Utilisation des objets dans la vue simplifiée**

Cette section explique les différentes méthodes permettant de manipuler les objets les plus fréquemment utilisés.

#### **Utilisation de la liste triée ou non triée**

- Pour créer une liste triée ou non triée dans le document, sélectionnez l'icône correspondante de la barre d'outils Élément rapide.
- Pour créer un nouvel élément de liste, placez le curseur à la fin de l'élément actuel et appuyez sur Entrée.
- Dans un élément de liste, pour insérer un objet (par exemple une image ou un tableau), utilisez la barre d'outils Élément rapide ou le menu déroulant Insérer un objet.
- Pour convertir entre la liste triée et les listes non triées, placez le point d'insertion n'importe où à l'intérieur de la liste et choisissez le type de liste alternatif depuis la barre d'outils Élément rapide.
- Pour annuler une liste, placez le point d'insertion à la fin du dernier élément de la liste et appuyez sur la touche Entrée deux fois.
- Pour insérer un élément de liste entre deux listes, placez le point d'insertion à la fin du premier élément de la liste ou au début du second élément de liste et appuyez sur Entrée.
- Pour scinder un élément de liste en deux éléments, placez le point d'insertion là où vous souhaitez scinder un élément et appuyez sur Entrée.
- Pour scinder une liste en deux, placez le point d'insertion à la fin du premier élément de la liste et appuyez sur Entrée deux fois. Un nouveau paragraphe est créé entre les listes.

Vous pouvez utiliser les touches de tabulation et majuscule pour mettre en retrait et imbriquer des éléments de liste :

- Pour mettre en retrait un élément de la liste, placez le point d'insertion au début de l'élément de liste et appuyez sur la touche de tabulation.
- Pour réduire le retrait de l'élément de liste, placez le point d'insertion au début de l'élément de liste et appuyez sur la touche Maj. + Tab.
- Si une liste comporte plusieurs éléments, pour imbriquer certains des éléments de la liste, sélectionnez les éléments et appuyez sur la touche de tabulation.
- Pour réduire le retrait de tout élément d'une liste imbriquée, placez le point d'insertion au début de l'élément de liste et appuyer sur la touche Maj. + Tab.

Si vous réduisez le retrait d'un élément dans une liste imbriquée, les autres éléments restent imbriqués.

#### **Utilisation des tableaux**

- Si vous insérez un tableau dans votre rubrique, la vue simplifiée affiche un ancrage de tableau qui vous permet de sélectionner, développer ou réduire facilement le tableau.
- Pour insérer des éléments après le tableau, placez le point d'insertion après l'ancrage de tableau et commencez à saisir ou insérez un objet depuis la barre d'outils Élément rapide.
- Pour ajouter des lignes ou des colonnes au tableau, cliquez dans une cellule de tableau à côté de l'endroit où vous voulez ajouter une ligne ou une colonne, choisissez Tableau > Ajouter des lignes ou des colonnes, puis indiquez le nombre de lignes ou de colonnes à ajouter. Vous pouvez également déplacer des lignes ou des colonnes dans un ou plusieurs tableaux, et trier les lignes ou les colonnes d'un tableau. Pour plus d'informations, voir Lignes et colonnes dans le chapitre Tableaux.
- Pour déplacer le tableau, vous devez cliquer sur l'ancrage du tableau puis faire un glisser-déposer du tableau. Vous pouvez également sélectionner et déplacer (glisser-déposer ou copier/couper/coller) des lignes et des colonnes de tableau, dans un tableau ou entre plusieurs tableaux.

#### **Utilisation des images**

- Lorsque vous travaillez dans une rubrique, un concept ou un document de référence DITA, cliquez sur l'icône Figure dans la barre d'outils Élément rapide ou sélectionnez l'objet Figure dans le menu déroulant Insérer un objet pour insérer une image.
- Lorsque vous travaillez sur un document de tâche DITA, cliquez sur l'icône de données d'image dans la barre d'outils Élément rapide ou sélectionnez l'objet de données d'image depuis le menu Insérer un objet pour insérer une image.
- Dans la boîte de dialogue Insérer un graphique, saisissez les détails suivants :

**Chemin d'accès au fichier** : Cliquez sur Parcourir et sélectionnez le fichier d'image que vous souhaitez insérer.

**PPP** : sélectionnez les PPP (ou la résolution) dans le menu déroulant ou saisissez la résolution à laquelle vous souhaitez insérer l'image.

**Titre** : *(facultatif)* Pour un document de rubrique, de concept ou de référence DITA, saisissez le titre ou la légende de l'image. Le champ Titre n'est pas disponible lorsque vous travaillez sur un document de type de tâches DITA.

*Remarque : Si vous ne spécifiez pas le titre, le graphique est enveloppé dans l'élément d'image en arrière-plan et vous ne pourrez pas ajouter un titre ultérieurement. Toutefois, si vous ajoutez un titre, le graphique est placé à l'intérieur de l'élément Figure, ce qui vous permet de modifier le titre ultérieurement.*

**Texte de remplacement** : *(Facultatif)* Entrez le texte affiché au cas où l'image n'est pas publiée.

- Si vous créez une rubrique de tâche DITA, vous pouvez insérer un graphique dans les champs Titre de procédure, Courte description, et Etapes de procédure. Ceci est dû au fait que dans les rubriques de tâche, le graphique est imbriqué dans l'élément d'*image*.
- Si vous insérez une image, la vue simplifiée affiche un ancrage qui vous permet de sélectionner, développer ou réduire facilement l'image.
- Pour déplacer l'image, vous devez cliquer sur l'ancrage de l'image puis faire un glisser-déposer d'image.
- Pour redimensionner une image, cliquez pour sélectionner l'objet Image (*pas l'ancrage d'image*) et faites glisser une poignée latérale pour modifier la largeur ou la hauteur.
- Pour afficher les propriétés de l'objet de l'image importée, faites un clic droit sur le graphique et sélectionnez Propriétés de l'objet. Pour afficher les propriétés de l'objet du cadre ancré, cliquez sur l'ancrage et sélectionnez Graphiques > Propriétés de l'objet.

#### **Utilisation de la commande Coller et Collage intelligent**

FrameMaker crée automatiquement une structure valide si vous copiez et collez le contenu depuis des applications externes telles que MS Word, Excel ou un navigateur. Toutefois, si le collage d'un contenu externe génère un fichier DITA non valide, une invite s'affiche et vous demande de copier le contenu sans formatage ou de copier un bloc à la fois.

Vous pouvez également effectuer un glisser-déposer de contenu dans un document. Cependant, si vous essayez d'insérer à un emplacement incorrect le contenu déplacé, FrameMaker affiche une icône rouge et bloque l'opération.

#### **Ouverture et enregistrement de fichiers XML dans la vue simplifiée**

Vous pouvez ouvrir une rubrique DITA dans la vue simplifiée. Si la rubrique contient des éléments qui ne sont pas définis dans le formulaire, ces éléments seront affichés mais ne pourront pas être modifiés. Vous pouvez apporter des modifications au contenu modifiable puis enregistrer la rubrique.

FrameMaker fournit une prise en charge prête à l'emploi pour rubrique, tâche, référence et concept DITA. Toutefois, un fichier XML dont l'application structurée correspondante est configurée avec le fichier de configuration Vue simplifiée peut être ouvert dans cette vue. Si le fichier de configuration est défini mais que le modèle n'est pas spécifié, le modèle par défaut défini dans l'application structurée est utilisé et un message apparaît dans la console lorsque vous passez à la vue simplifiée. Pour plus de détails, voir Personnalisation de l'environnement de programmation XML simplifié..

*Remarque : Vous ne pouvez pas ouvrir des cartes DITA, des livres FrameMaker ou des fichiers .fm dans la vue simplifiée.*

## **Personnalisation de l'environnement de programmation XML simplifié**

Vous pouvez spécifier les champs (ainsi que leur aspect) dans la vue simplifiée pour une application structurée spécifique. Par exemple, dans l'application structurée par rubrique DITA, vous pouvez choisir de masquer le champ de description courte ou d'afficher uniquement les champs de titre de rubrique et de corps. FrameMaker vous permet également de spécifier un fichier modèle personnalisé qui permet d'effectuer le rendu des champs de formulaire dans la vue simplifiée.

#### **Personnalisation des champs du formulaire Vue simplifiée**

Chaque application structurée prenant en charge la vue simplifiée comprend un fichier de configuration (.ini). Vous pouvez utiliser des indicateurs dans ce fichier pour personnaliser les champs dans la vue simplifiée correspondante.

*Remarque : Si vous travaillez actuellement dans la vue simplifiée d'une rubrique, basculez vers la vue WYSIWYG.*

**1** Ouvrez le document suivant :

<Répertoire d'installation Fm>\Structure\structapps.fm

L'application structurée de chaque type de rubrique DITA (rubrique, tâche, référence et concept) dans ce fichier inclut un champ Vue de formulaire.

La vue de formulaire contient deux indicateurs :

Fichier de configuration : Définit le fichier de configuration pour l'application structurée correspondante.

Modèle : définit le fichier modèle associé à l'application structurée pour le rendu de l'interface utilisateur dans la vue simplifiée.

- **2** Pour personnaliser le fichier .ini, vous devez le copier dans un emplacement en dehors du répertoire d'installation FrameMaker actuel.
- **3** Dans le champ Fichier de configuration du formulaire, mettez à jour l'emplacement du fichier conformément à l'étape précédente.
- **4** Le fichier de configuration permet de travailler avec les champs suivants.

**FormElements** Spécifiez les éléments d'application structurée à afficher dans la vue simplifiée. La syntaxe pour spécifier FormElements est :

 $body$ , Body,  $1,1$ 

Where,

**corps** : Nom de l'élément défini dans le modèle structuré.

**Corps** : Etiquette affichée en haut du champ de formulaire dans la vue simplifiée.

**0,1** : Spécifiez si cet élément est facultatif (0) ou obligatoire (1). Si vous spécifiez un élément comme étant obligatoire, l'utilisateur doit saisir une valeur correspondant à cet élément avant de sauvegarder le document.

**0,1** : *(Facultatif)* Indiquez si un champ est le champ de contenu et si le catalogue d'objets d'insertion s'affiche lors de l'activation de la touche Entrée dans ce champ. Par défaut, la valeur 0 est affectée à un champ où cette valeur n'est pas spécifiée.

**|** : Délimiteur (barre) pour spécifier d'autres éléments.

**Exemple**: FormElements=title, titre de votre rubrique, 1|shortdesc, courte description - un paragraphe,0|auteur,saisissez votre nom,1|corps,contenu de votre rubrique,1,1

**FormLabelPgfFormat** Le format de paragraphe défini dans le modèle utilisé pour afficher les intitulés de formulaire.

**Exemple** : FormLabelPgfFormat=fm-title

**RequiredFormLabelPgfFormat** Le format de paragraphe défini dans le modèle utilisé pour afficher les intitulés de formulaire obligatoires.

**Exemple** : RequiredFormLabelPgfFormat=fm-titlerequired

**FormFieldColor** Définissez la couleur de la limite par défaut pour la limite du champ de formulaire.

**Exemple** : FormFieldColor=GrayDark

**RequiredFormFieldColor** Définissez la couleur de la limite de champ obligatoire.

**Exemple** : RequiredFormFieldColor=Red

**SelectedFormFieldColor** Définissez la couleur de la limite de champ actuellement sélectionné.

**Exemple** : SelectedFormFieldColor=Blue

**ParaElements** Spécifiez l'élément par défaut à créer lorsque vous appuyez sur la touche Entrée dans un élément de paragraphe. Par exemple, l'attribution d'une valeur p à cet indicateur crée un élément de paragraphe lorsque vous appuyez sur la touche Entrée dans un élément de paragraphe.

**Exemple** : ParaElements=p

**OrderedListElement** Spécifiez l'élément associé à la liste triée. Par exemple, dans une rubrique DITA, vous pouvez associer cet indicateur à l'élément ol pour créer une nouvelle liste triée. Toutefois, dans le cas d'une tâche DITA, vous pouvez associer cet indicateur à l'élément étapes pour créer une nouvelle procédure.

**Exemple** : OrderedListElement=ol

**OrderedListItemElement** Spécifiez l'élément par défaut à créer lorsque vous appuyez sur la touche Entrée dans un élément de liste triée. Par exemple, dans une rubrique DITA, vous pouvez associer cet indicateur à l'élément li pour créer un nouvel élément de liste dans une liste triée. Toutefois, dans le cas d'une tâche DITA, vous pouvez associer cet indicateur à l'élément étape pour créer une nouvelle étape dans une procédure.

**Exemple** : OrderedListItemElement=li

**UnorderedListElement** Spécifiez l'élément associée à la liste non triée. Par exemple, dans une rubrique DITA, vous pouvez associer cet indicateur sur l'élément UL pour créer une nouvelle liste non ordonnée. Toutefois, dans le cas d'une tâche DITA, vous pouvez associer cet indicateur à l'élément étapes-non trié pour créer une nouvelle procédure imbriquée.

**Exemple** : UnorderedListElement=ul

**UnorderedListItemElement** Spécifiez l'élément par défaut à créer lorsque vous appuyez sur la touche Entrée dans un élément de liste non triée. Par exemple, dans une rubrique DITA, vous pouvez associer cet indicateur à l'élément li pour créer un nouvel élément dans une liste non triée. Toutefois, dans le cas d'une tâche DITA, vous pouvez associer cet indicateur à l'élément étape pour créer une nouvelle étape dans une procédure imbriquée.

**Exemple** : UnorderedListItemElement=li

**BoldElement** Spécifiez l'élément à utiliser (b) pour appliquer le formatage **gras** au texte lorsque la combinaison de touches **Ctrl+b** est utilisée.

**Exemple** : BoldElement=b

**ItalicElement** Spécifiez l'élément à utiliser (i) pour appliquer le formatage *italique* au texte lorsque la combinaison de touches **Ctrl+i** est utilisée.

**Exemple** : ItalicElement=i

**UnderlineElement** Spécifiez l'élément à utiliser (u) pour appliquer le formatage souligné au texte lorsque la combinaison de touches **Ctrl+u** est utilisée.

**Exemple** : UnderlineElement=u

- **5** Après avoir apporté les modifications nécessaires au fichier de configuration, enregistrez le fichier.
- **6** Redémarrez l'application structurée active.

Accédez à structapps.fm et sélectionnez Outils de structure > Lire les définitions d'application.

**7** Si une rubrique structurée est ouverte, accédez à la rubrique et passez à la vue Auteur.

Toutes les modifications apportées au fichier de configuration sont immédiatement répercutées.

#### **Personnalisation du modèle Vue simplifiée**

Chaque application structurée prenant en charge la vue simplifiée comporte un modèle FrameMaker. Ce modèle définit comment les différents éléments de formulaire sont présentés dans la vue simplifiée. Par exemple, vous pouvez personnaliser la taille et la couleur des étiquettes de champs obligatoires du formulaire ou définir les règles d'insertion automatique des éléments. Toutes les modifications que vous apportez à ce fichier modèle sont répercutées dans la vue simplifiée.

*Remarque : Si vous travaillez actuellement dans la vue simplifiée d'une rubrique, basculez vers la vue WYSIWYG.*

- **1** Dans structapps.fm, le champ Vue de formulaire > Modèle permet de définir le fichier modèle de vue simplifiée pour l'application structurée correspondante.
- **2** Pour personnaliser le fichier modèle, vous devez le copier dans un emplacement en dehors du répertoire d'installation FrameMaker actuel.
- **3** Dans le champ Modèle, mettez à jour l'emplacement du fichier conformément à l'étape précédente.
- **4** Mettez à jour le fichier modèle au besoin et enregistrez le fichier.
- **5** Redémarrez l'application structurée active.

Accédez à structapps.fm et sélectionnez Outils de structure > Lire les définitions d'application.

**6** Si une rubrique structurée est ouverte, accédez à la rubrique et passez à la vue Auteur.

Toutes les modifications apportées au fichier modèle sont immédiatement répercutées.

# **Chapitre 13 : Création de contenu structuré à l'aide de DITA**

## **Rôle de DITA**

DITA change la façon dont le contenu est créé, stocké, géré et utilisé. DITA apporte de nouveaux outils et modifie la façon dont les auteurs abordent la création de contenu.

#### **Réutilisation du contenu et modularité**

Le contenu est réutilisable à des fins d'impression et de publication Web. DITA permet également de créer différents formats de sortie personnalisés. La réutilisation du contenu à un niveau titre ou ligne peut être chaotique. En outre, sa mise en œuvre et sa gestion peuvent être difficiles, en particulier à l'échelle de l'entreprise. DITA facilite la réutilisation à un niveau de contenu plus facilement gérable : la rubrique. Une *rubrique* représente le plus petit bloc d'informations indépendant. Les rubriques sont ensuite regroupées en documents par le biais des *mappages DITA*, qui sont des listes hiérarchiques de pointeurs ou de liens pointant vers des rubriques. Ces pointeurs sont appelés éléments *<topicref*>.

Il est également possible de réutiliser une rubrique dans d'autres rubriques. Un ID unique est attribué à chaque rubrique : à partir d'une rubrique, vous pouvez inclure une référence contextuelle (*conref*) dans une autre rubrique à l'aide de son ID unique. A un niveau plus détaillé de granularité, vous pouvez également attribuer des balises de caractéristique à des éléments de rubrique individuels dans le cadre d'un assemblage conditionnel.

#### **Publication multicouche**

Les rubriques modulaires permettent l'assemblage dynamique du contenu, quel que soit le niveau de granularité. Vous pouvez créer des documents multiples à partir de rubriques réutilisables. Les assemblages peuvent être conditionnels et dépendre des caractéristiques ou des balises de métadonnées liées à une rubrique. Par exemple, la caractéristique audience (public) peut être <br/>beginner> (débutant) ou <advanced> (avancé), tandis que la caractéristique platform (plate-forme) peut être <Windows> ou <Solaris>.

#### **Facilité de création et de publication de contenu**

En séparant le contenu de la présentation, DITA vous permet de réutiliser les rubriques modulaires. Vous pouvez réutiliser une rubrique en l'incluant dans plusieurs mappages de rubriques. Vous pouvez alors définir un nouveau contexte à l'aide d'un tableau de relations. Cela facilite également l'étape de publication, car le contenu est indépendant des définitions de format.

#### **Minimalisme du contenu**

Le minimalisme en documentation implique de fournir aux utilisateurs uniquement les informations dont ils ont besoin pour accomplir une tâche spécifique. Cette approche requiert un découpage des informations séquentielles en blocs plus petits, concis et homogènes pouvant être réutilisés.

#### **Saisie d'informations**

Les rubriques peuvent se limiter à quelques types d'informations seulement : un type de tâche (task) et deux types de prise en charge, appelés concept (concept) et référence (reference).

**Tâche** Série d'étapes et d'explications permettant aux utilisateurs de terminer une opération définie.

**Concept** Définition des informations conceptuelles de base associées à une tâche.

**Références** Faits concernant une tâche. En général, les rubriques en référence sont présentées sous la forme de tableaux ou de listes pour permettre à l'utilisateur d'accéder rapidement aux informations.

**Entrée de glossaire** Liste des termes et des définitions du glossaire.

DITA fournit également une architecture permettant de créer de nouveaux types d'information en fonction des types existants. Vous pouvez créer des définitions de type de document spécifique par le biais du processus de spécialisation, c'est-à-dire par des nouveaux types structurels ou des nouveaux domaines d'information. La spécialisation structurelle définit des nouveaux types d'informations structurées, tels que des types de rubriques ou de mappages. La spécialisation de domaine consiste en un nouveau balisage, utile en cas de types structurels multiples, tels que des nouveaux types de mots-clés, de tableaux ou de listes.

#### **Réduction des coûts de localisation**

Le contenu modulaire axé sur les rubriques et avec ID de rubrique unique, permet la création et la localisation simultanée du contenu d'un mappage DITA. Cette approche permet de réduire les coûts de localisation ainsi que le temps de mise sur le marché. En plus d'une structure basée sur les rubriques et de la réutilisation du contenu, ces fonctions DITA réduisent également les coûts de localisation.

- Toutes les rubriques DITA sont stockées au format Unicode.
- DITA permet de spécifier le paramètre de langue pour quasiment tous les éléments d'une rubrique DITA.
- L'attribut <translate> vous permet d'indiquer les éléments prêts à être traduits.

#### **Spécificités d'implémentation de DITA**

Lors de la migration vers DITA, quelques défis se posent :

- Redéfinition du contenu existant
- Préparation du contenu en vue d'une réutilisation
- Fractionnement du contenu séquentiel en composants modulaires et réutilisables
- Spécialisation de DITA en fonction de besoins spécifiques
- Post-traitement des formats de sortie

## **Prise en charge de DITA dans FrameMaker XML Author**

FrameMaker 10 fournit une prise en charge de DITA version 1.2. Pour plus d'informations sur l'intégration de DITA dans FrameMaker XML Author, reportez-vous au manuel en ligne *[Intégration de la spécialisation DITA à Adobe](http://www.adobe.com/go/learn_fm_integrating_dita_specialization_fr)  [FrameMaker](http://www.adobe.com/go/learn_fm_integrating_dita_specialization_fr)* sur le site Web d'Adobe.

## **Termes de base de DITA**

**Rubrique DITA** Un élément de base <topic> dans DITA requiert seulement trois éléments : un ID unique, un titre de rubrique et un corps de rubrique. Il peut inclure plusieurs éléments optionnels, tels que des paragraphes <p>, des listes non numérotées <ul> et des tableaux <table>.

**Rubrique de tâche DITA** Un type de tâche <topic> permet de personnaliser les noms d'élément de rubrique et la structure de cette dernière. L'élément racine d'une rubrique de tâche est *<task>* et l'élément de corps de texte est <*taskbody*>. Une rubrique de tâche peut inclure un prérequis de tâche et un élément de contexte, suivis par des étapes. Chaque étape doit inclure une commande, des informations facultatives, un exemple, des choix et le résultat de l'étape. Vous pouvez indiquer le résultat de la tâche, des exemples et les prérequis de tâches à la suite d'un ensemble d'étapes.

**Rubrique de concept DITA** Le type de rubrique <concept> permet de personnaliser les noms d'élément de rubrique et la structure de cette dernière. Une rubrique de concept peut comprendre un nombre illimité de paragraphes, de listes ou de tableaux dans la première section ou le premier exemple. La rubrique suivante se compose de sections et d'exemples, sans ordre spécifique.

L'élément racine d'une rubrique de concept est *<concept>* et l'élément de corps est <*conbody*>.

**Rubrique de référence DITA** Le type de rubrique <reference> permet de personnaliser les noms d'élément de rubrique et la structure de celle-ci. L'élément racine d'une rubrique de référence est *<reference>* et l'élément de corps est <refbody>. L'élément <refbody> inclut un élément <properties> qui consiste en un tableau de types de caractéristiques, de valeurs et de descriptions. L'élément de syntaxe de référence *<refsyn>* est une spécialisation de l'élément <section>.

**Rubrique d'entrée de glossaire DITA** Le type de rubrique <glossentry> est une spécialisation pour les entrées de glossaire. Cette entrée se compose d'un terme de glossaire <glossterm> et de sa définition <glossdef>.

**Mappage DITA** Le mappage DITA est comparable à une table des matières, qui répertorie et lie les rubriques pour une sortie spécifique. Les mappages DITA rassemblent les rubriques sous une séquence et une hiérarchie définies selon le type d'informations à gérer. Plusieurs mappages peuvent être utilisés, chacun d'entre eux organisant les rubriques en fonction des besoins, selon qu'il s'agisse d'un manuel de référence, d'un didacticiel ou d'une aide en ligne. Le fichier de mappage DITA a pour extension .ditamap.

**Plan d'ouvrage** Un plan d'ouvrage est la spécialisation d'un mappage DITA. Vous pouvez enregistrer un mappage DITA en tant que plan d'ouvrage. Dans un plan d'ouvrage, les éléments <topicref> de plus haut niveau dans le mappage DITA deviennent des chapitres dans le livre FrameMaker XML Author et contiennent tous les éléments <topicref> imbriqués. Leur formatage est déterminé en fonction de l'application structurée que vous avez sélectionnée pour les livres dans la boîte de dialogue Options DITA.

**Tableau de relations** Les liens entre les rubriques sont définis et mis à jour à l'aide de tableaux de relations.

**Conref** Grâce à l'attribut <conref>, DITA permet la réutilisation des unités de contenu. Par exemple, si le même tableau figure dans plusieurs rubriques, vous pouvez le créer une seule fois, puis l'inclure par référence par la suite.

**Xref** Il s'agit de références à des sources externes d'informations, telles qu'une page Web. A l'ouverture d'un fichier, la fonction DITA résout automatiquement les éléments <xref> et affiche le texte associé dans FrameMaker XML Author.

**Spécialisation** DITA permet d'ajouter des nouveaux éléments par le biais de la spécialisation des éléments de base DITA. Grâce à la spécialisation, DITA peut adapter les types de rubrique et d'éléments aux besoins spécifiques d'un secteur ou d'une entreprise.

**Jeu d'outils Open Source DITA** Le jeu d'outils Open Source DITA est un système de publication gratuit, complet, de code source libre et de source unique. A partir des rubriques et des mappages DITA, cet outil permet de générer des formats de sortie multiples, par exemple le format d'impression (PDF), le format Web (HTML) et le format d'aide.

## **Définition des options d'affichage des attributs**

Les attributs permettent de décrire les éléments XML et fournissent des informations utiles pour identifier un élément ou appliquer des contrôles de formatage. Avant d'utiliser des attributs, vous devez savoir identifier les attributs d'un document et les développer ou les réduire, le cas échéant.

- **1** Sélectionnez Affichage > Options d'affichage des attributs.
- **2** Procédez de l'une des façons suivantes :
	- Pour que seuls les attributs requis ou dont la valeur est définie s'affichent dans la Vue de la structure, sélectionnez Attributs obligatoires et spécifiés.
- Pour que tous les attributs attribués aux éléments s'affichent dans la Vue de la structure, indépendamment de leur valeur et de leur caractère obligatoire, sélectionnez Tous les attributs.
- Pour ne pas afficher les attributs des éléments dans la Vue de la structure, sélectionnez Aucun attribut.
- **3** Cliquez sur Définir.

## **Options DITA**

La boîte de dialogue Options DITA permet de définir les options DITA générales et celles spécifiques aux importations et aux exportations. Les options DITA sont les paramètres globaux de l'environnement de création. Si vous modifiez les paramètres DITA, vous devez redémarrer FrameMaker XML Author pour que les nouveaux paramètres prennent effet.

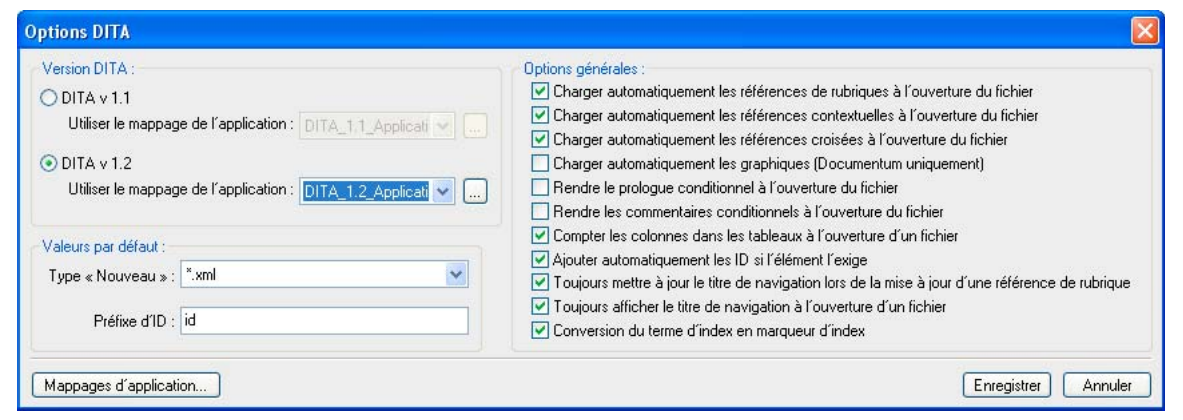

*Options DITA*

## **Mappage d'applications**

Avec le gestionnaire de mappage d'applications de FrameMaker XML Author, vous pouvez définir des applications structurées distinctes pour chaque type de document contenu dans votre fichier XML. Ces mappages sont conservés dans la déclaration DOCTYPE de chaque fichier XML. Ces mappages individuels permettent d'ouvrir des documents et de les traiter à l'aide de l'ensemble et du type appropriés d'applications structurées. Cela signifie que vous pouvez spécifier une combinaison personnalisée de type de document et d'ID DITA publics.

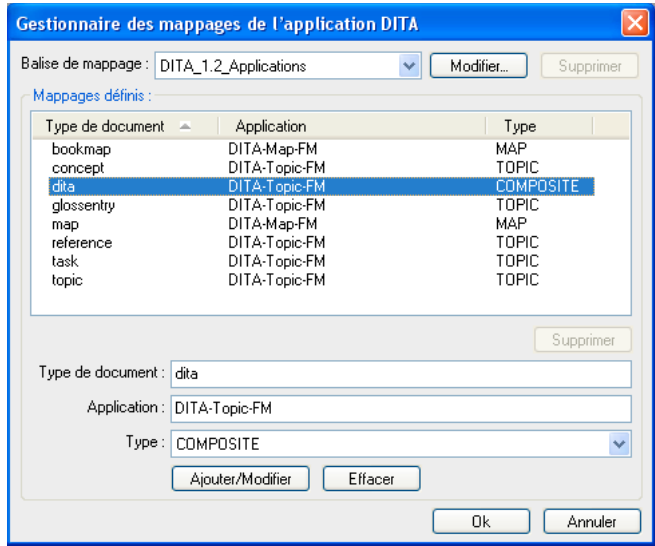

*Gestionnaire de mappage d'applications*

#### **Ajout d'un mappage d'applications**

Vous pouvez créer une balise de mappage d'applications. Après avoir défini une balise, vous pouvez ajouter ou modifier un mappage pour différents types de document ainsi que leur application et leur type connexes.

- **1** Dans la boîte de dialogue Options DITA, cliquez sur Mappages d'applications.
- **2** Dans la boîte de dialogue Gestionnaire des mappages de l'application DITA, sélectionnez Nouveau mappage... dans le menu déroulant Balise de mappage.
- **3** Dans la boîte de dialogue Mappages de l'application DITA, procédez comme suit, puis cliquez sur OK.

**Balise de mappage** Entrez un nom pour la balise de mappage personnalisée.

**Type de mappage** Sélectionnez le type de mappage d'applications. Si vous créez un mappage, sélectionnez APP\_MAPPING.

#### **Modification d'un mappage d'applications**

Vous pouvez définir la façon dont chaque type de document est mappé à chaque application structurée.

- **1** Dans la boîte de dialogue Gestionnaire des mappages de l'application DITA, sélectionnez la balise de mappage. Les mappages déjà définis dans la balise de mappage sélectionnée sont répertoriés dans cette liste.
- **2** Sélectionnez le mappage dans la table de correspondances définie. Vous pouvez modifier les éléments suivants :

**Type de document** Spécifie le type de document du fichier DITA. Les types de document définis dans le modèle peuvent être sélectionnés et modifiés.

**Application** Spécifiez l'application structurée que FrameMaker XML Author utilise pour ouvrir le type de document.

**Type** Indique le type du document, soit : Rubrique, Mappage, Composite ou Aucun.

**3** Cliquez sur Ajouter/Modifier.

#### **Suppression d'un mappage défini**

**1** Dans la boîte de dialogue Gestionnaire des mappages de l'application, sélectionnez la balise de mappage.

**2** Dans la table des mappages définis, sélectionnez le mappage à supprimer, puis cliquez sur Supprimer.

#### **Suppression d'une balise de mappage d'applications**

❖ Dans la boîte de dialogue Gestionnaire des mappages de l'application, sélectionnez la balise de mappage, puis cliquez sur Supprimer.

### **Définition de la version DITA**

Vous pouvez définir la version DITA de FrameMaker XML Author. Il s'agit d'un paramètre global.

Par défaut, FrameMaker XML Author est défini sur DITA 1.2. Avec cette option, vous pouvez ouvrir et travailler sur des documents créés avec des versions DITA antérieures. Toutefois, si vous ajoutez des éléments ou des attributs disponibles uniquement avec DITA 1.2, le document devient un document DITA 1.2. Si vous ouvrez ce document ultérieurement avec une version antérieure de DITA, vous obtenez des erreurs de validation.

### **Définition du type de fichier pour les nouveaux documents**

Vous pouvez définir le type de fichier par défaut que FrameMaker XML Author utilise lorsque vous créez un nouveau document. Le type Nouveau par défaut spécifie l'extension de fichier attribuée aux nouvelles rubriques (.xml ou .dita). Cette extension s'applique uniquement si l'extension du nouveau fichier n'est pas spécifiée.

- **1** Sélectionnez DITA > Options DITA.
- **2** Sélectionnez \*.xml ou \*.dita dans la liste Type Nouveau par défaut.

## **ID d'élément**

Vous pouvez faire en sorte que FrameMaker XML Author attribue automatiquement des ID aux éléments lorsqu'un ID est un attribut obligatoire pour l'élément. Lorsque vous utilisez cette option, vous ne pouvez pas attribuer manuellement des ID aux rubriques ou aux éléments à partir de FrameMaker XML Author.

La valeur d'ID attribuée à l'élément sélectionné est constituée de valeurs représentant l'année, le mois, les heures, les minutes et les secondes, ainsi que de deux valeurs générées au hasard. Elle est conçue pour fournir un identifiant spécifique à chaque utilisateur et dont l'unicité est garantie pour 100 ans.

#### **Spécification du format d'ID**

❖ Dans la boîte de dialogue Options DITA, indiquez un préfixe d'ID dans le champ Préfixe d'ID par défaut. Ce préfixe est associé aux ID générés par DITA.

#### **Attribution automatique d'ID aux éléments**

❖ Dans la boîte de dialogue Options DITA, désélectionnez l'option Ajouter automatiquement les ID si l'élément l'exige.

### **Définition des options d'ouverture de fichier**

Vous pouvez indiquer comment FrameMaker XML Author doit traiter les références d'un document lorsqu'il ouvre ce document. Spécifiez les options permettant d'optimiser les performances du document ouvert.

Vous pouvez définir FrameMaker XML Author de manière à ce qu'il recharge automatiquement les références suivantes à l'ouverture d'un fichier :

**Références de rubrique** Sélectionnez l'option Charger automatiquement les références de rubrique à l'ouverture du fichier si vous souhaitez que les références de rubrique du fichier DITAMAP soient automatiquement chargées lorsque vous ouvrez le mappage dans FrameMaker XML Author.

**Références contextuelles** Sélectionnez l'option Charger automatiquement les références contextuelles à l'ouverture du fichier si vous souhaitez que les références de contenu du fichier DITAMAP soient automatiquement chargées lorsque vous ouvrez le mappage dans FrameMaker XML Author.

**Références croisées** Sélectionnez l'option Charger automatiquement les références croisées à l'ouverture du fichier si vous souhaitez que les références croisées du fichier DITAMAP soient automatiquement chargées lorsque vous ouvrez le mappage dans FrameMaker XML Author.

**(Pour Documentum Connector uniquement) Graphiques** Sélectionnez l'option Charger automatiquement les graphiques (Documentum uniquement) si vous souhaitez que les graphiques du fichier DITAMAP soient automatiquement chargés lorsque vous ouvrez le mappage dans FrameMaker XML Author.

## **Définition des options du titre de navigation**

L'attribut <navtitle> spécifie le titre de navigation d'une rubrique. Il peut être différent du titre de premier niveau affiché dans la fenêtre du navigateur principal. L'attribut <locktitle> permet de s'assurer que l'attribut <navtitle>, s'il existe, est toujours utilisé. Lors de la mise à jour des références dans un fichier de mappage DITA, si l'option Toujours mettre à jour le titre de navigation lors de la mise à jour d'une référence de rubrique n'est pas sélectionnée, <navtitle> s'affiche si <locktitle> est défini sur Oui.

- ❖ Dans la boîte de dialogue Options DITA, définissez les options suivantes :
	- Pour afficher le titre des fichiers de référence de rubrique, sélectionnez l'option Toujours mettre à jour le titre de navigation lors de la mise à jour d'une référence de rubrique. L'attribut <navtitle> spécifie le titre de navigation d'une rubrique. Il peut être différent du titre de premier niveau affiché dans la fenêtre du navigateur principal. L'attribut <locktitle> permet de s'assurer que l'attribut <navtitle>, s'il existe, est toujours utilisé.

Lors de la mise à jour des références dans un fichier de mappage DITA, si l'option Toujours mettre à jour le titre de navigation lors de la mise à jour d'une référence de rubrique n'est pas sélectionnée, <navtitle> s'affiche si <locktitle> est défini sur Oui.

• Lorsque vous ouvrez un fichier de mappage DITA, si <locktitle> est défini sur Oui, sélectionnez l'option Toujours mettre à jour le titre de navigation lors de la mise à jour d'une référence de rubrique pour afficher <navtitle>. Si cette option n'est pas sélectionnée, le titre des fichiers <topicref> s'affiche et <navtitle> n'est pas mis à jour.

## **Comment rendre conditionnel le prologue ou les commentaires**

Vous pouvez faire en sorte que le prologue et les commentaires soient masqués dans le corps du document lorsque FrameMaker XML Author ouvre un fichier DITA.

Si vous activez cette option, FrameMaker XML Author applique la balise de condition <DITA-Prolog> ou <DITA-Comment> à ces éléments lorsqu'un fichier DITA est importé. Par défaut, ces conditions sont définies sur Masquer dans le modèle structuré. Par ailleurs, le texte devenu conditionnel est enregistré (exporté), qu'il affiche OutputAllTextWithoutPIs ou non. Si, lors de l'importation, aucune balise conditionnelle associée n'est trouvée dans le modèle structuré, les balises conditionnelles sont ajoutées et définies sur Afficher (en rouge).

Si l'option Rendre conditionnel n'est pas sélectionnée, tous les éléments <prolog> et <draft-comment> sont importés et affichés à l'aide du formatage provenant de l'EDD et du modèle structuré, sans balise conditionnelle appliquée.

## **Gestion des termes d'index**

Vous pouvez indiquer à FrameMaker XML Author de convertir les éléments <indexterm> du fichier DITA en entrées de marqueur d'index FrameMaker XML Author à l'ouverture d'un fichier DITA, puis de les convertir de nouveau en éléments <indexterm> lorsque le document FrameMaker XML Author est exporté vers un fichier DITA.

❖ Dans la boîte de dialogue Options DITA, sélectionnez Conversion du terme d'index en marqueur d'index.

## **Activation des liens actifs dans le fichier PDF pour les liens externes**

Par défaut, lorsque vous créez un fichier PDF à partir d'un fichier DITA, les références externes ne sont pas converties en liens actifs (sur lesquels on peut cliquer). Afin de créer des liens actifs pour ces références, vous devez autoriser FrameMaker XML Author à ajouter des marqueurs hypertexte à l'élément et à les renseigner automatiquement avec la syntaxe requise. Dans un fichier DITA, les références externes sont créées par l'insertion d'un élément <xref> et la définition de son attribut source sur « externe ».

Si vous utilisez cette option, lorsque vous ouvrez un fichier DITA, FrameMaker XML Author attribue un format de caractère <link-asis> à l'élément <xref>, puis place un marqueur hypertexte. FrameMaker XML Author ajoute le texte du marqueur avec la valeur <href> de l'élément <xref> en le faisant précéder par « URL de message ». Cela génère un URL actif pouvant être enregistré au format PDF. Auparavant, seuls les éléments <fm-xref> pouvaient créer des liens actifs dans un fichier PDF généré à partir de FrameMaker XML Author à l'aide de cette application.

*Remarque : les éléments <xref> « internes » ne renvoient pas à leur cible lorsque vous cliquez dessus dans un fichier PDF. Pour cela, il faut utiliser un élément <fm-xref> partout où le texte associé peut être récupéré à partir de la source de l'élément <fm-xref>.*

❖ Dans la boîte de dialogue Options DITA, sélectionnez l'option Ajouter un marqueur hypertexte aux références croisées externes.

## **Définition des options relatives aux tableaux**

Vous pouvez faire en sorte que FrameMaker XML Author effectue le suivi du nombre de colonnes dans les tableaux pendant l'importation d'un fichier dans un document structuré. Cette option est sélectionnée par défaut.

❖ Dans la boîte de dialogue Options DITA, sélectionnez ou désélectionnez l'option Compter les colonnes dans les tableaux à l'ouverture d'un fichier.

## **Rubriques DITA**

DITA normalise la structuration des rubriques et du contenu au sein des rubriques. Elle se base sur trois grandes catégories d'informations qui permettent de classifier presque toutes les informations techniques : des tâches, des concepts et des références.

Ces types de rubrique sont considérés comme des spécialisations de la classe de base <topic>. Les rubriques héritent de la classe de base et bénéficient ainsi d'une structure principale cohérente. Les éléments communs à ces trois types d'informations DITA standard sont le titre (<title>), la description (<description>), le prologue (<prolog>) et le corps (<body>). Un document DITA doit présenter au moins une rubrique et peut contenir de nombreuses sous-rubriques.

Les éléments <task>, <concept> et <reference> héritent d'une structure commune issue de leur rubrique parente de type d'information, c'est-à-dire <topic>.

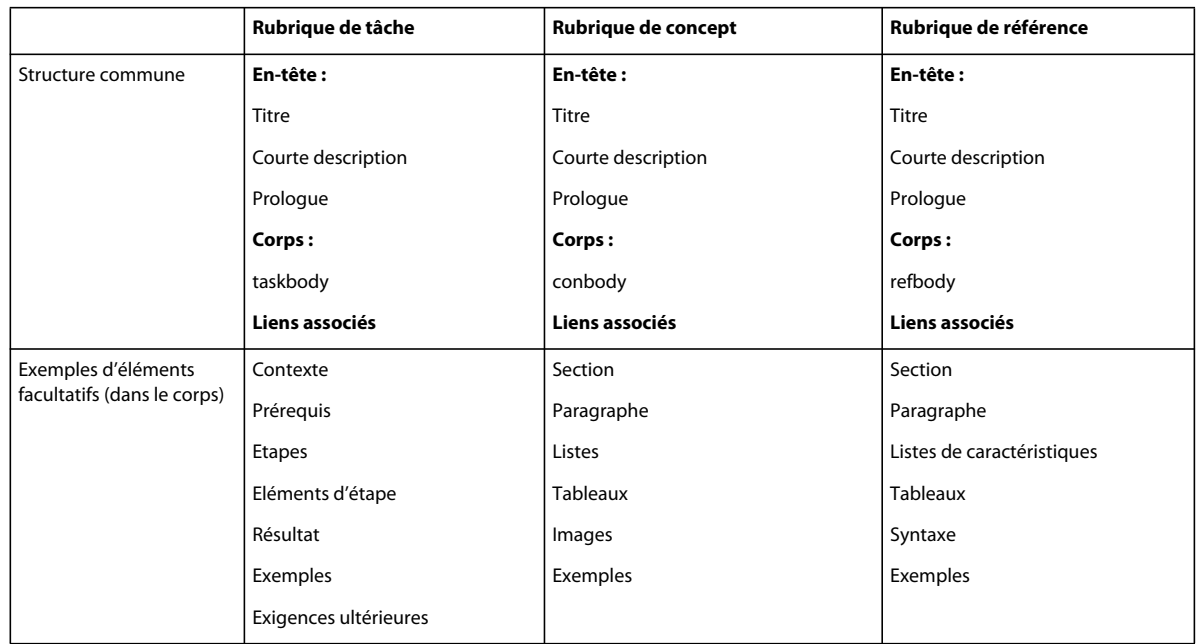

Lors de la création de document, la structure DITA réutilise les rubriques indépendantes, quel que soit l'ordre dans lequel elles apparaissent. En effet, permettre aux concepteurs de réutiliser les informations constitue l'une des principales raisons pour lesquelles l'architecture DITA se base sur les rubriques.

La réutilisation du contenu peut prendre plusieurs formes :

- Compilation de rubriques créées et enregistrées indépendamment dans de nouveaux documents
- Automatisation des liens et des références croisées vers, depuis et à l'intérieur des rubriques et des documents
- Identification et formatage des informations pour plusieurs types de distribution
- Formatage des informations afin de pouvoir les traiter avec divers processus
- Partage de la responsabilité de création entre plusieurs auteurs ou groupes

La réutilisation du contenu peut s'effectuer au niveau rubrique (c'est-à-dire la réorganisation de la sortie par le biais de mappages DITA). La réutilisation du contenu peut également se faire au niveau des sous-rubriques, par exemple lorsque vous référencez un composant de document spécifique à l'intérieur de rubriques multiples par le biais d'attributs de référence de contenu.

## **Création d'une rubrique DITA**

Dans la boîte de dialogue Options DITA, vous pouvez activer l'enchaînement automatique de nouveaux éléments au niveau des rubriques, par exemple <topic>, <concept>, <reference>, <task> et <glossentry>, avec un élément <dita> (par défaut). Sélectionnez cette option, puis créez une rubrique.

- **1** Sélectionnez DITA > Options DITA, puis choisissez Renvoyer les nouvelles rubriques à la ligne dans l'élément DITA.
- **2** Cliquez sur Enregistrer.
- **3** Sélectionnez DITA > Nouveau fichier DITA > Nouveau <topic>.
- **4** Spécifiez un nom de fichier, puis cliquez sur Sélectionner. Une fenêtre s'affiche pour la nouvelle rubrique DITA avec le titre par défaut TOPIC help.

Vous pouvez insérer tout type de rubrique DITA se trouvant dans le Catalogue d'éléments. Par exemple, pour créer un article, vous pouvez inclure un nombre quelconque de rubriques de concept, de tâche ou de référence DITA.

*Remarque : si vous n'indiquez pas l'extension du nouveau fichier, celle-ci est ajoutée en fonction du type de fichier par défaut, spécifié dans la boîte de dialogue Options DITA.*

## **Création de concept, tâche, référence ou entrée de glossaire DITA**

- **1** Sélectionnez DITA > Nouveau fichier DITA > Nouveau puis l'un de ces éléments : <concept>, <task>, <reference> ou <glossentry>.
- **2** Spécifiez un nom de fichier, puis cliquez sur Sélectionner. Une nouvelle fenêtre de document s'affiche pour la rubrique DITA avec le texte du titre par défaut. Les titres par défaut sont CONCEPT title, TASK title, REFERENCE title et GLOSSENTRY GLOSSTERM.

*Remarque : si vous n'indiquez pas l'extension du nouveau fichier, celle-ci est ajoutée en fonction du type de fichier par défaut, spécifié dans la boîte de dialogue Options DITA. Dans FrameMaker XML Author, vous pouvez également enregistrer un fichier DITA sans titre.*

## **Création d'un concept DITA**

- **1** Sélectionnez DITA > Nouveau fichier DITA > Nouveau <concept>.
- **2** Spécifiez un nom de fichier, puis cliquez sur Sélectionner. Une fenêtre s'affiche pour le nouveau concept DITA avec le titre par défaut CONCEPT title.

*Remarque : si vous n'indiquez pas l'extension du nouveau fichier, celle-ci est ajoutée en fonction du type de fichier par défaut, spécifié dans la boîte de dialogue Options DITA. Dans FrameMaker XML Author, vous pouvez également enregistrer un fichier DITA sans titre.*

## **Création d'une tâche DITA**

- **1** Sélectionnez DITA > Nouveau fichier DITA > Nouveau <task>.
- **2** Spécifiez un nom de fichier, puis cliquez sur Sélectionner. Une fenêtre s'affiche pour la nouvelle tâche DITA avec le titre par défaut TASK title.

## **Création d'une référence DITA**

Vous pouvez créer une rubrique de référence contenant des informations supplémentaires, un conseil, un avertissement ou une simple remarque.

- **1** Sélectionnez DITA > Nouveau fichier DITA > Nouveau <reference>.
- **2** Spécifiez un nom de fichier, puis cliquez sur Sélectionner. Une nouvelle fenêtre de document s'affiche pour la rubrique de référence DITA avec le titre par défaut REFERENCE title.

Le nouveau fichier de référence DITA est enregistré en tant que fichier XML. Le Catalogue d'éléments affiche les éléments DITA valides pour une rubrique de référence.

## **Création d'une entrée de glossaire DITA**

- **1** Sélectionnez DITA > Nouveau fichier DITA > Nouveau <glossentry>.
- **2** Spécifiez un nom de fichier, puis cliquez sur Sélectionner. Une nouvelle fenêtre de document s'affiche pour la rubrique de référence DITA avec le titre par défaut GLOSSENTRY GLOSSTERM.

Vous pouvez ajouter des termes et des définitions dans le glossaire.

## **Utilisation d'éléments indexterm**

DITA prend en charge les éléments de marqueur <indexterm> de FrameMaker XML Author. Le client API convertit les marqueurs d'index FrameMaker XML Author incluant des sous-entrées séparées par des points-virgules en éléments <indexterm> XML imbriqués pour faciliter l'exportation. Une opération inverse est effectuée pour l'importation. Outre l'élément de base <indexterm>, les types suivants sont pris en charge :

**Index-see** Inclut une référence « See » (Voir).

**Index-see-also** Inclut une référence « See also » (Voir aussi).

**Index-sort-as** Modifie l'ordre de tri des termes par défaut.

**Attributs Début et fin** Définit une plage de début et de fin pour les entrées d'index.

## **Attribution d'un ID à un élément**

Vous pouvez configurer DITA de manière à attribuer un ID généré à l'élément sélectionné. La valeur d'ID attribuée à l'élément sélectionné est constituée de valeurs représentant l'année, le mois, les heures, les minutes et les secondes, ainsi que de deux valeurs générées au hasard. Elle est conçue pour fournir un identifiant spécifique à chaque utilisateur et dont l'unicité est garantie pour 100 ans. Vous pouvez spécifier un préfixe d'ID dans la boîte de dialogue Options. Si vous spécifiez un préfixe d'ID pour chaque utilisateur, les ID générés sont uniques pour chaque membre de l'équipe.

- **1** Sélectionnez un élément dans la Vue de la structure.
- **2** Sélectionnez DITA > Assigner un ID à l'élément ou cliquez avec le bouton droit de la souris sur l'élément, puis sélectionnez Assigner un ID à l'élément.

DITA génère automatiquement un ID et l'attribue à l'élément sélectionné.

## **Mappages et plans d'ouvrage DITA**

## **Mappages DITA**

Un fichier de mappage DITA s'ouvre dans un nouveau panneau du gestionnaire de ressources. Les icônes de la barre d'outils du gestionnaire de ressources sont des boutons spécifiques aux mappages DITA. Elles vous permettent d'ajouter des éléments <topicref> frères ou enfants, ainsi que des attributs <conref>. Vous pouvez ajouter à un mappage DITA le nombre de niveaux hiérarchiques de votre choix. Vous pouvez également inclure d'autres mappages DITA à un mappage DITA.

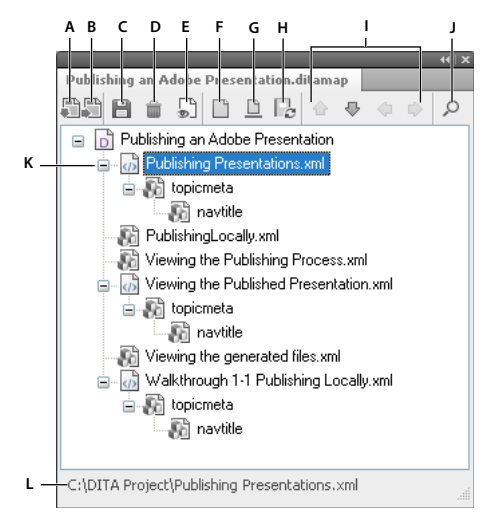

*Panneau du gestionnaire de ressources des mappages DITA*

*A. Insérer un élément <topicref> enfant sous le fichier sélectionné B. Insérer un élément <topicref> frère sous le fichier sélectionné C. Enregistrer le mappage DITA D. Supprimer l'élément de mappage sélectionné E. Cliquer pour basculer vers la Vue de document, qui affiche la Vue de la structure F. Bouton Activer/Désactiver permettant d'afficher les références du fichier ou d'afficher tous les éléments G. Bouton Activer/Désactiver permettant d'afficher le titre de navigation ou le nom de fichier H. Cliquer sur ce bouton pour mettre à jour les titres à partir des éléments de mappage référencés I. Utiliser les touches fléchées pour déplacer le fichier sélectionné vers le mappage DITA J. Afficher le panneau Chercher/Remplacer K. Fichiers de mappage DITA L. La barre d'état affiche le chemin complet du fichier sélectionné.* 

Vous pouvez ajouter d'autres types d'éléments à un mappage DITA, soit en basculant vers la Vue de document, soit en utilisant la Vue de la structure du gestionnaire de ressources. A partir du Catalogue d'éléments, vous pouvez insérer d'autres éléments valides au point d'insertion dans un mappage DITA.

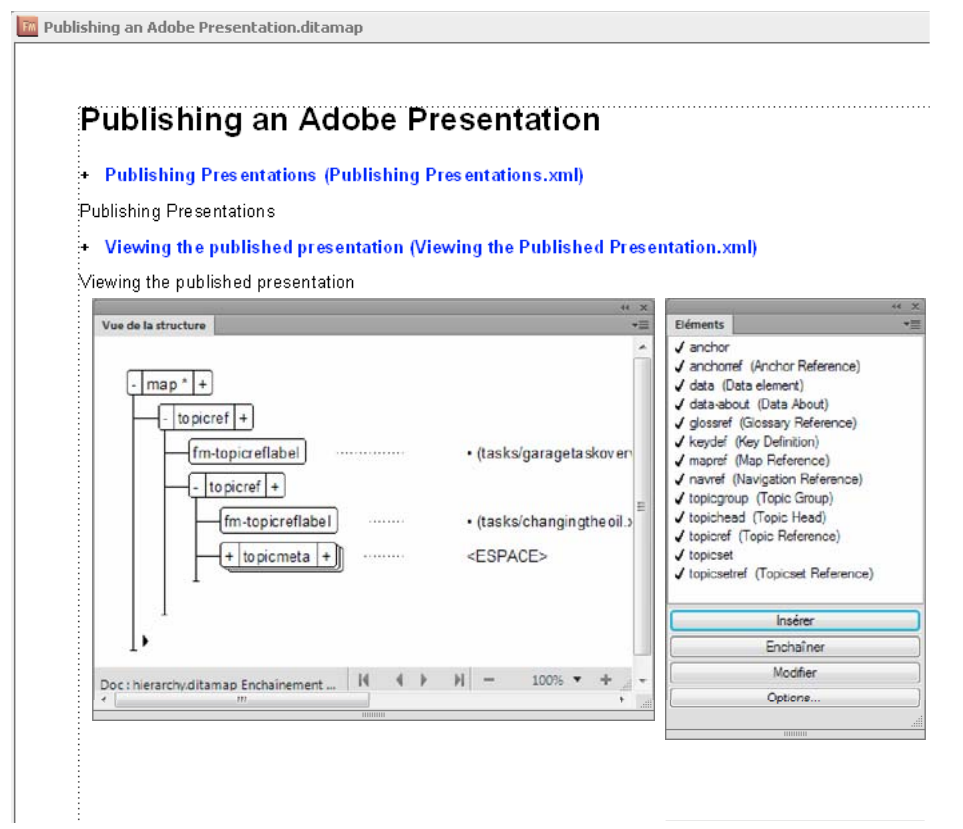

*Vue de document, Vue de la structure et Catalogue d'éléments d'un mappage DITA* 

*Remarque : pour passer de la Vue de document à la vue Gestionnaire de ressources, cliquez sur Vue > Gestionnaire de ressources. Vous pouvez également utiliser l'icône Basculer vers le gestionnaire de ressources sur la barre de menus (située à gauche des icônes de mode d'affichage).*

#### **Présentation du contenu d'un mappage DITA**

FrameMaker XML Author vous permet de prévisualiser vos références de rubrique à partir d'un mappage DITA. Lorsque vous prévisualisez les références de rubrique dans un mappage DITA, vous pouvez afficher le contenu dans les différents fichiers qui composent le mappage DITA.

*Remarque : La fonction de présentation est disponible pour le mappage DITA uniquement et pas pour les plans d'ouvrage. La fonction de présentation est également disponible pour les mappages DITA intégrés à d'autres mappages DITA.*

Ainsi, vous pouvez organiser et gérer les fichiers dans le mappage DITA plus efficacement que si vous ouvriez les différents fichiers ou génériez une sortie.

#### **Présentation du contenu d'une référence de rubrique**

- **1** Dans le mappage DITA, basculez vers la vue de document.
- **2** Cliquez sur une référence de rubrique avec le bouton droit de la souris et sélectionnez Résoudre la/les référence(s) de rubrique > Afficher le contenu.

FrameMaker XML Author affiche le contenu des rubriques pertinentes dans le mappage DITA. Dans la vue de document du mappage DITA, FrameMaker XML Author affiche > pour indiquer qu'une rubrique est une rubrique de niveau supérieur dans le mappage DITA. >> indique qu'une rubrique est une rubrique de deuxième niveau et >>> indique qu'une rubrique est de niveau 3 et (et plus) dans le mappage DITA.

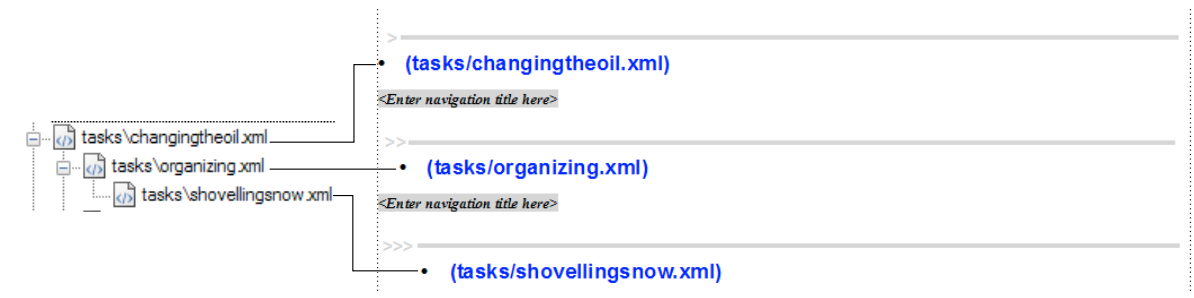

*Niveaux de rubrique signalés par >, >> et >>>* 

Pour ouvrir une rubrique, vous pouvez cliquer sur l'aperçu développé d'une référence de rubrique.

#### **Présentation du contenu de toutes les références de rubrique dans le mappage DITA**

- **1** Dans le mappage DITA, basculez vers la vue de document.
- **2** Cliquez avec le bouton droit de la souris n'importe où dans le mappage DITA et sélectionnez Résoudre la/les référence(s) de rubrique > Afficher le contenu.
- **3** FrameMaker XML Author affiche un message de confirmation : « Aucun élément sélectionné. Voulez-vous afficher le contenu de toutes les références de rubrique ? » Cliquez sur Oui.

FrameMaker XML Author affiche le contenu de toutes les rubriques dans le mappage DITA.

#### **Masquage du contenu des références de rubrique**

- **1** Dans le mappage DITA, basculez vers la vue de document.
- **2** Cliquez sur une référence de rubrique développée avec le bouton droit de la souris et sélectionnez Résoudre la/les référence(s) de rubrique > Masquer le contenu.
- **3** FrameMaker XML Author masque le contenu de toutes les références de rubrique sélectionnées dans le mappage DITA.

#### **Masquage de toutes les références de rubrique développées dans un mappage DITA**

**1** Dans le mappage DITA dans lequel une ou plusieurs références de rubrique sont développées, cliquez n'importe où avec le bouton droit de la souris sans sélectionner de référence de rubrique et sélectionnez Résoudre la/les référence(s) de rubrique > Masquer le contenu.

FrameMaker XML Author affiche un message de confirmation : « Aucun élément sélectionné. Voulez-vous masquer le contenu de toutes les références de rubrique ? »

**2** Cliquez sur Oui.

#### **Enregistrement d'un mappage DITA**

Vous pouvez enregistrer un mappage DITA sous différents formats de sortie, en fonction de vos besoins en posttraitement. Vous pouvez enregistrer un mappage DITA en tant que fichier livre FrameMaker XML Author ou document composite afin d'utiliser les fonctions d'impression avancées de FrameMaker XML Author. Les caractéristiques de numérotation et les informations de pagination sont personnalisables dans un fichier livre FrameMaker XML Author, mais pas dans un mappage ou un plan d'ouvrage DITA.

De plus, au moment de l'enregistrement, vous avez la possibilité de spécifier un fichier DITAVAL pour générer les sorties conditionnelles.

La liste ci-dessous répertorie les principaux formats sous lesquels vous pouvez enregistrer un fichier de mappage DITA.

**Livre 10.0 (\*.book)** Enregistre le mappage DITA avec l'extension .book, en incluant les composants .xml. Dans ce cas, les fichiers .xml ne sont pas convertis en fichiers .fm.

**PDF (\*.pdf)** Génère un PDF directement à partir d'un mappage DITA. Cette option fonctionne de la même façon que pour un document ou un fichier livre FrameMaker XML Author.

*Remarque : La génération de PDF s'utilise uniquement à des fins de révision. Puisque vous ne pouvez pas générer un fichier PDF depuis ditamap, vous devez d'abord créer un livre à partir de ditamap puis enregistrer le livre au format PDF afin de pouvoir l'utiliser à des fins de révision.*

#### **Enregistrement d'un mappage DITA en tant que PDF**

FrameMaker XML Author vous permet d'imprimer directement un mappage DITA sous la forme d'un PDF.

- **1** Ouvrez le fichier .ditamap ou .bookmap et cliquez sur Fichier > Enregistrer au format PDF.
- **2** Saisissez un nom pour le fichier PDF et cliquez sur Enregistrer.

Vous pouvez également spécifier un fichier DITAVAL pour une sortie conditionnelle.

**3** Dans la boîte de dialogue Configuration PDF, sélectionnez les options PDF souhaitées, puis cliquez sur Définir.

#### **Création d'un mappage DITA**

- **1** Sélectionnez DITA > Nouveau fichier DITA > Nouveau <map>. La boîte de dialogue Entrez un nouveau nom de fichier DITA Map s'affiche.
- **2** Dans le champ Nom de fichier, spécifiez un nom unique pour le fichier de mappage.

*Remarque : si vous n'indiquez pas l'extension du nouveau fichier, un nom par défaut est ajouté en fonction du type de fichier par défaut, spécifié dans la boîte de dialogue Options DITA. Une extension .ditamap est attribuée aux fichiers de mappage DITA.*

- **3** Cliquez sur Sélectionner. Une nouvelle fenêtre de gestionnaire de ressources s'affiche pour le mappage DITA avec le titre par défaut MAP title.
- **4** Cliquez sur l'icône Basculer vers la Vue de document. Dans la Vue de document, vous pouvez spécifier un titre de mappage ou ajouter des éléments et des attributs autres que <topicref> et <conref>.
- **5** Dans la Vue de document, sélectionnez MAP title et spécifiez un titre pour votre mappage DITA.

#### **Insertion d'une référence de rubrique dans un mappage DITA**

Il est possible d'insérer un élément <topicref> enfant ou frère dans un mappage DITA. La commande insère un nouvel élément <topicref> au point d'insertion actuel d'un fichier de mappage DITA ouvert ou remplace un élément <topicref> sélectionné pour faire référence à un nouveau fichier.

#### **Insertion d'une référence de rubrique à partir du panneau du gestionnaire de ressources**

- **1** Ouvrez un fichier de mappage DITA.
- **2** Sélectionnez le fichier pour lequel vous souhaitez ajouter un élément <topicref>.
- **3** Cliquez sur Insérer une référence de rubrique sœur.
- **4** Sélectionnez un fichier ou, dans le champ Nom de fichier, indiquez le nom du fichier de rubrique.
- **5** Cliquez sur Sélectionner. La référence de rubrique est insérée dans le fichier de mappage DITA.

*Remarque : pour modifier un élément <topicref> enfant en un élément <topicref> frère ou vice versa, utilisez les icônes fléchées situées dans la barre d'outils du gestionnaire de ressources.*
#### **Insertion à partir de la Vue de document**

- **1** Ouvrez un fichier de mappage DITA, puis cliquez sur  $\sqrt{ }$  pour basculer vers la Vue de document.
- **2** Cliquez avec le bouton droit de la souris au point d'insertion souhaité et sélectionnez Insérer une référence de rubrique.

Vous pouvez également sélectionner l'élément <topicref> à partir du Catalogue d'éléments, puis cliquer sur Insérer. La boîte de dialogue de sélection d'un fichier de référence de rubrique s'affiche.

- **3** Sélectionnez un fichier ou, dans le champ Nom de fichier, indiquez le nom du fichier de rubrique.
- **4** Cliquez sur Sélectionner. La référence de rubrique est insérée dans le fichier de mappage DITA.

### **Ouverture de toutes les références de rubrique dans un mappage DITA**

- **1** Ouvrez un fichier de mappage DITA contenant les références de rubrique.
- **2** Sélectionnez DITA > Ouvrir toutes les références de rubrique.
- **3** Cliquez sur OK pour confirmer le message affiché. Les fichiers de références de rubrique liés s'ouvrent dans des fenêtres distinctes.

### **Plans d'ouvrage**

Un plan d'ouvrage est un mappage DITA spécialisé qui vous permet d'organiser et d'imprimer vos rubriques DITA sous la forme d'un livre. Un plan d'ouvrage s'ouvre dans un panneau du gestionnaire de ressources similaire. Les icônes de la barre d'outils du gestionnaire de ressources sont identiques aux icônes d'un mappage DITA.

### **Attributs DITA <locktitle> et <navtitle>**

L'attribut <navtitle> spécifie le titre de rubrique apparaissant lors de la navigation. L'attribut <locktitle> permet de s'assurer que la valeur de l'attribut <navtitle> est utilisée lors de la navigation s'il existe.

# **Tableaux de relations**

## **A propos des tableaux de relations**

Dans DITA, vous pouvez ajouter des liens vers les rubriques connexes à la fin d'une rubrique par :

- Insertion de l'élément de liens associés dans les rubriques ou
- Insertion d'un ou plusieurs tableaux de relations dans un fichier ditamap pour toutes les rubriques associées dans ce fichier ditamap

Bien que les sorties de ces deux approches semblent identiques (voir le graphique), les tableaux de relations sont la meilleure des deux approches.

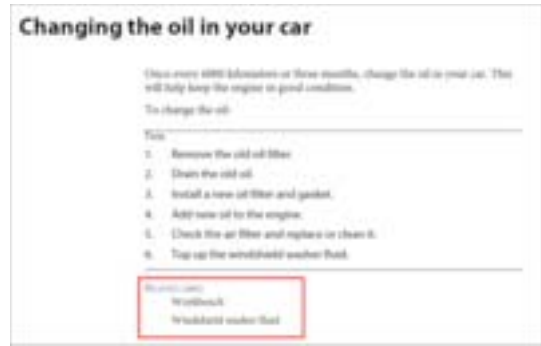

*Liens associés dans une rubrique DITA*

#### **Avantages des tableaux de relations**

Les tableaux de relations présentent les avantages suivants par rapport aux liens associés en rubrique :

- **1** Les liens associés en rubrique sont inclus dans les rubriques et par conséquent affectent la réutilisation des rubriques. En utilisant les tableaux de relations, les liens sont créés à l'extérieur des rubriques et les rubriques restent propres à des fins de réutilisation dans différents contenus.
- **2** Le suivi des liens associés en rubrique est une surcharge. Vous devez manuellement vous assurer que les rubriques associées existent dans le même fichier ditamap. Le déplacement ou la suppression ultérieure d'une rubrique peut entraîner des liens rompus. L'utilisation des tableaux de relations vous permet de contourner ce problème.
- **3** L'utilisation des tableaux de relations vous permet de gérer les liens associés d'une manière centralisée et efficace.

#### **Exemples de tableau de relations**

Par souci de clarté sur les règles de tableau de relations, consultez les deux tableaux de relations simples et les liens qu'ils définissent dans leurs sorties respectives.

#### **Règles de tableau de relations**

Les règles suivantes gèrent les tableaux de relations :

- Dans FrameMaker XML Author, vous pouvez uniquement insérer un type (par exemple le concept ou la référence) de rubriques DITA dans une colonne ou cellule d'un tableau de relations.
- Par défaut, les références multiples de rubriques dans la même cellule ne sont pas reliées entre elles (non répertoriées dans les liens correspondants l'un pour l'autre) dans la sortie.

*Remarque : Pour lier plusieurs références de rubrique qui existent dans les mêmes cellules, vous pouvez définir l'attribut collection-type de la relcell sur family.*

#### **Exemple 1**

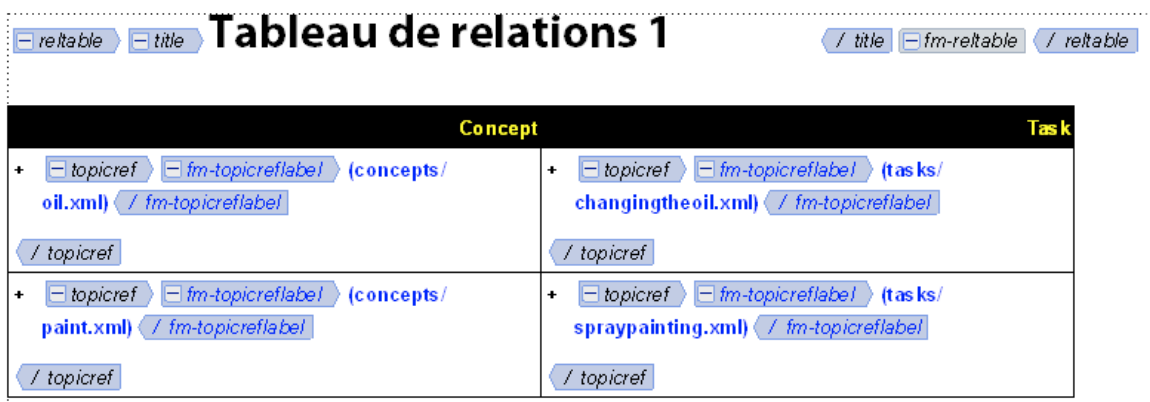

*Tableau de relations 1*

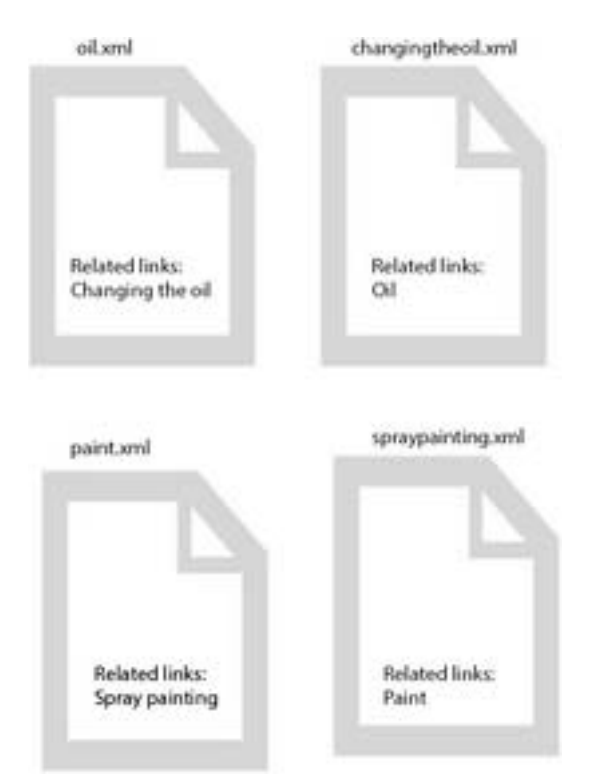

*Sortie de tableau de relations 1 : liens associés créés dans la sortie dans diverses rubriques* 

### **Exemple 2**

| Tableau de relations 2<br>$\Box$ title<br>$=$ reitable<br>$=$ fm-reitable<br>/ title<br>/ reltable<br>/ map<br>Concept<br>Concept |                                                                                                    |
|----------------------------------------------------------------------------------------------------|----------------------------------------------------------------------------------------------------|
| $\Box$ fm-topicreflabel<br>topicref<br>(concepts/<br>-<br>٠<br>tools.xml) (/ fm-topicreflabel<br>/ topicref                       | $\Box$ fm-topicreflabel<br>$\Box$ topicref $\Box$<br>$\mathsf{(concepts)}$<br>٠<br>toolbox.xml) (/ fm-topicreflabe)<br>/ topicref |
| $\Box$ fm-topicreflabe l<br>topicref<br>$\mathsf{(concepts)}$<br>-<br>٠<br>workbench.xml) / fm-topicreflabel                      | $\Box$ to picref<br>$\Box$ fm-topicreflabe l<br>(concepts/<br>٠<br>tools.xml) ( / fm-topicreflabel                                |
| / topicref                                                                                                    | / topicref<br>$\equiv$ fm-topicreflabel<br>$\equiv$ topicref<br>$\mathsf{(concepts)}$<br>٠<br>toolbox.xml) / fm-topicreflabel     |
|                                                                                                    | / topicref                                                                                                    |

*Tableau de relations 2*

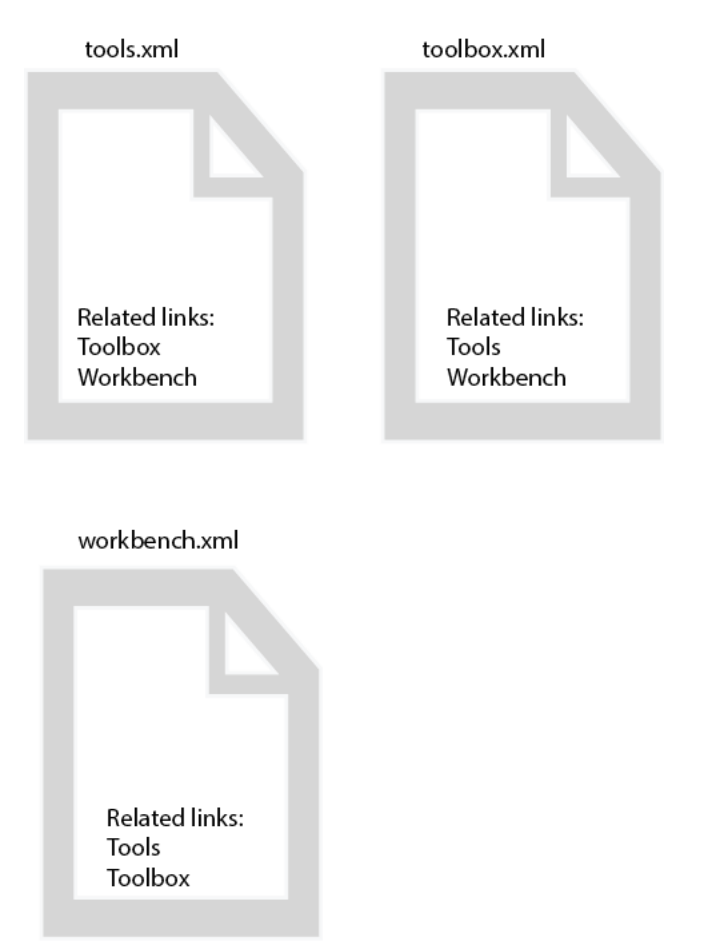

*Sortie de tableau de relations 2 : liens associés créés dans la sortie dans diverses rubriques*

### **Parties d'un tableau de relations dans FrameMaker XML Author**

Voici ce à quoi ressemble un tableau de relations dans FrameMaker XML Author. Dans ce tableau de relations, deux rubriques sont liées l'une à l'autre : tools.xml et toolbox.xml. Dans la sortie de fichier ditamap dotée de ce tableau, la rubrique tools.xml affiche la boîte à outils en tant que rubrique associée et la rubrique toolbox.xml présentent les outils en tant que rubrique associée.

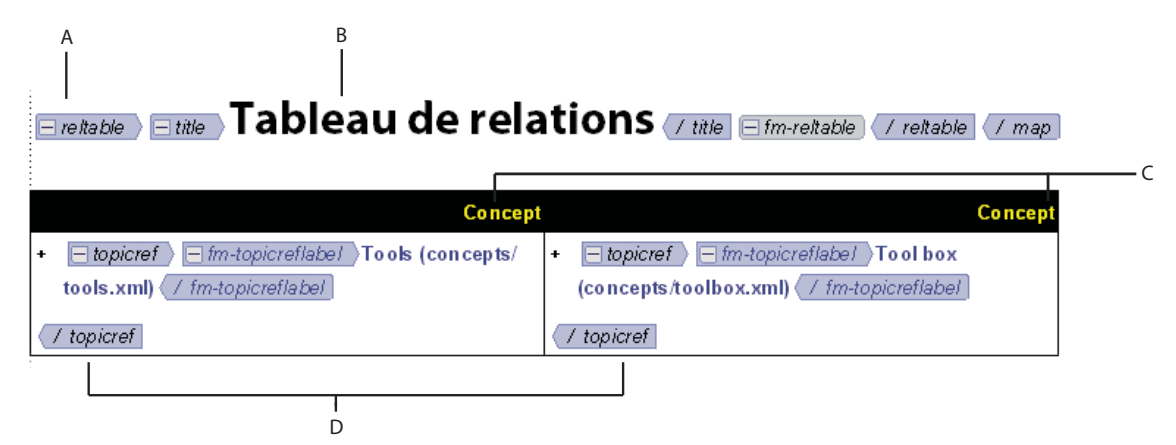

#### *Partie d'un tableau de relations*

*A. Elément reltable qui contient la table de relation est inséré juste avant la fin de l'élément de mappage B. Titre d'un tableau de relations ajoutez-en une pour référence, car il n'est pas publié dans la sortie C. Têtes de colonne qui spécifient le type de rubriques DITA autorisées dans*  les colonnes - pour définir les valeurs de têtes de colonne, définissez l'attribut de texte pour les deux éléments relcolspec sur le concept, la tâche, *la référence, ou un type spécialisé de rubrique D. Les deux références de rubrique insérées à l'aide des éléments de référence de rubrique - les deux s'affichent comme rubrique associée dans l'autre* 

```
<reltable> <!-- A -->
42 43 44 45 46 47 48 49 50 51 52 53
                 <title>Tableau de relations</title> <!-- B -->
                 <relheader>
                      xneader><br><relcolspec_type = "concept"></relcolspec> <!-- C --><br><relcolspec_type = "concept"></relcolspec><!-- C -->
                 </relheader>
                 <relrow>
                      <relcell>
                           <topicref href = "concepts/tools.xml" type = "concept"><?Fm Condstart DITA-Topicref?><?Fm Condend DITA-Topicref?></topicref>><!-- D -->
                      </relcell>
                      <relcell)
                           <topicref href = "concepts/toolbox.xml" type = "concept"><?Fm Condstart DITA-Topicref?><?Fm Condend DITA-Topicref?></topicref?></topicref>><!-- D -->
                      \langle/relcell\rangle</relrow>
\frac{54}{55}</reltable>
```
*Code XML sous-jacent du tableau de relations comme le montre la vue XML* 

### **Création d'un tableau de relations**

Vous pouvez ajouter un ou plusieurs tableaux de relations à la fin de votre fichier ditamap.

Une colonne d'un tableau de relations ne peut avoir qu'un seul type de rubriques DITA : concept, tâche, référence, ou (le cas échéant) un type spécialisé. Avant de pouvoir insérer toutes les références de rubrique dans le tableau de relations, vous devez spécifier le type de références de rubrique DITA autorisées dans chacune des deux colonnes d'un tableau de relations (étape 2.).

- **1** Insérez un tableau de relations dans un fichier ditamap.
	- **a** Ouvrez un fichier de mappage DITA, puis basculez vers la vue de document.

*Remarque : Vous pouvez ajouter des éléments <topicref> à un <reltable> dans la vue de document uniquement.*

**b** Placez le point d'insertion à la fin du fichier ditamap et insérez l'élément <reltable> (tableau de relations).

La boîte de dialogue Insérer un tableau s'affiche.

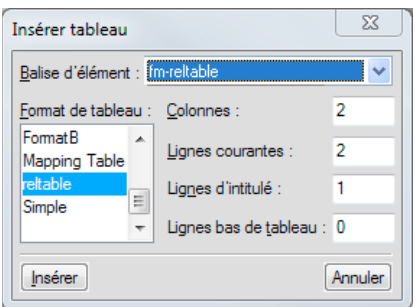

**c** Modifiez le numéro de colonnes et de lignes dans le tableau de relations et cliquez sur Insérer.

Un tableau de relations est ajouté à votre fichier ditamap.

**2** Dans les titres de tableau, spécifiez le type des références de rubrique (tâche, concept, référence ou type spécialisé) valides pour les colonnes.

Pour définir les types valides de rubrique pour chaque colonne, définissez l'attribut de texte des éléments relcolspec sur concept, tâche, référence ou type spécialisé.

Par exemple, un tableau de deux colonnes dans lequel vous liez des rubriques de concept à des rubriques de concept, le type d'attribut pour les deux éléments relcolspec (colonnes) est défini sur concept.

*Remarque : Si vous ne spécifiez pas le type d'attribut des éléments relcolspec, vous ne pourrez pas insérer les références de rubrique dans le tableau de relations.*

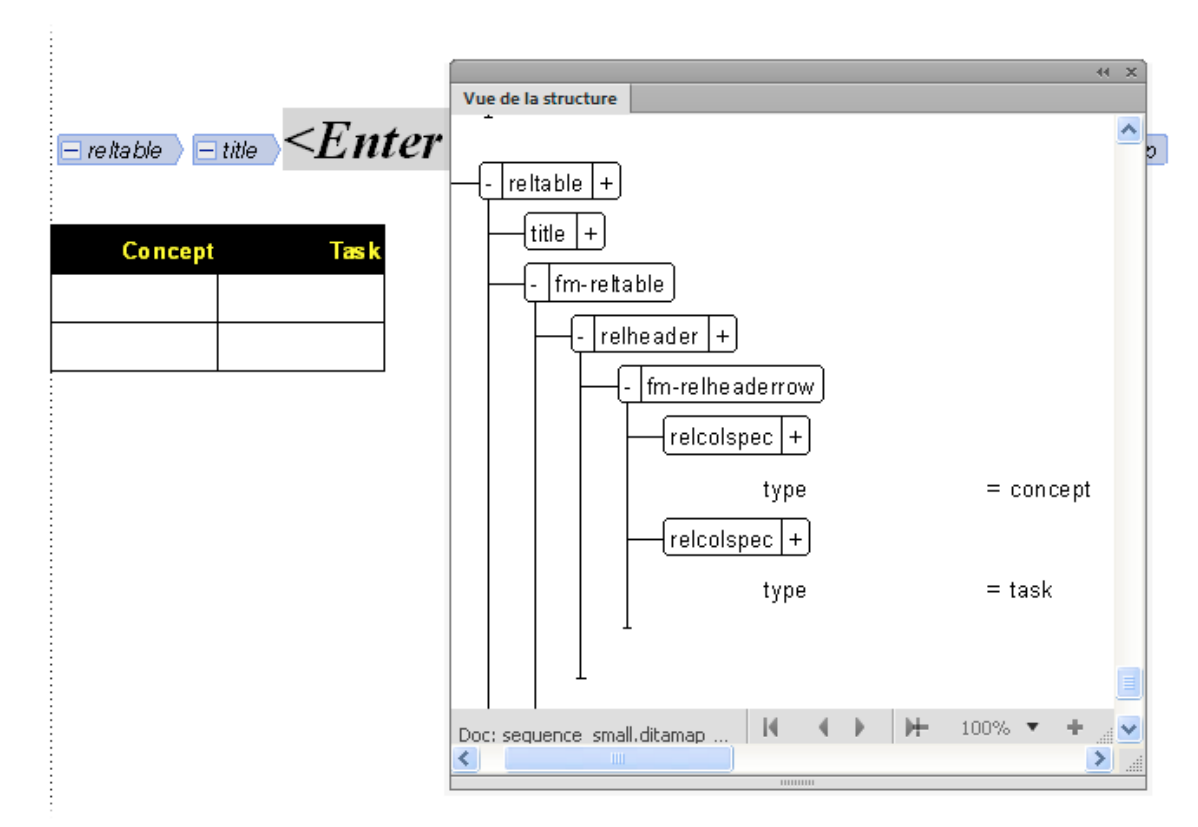

*Les types de rubrique spécifiés dans les têtes de colonne de tableau de relations utilisent l'attribut des éléments relcolspec sous fmrelheaderrow*

**3** Liez les différentes rubriques dans le fichier ditamap en insérant des références de rubrique dans les colonnes.

Pour lier deux rubriques, insérez leurs références (à l'aide de l'élément topicref) dans les cellules adjacentes de la même ligne du tableau de relations. Dans la sortie, les deux rubriques le nom de l'une et de l'autre répertorié sous « Liens associés : »

Lors de l'insertion des références de rubrique dans les tableaux de relations, tenez compte des éléments suivants :

- Par défaut, les références multiples de rubriques dans la même cellule ne sont pas reliées entre elles (répertoriées dans les liens associés) dans la sortie.
- Pour lier plusieurs références de rubrique qui existent dans les mêmes cellules, définissez l'attribut collectiontype de l'élément relcell pertinent sur family.
- Si nécessaire, vous pouvez créer des tableaux de relations avec plus de deux colonnes.
- **4** Si nécessaire, créez un autre tableau pour lier différents types de rubriques DITA.
- **5** Créez une sortie pour afficher la liaison des rubriques. Pour réviser les liens associés créés par les tableaux de relations, vous pouvez modifier le fichier ditamap en tant que sortie, par exemple PDF, HTML, ou Book 11 avec composants FM. Vous pouvez également créer un document composite et voir les liens associés.

# **Références contextuelles DITA**

FrameMaker XML Author prend en charge à la fois le référencement contextuel direct et indirect, conformément à la norme DITA 1.2. Si votre application structurée par défaut est basée sur la norme DITA 1.2, vous pouvez utiliser à la fois le référencement contextuel direct et indirect. Un attribut conref DITA insère une référence contextuelle sous forme d'encart de texte et lui attribue une balise de texte conditionnel <DITA-Conref>. L'attribut conref sert à référencer l'élément avec un ID ou une touche afin que son contenu puisse être réutilisé.

**Référencement contextuel direct** Vous référencez un élément avec son chemin dans l'attribut conref et son ID unique.

**Référencement contextuel indirect** Vous référencez un élément avec sa touche dans l'attribut conref et son ID unique.

**Plage du référencement contextuel indirect** Vous référencez un élément avec sa touche dans l'attribut conref et son ID unique, ainsi que la plage des éléments suivants. La plage d'éléments qui sera référencée est spécifiée par l'ID unique du dernier élément de la plage en tant qu'attribut conrefend.

*Remarque : pour spécifier une plage de référence pour le contenu, les éléments au sein de la plage doit être du même type. Les éléments de début et de fin (au minimum) doivent avoir un ID unique.*

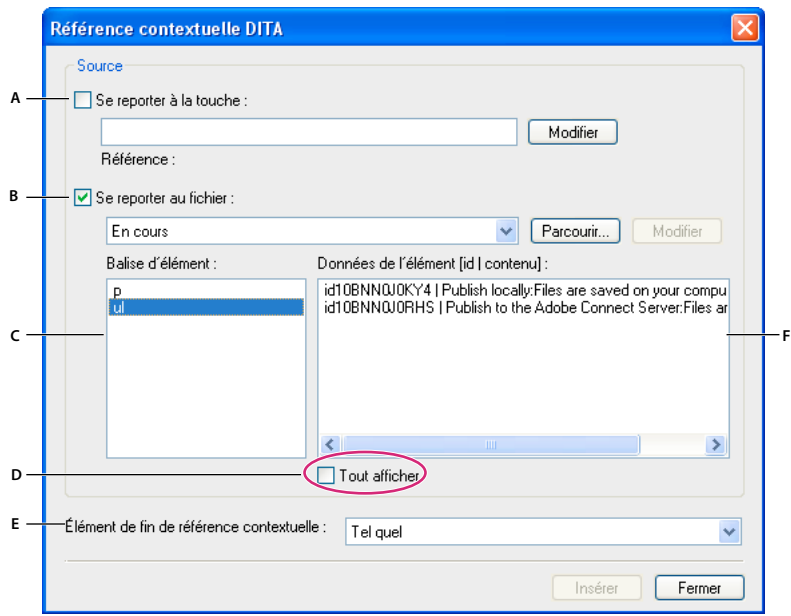

*Gestionnaire des références contextuelles DITA*

*A. Cocher cette case pour référencer le contenu à l'aide de touches (option DITA 1.2 uniquement). B. Cocher cette case pour référencer un fichier à l'aide d'un chemin. C. Liste des éléments qui peuvent être référencés. D. Cocher cette case pour afficher tous les éléments applicables, y compris les éléments sans ID. E. Sélectionner le dernier élément pour définir la plage d'éléments, le premier élément étant sélectionné dans Données de l'élément (option DITA 1.2 uniquement). F. Liste Données de l'élément pour la balise d'élément sélectionnée.* 

Vous pouvez ajouter un attribut conref à une note de bas de page ou à un marqueur d'index. Dans un document FrameMaker XML Author, tous les éléments référencés apparaissent sous la forme d'encarts de texte. Vous pouvez utiliser les conteneurs d'encarts avec les références contextuelles DITA.

## **Création d'une référence contextuelle directe**

**1** Ouvrez un fichier DITA contenant un type de rubrique.

- **2** Dans la Vue de la structure, placez le curseur à l'emplacement où la référence contextuelle doit être ajoutée.
- **3** Sélectionnez DITA > Insérer Conref.
- **4** Dans la boîte de dialogue Référence contextuelle DITA, sélectionnez le fichier à partir duquel l'élément doit être référencé. Par défaut, le fichier actif est sélectionné.

*Remarque : avec DITA 1.1, vous pouvez uniquement référencer des éléments à partir d'un fichier.*

**5** Sélectionnez l'élément à référencer. En fonction de cette sélection, les éléments disponibles dans le fichier sélectionné s'affichent sous forme de liste.

*Remarque : Par défaut, FrameMaker XML Author affiche uniquement les éléments disposant d'un ID. Pour afficher tous les éléments, sélectionnez l'option Tout afficher.*

**6** Sélectionnez l'ID de l'élément à référencer, puis cliquez sur Insérer.

## **Création d'une référence contextuelle indirecte**

- **1** Ouvrez un fichier DITA contenant un type de rubrique.
- **2** Dans la Vue de la structure, placez le curseur à l'emplacement où la référence contextuelle doit être ajoutée.
- **3** Sélectionnez DITA > Insérer Conref.
- **4** Dans la boîte de dialogue Référence contextuelle DITA, sélectionnez Se reporter à la touche, puis cliquez sur Modifier.
- **5** Dans la boîte de dialogue Référence de touche, sélectionnez les espaces de touche disponibles dans la liste. *Remarque : si vous n'avez pas spécifié d'espaces de touche, cliquez sur Espace de touche pour en définir.*
- **6** Sélectionnez le type d'élément à référencer.
- **7** Dans la liste des éléments, sélectionnez l'ID de l'élément que vous souhaitez référencer, puis cliquez sur OK.
- **8** Dans la boîte de dialogue Référence contextuelle DITA, cliquez sur Insérer.

## **Création d'une référence contextuelle pour une plage d'éléments**

- **1** Ouvrez un fichier DITA contenant un type de rubrique.
- **2** Dans la Vue de la structure, placez le curseur à l'emplacement où la référence contextuelle doit être ajoutée.
- **3** Sélectionnez DITA > Insérer Conref.
- **4** Dans la boîte de dialogue Référence contextuelle DITA, effectuez l'une des opérations suivantes :

**Se reporter à la touche** Si vous avez défini des espaces de touche pour la référence cible, vous pouvez référencer une plage d'éléments contenus dans l'espace de touche.

- **1** Dans la boîte de dialogue Référence contextuelle DITA, sélectionnez Se reporter à la touche, puis cliquez sur Modifier.
- **2** Dans la boîte de dialogue Référence de touche, sélectionnez la touche dans la liste proposée.

*Remarque : si vous n'avez pas spécifié d'espaces de touche, cliquez sur Espace de touche pour en définir.*

- **3** Sélectionnez le type d'élément à référencer.
- **4** Dans la liste des éléments, sélectionnez l'ID de l'élément que vous souhaitez référencer, puis cliquez sur OK.
- **5** Dans la boîte de dialogue Référence contextuelle DITA, sélectionnez le dernier élément de la plage dans le menu déroulant Elément de fin de référence contextuelle, puis cliquez sur Insérer.

**Se reporter au fichier** Vous pouvez référencer une plage d'éléments à l'aide de leurs ID dans un fichier référencé.

*Remarque : assurez-vous que l'option Se reporter à la touche est désélectionnée.*

- **1** Dans la boîte de dialogue Référence contextuelle DITA, cliquez sur le bouton Parcourir en regard de la liste Se reporter au fichier, sélectionnez le fichier, puis cliquez sur Sélectionner dans la boîte de dialogue Parcourir.
- **2** Sélectionnez la balise d'élément que vous souhaitez référencer.
- **3** Dans la liste des éléments, sélectionnez l'ID du premier élément de la plage que vous souhaitez référencer.
- **4** Dans le menu déroulant Elément de fin de référence contextuelle, sélectionnez le dernier élément de la plage d'éléments que vous souhaitez référencer, puis cliquez sur Insérer.

## **Création d'une référence contextuelle vers une rubrique DITA**

- **1** Ouvrez un fichier de rubrique DITA.
- **2** Réduisez l'élément <body> et placez le point d'insertion en dessous de celui-ci.
- **3** Sélectionnez DITA > Insérer Conref. La fenêtre Référence contextuelle DITA s'ouvre.
- **4** Dans la liste Fichier source, sélectionnez le fichier pour lequel vous souhaitez créer une référence contextuelle dans la rubrique.

*Remarque : la liste Fichier source affiche uniquement la liste des fichiers ouverts. Pour ouvrir un autre fichier, cliquez sur Parcourir.*

- **5** Dans le volet Balise d'élément, sélectionnez une balise. La liste Données de l'élément contient les éléments correspondant à la balise d'élément sélectionnée dans le fichier source.
- **6** Dans le champ Données de l'élément, sélectionnez l'élément souhaité, puis cliquez sur Insérer. Le contenu de l'élément sélectionné est inséré dans le fichier ouvert.

Par défaut, le texte d'un élément inséré par référence est de couleur bleue. Toutefois, vous pouvez la modifier à l'aide du concepteur du modèle structuré.

*Par défaut, si vous ouvrez un fichier contenant un élément <conref> ou <xref> non résolu, un message d'erreur s'affiche. Un message d'erreur apparaît également si le fichier fait référence à un fichier contenant une référence non résolue. Pour éviter l'affichage de ces messages, cliquez sur DITA > Options DITA et désactivez les options Charger automatiquement les références contextuelles à l'ouverture du fichier et Charger automatiquement les références croisées à l'ouverture du fichier.*

## **Création d'une référence contextuelle pointant vers une image**

- **1** Ouvrez le fichier de rubrique DITA dans lequel insérer une référence contextuelle vers une image.
- **2** Placez le point d'insertion à un emplacement valide de la Vue de la structure.
- **3** Sélectionnez DITA > Insérer Conref.
- **4** Dans la liste Fichier source, sélectionnez le fichier source de l'image.
- **5** Dans le volet Balise d'élément, sélectionnez une balise d'image. La liste Données de l'élément contient la liste des images contenues dans le fichier source sélectionné. Seuls les éléments valides apparaissent dans la liste Balise d'élément.

*Remarque : si l'image que vous souhaitez référencer ne figure pas dans la liste Données de l'élément ou si l'entrée indique NO ID|NO CONTENT, cela signifie qu'aucun ID n'a été attribué à l'élément d'image. Attribuez-lui un ID, enregistrez le fichier source et répétez les étapes d'insertion de la référence contextuelle.*

**6** Dans la liste des Données de l'élément, sélectionnez l'ID de l'image, puis cliquez sur Insérer. L'image est insérée dans le fichier ouvert.

Si vous modifiez l'image dans le fichier source, cliquez sur DITA > Mettre à jour les références pour refléter les modifications dans le fichier cible.

## **Création d'une référence contextuelle pointant vers un tableau ou ses cellules**

Vous pouvez créer une référence contextuelle vers un élément de tableau complet, vers un titre, une ligne ou une cellule de tableau ou encore vers le corps de celui-ci.

*Remarque : dans le cas d'un tableau simple, le titre de tableau est un élément factice ; aucune référence contextuelle ne peut donc être créée pour celui-ci.*

#### **Insertion d'une référence contextuelle pointant vers un tableau**

- **1** Ouvrez le fichier de rubrique DITA dans lequel insérer une référence contextuelle vers un tableau.
- **2** Placez le point d'insertion à un emplacement valide de la Vue de la structure.
- **3** Sélectionnez DITA > Insérer Conref.
- **4** Dans la liste Fichier source, sélectionnez le fichier source du tableau.
- **5** Dans le panneau Balise d'élément, sélectionnez le type du tableau source, tel que <simpletable>. La liste Données de l'élément contient la liste des tableaux contenus dans le fichier source sélectionné.

*Remarque : si l'image que vous souhaitez référencer ne figure pas dans la liste Données de l'élément ou si l'entrée indique NO ID|NO CONTENT, cela signifie qu'aucun ID n'a été attribué à l'élément de tableau. Attribuez-lui un ID, enregistrez le fichier source et répétez les étapes d'insertion de la référence contextuelle.*

**6** Dans la liste des Données de l'élément, sélectionnez l'ID du tableau, puis cliquez sur Insérer. Le tableau est inséré dans le fichier ouvert.

#### **Insertion d'une référence contextuelle pointant vers une ligne de tableau**

- **1** Ouvrez le fichier de rubrique DITA dans lequel insérer une référence contextuelle vers une ligne de tableau.
- **2** Insérez un élément de table dans le document. Assurez-vous qu'il contient le même nombre de colonnes que le tableau source.
- **3** Sélectionnez la ligne de tableau dans laquelle insérer la référence contextuelle.

*Remarque : si vous sélectionnez la ligne de tableau dans la Vue de document, il est possible que seules les cellules individuelles (et non la ligne complète) soient sélectionnées. Placez-vous dans la Vue de la structure et assurez-vous que l'élément de ligne de tableau complet est sélectionné, tel que <strow>.*

- **4** Sélectionnez DITA > Insérer Conref.
- **5** Dans la liste Fichier source, sélectionnez le fichier source de la ligne de tableau. La liste Balise d'élément affiche uniquement l'élément de la ligne de table, <strow>.
- **6** Dans la liste Données de l'élément, sélectionnez l'ID de la ligne du tableau, puis cliquez sur Insérer. Le contenu de la cellule du tableau source est inséré dans la ligne de tableau sélectionnée. Une bordure bleue est ajoutée à la ligne pour indiquer qu'il s'agit d'une référence contextuelle.

*Remarque : un ID doit être attribué à la ligne du tableau source. Si aucun ID n'est attribué à l'élément de ligne du tableau, l'élément ne figure pas dans la liste Données de l'élément, même si les cellules possèdent des ID individuels. Attribuez un ID à la ligne de tableau, enregistrez le fichier source et répétez les étapes d'insertion de référence contextuelle.*

#### **Insertion d'une référence contextuelle pointant vers une cellule de tableau**

- **1** Ouvrez le fichier de rubrique DITA dans lequel insérer une référence contextuelle pointant vers une cellule de tableau.
- **2** Placez le point d'insertion à un emplacement valide de la Vue de la structure et insérez un élément de tableau.
- **3** Sélectionnez la cellule de tableau dans laquelle insérer la référence contextuelle.
- **4** Sélectionnez DITA > Insérer Conref.
- **5** Dans la liste Fichier source, sélectionnez le fichier contenant la cellule du tableau source.
- **6** Dans la liste Balise d'élément, sélectionnez le type d'élément du tableau source, tel que <stentry>. La liste Données de l'élément répertorie les cellules de tableau du fichier source sélectionné.

*Remarque : un ID doit être attribué à la cellule de tableau. Si aucun ID n'est attribué à la cellule du tableau, celle-ci ne figure pas dans la liste Données de l'élément. Attribuez-lui un ID, enregistrez le fichier source et répétez les étapes d'insertion de la référence contextuelle.*

**7** Dans la liste des Données de l'élément, sélectionnez l'ID de la cellule du tableau, puis cliquez sur Insérer. Le contenu de la cellule du tableau source est inséré dans la cellule de tableau sélectionnée.

*Remarque : vous ne pouvez pas insérer une référence contextuelle pointant vers la colonne d'un tableau. Si la colonne ne contient pas un trop grand nombre de cellules, vous pouvez insérer des références contextuelles vers des cellules de colonne individuelles.*

# **Références croisées et liens DITA**

## **A propos des références croisées DITA**

Dans DITA, une référence croisée externe ou <xref> renvoie à un site Web. Si vous importez un fichier DITA, les références croisées DITA sont converties en objets de référence croisée FrameMaker XML Author. Lorsque vous effectuez une exportation, les objets de référence croisée FrameMaker XML Author sont à nouveau convertis en références croisées DITA. A partir du panneau Référence croisée DITA, vous pouvez créer une référence croisée FrameMaker XML Author pour tout élément vers lequel un élément <xref> DITA peut pointer.

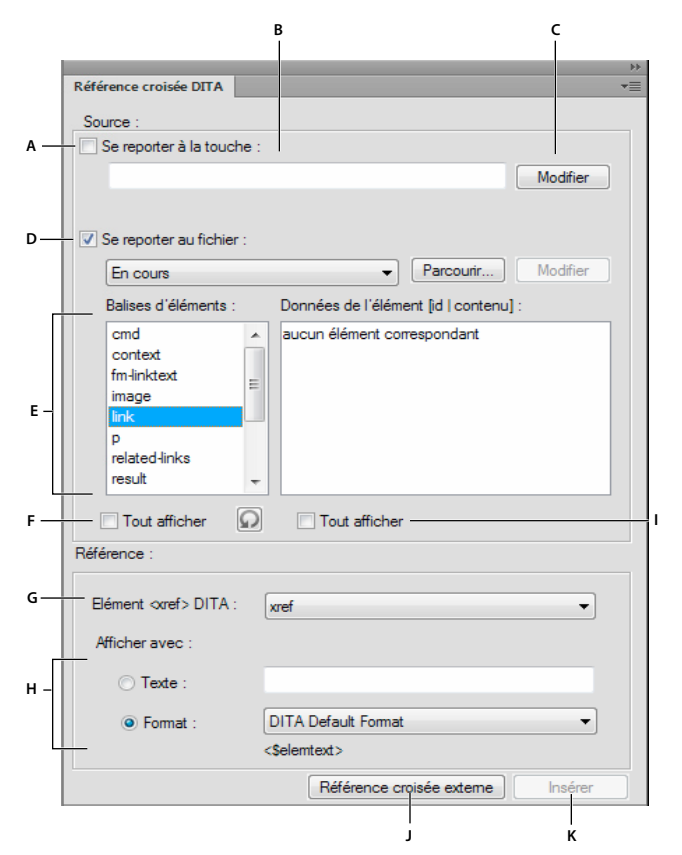

*Panneau Référence croisée DITA*

*A. Cocher cette case pour référencer le contenu à l'aide de touches (option DITA 1.2 uniquement). B. Nom de la touche provenant de l'espace de touche (option DITA 1.2 uniquement). C. Cliquer sur ce bouton pour accéder à la boîte de dialogue Référence de touche (option DITA 1.2 uniquement). D. Cocher cette case pour référencer un fichier à l'aide d'un chemin. E. Liste des éléments pour lesquels créer une référence croisée. F. Cocher cette case pour afficher tous les éléments valides d'après la DTD. G. Liste des éléments <xref> DITA. Elle contient également les éléments <xref> spécialisés. H. Spécifier les formats d'affichage personnalisés I. Liste Données de l'élément pour la balise d'élément sélectionnée. J. Insérer une référence croisée externe K. Insérer une référence croisée interne* 

Vous pouvez également corriger les références croisées internes par le biais du conteneur de références croisées de FrameMaker XML Author.

## **Insertion de références croisées dans un fichier DITA**

Si l'élément ciblé par la référence croisée est disponible dans le document, vous pouvez définir la destination et le texte des liens pour les éléments <xref> internes et externes.

### **Insertion d'une référence croisée interne**

- **1** Ouvrez la rubrique DITA ou le fichier de mappage DITA dans lesquels insérer la référence croisée.
- **2** Placez le point d'insertion à un emplacement valide du document.
- **3** Cliquez sur Spécial > Référence croisée.
- **4** Dans la liste Fichier source, sélectionnez le fichier source pour lequel vous souhaitez créer une référence croisée.
- **5** Dans la liste Balise d'élément, sélectionnez le type de l'élément source, tel que <concept>. La liste Données de l'élément contient la liste des éléments <concept> du fichier source sélectionné.

*Remarque : sélectionnez l'option Afficher tous les éléments afin d'afficher les données d'élément dans la liste Données de l'élément.*

- **6** Sélectionnez l'instance d'élément dans la liste Données de l'élément.
- **7** Dans le champ d'affichage avec texte, entrez une description. Elle s'affichera à la place du texte de l'élément sélectionné.

Vous pouvez également sélectionner un format prédéfini pour le texte dans le menu Format.

8 Cliquez sur Insérer. Le bouton Mettre à jour s'affiche si vous modifiez un élément <xref> existant.

*Remarque : si les boutons Insérer ou Référence croisée externe sont désactivés, cela signifie que l'emplacement du curseur dans la structure n'est pas valide pour l'élément <xref>. Reportez-vous à la Vue de la structure et au Catalogue d'éléments pour vous assurer que la position du curseur est valide pour l'insertion d'une référence croisée.*

### **Insertion d'une référence croisée externe**

- **1** Ouvrez la rubrique DITA ou le fichier de mappage DITA dans lesquels insérer la référence croisée.
- **2** Placez le point d'insertion à un emplacement valide du document.
- **3** Dans le Catalogue d'éléments, sélectionnez Référence croisée et cliquez sur Insérer. Le panneau Référence croisée DITA s'affiche.

Vous pouvez également cliquer sur l'option Spécial > Référence croisée.

**4** Dans le champ d'affichage avec texte, entrez une description. Elle s'affichera à la place du texte de l'élément sélectionné.

Vous pouvez également sélectionner un format prédéfini pour le texte dans le menu Format.

- **5** Cliquez sur Référence croisée externe. La boîte de dialogue Référence croisée externe DITA s'affiche.
- **6** Dans le champ Cible de la référence croisée (href), entrez l'URL du site Web externe.
- **7** Dans le champ Texte du lien de référence croisée, entrez une description. Celle-ci sera affichée à la place de l'URL actuelle. Cette étape est facultative.
- **8** Cliquez sur OK. Une référence croisée vers un site Web externe est créée dans votre document.

*Remarque : pour modifier une référence externe, cliquez deux fois sur la référence dans la Vue de document.*

# **Mise à jour des références DITA**

Vous pouvez configurer DITA de manière à mettre à jour le contenu des éléments <topicref>, <conref> ou <xref>.

## **Mise à jour des mappages DITA**

Lors de l'utilisation des mappages DITA, vous aurez peut-être à mettre à jour un ou plusieurs éléments <topicref>, ce qui met également à jour les mappages DITA.

L'option de mise à jour de la référence de rubrique sélectionnée est disponible uniquement si vous sélectionnez un élément <topicref> ou un mappage DITA dans le gestionnaire de ressources. L'option de mise à jour de toutes les références de rubrique du fichier n'est disponible que lorsque le point d'insertion n'est pas situé au niveau d'un élément <topicref>. En outre, cette option tient compte de la valeur de l'attribut <locktitle>. S'il est défini sur Oui, l'attribut <navtitle> de l'élément <topicref> n'est pas mis à jour.

Vous pouvez également sélectionner les options Mettre à jour toutes les références contextuelles du fichier et Mettre à jour toutes les références croisées du fichier afin d'actualiser à la fois les références croisées internes et externes.

**1** Sélectionnez DITA > Mettre à jour les références.

- **2** Procédez de l'une des façons suivantes :
	- Si un élément <topicref> est sélectionné, choisissez l'option Mettre à jour la référence de rubrique sélectionnée. DITA met à jour le contenu de l'élément <topicref> sélectionné.
	- Si aucun élément <topicref> n'est sélectionné, choisissez l'option de mise à jour de toutes les références de rubrique du fichier. DITA met à jour tous les éléments <topicref> du fichier actif et applique toutes les modifications apportées aux titres dans les fichiers référencés.
- **3** Cliquez sur OK.

## **Mise à jour des rubriques DITA**

Lors de l'utilisation des rubriques DITA, il peut s'avérer nécessaire de mettre à jour tous les éléments <conref> ou <xref>.

- **1** Sélectionnez DITA > Mettre à jour les références.
- **2** Procédez de l'une des façons suivantes :
	- Sélectionnez l'option Mettre à jour toutes les références contextuelles du fichier. DITA met à jour tous les éléments <conref> du fichier actif et applique ainsi toutes les modifications apportées au contenu source.
	- Sélectionnez l'option Mettre à jour toutes les références croisées du fichier. DITA met à jour tous les éléments <xref> du fichier actif et applique ainsi toutes les modifications apportées aux titres dans les fichiers référencés.
- **3** Cliquez sur OK.

## **A propos des liens DITA**

<related-links> est un élément de type Contenant qui regroupe un ensemble d'éléments <link>. Un élément <link> contient l'élément <linktext>, qui correspond à la ligne de texte d'un lien. Lors de l'importation d'un fichier DITA dans FrameMaker, ces éléments <linktext> sont convertis en <fm-linktext>, qui est un objet de référence croisée dans FrameMaker XML Author.

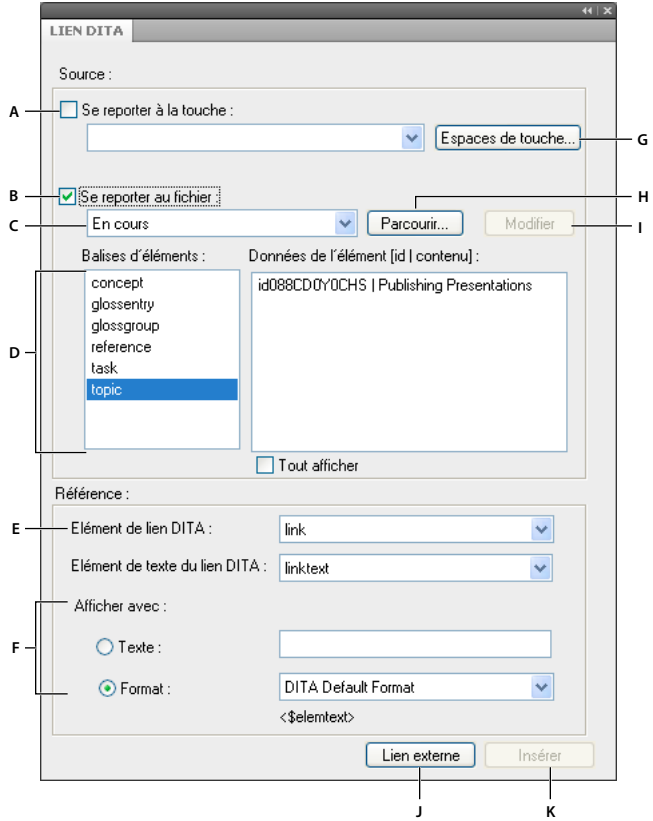

#### *Panneau de gestion Lien DITA*

*A. Cocher cette case pour établir un lien au contenu à l'aide des touches (option DITA 1.2 uniquement). B. Cocher cette case pour créer un lien vers un fichier à l'aide d'un chemin. C. Liste des fichiers DITA ouverts D. Liste des balises d'éléments pour lesquels un lien peut être créé pour le fichier sélectionné et les instances de ces éléments E. Eléments DITA <link> et <linktext> F. Spécifier les formats d'affichage personnalisés G. Cliquer sur ce bouton pour sélectionner une touche à partir du gestionnaire d'espace de touche DITA (option DITA 1.2 uniquement). H. Sélectionner un fichier non répertorié dans le menu Fichier source I. Modifier le fichier sélectionné J. Insérer un lien externe K. Insertion d'un lien interne.* 

Vous pouvez insérer des liens pointant vers :

- Des rubriques DITA se trouvant dans le même fichier ou dans un fichier différent. Ces liens sont dits internes. Ils sont représentés dans FrameMaker XML Author par un objet de référence croisée.
- Une page Web externe ou des fichiers locaux ou distants, par le biais d'un URL. Ces liens sont dits externes. Un marqueur hypertexte sert à représenter un lien DITA externe pointant vers un URL.

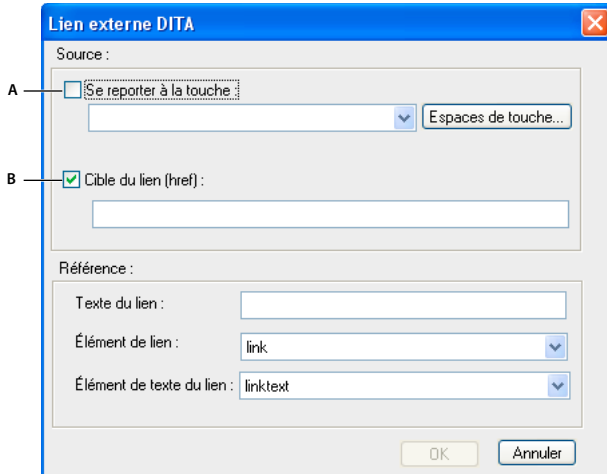

*Panneau Lien externe DITA*

*A. Cocher cette case pour établir un lien au contenu à l'aide d'une touche (option DITA 1.2 uniquement). B. Cocher cette case pour lier un fichier à l'aide d'un chemin.* 

#### **Insertion d'un lien interne**

- **1** Ouvrez la rubrique DITA ou le fichier de mappage DITA dans lesquels insérer le lien DITA.
- **2** Placez le point d'insertion à un emplacement valide du document.
- **3** A partir du Catalogue d'éléments, insérez l'élément <related-links>.
- **4** Cliquez deux fois sur l'élément <link> et sélectionnez le fichier source.
- **5** Dans la liste Balise d'élément, sélectionnez le type de l'élément source, tel que <concept>. La liste Données de l'élément contient la liste des éléments <concept> du fichier source sélectionné.

*Remarque : sélectionnez l'option Afficher tous les éléments afin d'afficher les données d'élément dans la liste Données de l'élément.*

- **6** Sélectionnez l'instance d'élément dans la liste Données de l'élément.
- **7** Dans le champ d'affichage avec texte, entrez une description. Elle s'affichera à la place du texte de l'élément sélectionné.

Vous pouvez également sélectionner un format prédéfini pour le texte dans le menu Format.

**8** Cliquez sur Insérer. Le bouton Mettre à jour s'affiche si vous modifiez un élément <link> existant.

*Remarque : si les boutons Insérer ou Lien externe sont désactivés, cela signifie que le curseur est situé à un point de la structure où l'élément <link> n'est pas valide. Reportez-vous à la Vue de la structure et au Catalogue d'éléments afin de vous assurer que la position du curseur est valide pour l'insertion d'un lien.*

#### **Insertion d'un lien externe**

- **1** Ouvrez la rubrique DITA ou le fichier de mappage DITA dans lesquels insérer le lien externe.
- **2** Placez le point d'insertion à un emplacement valide du document.
- **3** A partir du Catalogue d'éléments, insérez l'élément <related-links>.
- **4** Cliquez deux fois sur l'élément <link>, puis cliquez sur Lien externe dans le panneau Lien DITA.
- **5** Dans le champ Cible du lien (href), entrez l'URL du site Web externe.
- **6** Dans le champ Texte du lien, entrez une description. Celle-ci sera affichée à la place de l'URL. Cette étape est facultative.
- **7** Cliquez sur OK. Un lien vers un site Web externe est créé dans votre document.

*Remarque : pour modifier une référence externe, cliquez deux fois sur la référence dans la Vue de document.*

# **Recherche de références**

Vous pouvez effectuer une recherche dans un document ou de manière récursive sur plusieurs fichiers d'un dossier pour trouver des liens tels qu'une référence contextuelle, une référence de rubrique, un lien ou une référence croisée. Par défaut, la boîte de dialogue Trouver des références renseigne l'ID de la rubrique en cours et de l'élément, si un élément est sélectionné. En règle générale, vous sélectionnez l'élément référencé ailleurs, puis appelez cette option.

- **1** Sélectionnez DITA > Trouver des références. Ou, pour trouver la référence de l'élément en cours, cliquez avec le bouton droit de la souris dans l'élément et sélectionnez Trouver des références. L'ID de l'élément est renseigné automatiquement.
- **2** Dans la zone Trouver des références, entrez l'ID de l'élément si nécessaire.
- **3** Si vous le souhaitez, pour limiter la recherche à un espace de touche, sélectionnez l'espace de touche du document en cours.
- **4** Définissez l'étendue de la recherche. Si vous sélectionnez un dossier, vous pouvez lancer la recherche de manière récursive pour trouver les références de l'élément dans tous les fichiers contenus dans le dossier.
- **5** Cliquez sur Rechercher.

# **Attribution d'un ID aux éléments**

Vous pouvez maintenant attribuer des ID à une ou à toutes les occurrences d'un élément en une seule fois au sein d'un fichier FrameMaker, ainsi que des références de rubrique dans un fichier ditamap ou dans tous les fichiers ouverts. Vous pouvez également affecter des ID aux instances de la spécialisation de l'élément sélectionné.

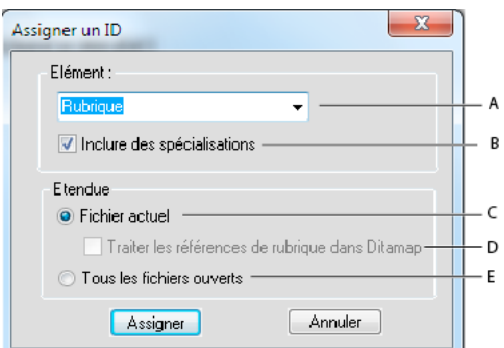

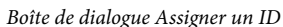

*A. Nom de l'élément auquel sont assignés des ID B. Cocher cette case pour affecter des ID aux instances de spécialisation de l'élément sélectionné C. Sélectionner cette option pour assigner des ID à toutes les occurrences de l'élément dans le fichier en cours D. Sélectionner cette option pour assigner des ID à toutes les occurrences de l'élément dans toutes les références de rubrique d'un fichier ditamap E. Sélectionner cette option pour assigner des ID à toutes les occurrences de l'élément dans tous les fichiers ouverts* 

# **Attribution d'un ID à un élément**

- **1** Dans un fichier FrameMaker XML Author, sélectionnez une occurrence de l'élément auquel vous souhaitez attribuer un ID.
- **2** Sélectionnez DITA > Assigner un ID à l'élément.

## **Attribution d'un ID à toutes les occurrences d'un élément**

- **1** Dans un fichier FrameMaker XML Author, sélectionnez une occurrence de l'élément auquel vous souhaitez attribuer un ID.
- **2** Sélectionnez DITA > Assigner un ID aux éléments.
	- **a** Si nécessaire, sélectionnez le nom de l'élément dans la liste déroulante. Par défaut, l'élément sélectionné avant de sélectionner Attribuer un ID aux éléments est sélectionné dans la liste déroulante.
	- **b** Sélectionnez l'option Inclure la spécialisation pour attribuer des ID à des spécialisations de l'élément sélectionné. Si vous êtes dans un fichier DITAMAP, sélectionnez Traiter les références de rubrique dans Ditamap pour attribuer des ID à toutes les occurrences de l'élément sélectionné dans les rubriques contenues dans le fichier ditamap.
	- **c** Si vous avez plusieurs fichiers ouverts, sélectionnez Tous les fichiers ouverts pour attribuer des ID à toutes les occurrences de l'élément sélectionné dans tous les fichiers ouverts.
	- **d** Sélectionnez Assigner.

# **Traitement conditionnel**

Un profil de traitement conditionnel vous permet de filtrer des informations en fonction de critères spécifiques définis au moment du traitement. La plupart des éléments DITA présentent les attributs suivants pour le traitement conditionnel :

**Product** Produit auquel s'applique le contenu.

**Platform** La plateforme sur laquelle se déploie le produit (exemple : Windows, UNIX ou Linux).

**Audience** Public visé par le contenu.

**Rev** Le numéro de révision du contenu. Vous pouvez uniquement indiquer les révisions, mais pas les exclure.

**Otherprops** Toute autre caractéristique.

Ces attributs permettent de contrôler l'inclusion d'éléments spécifiques par rapport aux valeurs d'attributs et aux conditions spécifiées dans un fichier de traitement.

*Remarque : DITA offre également la possibilité de marquer des éléments avec des indicateurs, mais FrameMaker XML Author ne prend pas en charge les indicateurs d'éléments DITA. Dans FrameMaker XML Author, vous pouvez uniquement utiliser le filtrage du traitement conditionnel DITA.* 

## **Entrées incorrectes dans un fichier ditaval**

- Une condition comportant une action différente des valeurs standard, telles que « inclure », « exclure », « conserver » et « indiquer », est ignorée.
- Une condition comportant un espace, tel qu'une tabulation ou une ligne indiquant un nouveau nom d'attribut, de nouvelles valeurs ou une nouvelle action, est ignorée. Un message d'avertissement s'affiche sur la console.
- Une condition comportant l'action désignée comme « indiquer » n'est pas traitée et n'affecte pas la sortie générée. Un message d'avertissement s'affiche sur la console.
- Une condition du fichier ditaval dotée d'un nom d'attribut non renseigné ou manquant est ignorée et n'affecte pas la sortie générée. Un message d'avertissement s'affiche sur la console.
- Dans un fichier ditaval, vous ne pouvez définir qu'une seule occurrence d'un élément « prop » sans spécification d'attribut « att », c'est-à-dire une valeur vide ou une valeur avec tout type d'espace. S'il existe plusieurs instructions de condition, la première occurrence valide est traitée, alors que les autres sont ignorées.

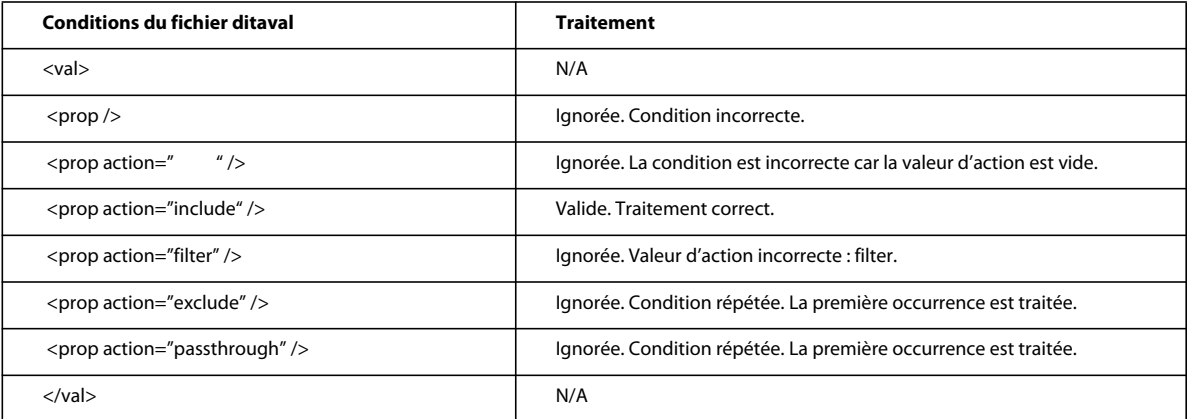

• Dans un fichier ditaval, vous ne pouvez définir qu'une seule occurrence d'un élément « prop » sans spécification de valeur « val ». S'il existe plusieurs instructions de condition pour le même attribut, la première occurrence valide est traitée, alors que les autres sont ignorées. Un message d'avertissement s'affiche sur la console indiquant qu'une condition a été ignorée.

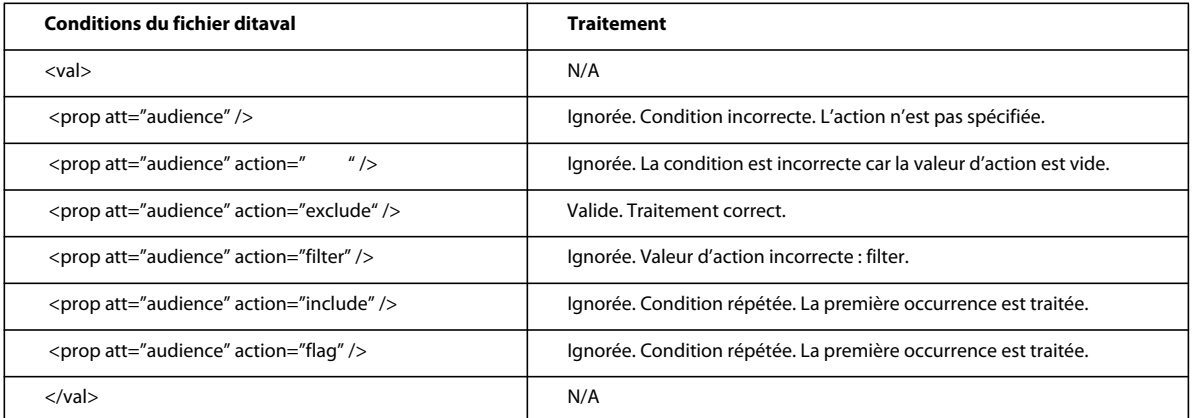

• De la même manière, vous ne pouvez définir qu'une seule occurrence d'un élément « prop » comportant des paires attribut « att » et valeur « val » spécifiques. S'il existe plusieurs instructions de condition, la première occurrence valide est traitée, alors que les autres sont ignorées. Un message d'avertissement s'affiche sur la console indiquant qu'une condition a été ignorée.

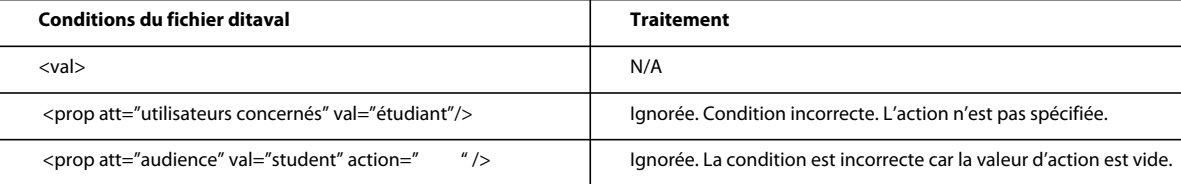

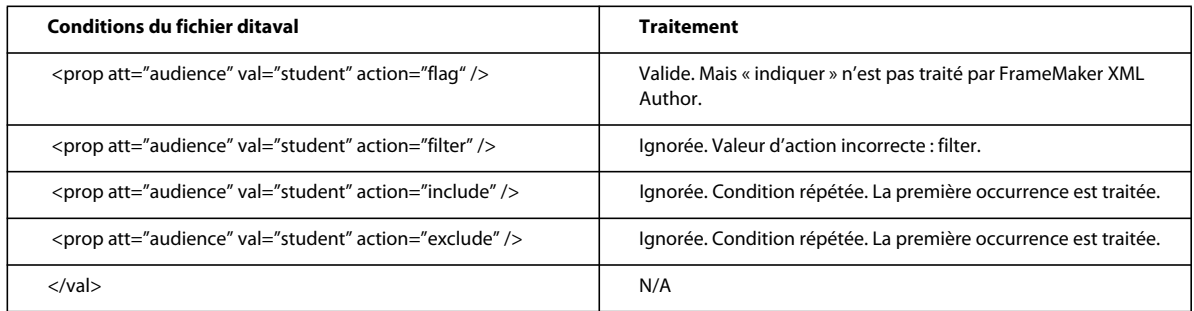

# **Spécification du fichier ditaval**

Vous pouvez spécifier un fichier .ditaval lorsque vous enregistrez un fichier .ditamap dans les cas suivants :

- Enregistrement au format Adobe PDF
- Enregistrement comme livre FrameMaker XML Author avec des composants FrameMaker XML Author
- Enregistrement en tant que document composite
- Publication du document actif (lorsqu'il est utilisé dans le cadre d'Adobe Technical Communication Suite uniquement)
- Publication vers plusieurs canaux à partir de FrameMaker Publishing Server
- **1** Sélectionnez le fichier .ditamap et choisissez Fichier > Enregistrer au format PDF.
- **2** Cochez la case Demander le fichier ditaval, puis cliquez sur Enregistrer.
- **3** Recherchez et sélectionnez le fichier .ditaval, puis cliquez sur Choisir.
- **4** Cliquez sur Définir pour créer le fichier PDF.

En fonction des conditions spécifiées dans le fichier ditaval, le fichier PDF de sortie inclut le contenu approprié tiré des fichiers ditamap et XML.

Pour la sortie d'impression, vous pouvez activer la fonction de filtrage ditaval en spécifiant PromptForDitaval =1 dans le fichier ditafm.ini. Lorsque vous activez cette option, la boîte de dialogue Choisir le fichier ditaval s'affiche chaque fois que vous imprimez un fichier de mappage DITA.

*Remarque : Usez de prudence lors de la modification d'un fichier INI.*

*Remarque : Le fichier ditafm.ini est accessible depuis le répertoire <répertoire\_installation>/Adobe/AdobeFrameMakerXMLAuthor12/fminit/.*

# **Utilisation du Jeu d'outils Open Source DITA pour publier du contenu DITA**

Vous pouvez appeler le Jeu d'outils Open Source DITA dans FrameMaker XML Author pour publier votre contenu DITA. FrameMaker XML Author intègre le Jeu d'outils Open Toolkit DITA 1.8 (DITA OT) pour transformer le contenu DITA (mappages et rubriques) en formats livrables. Vous pouvez utiliser DITA OT pour générer des sorties PDF2 et autres sorties depuis du contenu DITA.

Le Jeu d'outils Open Source DITA (DITA OT) est :

• Un système de publication open source pour la publication DITA

- Une implémentation de la spécification pour DITA du OASIS DITA Technical Committee
- Un ensemble d'outils logiciels basés sur Java, à l'origine développé par IBM®

FrameMaker XML Author offre une prise en charge clé en main de trois sorties :

- **1** PDF2
- **2** XHTML
- **3** CHM (installez HTML Help Workshop pour générer des CHM)

Pour générer les sorties suivantes en utilisant FrameMaker XML Author à l'aide de DITA OT, configurez FrameMaker XML Author en modifiant le fichier d'initialisation DITA :

- Docbook
- eclipsecontent
- eclipsehelp
- htmlhelp
- javahelp
- net.sourceforge
- html
- odt
- pdf
- tocjs
- troff
- wordrtf
- xhtml

Pour plus d'informations, voir [« Ajout de nouvelles cibles dans DITA OT de FrameMaker XML Author » à la page 377](#page-382-0)

## <span id="page-381-0"></span>**Configuration de Java et HTML Help Workshop**

Pour utiliser DITA OT, installez et configurez ce qui suit sur votre ordinateur :

- Environnement d'exécution Java (JRE) (et configurer la variable d'environnement JAVA\_HOME en conséquence). Pour plus d'informations, voir [Installation du logiciel JDK et définir JAVA\\_HOME sur un système Windows.](http://docs.oracle.com/cd/E19182-01/820-7851/inst_cli_jdk_javahome_t/index.html)
- HTML Help Workshop (uniquement si vous souhaitez générer des fichiers CHM en utilisant DITA OT)

## **Génération de sortie avec DITA OT**

Après avoir installé JRE et la variable JAVA\_HOME sur votre ordinateur, vous pouvez générer la sortie du contenu DITA. Pour générer des fichiers CHM, téléchargez et installez HTML Help Workshop également. Pour plus d'informations, voir [« Configuration de Java et HTML Help Workshop » à la page 376](#page-381-0)

**1** Avec le fichier DITA adéquat sélectionné, sélectionnez DITA > Générer la sortie DITA OT.

La boîte de dialogue Générer la sortie DITA-OT s'affiche.

**2** Sélectionnez un type de sortie.

- **3** Par défaut, DITA-OT est installée en même temps que FrameMaker. Cependant, si vous avez installé séparément le jeu d'outils, vous pouvez spécifier l'emplacement d'installation dans le champ Répertoire DITA-OT. La modification dans le champ ne s'applique que pour la sortie actuelle. Lors de la prochaine ouverture de la boîte de dialogue Générer la sortie DITA-OT, le répertoire est réinitialisé à la valeur par défaut de FrameMaker. Pour changer le répertoire par défaut, voir Utilisation d'un package DITA-OT différent.
- **4** Sélectionnez un fichier Ditaval pour spécifier le filtrage conditionnel du contenu avec des paires attribut/valeur définies dans le fichier DitaVal.

Si vous envisagez d'utiliser le même fichier DitaVal lorsque vous générez plusieurs documents, vous pouvez spécifier le nom de fichier et l'emplacement dans ditafm.ini. Dans ce cas, vous n'avez pas besoin de sélectionner un fichier DitaVal chaque fois que vous générez la sortie.

*Remarque : Si vous spécifiez un fichier DitaVal dans les deux emplacement (ditafm.ini et boîte de dialogue Générer la sortie DITA-OT), le fichier sélectionné dans la boîte de dialogue Générer la sortie DITA-OT a la priorité.*

**5** Cliquez sur Générer.

## <span id="page-382-0"></span>**Ajout de nouvelles cibles dans DITA OT de FrameMaker XML Author**

Outre les trois cibles prises en charge clé en main, vous pouvez ajouter d'autres cibles à

Pour ajouter les nouvelles cibles, modifiez le fichier d'initialisation DITA. Le fichier d'initialisation DITA (ditafm.ini) se trouve au chemin suivant : fminit\ditafm\ditafm.ini.

*Remarque : Faites une sauvegarde du fichier d'initialisation DITA avant de modifier quoi que ce soit.*

- **1** Ouvrez le fichier DITAFM.ini. (à fminit\ditafm\ditafm.ini)
- **2** Recherchez le texte suivant dans le fichier :

```
Count=3DitaDir=%FMHOME%\fminit\ditafm\DITA-OT 
1=xhtml 
2=htmlhelp 
3=pdf2
```
**3** Modifiez la valeur de Count puis ajoutez d'autres options à la liste de sortie, telles que :

```
Count=5DitaDir=%FMHOME%\fminit\ditafm\DITA-OT1=xhtml 
2=htmlhelp 
3=pdf24=eclipsehelp5=wordrtf
```
*Remarque : Vous pouvez ajouter les types de sortie suivants : docbook, eclipsecontent, eclipsehelp, htmlhelp, javahelp, net.sourceforge. dita-ot.html, odt, PDF, pdf2, tocjs, troff, wordrtf et XHTML.*

**4** Redémarrez FrameMaker XML Author.

Vous pouvez désormais générer ces deux nouveaux types de sortie à l'aide de la boîte de dialogue Sortie DITA générée.

## **Personnalisation de DITA-OT**

DITA-OT 1.8 est intégré à FrameMaker XML Author. Si avez déjà une autre version installée ou souhaitez utiliser une version différente, vous pouvez personnaliser le chemin d'accès du jeu d'outils DITA Open modifiant le fichier d'initialisation DITA. Pour une modification ponctuelle, vous pouvez spécifier un chemin d'accès DITA-OT lors de la génération du résultat.

Pour utiliser une autre version de DITA-OT, procédez comme suit :

- **1** Téléchargez une autre version de DITA sur votre système et décompressez le fichier.
- **2** Ouvrez le fichier DITAFM.ini. (à fminit\ditafm\ditafm.ini)
- **3** Recherchez le texte suivant dans le fichier :

DitaDir=%FMHOME%\fminit\ditafm\DITA-OT

- **4** Modifiez la valeur de DitaDir pour indiquer votre dossier décompressé DITA OT. Par exemple, c:\DITA-OT1.7.5\_standard\_bin.
- **5** Redémarrez FrameMaker XML Author.

Maintenant, le nouveau chemin d'accès de DITA OT est renseigné dans la boîte de dialogue Sortie DITA générée. Vous pouvez sélectionner DITA > Génération d'une sortie DITA OT à vérifier.

# **Chapitre 14 : Utilisation des systèmes de gestion de contenu**

Lorsque vous travaillez sur un document, il est souvent nécessaire de conserver ses différentes versions. Ainsi, vous pouvez gérer le contenu et comparer les modifications entre plusieurs versions du document. En outre, conserver les versions se révèle utile voire impératif dans un environnement de création collaboratif. Dans un environnement collaboratif, plusieurs auteurs peuvent travailler sur un même document, souvent sur les mêmes parties du document. Pour vous permettre de travailler dans ce type d'environnement, FrameMaker XML Author est livré avec des connecteurs pour les systèmes de gestion de contenu (CMS) suivants :

- [« Adobe Experience Manager \(AEM\) » à la page 379](#page-384-0)
- [« Documentum® et SharePoint® » à la page 387](#page-392-0)

# <span id="page-384-0"></span>**Adobe Experience Manager (AEM)**

Développé à partir du meilleur référentiel de contenu CRX conforme JSR-283 du secteur, [Adobe Experience Manager](http://www.adobe.com/in/solutions/web-experience-management.html) (AEM, anciennement CQ) offre une suite complète d'applications pour la gestion de l'expérience Web (WEM) des entreprises. FrameMaker XML Author est livré avec un connecteur prêt à l'usage à AEM. FrameMaker XML Author offre également une interface facile d'utilisation qui vous permet de conserver les versions de vos documents dans un environnement collaboratif et distribué.

## **Installer le connecteur AEM**

AEM est un système de gestion de contenu Web qui vous permet de stocker des actifs numériques dans son référentiel DAM (gestion des actifs numériques). Le connecteur AEM vous permet de gérer vos documents FrameMaker XML Author à l'aide de DAM.

*Remarque : Vous pouvez choisir de stocker vos documents dans n'importe quel dossier AEM. Toutefois, si vous utilisez DAM AEM, vous pourrez tirer parti des fonctions de DAM comme les métadonnées et les rendus.*

Pour installer le connecteur AEM :

- **1** Dans FrameMaker XML Author, dans le menu CMS, choisissez le gestionnaire de connexion.
- **2** Dans le menu déroulant Choisir la connexion, sélectionnez Adobe Experience Manager.
- **3** Dans la section Informations de connexion, saisissez les informations suivantes :

**Nom** Un nom facile à retenir pour votre connexion FM - AEM.

**Serveur** Nom du serveur AEM :

http://<nom de serveur>:<numéro de port>/crx/server

**Nom d'utilisateur et mot de passe** Nom d'utilisateur et mot de passe.

**Espace de travail** Espace de travail AEM.

Espace de travail par défaut : crx.default.

Il est conseillé de créer un dossier avec l'espace de travail DAM. Toutefois, vous pouvez créer un dossier dans n'importe quel autre emplacement du référentiel.

**4** Cliquez sur Connexion pour installer le connecteur FM - AEM.

Le connecteur AEM s'affiche dans le Gestionnaire de référentiel.

## **Créer un dossier CRX et télécharger des fichiers**

Vous avez la possibilité d'ajouter des fichiers à tout niveau de la hiérarchie de dossiers de contenu. Toutefois, pour tirer parti de la fonctionnalité DAM AEM, il est conseillé de créer le dossier dans le dossier DAM. Après avoir créé un dossier, vous pouvez ensuite télécharger les fichiers et le dossier dans le référentiel.

- **1** Pour créer un sous-dossier dans le dossier DAM, cliquez avec le bouton droit de la souris sur le dossier DAM et sélectionnez Nouveau dossier.
- **2** Entrez le nouveau nom de dossier, puis cliquez sur OK.

Avant de pouvoir commencer à travailler avec des fichiers dans le référentiel, vous devez d'abord télécharger les fichiers.

Vous pouvez choisir de télécharger un fichier ou de télécharger un dossier. Si vous téléchargez un dossier, tous les sous-dossiers et fichiers dans le dossier sélectionné sont téléchargés.

**3** Pour télécharger un fichier ou un dossier, cliquez avec le bouton droit de la souris sur le dossier que vous souhaitez télécharger, placez le curseur sur Télécharger et sélectionnez l'une des options suivantes :

**Fichier :** Télécharger un seul fichier sans ses dépendances

**Fichier avec dépendances** Télécharger un seul fichier avec des dépendances suivantes :

- Encarts de texte
- Références croisées
- Graphiques

**Dossier** Télécharger un dossier et son contenu

**4** Sélectionnez le fichier ou le dossier à télécharger et cliquez sur Sélectionner.

Le fichier ou dossier est téléchargé dans le dossier dans le référentiel AEM.

*Remarque : Lorsque vous téléchargez un actif (fichier\dossier) déjà présent dans DAM, FrameMaker XML Author crée une version mineure de l'actif. Cela se produit uniquement si le fichier actif dans DAM n'est pas verrouillé par un utilisateur.*

#### **Autres opérations effectuées dans le dossier**

En plus de créer le dossier, le téléchargement de fichiers/dossiers dans le référentiel AEM, vous pouvez également effectuer les opérations suivantes au niveau du dossier :

**Couper, Copier, Coller** Vous pouvez effectuer ces opérations pour déplacer ou dupliquer des dossiers dans votre référentiel.

**Supprimer :** Supprimer un dossier et son contenu.

**Afficher les fichiers extraits :** Afficher la liste des fichiers extraits dans le dossier

**Caractéristiques :** Afficher les propriétés du dossier

**Actualiser :** Actualiser le contenu du dossier

# <span id="page-386-0"></span>**Utilisation de fichiers**

Après avoir téléchargé un fichier dans le référentiel, vous pouvez effectuer des opérations de fichier CMS sur le fichier tel que l'extraction, l'ouverture en lecture seule et l'archivage.

## **Extraction d'un fichier**

Lorsque vous travaillez avec des fichiers, vous pouvez choisir de n'extraire qu'un seul fichier ou d'extraire et d'ouvrir le fichier dans FrameMaker XML Author.

Vous extrayez un fichier et travaillez sur celui-ci ultérieurement. Ou vous extrayez un fichier et vous l'ouvrez dans une autre application. Par exemple, vous extrayez un fichier XML et choisissez de l'ouvrir dans un éditeur XML.

En outre, lorsque vous extrayez un fichier, vous devez également indiquer si vous souhaitez extraire le fichier sélectionné ou si vous souhaitez extraire le fichier et ses dépendances.

Pour extraire un fichier :

**1** Cliquez avec le bouton droit de la souris sur un fichier et sélectionnez l'une des options suivantes :

**Extraire et modifier :** Extraire le fichier et l'ouvrir dans FrameMaker XML Author

**Extraire :** Extraire le fichier

**2** Dans le sous-menu, choisissez l'une des options suivantes :

**Fichier :** Extraire le fichier sélectionné sans ses dépendances

**Fichier avec dépendances :** Extraire le fichier sélectionné avec ses dépendances

Si vous choisissez d'extraire le fichier avec ses dépendances, vous êtes invité à effectuer votre sélection dans la liste des dépendances :

- Encarts de texte
- Références croisées
- Graphiques

Lors de l'extraction d'un fichier, notez l'indicateur en regard de l'icône du fichier dans le Gestionnaire de référentiel.

### **Archivage d'un fichier**

Lorsque vous avez terminé les modifications d'un fichier extrait, archivez-le dans le référentiel. L'archivage permet à d'autres utilisateurs de travailler avec le fichier mis à jour.

Pour archiver un fichier :

- **1** Cliquez avec le bouton droit de la souris sur un fichier et pointez sur Archivage.
- **2** Dans le sous-menu, choisissez l'une des options suivantes :

**Fichier :** Archiver le fichier sélectionné sans ses dépendances

**Fichier avec dépendances :** Archiver le fichier sélectionné avec ses dépendances

Si vous choisissez d'archiver le fichier avec ses dépendances, vous êtes invité à effectuer votre sélection dans la liste des dépendances :

- Encarts de texte
- Références croisées
- Graphiques
- **3** Dans la boîte de dialogue Archiver, vous pouvez, le cas échéant, définir un libellé de version pour l'archivage.

Lorsque vous consultez ultérieurement la liste de version de ce fichier, vous pouvez utiliser ce libellé en tant qu'indicateur de la version que vous avez archivée. Par exemple, vous pouvez utiliser un libellé spécifique pour les fichiers archivés à la fin d'un jalon de projet.

#### **Annuler l'extraction d'un fichier**

Après avoir apporté des modifications à un fichier extrait, vous pouvez choisir de ne pas extraire ces modifications dans le référentiel. Cependant, vous souhaitez publier le fichier pour que les autres utilisateurs puissent l'extraire. Dans ce cas, vous pouvez choisir d'annuler l'extraction de fichier.

Pour annuler l'extraction de fichier :

- **1** Cliquez avec le bouton droit de la souris sur un fichier et pointez sur Annuler l'extraction.
- **2** Dans le sous-menu, choisissez l'une des options suivantes :

Fichier: Annuler l'extraction du fichier sélectionné sans ses dépendances

**Fichier avec dépendances :** Annuler l'extraction du fichier sélectionné avec ses dépendances

Si vous choisissez d'annuler l'extraction du fichier avec ses dépendances, vous êtes invité à effectuer votre sélection dans la liste des dépendances :

- Encarts de texte
- Références croisées
- Graphiques

L'extraction du fichier est annulée et les autres utilisateurs peuvent désormais extraire ce fichier.

#### **Autres opérations effectuées sur un fichier**

Outre pour les opérations décrites ci-dessus, vous pouvez effectuer les opérations de fichiers suivantes dans le référentiel AEM :

**Couper, Copier, Coller** Vous pouvez effectuer ces opérations pour déplacer ou dupliquer des fichiers dans votre référentiel.

**Afficher les métadonnées:** Afficher les métadonnées associées au fichier. Vous pouvez également associer des métadonnées XMP à un fichier FrameMaker XML Author, pour plus de détails, voir [« Associer les métadonnées](#page-390-0)  [XMP » à la page 385](#page-390-0).

**Ouvrir (Lecture seule) :** Ouvrir le fichier en lecture seule sans l'extraire.

**Modifier:** Si le fichier est extrait mais pas ouvert, ouvrez le fichier pour les mises à jour

**Supprimer :** Si le fichier n'est pas extrait, supprimez le fichier du référentiel

**Afficher les fichiers dépendants :** Afficher la liste des fichier dépendants le cas échéant

**Afficher les versions :** Afficher la liste des versions

**Caractéristiques :** Afficher la liste des propriétés de fichier comme date de création, créé par, chemin d'accès au serveur

**Actualiser :** Actualiser l'état actuel du fichier. Par exemple, vous affichez le fichier comme extrait par un autre utilisateur. L'utilisateur archive ensuite le fichier. Actualisez l'état du fichier après que l'autre utilisateur l'ait extrait.

## **Recherche dans le référentiel AEM**

La fonction de recherche AEM vous permet de rechercher des fichiers dans le dossier AEM sélectionné. La fonctionnalité comprend :

- [« Recherche de référentiel \(recherche simple\) » à la page 383](#page-388-0)
- [« Recherche avancée » à la page 383](#page-388-1)

#### <span id="page-388-0"></span>**Recherche de référentiel (recherche simple)**

Pour rechercher un fichier dans le référentiel :

- **1** Sélectionnez le dossier dans lequel vous souhaitez effectuer la recherche.
- **2** Saisissez la chaîne de recherche dans le champ de chaîne de recherche du Gestionnaire de référentiel, puis cliquez sur l'option de recherche dans le référentiel.

La boîte de dialogue Résultat de la recherche affiche le nom de fichier, le chemin d'accès du serveur, la version et la date de création pour chaque fichier renvoyé dans les résultats.

**3** Cliquez avec le bouton droit de la souris sur un fichier pour exécuter l'opération requise sur le fichier. Pour les tâches que vous pouvez effectuer sur un fichier, voir [« Utilisation de fichiers » à la page 381](#page-386-0).

#### <span id="page-388-1"></span>**Recherche avancée**

La recherche avancée permet aux utilisateurs d'effectuer une recherche basée sur les critères comme le nom, le chemin d'accès, la date de modification, le type de fichier et les balises. Une telle fonctionnalité est utile lorsque vous disposez d'un grand nombre de fichiers variés dans votre référentiel.

Pour exécuter une recherche avancée pour des fichiers dans le référentiel AEM :

**1** Cliquez sur le bouton de recherche avancée du gestionnaire de référentiel.

UTILISATION DE FRAMEMAKER XML AUTHOR (VERSION 2015) **384 Utilisation des systèmes de gestion de contenu**

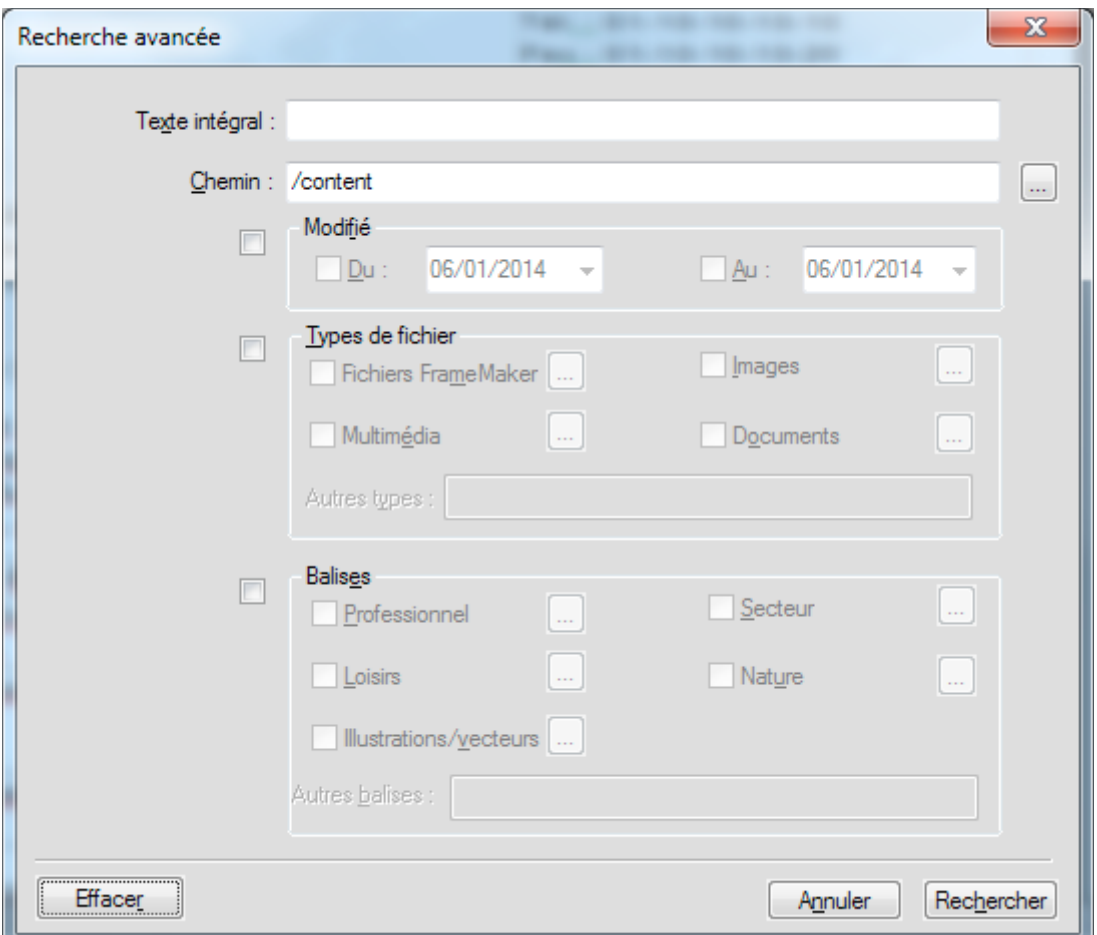

*Boîte de dialogue de recherche avancée AEM*

*Important : Aucun des champs de recherche dans la boîte de dialogue de recherche avancée n'est obligatoire. Par ailleurs, si vous spécifiez un filtre de recherche pour plus d'un champ, la recherche utiliser le critère AND pour exécuter la recherche.*

- **2** Dans la zone de texte intégral, saisissez la chaîne à rechercher.
- **3** La case du chemin d'accès affiche le dossier actuellement sélectionné. Utilisez le bouton Parcourir pour sélectionner un autre dossier AEM à rechercher.
- **4** Cochez la case Modifié pour activer les champs De et A.

Utilisez les commandes de calendrier dans ces champs pour spécifier la plage de dates de modification de fichiers à rechercher.

**5** Cochez la case de types de fichier pour activer les champs de type de fichier.

Vous pouvez choisir d'inclure (cocher) ou d'exclure (désactiver) le type de fichier de la recherche.

- **Fichiers FrameMaker XML Author**
- **Images**
- **Multimédia**
- **Documents**

Pour chaque groupe de type de fichier ci-dessus, cliquez sur le bouton Parcourir et sélectionnez les types de fichier à inclure ou à exclure. Par exemple, dans la liste Fichiers FrameMaker XML Author, vous pouvez choisir d'inclure ou exclure des documents FrameMaker XML Author, FrameMaker XML Author MIF et XML.

Vous pouvez également saisir un type de fichier non défini ci-dessus dans la zone de texte **Autres types**.

Pour définir les autres types de fichiers, vous devez spécifier le type mime du fichier. En outre, vous pouvez spécifier plusieurs types de fichier séparés par des virgules.

**6** Cochez la case Balises pour activer les champs de métabalise.

Vous pouvez choisir d'inclure (cocher) ou d'exclure (désactiver) la métabalise de la recherche.

- **Professionnel**
- **Industrie**
- **Loisirs**
- **Nature**
- **Illustrations/vecteurs**

Pour chaque groupe de métabalise ci-dessus, cliquez sur le bouton Parcourir et sélectionnez les métabalises à inclure ou à exclure. Par exemple, dans le groupe de balise Professionnel, vous pouvez choisir d'inclure ou d'exclure des métabalises liées comme Résumé, Domaine ou Concept.

Vous pouvez également saisir une métabalise non définie ci-dessus dans la zone de texte **Autres balises**.

Pour définir plusieurs métabalises, vous pouvez les spécifier en les séparant par des virgules.

**7** Après avoir filtré la recherche, cliquez sur le bouton Rechercher.

La boîte de dialogue Résultat de la recherche affiche le nom de fichier, le chemin d'accès du serveur, la version et la date de création pour chaque fichier renvoyé dans les résultats.

**8** Cliquez avec le bouton droit de la souris sur un fichier pour exécuter l'opération requise sur le fichier. Pour les tâches que vous pouvez effectuer sur un fichier, voir [« Utilisation de fichiers » à la page 381](#page-386-0).

# <span id="page-390-0"></span>**Associer les métadonnées XMP**

FrameMaker XML Author vous fournit la prise en charge pour modifier et mettre à jour les métadonnées AEM des actifs DAM FrameMaker XML Author, qui simplifie la gestion des fichiers et des versions. Les métadonnées XMP sont indépendantes de la plate-forme et vous pouvez les personnaliser en fonction de vos besoins de CMS. Pour plus d'informations sur les métadonnées XMP, voir [XMP \(Extensible Metadata Platform\)](http://www.adobe.com/fr/products/xmp/index.html).

FrameMaker XML Author et AEM prennent en charge XMP. Lorsque vous téléchargez un fichier FrameMaker XML Author (.mif, .ditamap ou .book) dans le référentiel AEM à l'aide de DAM, les informations du fichier FrameMaker XML Author (Fichier > Infos sur le fichier…) sont ajoutées aux métadonnées AEM du fichier.

Si vous cliquez avec le bouton droit de la souris et choisissez Afficher les métadonnées pour un fichier dans le référentiel AEM, vous pouvez afficher les métadonnées XMP associées au fichier.

## **Gérer les préférences AEM**

Vous pouvez gérer les préférences du connecteur AEM FrameMaker à l'aide du fichier CQPreference.xml (situé dans le répertoire d'installation FrameMaker XML Author).

Pour mettre à jour les préférences, ouvrez le fichier XML dans un éditeur XML ou de texte et effectuez les modifications sur les propriétés suivantes, selon vos besoins :

#### UTILISATION DE FRAMEMAKER XML AUTHOR (VERSION 2015) **386 Utilisation des systèmes de gestion de contenu**

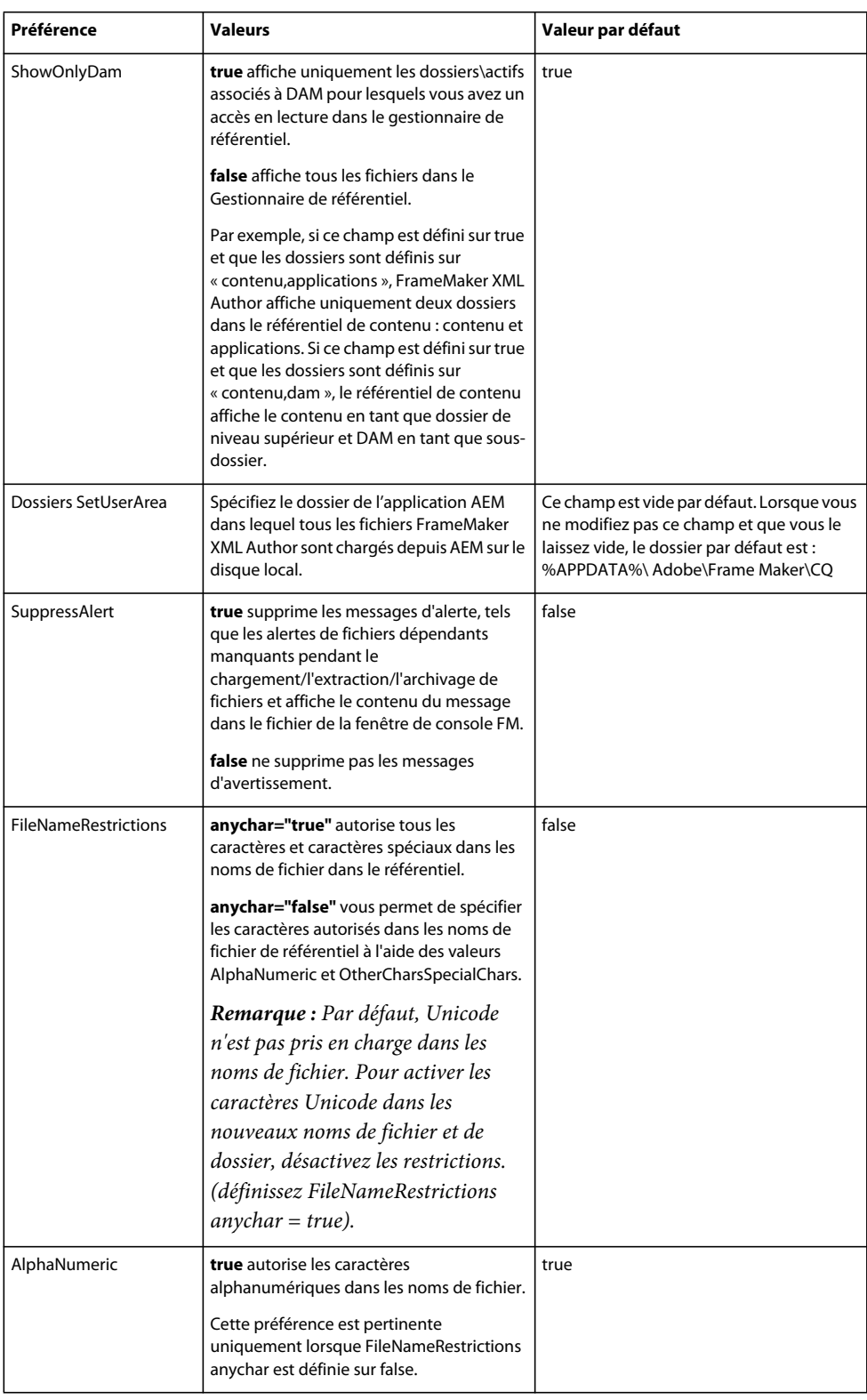

#### UTILISATION DE FRAMEMAKER XML AUTHOR (VERSION 2015) **387 Utilisation des systèmes de gestion de contenu**

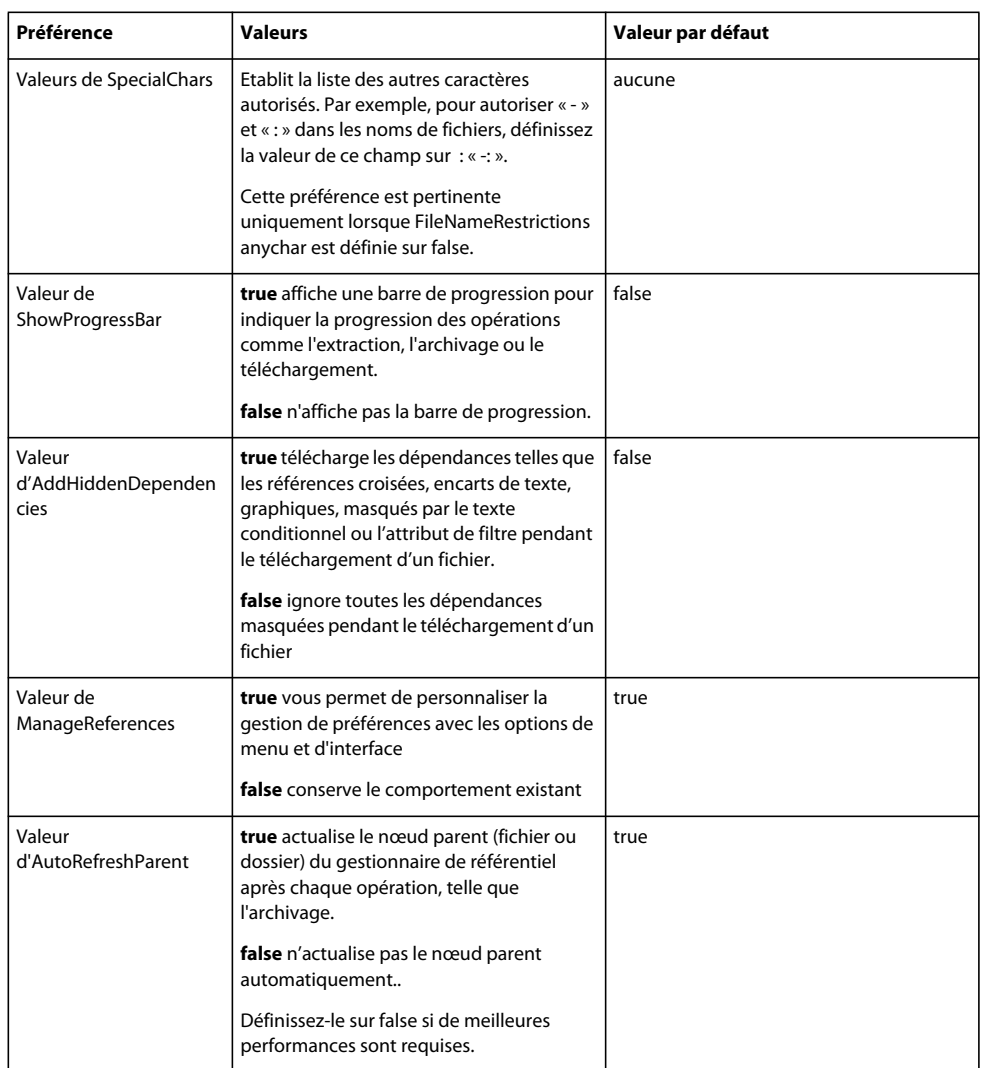

Pour mettre en œuvre ces modifications, vous devez redémarrer la session CMS.

# <span id="page-392-0"></span>**Documentum® et SharePoint®**

FrameMaker XML Author fournit des connecteurs spécifiques permettant d'activer l'intégration avec les systèmes de gestion de contenu (CMS) suivants :

- EMC Documentum® 6.5 SP1, SP2 et SP3 et Documentum® 6.7
- Microsoft<sup>®</sup> SharePoint Server 2007 SP 2 et Microsoft<sup>®</sup> SharePoint Server 2010

Une fois configuré, FrameMaker XML Author vous permet d'effectuer des opérations de recherche, de lecture, d'écriture, de suppression, de mise à jour, d'archivage et d'extraction sur le référentiel de système de gestion de contenu configuré.

# **Configuration des connecteurs**

Pour configurer les connecteurs, effectuez les tâches suivantes :

### **Définition du contrôle de version par défaut des fichiers (Documentum® et SharePoint)**

Vous pouvez spécifier le modèle de contrôle de version à appliquer lorsque vous utilisez FrameMaker XML Author pour télécharger un document qui existe dans un référentiel Documentum® ou SharePoint. Le document est remplacé et les paramètres de contrôle de version du fichier spécifiés sont appliqués au document.

- **1** Dans FrameMaker XML Author, cliquez sur Modifier > Préférences.
- **2** Dans CMS, vérifiez que l'option Ecraser l'objet existant et enregistrer sous est sélectionnée.
- **3** Sélectionnez l'option de contrôle de version correspondant à vos besoins. Vous pouvez choisir la même version (Documentum uniquement), ou la version mineure ou majeure suivante pour le document transféré.
- **4** Cliquez sur OK.

### **Définition de la vue du Gestionnaire de référentiel (Documentum® uniquement)**

- **1** Dans FrameMaker XML Author, cliquez sur Modifier > Préférences.
- **2** Dans CMS > Documentum®, sélectionnez Objets masqués pour afficher les fichiers cachés (contenus dans un référentiel) dans la fenêtre Gestionnaire de référentiel.
- **3** Sélectionnez Afficher les cabinets privés pour afficher les cabinets privés (contenus dans un référentiel) dans la fenêtre Gestionnaire de référentiel.
- **4** Cliquez sur OK.

### **Téléchargement du SDK Powerlink (Documentum® uniquement)**

Téléchargez le kit de développement Documentum® Foundational Services à partir du site Web EMC.

*Remarque : vous devez utiliser un nom d'utilisateur EMC powerlink pour télécharger le kit de développement.*

### **Spécification du chemin du SDK DFS (Documentum® uniquement)**

- **1** Téléchargez le document SDK DFS (Documentum® Foundation Services) sur [EMC Community Network](https://emc.subscribenet.com/control/dctm/product?child_plneID=183743) (Réseau de la communauté EMC, en anglais).
- **2** Extrayez le contenu du fichier zip.
- **3** Dans FrameMaker XML Author, cliquez sur Modifier > Préférences.
- **4** Dans CMS > Documentum®, cliquez sur Parcourir.
- **5** Dans la fenêtre Rechercher un dossier, accédez au dossier SDK (emc-dfs-sdk-6.5).
- **6** Cliquez sur OK dans la fenêtre Rechercher un dossier.
- **7** Cliquez sur OK dans la fenêtre Préférences CMS.

Une boîte de message vous invite à redémarrer FrameMaker XML Author.

**8** Redémarrez FrameMaker XML Author.

## **Ajout des types et formats FrameMaker XML Author sur le serveur (Documentum® uniquement)**

Vous pouvez ajouter les types et formats FrameMaker XML Author sur le serveur de contenu en utilisant un fichier .dar.

#### **Ajout des types FrameMaker XML Author sur le serveur à l'aide du fichier .dar**

Pour ajouter les types FrameMaker XML Author sur le serveur de contenu, vous devez posséder les droits d'administrateur ou de création de types.

❖ Téléchargez le fichier .DAR à partir de l'emplacement suivant et utilisez-le pour ajouter les types FrameMaker XML Author sur le serveur :

[www.adobe.com/go/learn\\_fm\\_dar\\_file\\_fr.](http://adobe.com/go/learn_fm_dar_file_fr)

## **Installation des exemples d'applications DITA Adobe FrameMaker XML Author pour le serveur EMC Documentum (Documentum® uniquement)**

Un pack d'exemples d'applications FrameMaker XML Author est disponible sur [www.adobe.com/go/learn\\_fm\\_sample\\_dita\\_app\\_pack\\_fr](http://www.adobe.com/go/learn_fm_sample_dita_app_pack_fr). Le pack d'applications comprend une série indicative d'applications visant à aider les administrateurs de contenu à configurer FrameMaker XML Author et à créer des fichiers sur le serveur Documentum®. Téléchargez et installez l'exemple de pack d'applications pour éviter les avertissements et les journaux de l'analyseur XML lorsque vous travaillez avec des fichiers XML à partir du serveur Documentum®.

## **Connexion au système de gestion de contenu**

- **1** Dans FrameMaker XML Author, sélectionnez CMS > Gestionnaire de connexion.
- **2** Choisissez le type de connexion, Documentum® ou SharePoint.
- **3** Spécifiez les informations de connexion, telles que le nom de serveur, le nom d'utilisateur et le mot de passe pour la connexion au système de gestion de contenu. Spécifiez également un nom unique pour la connexion.

*Remarque : la valeur du champ Nom identifie chaque connexion de façon unique. Toutes les connexions sont ajoutées à la liste des favoris. La liste peut stocker 16 favoris au maximum. Si vous essayez de stocker une dix-septième connexion, la première connexion de la liste est supprimée pour permettre cet ajout. La liste des connexions fonctionne de la façon suivante : premier entré, premier sorti.*

*Remarque : Pour supprimer une connexion répertoriée, sélectionnez-la dans la liste et cliquez sur Supprimer.*

- **4** (Documentum® uniquement) Indiquez le nom du référentiel Documentum® auquel FrameMaker XML Author se connecte à l'aide de cette connexion.
- **5** Cliquez sur Connexion.

Le Gestionnaire de référentiel répertorie le contenu du serveur sélectionné.

# **Utilisation du Gestionnaire de référentiel**

Sélectionnez CMS > Ouvrir un référentiel pour afficher la fenêtre Gestionnaire de référentiel. Utilisez le Gestionnaire de référentiel pour :

- Basculer entre les référentiels
- Parcourir les fichiers au sein d'un référentiel
- Gérer les ressources

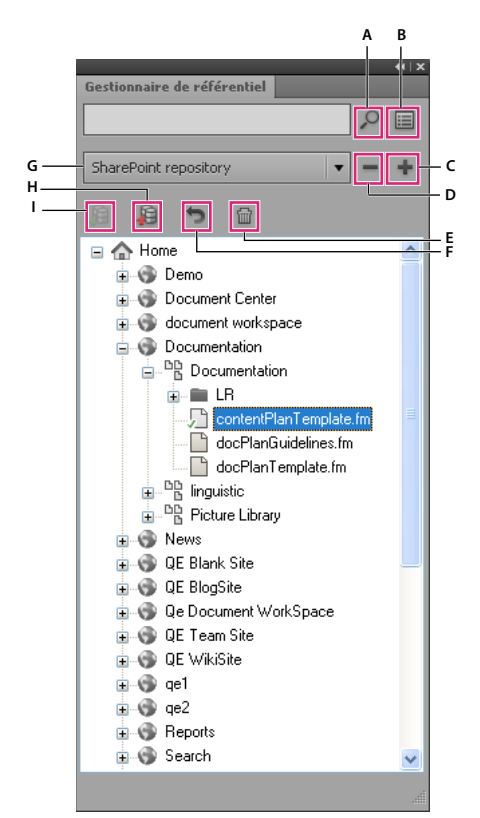

*Gestionnaire de référentiel*

*A. Effectuer une recherche dans le référentiel B. Effectuer une recherche avancée C. Ajouter une connexion D. Fermer une connexion* 

*E. Supprimer F. Annuler l'extraction G. Sélectionner un référentiel H. Archiver un élément I. Extraire un élément* 

# **Téléchargement de fichiers et de dossiers**

FrameMaker XML Author permet de télécharger des fichiers et des dossiers sur un serveur Documentum® ou SharePoint.

### **Téléchargement de fichiers**

*Remarque : vous pouvez télécharger des fichiers XML, DITA, FM, MIF et des livres.*

*Remarque : assurez-vous que les applications requises sont configurées sur le serveur du système de gestion de contenu afin de télécharger des fichiers DITA et XML. Si les applications DITA ne sont pas disponibles sur votre système de gestion de contenu, contactez l'administrateur.*

**1** Sélectionnez le serveur dans la fenêtre Gestionnaire de référentiel.

Vous pouvez choisir de télécharger un fichier ouvert (étape 2) ou fermé (étape 3).

- **2** Téléchargez un fichier ouvert.
	- **a** Basculez entre les documents ouverts pour sélectionner le document à télécharger.
	- **b** Sélectionnez CMS > Télécharger le document actif.

La fenêtre Sélectionner un élément CMS est affichée.

**c** Spécifiez l'emplacement de téléchargement.

*Remarque : enregistrez le fichier avant de le télécharger. Si le fichier n'est pas enregistré, la liste des dépendances risque de ne pas être correctement mise à jour.*
**d** Cliquez sur OK.

Le document sélectionné et ses dépendances directes sont téléchargés. Un message s'affiche lorsque le téléchargement du fichier a réussi.

- **e** Cliquez sur OK.
- **3** Téléchargez un fichier fermé.
	- **a** Effectuez l'une des opérations suivantes :
		- Cliquez avec le bouton droit de la souris sur une liste ou sur un dossier pour SharePoint.
		- Cliquez avec le bouton droit de la souris sur un cabinet ou sur un dossier pour Documentum®.
	- **b** Sélectionnez l'option Télécharger le document.

La fenêtre Sélectionner le fichier à télécharger s'affiche.

- **c** Spécifiez le fichier à télécharger.
- **d** Cliquez sur Sélectionner.

Le fichier sélectionné et ses dépendances directes sont téléchargés. Un message s'affiche lorsque le téléchargement du fichier a réussi.

**e** Cliquez sur OK.

*Remarque : le fichier téléchargé reste sur le disque et une copie de celui-ci est téléchargée sur le serveur. Pour travailler à nouveau sur le fichier, commencez par extraire le fichier à partir du serveur.*

#### **Téléchargement de dossiers**

- **1** Sélectionnez le serveur dans la fenêtre Gestionnaire de référentiel.
- **2** Effectuez l'une des opérations suivantes :
	- Cliquez avec le bouton droit de la souris sur un cabinet ou sur un dossier pour Documentum®.
	- Cliquez avec le bouton droit de la souris sur une liste ou sur un dossier pour SharePoint.
- **3** Sélectionnez l'option Télécharger le dossier.

La fenêtre Rechercher un dossier est affichée.

- **4** Recherchez et sélectionnez le dossier à télécharger.
- **5** Cliquez sur OK.

Le dossier sélectionné est téléchargé, ainsi que toutes ses dépendances. Un message s'affiche lorsque le téléchargement du répertoire a réussi.

**6** Cliquez sur OK.

### **Gestion des ressources**

FrameMaker XML Author permet de gérer les ressources, telles que les cabinets (Documentum®), les dossiers et les fichiers du serveur Documentum® ou SharePoint configuré.

#### **Gestion des cabinets (Documentum® uniquement), dossiers et fichiers**

Vous pouvez effectuer les opérations suivantes sur vos ressources de système de gestion de contenu.

**Ajouter un cabinet** Cliquez avec le bouton droit de la souris sur le nœud racine du serveur Documentum®, puis sélectionnez Nouveau cabinet.

**Supprimer une ressource** Cliquez avec le bouton droit sur un cabinet (Documentum® uniquement), un dossier ou un fichier, puis sélectionnez Supprimer.

Lorsque vous supprimez un fichier dans SharePoint, une boîte de dialogue vous invite à conserver uniquement la version actuelle du fichier et à supprimer toutes les autres versions, ou à supprimer toutes les versions du fichier.

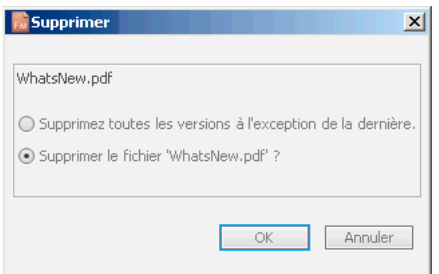

*Boîte de dialogue de suppression SharePoint*

Lorsque vous supprimez un fichier dans Documentum®, une boîte de dialogue vous invite à supprimer uniquement le fichier, toutes les versions du fichier ou le fichier et toutes ses dépendances.

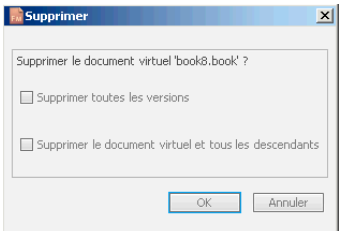

*Boîte de dialogue de suppression Documentum®*

**Télécharger un fichier** Cliquez avec le bouton droit de la souris sur un cabinet, une liste ou un dossier et sélectionnez Télécharger le document. FrameMaker XML Author télécharge le fichier et toutes ses dépendances, le cas échéant.

**Télécharger un dossier** Cliquez avec le bouton droit sur un cabinet, une liste ou un dossier, puis sélectionnez Télécharger répertoire.

**Ajouter un dossier** Cliquez avec le bouton droit sur un cabinet, une liste ou un dossier, puis sélectionnez Nouveau dossier.

**Afficher des fichiers extraits** Cliquez avec le bouton droit sur un cabinet, un site, une liste ou un dossier, puis sélectionnez Afficher les fichiers extraits.

**Afficher les attributs** Cliquez avec le bouton droit de la souris sur un cabinet, un site, une liste ou un dossier, puis sélectionnez Propriétés. Le panneau d'attributs s'affiche comme suit :

| <b>Caractéristiques</b>       |                                 |
|-------------------------------|---------------------------------|
| Nom d'attribut                | Valeur                          |
| ID de l'objet                 | 0c0003878002ad93                |
| Type                          | dm_cabinet                      |
| Nom                           | TrackChanges - Book or MapLevel |
| Titre                         |                                 |
| Sujet                         |                                 |
| 国 Mots-clés                   | <aucune valeur=""></aucune>     |
| El Auteurs                    | <aucune valeur=""></aucune>     |
| Commentaires de l'utilisateur |                                 |
| Masqué                        | false                           |
| Nom du propriétaire           | devadmin                        |
| Privé                         | false                           |
| Créé                          | 09/11/2010 04:59:09             |
|                               |                                 |
|                               |                                 |
|                               | 0K<br>Annuler                   |

*Boîte de dialogue Afficher les attributs*

La boîte de dialogue permet de modifier la valeur d'un attribut. Pour modifier une valeur, cliquez sur la valeur de l'attribut souhaité et modifiez-la.

Cliquez sur OK pour enregistrer la valeur modifiée.

**Actualiser la vue** Cliquez avec le bouton droit de la souris sur un cabinet, un site, une liste, un dossier ou encore sur le nœud racine, puis sélectionnez Actualiser.

### **Extraction de fichiers**

- **1** Dans la boîte de dialogue Gestionnaire de référentiel, sélectionnez le référentiel.
- **2** Cliquez sur le fichier avec le bouton droit de la souris, puis effectuez l'une des opérations suivantes :
	- Sélectionnez Extraire et Modifier pour extraire et ouvrir le fichier.
	- Sélectionnez Extraire pour extraire le fichier.

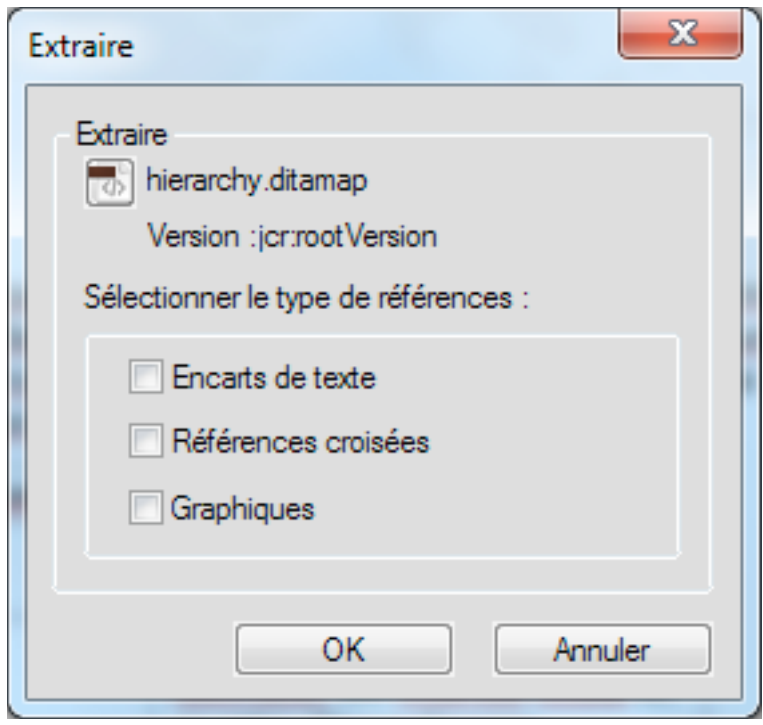

*Boîte de dialogue Extraire*

- **3** Indiquez si tous les fichiers dépendants doivent être extraits.
- **4** Cliquez sur OK.

#### **Archivage de fichiers**

- **1** Dans la boîte de dialogue Gestionnaire de référentiel, sélectionnez le référentiel.
- **2** Cliquez avec le bouton droit de la souris sur le fichier et sélectionnez Archiver.
- **3** Spécifiez les détails de la version.
- **4** Cliquez sur OK.

*Remarque : sélectionnez Annuler l'extraction pour annuler l'extraction et abandonner les modifications apportées au fichier. Dans le cas de SharePoint, l'extraction de tous les fichiers dépendants est automatiquement annulée.*

*Remarque : enregistrez le fichier avant l'archivage pour vous assurer que toutes les modifications sont téléchargées correctement. Si un fichier est extrait avec ses dépendances, alors tous les fichiers dépendants sont automatiquement archivés.*

### **Gestion de fichiers**

A l'aide de FrameMaker XML Author, vous pouvez gérer des fichiers XML, DITA, FM, MIF et book. Outre l'extraction et l'archivage de fichiers, vous pouvez effectuer les tâches suivantes :

**Ouvrir un fichier** Cliquez avec le bouton droit de la souris et sélectionnez Ouvrir (lecture seule) pour afficher le fichier en mode lecture seule. Si le fichier n'est pas extrait, le fait de cliquer deux fois ou d'appuyer sur la touche Entrée sur le fichier ouvre le fichier en mode lecture seule et télécharge également tous les fichiers dépendants du fichier.

**Supprimer un fichier** Cliquez avec le bouton droit de la souris et sélectionnez Supprimer. Sélectionnez Supprimer toutes les versions pour supprimer toutes les versions du fichier.

**Afficher les versions** Cliquez avec le bouton droit et sélectionnez Afficher les versions.

**Afficher les dépendances** Cliquez avec le bouton droit de la souris et sélectionnez Afficher les fichiers dépendants.

*Remarque : La commande Afficher les dépendances est valide pour les documents virtuels uniquement dans le cas de Documentum®.*

**Afficher les propriétés** Effectuez un clic droit et sélectionnez Propriétés.

**Actualiser la vue** Cliquez avec le bouton droit de la souris et sélectionnez Actualiser.

## **Recherche de fichiers**

FrameMaker XML Author permet d'effectuer des recherches de base et avancées dans les référentiels Documentum et Sharepoint configurés.

### **Recherche de base (Documentum® et SharePoint)**

La recherche de base porte sur le nom du fichier. Pour effectuer une recherche de base :

- **1** Dans le Gestionnaire de référentiel, sélectionnez le référentiel.
- **2** Entrez le terme de recherche dans le champ de recherche et cliquez sur l'icône de recherche.

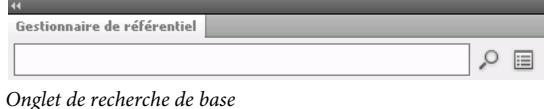

Les résultats sont affichés dans la fenêtre de résultats de la recherche.

*Remarque : La recherche de base recherche l'élément sélectionné dans le référentiel. Si l'élément sélectionné est un conteneur de niveau supérieur, alors la recherche porte sur tous les fichiers et sous-conteneurs du conteneur principal.*

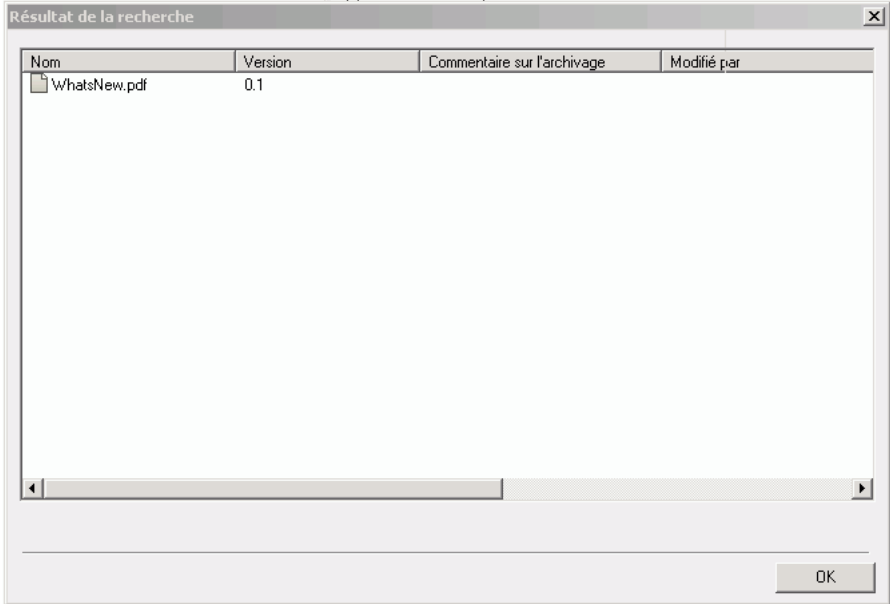

*Fenêtre de résultats de la recherche*

#### **Recherche avancée (SharePoint)**

Pour exécuter une recherche avancée sur un référentiel SharePoint :

- **1** Dans le Gestionnaire de référentiel, sélectionnez le référentiel.
- **2** Cliquez sur l'icône de recherche avancée. La fenêtre de recherche avancée s'affiche comme suit :

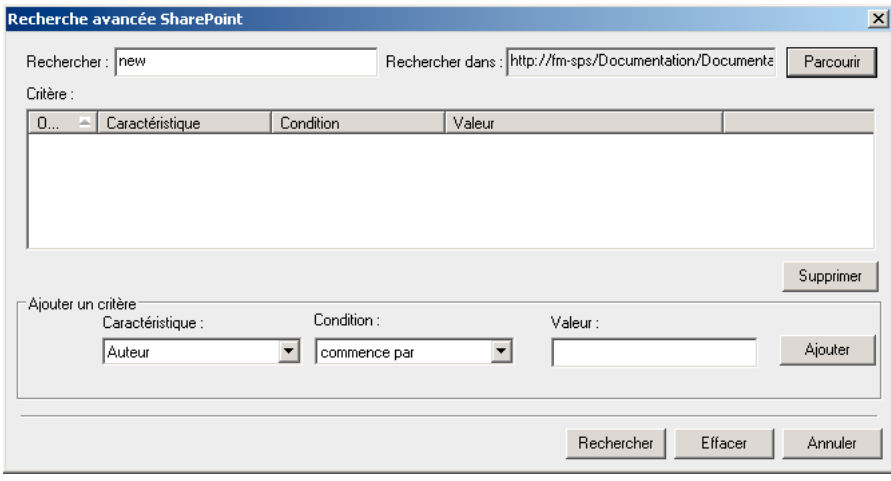

*Fenêtre de recherche avancée (SharePoint)*

- **3** Entrez le terme de recherche dans le volet de recherche.
- **4** Le générateur de condition permet d'effectuer des recherches complexes en combinant deux critères de recherche ou plus.
	- **a** Générez un critère en sélectionnant la propriété (Créé par, par exemple), la condition pertinente (=, par exemple) et spécifiez une valeur (Jones, par exemple). Cliquez sur Ajouter.
	- **b** Générez un autre critère en sélectionnant l'opérateur (ET ou OU), la propriété (Type de fichier, par exemple), la condition désirée (=, par exemple) et spécifiez une valeur (PDF, par exemple).
- **5** Cliquez sur Rechercher.

Les résultats de la recherche sont affichés en fonction des critères de recherche spécifiés. Dans cet exemple, les fichiers PDF créés par Jones s'affichent.

#### **Recherche avancée (Documentum®)**

Pour exécuter une recherche avancée sur un référentiel Documentum® :

- **1** Dans le Gestionnaire de référentiel, sélectionnez le référentiel.
- **2** Cliquez sur l'icône de recherche avancée. L'icône de recherche avancée s'affiche comme suit :

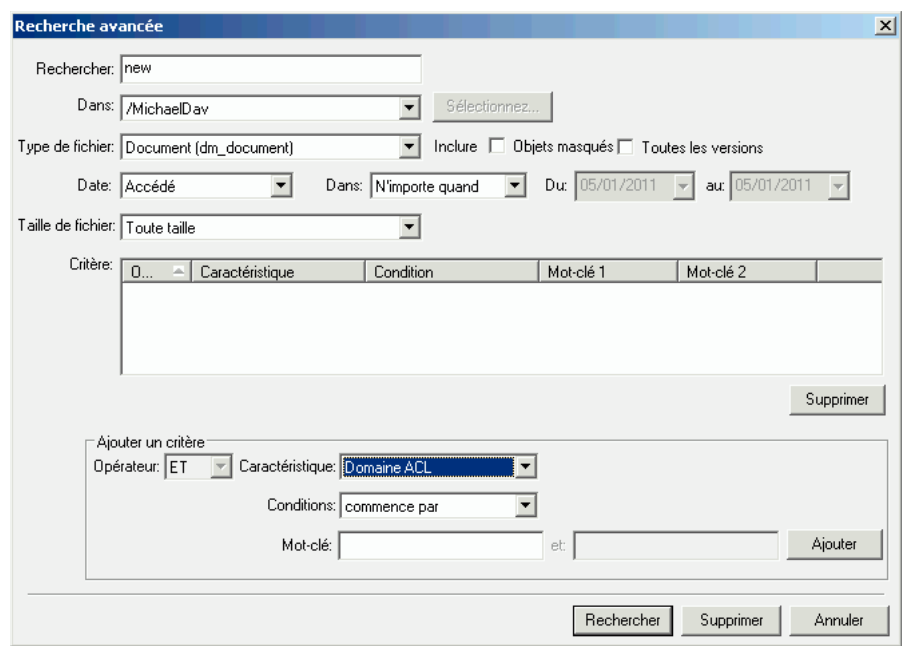

*Fenêtre de recherche avancée (Documentum®)*

- **3** Entrez le terme de recherche dans le volet de recherche.
- **4** Sélectionnez l'emplacement, le type de fichier, la date et les valeurs de taille de fichier selon vos besoins.
- **5** Le générateur de condition permet d'effectuer des recherches complexes en combinant deux critères de recherche ou plus.
	- **a** Générez un critère en sélectionnant la propriété (Titre, par exemple), la condition (commence par, par exemple) et spécifiez un mot-clé (Dépannage, par exemple). Cliquez sur Ajouter.
	- **b** Générez un autre critère en sélectionnant l'opérateur (ET ou OU), la propriété (Modifié par, par exemple), la condition désirée (commence par, par exemple) et spécifiez un mot-clé (Daniel, par exemple).
- **6** Cliquez sur Rechercher.

Les résultats de la recherche sont affichés en fonction des critères spécifiés. Dans cet exemple, les éléments dont les titres commencent par dépannage et modifiés par des utilisateurs dont les noms commencent par Daniel s'affichent.

### **Ajout d'attributs CMS personnalisés**

Il se peut que vous deviez créer des attributs personnalisés en fonction de vos besoins particuliers dans SharePoint ou Documentum. Une fois que vous avez créé ces attributs personnalisés, vous pouvez fournir une assistance technique dans FrameMaker XML Author. Vous pouvez ajouter dans FrameMaker XML Author les attributs personnalisés qui existent sur votre CMS Documentum® ou SharePoint. Vous pouvez ajouter les types d'attributs suivants dans les préférences CMS de FrameMaker XML Author pour SharePoint :

- Texte
- Remarque
- Nombre
- Devise
- Nombre entier
- Variable booléenne
- Date/Heure
- Recherche
- Choix
- URL
- anonyme

Vous pouvez ajouter les types de données suivants pour Documentum® :

- Variable booléenne
- Nombre entier
- Chaîne
- Double
- Heure
- ID

Α

Lors du téléchargement de fichiers, les attributs spécifiés dans les préférences de gestion des couleurs (CMS) sont renseignées dans le gestionnaire de connexion et la recherche.

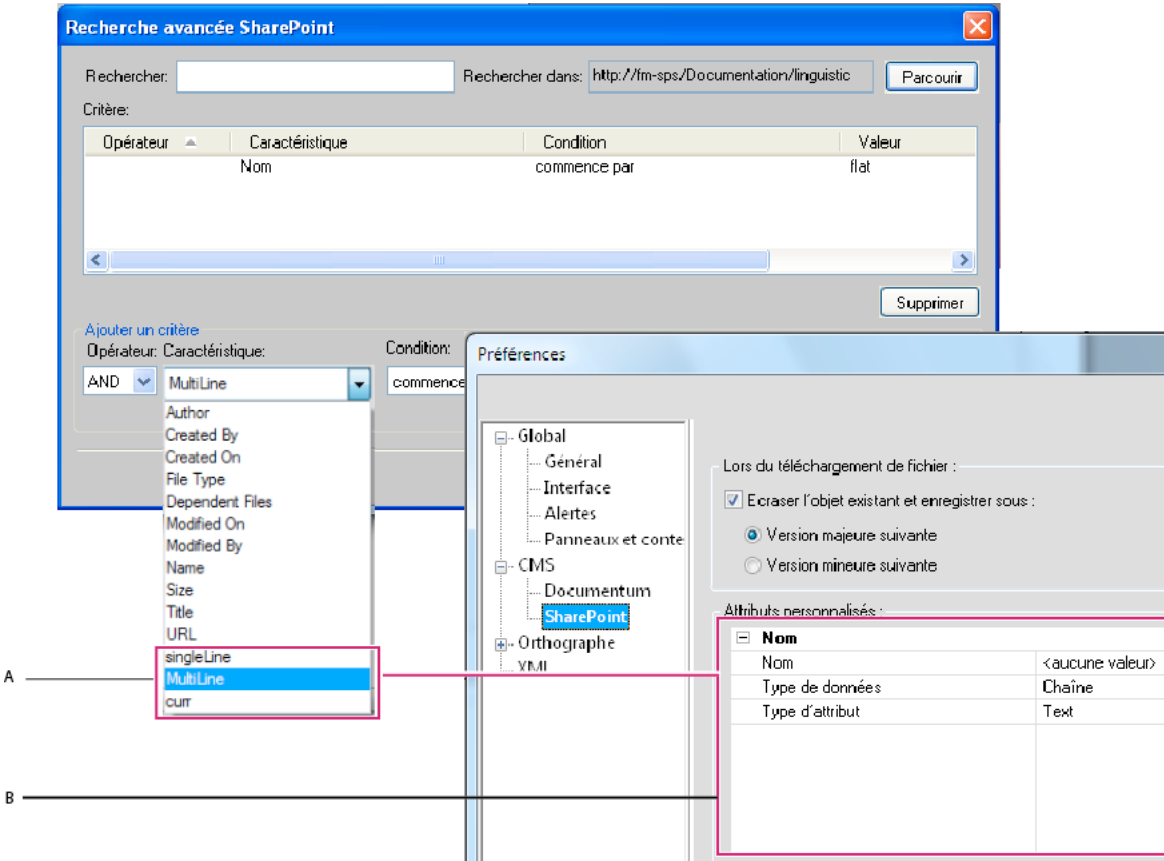

*Ajout de propriétés personnalisées dans SharePoint*

*A. Propriétés ajoutées dans SharePoint à l'aide de la boîte de dialogue Préférences de FrameMaker XML Author B. Ajout de propriétés personnalisées dans FrameMaker XML Author (ici : SingleLine, MultiLine et curr)* 

### **Ajout d'une propriété personnalisée pour SharePoint**

- **1** Sélectionnez Edition > Préférences.
- **2** Dans la boîte de dialogue Préférences, développez CMS, sélectionnez SharePoint et entrez les éléments suivants :
	- **a** Nom : entrez le nom de la nouvelle propriété.
	- **b** Type de données : entrez le type de données de la nouvelle propriété : Booléen, Date, Double, Nombre entier ou Chaîne.
	- **c** Type d'attribut : entrez l'une des valeurs suivantes : Texte, Remarque, Nombre, Devise, Nombre entier, Booléen, Date/Heure, Recherche, Choix, URL ou Utilisateur.
- **3** Cliquez sur OK.

#### **Ajout d'une propriété personnalisée pour Documentum®**

- **1** Sélectionnez Edition > Préférences.
- **2** Dans la boîte de dialogue Préférences, développez CMS et sélectionnez Documentum®.
- **3** Dans la liste des attributs, entrez le nom de la nouvelle propriété et cliquez sur Ajouter. Répétez cette procédure pour ajouter d'autres propriétés.
- **4** Cliquez sur OK.

Pour afficher la propriété ajoutée, cliquez avec le bouton droit de la souris sur un dossier ou un document dans le cabinet approprié. En outre, lorsque vous utilisez la fonction de recherche avancée, la zone Ajouter un critère affiche la nouvelle propriété répertoriée dans la liste déroulante Propriété.

# **Chapitre 15 : Création de scripts dans FrameMaker XML Author**

# **Qu'est-ce que la création de scripts ?**

La création de scripts est un outil puissant qui permet de contrôler et d'automatiser un grand nombre de fonctions d'Adobe FrameMaker XML Author et qui entraîne un tel gain de temps et d'efforts qu'elle peut modifier radicalement votre approche du travail.

# **Pourquoi utiliser la création de scripts ?**

Votre travail est caractérisé par la créativité, contrairement à la plupart des tâches pratiques. Vous passez probablement un temps considérable à répéter sans cesse des procédures similaires. Ne serait-ce pas idéal de disposer d'un assistant heureux d'accomplir les tâches abrutissantes, qui suit vos instructions avec une cohérence parfaite et prévisible, est disponible à tout moment lorsque vous avez besoin d'aide, fonctionne à une vitesse vertigineuse et n'envoie jamais aucune facture ? La création de scripts peut représenter cet assistant. Avec un investissement temporel réduit, vous pouvez apprendre à créer des scripts pour les tâches simples et répétitives qui prennent tout votre temps. Toutefois, malgré leur facilité de prise en main, les scripts FrameMaker XML Author proposent la profondeur nécessaire pour gérer des travaux sophistiqués. Au fur et à mesure du développement de vos compétences en matière de création de scripts, vous pouvez passer à des scripts plus complexes qui fonctionnent toute la nuit pendant votre sommeil.

# **Prise en main de la création de scripts**

Un script correspond à une série d'instructions indiquant à une application d'exécuter une série de tâches. L'astuce consiste à écrire les instructions dans une langue compréhensible pour les applications. FrameMaker XML Author prend en charge ExtendScript comme langage de script.

Il existe deux manières d'exécuter des scripts : à partir de FrameMaker XML Author et en utilisant ExtendScript Toolkit (ESTK).

### **Exécution de scripts depuis FrameMaker XML Author**

FrameMaker XML Author comprend une entrée de menu destinée à faciliter la gestion et l'exécution des scripts.

- Pour exécuter un script :
	- **1** Cliquez sur Fichier > Script > Exécuter.
	- **2** Dans le navigateur de scripts, sélectionnez le script à exécuter.
	- **3** Cliquez sur Ouvrir. Le script est exécuté à partir de FrameMaker XML Author.
- Pour créer un script :
	- **1** Cliquez sur Fichier > Script > Nouveau script.
- **2** Composez votre script dans le jeu d'outils ExtendScript ToolKit (ESTK) ouvert.
- **3** Enregistrez le script. Exécutez le script depuis ESTK ou à partir de FrameMaker XML Author.

### **Gestion de scripts depuis FrameMaker XML Author**

FrameMaker XML Author comprend un catalogue de scripts permettant de gérer facilement les scripts. Lancez le catalogue à partir de Fichier > Script > Catalogue.

Le catalogue présente l'aspect suivant :

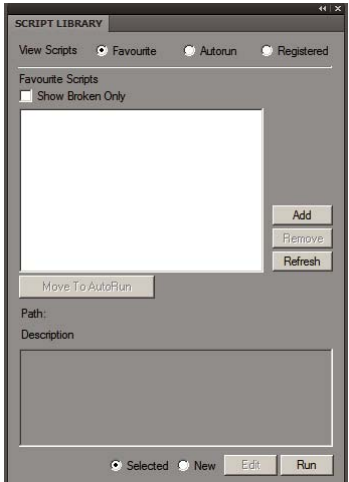

*Catalogue de scripts*

Le catalogue vous permet de gérer les scripts favoris, les scripts à lancement automatique et les scripts enregistrés (de notification).

Sélectionnez l'option Favoris dans le catalogue pour gérer vos scripts préférés.

Vous pouvez effectuer les opérations suivantes depuis cet écran :

- Pour ajouter un script en tant que favori, cliquez sur Ajouter. Sélectionnez le script dans le navigateur de scripts et cliquez sur Sélectionner. Le script est alors ajouté aux favoris.
- Pour supprimer un script de la liste des favoris, sélectionnez-le et cliquez sur Supprimer.
- Cliquez sur Actualiser pour actualiser la liste des scripts favoris.
- Pour marquer un script comme script à lancement automatique, sélectionnez-le et cliquez sur Déplacer vers le lancement automatique. Le script est alors copié depuis son emplacement existant vers le dossier de lancement automatique (démarrage).

#### **Gestion des scripts favoris**

Sélectionnez l'option Favoris dans le catalogue pour gérer vos scripts préférés.

Vous pouvez effectuer les opérations suivantes depuis cet écran :

- Pour ajouter un script en tant que favori, cliquez sur Ajouter. Sélectionnez le script dans le navigateur de scripts et cliquez sur Sélectionner. Le script est alors ajouté aux favoris.
- Pour supprimer un script de la liste des favoris, sélectionnez-le et cliquez sur Supprimer.
- Cliquez sur Actualiser pour actualiser la liste des scripts favoris.

• Pour marquer un script comme script à lancement automatique, sélectionnez-le et cliquez sur Déplacer vers le lancement automatique. Le script est alors copié depuis son emplacement existant vers le dossier de lancement automatique (démarrage).

### **Gestion des scripts à lancement automatique**

Sélectionnez l'option Lancement automatique dans le catalogue pour gérer vos scripts à lancement automatique.

Les scripts à lancement automatique sont exécutés automatiquement à chaque démarrage de FrameMaker XML Author. Tout script placé dans les répertoires suivants devient un script à lancement automatique.

- <dossier d'installation de FrameMaker XML Author>\startup
- <Dossier d'accueil de l'utilisateur>\startup

Tous les scripts sont exécutés dans l'ordre alphabétique.

Vous pouvez effectuer les opérations suivantes :

- Pour ajouter un script en tant que script à lancement automatique, cliquez sur Ajouter. Sélectionnez le script dans le navigateur de scripts et cliquez sur Sélectionner. Le script est alors placé dans le dossier de démarrage et ajouté à la liste de lancement automatique.
- Pour supprimer un script de la liste de lancement automatique, sélectionnez-le et cliquez sur Supprimer.
- Cliquez sur Actualiser pour actualiser la liste des scripts favoris.

#### **Gestion des scripts enregistrés (de notification)**

Sélectionnez l'option Enregistré dans le catalogue pour gérer vos scripts enregistrés. Les scripts enregistrés sont également appelés scripts de notification. Ces scripts sont exécutés lors du déclenchement des événements pour lesquels ils sont enregistrés.

Une notification correspond au mécanisme interne par lequel un script enregistré pour un événement particulier est exécuté lorsque cet événement est déclenché.

Tout script enregistré pour être exécuté lors du déclenchement d'un événement s'affiche dans la liste de notifications du catalogue.

Pour annuler l'enregistrement d'un script de notification, sélectionnez-le, puis cliquez sur Annuler l'enregistrement. L'enregistrement du script est alors annulé. Dès lors que l'enregistrement d'un script est annulé, le script n'est pas exécuté lors du déclenchement de l'événement pour lequel il était enregistré.

*Remarque : Pour ajouter un script de notification, voir la section concernant les notifications dans l'annexe.*

#### **Autres fonctionnalités**

Il existe deux fonctionnalités communes à chaque type de script que vous pouvez gérer via le catalogue : l'affichage et la suppression de scripts rompus et la sélection, la modification et l'exécution d'un script.

#### **Affichage et suppression de scripts rompus**

Lorsqu'un script déjà ajouté au catalogue est supprimé ou déplacé à partir de son emplacement actuel dans le système de fichiers, il est appelé script rompu.

Pour afficher ces scripts, sélectionnez l'option Afficher uniquement les rompus du catalogue. Le catalogue affiche alors tous les scripts rompus.

Vous pouvez ensuite supprimer ces scripts du catalogue. Lorsque vous supprimez un script, il est supprimé uniquement du catalogue et non de son emplacement dans le système de fichiers.

#### **Sélection, modification et exécution d'un script à partir du catalogue**

- Pour exécuter un script à partir du catalogue, sélectionnez-le dans la liste et cliquez sur Exécuter.
- Pour exécuter un script à partir du catalogue, sélectionnez-le dans la liste et cliquez sur Modifier. Le script est ouvert dans l'éditeur ExtendScript Toolkit.
- Pour exécuter un nouveau script (pas encore ajouté au catalogue), sélectionnez l'option marquée Nouveau et cliquez sur Exécuter. Ensuite, sélectionnez le script dans le navigateur de scripts et cliquez sur Ouvrir.

## **Utilisation d'ExtendScript Toolkit**

FrameMaker XML Author inclut ExtendScript Toolkit (ESTK). Il s'agit d'un outil de développement et de débogage pour les scripts ExtendScript.

ESTK comprend de nombreuses fonctionnalités qui rendent son utilisation plus simple que celle d'un éditeur de texte, y compris un vérificateur de syntaxe intégré qui identifie l'emplacement des problèmes dans le script et tente d'expliquer la manière de les résoudre, ainsi que la possibilité d'exécuter vos scripts directement à partir d'ESTK sans enregistrer le fichier.

Tous les scripts ExtendScript sont de type JavaScript. ESTK comprend également un débogueur JavaScript qui permet d'effectuer les opérations suivantes :

- Parcours pas à pas des scripts JavaScript (fichiers JS ou JSX) à l'intérieur d'une application.
- Inspection de toutes les données pour un script en cours d'exécution.
- Définition et exécution de points d'arrêt.

*Remarque : pour plus d'informations sur ESTK, consulter [http://www.adobe.com/devnet/scripting.](http://www.adobe.com/devnet/scripting)* 

*Remarque : pour plus d'informations sur l'utilisation d'ESTK dans Technical Communication Suite, voir Utilisation d'ExtendScript, dans le Guide d'utilisation de Technical Communication Suite.*

# **Chapitre 16 : Raccourcis clavier**

# **A propos des raccourcis clavier**

Vous pouvez réaliser de nombreuses tâches à l'aide des raccourcis clavier. Le signe plus (+) indique que vous devez appuyer simultanément sur chacune des touches. Par exemple, Ctrl+z signifie que vous devez appuyez sur la touche Ctrl et sur la touche z en même temps. Si la combinaison de touches n'inclut pas le signe plus (+), appuyez sur les touches dans l'ordre indiqué par le raccourci. Par exemple, pour Echap, m, p, appuyez une fois sur la touche Echap (échappement), puis sur la touche m, puis sur la touche p.

### **Conventions et touches de fonction**

Pour utiliser les raccourcis clavier, vous devez désactiver le verrouillage des majuscules et, sauf indication contraire, activer une fenêtre de document.

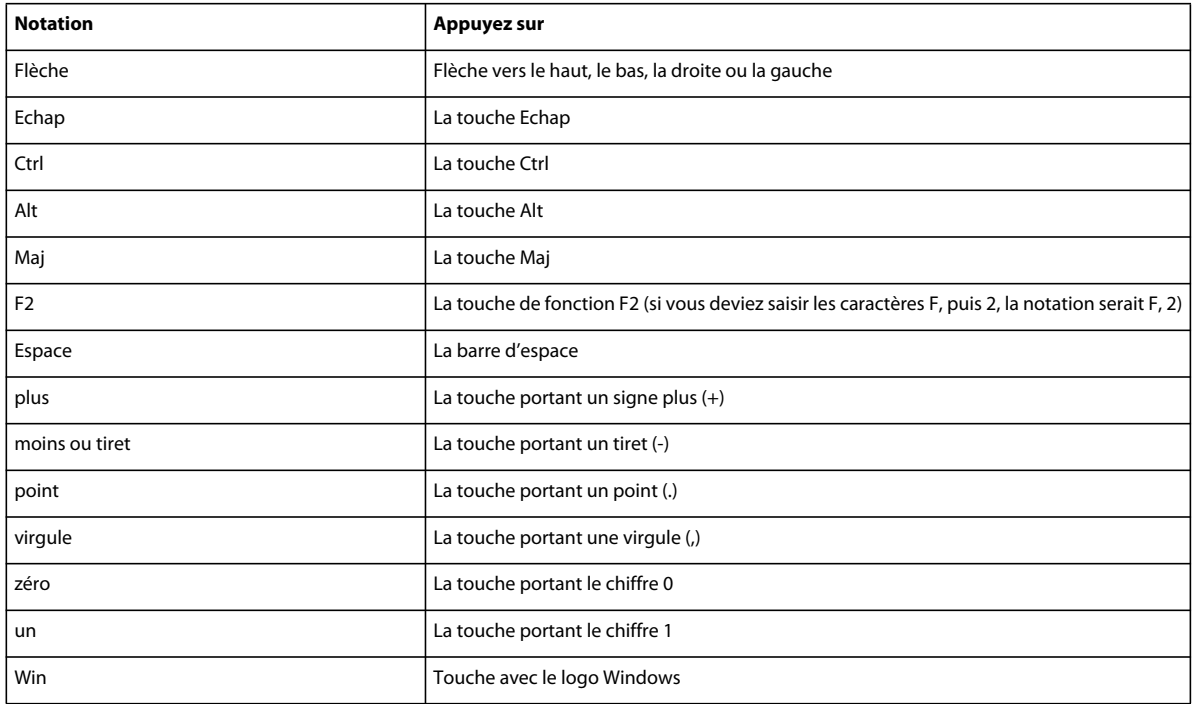

Le tableau suivant répertorie les termes utilisés pour désigner les touches spéciales.

#### **Séquences de raccourci clavier**

Le tableau suivant explique les conventions typographiques utilisées pour les séquences et les combinaisons de touches. Si le raccourci comprend une lettre majuscule, vous devez appuyer sur la touche Maj pour la saisir.

Lorsqu'une opération peut être réalisée à l'aide de plusieurs raccourcis, ceux-ci sont séparés par des points-virgules. Par exemple, la notation Ctrl+n ; Maj+flèche bas. Vous pouvez effectuer l'opération soit à l'aide du raccourci Ctrl+n, soit à l'aide du raccourci Maj+flèche bas.

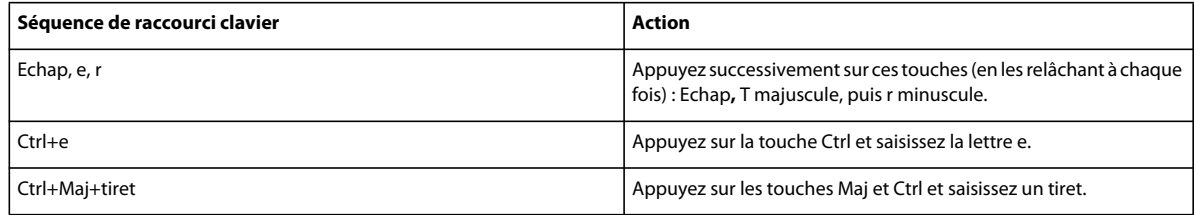

### **Touches de fonction**

Le tableau suivant illustre le résultat obtenu lorsque vous appuyez sur une touche de fonction ou que vous appuyez simultanément sur une touche de fonction et la touche Ctrl, Maj ou Alt.

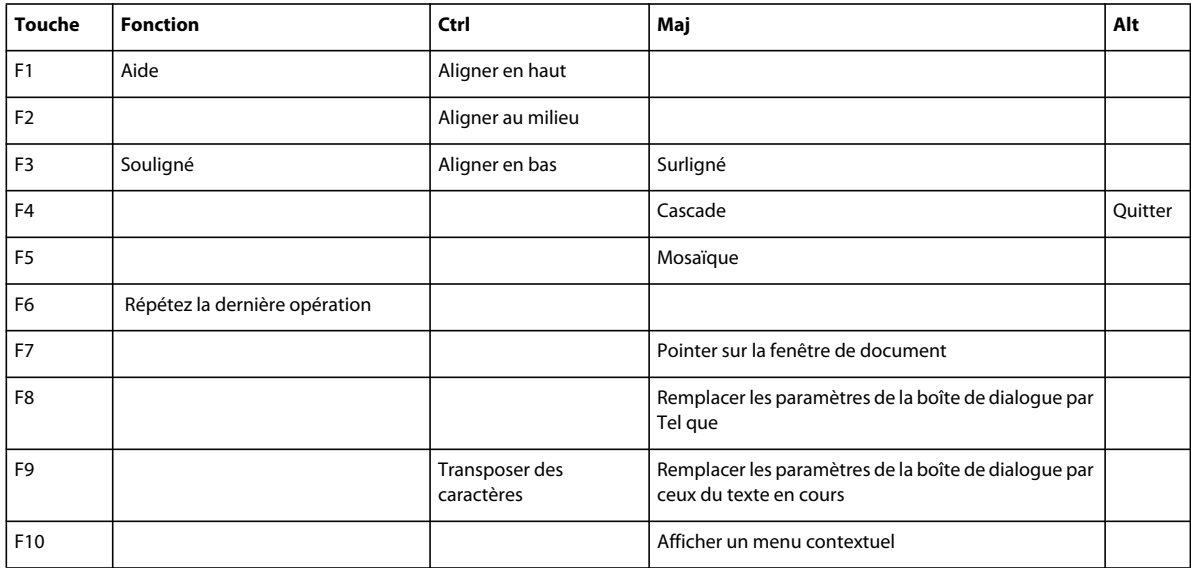

### **Souris**

Le tableau ci-dessous répertorie la terminologie utilisée pour la manipulation de la souris.

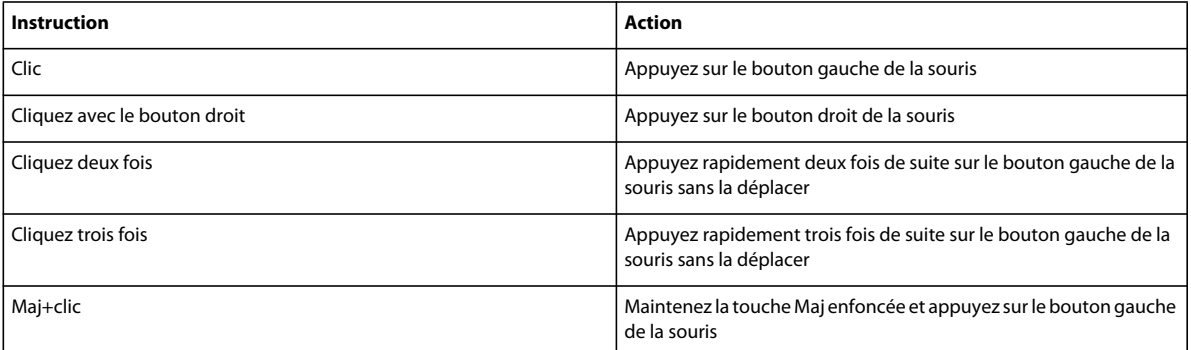

# **Navigation dans les documents**

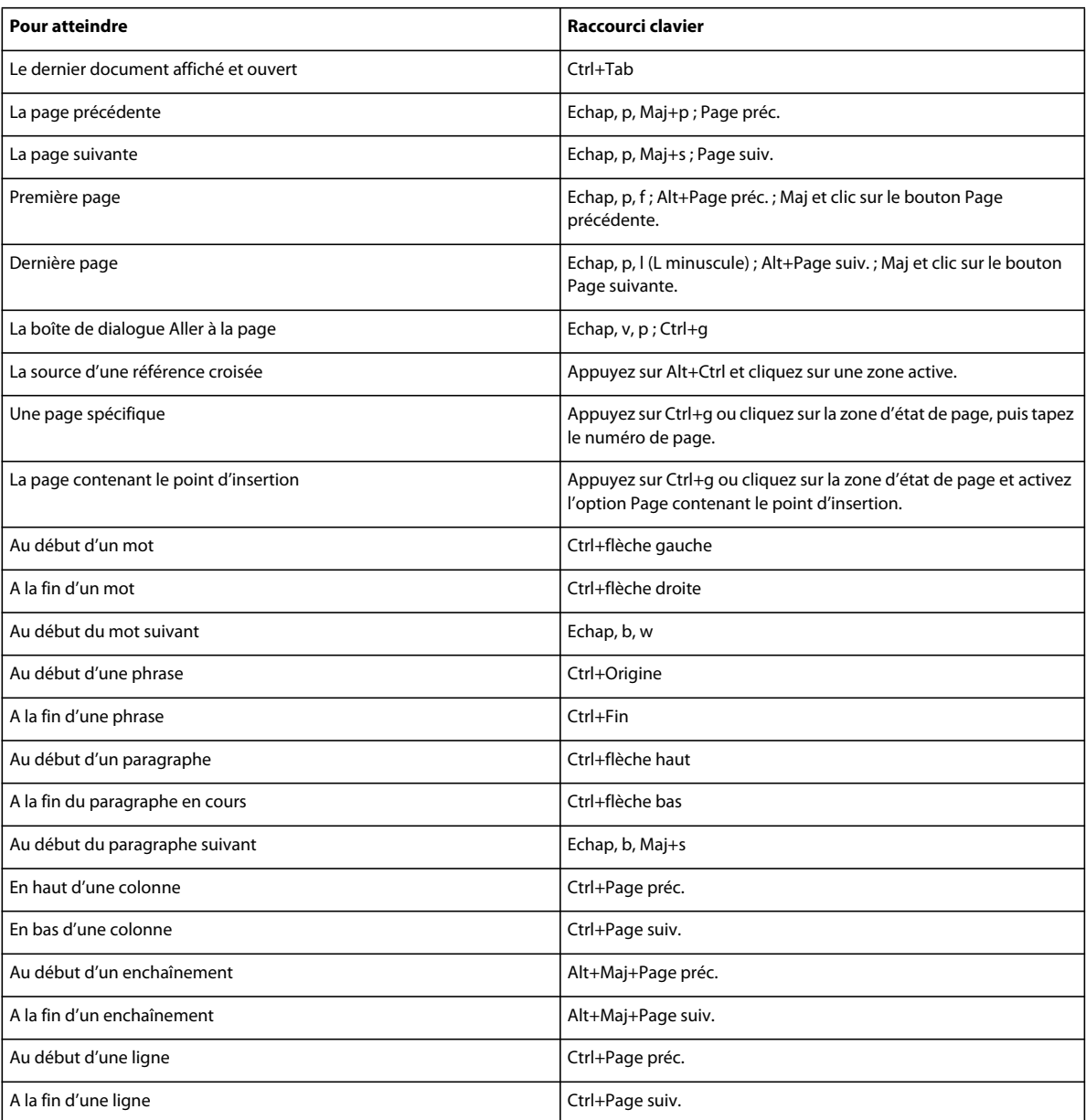

# **Touches des modes d'affichage**

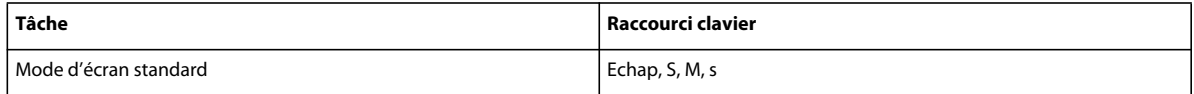

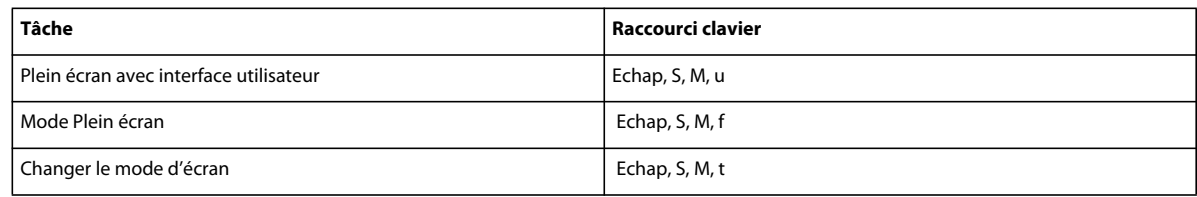

# **Raccourcis des vues**

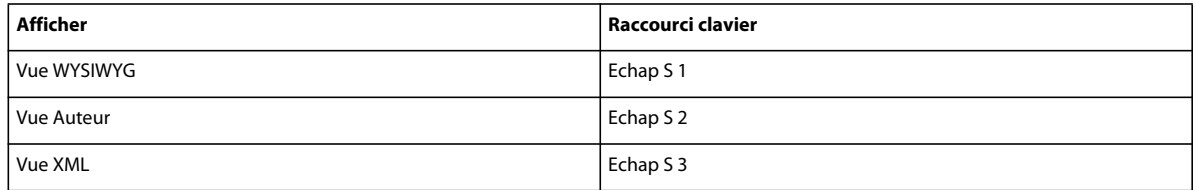

# **Boîtes de dialogue**

# **Saisie dans les boîtes de dialogue**

Dans certains cas, vous devez saisir une séquence de caractères commençant par une barre oblique inverse (\) pour entrer un caractère dans une boîte de dialogue. La séquence s'affiche dans celle-ci, mais seul le caractère apparaît dans le document. Le tableau suivant présente les séquences à entrer dans une boîte de dialogue.

Toutes les combinaisons de touches décrites (ici) commencent par une barre oblique inverse (\). Pour indiquer littéralement une telle barre dans une boîte de dialogue, entrez deux barres obliques inverses (\\). Dans de rares cas, vous avez le choix entre deux séquences de barre oblique inverse pour un caractère. Les séquences sont alors séparées par un point-virgule.

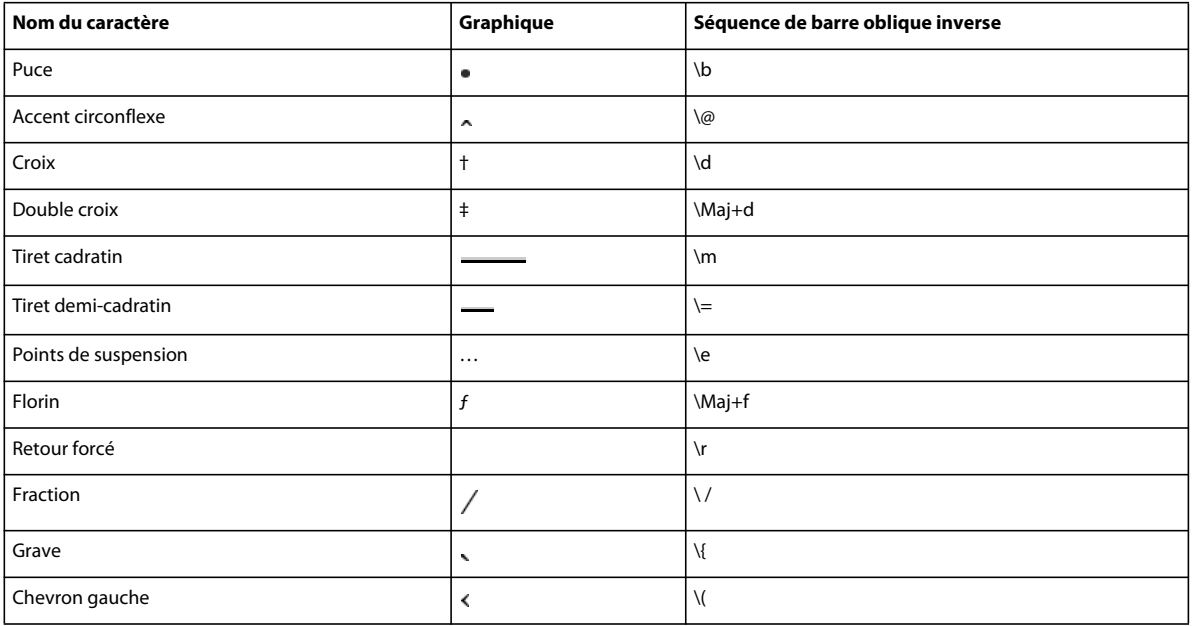

#### UTILISATION DE FRAMEMAKER XML AUTHOR (VERSION 2015) **408 Raccourcis clavier**

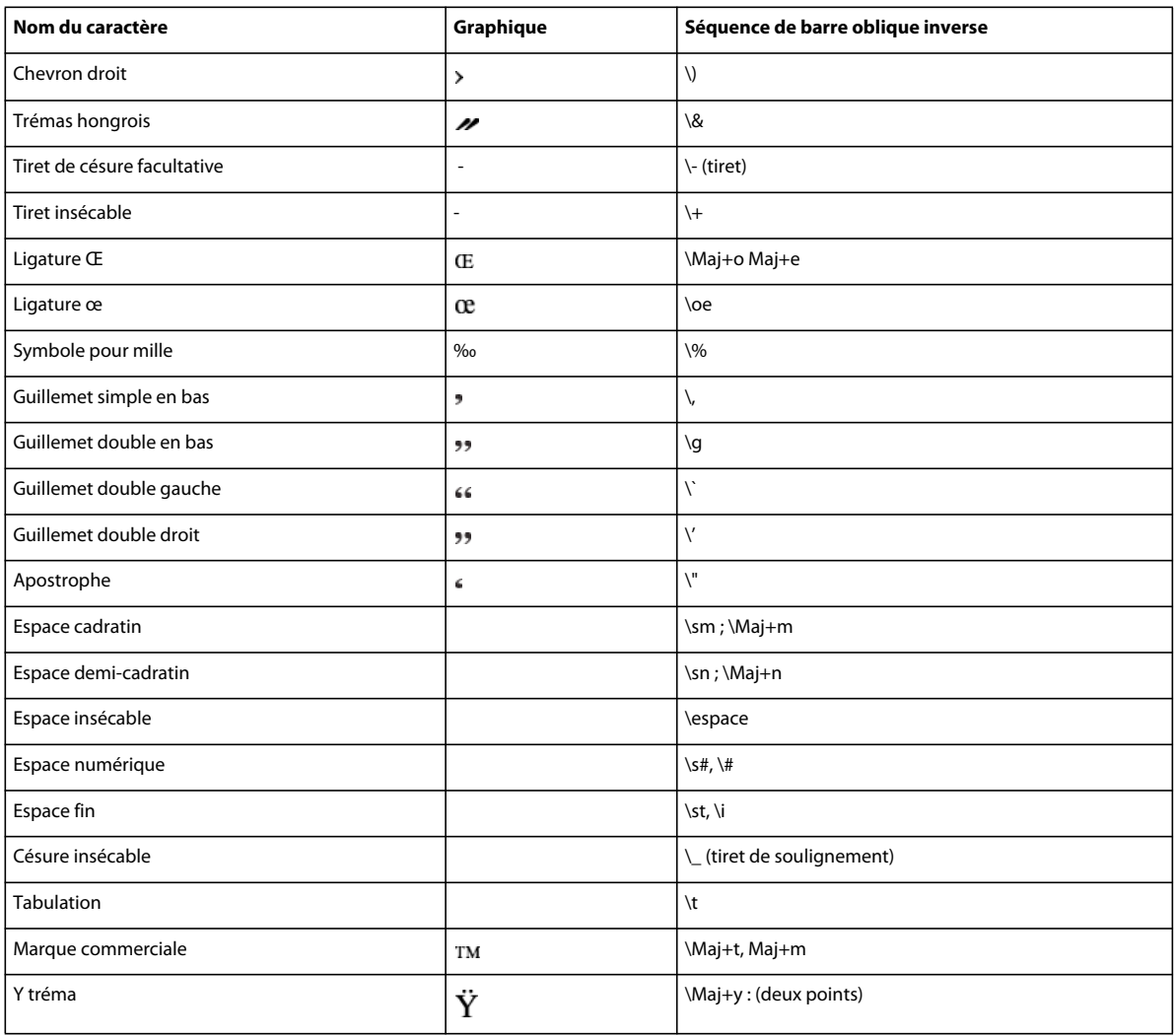

### **Manipulation des fenêtres**

Pour utiliser les raccourcis suivants, cliquez dans une fenêtre FrameMaker XML Author.

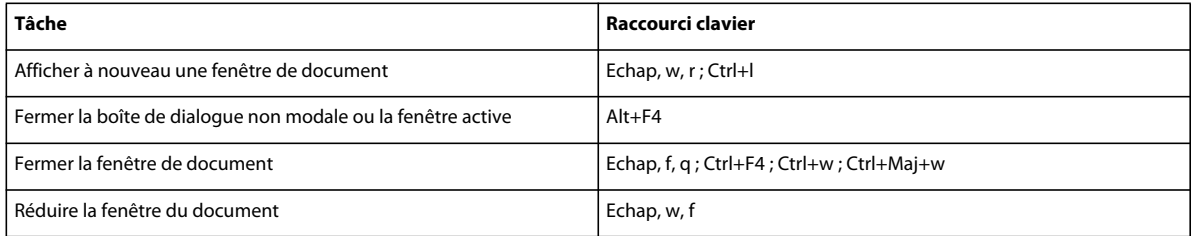

## **Affichage et activation**

Utilisez ces raccourcis pour afficher une fenêtre ou une boîte de dialogue et la rendre active. Si la fenêtre est déjà ouverte mais cachée derrière une autre, ces raccourcis la font passer au premier plan.

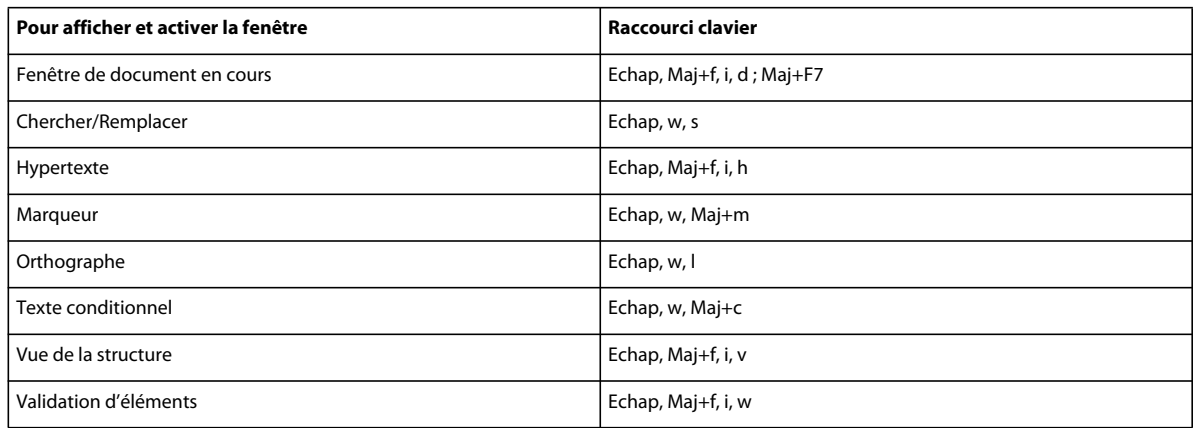

## **Navigation dans les boîtes de dialogue**

Les raccourcis suivants permettent de passer d'un paramètre à un autre dans les boîtes de dialogue et les conteneurs. Lorsque vous utilisez un raccourci clavier dans une boîte de dialogue ou une fenêtre, l'effet de celui-ci dépend du paramètre activé. Ce paramètre est affiché en surbrillance et/ou dans un cadre en pointillés.

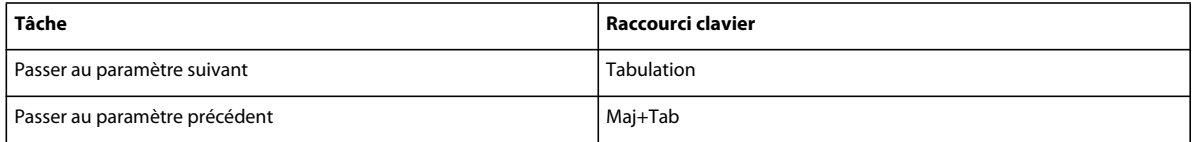

## **Boutons de commande**

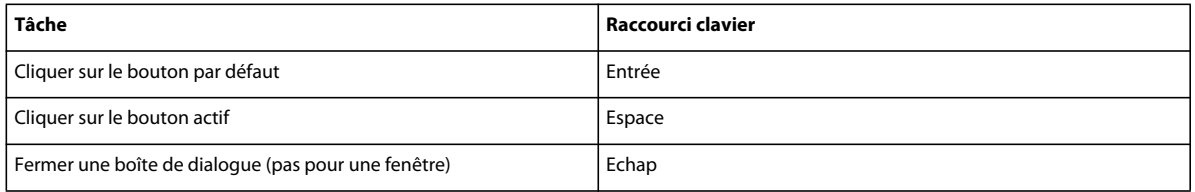

### **Boutons radio et cases à cocher**

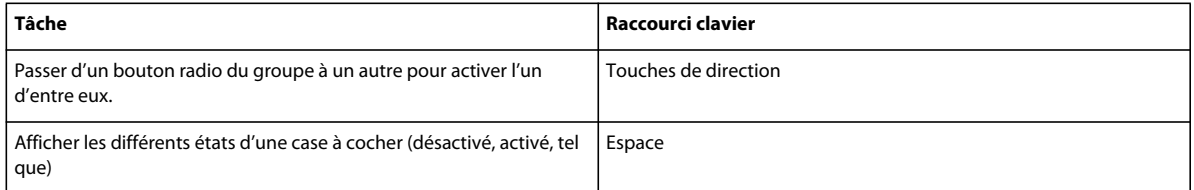

### **Menus contextuels**

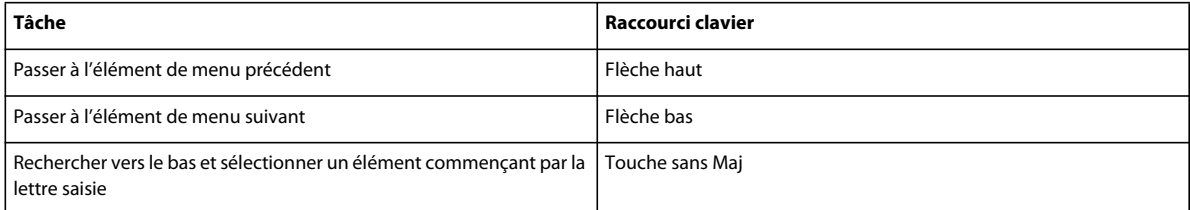

## **Listes de sélection**

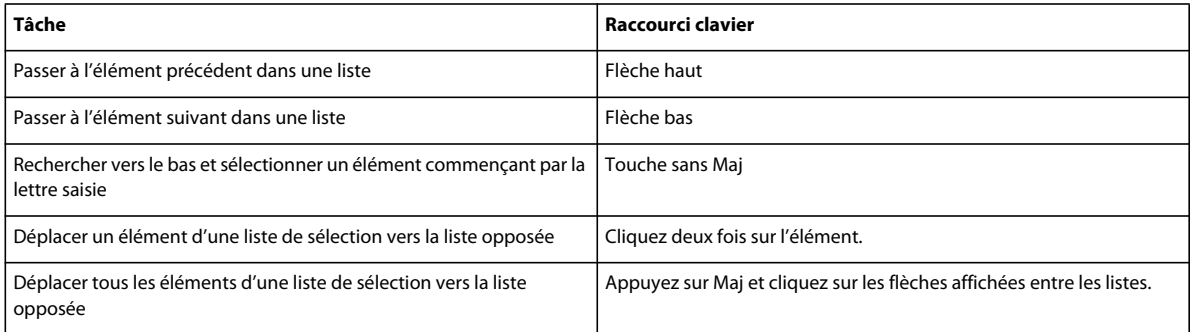

# **Menus personnalisés**

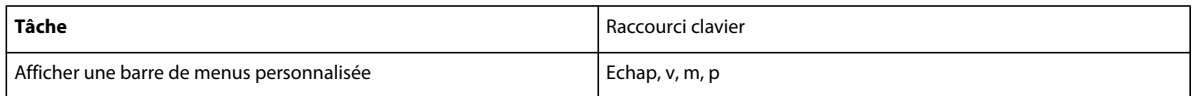

# **Touches de sélection**

Les raccourcis suivants permettent de sélectionner des objets sur la page active.

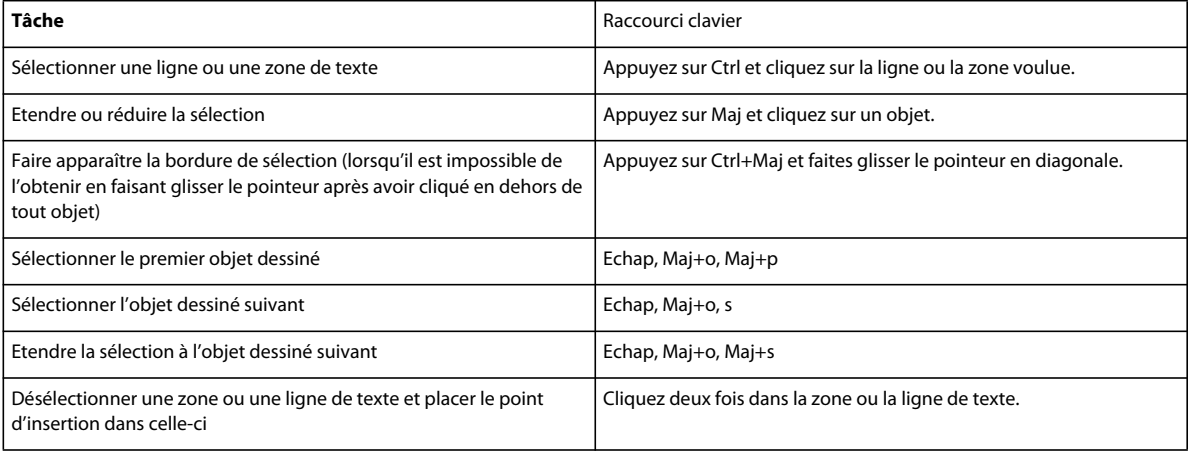

# **Commandes de menu**

### **Menus contextuels**

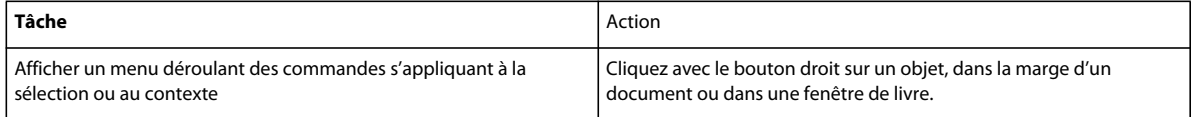

## **Menu Fichier (fenêtre de document)**

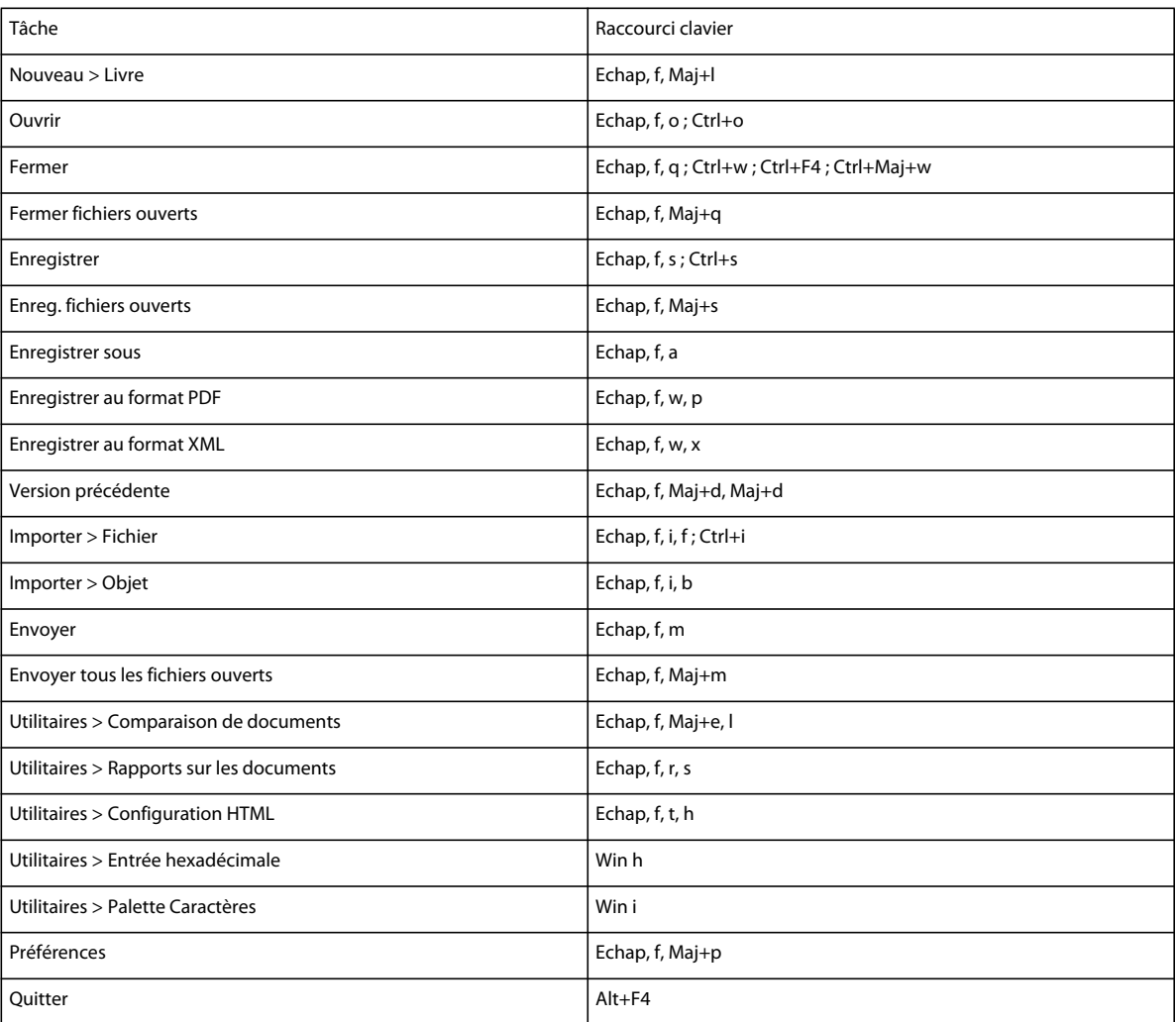

## **Menu Fichier (fenêtre de livre)**

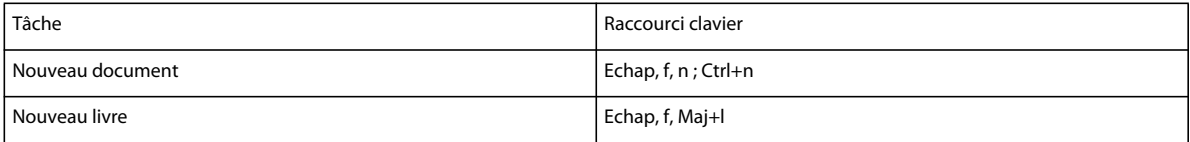

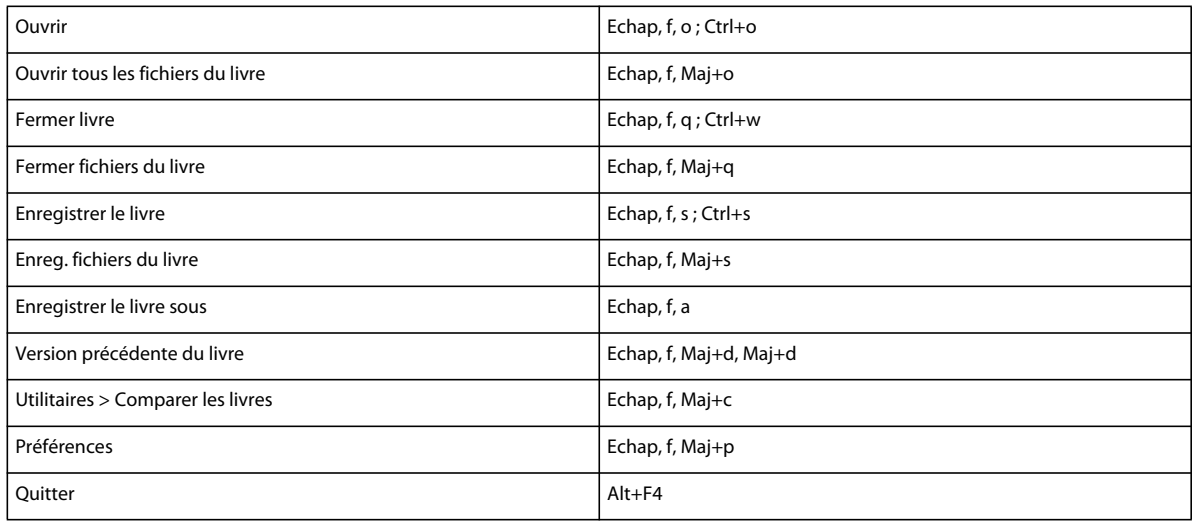

# **Menu Edition (fenêtre de document)**

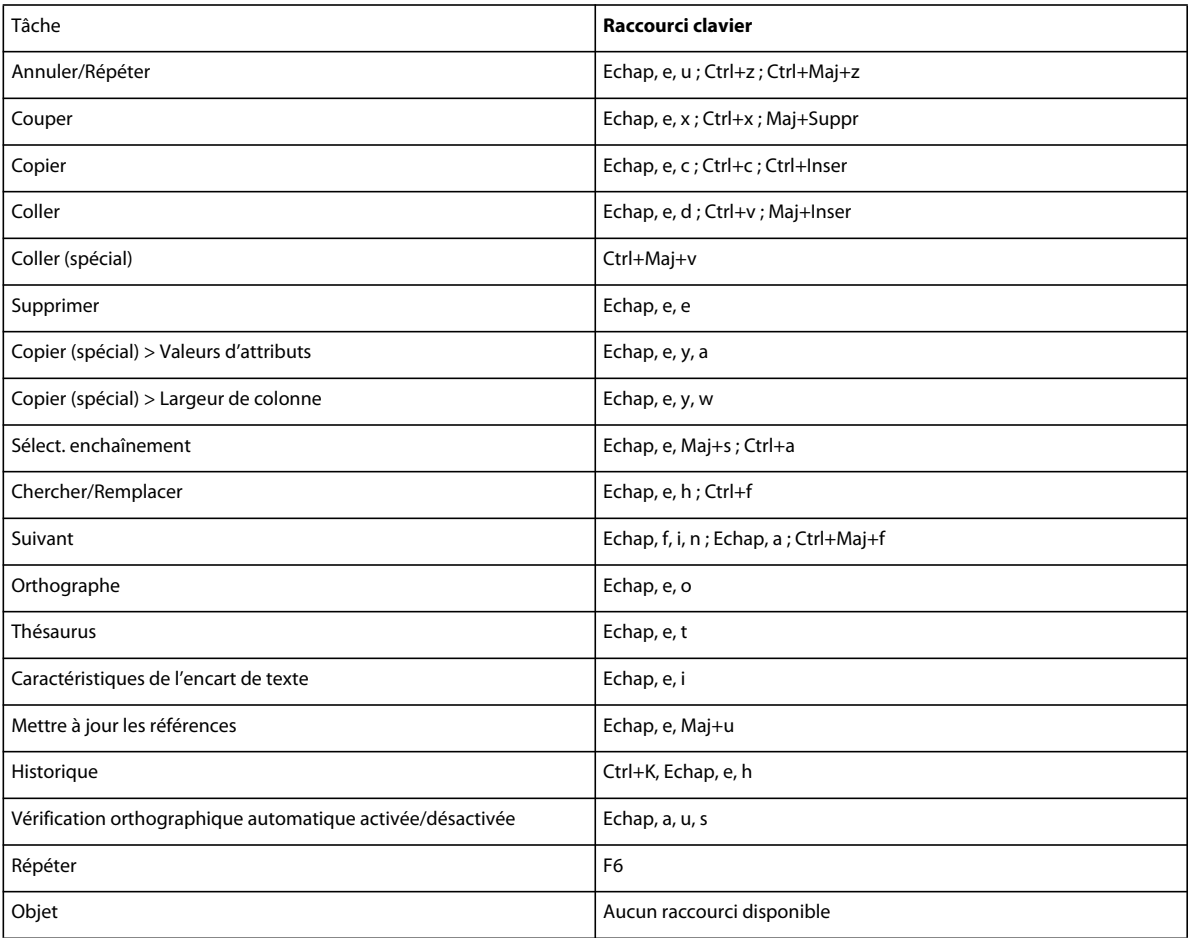

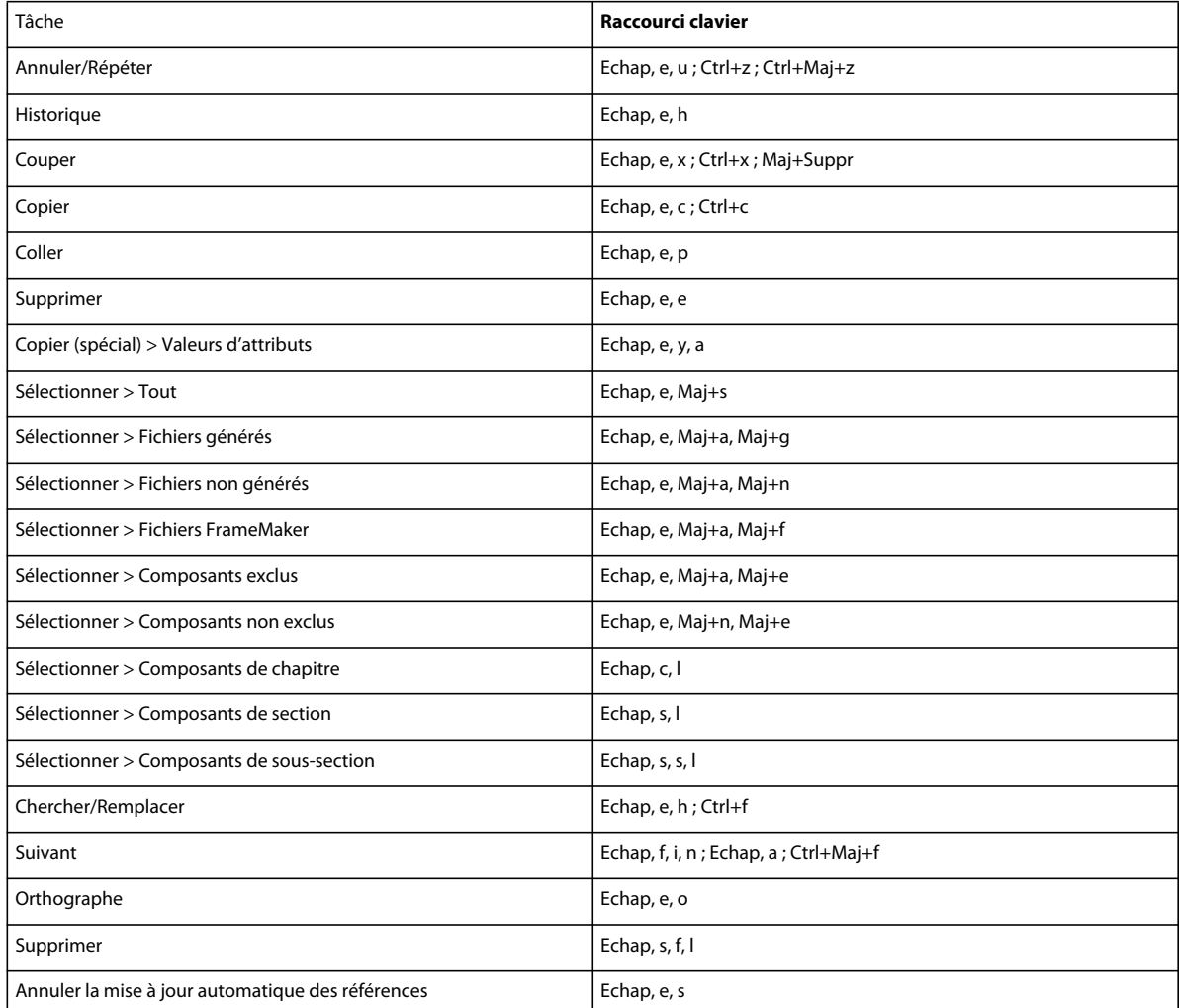

# **Menu Edition (fenêtre de livre)**

# **Menu Ajouter (fenêtre de livre)**

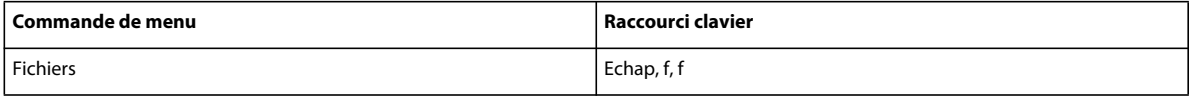

# **Menu Elément**

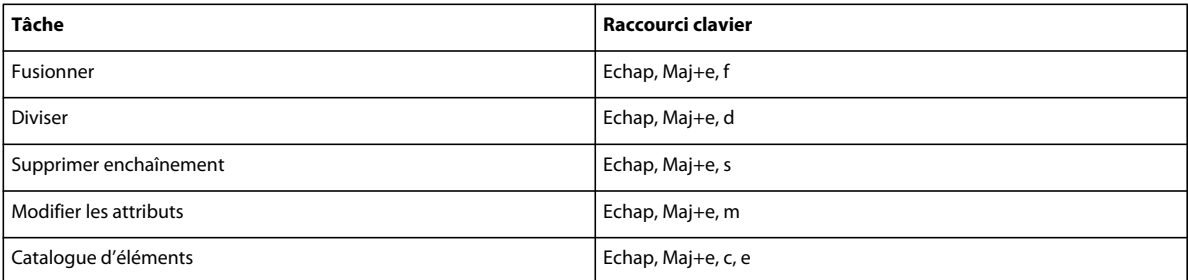

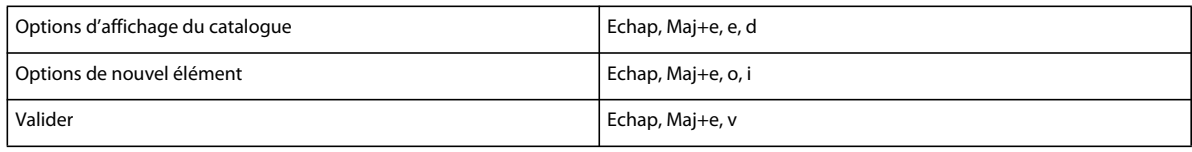

# **Menu Affichage (fenêtre de document)**

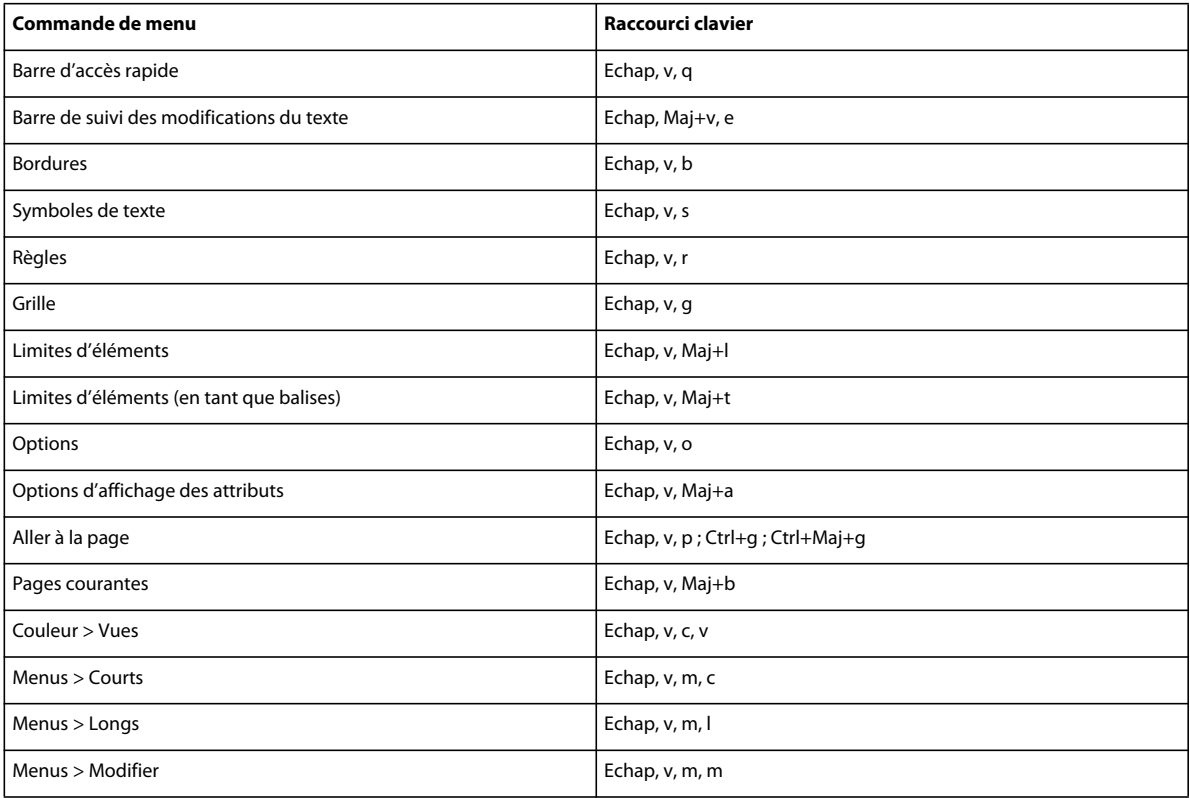

# **Menu Affichage (fenêtre de livre)**

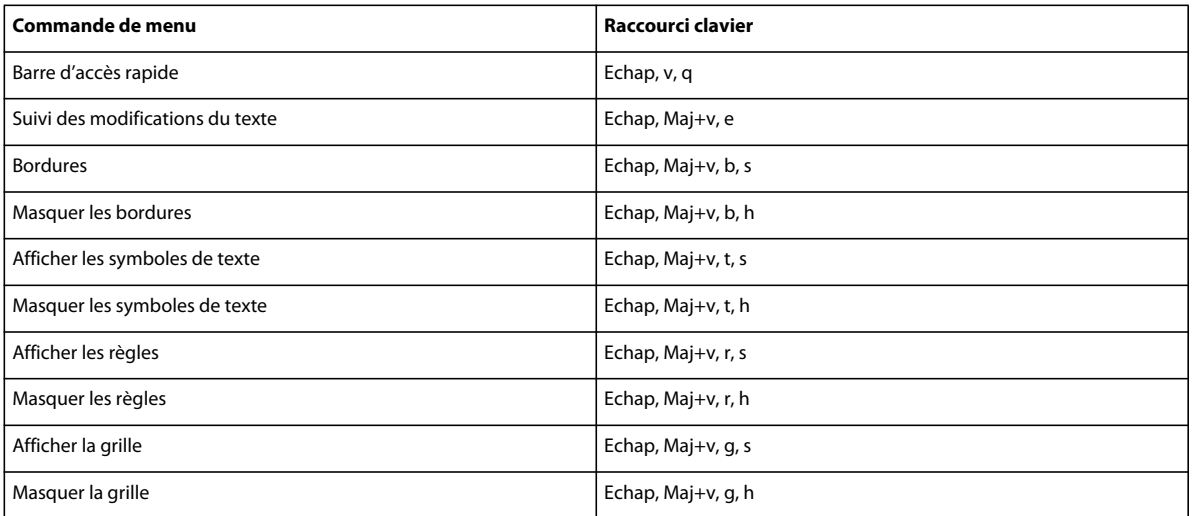

#### UTILISATION DE FRAMEMAKER XML AUTHOR (VERSION 2015) **415 Raccourcis clavier**

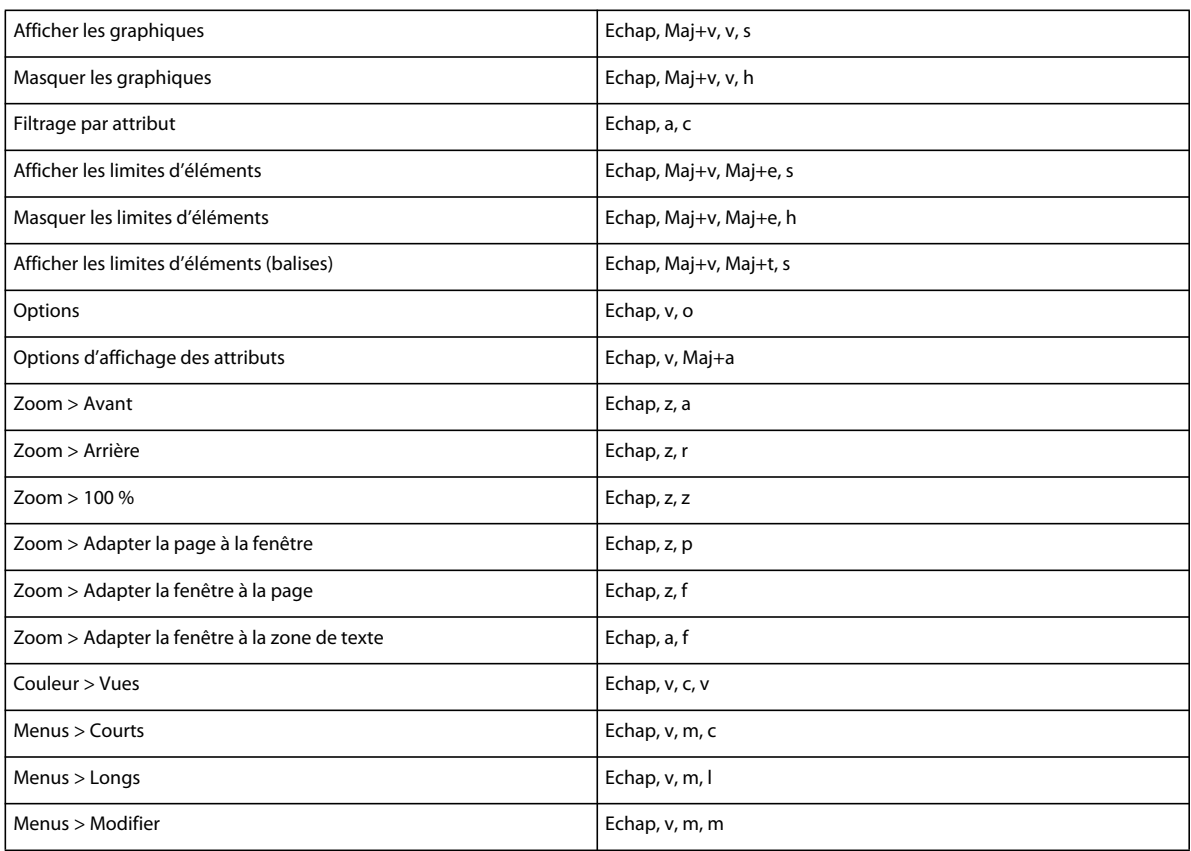

# **Menu Spécial**

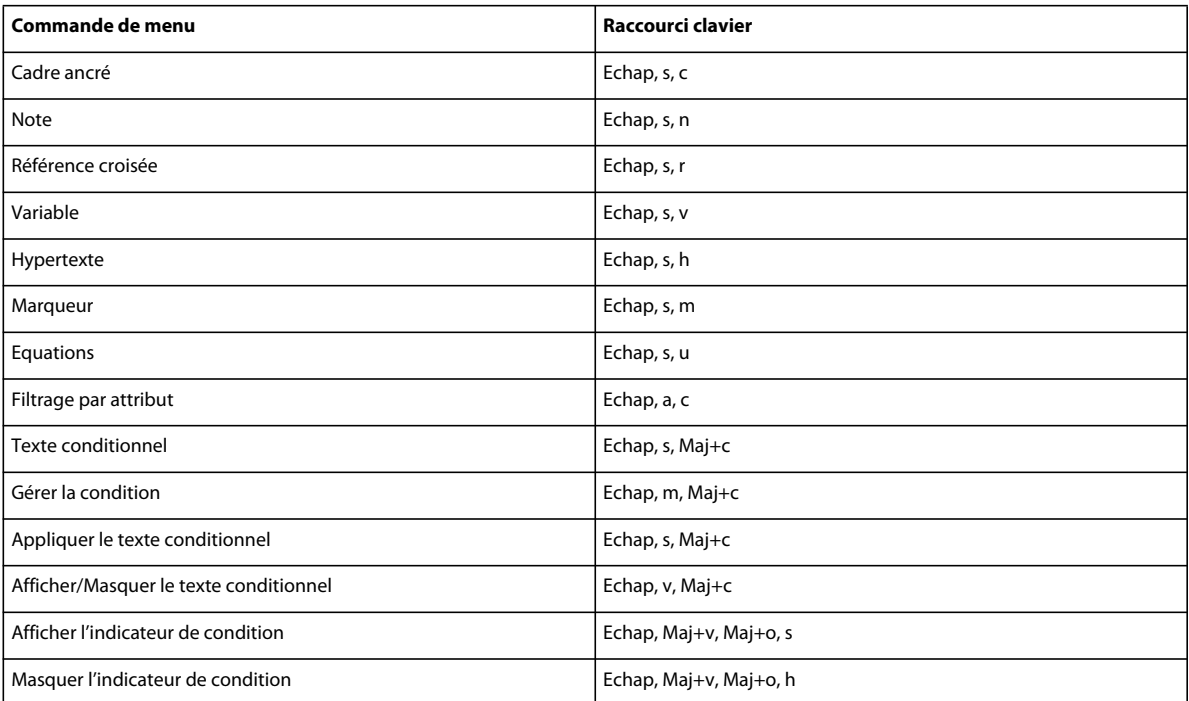

#### UTILISATION DE FRAMEMAKER XML AUTHOR (VERSION 2015) **416 Raccourcis clavier**

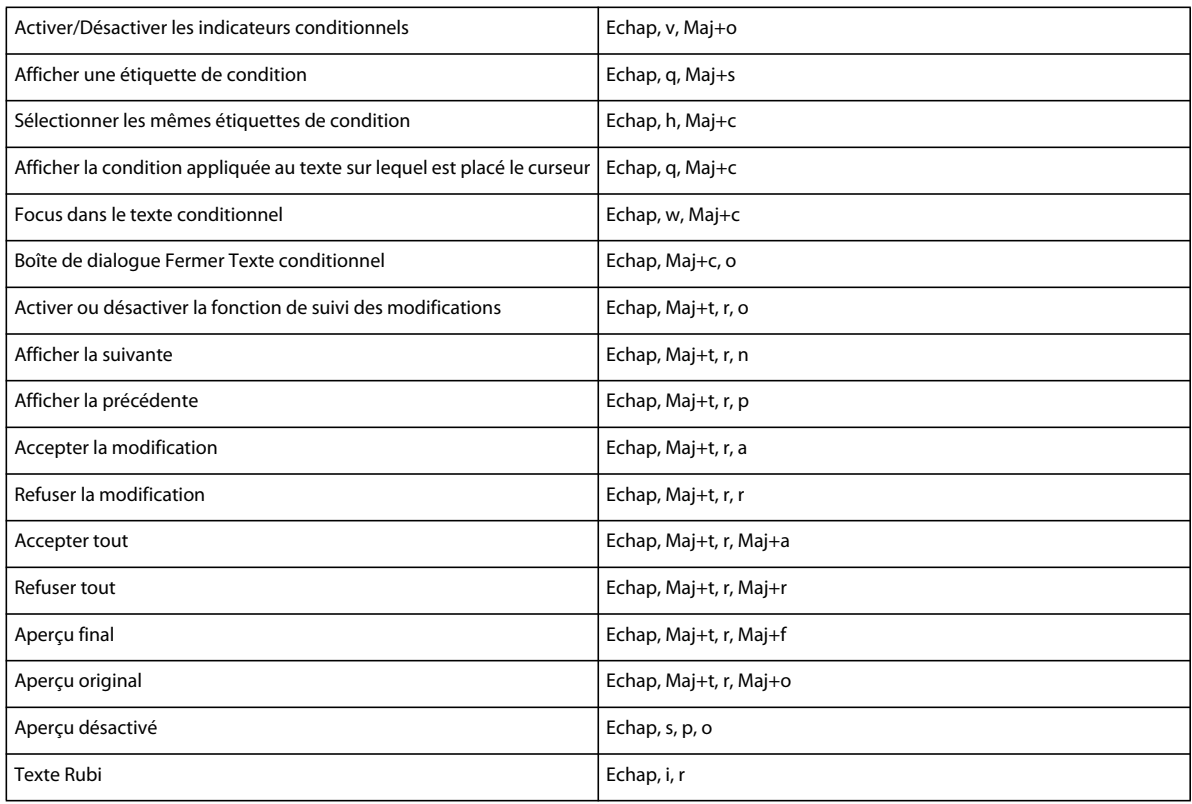

# **Menu Graphiques**

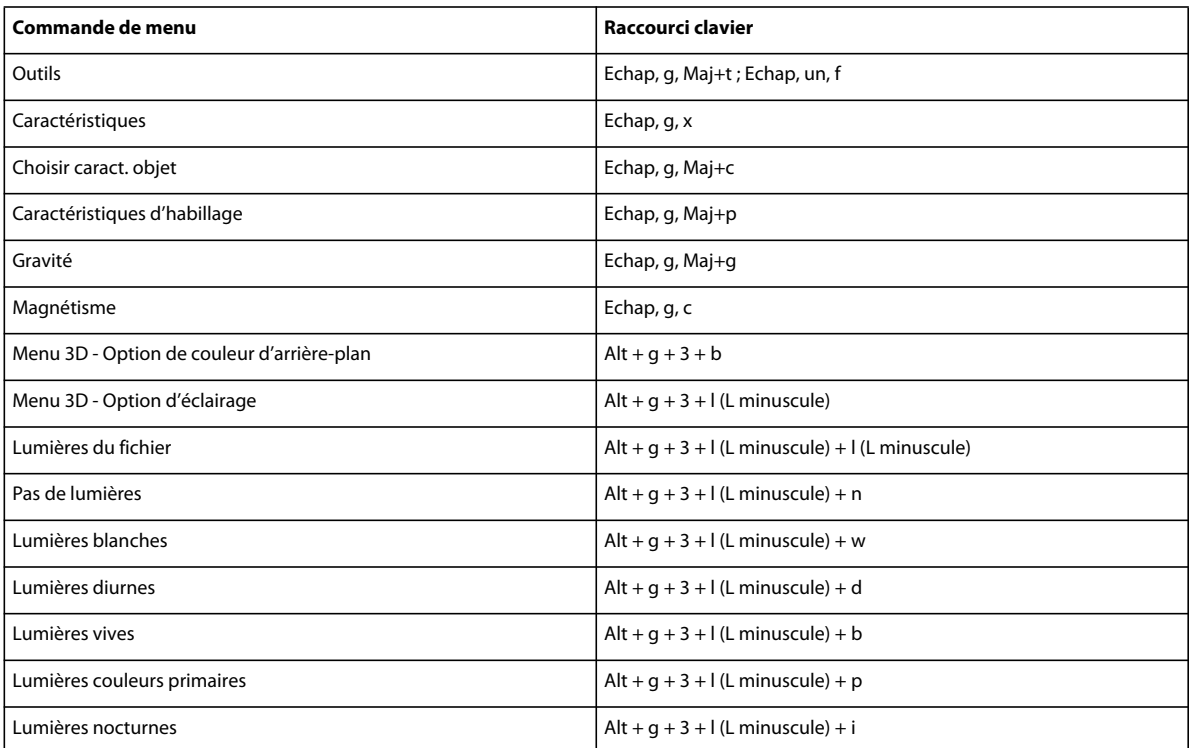

#### UTILISATION DE FRAMEMAKER XML AUTHOR (VERSION 2015) **417 Raccourcis clavier**

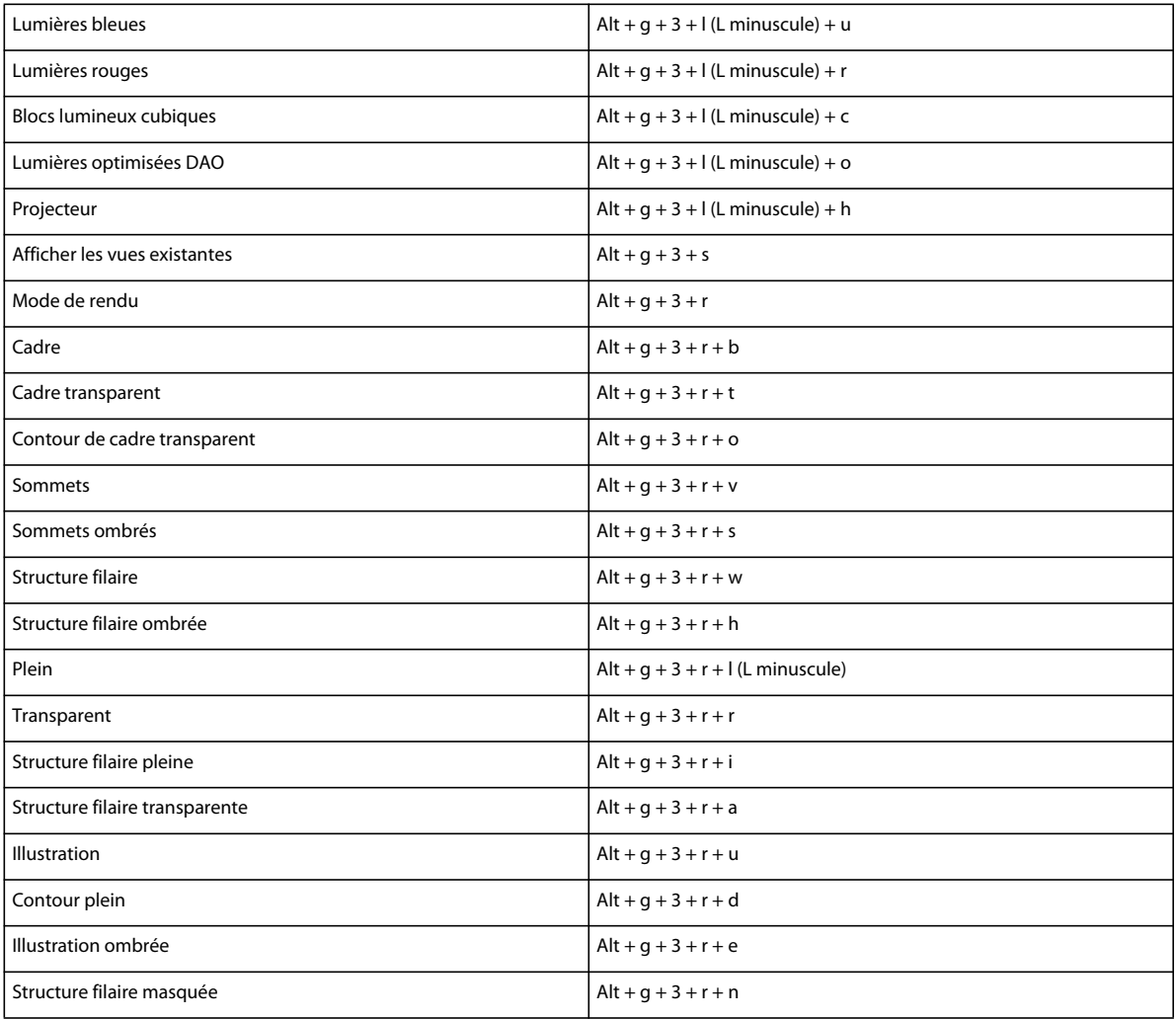

# **Menu Tableau**

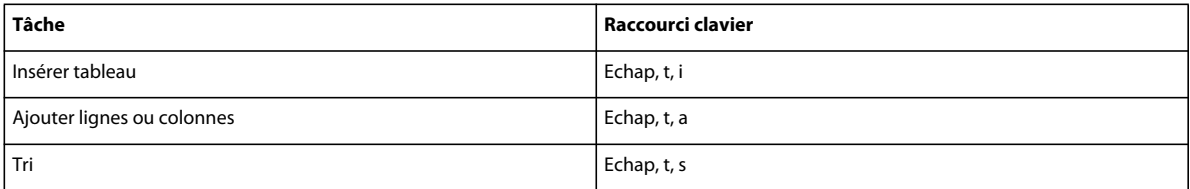

# **Menu Outils de structure**

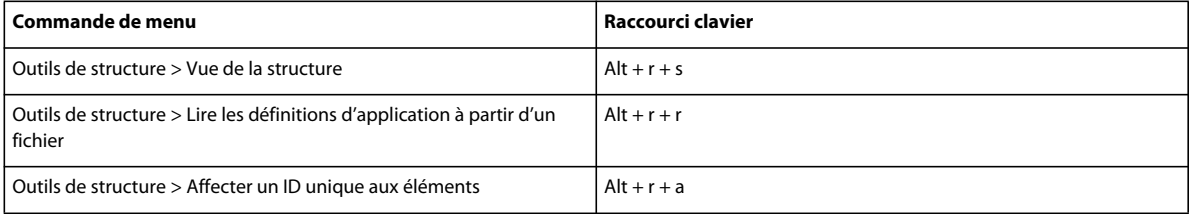

## **Menu DITA**

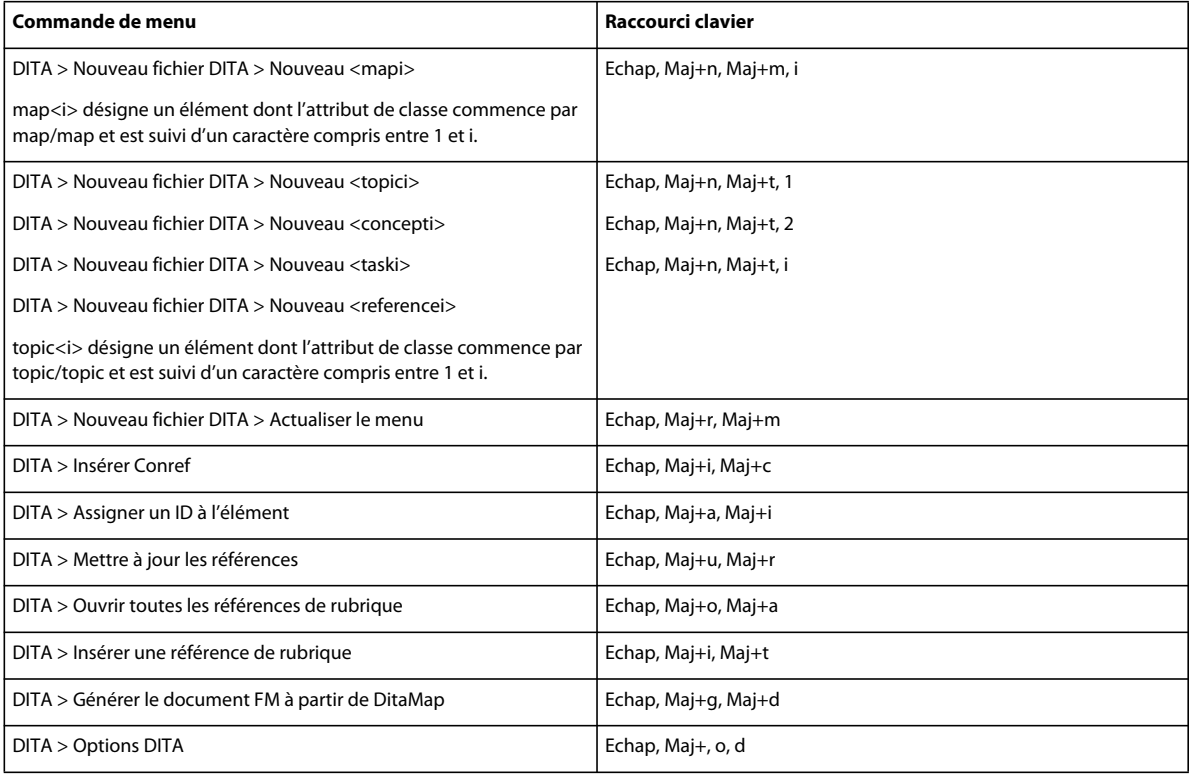

## **Menu Fenêtre**

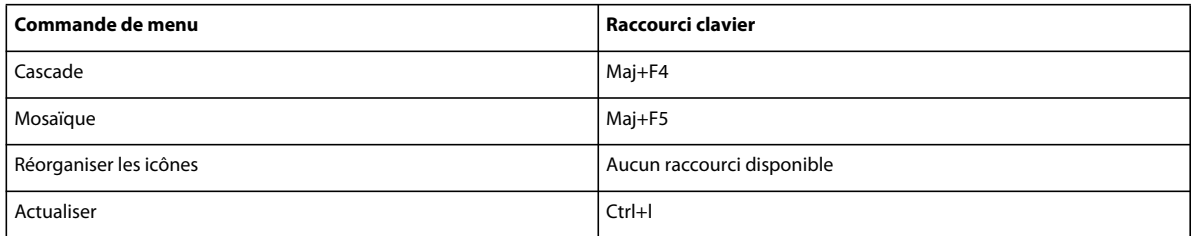

# **Tableaux**

# **Sélection dans les tableaux**

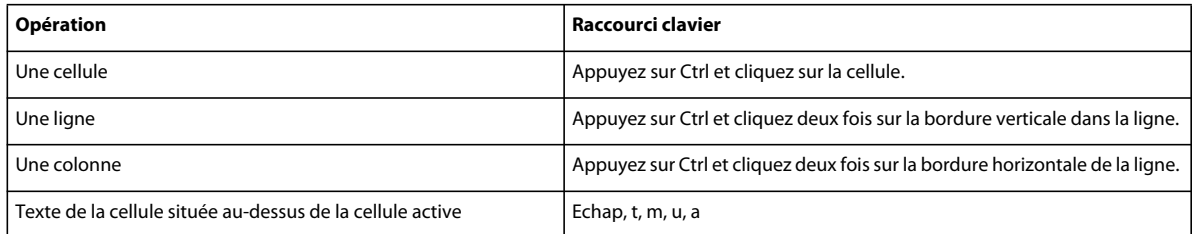

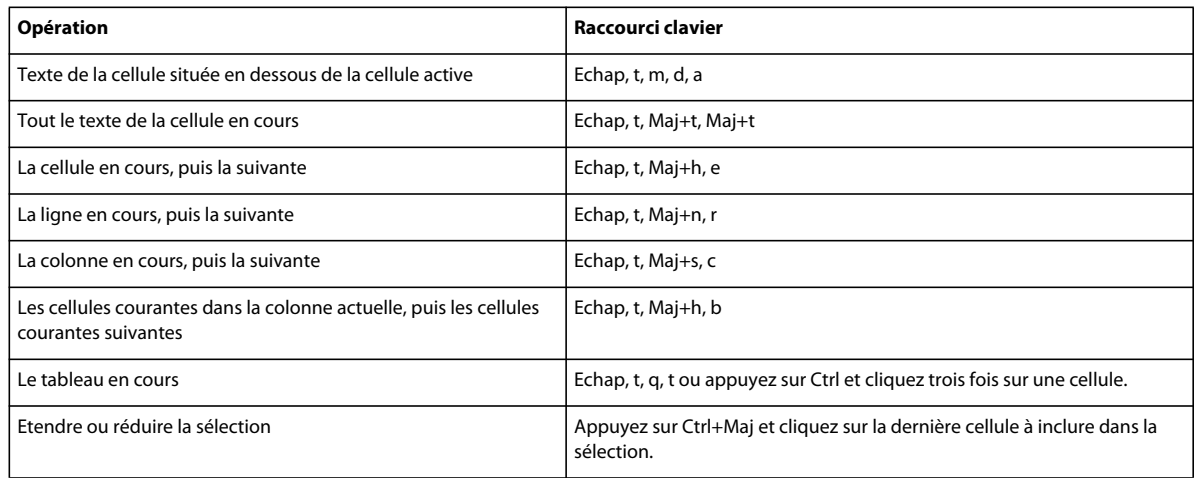

# **Navigation dans les tableaux**

Les raccourcis suivants permettent de passer à la cellule indiquée.

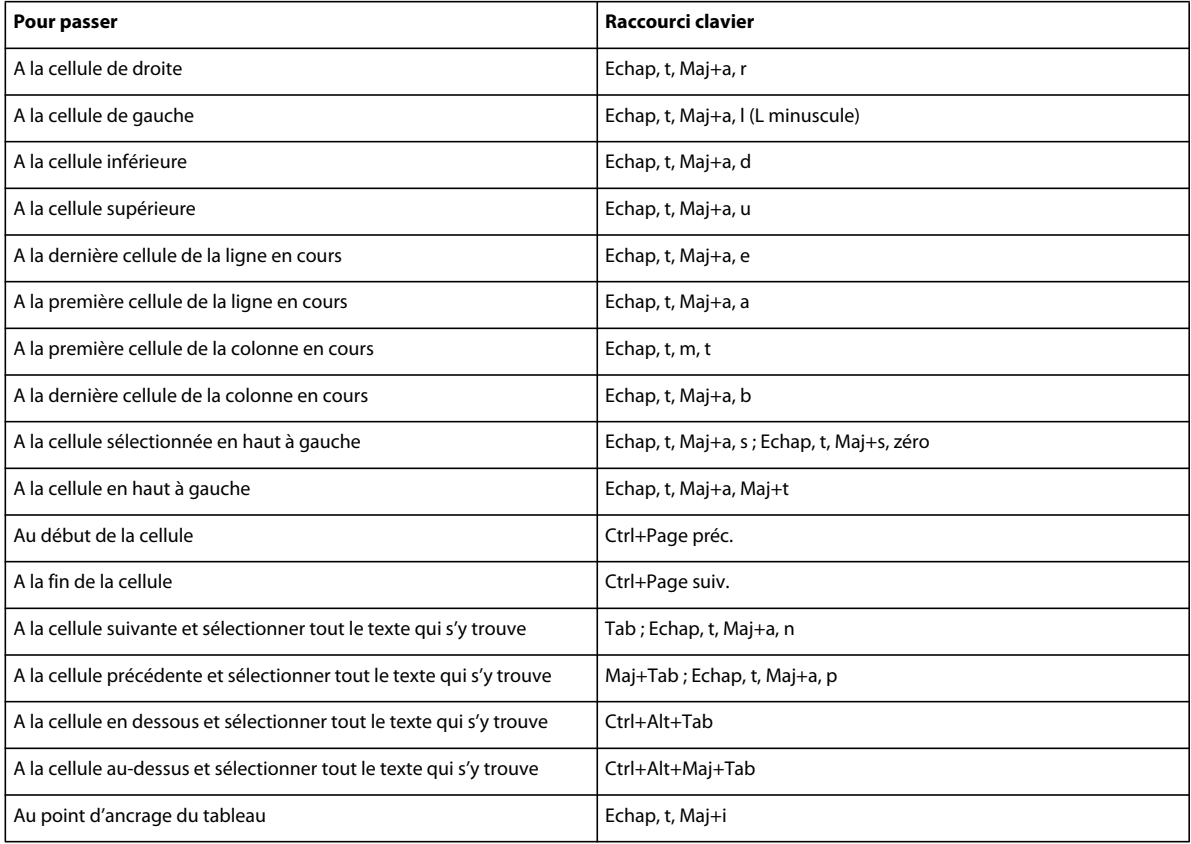

# **Caractères de tabulation dans les cellules**

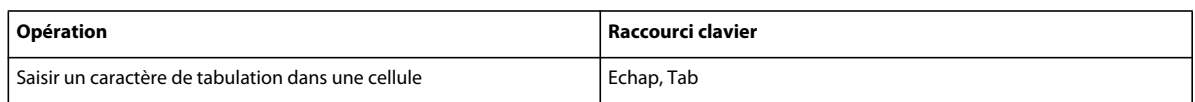

## **Manipulation de lignes et de colonnes**

FrameMaker XML Author ajoute ou supprime toutes les lignes ou colonnes qui se trouvent dans la sélection en cours.

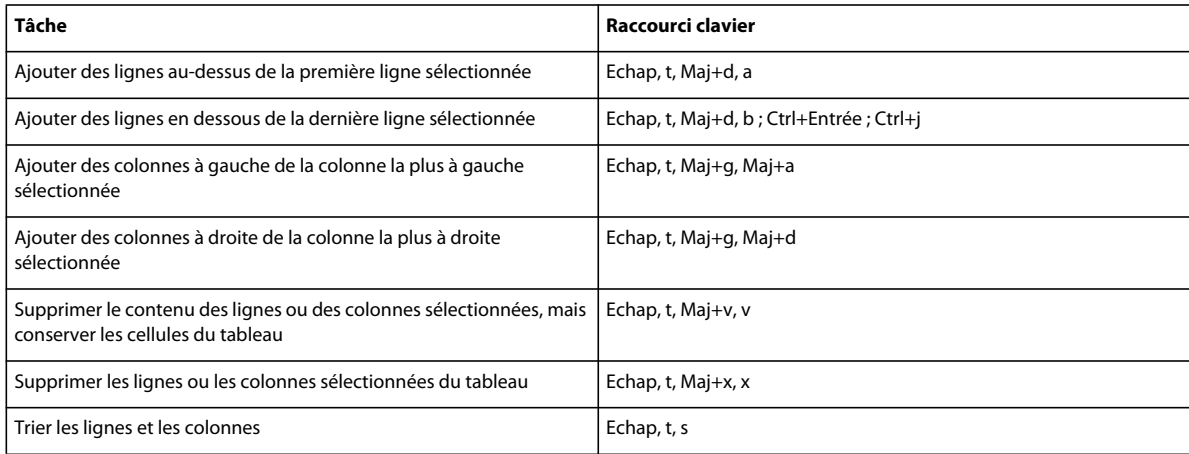

### **Remplacement de lignes et de colonnes**

Si le Presse-papiers ne contient pas de colonnes ni de lignes entières, les raccourcis suivants remplacent toujours les cellules sélectionnées.

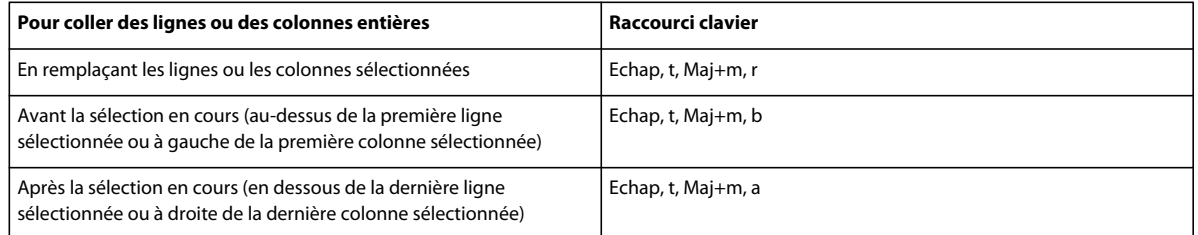

## **Alignement vertical dans les cellules**

Pour utiliser ces raccourcis, cliquez dans le premier paragraphe d'une cellule.

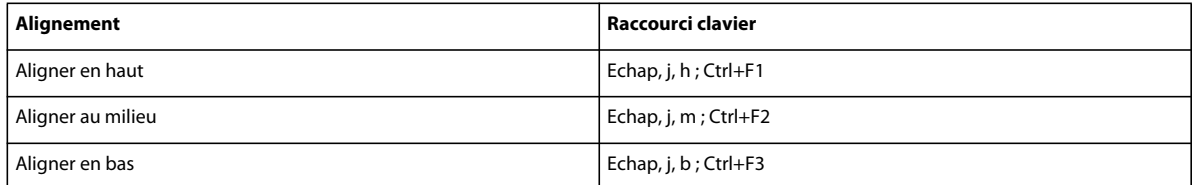

## **Largeur de colonne**

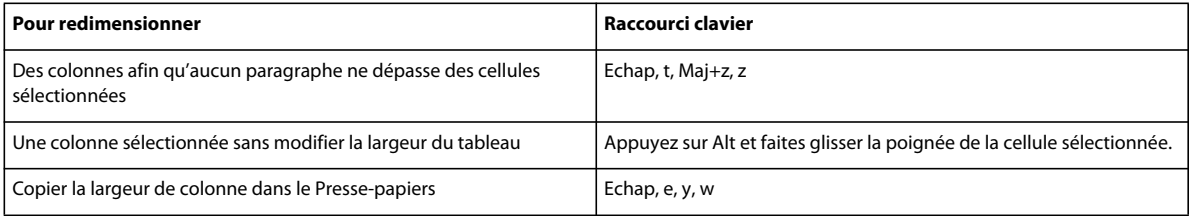

# **Commandes liées aux livres**

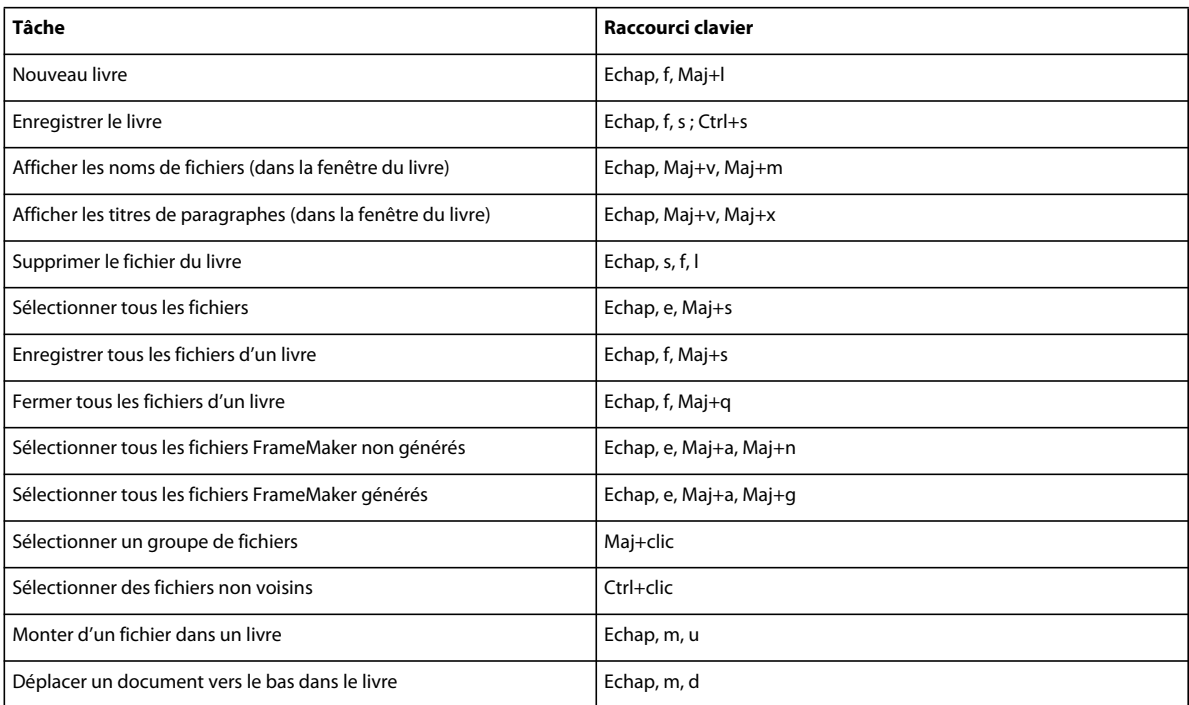

# **Touches pour les opérations de recherche et de remplacement**

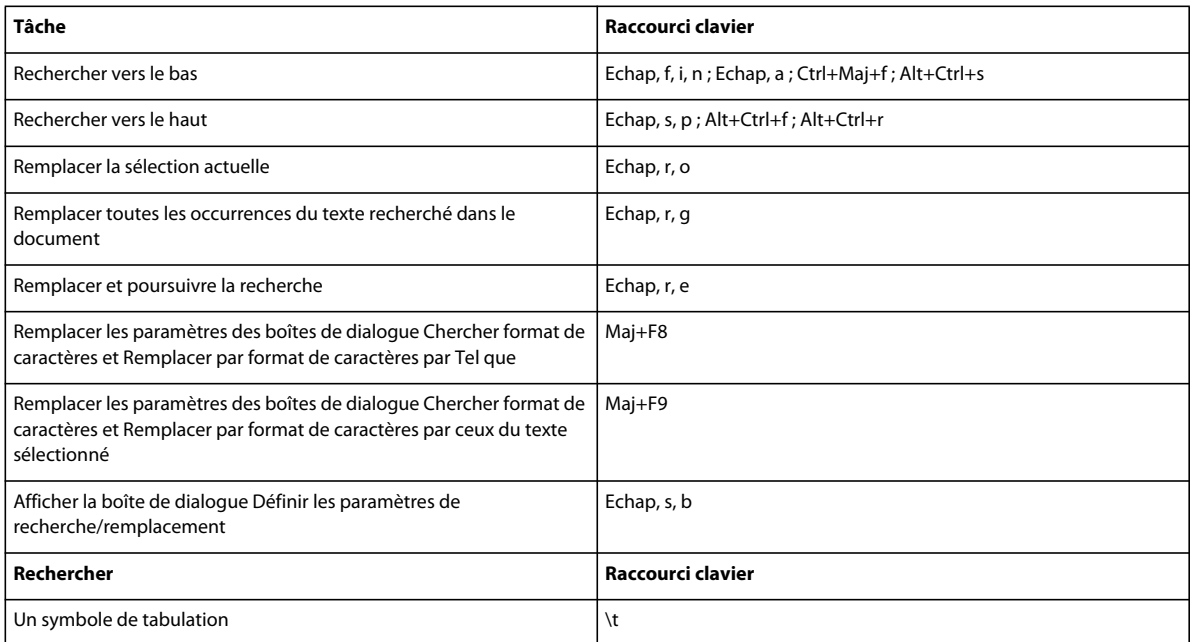

#### UTILISATION DE FRAMEMAKER XML AUTHOR (VERSION 2015) **422 Raccourcis clavier**

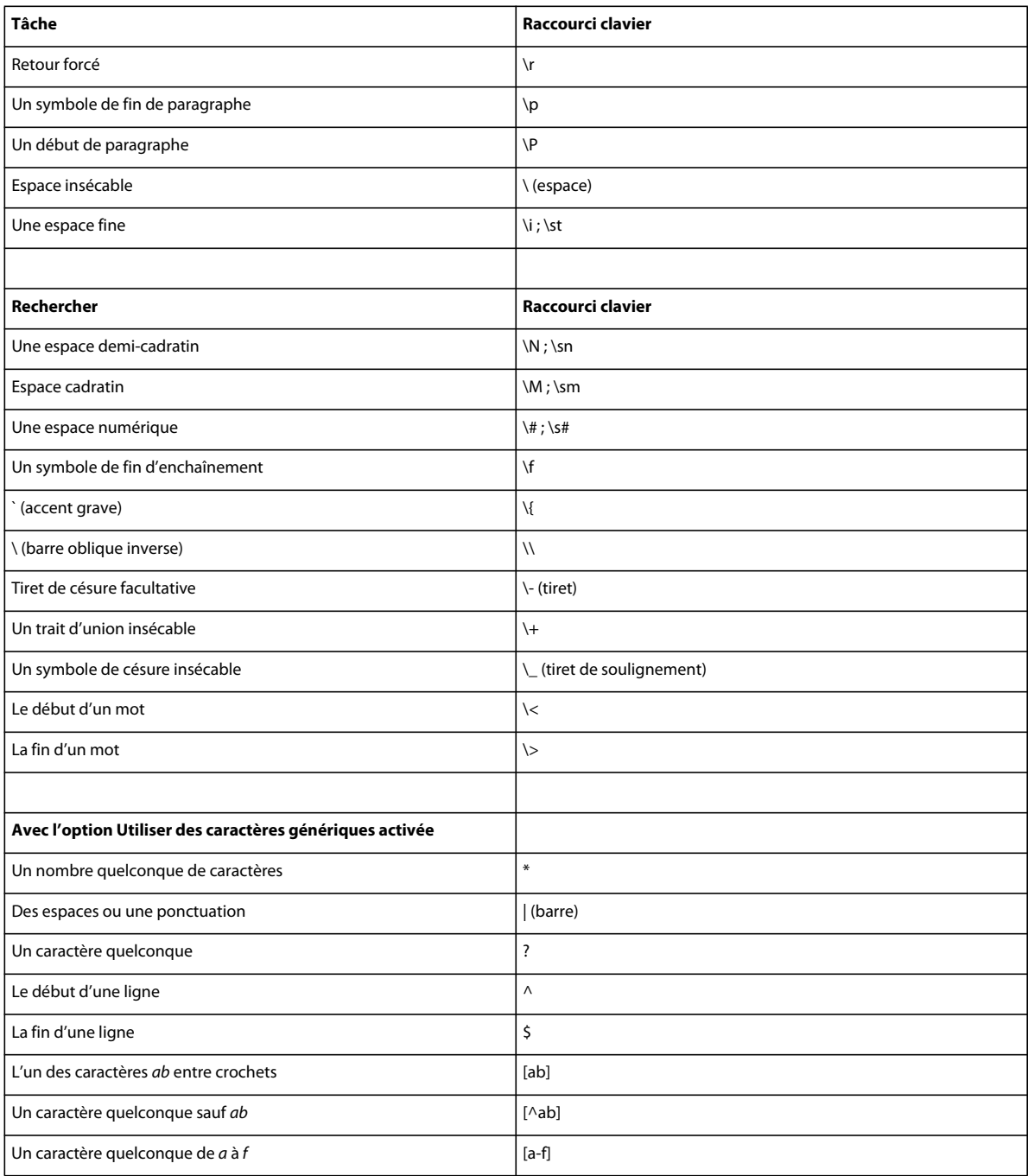

# **Documents**

### **Aide**

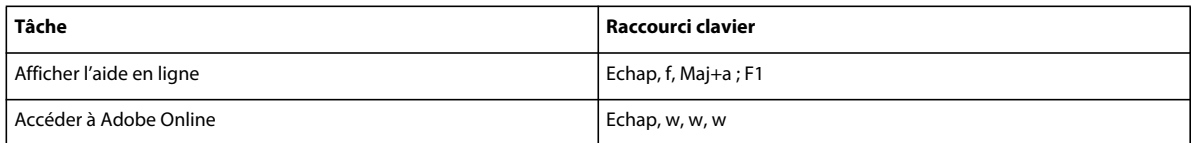

### **Ouvrir**

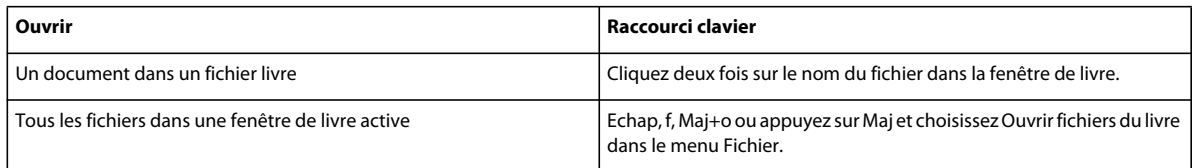

## **Enregistrement et fermeture**

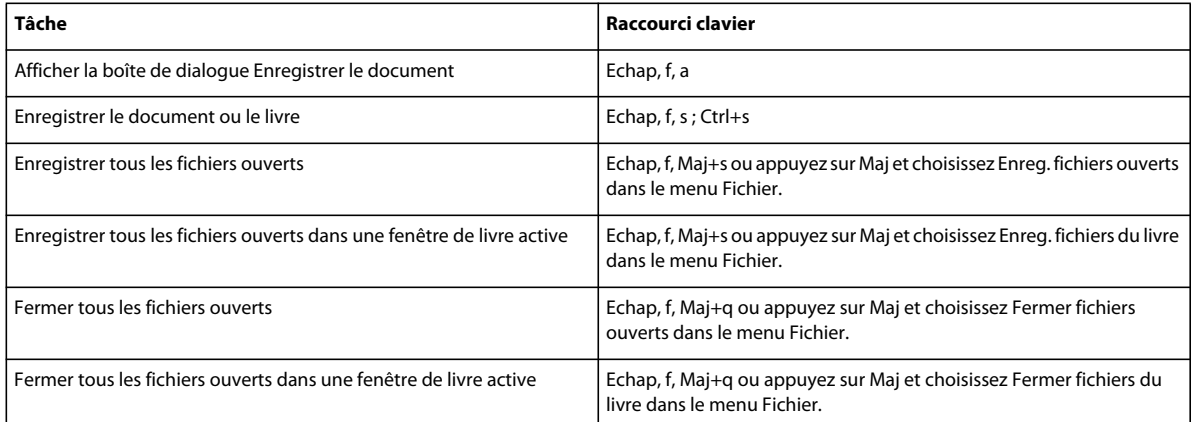

## **Abandon et annulation de commande**

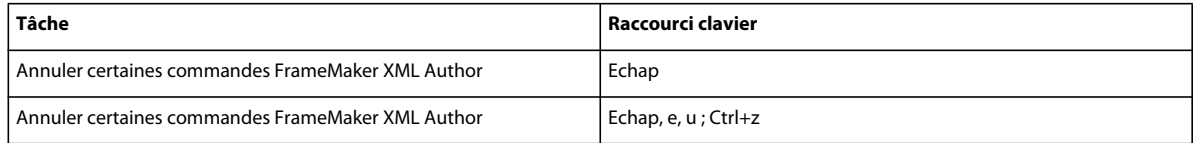

# **Navigation dans un document**

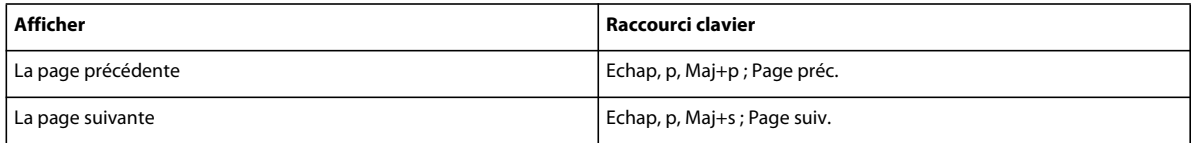

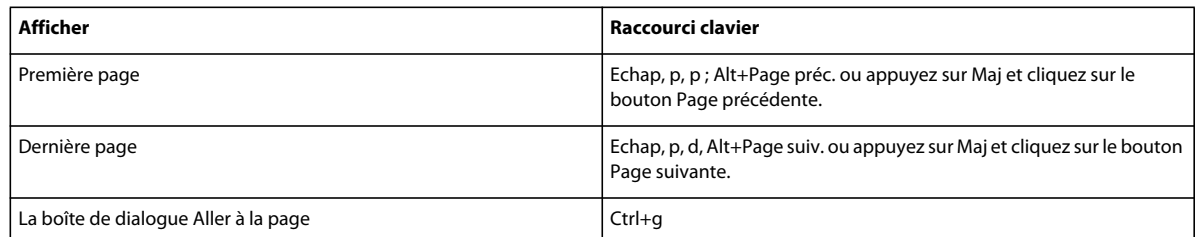

# **Réaffichage de documents**

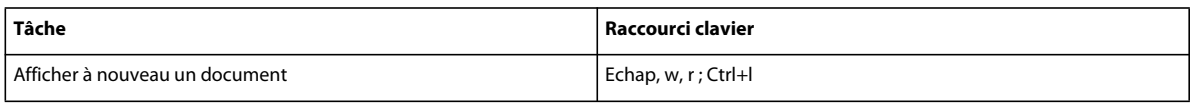

## **Zoom**

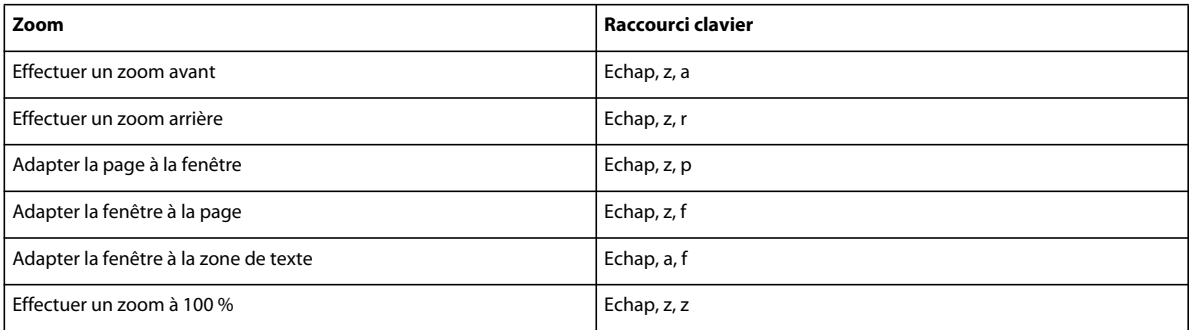

# **Documents hypertexte**

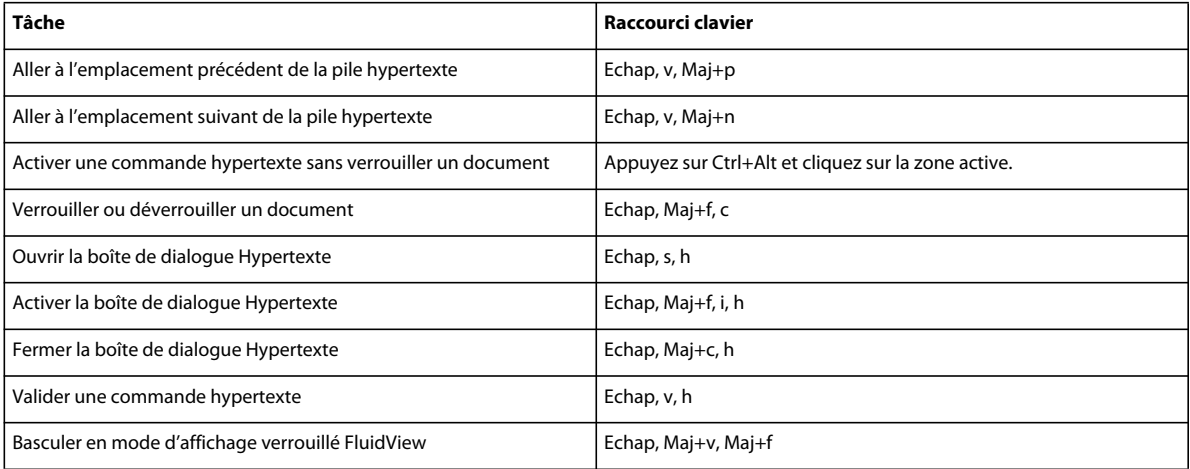

# **Utilitaires de document**

## **Vérificateur d'orthographe**

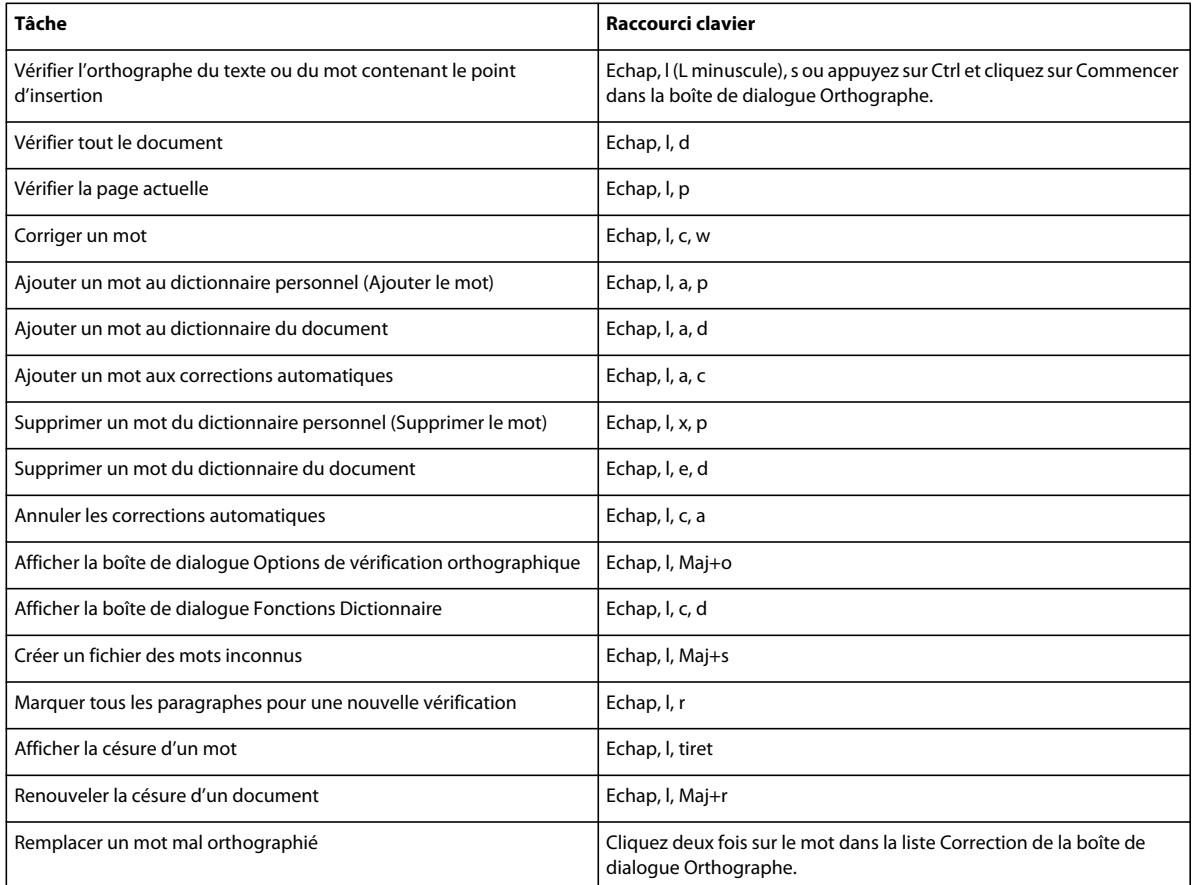

### **Thésaurus**

Pour utiliser ce raccourci, vous devez activer la fenêtre du document et non celle du Thésaurus.

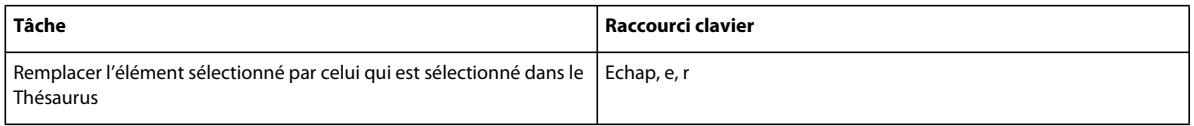

## **Comparaison de documents**

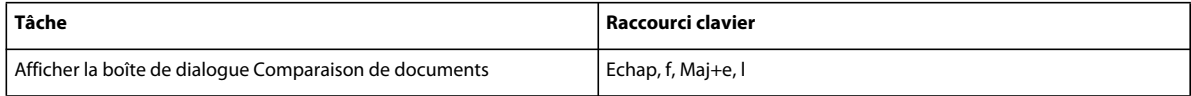

### **Rapports sur les documents**

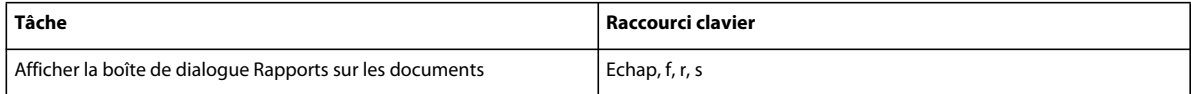

## **Mise à jour des références**

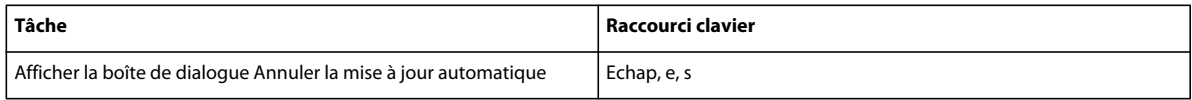

# **Texte**

## **Déplacement du point d'insertion**

Les raccourcis suivants permettent de déplacer le point d'insertion.

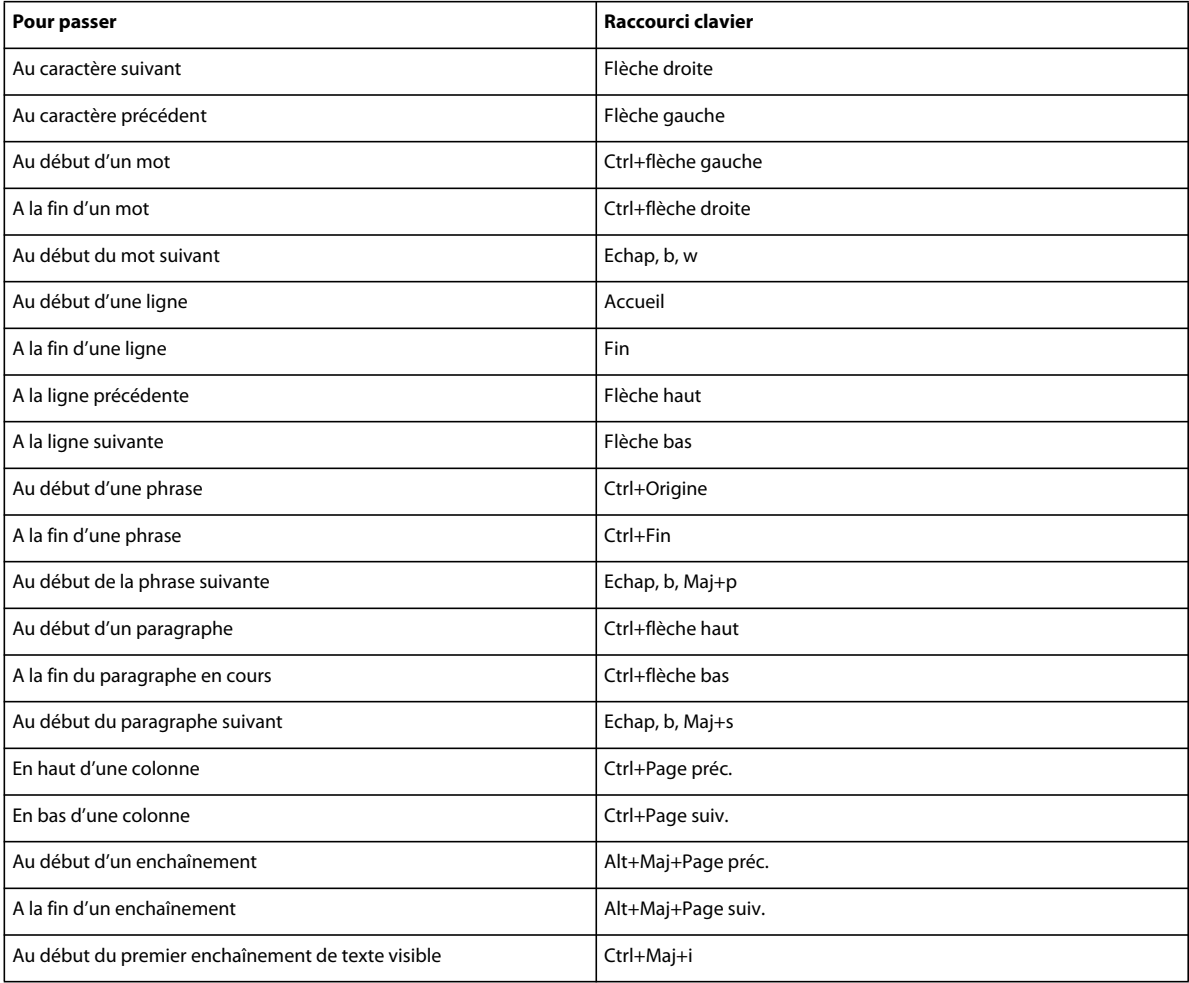
### **Placement du point d'insertion**

Les raccourcis suivants permettent de placer le point d'insertion dans une zone de texte non pivotée sur la page en cours. L'ordre de dessin est l'ordre dans lequel FrameMaker XML Author affiche les objets sur une page : le premier objet dans l'ordre de dessin est celui qui se trouve à l'arrière-plan.

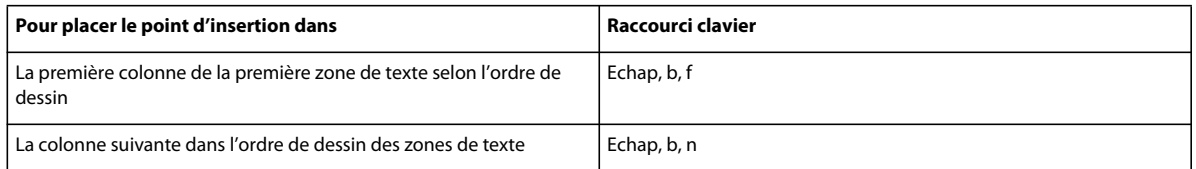

#### **Sélection de texte**

Avant d'utiliser les raccourcis suivants, cliquez dans le texte. Si vous activez un raccourci lorsque du texte est sélectionné, FrameMaker XML Author étend la sélection.

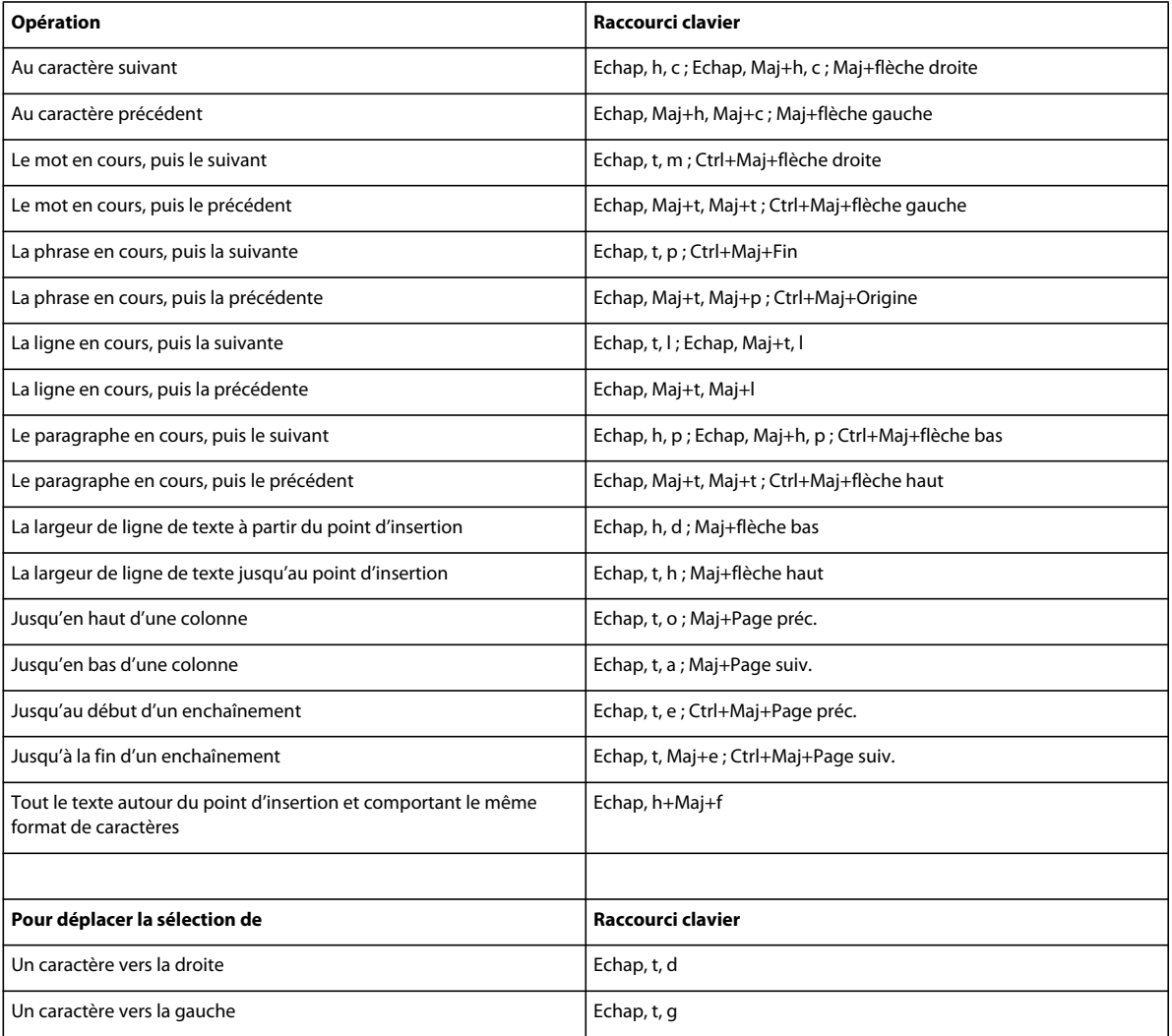

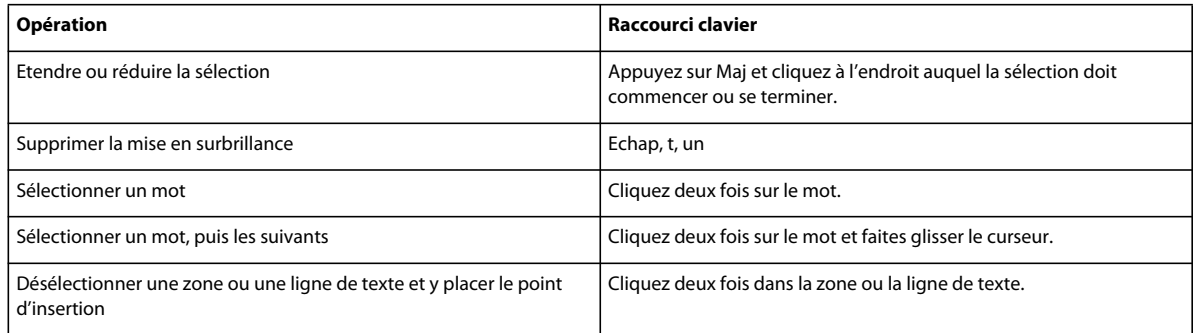

### **Modification du texte**

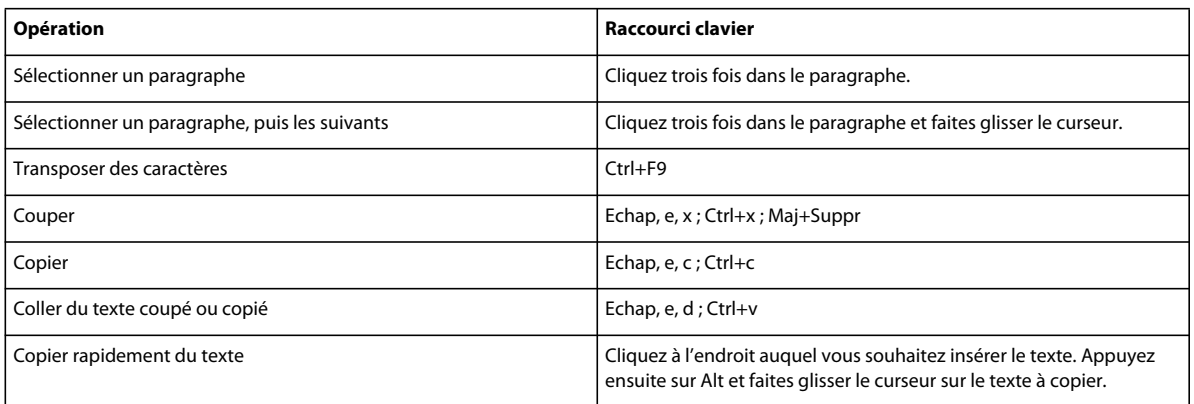

### **Texte asiatique**

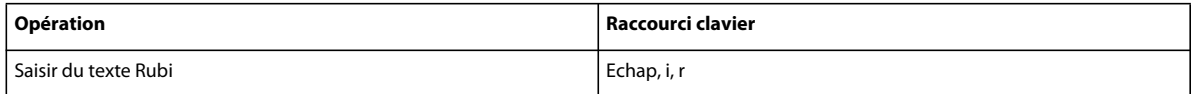

### **Suppression de texte**

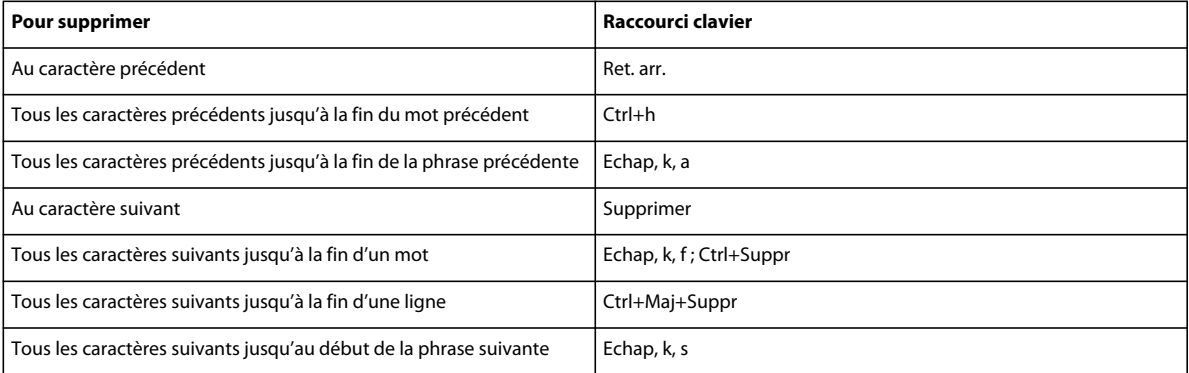

#### **Casse**

Les raccourcis suivants permettent de modifier la casse du texte sélectionné.

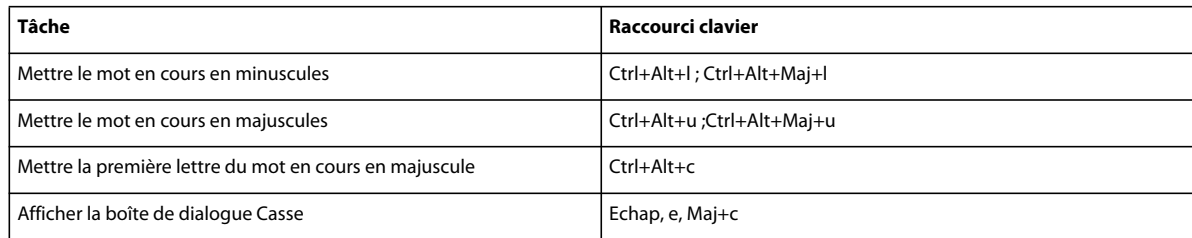

## **Suivi des modifications du texte**

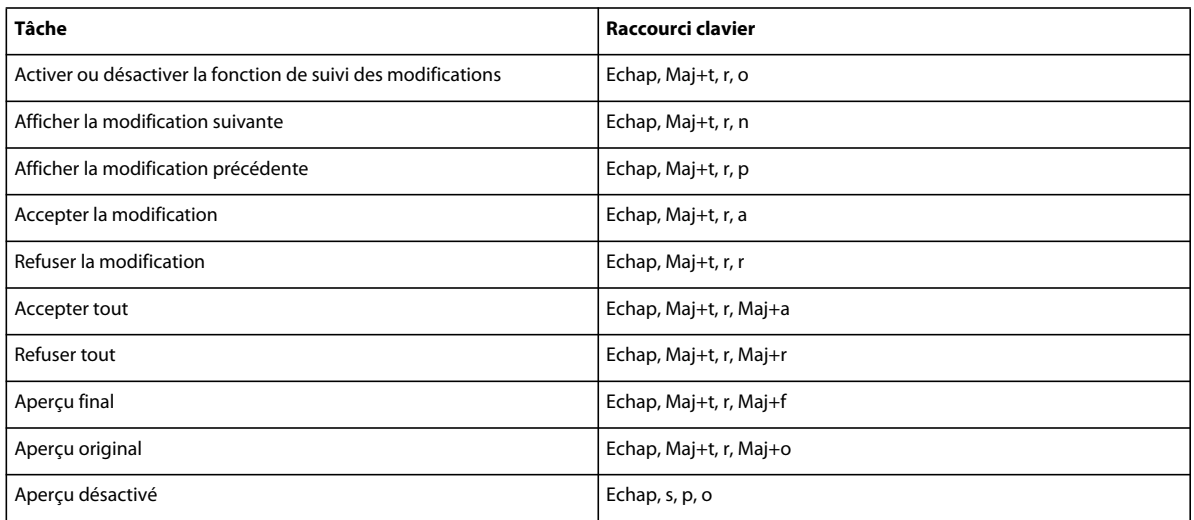

### **Affichage de texte conditionnel**

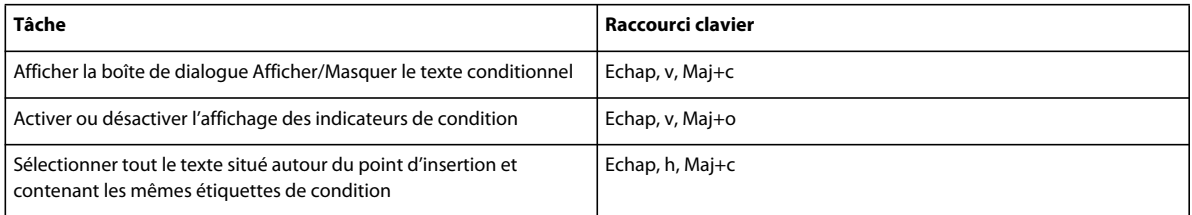

### **Fenêtre Texte conditionnel**

Pour utiliser les raccourcis suivants, vous devez cliquer dans la fenêtre Texte conditionnel.

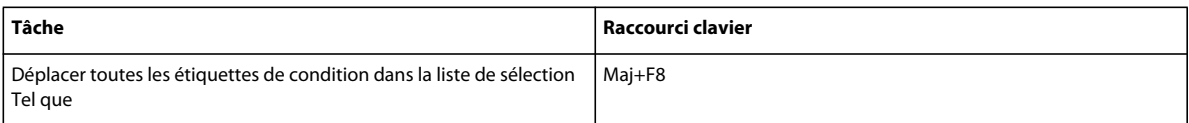

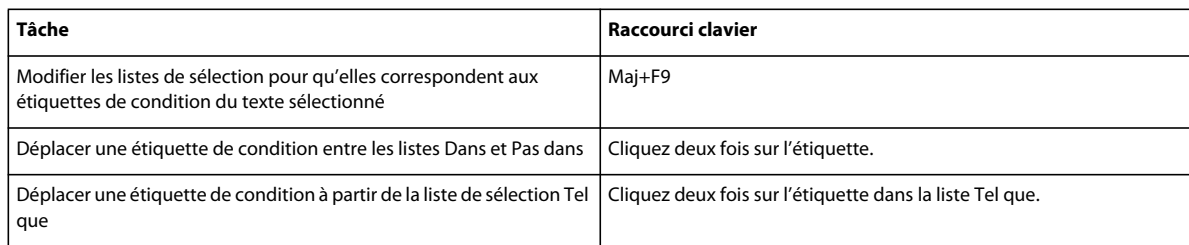

### **Etiquettes de condition**

Utilisez les raccourcis suivants pour modifier les étiquettes de condition du texte ou des lignes de tableau sélectionnées.

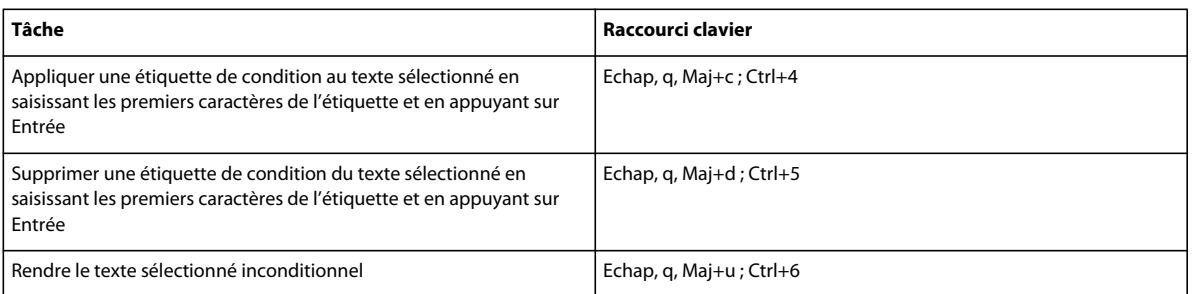

## **Edition de texte**

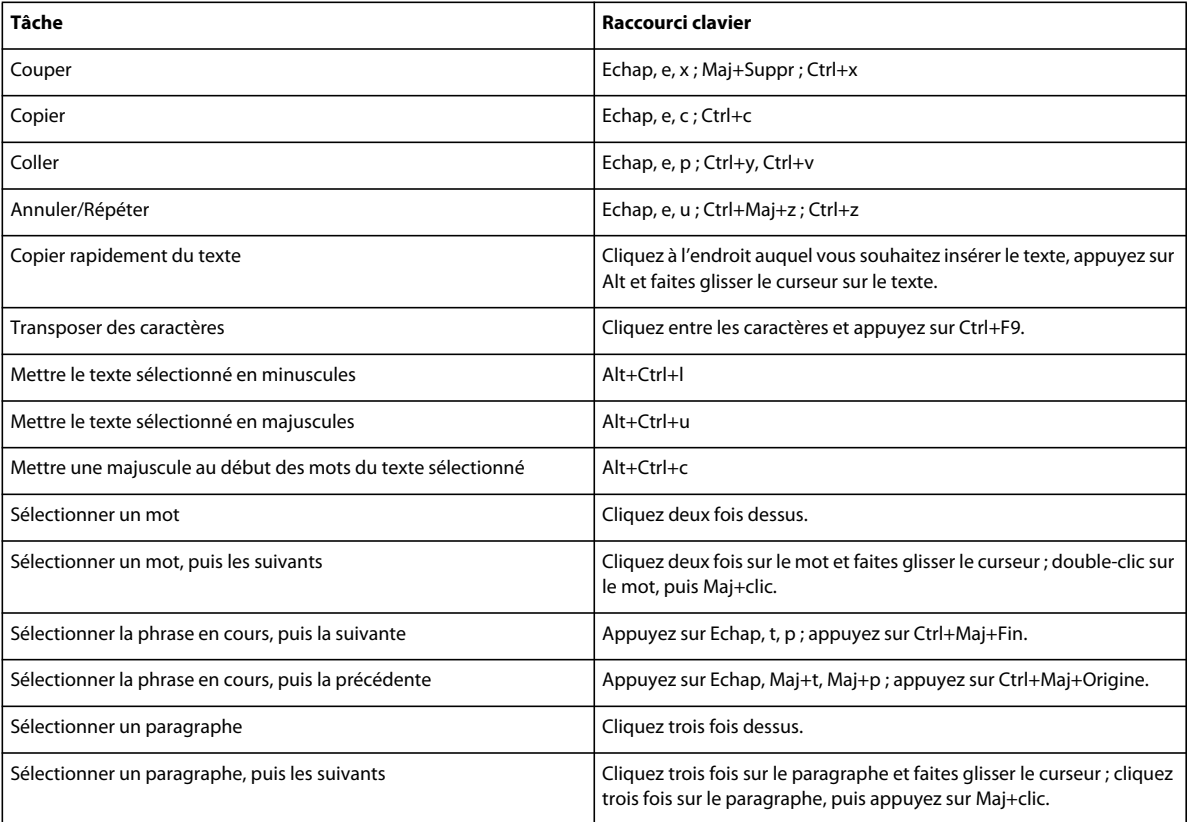

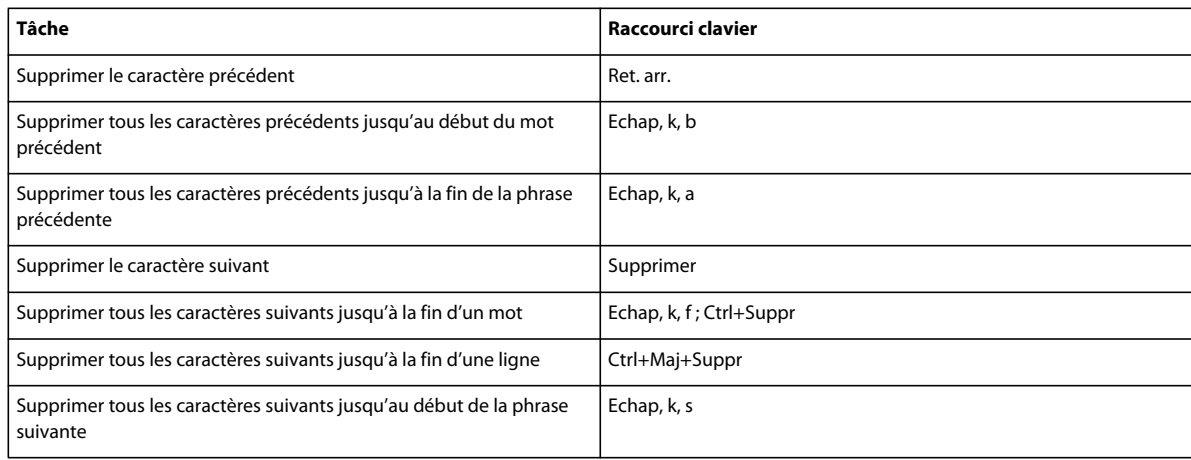

# **Saisie de caractères spéciaux**

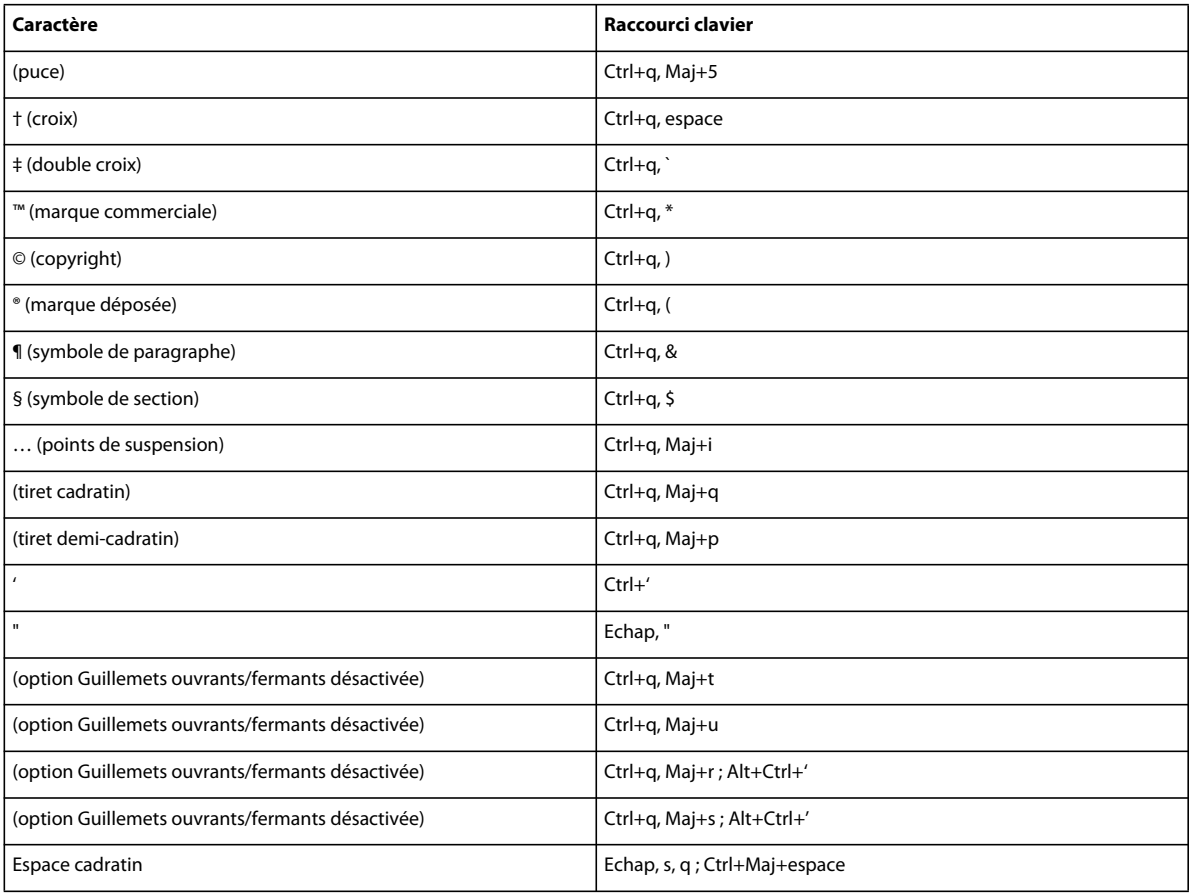

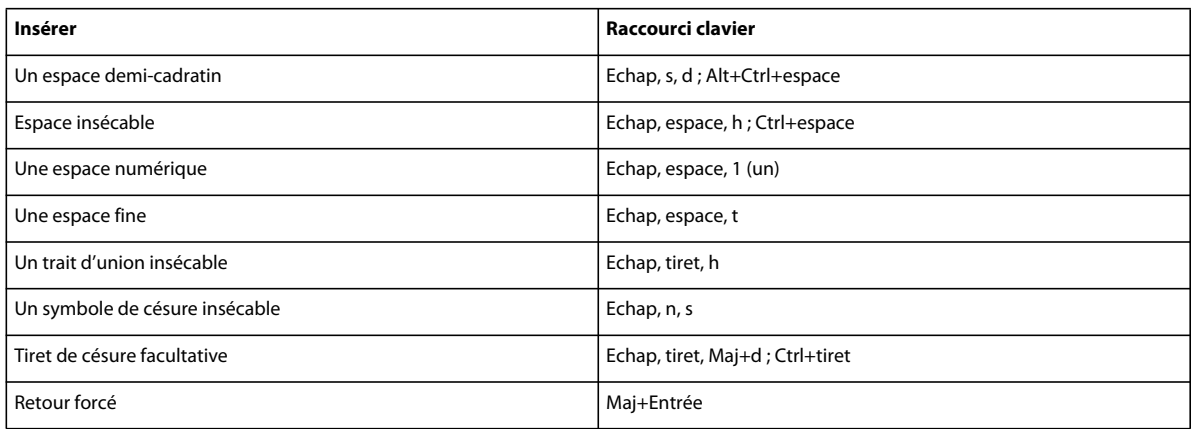

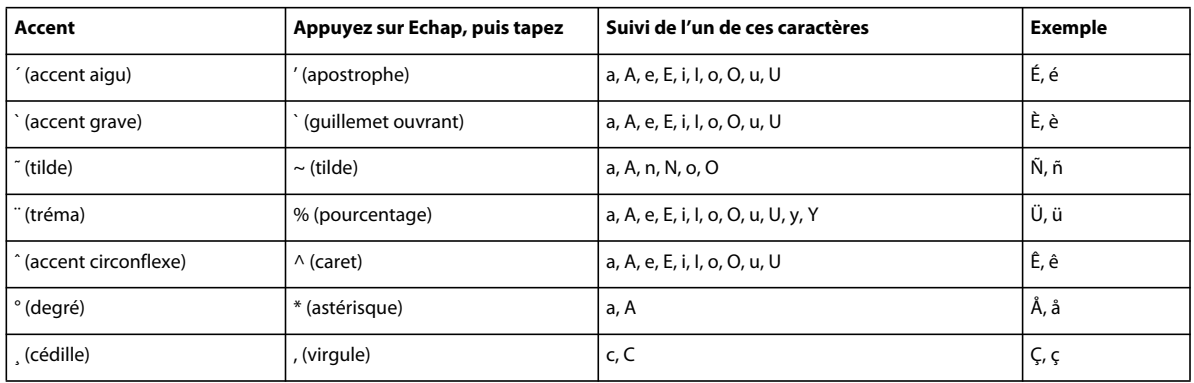

# **Touches de fonction**

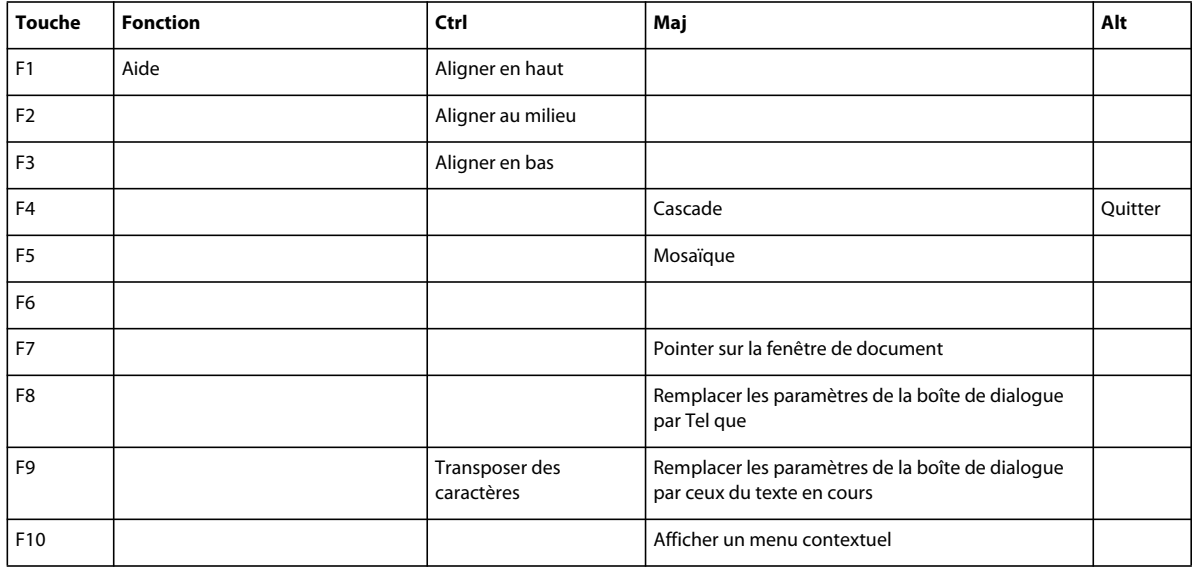

## **Combinaisons de touches de dessin**

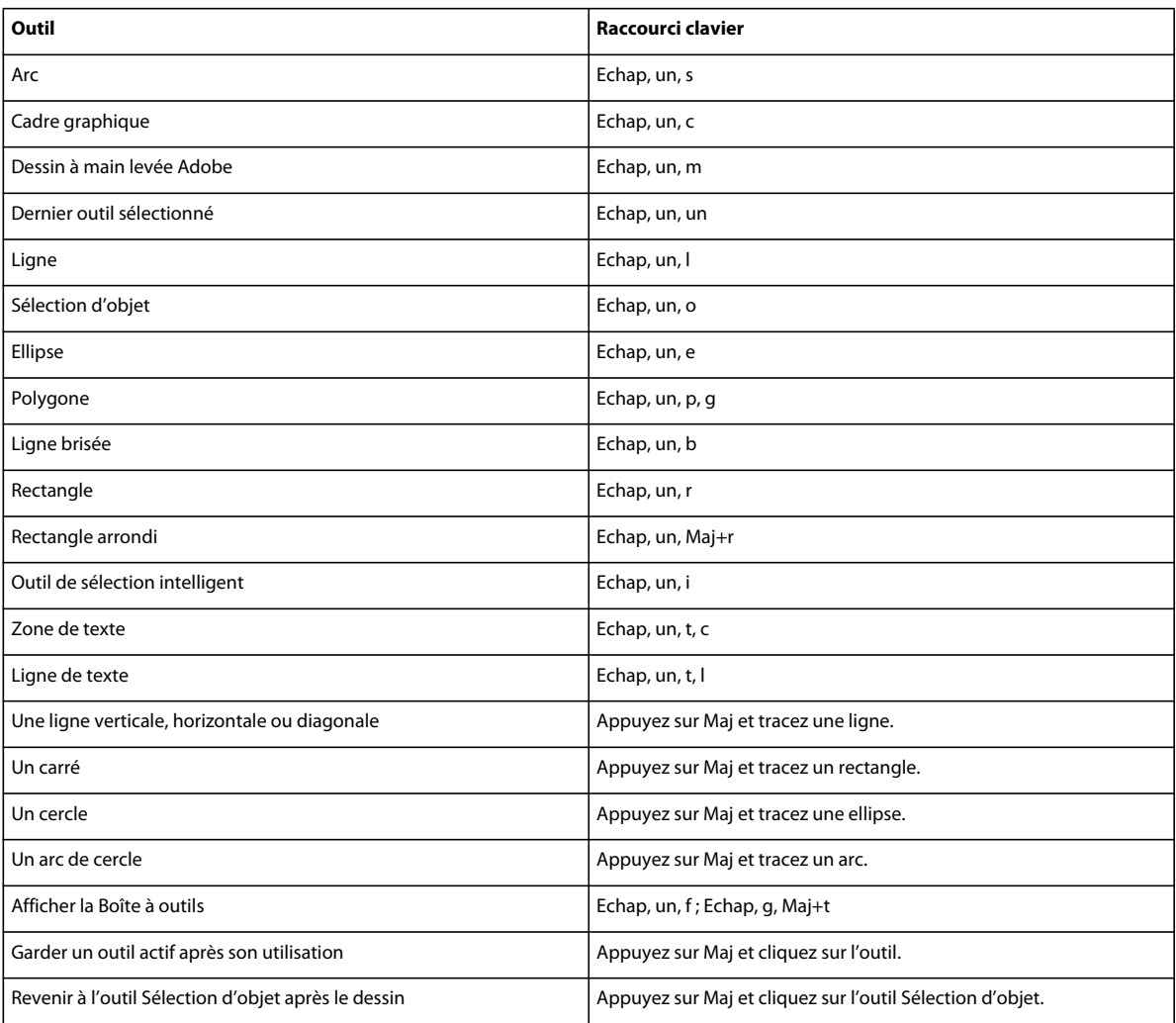

### **Motifs de trait**

Les mentions « premier », « dernier », « suivant » et « précédent » font référence aux positions du motif dans le menu déroulant Trait.

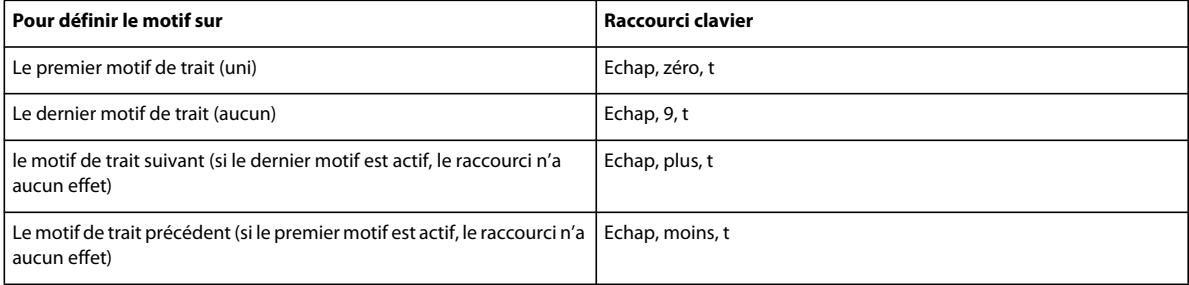

### **Motifs de remplissage**

Les mentions « premier », « dernier », « suivant » et « précédent » font référence aux positions du motif dans le menu déroulant Fond.

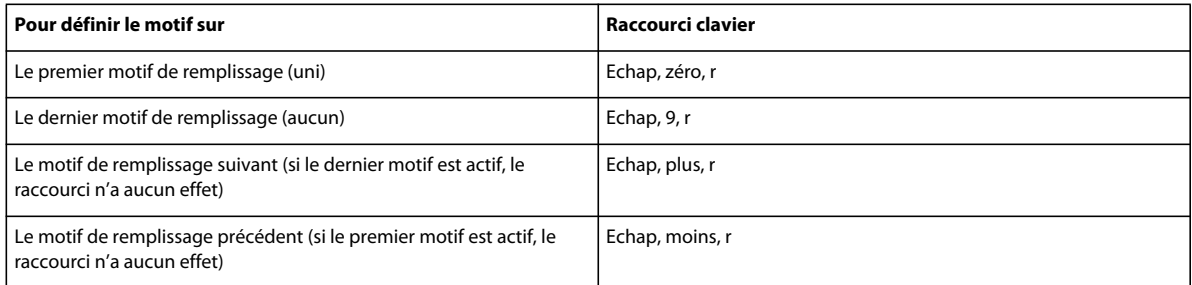

### **Epaisseurs de trait**

Les mentions « suivante » et « précédente » font référence aux positions de l'épaisseur dans le menu déroulant Epaisseurs de trait.

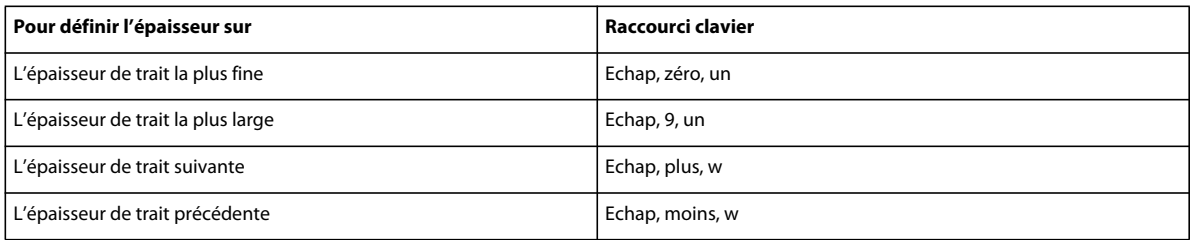

### **Styles de lignes**

Le menu déroulant Styles de lignes permet de modifier le style de ligne d'un objet.

Pour définir le style de ligne en pointillés appliqué, utilisez la boîte de dialogue Options de ligne en pointillés. Les mentions « premier », « dernier », « suivant » et « précédent » font référence aux positions du type de pointillés dans cette boîte de dialogue.

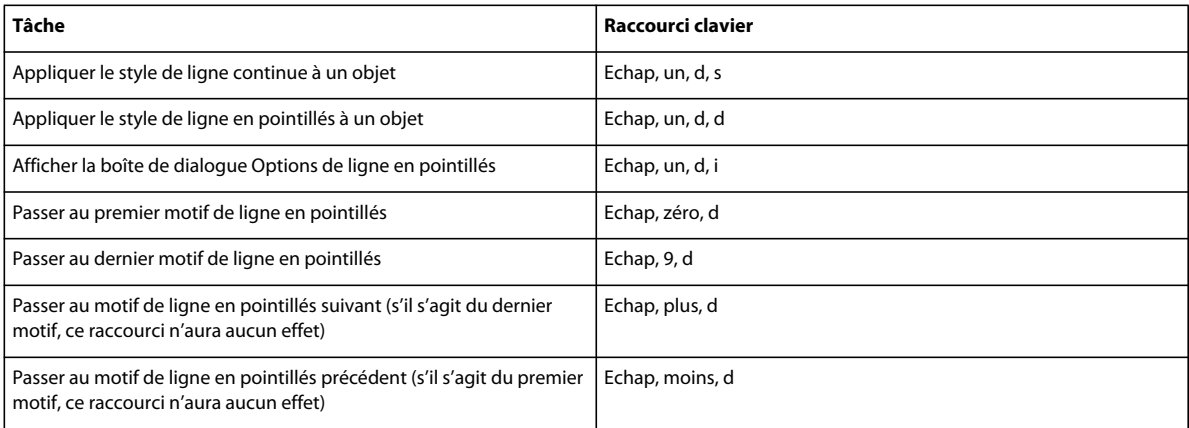

## **Combinaisons de touches d'édition d'objets**

### **Sélection d'objets**

Les raccourcis suivants permettent de sélectionner des objets sur la page active.

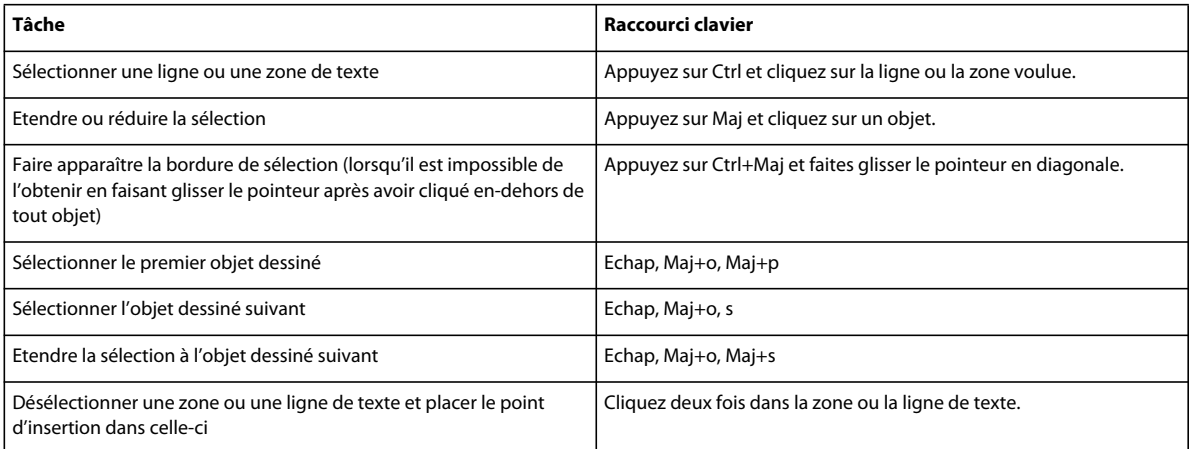

### **Manipulation d'objets**

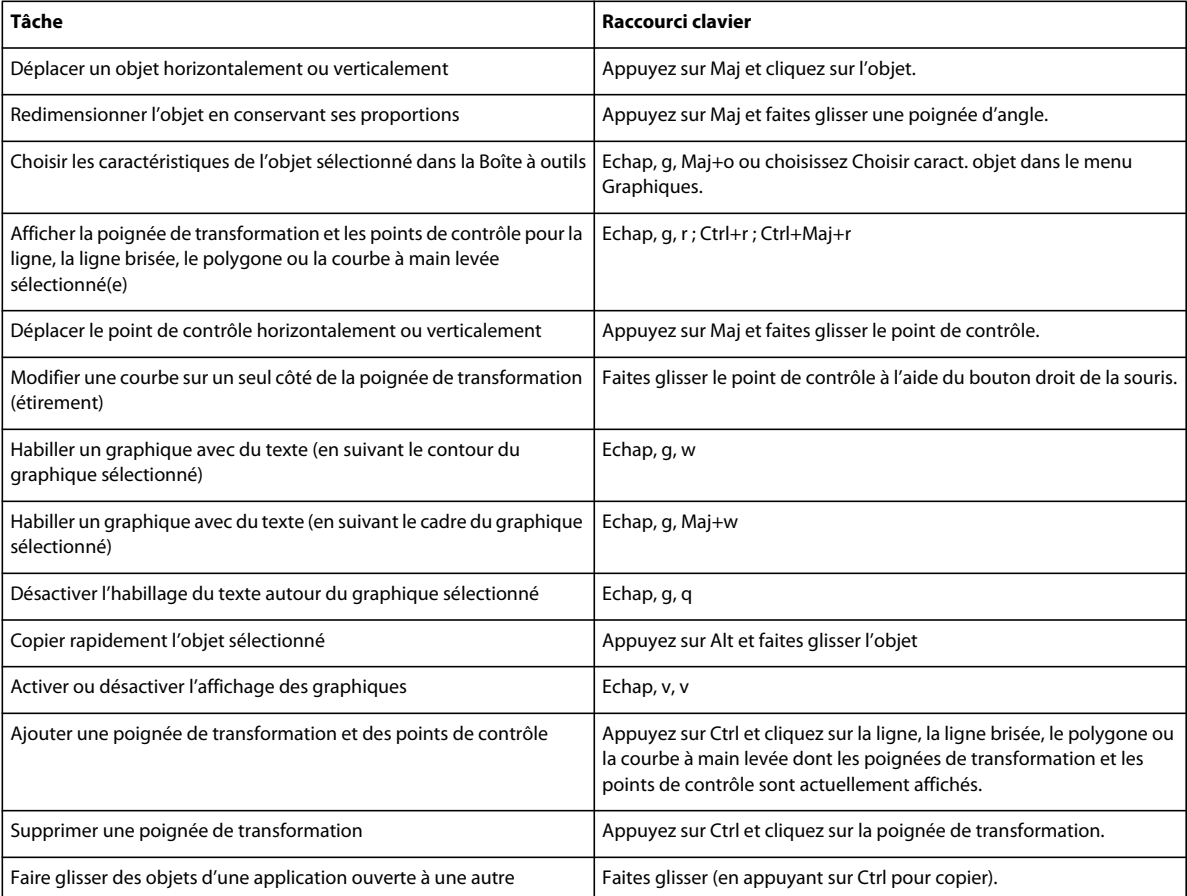

### **Déplacement d'objets**

Les raccourcis suivants permettent de déplacer des objets sélectionnés.

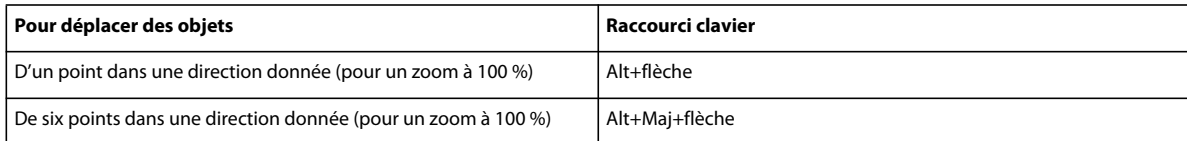

### **Alignement d'objets**

Si un seul objet est sélectionné, il est aligné sur la page ou le cadre ancré ou graphique qui le contient.

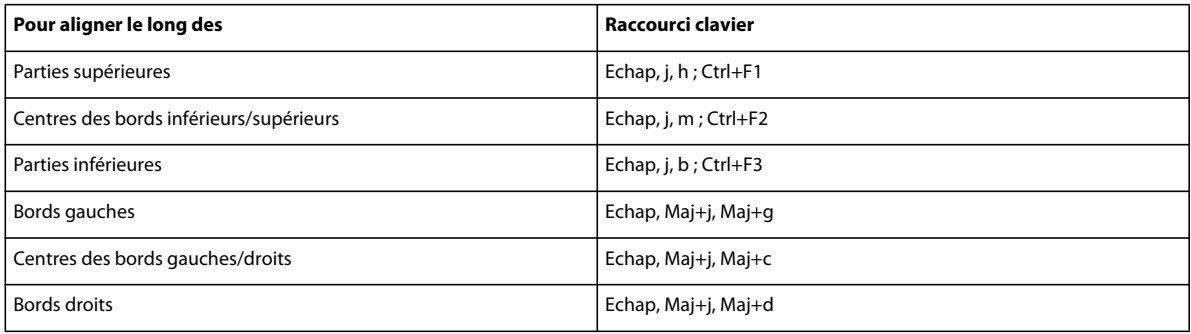

### **Rotation d'objets**

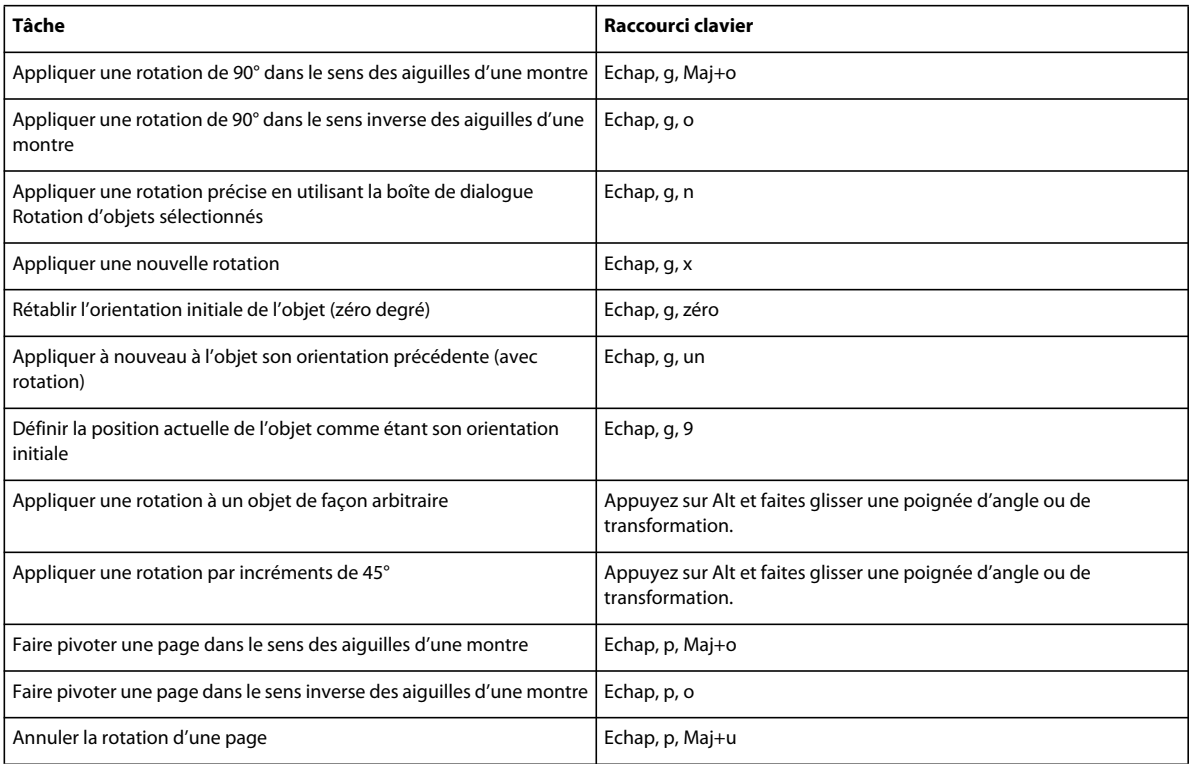

### **Cadres graphiques**

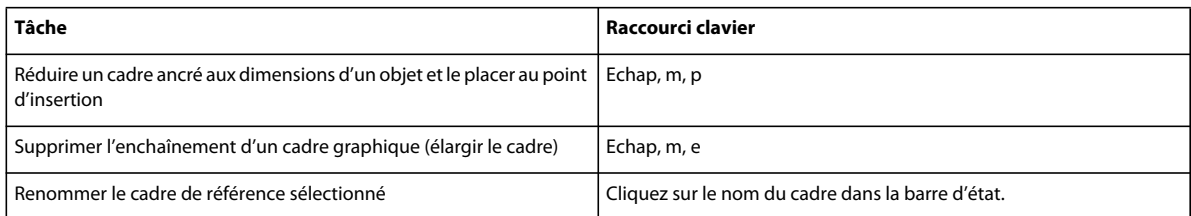

## **Combinaisons de touches d'ajout de couleurs**

### **Sélection de couleur**

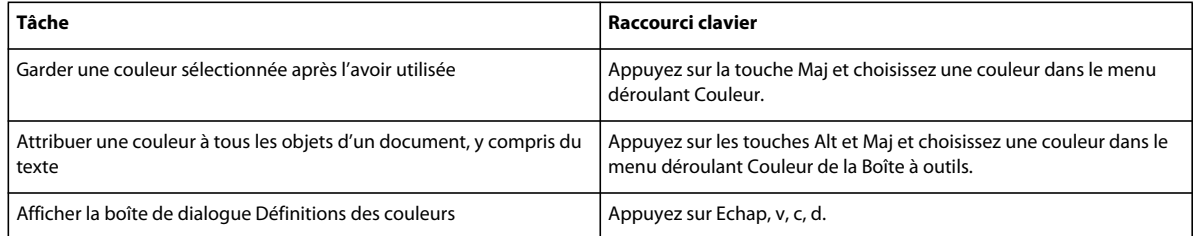

### **Vues en couleur**

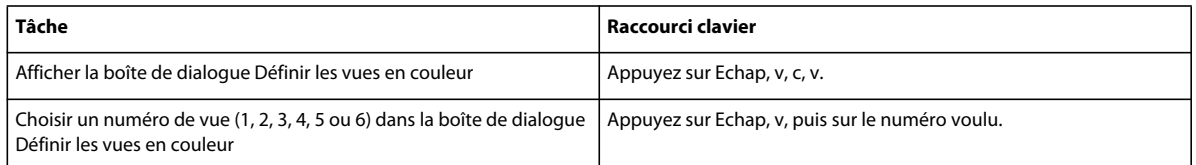

## **Combinaisons de touches d'équations**

### **Menu déroulant Equations**

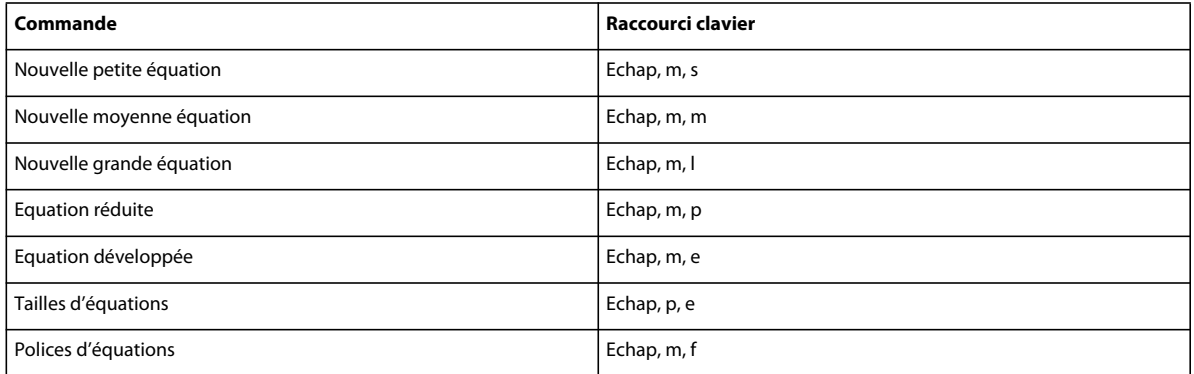

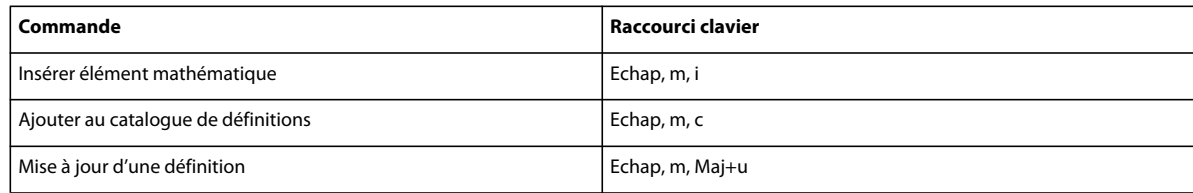

### **Page Symboles**

#### **Lettres grecques**

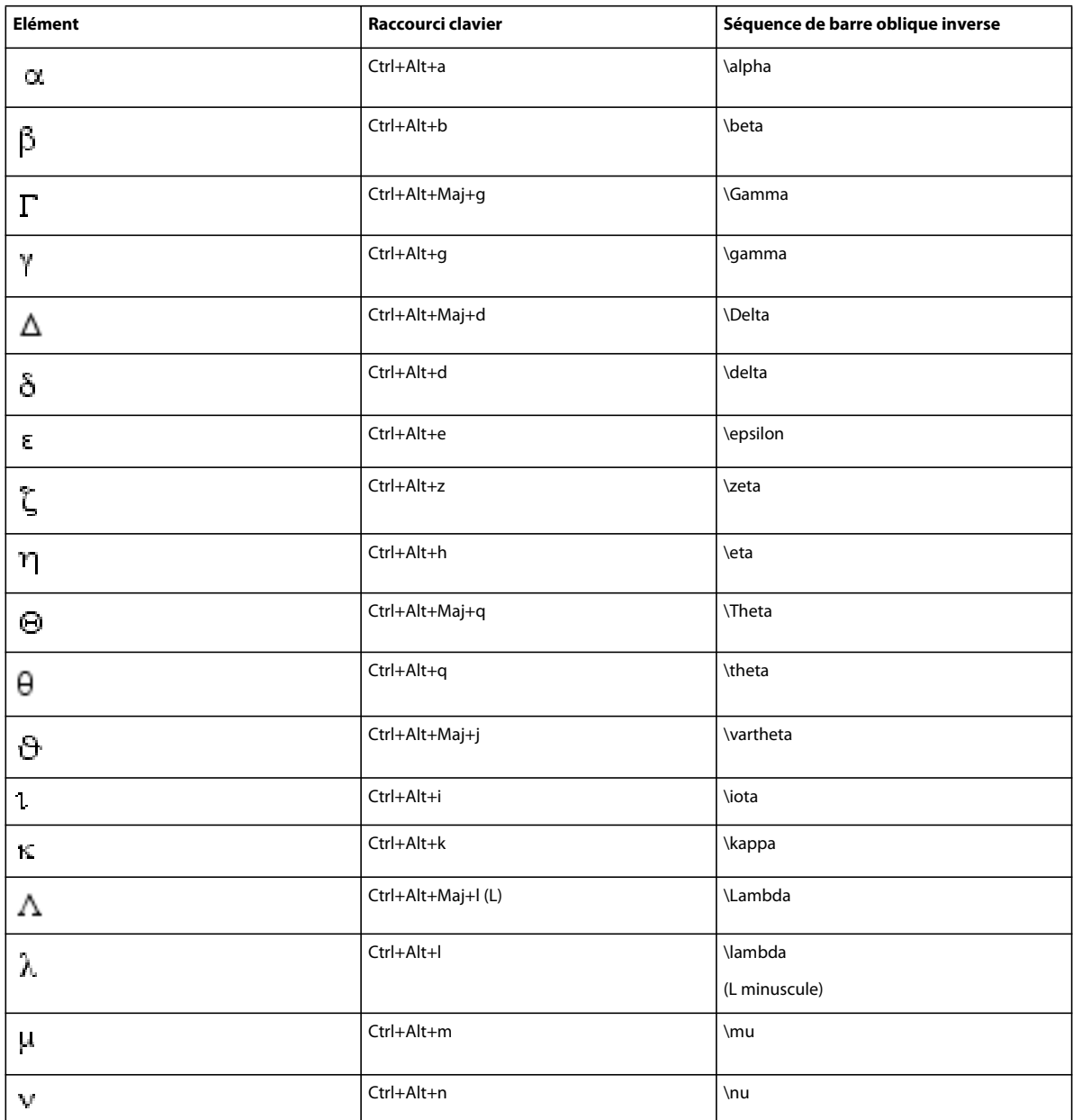

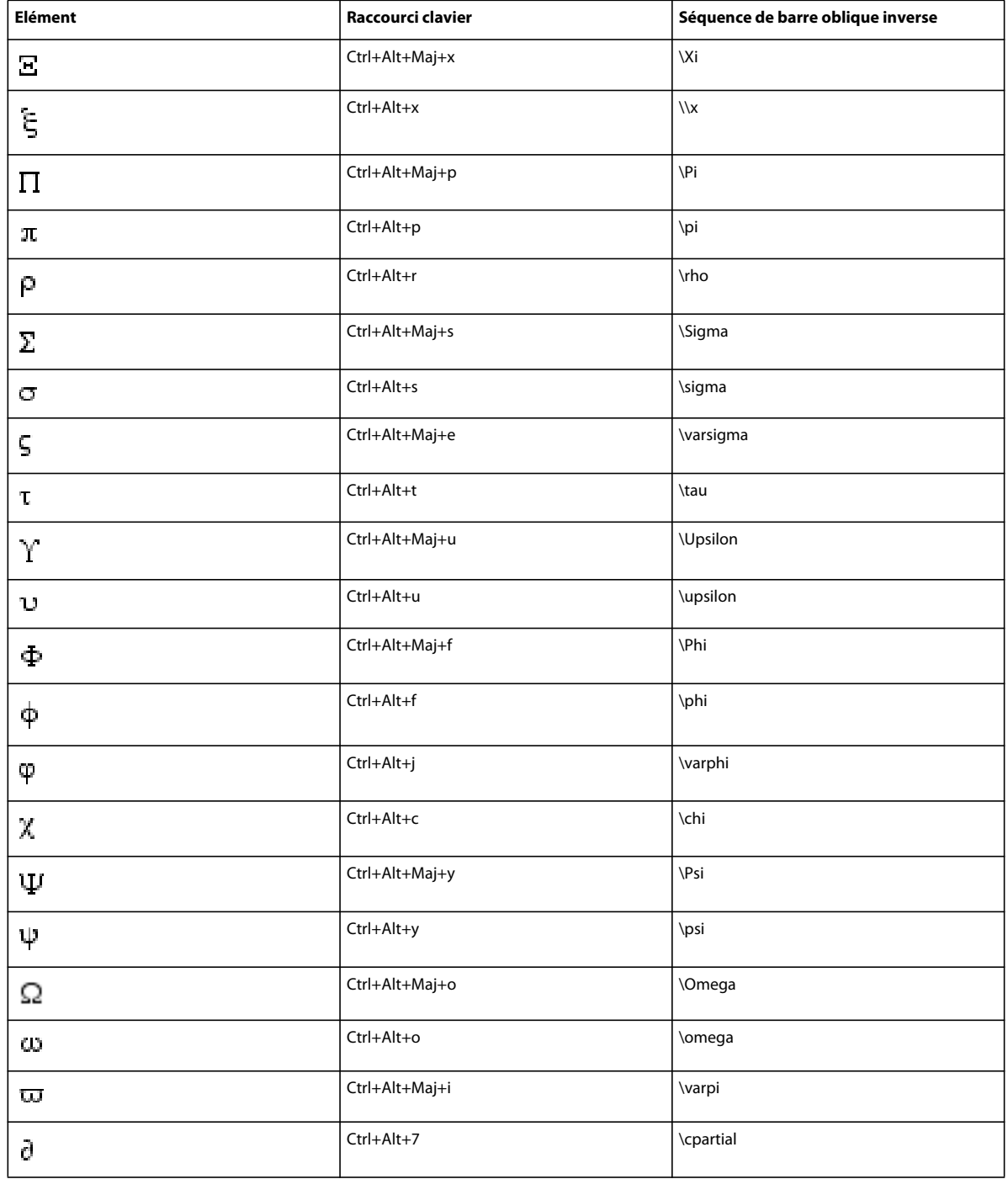

#### **Autres symboles spéciaux**

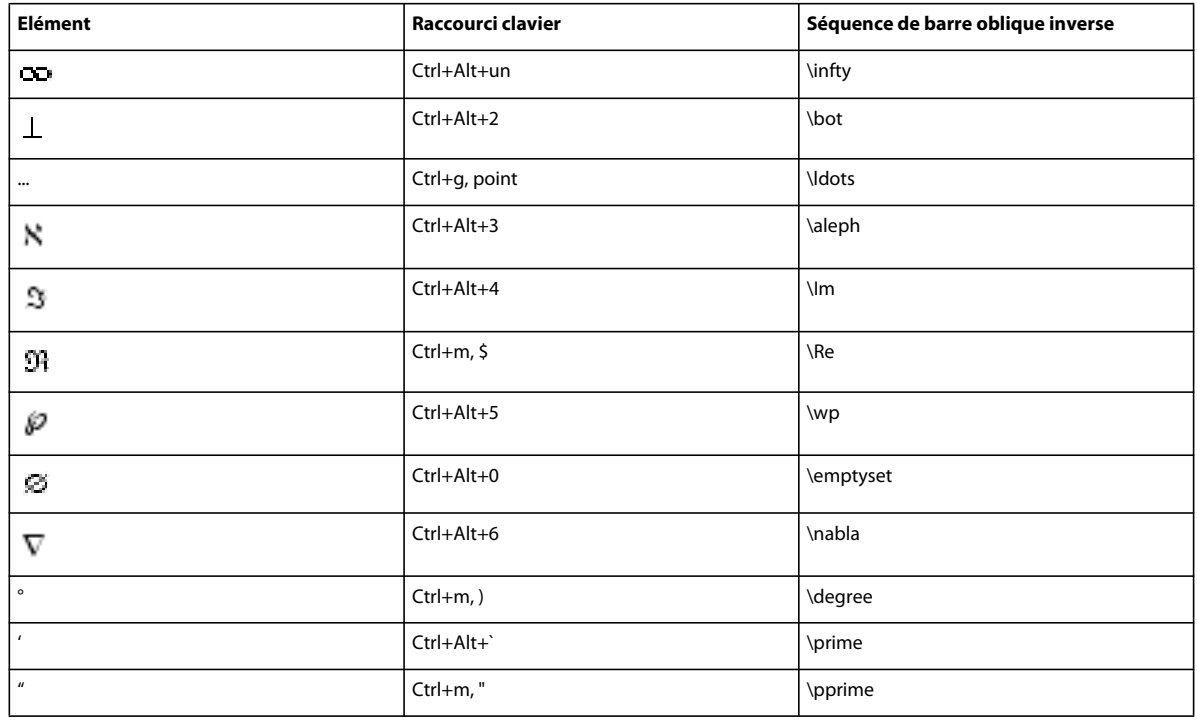

#### **Chaînes**

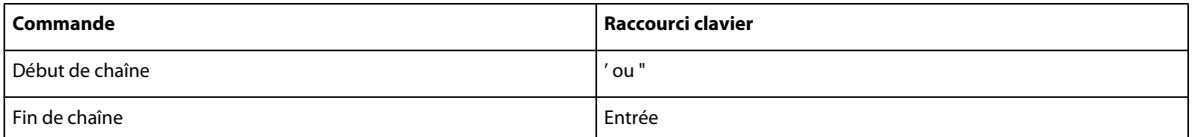

#### **Signes diacritiques**

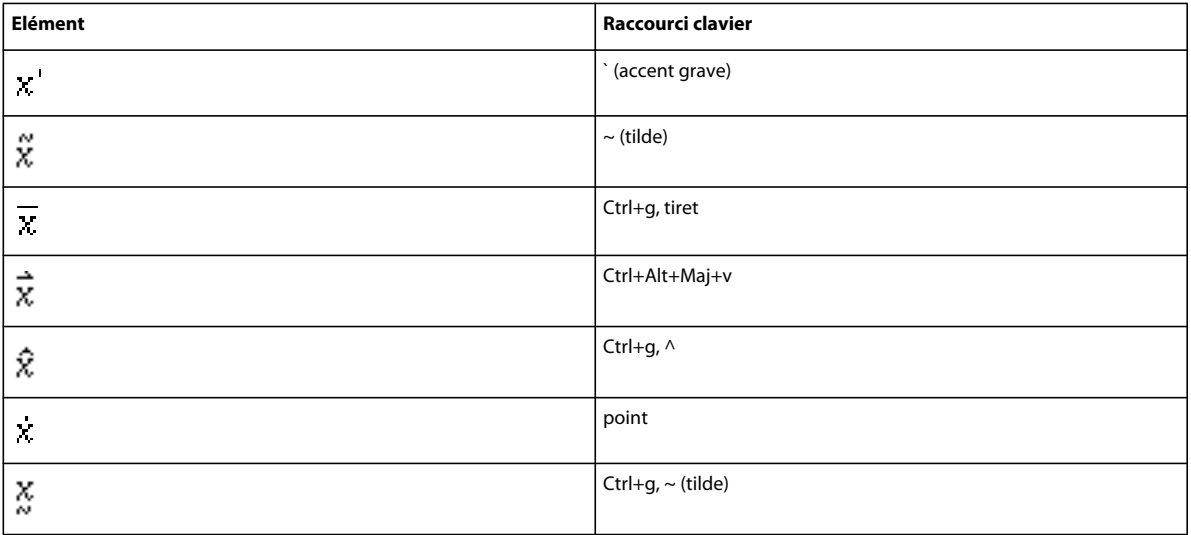

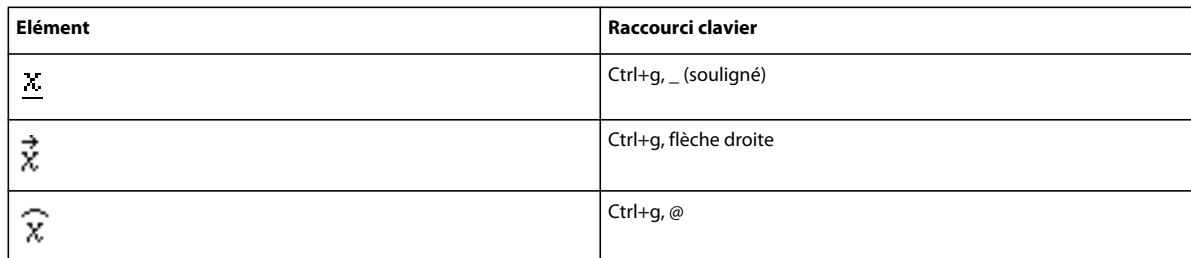

## **Page Opérateurs**

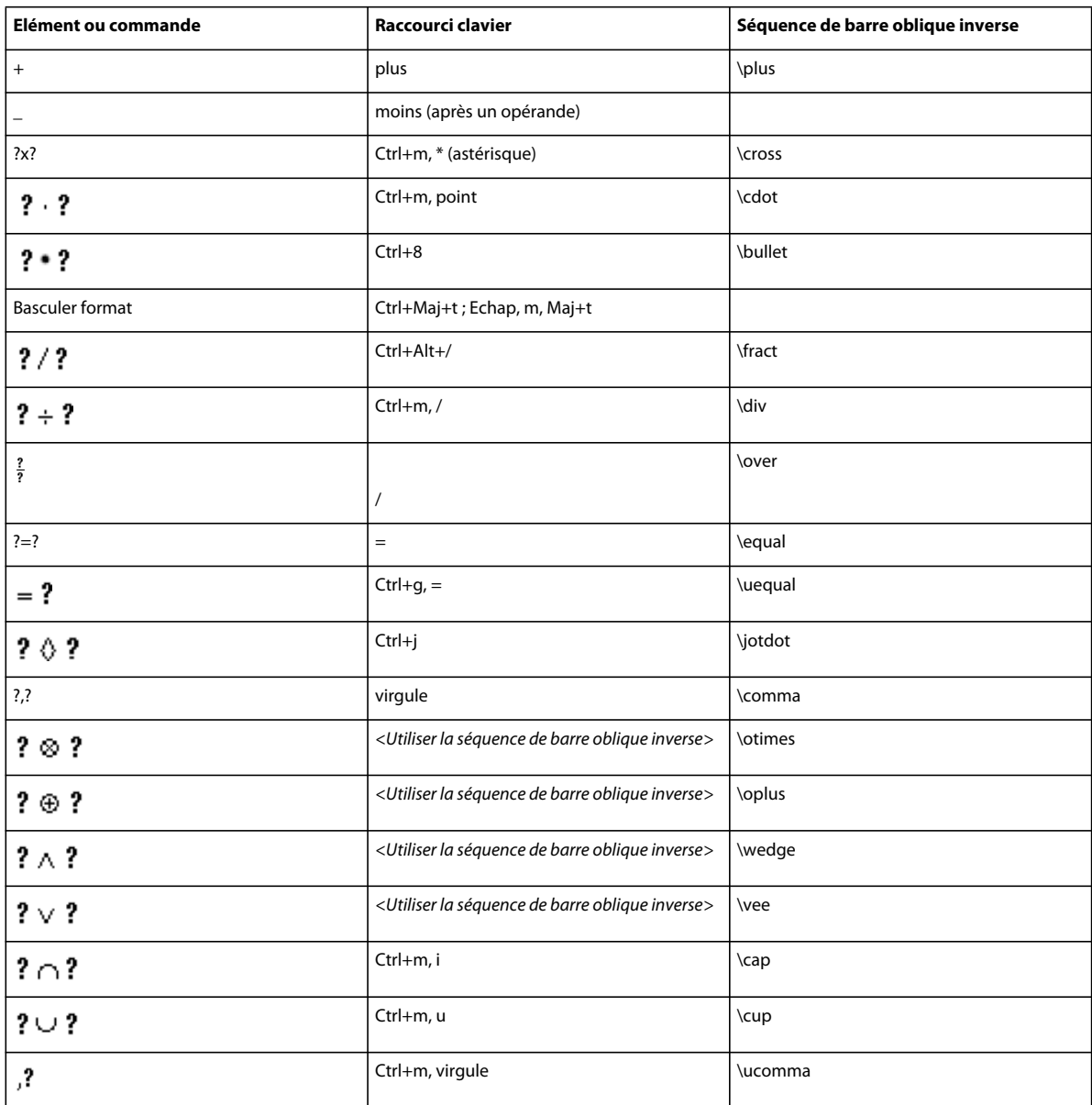

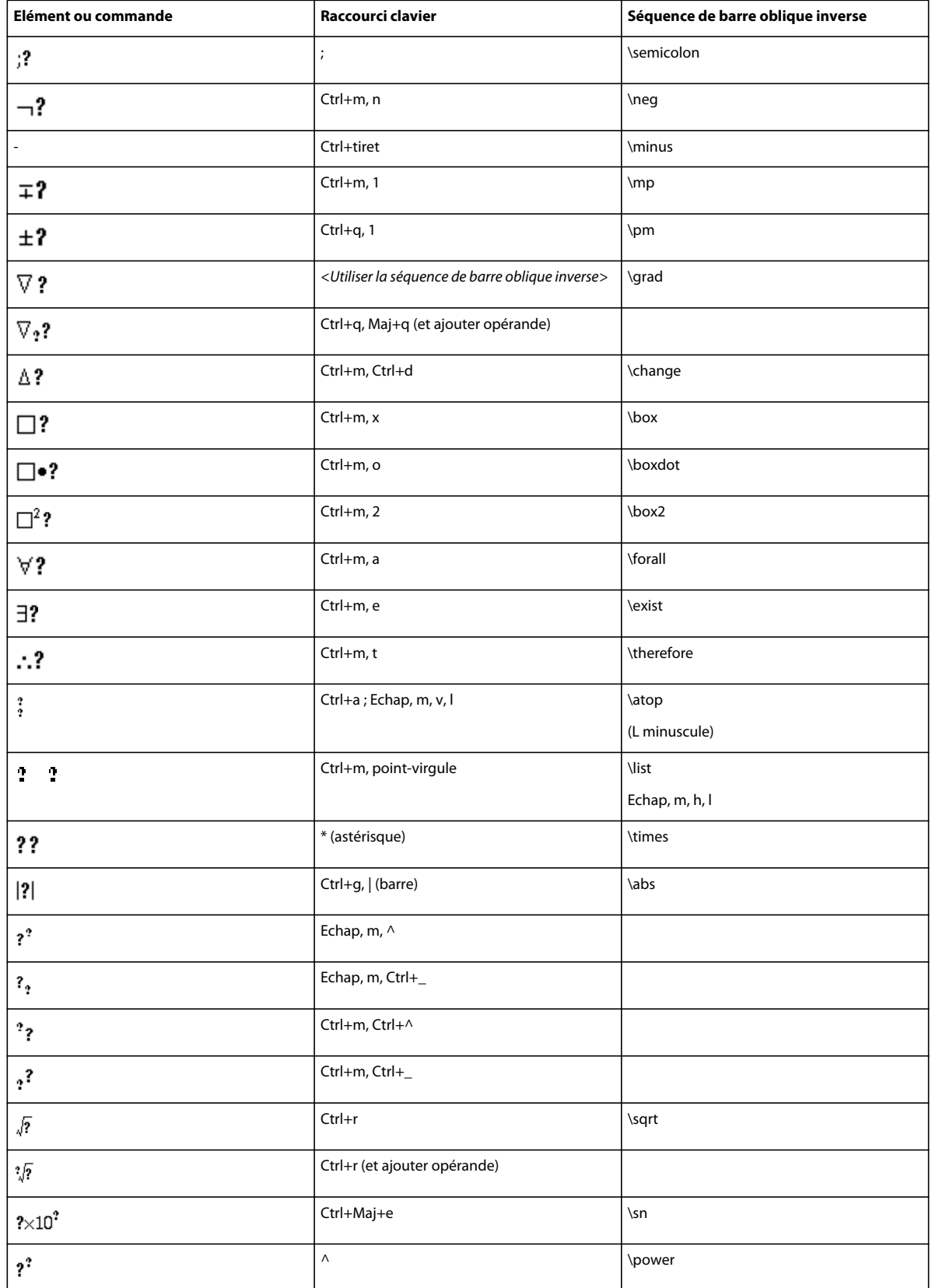

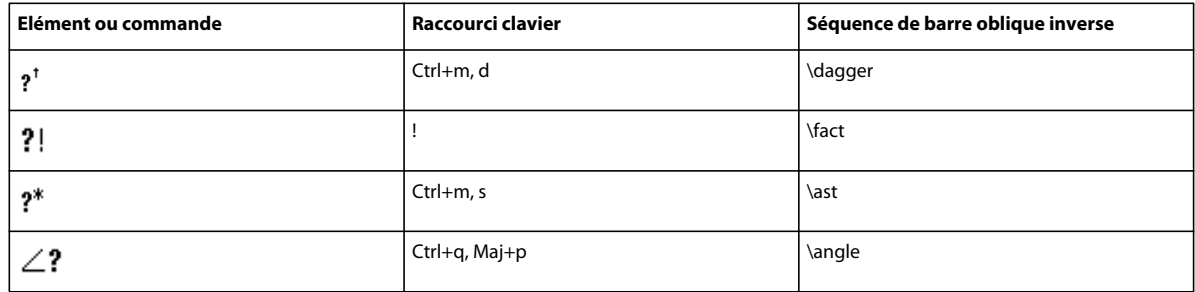

### **Page Grands**

Appuyez sur Entrée pour valider la séquence de barre oblique inverse de la troisième colonne.

Utilisez ces raccourcis pour saisir chaque élément sur une grande page avec un seul opérande. Ensuite, utilisez Ajouter opérande et Basculer format selon le cas.

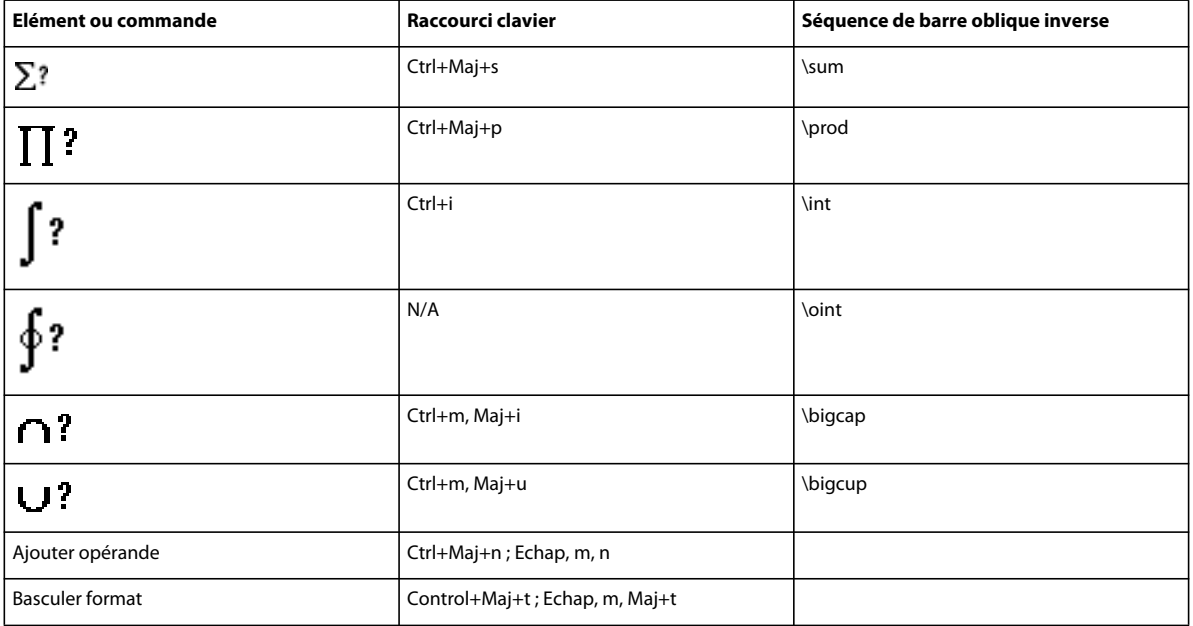

### **Page Délimiteurs**

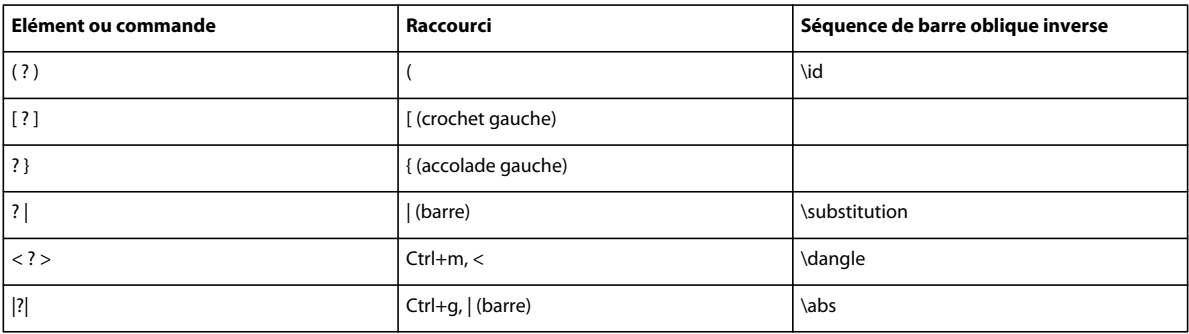

#### UTILISATION DE FRAMEMAKER XML AUTHOR (VERSION 2015) **444 Raccourcis clavier**

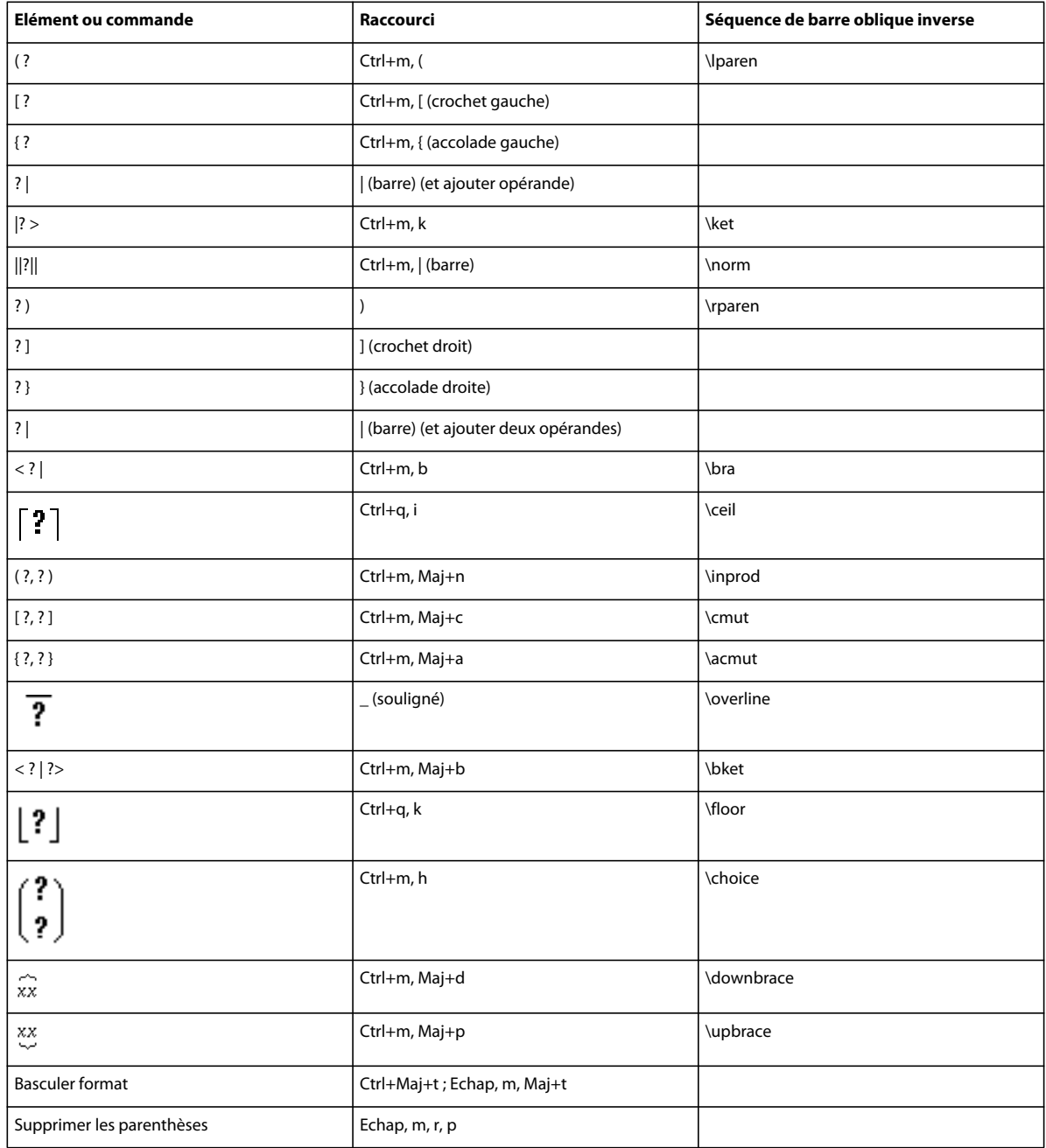

### **Page Relations**

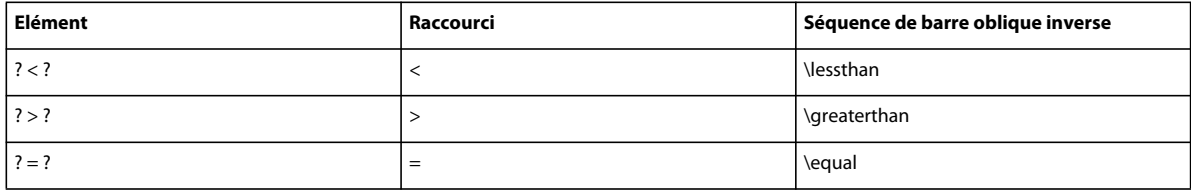

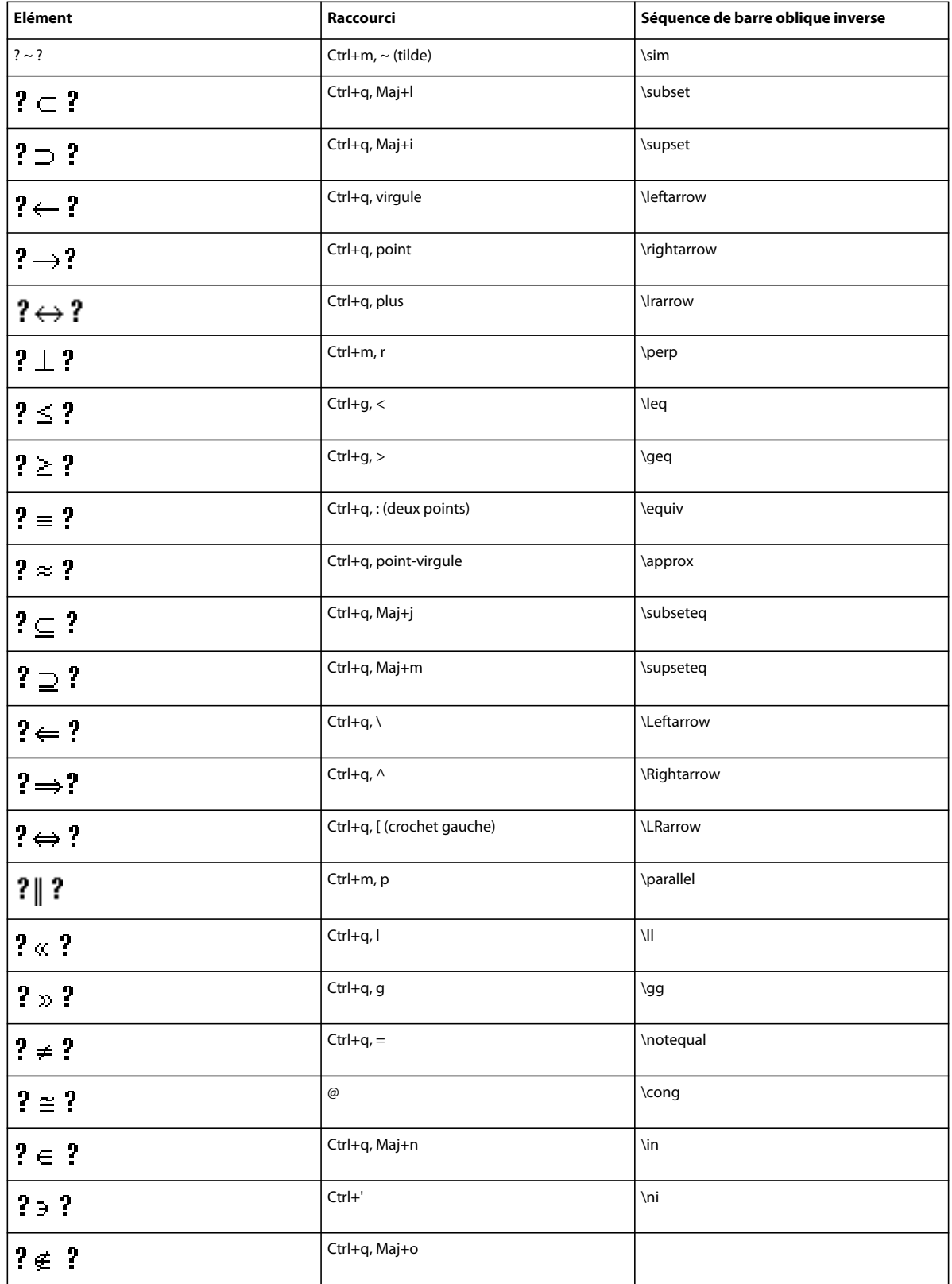

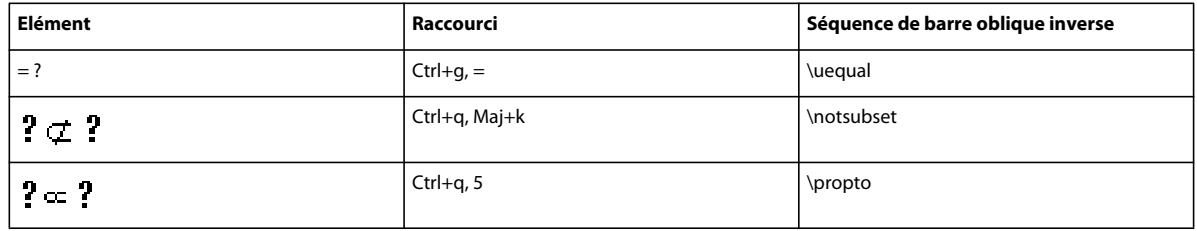

### **Page Calcul**

Appuyez sur Entrée pour valider la séquence de barre oblique inverse de la troisième colonne.

Utilisez ces raccourcis pour saisir chaque élément sur une grande page avec un seul opérande. Ensuite, utilisez Ajouter opérande et Basculer format selon le cas.

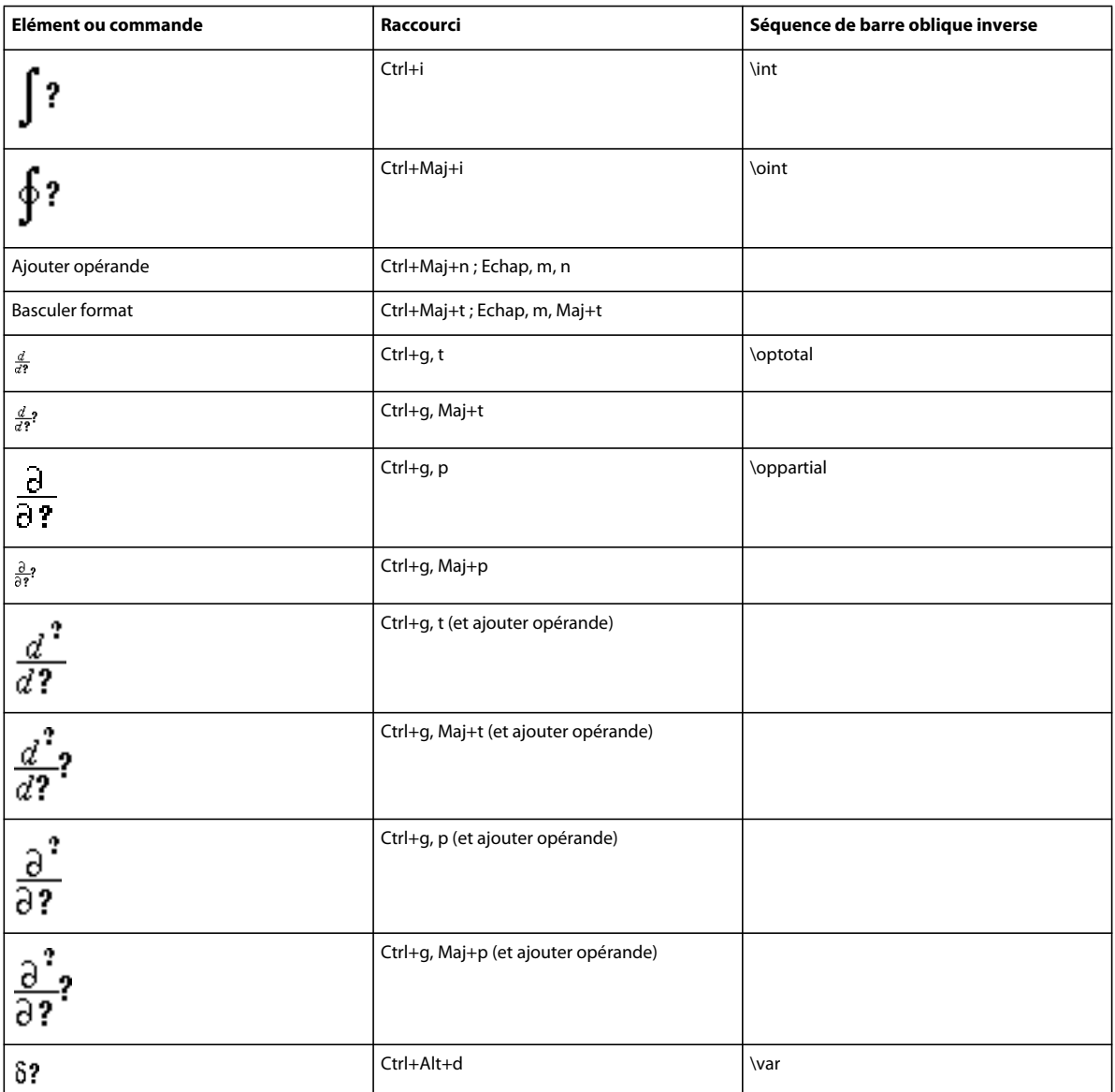

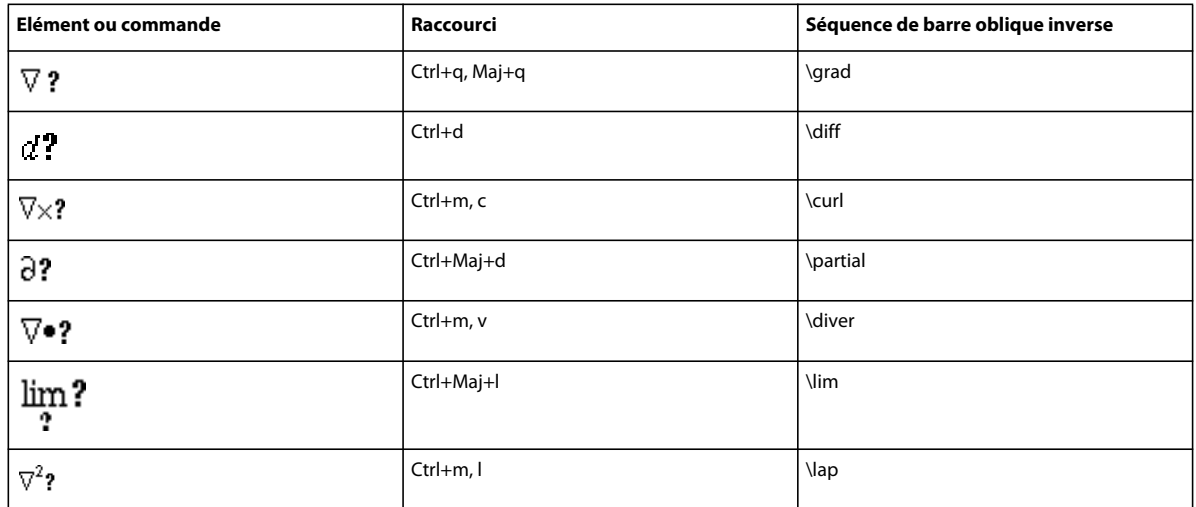

#### **Page Matrices**

Pour insérer une matrice, quelle que soit sa taille, commencez par une matrice 1 x 1. Ensuite, ajoutez les lignes et les colonnes une par une.

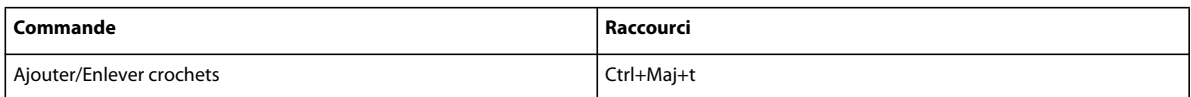

#### **Menu déroulant Commandes matricielles**

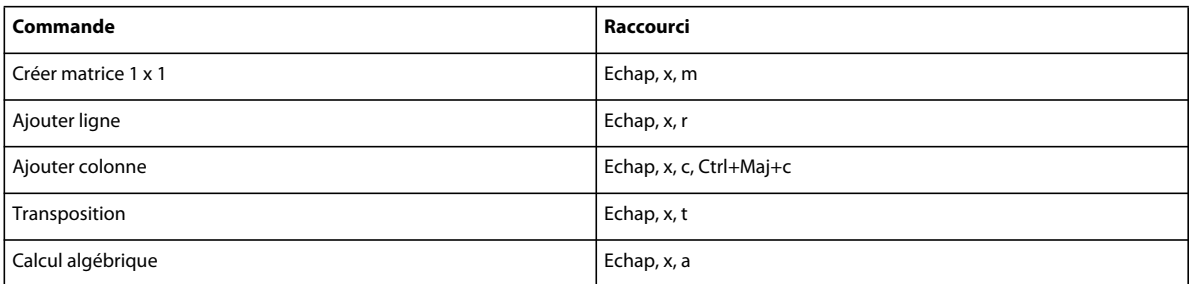

#### **Menu déroulant Hauteur de ligne des matrices**

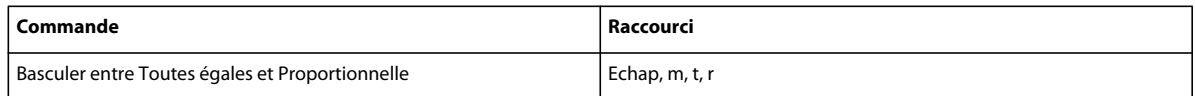

#### **Menu déroulant Largeur de colonne des matrices**

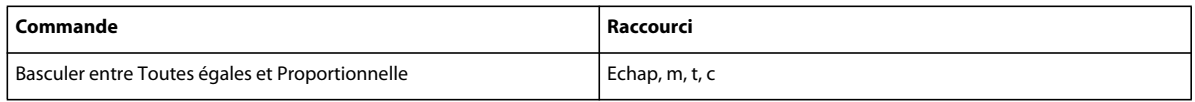

### **Page Fonctions**

Pour insérer une fonction (hormis la fonction générale et la limite) à partir du clavier, saisissez son nom comme indiqué ci-dessous.

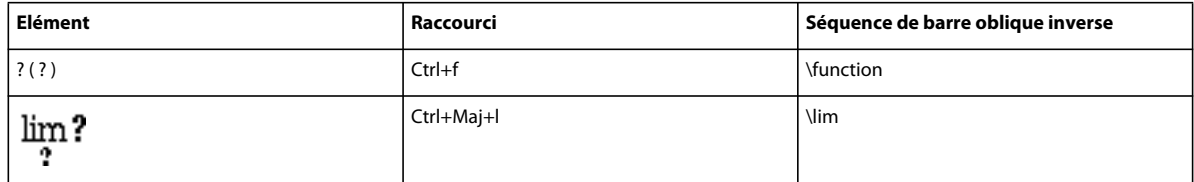

#### **Menu déroulant Addition**

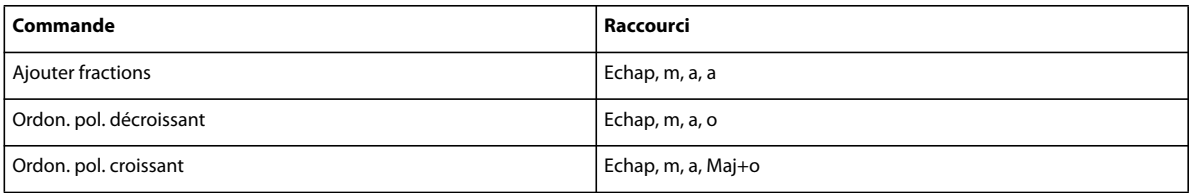

#### **Menu déroulant Multiplication**

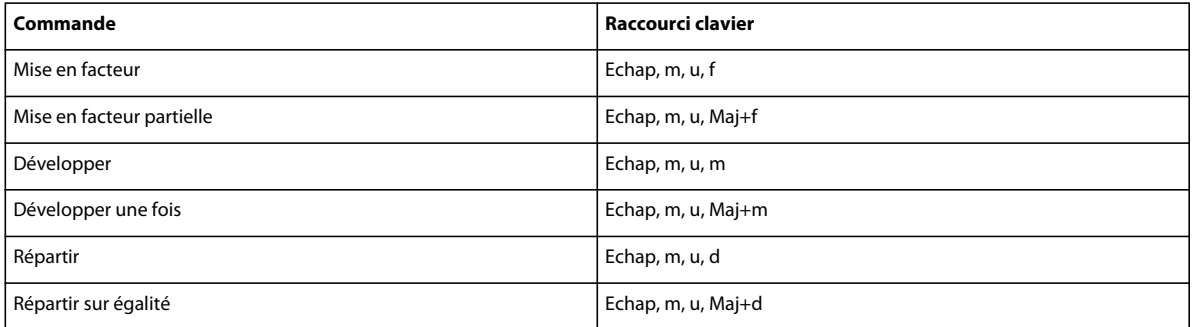

#### **Menu déroulant Division**

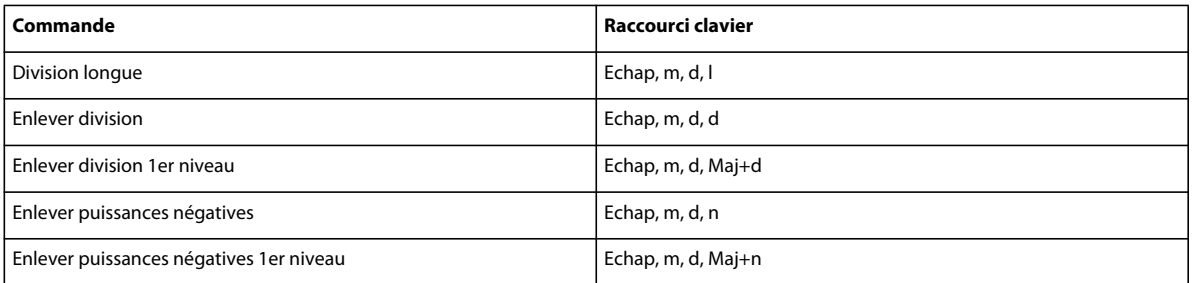

#### **Menu déroulant Evaluation**

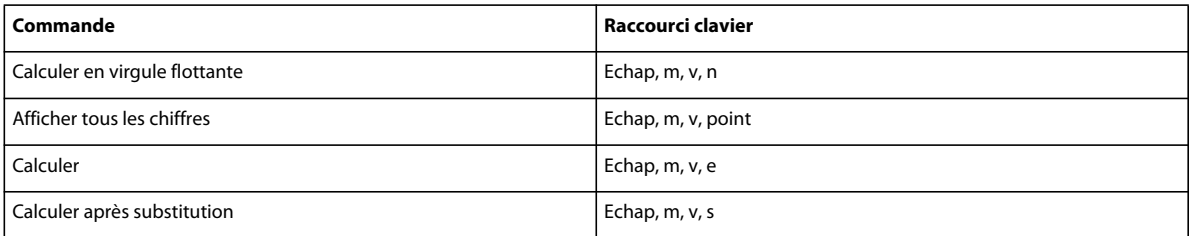

#### UTILISATION DE FRAMEMAKER XML AUTHOR (VERSION 2015) **449 Raccourcis clavier**

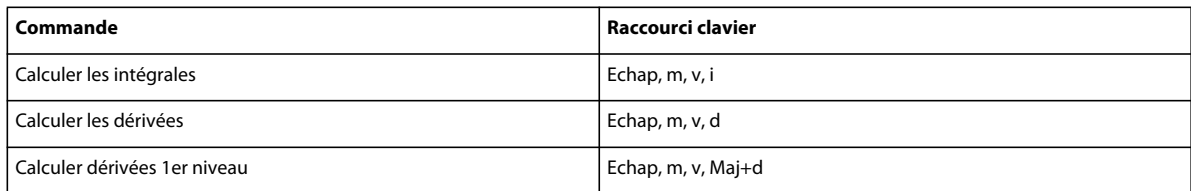

#### **Menu déroulant Règles**

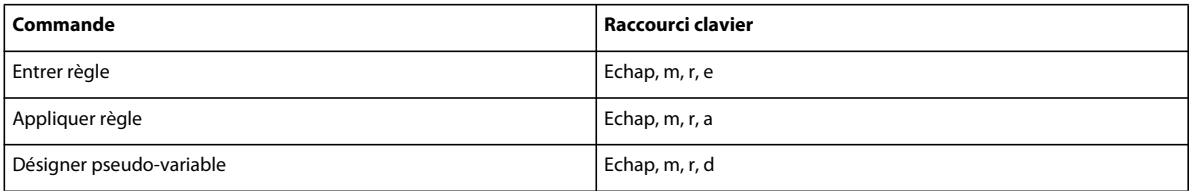

#### **Menu déroulant Reformulation**

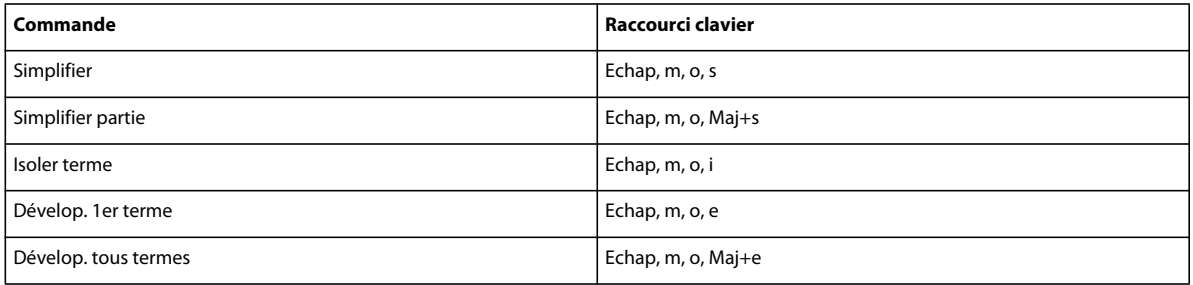

### **Positionnement des pages**

#### **Micropositionnement**

Le nombre de points indiqué dans ce tableau est basé sur un zoom à 100 %.

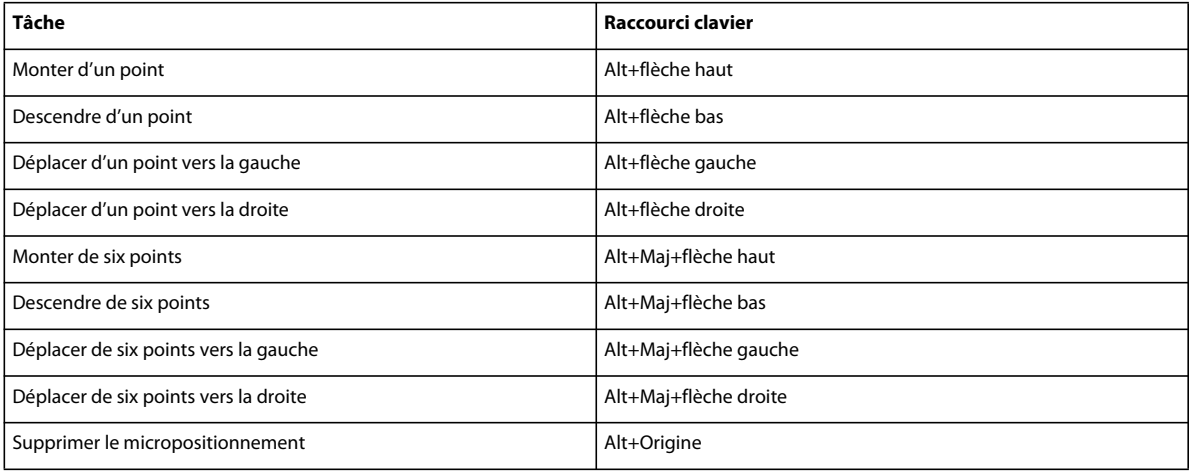

#### **Menu déroulant (alignement) Gauche/Droite**

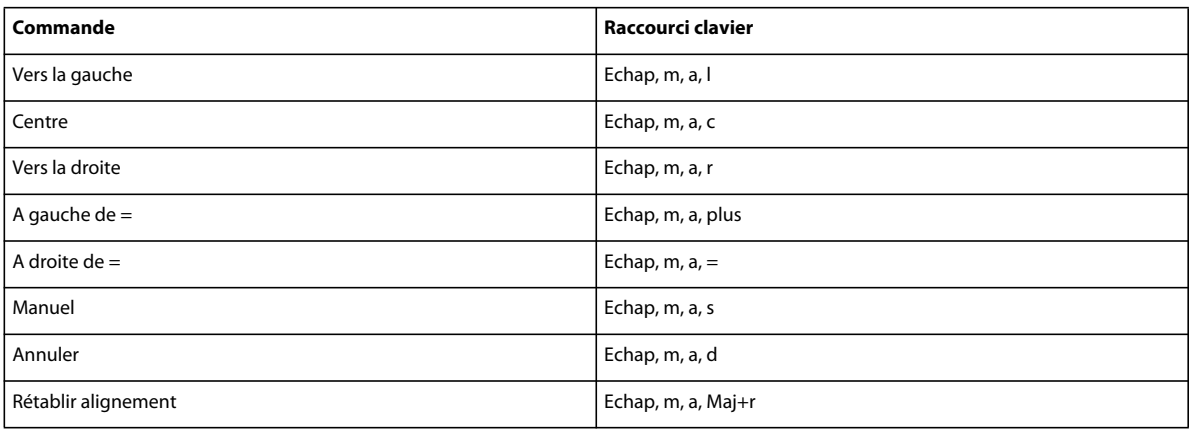

#### **Menu déroulant (alignement) Haut/Bas**

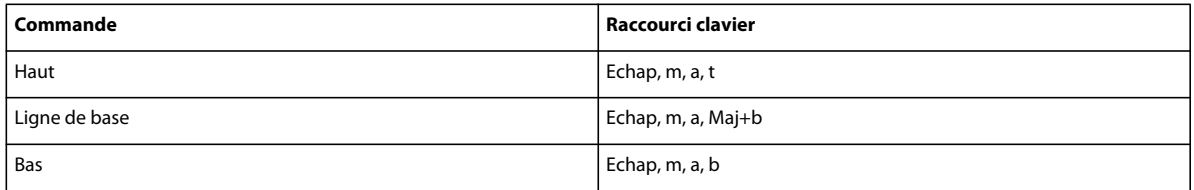

#### **Menu déroulant de saut de ligne**

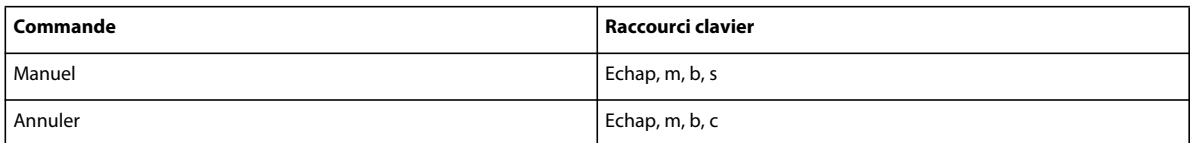

### **Navigation dans une équation**

#### **Déplacement du point d'insertion**

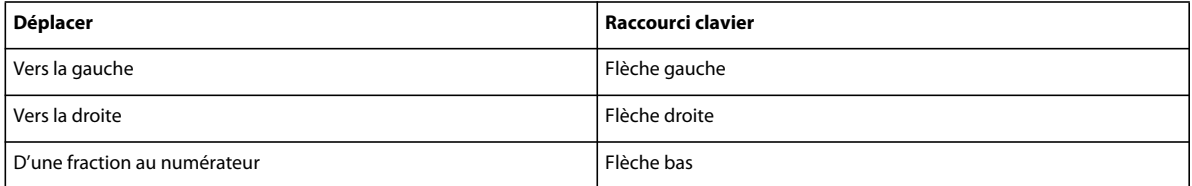

#### **Modification de la sélection**

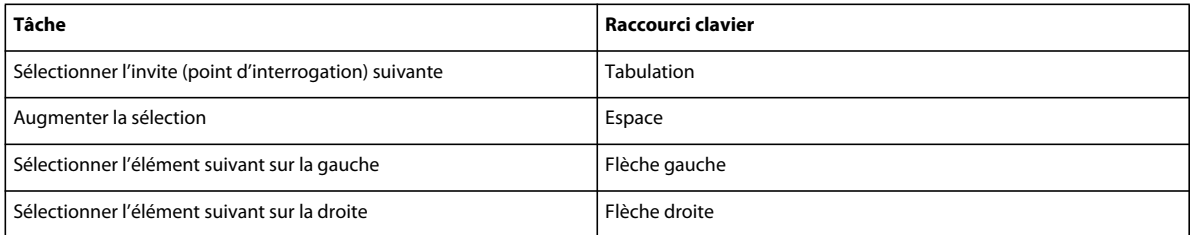

#### **Déplacement d'éléments mathématiques en conservant l'équivalence algébrique**

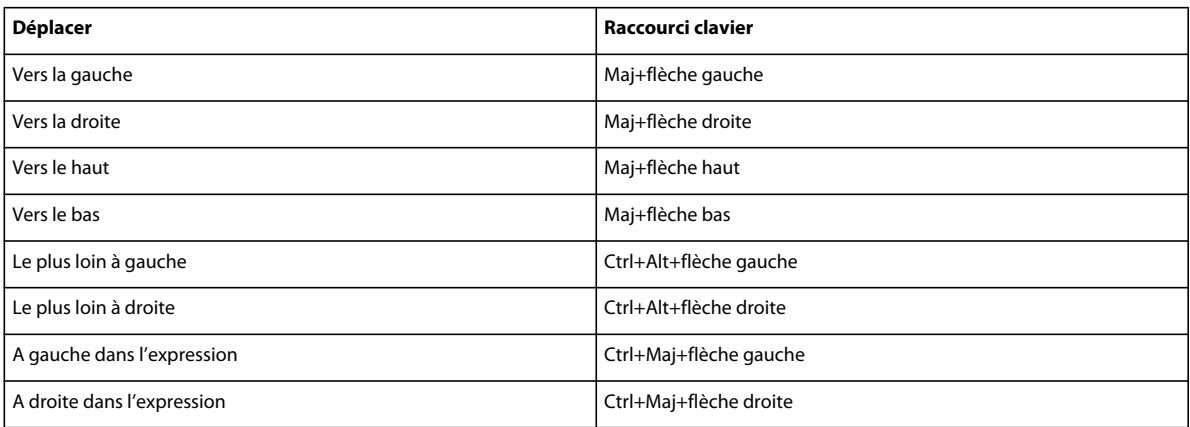

#### **Déplacement d'éléments mathématiques sans conserver l'équivalence algébrique**

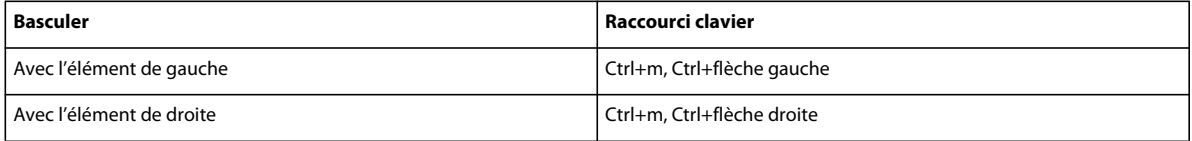

## **Filtrage par attribut**

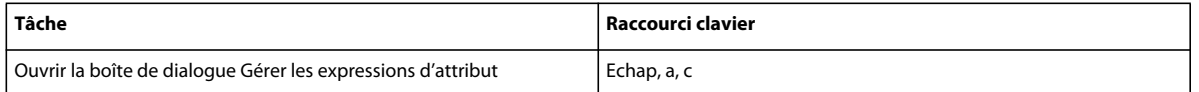

## **Insertion hiérarchique d'éléments**

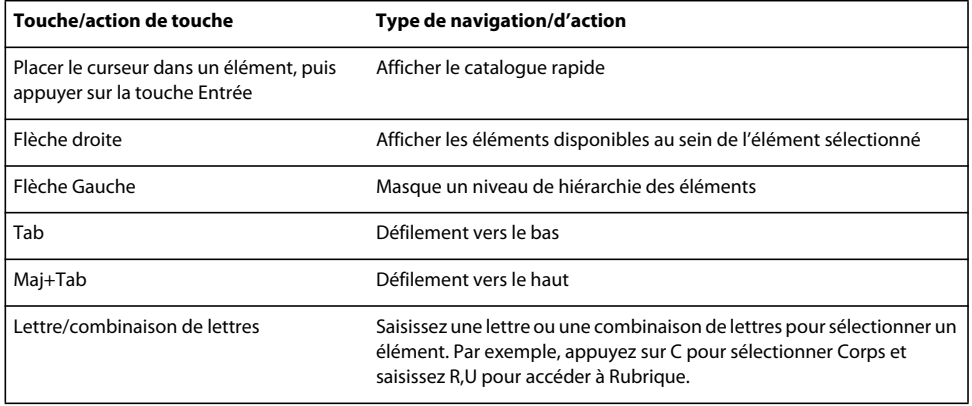

## **Marqueurs et variables**

### **Insertion d'un marqueur**

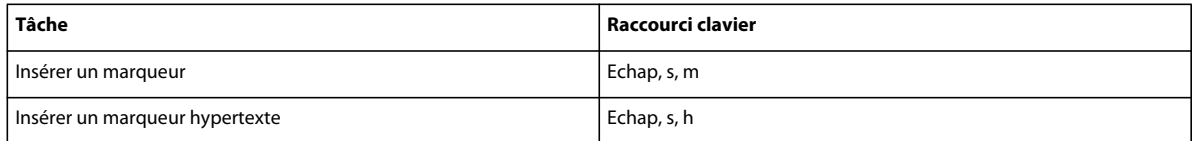

#### **Insertion d'une variable**

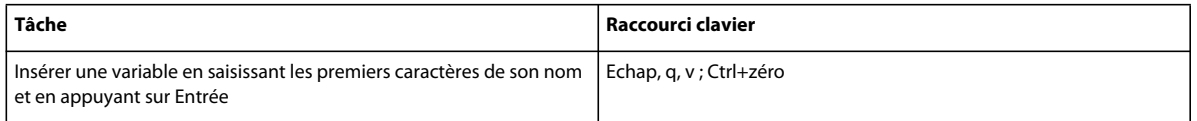

## **Utilisation des structures**

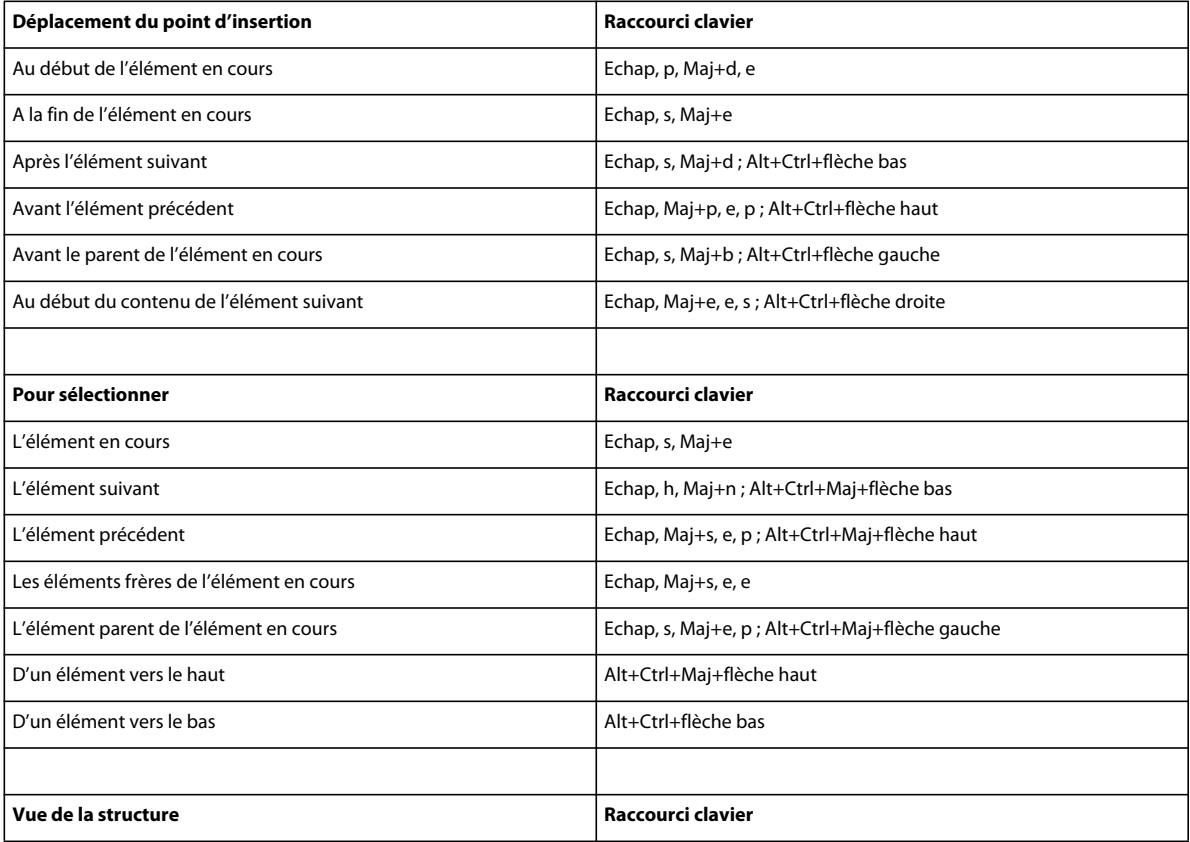

#### UTILISATION DE FRAMEMAKER XML AUTHOR (VERSION 2015) **453 Raccourcis clavier**

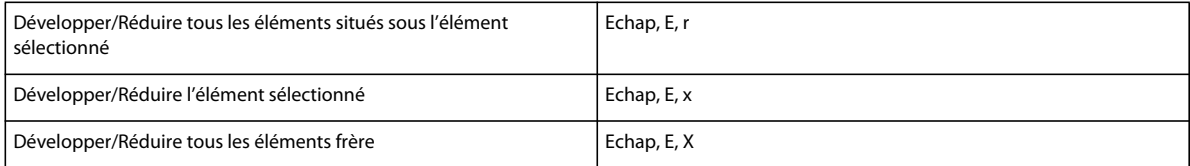

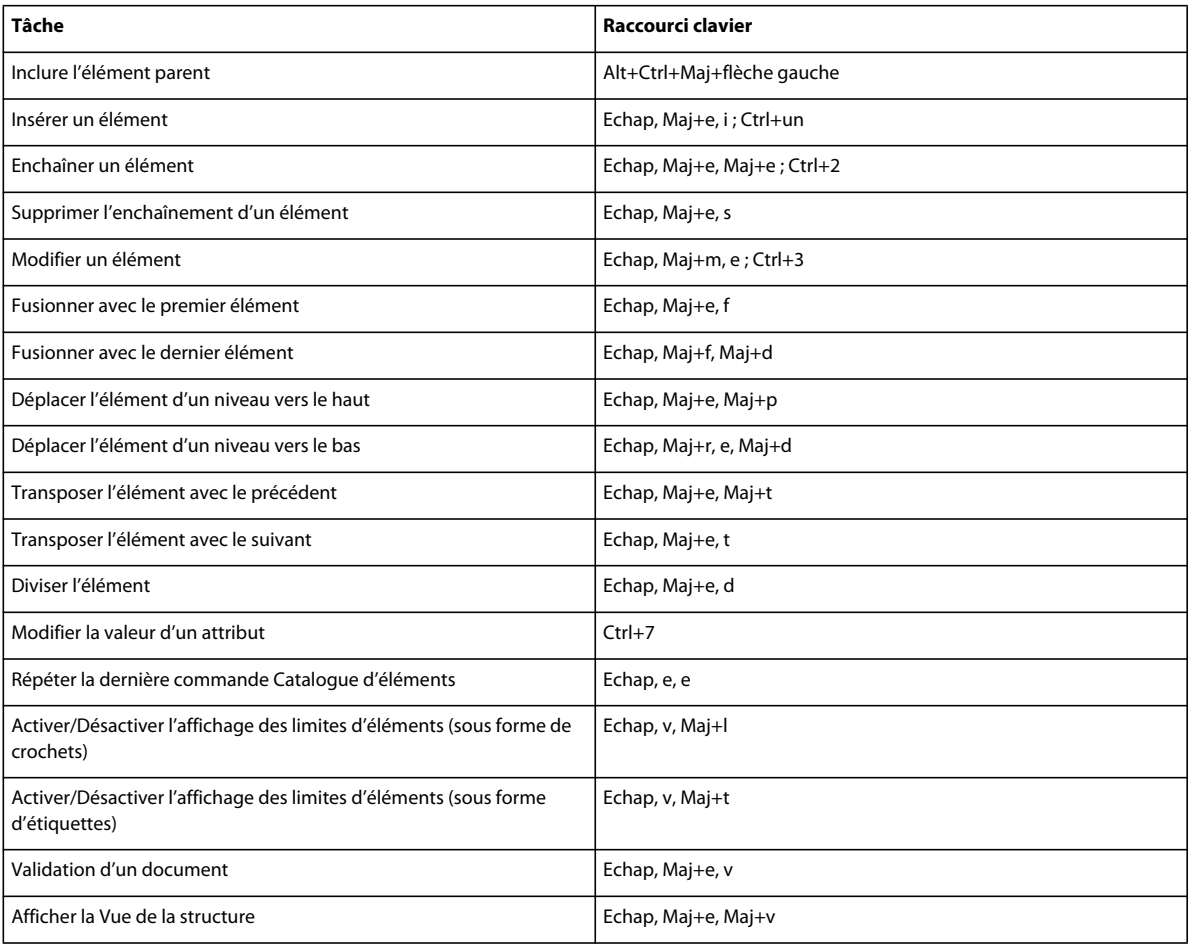

## **Menu Elément**

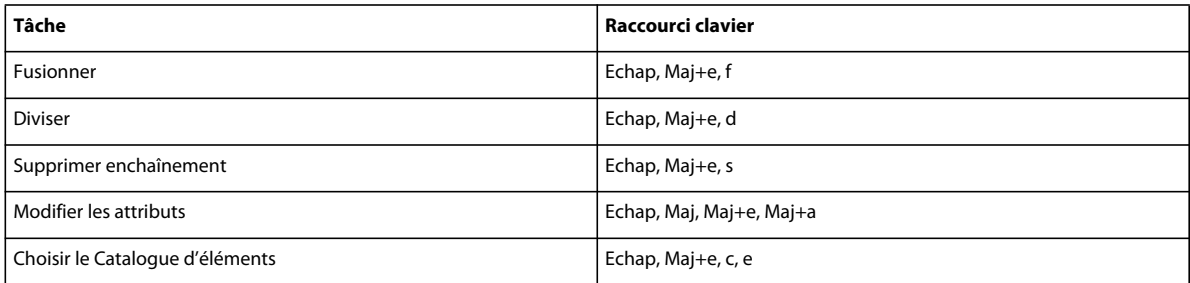

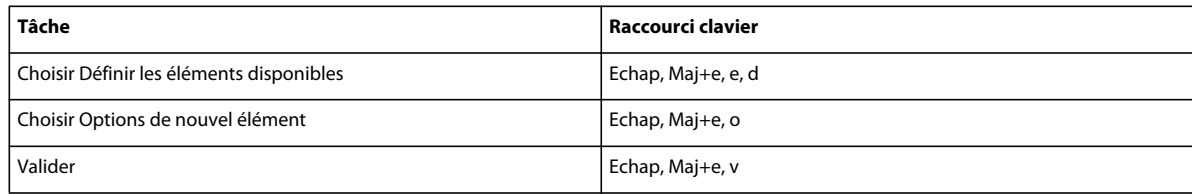

## **Autres raccourcis utiles**

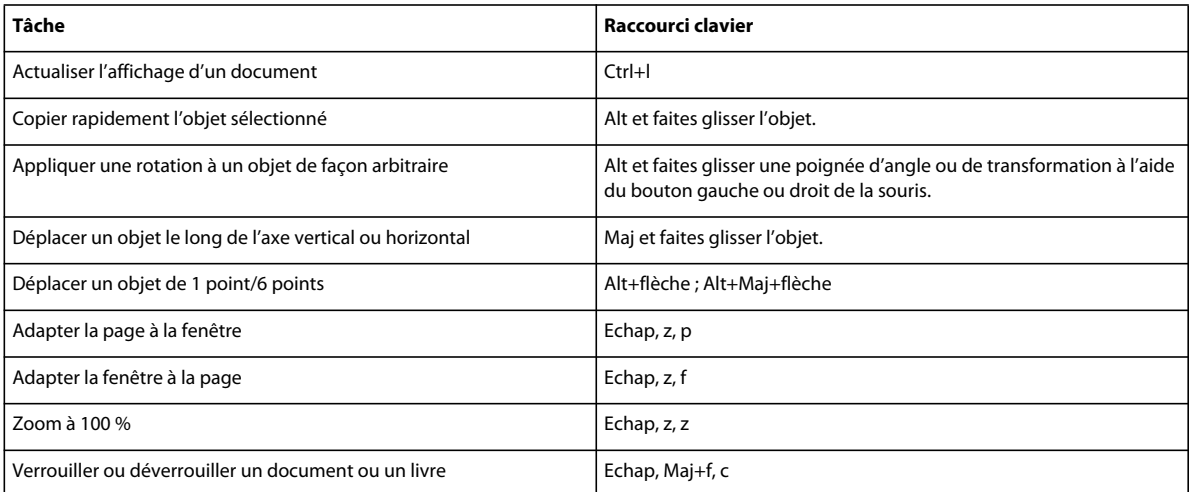